# OmniVista 3600 Air Manager 8.2.14.1

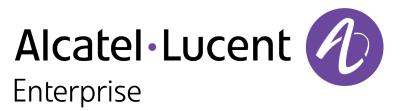

User Guide

#### Copyright

Alcatel-Lucent and the Alcatel-Lucent Enterprise logo are trademarks of Alcatel-Lucent. To view other trademarks used by affiliated companies of ALE Holding, visit: <u>https://www.al-enterprise.com/en/legal/trademarks-copyright</u>. All other trademarks are the property of their respective owners. The information presented is subject to change without notice. Neither ALE Holding nor any of its affiliates assumes any responsibility for inaccuracies contained herein. (April 2020)

#### Open Source Code

This product includes code licensed under the GNU General Public License, the GNU Lesser General Public License, and/or certain other open source licenses.

| Introduction       7         What's New in OV3600 8.2.14.1       7         Aruba Mobility Controllers       8         Instant Access Points       8         ArubaOS SWitches and ArubaOS CX Switches       9         Configuring OV3600 Settings       10         Defining General OV3600 Server Settings       10         Configuring OSS WLSE and WLSE Rogue Scanning       61         Configuring Coso WLSE and WLSE Rogue Scanning       61         Configuring ACS Servers       66         Integrating NMS Servers       67         PCI Compliance Monitoring       70         Deloying WMS Offload       70         Integrating External Servers       73         Navigation Basics       73         Navigation Basics       73         Navigation Basics       73         Navigation Basics       74         Monitoring Device Groups       81         Configuring Security for Device Groups       85         Configuring Croup Radio Settings for Device Groups       95         Configuring Proxim Mesh Radio Settings       102         Configuring Proxim Mesh Radio Settings       110         Configuring Proxim Mesh Radio Settings       120         Configuring Proxim Mesh Radio Settings                                               | Contents                                   | iii |
|----------------------------------------------------------------------------------------------------|--------------------------------------------|-----|
| What's New in OV3600 8.2.14.1       7         Aruba Mobility Controllers       8         Instant Access Points       8         ArubaOSS Switches and ArubaOSCX Switches       9         Configuring OV3600 Settings       10         Defining General OV3600 Server Settings       10         Configuring OV3600 Settings       10         Configuring Cox WLSE and WLSE Rogue Scanning       61         Configuring ACS Servers       66         Integrating NMS Servers       67         PCI Compliance Monitoring       68         Delping WMS Offload       70         Integrating External Servers       72         Using Device Groups       73         Viewing Device Groups       74         Monitoring Device Groups       85         Configuring SSD and VLNS for Device Groups       85         Configuring SSD and VLNS for Device Groups       100         Configuring Cox WLC Device Groups       110         Configuring PMP Settings for Device Groups       110         Configuring Cox WLC Device Groups       110         Configuring Cox WLC Device Groups       110         Configuring Cox WLC Device Groups       110         Configuring Cox WLC Device Groups       110         Configuring PM                                    | Introduction                               | 7   |
| Aruba Mobility Controllers       8         Instant Access Points       8         ArubaOS S Switches and ArubaOS-CX Switches       9         Configuring OV3600 Settings       10         Defining General OV3600 Server Settings       10         Configuring ACS Servers       66         Integrating NMS Servers       66         Integrating NMS Servers       67         PCI Compliance Monitoring       70         Deploying WMS Offload       70         Integrating NMS Servers       73         Navigation Basics       73         Navigation Basics       73         Navigation Basics       73         Viewing Device Groups       74         Monitoring Device Groups       74         Monitoring Device Groups       81         Configuring SMA Servers for Device Groups       85         Configuring Source Actings for Device Groups       95         Configuring Source Actings       102         Configuring Coup Radio Settings       102         Configuring Geoutly for Device Groups       116         Configuring Coup MAC ACLs for Device Groups       110         Configuring Coup MAC ACLs for Device Groups       110         Configuring Geoutly Lovice Discovery       123                                                     |                                            |     |
| ArubaQS-SWitches and ArubaQS-CX Switches       9         Contacting Support       9         Configuring OV3600 Settings       10         Defining General OV3600 Server Settings       10         Configuring Coso WLSE and WLSE Rogue Scanning       61         Configuring ACS Servers       66         Integrating NMS Servers       67         PCI Compliance Monitoring       68         Deploying VMS Offload       70         Integrating Setterns       73         Navigation Basics       73         Navigation Basics       73         Navigation Basics       73         Navigation Basics Compos       74         Monitoring Device Groups       74         Monitoring AAS Servers for Device Groups       85         Configuring Security for Device Groups       97         Configuring Group Radio Settings       100         Configuring Group Radio Settings       101         Configuring PTMP Settings for Device Groups       110         Configuring Proxim Mesh Radio Settings       110         Configuring PTMP Settings for Device Groups       110         Configuring Proxim Mesh Radio Settings       117         Configuring Proxim Mesh Radio Settings       117         Configuring Prox                                    |                                            |     |
| Contacting Support9Configuring OV3600 Settings10Defining General OV3600 Server Settings10Configuring Case MUSE and WLSE Rogue Scanning61Configuring ACS Servers66Integrating NMS Servers67PCI Compliance Monitoring68Deploying WMS Offload70Integrating External Servers72Using Device Groups73Navigation Basics73Navigation Basics73Viewing Device Groups74Monitoring Device Groups74Monitoring Basic Settings for Device Groups85Configuring Sase Settings for Device Groups95Configuring Sase Settings for Device Groups97Configuring Sase Settings for Device Groups96Configuring Sase Settings for Device Groups106Configuring Case WL2 Device Groups106Configuring Case WL2 Device Groups110Configuring Case WL2 Device Groups110Configuring Orau MAS for Device Groups110Configuring Group MAC ACLs for Device Groups120Discovering, Adding, and Auditing Devices123How to Set Up Device Discovery123Manually Adding Devices124Toubleshooting a Newly Discovered Devices132Using ZTP Orchestrator136Manually Adding Devices132Troubleshooting a Newly Discovered Down Device133Manually Adding Devices134Add Mobility Conductor136Add Mobility Conductor138 <td>Instant Access Points</td> <td></td>                                                | Instant Access Points                      |     |
| Configuring OV3600 Settings10Defining General OV3600 Server Settings10Configuring Cisco WLSE and WLSE Rogue Stanning61Configuring ACS Servers66Integrating NMS Servers67PCI Compliance Monitoring68Deploying WMS Offload70Integrating NMS Servers72Using Device Groups73Navigation Basics73Viewing Device Groups74Monitoring Device Groups74Monitoring Device Groups74Monitoring Device Groups81Configuring Basic Settings for Device Groups85Configuring Basic Settings for Device Groups95Configuring SDs and VLANs for Device Groups102Configuring Group Radio Settings106Configuring PTMP Settings for Device Groups110Configuring PTMP Settings for Device Groups110Configuring Group Radio Settings110Configuring PTMP Settings for Device Groups110Configuring PTMP Settings for Device Groups110Configuring PTMP Settings for Device Groups122Discovering, Adding, and Auditing Devices123How to Set Up Device Discovery123Manually Adding Devices124Troubleshooting a Newly Discovered Device133Using ZTP Orchestrator136Minimum Requirements136Create Groups and Add Access Components136Create Groups and Add Access Components136Add Mobility Conductor138                                                                                     | ArubaOS-S Switches and ArubaOS-CX Switches |     |
| Defining General OV3600 Server Settings       10         Configuring CSo WLSE and WLSE Rogue Stanning       61         Configuring NS Servers       66         Integrating NMS Servers       67         PCI Compliance Monitoring       68         Deploying WMS Offload       70         Integrating External Servers       72         Using Device Groups       73         Navigation Basics       73         Viewing Device Groups       74         Monitoring Device Groups       74         Monitoring Device Groups       74         Monitoring AAA Servers for Device Groups       81         Configuring Sub and VLANs for Device Groups       97         Configuring Sub and VLANs for Device Groups       97         Configuring Group Radio Settings       102         Configuring Group Radio Settings       102         Configuring Group Radio Settings       110         Configuring Group MACACs for Device Groups       110         Configuring Group MACA Cs for Device Groups       120         Configuring Group MACA Acts for Device Groups       120         Discovering, Adding, and Auditing Devices       120         Discovering, Adding, and Auditing Devices       121         How to Set Up Device Discovery       1          | Contacting Support                         |     |
| Configuring Cisco WLSE and WLSE Rogue Scanning61Configuring ACS Servers66Integrating NMS Servers67PCI Compliance Monitoring68Deploying VMS Offload70Integrating External Servers72Using Device GroupsNavigation Basics73Viewing Device Groups74Monitoring Device Groups74Monitoring Device Groups81Configuring Basics73Viewing Device Groups81Configuring Sexies Statings for Device Groups85Configuring Sexies Statings for Device Groups95Configuring Social VLNs for Device Groups97Configuring Group Radio Settings102Configuring Group Radio Settings102Configuring Group Radio Settings116Configuring Proxim Mesh Radio Settings117Configuring Group MACACLs for Device Groups119Specifying the Minimum Firmware Version for Device Groups120Discovering, Adding, and Auditing Devices123Manually Adding Devices123Manually Adding Devices124Troubleshooting a Newly Discovered Down Device133Before You Begin136Minimum Requirements136Create ZTP Orchestrator136Minimum Requirements136Create ZTP Groups and Add Access Components136Add Mobility Conductor137Add Mobility Conductor138                                                                                                    | Configuring OV3600 Settings                |     |
| Configuring ACS Servers66Integrating NMS Servers67PCI Compliance Monitoring68Deploying WMS Offload70Integrating External Servers72Using Device Groups73Navigation Basics73Viewing Device Groups74Monitoring Device Groups81Configuring Basic Settings for Device Groups85Configuring Security for Device Groups95Configuring Subs and VLANs for Device Groups97Configuring Group Radio Settings102Configuring Group Mach Settings106Configuring Group Mach Settings106Configuring Group Mach Settings110Configuring Group MAC ACLs for Device Groups110Configuring Group MAC ACLs for Device Groups110Configuring Group MAC ACLs for Device Groups119Specifying the Minimum Firmware Version for Device Groups123How to Set Up Device Discovery123How to Set Up Device Configuration131Setting the Management Mode131Ignoring Discovered Devices132Troubleshooting a Newly Discovered Down Device133Using ZTP Orchestrator136Manually Adding Devices136Medirements136Create ZTP Groups and Add Access Components136Add Mobility Conductor137Add Mobility Conductor137                                                                                                    | Defining General OV3600 Server Settings    | 10  |
| Integrating NMS Servers       67         PC Compliance Monitoring       68         Deploying WMS Offload       70         Integrating External Servers       72         Using Device Groups       73         Navigation Basics       73         Viewing Device Groups       74         Monitoring Device Groups       74         Configuring Basic Settings for Device Groups       85         Configuring Basic Settings for Device Groups       95         Configuring Security for Device Groups       97         Configuring Stand VLANs for Device Groups       102         Configuring Group Radio Settings       102         Configuring Group Radio Settings       102         Configuring Group Natio Settings       116         Configuring PTMP Settings for Device Groups       116         Configuring Group MAC ACLs for Device Groups       117         Configuring Group MAC ACLs for Device Groups       120         Discovering, Adding, and Auditing Devices       123         How to Set Up Device Discovery       123         How to Set Up Device Discovery       123         How to Set Up Device Discovery       123         How to Set Up Device Discovered Down Device       131         Ignoring Discovered Devices             |                                            |     |
| PCI Compliance Monitoring       68         Deploying WMSOffload       70         Integrating External Servers       72         Using Device Groups       73         Navigation Basics       73         Viewing Device Groups       74         Monitoring Device Groups       74         Monitoring Device Groups       81         Configuring AAA Servers for Device Groups       85         Configuring Subs and VLANs for Device Groups       97         Configuring Group Radio Settings       102         Configuring Oxow ULC Device Groups       106         Configuring Oxow ULC Device Groups       110         Configuring Group Mack Acts for Device Groups       111         Configuring Group MAC ACts for Device Groups       112         Onfiguring Group MAC Acts for Device Groups       112         Discovering, Adding, and Auditing Devices       123         How to Set Up Device Discovery       123         How to Set Up Device Configuration       131         Setting the Management Mode       131         Ignoring Discovered Devices       132         Troubleshooting a Newly Discovered Down Device       133         Using ZTP Orchestrator       136         Before You Begin       136                                    |                                            |     |
| Deploying WMS Offload       70         Integrating External Servers       72         Using Device Groups       73         Navigation Basics       73         Viewing Device Groups       74         Monitoring Device Groups       74         Monitoring Device Groups       74         Configuring Basic Settings for Device Groups       85         Configuring Sace Settings for Device Groups       95         Configuring Sub and VLANs for Device Groups       97         Configuring Sibs and VLANs for Device Groups       102         Configuring Group Radio Settings       106         Configuring PTMP Settings for Device Groups       116         Configuring Proxim Mesh Radio Settings       117         Configuring Group MAC ACLs for Device Groups       119         Specifying the Minimum Firmware Version for Device Groups       120         Discovering, Adding, and Auditing Devices       123         How to Set Up Device Discovery       123         Manually Adding Devices       131         Ignoring Discovered Devices       132         Troubleshooting a Newly Discovered Down Device       133         Setting the Management Mode       131         Ignoring Discovered Devices       132         Troubleshooting a Ne |                                            |     |
| Integrating External Servers       72         Using Device Groups       73         Navigation Basics       73         Viewing Device Groups       74         Monitoring Device Groups       74         Configuring Basic Settings for Device Groups       81         Configuring Basic Settings for Device Groups       95         Configuring Scurity for Device Groups       97         Configuring STDs and VLANs for Device Groups       102         Configuring Group Radio Settings       106         Configuring Proxim Mesh Radio Settings       116         Configuring Proxim Mesh Radio Settings       117         Configuring Group MAC ACLs for Device Groups       120         Discovering, Adding, and Auditing Devices       123         How to Set Up Device Discovery       123         Manually Adding Devices       131         Setting the Management Mode       131         Ignoring Discovered Devices       132         Troubleshooting a Newly Discovered Down Device       136         Oreate ZTP Groups and Add Access Components       136         Add GearPass Policy Manager       136         Add GearPass Policy Manager       137         Add Mobility Conductor       138                                                |                                            |     |
| Using Device Groups       73         Navigation Basics       73         Viewing Device Groups       74         Monitoring Device Groups       81         Configuring Basic Settings for Device Groups       85         Configuring Security for Device Groups       95         Configuring Security for Device Groups       97         Configuring Security for Device Groups       97         Configuring Security for Device Groups       102         Configuring Sizes WLC Device Groups       110         Configuring Orse WLC Device Groups       110         Configuring PTMP Settings for Device Groups       116         Configuring Oroup MAC ACL for Device Groups       116         Configuring Oroup MAC ACL for Device Groups       117         Configuring Group MAC ACL for Device Groups       120         Discovering, Adding, and Auditing Devices       123         Manually Adding Devices       123         Manually Adding Devices       131         Setting the Management Mode       131         Ignoring Discovered Devices       132         Troubleshooting a Newly Discovered Down Device       133         Using ZTP Orchestrator       136         Minimum Requirements       136         Create ZTP Groups and Add Access C |                                            |     |
| Navigation Basics73Viewing Device Groups74Monitoring Device Groups81Configuring Basic Settings for Device Groups85Configuring Sacurity for Device Groups95Configuring SiDs and VLANs for Device Groups97Configuring Group Radio Settings102Configuring Group Radio Settings106Configuring Group Radio Settings110Configuring PTMP Settings for Device Groups110Configuring Group Radio Settings116Configuring Group MAC ACLs for Device Groups119Specifying the Minimum Firmware Version for Device Groups119Specifying the Minimum Firmware Version for Device Groups120Discovering, Adding, and Auditing Devices123How to Set Up Device Discovery123Manually Adding Devices131Ignoring Discovered Devices132Troubleshooting a Newly Discovered Down Device133Using ZTP Orchestrator136Before You Begin136Create Groups and Add Access Components136Create Groups of Add Access Components136Add Mobility Conductor138                                                                                                    | Integrating External Servers               |     |
| Viewing Device Groups74Monitoring Device Groups81Configuring Basic Settings for Device Groups85Configuring AAA Servers for Device Groups95Configuring Security for Device Groups97Configuring StDs and VLANs for Device Groups102Configuring Group Radio Settings106Configuring Group Radio Settings116Configuring Droxe Groups116Configuring PTMP Settings for Device Groups116Configuring Group MAC ACLs for Device Groups116Configuring Group MAC ACLs for Device Groups119Specifying the Minimum Firmware Version for Device Groups120Discovering, Adding, and Auditing Devices123How to Set Up Device Discovery123Manually Adding Devices131Setting the Management Mode131Ignoring Discovered Devices132Troubleshooting a Newly Discovered Down Device133Using ZTP Orchestrator136Before You Begin136Minimum Requirements136Create Groups of Add Access Components136Add CearPass Policy Manager137Add Mobility Conductor138                                                                                                    |                                            |     |
| Monitoring Device Groups81Configuring Basic Settings for Device Groups85Configuring AAA Servers for Device Groups97Configuring Security for Device Groups97Configuring SIDs and VLANs for Device Groups102Configuring Group Radio Settings106Configuring Osco WLC Device Groups110Configuring Oroup Radio Settings110Configuring Oroup Radio Settings110Configuring Oroup Radio Settings110Configuring PTMP Settings for Device Groups116Configuring Proxim Mesh Radio Settings117Configuring Group MAC ACLs for Device Groups120Discovering, Adding, and Auditing Devices123How to Set Up Device Discovery123Manually Adding Devices127Verifying the Device Configuration131Setting the Management Mode131Ignoring Discovered Devices132Troubleshooting a Newly Discovered Down Device136Minimum Requirements136Create Groups and Add Access Components136Create Groups and Add Access Components136Add Obeir/Pass Policy Manager137Add Mobility Conductor138                                                                                                    |                                            |     |
| Configuring Basic Settings for Device Groups85Configuring AAA Servers for Device Groups95Configuring Security for Device Groups97Configuring SSIDs and VLANs for Device Groups102Configuring Group Radio Settings106Configuring Gixco WLC Device Groups110Configuring Group Radio Settings110Configuring Group Maching PTMP Settings for Device Groups116Configuring PTMP Settings for Device Groups117Configuring Group MAC ACLs for Device Groups119Specifying the Minimum Firmware Version for Device Groups120Discovering, Adding, and Auditing Devices123How to Set Up Device Discovery123Manually Adding Devices127Verifying the Device Configuration131Setting the Management Mode131Ignoring Discovered Devices132Troubleshooting a Newly Discovered Down Device136Minimum Requirements136Create Groups and Add Access Components136Create Groups and Add Access Components136Add OearPass Policy Manager137Add Mobility Conductor138                                                                                                    |                                            |     |
| Configuring AAA Servers for Device Groups95Configuring Security for Device Groups97Configuring SSIDs and VLANs for Device Groups102Configuring Group Radio Settings106Configuring Cisco WLC Device Groups110Configuring PTMP Settings for Device Groups116Configuring Proxim Mesh Radio Settings117Configuring Group MAC ACLs for Device Groups119Specifying the Minimum Firmware Version for Device Groups120Discovering, Adding, and Auditing Devices123How to Set Up Device Discovery123Manually Adding Devices131Setting the Management Mode131Ignoring Discovered Devices132Troubleshooting a Newly Discovered Down Device133Using ZTP Orchestrator136Minimum Requirements136Create ZTP Groups and Add Access Components136Add ClearPass Policy Manager137Add Mobility Conductor137                                                                                                    | <b>o</b>                                   |     |
| Configuring Security for Device Groups97Configuring SSIDs and VLANs for Device Groups102Configuring Group Radio Settings106Configuring Group Radio Settings110Configuring PTMP Settings for Device Groups110Configuring PTMP Settings for Device Groups116Configuring Proxim Mesh Radio Settings117Configuring Group MAC ACLs for Device Groups119Specifying the Minimum Firmware Version for Device Groups120Discovering, Adding, and Auditing Devices123How to Set Up Device Discovery123Manually Adding Devices127Verifying the Device Configuration131Setting the Management Mode131Ignoring Discovered Devices132Troubleshooting a Newly Discovered Down Device136Minimum Requirements136Create ZTP Groups and Add Access Components136Create Groups for ZTP136Add ClearPass Policy Manager137Add Mobility Conductor138                                                                                                    |                                            |     |
| Configuring SSIDs and VLANs for Device Groups102Configuring Group Radio Settings106Configuring Group Radio Settings101Configuring PTMP Settings for Device Groups110Configuring PTMP Settings for Device Groups116Configuring Proxim Mesh Radio Settings117Configuring Group MAC ACLs for Device Groups119Specifying the Minimum Firmware Version for Device Groups120Discovering, Adding, and Auditing Devices123How to Set Up Device Discovery123Manually Adding Devices127Verifying the Device Configuration131Setting the Management Mode131Ignoring Discovered Devices132Troubleshooting a Newly Discovered Down Device136Minimum Requirements136Create ZTP Groups and Add Access Components136Create Groups for ZTP136Add ClearPass Policy Manager137Add Mobility Conductor138                                                                                                    |                                            |     |
| Configuring Group Radio Settings106Configuring Oisco WLC Device Groups110Configuring PTMP Settings for Device Groups116Configuring Proxim Mesh Radio Settings117Configuring Group MAC ACLs for Device Groups119Specifying the Minimum Firmware Version for Device Groups120Discovering, Adding, and Auditing Devices123How to Set Up Device Discovery123Manually Adding Devices127Verifying the Device Configuration131Setting the Management Mode131Ignoring Discovered Devices132Troubleshooting a Newly Discovered Down Device136Minimum Requirements136Create ZTP Groups and Add Access Components136Add ClearPass Policy Manager137Add Mobility Conductor138                                                                                                    |                                            |     |
| Configuring Osco WLC Device Groups110Configuring PTMP Settings for Device Groups116Configuring Proxim Mesh Radio Settings117Configuring Group MAC ACLs for Device Groups119Specifying the Minimum Firmware Version for Device Groups120 <b>Discovering, Adding, and Auditing Devices</b> 123How to Set Up Device Discovery123Manually Adding Devices127Verifying the Device Configuration131Setting the Management Mode131Ignoring Discovered Devices132Troubleshooting a Newly Discovered Down Device133Using ZTP Orchestrator136Minimum Requirements136Oreate ZTP Groups and Add Access Components136Add ClearPass Policy Manager137Add Mobility Conductor138                                                                                                    |                                            |     |
| Configuring PTMP Settings for Device Groups116Configuring Proxim Mesh Radio Settings117Configuring Group MAC ACLs for Device Groups119Specifying the Minimum Firmware Version for Device Groups120 <b>Discovering, Adding, and Auditing Devices</b> 123How to Set Up Device Discovery123Manually Adding Devices127Verifying the Device Configuration131Setting the Management Mode131Ignoring Discovered Devices132Troubleshooting a Newly Discovered Down Device133 <b>Using ZTP Orchestrator</b> 136Before You Begin136Minimum Requirements136Create ZTP Groups and Add Access Components136Add QearPass Policy Manager137Add Mobility Conductor138                                                                                                    |                                            |     |
| Configuring Proxim Mesh Radio Settings117Configuring Group MAC ACLs for Device Groups119Specifying the Minimum Firmware Version for Device Groups120 <b>Discovering, Adding, and Auditing Devices</b> 123How to Set Up Device Discovery123Manually Adding Devices127Verifying the Device Configuration131Setting the Management Mode131Ignoring Discovered Devices132Troubleshooting a Newly Discovered Down Device133 <b>Using ZTP Orchestrator</b> 136Minimum Requirements136Oreate ZTP Groups and Add Access Components136Add OearPass Policy Manager137Add Mobility Conductor138                                                                                                    |                                            |     |
| Configuring Group MAC ACLs for Device Groups119Specifying the Minimum Firmware Version for Device Groups120Discovering, Adding, and Auditing Devices123How to Set Up Device Discovery123Manually Adding Devices127Verifying the Device Configuration131Setting the Management Mode131Ignoring Discovered Devices132Troubleshooting a Newly Discovered Down Device133Using ZTP Orchestrator136Minimum Requirements136Oreate ZTP Groups and Add Access Components136Oreate Groups for ZTP136Add ClearPass Policy Manager137Add Mobility Conductor138                                                                                                    |                                            |     |
| Specifying the Minimum Firmware Version for Device Groups120Discovering, Adding, and Auditing Devices123How to Set Up Device Discovery123Manually Adding Devices127Verifying the Device Configuration131Setting the Management Mode131Ignoring Discovered Devices132Troubleshooting a Newly Discovered Down Device133Using ZTP Orchestrator136Before You Begin136Minimum Requirements136Create ZTP Groups and Add Access Components136Oreate Groups for ZTP136Add ClearPass Policy Manager137Add Mobility Conductor138                                                                                                    |                                            |     |
| How to Set Up Device Discovery123Manually Adding Devices127Verifying the Device Configuration131Setting the Management Mode131Ignoring Discovered Devices132Troubleshooting a Newly Discovered Down Device133Using ZTP Orchestrator136Before You Begin136Minimum Requirements136Oreate ZTP Groups and Add Access Components136Oreate Groups for ZTP136Add ClearPass Policy Manager137Add Mobility Conductor138                                                                                                    |                                            |     |
| How to Set Up Device Discovery123Manually Adding Devices127Verifying the Device Configuration131Setting the Management Mode131Ignoring Discovered Devices132Troubleshooting a Newly Discovered Down Device133Using ZTP Orchestrator136Before You Begin136Minimum Requirements136Oreate ZTP Groups and Add Access Components136Oreate Groups for ZTP136Add ClearPass Policy Manager137Add Mobility Conductor138                                                                                                    | Discovering Adding and Auditing Devices    | 123 |
| Manually Adding Devices127Verifying the Device Configuration131Setting the Management Mode131Ignoring Discovered Devices132Troubleshooting a Newly Discovered Down Device133Using ZTP Orchestrator136Before You Begin136Minimum Requirements136Create ZTP Groups and Add Access Components136Create Groups for ZTP136Add ClearPass Policy Manager137Add Mobility Conductor138                                                                                                    |                                            |     |
| Verifying the Device Configuration131Setting the Management Mode131Ignoring Discovered Devices132Troubleshooting a Newly Discovered Down Device133Using ZTP Orchestrator136Before You Begin136Minimum Requirements136Create ZTP Groups and Add Access Components136Create Groups for ZTP136Add Clear Pass Policy Manager137Add Mobility Conductor138                                                                                                    |                                            |     |
| Setting the Management Mode131Ignoring Discovered Devices132Troubleshooting a Newly Discovered Down Device133Using ZTP Orchestrator136Before You Begin136Minimum Requirements136Create ZTP Groups and Add Access Components136Create Groups for ZTP136Add Clear Pass Policy Manager137Add Mobility Conductor138                                                                                                    |                                            |     |
| Ignoring Discovered Devices132Troubleshooting a Newly Discovered Down Device133Using ZTP Orchestrator136Before You Begin136Minimum Requirements136Create ZTP Groups and Add Access Components136Create Groups for ZTP136Add Clear Pass Policy Manager137Add Mobility Conductor138                                                                                                    |                                            |     |
| Troubleshooting a Newly Discovered Down Device133Using ZTP Orchestrator136Before You Begin136Minimum Requirements136Create ZTP Groups and Add Access Components136Create Groups for ZTP136Add ClearPass Policy Manager137Add Mobility Conductor138                                                                                                    |                                            |     |
| Before You Begin136Minimum Requirements136Create ZTP Groups and Add Access Components136Create Groups for ZTP136Add ClearPass Policy Manager137Add Mobility Conductor138                                                                                                    |                                            |     |
| Before You Begin136Minimum Requirements136Create ZTP Groups and Add Access Components136Create Groups for ZTP136Add ClearPass Policy Manager137Add Mobility Conductor138                                                                                                    | Using <b>ZTP</b> Orchestrator              | 136 |
| Minimum Requirements136Create ZTP Groups and Add Access Components136Create Groups for ZTP136Add ClearPass Policy Manager137Add Mobility Conductor138                                                                                                    |                                            |     |
| Create ZTP Groups and Add Access Components136Create Groups for ZTP136Add ClearPass Policy Manager137Add Mobility Conductor138                                                                                                    |                                            |     |
| Create Groups for ZTP                                                                                                    |                                            |     |
| Add ClearPass Policy Manager                                                                                                    |                                            |     |
| Add Mobility Conductor                                                                                                    |                                            |     |
|                                                                                                    |                                            |     |
|                                                                                                    |                                            |     |

| Deployment Workflow                                         |     |
|-------------------------------------------------------------|-----|
| Deploying Mobility Controllers                              |     |
| Deploying ArubaOS-S Switches                                | 140 |
| Deployment Verification                                     |     |
| Post Deployment                                             |     |
| Monitoring the Network                                      | 143 |
| Monitoring Basics                                           |     |
| Monitoring Access Points, Mesh Devices, and Switches        |     |
| Monitoring Access Forms, Mean Devices, and Owneries         |     |
| Monitoring ArubaOS-Switches                                 |     |
| Monitoring Controller Clusters                              |     |
| Monitoring Clients                                          |     |
| Troubleshooting Client Issues                               |     |
| <b>v</b>                                                    |     |
| Configuring and Managing Devices                            |     |
| Moving a Device from Monitor Only to Manage Read/Write Mode |     |
| Configuring Device Settings                                 |     |
| Adding a Maintenance Window for a Device                    |     |
| Creating Dynamic Variables                                  |     |
| Configuring Device Interfaces for Switches                  |     |
| Individual Device Support and Firmware Upgrades             |     |
| Using Configuration Templates                               |     |
| Group Templates                                             |     |
| Viewing, Adding and Editing Templates                       |     |
| Configuring General Template Files and Variables            |     |
| Configuring Templates for Alcatel-Lucent Instant            |     |
| Configuring Templates for AirMesh                           |     |
| Configuring Cisco IOS Templates                             |     |
| Configuring Cisco Catalyst Switch Templates                 |     |
| Configuring Symbol Controller / HPE WESM Templates          |     |
| Configuring a Global Template                               |     |
| Using the Home Pages                                        |     |
| Customizing the Dashboard                                   |     |
| Defining Graph Display Preferences                          |     |
| Monitoring Your Network Health                              |     |
| Monitoring Application Traffic                              |     |
| Using the UCC Dashboard                                     |     |
| Viewing RF Performance                                      |     |
| Viewing RF Capacity                                         |     |
| Using the AirMatch Dashboard                                |     |
| Viewing Network Deviations                                  |     |
| Using Clarity                                               |     |
| Using Topology                                              |     |
| Working with Licenses                                       |     |
| Configuring User Information and Customizing the WebUI      |     |
| Using the System Pages                                      |     |
| Checking the Status of OV3600 Services                      |     |
| Viewing Device Events                                       |     |
| Using the Event Log                                         |     |
| Creating New Triggers                                       |     |
| Types of Triggers                                           |     |
|                                                             |     |

| Viewing Triggers                                                                         |                                               |
|------------------------------------------------------------------------------------------|-----------------------------------------------|
| About Alerts                                                                             |                                               |
| Viewing System Alerts                                                                    |                                               |
| Backing Up Your Data                                                                     |                                               |
| Using the System > Firmware Upgrade Jobs Page                                            |                                               |
| Using the System > Configuration Change Jobs Page                                        |                                               |
| Using the System > Performance Page                                                      |                                               |
| Creating, Running, and Sending Reports                                                   |                                               |
| What You Can Do With Reports                                                             |                                               |
| Sorting Reports                                                                          |                                               |
| About the Default Reports                                                                |                                               |
| Creating Custom Reports<br>Viewing Generated Reports                                     |                                               |
| Sending Reports                                                                          |                                               |
|                                                                                          |                                               |
| Using VisualRF                                                                           |                                               |
| Features                                                                                 |                                               |
| Useful Terms                                                                             |                                               |
| Starting VisualRF                                                                        |                                               |
| Basic VisualRF Navigation                                                                |                                               |
| Advanced VisualRF Settings<br>Planning and Provisioning                                  |                                               |
| Increasing Location Accuracy                                                             |                                               |
| Using VisualRF to Assess RF Environments                                                 |                                               |
| Importing and Exporting in VisualRF                                                      |                                               |
| VisualRF Location APIs                                                                   |                                               |
| About VisualRF Plan                                                                      |                                               |
| Using RAPIDS                                                                             | 410                                           |
| Introduction to RAPIDS                                                                   |                                               |
| Viewing RAPIDS Summary                                                                   |                                               |
| Setting Up RAPIDS                                                                        |                                               |
| Defining RAPIDS Rules                                                                    |                                               |
| Viewing Rogues                                                                           |                                               |
| Overview of the RAPIDS> Detail Page                                                      |                                               |
| Score Override                                                                           |                                               |
| Using the Audit Log                                                                      |                                               |
| Additional Resources                                                                     |                                               |
| Using the Conductor Console                                                              |                                               |
| Using the Public Portal on Conductor Console                                             |                                               |
| Adding a Managed OV3600 with the Conductor Console                                       |                                               |
| Using Global Groups with Conductor Console                                               |                                               |
| Using FIPS Encryption                                                                    | 434                                           |
| Enabling FIPS140-2 Approved Mode                                                         |                                               |
|                                                                                          |                                               |
|                                                                                          |                                               |
| OV3600 Command Line Interface                                                            |                                               |
| OV3600 Command Line Interface                                                            |                                               |
| OV3600 Command Line Interface<br>CLI Access<br>How to Reset Your Password                | <b>435</b><br>435<br>435                      |
| OV3600 Command Line Interface                                                            | <b>435</b><br>435<br>435<br>436               |
| OV3600 Command Line Interface<br>CLI Access<br>How to Reset Your Password<br>CLI Options | <b>435</b><br>435<br>435<br>436<br>436<br>446 |

| How Floor Components Impact Performance |  |
|-----------------------------------------|--|
| Identifying Performance Problems        |  |
| Resolving Performance Problems          |  |

OV3600 is a network management platform that provides a single console where you can monitor, analyze, and configure wired and wireless networks. Whether your network is simple or a large, complex, multi-vendor installation, OV3600 makes it easy to monitor your network with features like AppRF, Clarity, and VisualRF.

# What's New in OV3600 8.2.14.1

| Table | 1: | What's | New  | in | OV3600 | 8.2.14.1 |
|-------|----|--------|------|----|--------|----------|
| Table | •• | what 3 | INCW |    | 013000 | 0.2.14.1 |

| Update                                                                        | Description                                                                                                    |
|-------------------------------------------------------------------------------|----------------------------------------------------------------------------------------------------|
| Email Alerts for AP Down Events                                               | OV3600 8.2.14.1 allows you to generate an email alert for each of the APs, when the controller present in the cluster goes down.                                                                                                    |
| Support for AP-505S and AP-515S<br>Access Points                              | OV3600 8.2.14.1 introduces support for AP-505S and AP-515S Access<br>Points.<br>For more information, see <b>OV3600 Supported Infrastructure Devices</b><br>document.                                                                                                    |
| Support for AP-584, AP-585, AP-587,<br>AP-585EX, and AP-587EX Access<br>Point | OV3600 8.2.14.1 introduces support for AP-584, AP-585, AP-587, AP-<br>585EX, and AP-587EX Access Point.<br>For more information, see <b>OV3600 Supported Infrastructure Devices</b><br>document.                                                                                                    |
| Support for AP-655 Access Point                                               | OV3600 8.2.14.1 introduces support for AP-655 Access Point.<br>For more information, see <b>OV3600 Supported Infrastructure Devices</b><br>document.                                                                                                    |
| Support for ArubaOS-CX 6000 and<br>ArubaOS-CX 10000 Switch Series             | OV3600 8.2.14.1 introduces support for ArubaOS-CX 6000 and ArubaOS-CX 10000 Switch Series.<br>For more information, see <b>OV3600 Supported Infrastructure Devices</b> document.                                                                                                    |
| Support for MU-MIMO uplink for 6<br>GHz Radio Bands                           | OV3600 8.2.14.1 allows you to configure the MU-MIMO uplink for 6 GHz<br>radio bands. It allows multiple clients connected to the Instant AP (IAP) to<br>send acknowledgment responses simultaneously that improves network<br>throughput and efficiency.<br>For more information, see <b>OV3600 Instant Deployment Guide</b><br>document. |
| Support for Alcatel-Lucent USB LTE<br>Modem for an IAP                        | OV3600 8.2.14.1 introduces Alcatel-Lucent USB LTE modem support for<br>an IAP. To enforce Alcatel-Lucent USB LTE modem as the primary uplink<br>when the Ethernet uplink fails, configure the GPS cellular uplink profiles.<br>For more information, see <b>OV3600 Instant Deployment Guide</b><br>document.                              |
| Support for Alcatel-Lucent USB LTE<br>Modem for a RAP                         | OV3600 8.2.14.1 introduces Alcatel-Lucent USB LTE modem support for a Remote AP.                                                                                                    |

| Update                                                | Description                                                                                                    |
|-------------------------------------------------------|----------------------------------------------------------------------------------------------------|
| Support for 9240, 9240 Silver, and 9240 Gold switches | OV3600 8.2.14.1 introduces support for 9240, 9240 Silver, and 9240 Gold<br>switches.<br>For more information, see <b>OV3600 Supported Infrastructure Devices</b><br>document.                                                                                                    |
| Triggers and Alerts for Temperature<br>Degree         | OV3600 8.2.14.1 allows you to set a trigger to send an alert when the temperature of the router or switch exceeds the set value.                                                                                                    |
| Temperature Parameter for<br>ArubaOS-CX Switches      | OV3600 8.2.14.1 now supports the temperature parameter that<br>indicates the temperature of the Alcatel-Lucent AOS-W-CX and Mobility<br>Access switches. The <b>Temperature</b> parameter is only available for AOS-<br>W-CX 4100, 6000, 6100, 6200, 6300, 6405, 6410, 8360, and 8400 series<br>switches running firmware version 10.9 or later. |

# Aruba Mobility Controllers

OV3600 supports global and group-level configuration of Aruba mobility controllers. Several switches can work together with APs to provide a hierarchical and redundant mobility controller system.

The mobility controller system provides:

- AP tunnel termination and translational bridging
- GRE tunnel between each AP and a mobility controller
- A virtual connection point to wireless clients
- Frame translation from 802.11 to 802.3 and 802.3 to 802.11, including encryption and decryption of wireless traffic
- Quality of Service (QoS) and traffic prioritization

Working alone or in conjunction with ClearPass, the mobility controller authenticates wireless clients and includes a stateful firewall that can be configured to filter wireless traffic.

In this document, mobility controllers are also called access devices. For information about controller configuration, refer to the *OmniVista 3600 Air Manager 8.2.14.1 Controller Configuration Guide*.

# **Instant Access Points**

Alcatel-Lucent Instant (Instant) is a system of access points in a Layer 2 subnet. The Instant APs (OAW-IAPs) are controlled by a single OAW-IAP that serves a dual role as both an OAW-IAP and primary Virtual Controller (VC), eliminating the need for dedicated controller hardware. This system can be deployed through a simplified setup process appropriate for smaller organizations, or for multiple geographically dispersed locations without an on-site administrator.

With OV3600, IT can centrally configure, monitor, and troubleshoot Alcatel-Lucent Instant WLANs, upload new software images, track devices, generate reports, and perform other vital management tasks, all from a remote location.

A Virtual Controller or Instant AP can authenticate to the OV3600 server using a pre-shared key, or using two-way certificate-based authentication using an SSL certificate sent from OV3600 to the Instant device. Virtual Controllers push data to OV3600 via HTTPS. If your enterprise has a security policy that restricts the use of port 443 for inbound communication, you can change the port OV3600 uses to communicate with Instant devices.

For additional information about Instant AP configuration, refer to the *Alcatel-Lucent Instant* in OV3600 Deployment Guide.

# ArubaOS-S Switches and ArubaOS-CX Switches

OV3600 supports group-level configuration of ArubaOS-S Switches and ArubaOS-CX Switches. These switches connect APs, wired clients and other endpoints to the network. Working alone or in conjunction with ClearPass, the ArubaOS-S Switches provide authentication, authorization and accounting.

In this document, ArubaOS-S Switches are also called access switches, and ArubaOS-CX Switches are also called core and aggregation switches.

# **Contacting Support**

| Contact Center Online                      |                                                |  |
|--------------------------------------------|------------------------------------------------|--|
| Main Site                                  | https://www.al-enterprise.com/                 |  |
| Support Site                               | https://businessportal2.alcatel-lucent.com     |  |
| Email                                      | ebg_global_supportcenter@al-enterprise.com     |  |
| Service & Support Contact Center Telephone |                                                |  |
| North America                              | 1-800-995-2696                                 |  |
| Latin America                              | 1-877-919-9526                                 |  |
| EMEA                                       | +800 00200100 (Toll Free) or +1 (650) 385-2193 |  |
| Asia Pacific                               | +65 6240 8484                                  |  |
| Worldwide                                  | 1-818-878-4507                                 |  |

# Chapter 2 Configuring OV3600 Settings

This section describes how to define or change the network settings after a successful installation of the OV3600 software.

- Defining Network Settings
- <u>Configuring Cisco WLSE Rogue Scanning</u>
- <u>Configuring ACS Servers</u>
- Integrating NMS Servers
- <u>PCI Compliance Monitoring</u>
- Deploying WMSOffload
- Integrating External Servers

# Defining General OV3600 Server Settings

The initial tasks to configure the OV3600 server include:

- Configuring the OV3600 Server
- Defining Network Settings
- Creating OV3600 Users
- Configuring OV3600 User Roles
- Configuring the User Login and Authentication
- Enabling OV3600 to Manage Your Devices
- Managing Certificates
- <u>Setting Up Device Types</u>

# Configuring the OV3600 Server

The following topics describe how to configure the general settings for the OV3600 server. Figure 1 illustrates the **OV3600 Setup > General** page.

#### Figure 1 OV3600 Setup > General Settings

| General                                                                                                    |                 | ^   |
|----------------------------------------------------------------------------------------------------|-----------------|-----|
| System Name:                                                                                                    | test            | - 1 |
| Default Group:                                                                                                    | Access Points 💙 | - 1 |
| Device Configuration Audit Interval:                                                                                                    | Daily 👻         | - 1 |
| Automatically repair misconfigured devices:                                                                                                    | 🔘 Yes 🖲 No      | - 1 |
| Help improve AirWave by sending anonymous usage d                                                                                                    | 🔍 Yes 🖲 No      | - 1 |
| Nightly Maintenance Time (00:00 - 23:59):                                                                                                    | 04:15           | - 1 |
| License APs Usage Threshold (5-100):                                                                                                    | 90              | - 1 |
| Check for software updates from Aruba:<br>Periodically check the Aruba website for notices of new<br>software veisions or cricical security notifications. News will be<br>displayed for admiss on the Home Overview page. Software<br>will never be updated automatically. | ● Yes ◎ No      |     |
| Automatic Authorization                                                                                                    |                 | ~   |
| Aruba Instant Options                                                                                                    |                 | ~   |
| Top Header                                                                                                    |                 | ~   |
| Search Method                                                                                                    |                 | ~   |
| Home Overview Preferences                                                                                                    |                 | ~   |
| Display                                                                                                    |                 | ~   |
| Device Configuration                                                                                                    |                 | ~   |
| AMP Features                                                                                                    |                 | ~   |
| External Logging                                                                                                    |                 | ~   |
| Historical Data Retention                                                                                                    |                 | ~   |
| Firmware Upgrade/Reboot Options                                                                                                    |                 | ~   |
| Additional AMP Services                                                                                                    |                 | ~   |
| Performance                                                                                                    |                 | ~   |

Whenever you save changes to these settings, OV3600 applies them globally across the product for all users.

# **General Settings**

Browse to the **OV3600 Setup > General** page, locate the **General** section, and enter the information described in Table 2:

| Setting                                   | Default          | Description                                                                                                    |
|-------------------------------------------|------------------|----------------------------------------------------------------------------------------------------|
| System Name                               |                  | Defines your name for your OV3600 server using alphanumeric characters.                                                                                                    |
| Default Group                             | Access<br>Points | Sets the device group that this OV3600 server uses as the default for device-level configuration. Select a device group from the drop-down menu. A group must first be defined on the <b>Groups &gt; List</b> page to appear in this drop-down menu. For additional information, refer to <u>Using Device Groups</u> . |
| Device<br>Configuration<br>Audit Interval | Daily            | This setting defines the interval of queries which compares actual device settings to the Group configuration policies stored in the OV3600 database. If the settings do not match, the AP is flagged as mismatched and OV3600 sends an alert via email, log, or SNMP.                                                 |

| Setting                                                         | Default  | Description                                                                                                    |
|-----------------------------------------------------------------|----------|----------------------------------------------------------------------------------------------------|
|                                                                 |          | <b>NOTE:</b> Enabling this feature with a frequency of Daily or more frequently is recommended to ensure that your AP configurations comply with your established policies. Specifying <b>Never</b> is not recommended.                                                                                                    |
| Automatically<br>repair<br>misconfigured<br>devices             | Disabled | If enabled, this setting automatically reconfigures the settings on the device when the device is in <b>Manage</b> mode and OV3600 detects a variance between actual device settings and the Group configuration policy in the OV3600 database.<br>The <b>Device</b> > <b>Manage</b> page includes the <b>Repair</b> button. |
| Help improve<br>OV3600 by<br>sending<br>anonymous<br>usage data | Disabled | If enabled, OV3600 will send anonymous data to Alcatel-Lucent, which may be used to improve the OV3600 software.                                                                                                    |
| Nightly<br>Maintenance<br>Time (00:00 -<br>23:59)               | 04:15    | Specifies the local time of day OV3600 should perform daily<br>maintenance. During maintenance, OV3600 cleans the database,<br>performs backups, and completes a few other housekeeping tasks.<br>Such processes should not be performed during peak hours of<br>demand.                                                     |
| License APs<br>Usage Threshold                                  | 90       | Sets a threshold to display an alert on the switch monitor page when the license usage has reached this number.                                                                                                    |

# Automatic Authorization Settings

On the **OV3600 Setup > General** page, locate the **Automatic Authorization** section. OV3600 uses the automatic authorization settings to add devices into groups and folders. <u>Table 3</u> describes these settings and identifies the default values.

| <b>ble 3:</b> OV3600 Setup > General > Automatic Authorization Fields and Default Values |
|------------------------------------------------------------------------------------------|
|------------------------------------------------------------------------------------------|

| Setting                                                      | Default         | Description                                                                                                    |
|--------------------------------------------------------------|-----------------|----------------------------------------------------------------------------------------------------|
| Add New<br>Controllers and<br>Autonomous<br>Devices Location | New Device List | <ul> <li>Globally add new controllers and autonomous devices to:</li> <li>The New Device List (located in Devices &gt; New).</li> <li>The same folder and group as the discovering device.</li> <li>The same group and folder of their closest IP neighbor on the same subnet.</li> <li>Choose a group and folder. If you select this option, enter the folder/group in the Auto Authorization Group and Auto Authorization Folder fields that display.</li> <li>NOTE: This setting can be overridden in Groups &gt; Basic.</li> </ul> |
| Add New Thin APs<br>Location                                 | New Device List | <ul> <li>Globally add new thin APs to:</li> <li>The New Devices list.</li> <li>The same folder and group as the discovering device.</li> <li>The same group and folder of their closest IP neighbor on the</li> </ul>                                                                                                    |

| Setting                                                | Default              | Description                                                                                                    |
|--------------------------------------------------------|----------------------|----------------------------------------------------------------------------------------------------|
|                                                        |                      | <ul> <li>same subnet.</li> <li>Choose a group and folder. If you select this option, enter the folder/group in the Auto Authorization Group and Auto Authorization Folder fields that display.</li> <li>NOTE: This setting can be overridden in Groups &gt; Basic.</li> </ul>                                                                                                    |
| Automatically<br>Authorized Switch<br>Mode             | Manage<br>Read/Write | This setting is mainly used to push the configuration template to ZTP devices automatically without user intervention. When a switch registers with OV3600 using ZTP, OV3600 automatically puts the device into Manage Read/Write mode.                                                                                                    |
| Automatically<br>Authorized Virtual<br>Controller Mode | Manage<br>Read/Write | By default, this setting automatically puts the Instant AP into Manage Read/Write mode.                                                                                                    |
| Authorize Alcatel-<br>Lucent Instant APs               | All                  | <ul> <li>Auto-authorizes Instant APs using a pre-shared key (PSK) to access OV3600 and join a group or folder.</li> <li>Allowlist. OV3600 automatically approves devices on a allowlist. You must use the group or folder that correlates to the provisioning rule configured in Activate. After ZTP, if you want to move the device to a different group or folder, set the Use Aruba Instant AP Configured Group/Folder option to Yes.</li> <li>All. Onboards a device using a pre-shared key (PSK). OV3600 adds the device to the new devices list. After you authorize this device, OV3600 auto-authorizes all subsequent devices using the same PSK and adds the devices to OV3600 and the specified group.</li> </ul> |
| Authorize Aruba<br>Switches to<br>OV3600               | All                  | <ul> <li>Auto-authorizes Aruba switches to access OV3600 and join a group or folder.</li> <li>Allowlist. Select this option to auto-authorize devices on a allowlist. You must use the group or folder that correlates to the provisioning rule configured in Activate. After ZTP, if you want to move the device to a different group or folder, select Yes.</li> <li>All. Onboards a device using a pre-shared key (PSK). OV3600 adds the device to the new devices list. After you authorize this device, OV3600 auto-authorizes all subsequent devices using the same PSK and adds the devices to OV3600 and the specified group.</li> </ul>                                                                            |

## Restrictions for Using Allowlists

There are several restrictions that apply to this feature when OV3600 can't distinguish between Instant APs and switches:

- When you add new devices, OV3600 displays a rejection message:
- When you import devices from an allowlist, OV3600 shows allowlisted devices in the Default View on pages that list devices.

- When you push a CLI command to an allowlisted device, OV3600 won't push the command to the device and displays an error message. Select Ignore to clear the message. This might occur even though you selected AII for the Authorize Aruba Instant Aps or Authorize Aruba Switches to OV3600 settings on the AMP Setup > General page.
- When you choose to export the allowlist for Instant APs, switches, or combined devices to a CSV, OV3600 exports all the allowlisted devices on the **New Device** page to a CSV regardless of your selection.

### Alcatel-Lucent Instant Settings

A Virtual Controller can communicate with the OV3600 server over a configurable communication port, and authenticate to the server using a pre-shared key, and/or two-way certificate-based authentication using an SSL certificate sent from OV3600 to the Instant device.

The OV3600 Setup > General > Alcatel-Lucent Instant Options page includes the following Configuration settings:

| Setting                                                      | Default  | Description                                                                                                    |
|--------------------------------------------------------------|----------|----------------------------------------------------------------------------------------------------|
| Communication<br>port<br>(443,1000-65534):                   | 443      | By default, an Instant Virtual Controller communicates with OV3600<br>over port 443. If your enterprise has a security policy that restricts the<br>use of port 443 for inbound communication, use this field to change the<br>port the Virtual Controller uses to communicate with OV3600.                                                                                                    |
| Security method<br>for adding new<br>Virtual<br>Controllers: | PSK Only | <ul> <li>OV3600 can use the following security methods to authenticate a</li> <li>Virtual Controller to the OV3600 server: <ul> <li>PSK Only</li> <li>PSK and Certificate</li> <li>Certificate Only</li> </ul> </li> <li>If you enable certificate-based authentication, you are directed to the OV3600 Setup &gt; General &gt; Upload SSL Certificate page, where you are prompted to upload an certificate file in PEM format that contains both a private key and certificate.</li> </ul> |
| Allow None-TPM<br>Devices                                    | Yes      | If certificate-based authentication is enabled for the Virtual Controller,<br>OV3600 allows low assurance, non-TPM device. This setting is<br>unavailable when PSK authentication is used.                                                                                                    |
| Configuration<br>Only                                        | No       | By default, OV3600 will push Instant configuration settings as well as OV3600 settings such as RAPIDS settings and traps from an OV3600 group to a Virtual Controller assigned to that group. Select the <b>Yes</b> option to push Instant configuration settings only.                                                                                                    |

Table 4: OV3600 Setup > General > Alcatel-Lucent Instant Options Fields and Default Values

If you select a security method that includes Certificate-based authentication, you must upload the a certificate from a supported certificate authority to the OV3600 server, as the default OV3600 certificate will not be recognized by the Instant AP, and will cause the SSL handshake to fail. Certificate authentication also requires that the **OV3600 IP address** information configured on the Instant AP is a domain name, and not an IP address.

OV3600 supports the following trusted certificate authorities:

- Chain 1: Trusted Root CA: C=SE, O=AddTrust AB, OU=AddTrust External TTP Network, CN=AddTrust External CA Root Intermediate CA: C=GB, ST=Greater Manchester, L=Salford, O=COMODO CA Limited, CN=COMODO High-Assurance Secure Server CA
- Chain 2: Trusted Root CA: C=US, O=GeoTrust Inc., CN=GeoTrust Global CA Intermediate CA: Subject: C=US, O=Google Inc, CN=Google Internet Authority G2

- Chain 3: Trusted Root CA: C=US, O=VeriSign, Inc., OU=VeriSign Trust Network, OU=(c) 2006 VeriSign, Inc. -For authorized use only, CN=VeriSign Class 3 Public Primary Certification Authority - G5 Intermediate CA: C=US, O=VeriSign, Inc., OU=VeriSign Trust Network, OU=Terms of use at https://www.verisign.com/rpa (c)10, CN=VeriSign Class 3 Secure Server CA - G3
- Root CA: Trusted Root CA: C=US, O=Equifax, OU=Equifax Secure Certificate Authority

If you enable certificate authentication, you are prompted to upload an SSL certificate. you can view the current OV3600 certificate using the **View Certificate** link on that page, or click **Change** to upload a new certificate file to the OV3600 server.

### **Top Header Settings**

The top header of each OV3600 WebUI page displays icons that provide counts on newly discovered devices, device status, mismatches, rogues, clients, and both unacknowledged and severe alerts. These icons also provide direct links for immediate access to key system components.

#### Figure 2 Header Statistics Icons

You can configure what is displayed in the top header for all pages, or for individual OV3600 users. To change the header statistic icons:

- 1. Navigate to **OV3600 Setup > General**, then scroll down to **Top Header**.
- 2. Choose the statistics.
- 3. Choose the devices.
- 4. Click Save.

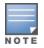

A confirmation message does not appear when you make modifications to the top header statistic icons.

To change statistics that display for an OV3600 user:

- 1. Navigate to Home > User Info page, then scroll down to Top Header Stats.
- 2. Choose the statistics.
- 3. Choose the devices.
- 4. Click Save. These user settings will override the general settings on the OV3600 Setup page.

#### Search Method

On the **OV3600 Setup > General** page, locate the **Search Method** section. Select one of the following drop down options as the system-wide default search method. This default search type will be used when a user types an entry in the Search field and then clicks Enter without selecting a specific search type.

- Use System Defaults: The Search Method will be based on the system-wide configuration setting. This
  method is configured on the OV3600 Setup > General page.
- Active clients + historical clients (exact match) + all devices: Commonly referred to as Quick Search, this looks at all active and historical clients and all devices. This search is not case-sensitive. The results of this search display in a pop up window rather than on the Home > Search page. This pop up window includes top-level navigation that allows you to filter the results based on Clients, APs, Controllers, and Switches.
- Active clients + all categories: This looks at all active clients (not historical) and all categories. This search is not case-sensitive.

- Active clients + all categories (exact match): This looks at all active clients (not historical) and all categories. This search returns only matches that are exactly as typed (IP, user name, device name, etc). This search is case-sensitive for all searched fields.
- Active + historical clients + all categories: This looks at all active and historical clients and all categories. This search is not case-sensitive.
- Active + historical clients + all categories (exact match): This looks at all active and historical clients and all categories. This search returns only matches that are exactly as typed (IP, user name, device name, etc). This search is case-sensitive for all searched fields.

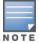

A confirmation message does not appear after you make modifications to Search Preferences.

Per-user search preferences can be set in the **Home > User Info** page.

#### **Home Overview Preferences**

On the **OV3600 Setup > General** page, locate the **Home Overview Preferences** section. <u>Table 5</u> describes the settings and default values in this section.

Table 5: OV3600 Setup > General > Home Overview Preferences Fields and Default Values

| Setting                                | Default | Description                                                                                                    |
|----------------------------------------|---------|----------------------------------------------------------------------------------------------------|
| Configure<br>Channel Busy<br>Threshold | Yes     | Whether you want to configure the threshold at which a channel is considered to be busy at the <b>Top Folders By Radio Channel Usage</b> Overview widget.                       |
| Channel Busy<br>Threshold (%)          | n/a     | The threshold percent at which the radio channel is considered busier than normal. This field is only available if the Configure Channel Busy Threshold setting is <b>Yes</b> . |

#### Display Settings

On the **OV3600 Setup > General** page, locate the **Display** section and select the options to appear by default in new device groups.

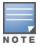

Changes to this section apply across all of OV3600. These changes affect all users and all new device groups.

Table 6 describes the settings and default values in this section.

| Setting                                         | Default | Description                                                                                                    |
|-------------------------------------------------|---------|----------------------------------------------------------------------------------------------------|
| AP Fully Qualified No<br>Domain Name<br>Options | No      | Sets OV3600 to use fully qualified domain names for APs instead of the AP name. For example, 'testap.yourdomain.com; would be used instead of 'testap.' Select one of the following options:                                                                                                    |
|                                                 |         | <ul> <li>Don't use FQDN - This default value specifies that the fully qualified domain name will not be used.</li> <li>Use AP Name with FQDN - The AP name will prepend the FQDN, for example "somehostname (my.hostname.com)." Note that if the AP name is not present, then the FQDN will still appear in parenthesis.</li> <li>Use only FQDN - Only the fully qualified domain name will be used.</li> </ul> |

| Setting                                          | Default     | Description                                                                                                    |
|--------------------------------------------------|-------------|----------------------------------------------------------------------------------------------------|
|                                                  |             | <b>NOTE:</b> This option is supported only for Cisco IOS, Dell Networking W-Series, Aruba Networks, and Alcatel-Lucent devices.                                                                                                    |
| Show vendor-<br>specific device<br>settings for  | All Devices | <ul> <li>Displays a drop-down menu that determines which Group tabs and options are viewable by default in new groups, and selects the device types that use fully qualified domain names. This field has three options, as follows:</li> <li>All devices—When selected, OV3600 displays all Group tabs and setting options.</li> <li>Only devices on this OV3600—When selected, OV3600 hides all options and tabs that do not apply to the APs and devices currently on OV3600.</li> <li>Selected device type—When selected, a new field appears listing many device types. This option allows you to specify the device types for which OV3600 displays group settings. You can override this setting.</li> </ul> |
| Look up device<br>and wireless user<br>hostnames | Yes         | Enables OV3600 to look up the DNS for new user hostnames. This setting can be turned off to troubleshoot performance issues.                                                                                                    |
| DNS Hostname<br>Lifetime                         | 24 hours    | <ul> <li>Defines the length of time, in hours, for which a DNS server hostname remains valid on OV3600, after which OV3600 refreshes DNS lookup:</li> <li>1 hour</li> <li>2 hours</li> <li>4 hours</li> <li>12 hours</li> <li>24 hours</li> </ul>                                                                                                    |
| Device<br>Troubleshooting<br>Hint                | N/A         | The message included in this field is displayed along with the Down if a device's upstream device is up. This applies to all APs and controllers but not to routers and switches.                                                                                                    |

# **Device Configuration Settings**

Locate the **Device Configuration** section and adjust the settings. <u>Table 7</u> describes the settings and default values of this section.

| Setting                                                    | Default  | Description                                                                                                    |
|------------------------------------------------------------|----------|----------------------------------------------------------------------------------------------------|
| Guest User<br>Configuration                                | Disabled | Enables or prevents guest users to/from pushing configurations to devices. Options are <b>Disabled</b> (default), <b>Enabled for Devices in Manage(Read/Write)</b> , <b>Enabled for all Devices</b> .                                                                                                    |
| Allow WMS Offload<br>configuration in<br>monitor-only mode | No       | When <b>Yes</b> is selected, you can enable the AOS-W WMS offload<br>feature on the <b>Groups &gt; Basic</b> page for WLAN switches in <b>Monitor</b><br><b>Only</b> mode. Enabling WMS offload does not cause a controller to<br>reboot. This option is supported only for Aruba and Dell Networking<br>W-Series devices. |

 Table 7: OV3600 Setup > General > Device Configuration Section Fields and Default Values

| Setting                                                       | Default | Description                                                                                                    |
|---------------------------------------------------------------|---------|----------------------------------------------------------------------------------------------------|
| Allow<br>disconnecting<br>users while in<br>monitor-only mode | No      | Sets whether you can deauthenticate a user for a device in monitor-<br>only mode. If set to <b>No</b> , the <b>Deauthenticate Client</b> button for in a<br><b>Clients &gt; Client Detail</b> page is enabled only for Managed devices. |
| Use Global Alcatel-<br>Lucent<br>Configuration                | No      | Enables Alcatel-Lucent configuration profile settings to be globally configured and then assigned to device groups. If disabled, settings can be defined entirely within <b>Groups &gt; Controller Config</b> instead of globally.      |
|                                                               |         | <b>NOTE:</b> Changing this setting may require importing configuration on your devices. When an existing Alcatel-Lucent configuration setup is to be converted from global to group, follow these steps:                                |
|                                                               | 1.      | Set all the devices to Monitor Only mode before setting the flag.                                                                                                    |
|                                                               | 2.      | Each device Group will need to have an import performed from the <b>Device Configuration</b> page of a controller in the OV3600 group.                                                                                                  |
|                                                               | 3.      | All of the thin APs need to have their settings imported after the device group settings have finished importing.                                                                                                    |
|                                                               | 4.      | If the devices were set to Monitor Only mode, set them back to Managed mode.                                                                                                    |

### **OV3600 Features**

Locate the **OV3600 Features** section and adjust settings for VisualRF and RAPIDS. <u>Table 8</u> describes these settings and default values.

| Setting                                     | Default | Description                                                                                                    |
|---------------------------------------------|---------|----------------------------------------------------------------------------------------------------|
| Display VisualRF                            | No      | Enable or disable the <b>VisuaIRF</b> navigation tab.                                                                                                    |
| Display RAPIDS                              | No      | Enable or disable the <b>RAPIDS</b> navigation tab.                                                                                                    |
| Hide setup pages<br>from non-admin<br>users | Yes     | Restrict access to following pages to users with the OV3600<br>Administration role only:<br>VisualRF > Setup<br>OV3600 Setup > NMS<br>RAPIDS > Score Override<br>RAPIDS > Rules<br>RAPIDS > Setup<br>System > Triggers |
| Allow role based report visibility          | Yes     | Enable or disable role-based reporting in OV3600. When disabled, reports can only be generated with by-subject visibility.                                                                                             |

# External Logging Settings

Locate the **External Logging** section and adjust settings to send audit and system events to an external syslog server. <u>Table 9</u> describes these settings and default values. You can also send a test message using the **Send Test Message** button after enabling any of the logging options.

For information about creating triggers in order to receive event notifications, see Creating New Triggers.

| Setting                       | Default | Description                                                                                                    |
|-------------------------------|---------|----------------------------------------------------------------------------------------------------|
| Include event log<br>messages | No      | Select Yes to send event log messages to an external Syslog server.                                                                                                    |
| moodagoo                      |         | <b>NOTE:</b> If you enable event logging, other options to configure the Syslog server and enable logging using Common Event Format (CEF) become available.                                                                     |
| Syslog Server                 | N/A     | Enter the IP address of the syslog server. Note that this field is hidden if both "Include event log messages" and "Include audit log messages" are set to <b>No</b> .                                                          |
| Syslog Port                   | 514     | Enter the port of the syslog server. Note that this field is hidden if both "Include event log messages" and "Include audit log messages" are set to <b>No</b> .                                                                |
| Event log facility            | local1  | Select the facility for the event log from the drop-down menu. This field is only available if the "Include event log messages" setting is <b>Yes</b> .                                                                         |
| Include audit log<br>messages | No      | Select <b>Yes</b> to send audit log messages to an external syslog server.                                                                                                    |
| Audit log facility            | local1  | Select the facility for the audit log from the drop-down menu. This field is only available if the "Include audit log messages" setting is <b>Yes</b>                                                                           |
| Send Test Message             | N/A     | If messaging is enabled and a server and port are configured, click this<br>button to send a test message. Upon completion, a message will appear<br>at the top of this page indicating that the message was sent successfully. |

## Historical Data Retention Settings

Historical data retention settings affect how long OV3600 retains data. The longer OV3600 retains data, such as inactive client sessions and rogue discovery events, the more hard disk space you require.

<u>Table 10</u> describes the historical data retention settings on the **OV3600 Setup > General** page and provides the default values.

| Setting                                                             | Default | Description                                                                                                    |
|---------------------------------------------------------------------|---------|----------------------------------------------------------------------------------------------------|
| Inactive Client<br>and VPN User<br>Data<br>(1-1500 days)            | 60      | Defines the number of days OV3600 retains basic information about inactive<br>clients and VPN users.<br>As a best practice, configure a shorter interval, such as 60 days, for<br>customers with high user turnover. |
| Client<br>Association and<br>VPN Session<br>History<br>(1-550 days) | 14      | Defines the number of days OV3600 retains client and VPN session records.                                                                                                    |
| Tag History<br>(1-550 days)                                         | 14      | Defines the number of days OV3600 retains location history for Wi-Fi tags.                                                                                                    |

| Table 10: OV3600 Setup > General > Historical Data Retention |
|--------------------------------------------------------------|
|--------------------------------------------------------------|

| Setting                                                                         | Default | Description                                                                                                    |
|---------------------------------------------------------------------------------|---------|----------------------------------------------------------------------------------------------------|
| Rogue AP<br>Discovery<br>Events<br>(2-550 days)                                 | 14      | Defines the number of days OV3600 retains rogue discovery events.                                                                                                    |
| Reports<br>(1-550 days)                                                         | 60      | Defines the number of days OV3600 retains reports.<br><b>NOTE:</b> If there are more than 1000 reports, the <b>Reports &gt; Generated</b> page might respond slowly.               |
| Automatically<br>acknowledge<br>alerts<br>(1-550 days)                          | 14      | Defines the number days of before OV3600 automatically acknowledges alerts that have not been manually acknowledged.                                                               |
| Acknowledged<br>Alerts<br>(1-550 days)                                          | 60      | Defines the number of days before OV3600 deletes acknowledged alerts.<br><b>NOTE:</b> If there are more than 2000 alerts, the <b>System &gt; Alerts</b> page might respond slowly. |
| Radius/ARM/IDS<br>Events<br>(1-550 days)                                        | 14      | Defines the number of days OV3600 retains information about RADIUS, ARM, and IDS events.                                                                                           |
| Archived Device<br>Configurations<br>(1-100)                                    | 10      | Defines the number of configurations that OV3600 retains for archived devices.                                                                                                    |
| Archive device<br>configs even if<br>they only have<br>rogue<br>classifications | No      | OV3600 archives device configurations even if the device only has rogue classifications when you select <b>Yes</b> .                                                               |
| Guest Users<br>(1-550 days)                                                     | 30      | Sets the number of days that OV3600 is to support any guest user.                                                                                                    |
| Inactive SSIDs<br>(1-550 days)                                                  | 425     | Sets the number of days OV3600 retains historical information after OV3600 last saw a client on a specific SSID.                                                                   |
| Inactive<br>Interfaces<br>(1-550 days)                                          | 425     | Sets the number of days OV3600 retains inactive interface information after the interface has been removed or deleted from the device.                                             |
| Interface Status<br>History<br>(1-550 days)                                     | 425     | Sets the number of days OV3600 retains historical information on interface status.                                                                                                 |
| Interfering<br>Devices<br>(1-550 days)                                          | 14      | Sets the number of days OV3600 retains historical information on interfering devices.                                                                                              |
| Device Events<br>(Syslog, Traps)<br>(1-31 days)                                 | 2       | Sets the number of days OV3600 retains historical information on device events such as syslog entries and SNMP traps. Refer to <u>Viewing Device</u> <u>Events</u> .               |

| Setting                                                | Default | Description                                                                                                    |
|--------------------------------------------------------|---------|----------------------------------------------------------------------------------------------------|
|                                                        |         | <b>NOTE:</b> If your database has more than five million rows, OV3600 truncates the device event retention data, and the "number of days" becomes "number of hours." |
| Mesh Link<br>History<br>(1-550 days)                   | 30      | Sets the number of days OV3600 retains historical information for mesh links.                                                                                        |
| Device Uptime<br>(1-120 months)                        | 60      | Sets the number of months OV3600 retains historical information on device uptime.                                                                                    |
| Client Data<br>Retention<br>Interval<br>(1-425 days)   | 425     | Sets the number of days OV3600 retains historical information for clients.                                                                                           |
| UCC Call<br>History<br>(1-30 days)                     | 30      | Sets the number of days that calls remain in OV3600's call history.                                                                                                  |
| UCC Call Details<br>(1-7 days)                         | 2       | Sets the number of days that the OV3600 retains details for individual calls.                                                                                        |
| Config bb<br>Retention<br>Interval<br>(1-31 days)      | 31      | Sets the number of days OmniVista 3600 Air Manager retains information about configuration jobs.                                                                     |
| WAN Stats<br>History<br>(0-550 days,<br>zero disables) | 90      | Sets the number of days OV3600 retains WAN monitoring statistics. If you change this setting to zero, OV3600 will not delete the data.                               |

# Firmware Upgrade/Reboot Options

Locate the **Firmware Upgrade/Reboot Options** section and adjust settings as required. This section allows you to configure the default firmware upgrade behavior for OV3600.

Table 11 describes the firmware upgrade and reboot options.

| Setting                                            | Default | Description                                                                                                    |
|----------------------------------------------------|---------|----------------------------------------------------------------------------------------------------|
| Allow firmware<br>upgrades in<br>monitor-only mode | No      | If <b>Yes</b> is selected, OV3600 upgrades the firmware for APs in <b>Monitor</b><br><b>Only</b> mode. When OV3600 upgrades the firmware in this mode, the<br>desired configuration are not be pushed to OV3600. Only the firmware is<br>applied. The firmware upgrade may result in configuration changes<br>OV3600 does not correct those changes when the AP is in <b>Monitor Only</b><br>mode. |
| Allow Rebooting<br>Monitor Only<br>Devices         | No      | If <b>Yes</b> is selected, OV3600 can reboot devices in Monitor Only mode.                                                                                                    |

| Setting                                                | Default  | Description                                                                                                    |
|--------------------------------------------------------|----------|----------------------------------------------------------------------------------------------------|
| Enable firmware<br>distribution via http               | No       | By default, we use HTTPS and require user log in for firmware updates.<br><b>NOTE:</b> For OAW-IAPs running versions earlier than Instant 3.4.0.0, set this option to "Yes" in order to get firmware updates using HTTP.                                                                               |
| Fast Download                                          | No       | When fast download is enabled, standalone IAPs in the same RF zone are grouped so that they can download the image from each other. This assumes that the APs are behind the same firewall so that they can reach each other, thereby making the firmware download faster.                             |
| Sequential Reboot                                      | No       | When sequential reboot is enabled, The standalone APs in the same RF zone will reboot sequentially. At any given time, only one AP is being rebooted. As a result, users can use another AP that is visible in RF and have uninterrupted service.                                                      |
| Maximum<br>Interleaved აbs (1-<br>20)                  | 20       | Defines the number of jobs OV3600 runs at the same time. A job can include multiple APs. When jobs are started by multiple users, OV3600 will interleave upgrades so that one user's job does not completely block another's.                                                                          |
| Maximum<br>Interleaved<br>Devices Per Job (1-<br>1000) | 20       | Defines the number of devices that can be in the process of upgrading at<br>the same time. Within a single job, OV3600 may start the upgrade<br>process for up to this number of devices at the same time. However, only<br>one device will be actively downloading a firmware file at any given time. |
| Failures before<br>stopping (0-20,<br>zero disables)   | 1        | Sets the default number of upgrade failures before OV3600 pauses the upgrade process. User intervention is required to resume the upgrade process. Setting this value to <b>0</b> disables this function.                                                                                              |
| Failure timeout (5-<br>60 mins)                        | 60       | Sets the timeout for an upgrade attempt.                                                                                                    |
| DRT upgrade<br>failure timeout (2-<br>30 mins)         | 6        | Sets the timeout for a Downloadable Regulatory Table (DRT) upgrade attempt.                                                                                                    |
| Number of tries in failure (1-4)                       | 1        | Sets the number of retry attempts.                                                                                                    |
| Periodic run failed<br>upgrade interval                | Disabled | Set the length of time OV3600 retries running a failed upgrade.                                                                                                    |

# Additional OV3600 Services

Locate the **Additional OV3600 Services** section, and adjust settings as required. <u>Table 12</u> describes the settings and default values of this section.

| Setting              | Default | Description                                                                                                    |
|----------------------|---------|----------------------------------------------------------------------------------------------------|
| Enable FTP<br>Server | No      | Enables or disables the FTP server on OV3600. The FTP server is only used to manage Aruba AirMesh and Cisco Aironet 4800 APs. Best practice is to disable the FTP server if you do not have any supported devices in the network. |

| Setting                                         | Default  | Description                                                                                                    |
|-------------------------------------------------|----------|----------------------------------------------------------------------------------------------------|
| Enable RTLS<br>Collector                        | No       | <ul> <li>Enables or disables the RTLS Collector, which is used to allow AOS-<br/>W switches to send signed and encrypted RTLS (real time locating system)<br/>packets to VisualRF; in other words, OV3600 becomes the acting RTLS<br/>server. The RTLS server IP address must be configured on each switch. This<br/>function is used for VisualRF to improve location accuracy and to locate<br/>chirping asset tags. This function is supported only for Dell Networking W-<br/>Series, Alcatel-Lucent, and Aruba Networks devices.</li> <li>If Yes is specified, the following additional fields appear. These configuration<br/>settings should match the settings configured on the switch:</li> <li>RTLS Port—Specify the port for the OV3600 RTLS server.</li> <li>RTLS Username—Enter the user name used by the switch to decode RTLS<br/>messages.</li> <li>RTLS Password—Enter the RTLS server password that matches the<br/>switch's value.</li> <li>Confirm RTLS Password—Re-enter the RTLS server password.</li> </ul> |
| Use Embedded<br>Mail Server                     | Yes      | Enables or disables the embedded mail server that is included with OV3600.                                                                                                    |
| Mail Relay<br>Server                            | Optional | If you enable the "Use embedded mail server" option, enter information for<br>an optional mail relay server. This field supports a <b>Send Test Email</b> button<br>for testing server functionality. Click this button to enter valid email<br>addresses.                                                                                                    |
| Process user<br>roaming traps<br>from Cisco WLC | Yes      | Whether OV3600 should parse client association and authentication traps from Cisco WLC controllers to give real time information on users connected to the wireless network.                                                                                                    |
| Enable AMON<br>data collection                  | Yes      | <ul> <li>Allows OV3600 to collect enhanced data from Alcatel-Lucent devices on certain firmware versions. See the <i>Best Practices Guide</i> on the Home &gt; Documentation page for more details</li> <li>NOTE: <ul> <li>When enabling AMON, auditing should be set to daily and have been successful at least once to allow OV3600 to calculate the proper BSSIDs per radio. If these BSSIDs do not exist, clients are dropped because they do not have any corresponding BSSIDs in the OV3600 database. Auditing should be set to daily because the BSSIDs are kept in cache memory and cleared every 24 hours.</li> <li>To view usage data on a standalone switch or managed device, set the Enable AMON Data Collection option to No to allow usage data to be aggregated from the AP level.</li> </ul> </li> </ul>                                                                                                    |
| Enable Clarity<br>Data Collection               | Yes      | Allows OV3600 to collect enhanced Clarity Monitoring data from Alcatel-<br>Lucent devices running AOS-W 6.4.3 and later versions                                                                                                    |
| Enable Traffic<br>Analysis Data<br>Collection   | Yes      | If AMON is enabled for a controller, you can enable OV3600 to collect Traffic<br>Analysis data from the controller by setting this to Yes. When enabled, the<br><b>Home &gt; Traffic Anaylsis</b> dashboard is available in the WebUI.                                                                                                    |
| Traffic Analysis<br>Storage<br>Allocated (GiB)  | 50       | If Traffic Analysis Data Collection is enabled, you can specify the amount of storage to allocate.                                                                                                    |

| Setting                                       | Default | Description                                                                                                    |
|-----------------------------------------------|---------|----------------------------------------------------------------------------------------------------|
| Enable UCC<br>Data Collection                 | Yes     | Enables controllers to send UCC data to OmniVista 3600 Air Manager. For<br>this feature to work, OmniVista 3600 Air Manager must be a management<br>server on the switch, the AMON port is set up for UDP port 8211, and the<br>switch profile has UCC monitoring enabled.                                                                                                    |
| Enable UCC<br>Calls Stitching<br>(Heuristics) | Yes     | Enables caller-to-callee call stitching for non-SDN deployments. You should turn off this option for NAT and BOC deployments.                                                                                                    |
| Prefer AMON vs<br>SNMP Polling                | Yes     | <ul> <li>Prefer AMON is a configuration setting which causes OV3600 to use an AMON feed to obtain client monitoring information from a switch rather than polling it via SNMP. When you enable this setting, values such as AP lists and rogue AP lists are still polled via SNMP, but the bulk of client monitoring information is delivered via AMON.</li> <li>Auditing needs to have been successful at least once to allow OV3600 to calculate the proper BSSIDs per radio.</li> <li>When Prefer AMON is enabled, the controller must be configured to send AMON to OV3600 by issuing the controller-amon bssid-tunnel-stats command from the command-line interface of the standalone switch or managed device (not Mobility Conductor).</li> <li>To view bandwidth usage data on a standalone switch or managed device, you must set Prefer AMON vs SNMP Polling to No and also set the Enable AMON Collection setting to No. For more information, see Enable AMON data collection.</li> <li>The network path from the switch to the OV3600 server must allow traffic on UDP port 8211.</li> <li>The switch routinely sends AMON in large UDP packets, (up to 30K bytes). Before enabling this setting, ensure the network path from the switch to OV3600 can pass such large packets intact.</li> <li>This setting should only be used in a network environment with low levels of UDP packet loss, as the loss of a single Ethernet frame will potentially result in the loss of up to 30K bytes worth of data.</li> </ul> |
| Prefer AMON<br>for new Rogue<br>AP detection  | No      | Allows OV3600 to use an AMON feed to detect a new rogue AP from a controller, but continues to poll SNMP for regular AP updates. When a new rogue AP is detected, this information is forwarded from the detected AP to the WMS, which triggers a MON_AP_INFO message to be sent over AMON. When a new device is discovered, the AP_OPERATION is set to ADD in the AMON message.                                                                                                    |
| Enable Syslog<br>and SNMP Trap<br>Collection  | Yes     | This option specifies whether traps used to detect roaming events, auth failures, AP up/down status, and IDS events will still be collected if they are sent by managed devices.                                                                                                    |
| Require SSH<br>host key<br>verification       | No      | This setting reserved for future use.                                                                                                    |
| Enable SSH key authentication                 | No      | This option allows you to enable SSH Key authentication instead of entering passwords to set up a communication between devices and the OV3600.                                                                                                    |

| Setting                                 | Default | Description                                                                                                    |
|-----------------------------------------|---------|----------------------------------------------------------------------------------------------------|
|                                         |         | <ul> <li>When you set the Enable SSH key authentication to Yes, the following options are displayed:</li> <li>SSH public key—This text box displays the public key when the key is generated.</li> <li>SSH key authentication types—This drop-down list includes the DSA, ECDSA, ED25519, and RSA. Select one of the authentication types to generate the SSH key. When you select the ECDSA and RSA option, the SSH key bits range drop-down list is displayed. When you create the SSH public key, select the number of bits to use from the drop-down list.</li> <li>Enable SSH key Passphrase—By default in OV3600, Enable SSH key Passphrase is set to Yes and the OV3600 generates the passphrase randomly. Setting Enable SSH key Passphrase to No will disable the passphrase (No passphrase).</li> <li>Overwrite Passphrase—Check the box for Overwrite Passphrase to get passphrase from OV3600 UI instead of randomly generated passphrase.</li> <li>Enter SSH Key Passphrase and Confirm Enter SSH Key Passphrase must be in range of 5 – 10 characters and with alphanumeric characters.</li> <li>Generate new SSH public key—Click the Generate Key button to generate the key whenever there is a change in passphrase, authentication bytes or key bits options. Once the new key is generated, save the key.</li> <li>Keys not only boost security, it also makes managing systems much easier. Instead of entering password for each device, you only have to do it once per OV3600 supports passphrase and simple public key authentication. In FIPS mode, OV3600 supports ECDSA and RSA algorithms for keys.</li> <li>You can also set SSH key authentication at the device level. For more information, see Manually Adding Devices.</li> </ul> |
| Require SSH<br>host key<br>verification | No      | This setting reserved for future use.                                                                                                    |
| Validate PAPI<br>Key                    | No      | Security improvements in OV3600 8.2.1 and later releases allow you to specify a custom PAPI key and require PAPI key validation. If you select the Yes option, you are prompted to enter a custom PAPI key.                                                                                                    |
| Configure<br>Activate<br>Credentials    | No      | When you enable this option, you can configure the username and password for the Activate user.<br>NOTE: The Activate user needs to be created beforehand at: <u>Aruba Activate</u>                                                                                                    |
| Disable TLS 1.0<br>and 1.1              | Yes     | This option is set to Yes by default. In order for Aruba switches to automatically check-in to OV3600 by ZTP, you must change this option to No. If you select No, you must restart AMP.                                                                                                    |

| Setting                                                  | Default | Description                                                                                   |
|----------------------------------------------------------|---------|-----------------------------------------------------------------------------------------------|
| Number of<br>Reports to<br>Execute in<br>Parallel (1-10) | 3       | Make your reports run faster by setting a limit on how many reports can run at the same time. |
| AES Encryption<br>key for<br>Credentials                 |         | Authentication key used with the AES authentication protocol.                                 |

# Performance Settings

Locate the **Performance** section. Performance tuning is unlikely to be necessary for many OV3600 deployments, and likely provides the most improvements for customers with extremely large Pro or Enterprise installations. Please contact Alcatel-Lucent support if you think you might need to change any of these settings. <u>Table 13</u> describes the settings and default values of this section.

| Setting                                                                  | Default                                               | Description                                                                                                    |  |  |  |
|--------------------------------------------------------------------------|-------------------------------------------------------|----------------------------------------------------------------------------------------------------|--|--|--|
| Monitoring<br>Processes                                                  | Based on<br>the number<br>of cores for<br>your server | Optional setting configures the throughput of monitoring data.<br>Increasing this setting allows OV3600 to process more data per<br>second, but it can take resources away from other OV3600<br>processes. Contact Alcatel-Lucent support if you think you might<br>need to increase this setting for your network. Also note that the<br>value range varies based on the number of available process<br>cores.                                                    |  |  |  |
| Minimum<br>number of<br>devices to<br>parallelize config<br>snippet jobs | 50                                                    | This is a text box in which user is allowed to enter the minimum<br>number of devices for batch execution. The devices are<br>categorized in sets based on the value entered in the text box. For<br>all the devices in a set, the config snippet jobs are executed in<br>parallel.<br>Generally, all the devices in the same set will be pushed<br>sequentially. Set the value in the text box to 1 to run all the devices<br>in config snippets job in parallel. |  |  |  |
| Maximum<br>number of<br>configuration<br>processes                       | 5                                                     | Increases the number of processes that are pushing configurations<br>to your devices, as an option. The optimal setting for your network<br>depends on the resources available, especially RAM. Contact<br>Alcatel-Lucent support if you think you might need to increase this<br>setting for your network.                                                                                                    |  |  |  |
| Maximum<br>number of audit<br>processes                                  | 3                                                     | Increases the number of processes that audit configurations for<br>your devices, as an option. The optimal setting for your network<br>depends on the resources available, especially RAM. Contact<br>Alcatel-Lucent support if you are considering increasing this setting<br>for your network.                                                                                                    |  |  |  |
| SNMP Fetcher<br>Count (2-6)                                              | 2                                                     | Specify the number of SNMPv2 fetchers.                                                                                                    |  |  |  |
| Verbose Logging<br>of SNMP<br>Configuration                              | No                                                    | Enables or disables logging detailed records of SNMP configuration information.                                                                                                    |  |  |  |

#### Table 13: OV3600 Setup > General > Performance Fields and Default Values

| Setting                                           | Default                                                                                 | Description                                                                                                    |  |  |  |  |
|---------------------------------------------------|-----------------------------------------------------------------------------------------|----------------------------------------------------------------------------------------------------|--|--|--|--|
| SNMP Rate<br>Limiting for<br>Monitored<br>Devices | No                                                                                      | When enabled, OV3600 fetches SNMP data more slowly, potentially<br>reducing device CPU load.<br>We recommend enabling this global setting when monitoring<br>Alcatel-Lucent switches only if your network contains a majority of<br>much older legacy switches . If your network mainly uses newer<br>switches we strongly recommends disabling this setting.                                                                                                    |  |  |  |  |
| Client Association<br>Relevance Factor            | 0 days (dis-<br>abled)                                                                  | Use this setting to hide old client information from clients lists and<br>client search results. For example, a setting of <b>3</b> limits the historical<br>client data displayed in client lists and search results to client<br>sessions that have been disconnected within the last three days.<br>When this value is set to <b>1</b> , client lists and search results display<br>only the client history for the previous day.                                                                                                    |  |  |  |  |
|                                                   |                                                                                         | This time range can be set from 0-550 days, where a value of zero<br>disables this feature and makes available all historical client data.<br>A shorter time period improves search performance and allows<br>client lists to display more rapidly, though it will also display fewer<br>results.                                                                                                    |  |  |  |  |
| RAPIDS<br>Processing<br>Priority                  | Low                                                                                     | Defines the processing and system resource priority for RAPIDS in<br>relation to OV3600 as a whole.<br>When OV3600 is processing data at or near its maximum capacity,<br>reducing the priority of RAPIDS can ensure that processing of other<br>data (such as client connections and bandwidth usage) is not<br>adversely impacted.<br>The default priority is <b>Low</b> . You can also tune your system<br>performance by changing group poll periods.<br>If you select <b>Custom</b> for the priority, then also specify the RAPIDS<br>custom process limit. |  |  |  |  |
| RAPIDS custom<br>process limit (1-<br>16)         | 1 when<br><b>Custom</b> is<br>specified<br>for the<br>RAPIDS<br>Processing<br>Priority. | Sets the maximum number of monitoring process assigned to<br>RAPIDS work. Note that this option is only available if <b>Custom</b> is<br>specified for the RAPIDS Processing Priority.                                                                                                    |  |  |  |  |

# **Defining Network Settings**

The next steps in setting up OV3600 are to configure the network interface, DNS settings, NTP servers, and static routes.

Figure 3 illustrates the contents of the **OV3600 Setup > Network** page when setting up an IPv4 or IPv6 interface. Enusre to enter an IPv4 address into the I**Pv4 address** field even if the OV3600 server will use IPv6 as the primary interface, as this IPv4 address field is mandatory. For information, see <u>Primary Network</u> Interface Settings.

#### Figure 3 Network Page

| Primary Network Interface |                |  |  |  |  |
|---------------------------|----------------|--|--|--|--|
| IPv4 Address:             | 101101-001-001 |  |  |  |  |
| Hostname:                 |                |  |  |  |  |
| Subnet Mask:              | 1001000000     |  |  |  |  |
| IPv4 Gateway:             | 1011-001-0001  |  |  |  |  |
| IPv6 Enabled:             | 🔵 Yes 💿 No     |  |  |  |  |
| Primary DNS IP Address:   |                |  |  |  |  |
| Secondary DNS IP Address: | Enter a Value  |  |  |  |  |
| Network Time (NTP)        |                |  |  |  |  |
| Primary:                  | 0.pool.ntp.org |  |  |  |  |
| Secondary:                | 1.pool.ntp.org |  |  |  |  |
| Static Routes             |                |  |  |  |  |
| A Static Routes           |                |  |  |  |  |

Specify the network configuration options described in the sections that follow to define the OV3600 network settings. Select **Save** when you have completed all changes on the **OV3600 Setup > Network** page, or select **Revert** to return to the last settings. **Save** restarts any affected services and may temporarily disrupt your network connection.

#### **Primary Network Interface Settings**

Locate the **Primary Network Interface** section. The information in this sections should match what you defined during initial network configuration and should not require changes. <u>Table 14</u> describes the settings and default values.

| Setting      | Default | Description                                                                                                    |  |  |  |
|--------------|---------|----------------------------------------------------------------------------------------------------|--|--|--|
| IPv4 Address | None    | Sets the IPv4 address of the OV3600 network interface.<br><b>NOTE:</b> This field is required, even if the primary interface uses an IPv6 address. This address must be a static IP address. |  |  |  |
| Hostname     | None    | Sets the DNS name assigned to the OV3600 server.                                                                                                    |  |  |  |
| Subnet Mask  | None    | Sets the subnet mask for the primary network interface.                                                                                                    |  |  |  |
| IPv4 Gateway | None    | Sets the default gateway for the network interface.                                                                                                    |  |  |  |
| IPv6 Enabled | No      | By selecting <b>Yes</b> , you can enter an optional IPv6 address and gateway address.                                                                                                    |  |  |  |

| Table 14: Primary | Network Interface | Fields and Default Values |
|-------------------|-------------------|---------------------------|
|-------------------|-------------------|---------------------------|

| Setting          | Default | Description                                                  |
|------------------|---------|--------------------------------------------------------------|
| IPv6 Address     | None    | Sets the IPv6 address of the OV3600 network interface.       |
| IPv6 Gateway     | None    | Sets the default gateway for the network interface.          |
| Primary DNS IP   | None    | Sets the primary DNS IP address for the network interface.   |
| Secondary DNS IP | None    | Sets the secondary DNS IP address for the network interface. |

# Secondary Network Interface Settings

Locate the **Secondary Network Interface** section. The information in this section should match what you defined during initial network configuration and should not require changes. <u>Table 15</u> describes the settings and default values.

Table 15: Secondary Network Interface Fields and Default Values

| Setting     | Default | Description                                                                                                    |  |  |  |
|-------------|---------|----------------------------------------------------------------------------------------------------|--|--|--|
| Enabled     | No      | Select <b>Yes</b> to enable a secondary network interface. You will be prompted to define the IP address and subnet mask.                                     |  |  |  |
| IP Address  | None    | Specify the IP address of the OV3600 secondary network.<br><b>NOTE:</b> This address must be a static IP address. OV3600 supports<br>IPv4 and IPv6 addresses. |  |  |  |
| Subnet Mask | None    | Specify the subnet mask for the secondary network interface.                                                                                                  |  |  |  |

# Network Time Protocol (NTP) Settings

On the **OV3600 Setup > Network** page, locate the **Network Time Protocol (NTP)** section. The Network Time Protocol is used to synchronize the time between OV3600 and your network's NTP server. NTP servers synchronize with external reference time sources, such as satellites, radios, or modems.

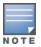

Specifying NTP servers is optional. NTP servers synchronize the time on the OV3600 server, not on individual access points.

To disable NTP services, clear both the **Primary** and **Secondary** NTP server fields. Any problem related to communication between OV3600 and the NTP servers creates an entry in the event log. <u>Table 16</u> describes the settings and default values in more detail. For more information on ensuring that OV3600 servers have the correct time, please see <a href="http://support.ntp.org/bin/view/Servers/NTPPoolServers">http://support.ntp.org/bin/view/Servers/NTPPoolServers</a>.

#### Table 16: OV3600 Setup > Network > Secondary Network Fields and Default Values

| Setting   | Default             | Description                                                   |
|-----------|---------------------|---------------------------------------------------------------|
| Primary   | ntp1.yourdomain.com | Sets the IP address or DNS name for the primary NTP server.   |
| Secondary | ntp2.yourdomain.com | Sets the IP address or DNS name for the secondary NTP server. |

### Static Routes

On the **OV3600 Setup > Network** page, locate the **Static Routes** area. This section displays network, subnet mask, and gateway settings that you have defined elsewhere from a command-line interface.

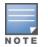

What Next?

- Go to additional tabs in the OV3600 Setup section to continue additional setup configurations. The next section describes OV3600 roles.
- Complete the required configurations in this chapter before proceeding. Alcatel-Lucent support remains available to you for any phase of OV3600 configuration.

# Creating OV3600 Users

OV3600 installs with only one user-the admin, who is authorized to perform the following functions:

- Define additional users with varying levels of privilege, be it manage read/write or monitoring.
- Limit the viewable devices as well as the level of access a user has to the devices.

Each general user that you add must have a user name, a password, and a role. Use unique and meaningful user names as they are recorded in the log files when you or other users make changes in OV3600.

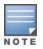

User name and password are not required if you configure OV3600 to use RADIUS, TACACS, or LDAP authentication. You do not need to add individual users to the OV3600 server if you use RADIUS, TACACS, or LDAP authentication.

The user role defines the user type, access level, and the top folder for that user. User roles are defined on the **OV3600 Setup > Roles** page. Refer to the previous procedure in this chapter for additional information, <u>Creating OV3600 User Roles</u>.

The **admin** user can provide optional additional information about the user, including the user's real name, email address, phone number, and so forth.

Perform the following steps to display, add, edit, or delete OV3600 users of any privilege level. You must be an **admin** user to complete these steps.

1. Go to the **OV3600 Setup > Users** page. This page displays all users currently configured in OV3600, as shown in Figure 4.

Figure 4 OV3600 Setup > Users Page

| Add     | New User          |                                 |         |                   |                     |                   |      |               |       | 1                                                      |
|---------|-------------------|---------------------------------|---------|-------------------|---------------------|-------------------|------|---------------|-------|--------------------------------------------------------|
|         | USERNAME 🔺        | ROLE                            | ENABLED | TYPE              | ACCESS LEVEL        | TOP FOLDER        | NAME | EMAIL ADDRESS | PHONE | NOTES                                                  |
|         | admin             | Admin                           | Yes     | AMP Administrator |                     | Тор               |      |               |       |                                                        |
| . 💊     | airwave.com Admin | airwave.com Admin               | No      | AP/Device Manager | Manage (Read/Write) | Top > airwave.com |      |               |       | Auto-provisioned from SetMeUp-ED:CB:8C (GUID: (more >) |
| . 💊     | client_manager    | Read-Only Monitoring & Auditing | Yes     | AP/Device Manager | Audit (Read Only)   | Тор               |      |               |       |                                                        |
|         | readonly          | Read-Only Monitoring & Auditing | Yes     | AP/Device Manager | Audit (Read Only)   | Тор               |      |               |       |                                                        |
| 4 Users |                   |                                 |         |                   |                     |                   |      |               |       |                                                        |
|         | l - Unselect All  |                                 |         |                   |                     |                   |      |               |       |                                                        |
| Delete  |                   |                                 |         |                   |                     |                   |      |               |       |                                                        |

 Select Add to create a new user, select the pencil icon to edit an existing user, or select a user and select Delete to remove that user from OV3600. When you select Add or the edit icon, the Add User page appears, illustrated in Figure 5.

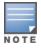

Current users cannot change their own role. The Role drop-down field is disabled to prevent this.

| Enter a Value                     |
|-----------------------------------|
| Read-Only Monitoring & Auditing 🗸 |
| Yes No                            |
|                                   |
|                                   |
| Enter a Value                     |
| Enter a Value                     |
| Enter a Value                     |
|                                   |
|                                   |
| Cancel                            |
|                                   |

3. Enter or edit the settings on this page. <u>Table 17</u> describes these settings.

| Setting          | Default | Description                                                                                                    |
|------------------|---------|----------------------------------------------------------------------------------------------------|
| Username         | None    | Sets the user name for the user who logs in to OV3600. This user name is displayed in OV3600 log files.                                                                                                    |
| Role             | None    | Specifies the user's <b>Role</b> , which defines the Top viewable folder as well as the type and access level of the user specified in the previous field.<br>The <b>admin</b> user defines user roles on the <b>OV3600 Setup &gt; Roles</b> page, and each user in the system is assigned to a role.                                                                                                    |
| Password         | None    | Sets the password for the user being created or edited. Enter an alphanumeric string without spaces, and enter the password again in the <b>Confirm Password</b> field. OV3600 strengthens user passwords with SHA512 encryption.<br><b>NOTE:</b> Because the default user's password is identical to the <b>Name</b> , you should change this password. You will be logged out and asked to enter your new password. |
| Name             | None    | Allows you to define an optional and alphanumeric text field that takes note of the user's actual name.                                                                                                    |
| Email<br>Address | None    | Allows you to specify a specific email address that will propagate throughout many additional pages in OV3600 for that user, including reports, triggers, and alerts.                                                                                                    |
| Phone            | None    | Allows you to enter an optional phone number for the user.                                                                                                    |
| Notes            | None    | Enables you to cite any additional notes about the user, including the reason they were granted access, the user's department, or job title.                                                                                                    |

4. Select Add to create the new user, Save to retain changes to an existing user, or Cancel to cancel out of this screen. The user information you have configured appears on the OV3600 Setup > Users page, and the user propagates to all other OV3600 pages and relevant functions.

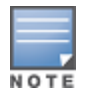

OV3600 enables user roles to be created with access to folders within multiple branches of the overall hierarchy. This feature assists non-administrator users who support a subset of accounts or sites within a single OV3600 deployment, such as help desk or IT staff.

# Configuring OV3600 User Roles

The **OV3600 Setup > Roles** page defines the viewable devices, the operations that can be performed on devices, and general OV3600 access. User roles can be created that provide users with access to folders within multiple branches of the overall hierarchy. This feature assists non-administrative users, such as help desk or IT staff, who support a subset of accounts or sites within a single OV3600 deployment. You can restrict user roles to multiple folders within the overall hierarchy even if they do not share the same top-level folder. Non-admin users are only able to see data and users for devices within their assigned subset of folders.

### User Roles and VisualRF

VisualRF uses the same user roles as defined for OV3600. Users can see floor plans that contain an AP to which they have access in OV3600, although only visible APs appear on the floor plan. VisualRF users can also see any building that contains a visible floor plan and any campus that contains a visible building.

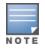

In VisualRF > Setup > Server Settings, the Restrict visibility of empty floor plansto the user that created them configuration option allows you to restrict the visibility of empty floor plans to the role of the user who created them. By default, this setting is set to No.

When a new role is added to OV3600, VisualRF must be restarted for the new user to be enabled.

### Creating OV3600 User Roles

Roles define the capabilities a user has access to and the privileges and views available for device groups and devices in OV3600. The available configuration options differ for each role type.

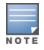

Most users will see two sections on this page: **Role** and **Guest User Preferences**. The **Guest User Preferences** section appears only if **Guest User Configuration** is enabled in **OV3600 Setup** > **General**.

If you want to create a user role, log in to OV3600 as admin and follow these steps:

- 1. Go to the OV3600 Setup > Roles and click Add.
- 2. Enter a name for the user role, select options, and click Add. Figure 6 shows a role named Traffic Analysis being created.

| Figure 6 | Adding a | Non-Admin | Role Named | Traffic Analysis |
|----------|----------|-----------|------------|------------------|
|----------|----------|-----------|------------|------------------|

| Security Verification                          |                   |          |
|------------------------------------------------|-------------------|----------|
| Current password for 'admin':                  |                   |          |
| Role                                           |                   |          |
| Name:                                          | Enter a Value     |          |
| Enabled:                                       | Yes      No       |          |
| Туре:                                          | Device Manager    | ~        |
| Device Access Level:                           | Audit (Read Only) | ~        |
| Top Folder:                                    | Тор               | ~        |
| RAPIDS:                                        | None              | •        |
| VisualRF:                                      | Read Only         | <b>~</b> |
| Traffic Analysis:                              | ● Yes ○ No        |          |
| Aruba Controller Single Sign-on Role:          | Disabled          | ~        |
| Display client diagnostics screens by default: | 🔵 Yes 💿 No        |          |
| Allow user to disable timeout:                 | 🔵 Yes 💿 No        |          |
| Allow reboot of Devices:                       | • Yes 🔿 No        |          |
| Guest User Preferences                         |                   |          |
| Allow creation of Guest Users:                 | ● Yes ○ No        |          |
| Allow accounts with no expiration:             | ● Yes ○ No        |          |
| Allow sponsor to change sponsorship username:  | 🔵 Yes 💿 No        |          |
| Custom Message:                                | Enter a Value     |          |
| Add                                            | Cancel            |          |

3. Enter additional settings on this page.

Figure 7 shows the newly created Traffic Analysis Admin role in the Role page.

Figure 7 Newly Created Traffic Analysis Admin Role

| Ŭ                        | New Role added successful                           | ly.     |                                        |                                          |                         |                    |                                    |                       |                         |                                      |                               |
|--------------------------|-----------------------------------------------------|---------|----------------------------------------|------------------------------------------|-------------------------|--------------------|------------------------------------|-----------------------|-------------------------|--------------------------------------|-------------------------------|
|                          | New Role                                            | ENABLED | TYPE                                   | ACCESS LEVEL                             | TOP FOLDER              | VISIBLE GROUPS     | ALLOW AUTHORIZATION OF APS/DEVICES | RAPIDS                | VISUALRF                | ARUBA CONTROLLER SINGLE SIGN-ON ROLE | DISPLAY CLIENT DIAGNOSTICS SC |
|                          |                                                     | Yes     |                                        | Manage (Read/Write)                      |                         | All                |                                    | Administrator<br>None | Read/Write<br>Read Only |                                      | No                            |
|                          | HP2930Fztp_admin<br>Read-Only Monitoring & Auditing |         | AP/Device Manager<br>AP/Device Manager | Manage (Read/Write)<br>Audit (Read Only) | Top > HP2930Fztp<br>Top | HP2930Fztp.<br>RAP |                                    |                       | Read/Write<br>Read Only |                                      | No                            |
|                          | Traffic Analysis                                    | Yes     | AP/Device Manager                      | Monitor (Read Only)                      | Тор                     | All                | Yes                                | None                  | Read Only               | Disabled                             | No                            |
| 5 Roles Select Al Delete | l - Unselect All                                    |         |                                        |                                          |                         |                    |                                    |                       |                         |                                      |                               |
| -                        |                                                     |         |                                        |                                          |                         |                    |                                    |                       |                         |                                      | •                             |

AMP Administrator Role

The following table describes the available settings and default values for the AMP Administrator role.

| Setting | Default | Description                                                                                                    |
|---------|---------|----------------------------------------------------------------------------------------------------|
| Name    | None    | Sets the administrator-definable string that names the role. The role<br>name should indicate the devices and groups that are viewable, as well<br>as the privileges granted to that role. |
| Enabled | Yes     | Disables or enables the role. Disabling a role prevents all users of that role from logging in to OV3600.                                                                                  |

 Table 18:
 OV3600 Setup > Roles > Add/Edit Roles Fields and Default Values for AMP Administrator Role

| Setting                           | Default           | Description                                                                                                    |
|-----------------------------------|-------------------|----------------------------------------------------------------------------------------------------|
| Туре                              | Device<br>Manager | Defines the type of role.<br>OV3600 Administrator—Grants full access to OV3600 and all the<br>devices, the capability to create new users, and access to OV3600<br>Setup, VisuaIRF > Setup, VisuaIRF > Audit Log, System > Event<br>Log, and System > Performance pages. |
| Alcatel-Lucent<br>Controller Role | Disabled          | Enables or disables <b>Single Sign-On</b> for the role. If enabled, allows the user read-only access or direct access to the Alcatel-Lucent controller UIs from quick links in the WebUI without having to enter credentials for the controller.                         |
| Allow user to disable timeout     | No                | Whether a user can disable OV3600's timeout feature.                                                                                                    |
| Custom Message                    | none              | A custom message can also be included.                                                                                                    |

### Table 19: OV3600 Setup > Roles > Add/Edit Roles Fields and Default Values for Device Manager Role

| Setting      | Default                | Description                                                                                                    |
|--------------|------------------------|----------------------------------------------------------------------------------------------------|
| Name         | None                   | Sets the administrator-definable string that names the role. The role name should indicate the devices and groups that are viewable, as well as the privileges granted to that role.                                                                                                    |
| Enabled      | Yes                    | Disables or enables the role. Disabling a role prevents all users of that role from logging in to OV3600.                                                                                                    |
| Туре         | Device<br>Manager      | Defines the type of role.<br><b>Device Manager</b> —Provides access to a limited number of devices and groups based on the Top folder and varying levels of control based on the Access Level.                                                                                                    |
| Access Level | Monitor<br>(Read Only) | <ul> <li>Defines the privileges the role has over the viewable device. OV3600 supports three privilege levels, as follows:</li> <li>Manage (Read/Write)—Provides the capability to modify, remove, and view information for devices and groups. Selecting this option causes a new field, Allow authorization of Devices, to appear on the page, and is enabled by default.</li> <li>Audit (Read Only)—Provides the capability to view devices and groups and the Device Configuration page, which may contain sensitive information like AP passwords.</li> <li>Monitor (Read Only)—Provides the capability to view devices and groups and yiew devices and groups the capability to view devices and groups and VisualRF.</li> </ul> |
| Top Folder   | Тор                    | Defines the highest viewable folder for the role. The role is able to view all devices and groups contained by the specified top folder. The top folder and its subfolders must contain all of the devices in any of the groups it can view.<br><b>NOTE:</b> OV3600 enables user roles to be created with access to folders within multiple branches of the overall hierarchy. This feature assists non-administrator users who support <i>a subset of accounts or sites</i> within a single OV3600 deployment, such as help desk or IT staff.                                                                                                    |

| Default   | Description                                                                                                    |
|-----------|----------------------------------------------------------------------------------------------------|
|           | User roles can be restricted to multiple folders within the overall hierarchy,<br>even if they do not share the same top-level folder. Non-administrator users<br>are only able to see data and users for devices within their assigned subset<br>of folders.                                                                                                    |
| Yes       | <b>NOTE:</b> This option is only available when the <b>AP/Device Access Level</b> is specified as <b>Manage (Read/Write)</b> .                                                                                                    |
| None      | <ul> <li>Sets the RAPIDS privileges. This field specifies the RAPIDS privileges for the user role and includes these options:</li> <li>None— Cannot view the RAPIDS tab or any rogue devices.</li> <li>Read Only—The user can view the RAPIDS pages but cannot make any changes to rogue devices or perform OS scans.</li> <li>Read/Write—The user may edit individual rogues, classification, threat levels and notes, and perform OS scans.</li> <li>Administrator—Has the same privileges as the Read/Write user, but can also set up RAPIDS rules, override scores and is the only user who can access the RAPIDS &gt; Setup page.</li> </ul> |
| Read Only | <ul> <li>Sets the VisualRF privileges, which are set separately from the Devices:</li> <li>Read Only—The user can view the VisualRF pages but cannot make any changes to floor plans.</li> <li>Read/Write—The user may edit individual floor plans, buildings, and campuses.</li> </ul>                                                                                                    |
| Yes       | Permits access to UCC views and tables. Monitoring and managing privileges are set at the device level.                                                                                                    |
| Yes       | Permits access to Traffic Analysis views and tables when either the monitoring, auditing, and managing privileges are set at the AP/Device level.                                                                                                    |
| Disabled  | If enabled, the user has read-only or root access to Alcatel-Lucent controller<br>UIs from quick links without having to enter credentials for the controller.                                                                                                    |
| No        | Sets the role to support helpdesk users with parameters that are specific to the needs of helpdesk personnel supporting users on a wireless network.                                                                                                    |
| No        | Whether a user can disable OV3600's timeout feature.                                                                                                    |
| No        | Allows user to reboot devices in OV3600.                                                                                                    |
| Yes       | If this option is enabled, users with an assigned role of Monitoring or Audit<br>can be given access to guest user account creation along with the option to<br>allow a sponsor to change its user name.<br><b>NOTE:</b> This option is not available if the <b>AP/Device Access Level</b> is specified<br>as <b>Manage (Read/Write)</b> .                                                                                                    |
|           | Yes<br>None<br>Read Only<br>Yes<br>Yes<br>Disabled<br>No                                                                                                    |

| Setting                                                   | Default | Description                                                                                                    |
|-----------------------------------------------------------|---------|----------------------------------------------------------------------------------------------------|
| Allow<br>Accounts<br>With No<br>Expiration                | Yes     | Specifies whether to allow accounts that have no expiration set. If this is set to <b>No</b> , then enter the amount of time that can elapse before the access expires. |
| Allow<br>Sponsor to<br>Change<br>Sponsorship<br>User Name | No      | Specifies whether a sponsor can change the sponsorship user name.                                                                                                    |
| Custom<br>Message                                         | none    | A custom message can also be included.                                                                                                    |

#### Guest Access Sponsor Role

The following table describes the available settings and default values for the Guest Access Sponsor role.

OV3600 Setup > Roles > Add/Edit Roles Fields and Default Values for Guest Access Sponsor Role

| Setting                                    | Default              | Description                                                                                                    |
|--------------------------------------------|----------------------|----------------------------------------------------------------------------------------------------|
| Name                                       | None                 | Sets the administrator-definable string that names the role. The role name should indicate the devices and groups that are viewable, as well as the privileges granted to that role.                                                                                                    |
| Enabled                                    | Yes                  | Disables or enables the role. Disabling a role prevents all users of that role from logging in to OV3600.                                                                                                    |
| Туре                                       | AP/Device<br>Manager | Defines the type of role.<br><b>Guest Access Sponsor</b> —Limited-functionality role to allow helpdesk or<br>reception desk staff to grant wireless access to temporary personnel. This role<br>only has access to the defined top folder.                                                                                                    |
| Top Folder                                 | Тор                  | <ul> <li>Defines the Top viewable folder for the role. The role is able to view all devices and groups contained by the Top folder. The top folder and its subfolders must contain all of the devices in any of the groups it can view.</li> <li><b>NOTE:</b> OV3600 enables user roles to be created with access to folders within multiple branches of the overall hierarchy. This feature assists non-administrator users who support <i>a subset of accounts or sites</i> within a single OV3600 deployment, such as help desk or IT staff.</li> <li>User roles can be restricted to multiple folders within the overall hierarchy, even if they do not share the same top-level folder. Non-administrator users are only able to see data and users for devices within their assigned subset of folders.</li> </ul> |
| Allow user<br>to disable<br>timeout        | No                   | Whether a user can disable OV3600's timeout feature.                                                                                                    |
| Allow<br>accounts<br>with no<br>expiration | Yes                  | Specifies whether to allow accounts that have no expiration set. If this is set to <b>No</b> , then enter the amount of time that can elapse before the access expires.                                                                                                    |

| Setting                                                   | Default | Description                                                       |
|-----------------------------------------------------------|---------|-------------------------------------------------------------------|
| Allow<br>sponsor to<br>change<br>sponsorship<br>user name | No      | Specifies whether a sponsor can change the sponsorship user name. |
| Custom<br>Message                                         | none    | A custom message can also be included.                            |

### **Configuring the User Login and Authentication**

OV3600 uses session-based authentication with a configurable login message and idle timeout. As an option, you can set OV3600 to use an external user database to simplify password management for OV3600 administrators and users.

This section contains the following procedures to be performed in OV3600 Setup > Authentication:

- Configuring the User Login on page 37
- Configuring Allowlists
- <u>Setting Up Single Sign-On on page 38</u>
- Specifying the Authentication Priority on page 38
- Configuring RADIUS Authentication and Authorization on page 39
- Integrating a RADIUS Accounting Server on page 40
- Configuring TACACS+ Authentication on page 41
- Configuring LDAP Authentication and Authorization on page 43

### Configuring the User Login

Follow these steps to configure the login banner message, idle timeout, and persistent cookies which are session-based:

To configure user login:

- 1. Navigate to OV3600 Setup > Authentication > Login Configuration.
- 2. To clear information such as user logins, select No for the "Use Persistent Cookies" option.
- 3. Enter the length of time that passes before OV3600 ends an idle user session. 5 minutes is the lowest idle setting.

#### Figure 8 Example Settings for the Login Configuration Page

| Login Configuration                                             |            |  |  |
|-----------------------------------------------------------------|------------|--|--|
| Use Persistent Cookies:                                         | 🔘 Yes 🖲 No |  |  |
| Max AMP User Idle Timeout (Greater than or equal to 5 min):     | 240        |  |  |
| Max AMP User Absolute Timeout (Greater than or equal to 5 min): | 10080      |  |  |
| Max AMP User Sessions (Greater than or equal to 1 min):         | 10         |  |  |
| Max AMP Total Sessions (Greater than or equal to 10 min):       | 100        |  |  |

- 4. In the **Login Message** and **Click Through Agreement** fields, type the login banner message and login agreement message that will display before the user logs in to OV3600, requiring the user to accept the terms of usage before granting full access to the WebUI.
- 5. Click **Save** at the bottom of the page.

### **Configuring Allowlists**

By adding subnets to an allowlist, you can limit OV3600 access to users on a list of trusted subnets.

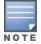

Do not delete the current client network from the OV3600 allowlist, or you might lose access to the OV3600 WebUI.

To configure the allowlist:

- 1. Navigate to OV3600 Setup > Authentication.
- 2. In the Login Configuration section, select **Yes** for the "Enable OV3600 allowlist" option. When you enable this functionality, OV3600 displays the allowlist with the current dient network as the first entry.

### Figure 9 Enabling Allowlists

| Enable OV3600 Whitelist:                                                                                                    | ۲    | Yes 🔵 No |      |
|----------------------------------------------------------------------------------------------------|------|----------|------|
| Whitelist: (eg. 1.1.1.1/24. Please note that a line has been added for the current client network. Deleting the entry may result in loss of access to the | UI.) |          |      |
|                                                                                                    |      |          |      |
|                                                                                                    |      |          | - 11 |
|                                                                                                    |      |          |      |

- 3. To enter additional subnets, add the additional subnets on the same line, separated by commas. (For example, 192.168.0.13/32,172.16.0.0/24)
- 4. Scroll down the page, then click Save.

### Setting Up Single Sign-On

On the **OV3600 Setup > Authentication** page, administrators can set up single sign-on (SSO) for users that have access to OV3600 controllers. This allows users to log in to OV3600 and use the IP Address or Quick Links hypertext links across OV3600 to access the controller's WebUI without having to enter credentials again. The links the user can select to access a controller can be found on the **Devices > Monitor** page in the **Device Info** section, and on device list pages.

Perform the following steps to enable this feature for this OV3600.

- 1. Locate the Single Sign-On section in OV3600 Setup > Authentication.
- 2. In the Enable Single Sign-On field, select Yes.
- 3. Select Save if you are finished or follow the next procedure to specify the authentication priority.

### Specifying the Authentication Priority

To specify the authentication priority for this OV3600 server, locate the **Authentication Priority** section in **OV3600 Setup > Authentication**, and select either **Local** or **Remote** as the priority.

If **Local** is selected, then remote will be attempted if a user is not available. If **Remote** is selected, then the local database is searched if remote authentication fails. The order of remote authentication is RADIUS first, followed by TACACS, and finally LDAP.

Select **Save** if you are finished or follow the next procedure to configure RADIUS, TACACS+, and LDAP Authentication options.

### Configuring RADIUS Authentication and Authorization

For RADIUS capability, you must configure the IP/Hostname of the RADIUS server, the TCP port, and the server shared secret. Perform these steps to configure RADIUS authentication:

1. Go to the **OV3600 Setup > Authentication** page. This page displays current status of RADIUS. Figure 10 illustrates this page.

#### Figure 10 OV3600 Setup > Authentication Page Illustration for RADIUS

| RADIUS Configuration                            |               |
|-------------------------------------------------|---------------|
| Enable RADIUS Authentication and Authorization: | • Yes O No    |
| Primary Server Hostname/IP Address:             | Enter a Value |
| Primary Server Port (1-65535):                  | 1812          |
| Primary Server Secret:                          |               |
| Confirm Primary Server Secret:                  |               |
| Secondary Server Hostname/IP Address:           | Enter a Value |
| Secondary Server Port (1-65535):                | 1812          |
| Secondary Server Secret:                        |               |
| Confirm Secondary Server Secret:                |               |
| Authentication Method:                          |               |

2. Select **No** to disable or **Yes** to enable RADIUS authentication. If you select **Yes**, several new fields appear. Complete the fields described in Table 20.

 Table 20: OV3600 Setup > Authentication Fields and Default Values for RADIUS Authentication

| Field                                   | Default | Description                                                                  |
|-----------------------------------------|---------|------------------------------------------------------------------------------|
| Primary Server<br>Hostname/IP Address   | N/A     | Enter the IP address or the hostname of the primary RADIUS server.           |
| Primary Server Port<br>(1-65535)        | 1812    | Enter the TCP port for the primary RADIUS server.                            |
| Primary Server Secret                   | N/A     | Specify and confirm the primary shared secret for the primary RADIUS server. |
| Confirm Primary<br>Server Secret        | N/A     | Re-enter the primary server secret.                                          |
| Secondary Server<br>Hostname/IP Address | N/A     | Enter the IP address or the hostname of the secondary RADIUS server.         |

| Field                              | Default | Description                                                                                                    |
|------------------------------------|---------|----------------------------------------------------------------------------------------------------|
| Secondary Server<br>Port (1-65535) | 1812    | Enter the TCP port for the secondary RADIUS server.                                                                                                    |
| Secondary Server<br>Secret         | N/A     | Enter the shared secret for the secondary RADIUS server.                                                                                                    |
| Confirm Secondary<br>Server Secret | N/A     | Re-enter the secondary server secret.                                                                                                    |
| Authentication<br>Method           | ΡΑΡ     | <ul> <li>Select one of the following authentication methods: <ul> <li>PAP</li> <li>PEAP-MSCHAPv2</li> </ul> </li> <li>If you use the PEAP-MSCHAPv2 authentication method with the default "Read-Only Monitoring and Auditing" user role, note that the name of this role has been slightly modified in OV3600 8.2.3 to allow support the PEAP-MSCHAPv2 authentication method: the ampersand</li> <li>(&amp;) symbol has been changed to the word and.</li> <li>Role Name in 8.2.2.x and earlier releases: <i>Read-Only Monitoring &amp; Auditing</i></li> <li>Role Name in OV3600 8.2.3: Read-Only Monitoring and Auditing</li> </ul> <li>If you used the Read-Only Monitoring &amp; Auditing user role prior to upgrading to OV3600 8.2.3 or later releases, you must modify the user</li> |
|                                    |         | role name on the RADIUS server to ensure that the user role name on<br>the RADIUS server exactly matches the user role name in OV3600.                                                                                                    |

3. Select Save to retain these configurations, and continue with additional steps in the next procedure.

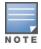

Only the special characters such as . (dot) - (hyphen) and @ are allowed in username for RADIUS authentication.

### Integrating a RADIUS Accounting Server

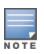

OV3600 checks the local user name and password before checking with the RADIUS server. If the user is found locally, the local password and role apply. When using RADIUS, it's not necessary or recommended to define users on the OV3600 server. The only recommended user is the backup admin, in case the RADIUS server goes down.

Optionally, you can configure RADIUS server accounting on **OV3600 Setup > RADIUS Accounting**. This capability is not required for basic OV3600 operation, but can increase the user-friendliness of OV3600 administration in large networks. Figure 11 illustrates the settings of this optional configuration interface. Perform the following steps and configurations to enable OV3600 to receive accounting records from a separate RADIUS server. Figure 11 illustrates the display of RADIUS accounting clients already configured.

Figure 11 OV3600 Setup > RADIUS Accounting Page Illustration

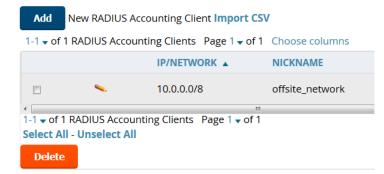

1. To define a the RADIUS authentication server or network, browse to the OV3600 Setup > RADIUS Accounting page, select Add, and provide the information in .

Table 21: OV3600 Setup > Radius Accounting Fields and Default Values for LDAP Authentication

| Setting                    | Default | Description                                                                                                    |
|----------------------------|---------|----------------------------------------------------------------------------------------------------|
| IP/Network                 | None    | Specify the IP address for the authentication server if you only want to accept packets from one device. To accept packets from an entire network enter the IP/Netmask of the network (for example, 10.51.0.0/24). |
| Nickname                   | None    | Sets a user-defined name for the authentication server.                                                                                                    |
| Shared Secret<br>(Confirm) | None    | Sets the Shared Secret that is used to establish communication between OV3600 and the RADIUS authentication server.                                                                                                |

2. Click Add to save your settings.

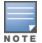

OV3600 does not support RADIUS accounting service when FIPS mode is enabled. For more information on FIPS, see Using FIPS.

### Configuring TACACS+ Authentication

For TACACS+ capability, you must configure the IP/Hostname of the TACACS+ server, the TCP port, and the server shared secret. This TACACS+ configuration is for OV3600 users and does not affect APs or users logging into APs.

 Go to the OV3600 Setup > Authentication page. This page displays current status of TACACS+. <u>Figure 12</u> illustrates this page when neither TACACS+, LDAP, nor RADIUS authentication is enabled in OV3600.

Figure 12 OV3600 Setup > Authentication Page Illustration for TACACS+

### TACACS+ Configuration

| -                                                |               |
|--------------------------------------------------|---------------|
| Enable TACACS+ Authentication and Authorization: | ● Yes ○ No    |
| Primary Server Hostname/IP Address:              | Enter a Value |
| Primary Server Port (1-65535):                   | 49            |
| Primary Server Secret:                           |               |
| Confirm Primary Server Secret:                   |               |
| Secondary Server Hostname/IP Address:            | Enter a Value |
| Secondary Server Port (1-65535):                 | 49            |
| Secondary Server Secret:                         |               |
| Confirm Secondary Server Secret:                 |               |

1. Select **No** to disable or **Yes** to enable TACACS+ authentication. If you select **Yes**, several new fields appear. Complete the fields described in <u>Table 22</u>.

Table 22: OV3600 Setup> Authentication Fields and Default Values for TACACS+ Authentication

| Field                                   | Default | Description                                                                   |
|-----------------------------------------|---------|-------------------------------------------------------------------------------|
| Primary Server Hostname/IP<br>Address   | N/A     | Enter the IP address or the hostname of the primary TACACS+ server.           |
| Primary Server Port (1-<br>65535)       | 49      | Enter the port for the primary TACACS+ server.                                |
| Primary Server Secret                   | N/A     | Specify and confirm the primary shared secret for the primary TACACS+ server. |
| Confirm Primary Server<br>Secret        | N/A     | Re-enter the primary server secret.                                           |
| Secondary Server<br>Hostname/IP Address | N/A     | Enter the IP address or hostname of the secondary TACACS+ server.             |
| Secondary Server Port (1-<br>65535)     | 49      | Enter the port for the secondary TACACS+ server.                              |
| Secondary Server Secret                 | N/A     | Enter the shared secret for the secondary TACACS+ server.                     |
| Confirm Secondary Server<br>Secret      | N/A     | Re-enter the secondary server secret.                                         |

#### 2. Select Save and continue with additional steps.

Configuring Cisco ACS to Work with OV3600

To configure Cisco ACS to work with OV3600, you must define a new service named **OV3600** that uses HTTPS on the ACS server.

- 1. The OV3600 HTTPS service is added to the **TACACS**+ (Cisco) interface under the Interface Configuration tab.
- 2. Select a checkbox for a new service.
- 3. Enter OV3600 in the service column and https in the protocol column.
- 4. Select Save.
- 5. Edit the existing groups or users in TACACS to use the OV3600 service and define a role for the group or user.
  - The role defined on the Group Setup page in ACS must match the exact name of the role defined on the OV3600 Setup > Roles page.
  - The defined role should use the format: role=<name\_of\_OV3600\_role>. For example role=DormMonitoring.

As with routers and switches, OV3600 does not need to know user names.

- 6. OV3600 also needs to be configured as an AAA dient.
  - On the Network Configuration page, select Add Entry.
  - Enter the IP address of OV3600 as the AAA Client IP Address.
  - The secret should be the same value that was entered on the OV3600 Setup > TACACS+ page.
- 7. Select TACACS+ (Cisco IOS) in the Authenticate Using drop down menu and select submit + restart.

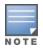

OV3600 checks the local user name and password store before checking with the TACACS+ server. If the user is found locally, the local password and local role apply. When using TACACS+, it is not necessary or recommended to define users on the OV3600 server. The only recommended user is the backup administrator, in the event that the TACACS+ server goes down.

### Configuring LDAP Authentication and Authorization

LDAP (Lightweight Directory Access Protocol) provides users with a way of accessing and maintaining distributed directory information services over a network. When LDAP is enabled, a client can begin a session by authenticating against an LDAP server which by default is on TCP port 389.

Perform these steps to configure LDAP authentication:

- 1. Go to the OV3600 Setup > Authentication page.
- 2. Select the **Yes** radio button to enable LDAP authentication and authorization. Once enabled, the available LDAP configuration options will display. Figure 13 illustrates this page.

Figure 13 OV3600 Setup > Authentication Page Illustration for LDAP

### LDAP Configuration

| Enable LDAP Authentication and Authorization: | Yes No          |
|-----------------------------------------------|-----------------|
| Support Deprecated Ciphers:                   | 🔵 Yes 💿 No      |
| Primary Server Hostname/IP Address:           | Enter a Value   |
| Primary Server Port (1-65535):                | 389             |
| Secondary Server Hostname/IP Address:         | Enter a Value   |
| Secondary Server Port (1-65535):              | 389             |
| Connection Type:                              | clear-text 🗸    |
| Bind DN:                                      | Enter a Value   |
| Bind Password:                                |                 |
| Confirm Bind Password:                        |                 |
| Base DN:                                      | Enter a Value   |
| Key Attribute:                                | sAMAccountName  |
| Filter:                                       | (objectclass=*) |
| Add New LDAP Rule                             | Save Revert     |

3. Complete the fields described in Table 23.

#### Table 23: OV3600 Setup > Authentication Fields and Default Values for LDAP Authentication

| Field                         | Default  | Description                                                                                                    |
|-------------------------------|----------|----------------------------------------------------------------------------------------------------|
| Support Deprecated<br>Ciphers | Disabled | By default, OV3600 supports the following strong ciphers.<br>DHE-RSA-AES128-SHA<br>DHE-RSA-AES128-SHA256<br>DHE-RSA-AES128-SHA256<br>ECDHE-ECDSA-AES128-SHA256<br>ECDHE-ECDSA-AES128-SHA256<br>ECDHE-ECDSA-AES256-SHA384<br>ECDHE-ECDSA-AES256-GCM-SHA256<br>ECDHE-ECDSA-AES256-GCM-SHA384<br>Enable this <b>Support Deprecated Ciphers</b> option to allow<br>OV3600 to also use following legacy ciphers:<br>AES128-SHA<br>AES256-SHA<br>DHE-DSS-AES128-SHA<br>DHE-DSS-AES128-SHA<br>DHE-DSS-AES128-SHA<br>EDH-DSS-DES-CBC3-SHA<br>EDH-RSA-DES-CBC3-SHA<br>KRB5-DES-CBC3-SHA |

| Field                                   | Default    | Description                                                                                                    |
|-----------------------------------------|------------|----------------------------------------------------------------------------------------------------|
|                                         |            | <b>NOTE:</b> OV3600 does not recommend using legacy ciphers for an extended length of time.                                                                                                    |
| Primary Server<br>Hostname/IP Address   | none       | Enter the IP address or the hostname of the primary LDAP server.                                                                                                    |
| Primary Server Port<br>(1-65535)        | 389        | Enter the port where the LDAP server is listening. The default port is 389.                                                                                                    |
| Secondary Server<br>Hostname/IP Address | none       | Optionally enter the IP address or hostname of the secondary LDAP server. This server will be contacted in the event that the primary LDAP server is not reachable.                                                                                                    |
| Secondary Server<br>Port (1-65535)      | 389        | Enter the port where the LDAP service is listening on the secondary LDAP server. The default port is 389.                                                                                                    |
| Connection Type                         | clear-text | <ul> <li>Specify one of the following connection types OV3600 and the LDAP server:</li> <li>clear-text results in unencrypted communication.</li> <li>Idap-s results in communication over SSL.</li> <li>start-tls uses certificates to initiate encrypted communication.</li> </ul>                                                                                                    |
| View Server<br>Certificate              | none       | <ul> <li>If Connection Type is configured as start-tls, then also specify whether the start-tls connection type uses a certificate.</li> <li>none - The server may provide a certificate, but it will not be verified. This may mean that you are connected to the wrong server.</li> <li>optional - Verifies only when the servers offers a valid certificate.</li> <li>require - The server must provide a valid certificate.</li> <li>A valid LDAP Server CA Certificate must be provided in case of optional or require. Certificates uploaded on the Device Setup &gt; Certificates page with a type of Intermediate CA or Trusted CA are listed in the drop down for LDAP Server CA Certificate.</li> </ul> |
| LDAP Server CA<br>Certificate           | none       | Specify the LDAP server certificate to use to initiate<br>encrypted communication. Only certificates that have been<br>uploaded with a type of Intermediate CA or Trusted CA will<br>appear in this drop down.<br><b>NOTE:</b> This <b>LDAP Server CA Certificate</b> drop down menu<br>only appears if <b>View Server Certificate</b> is specified as<br><b>optional</b> or <b>require</b> .                                                                                                    |
| Bind DN                                 | none       | Specify the Distinguished Name (DN) of the administrator<br>account, such as<br>'cn=admin01,cn=admin,dn=domain,dn=com'. Note that for<br>the Active directory, the bind DN can also be in the<br>administrator@domain format (for example,<br>administrator@acme.com).                                                                                                    |
| Bind Password                           | none       | Specify the bind DN account password.                                                                                                    |

| Field                    | Default         | Description                                                                                                    |
|--------------------------|-----------------|----------------------------------------------------------------------------------------------------|
| Confirm Bind<br>Password | none            | Re-enter the bind password.                                                                                                    |
| Base DN                  | none            | The DN of the node in your directory tree from which to start searching for records. Generally, this would be the node that contains all the users who may access OV3600, for example cn=users,dc=domain,dc=com.                                                                                                    |
| Key Attribute            | sAMAccountName  | The LDAP attribute that identifies the user, such as<br>'sAMAccountName' for Active Directory                                                                                                    |
| Role Attribute           | none            | The LDAP attribute that contains the OV3600 role. Users<br>who log in to OV3600 using this LDAP authentication will be<br>granted permissions based on this role. Refer to <u>Configuring</u><br><u>OV3600 User Roles</u> for more information about OV3600<br>User Roles.                                                                                                    |
| Filter                   | (objectclass=*) | This option limits the object classes in which the key,role attributes would be searched.                                                                                                    |
| Add New LDAP Rule        | none            | The LDAP rule parameters are <b>Position</b> , <b>Role Attribute</b> ,<br><b>Operation</b> , <b>Value</b> , and <b>OV3600</b> role. If you create multiple<br>LDAP rules, rules are processed in order based on the rule<br>position value, so the position you assign to the LDAP rule<br>represents the order in which the LDAP rule is applied to<br>determine the OV3600 role. LDAP rules can only be<br>configured and applied after LDAP authentication is<br>enabled. The LDAP rules are similar to the rules used by the<br>switch to derive the OV3600 role. |

4. Select Save to retain these configurations, and continue with additional steps in the next procedure.

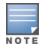

Radius authentication using the **PEAP-MSCHAPv2** method does not work on FIPS enabled AMP. The MD4 algorithm used in the protocol message exchange is not supported when FIPS is enabled.

#### What Next?

- Go to additional sub-tabs in **OV3600 Setup** to continue additional setup configurations.
- Complete the required configurations in this chapter before proceeding. Alcatel-Lucent support remains available to you for any phase of OV3600 configuration.

### Enabling OV3600 to Manage Your Devices

Once OV3600 is installed and active on the network, the next task is to define the basic settings that allow OV3600 to communicate with and manage your devices. Device-specific firmware files are often required or are highly desirable. Furthermore, the use of Web Auth bundles is advantageous for deployment of Cisco WLC wireless LAN controllers when they are present on the network.

This section contains the following procedures:

- <u>Configuring Communication Settings for Newly Discovered Devices</u>
- Uploading Firmware and Files

### Manually Repairing Misconfigured Devices

The **Devices** > **Manage** page includes the **Repair** button. To change the configuration of the device, dick the Repair button. When you click the **Repair** button, OV3600 displays a message to confirm the repair of misconfigured devices.

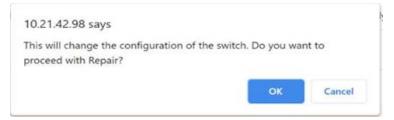

### Configuring Communication Settings for Newly Discovered Devices

You can configure OV3600 to communicate with your devices by defining default shared secrets and SNMP settings. In order for OV3600 to configure the devices, community strings and shared secrets must have read-write access.

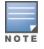

To modify the credentials for existing devices, go to **Devices > Manage**, or go to **Devices > List** and click **Modify Devices**.

To configure communication settings for newly discovered devices:

- 1. Go to **Device Setup > Communication** page, then scroll down the page.
- 2. Enter the following SNMP settings:
  - **SNMP Timeout**. The length of time (three to 60 seconds) that OV3600 waits for a response from a device after sending the device an SNMP request. The default time is three seconds.
  - SNMP Retries. The number of times (one to 40) that OV3600 polls a device when the device doesn't respond to an SNMP request. Optionally, OV3600 uses the number of times set for the device group by the Missed SNMP Poll Threshold option. OV3600 will classify the device as being down if the device doesn't respond after reaching this number. If an SNMP library has a limit of 20 retries, OV3600 will stop at 20. The default is three times.
- 3. Click Add, then enter the following information for the SNMPv3 user:
  - Username. User name of the SNMPv3 user, as it is configured on the controller. The SNMP Inform receiver will restart when users are changed or added to the controller.
  - Auth Protocol. MD5 or SHA. The default setting is SHA.
  - Auth Passphrase. Authentication and privilege protocol passphrase for the SNMPv3 user, as it is configured on the controller. Re-enter the passphrase.
  - Priv Protocol. The symmetric-key algorithm used to encrypt data, Data Encryption Standard (DES) or Advanced Encryption Standard (AES). The default standard is DES.
  - **Priv Protocol Passphrase**. Privilege protocol passphrase for the SNMPv3 user, as it is configured on the controller. Re-enter the passphrase.
- 4. For the **Telnet/SSH Timeout** option, enter the timeout period (zero to 600 seconds) to apply when performing Telnet and SSH commands. The default timeout is 10 seconds.
- 5. For the **HTTP Timeout** option, enter the timeout period (three to 120 seconds) used when running an HTTP discovery scan. The default timeout is five seconds.
- 6. For the Attempt to ping devices that were unreachable via SNMP option, select No if ICMP is disabled on the network. By default, this option is enabled. When there are more than 100 devices,

and many are unreachable by ICMP, the timeouts will impede network performance, and you should turn off this option.

- 7. For Symbol 4131 and Cisco IOS devices that don't have SNMP initialized, select one of the following options:
  - **Do not modify SNMP settings**. OV3600 will not modify any SNMP settings for these devices when you select this option. By default, this option is enabled.
  - Enable read-write SNMP. OV3600 will manage these devices using SNMP when you select this option. By default, this option is disabled.

### **Uploading Firmware and Files**

OV3600 automates firmware distribution to the devices on your network. Once you have downloaded the firmware from the vendor, you can upload the firmware to OV3600 for distribution to devices from the **Upload Firmware & Files** page. After you upload the firmware, OV3600 lists them in the **Firmware Files** table on this page.

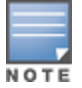

For more information about specifying firmware versions for devices in a group, see .

below itemizes the contents, settings, and default values for the Upload Firmware & Files page.

| Table 24: Device Setup > Upload Firmware & Files Fields and Default Values |
|----------------------------------------------------------------------------|
|----------------------------------------------------------------------------|

| Setting                  | Default                              | Description                                                                                                    |
|--------------------------|--------------------------------------|----------------------------------------------------------------------------------------------------|
| Туре                     | Alcatel-Lucent switch<br>(any model) | Displays a drop-down list of the primary AP makes and models that OV3600 supports with automated firmware distribution.                                                                                                    |
| Owner Role               | None                                 | Displays the user role that uploaded the firmware file. This is<br>the role that has access to the file when an upgrade is<br>attempted.                                                                                                    |
| Description              | None                                 | Displays a user-configurable text description of the firmware file.                                                                                                    |
| Server Protocol          | None                                 | Displays the file transfer protocol by which the firmware file<br>was obtained from the server. This can be FTP, TFTP, HTTP,<br>HTTPS. or SCP.                                                                                                    |
| Use Group File<br>Server | None                                 | If enabled, displays the name of the file server supporting the group.                                                                                                    |
| Firmware<br>Filename     | None                                 | Displays the name of the file that was uploaded to OV3600<br>and to be transferred to an AP when the file is used in an<br>upgrade.                                                                                                    |
| Firmware MD5<br>Checksum | None                                 | Displays the MD5 checksum of the file after it was uploaded<br>to OV3600. The MD5 checksum is used to verify that the file<br>was uploaded to OV3600 without issue. The checksum should<br>match the checksum of the file before it was uploaded. |
| Firmware File<br>Size    | None                                 | Displays the size of the firmware file in bytes.                                                                                                    |
| Firmware<br>Version      | None                                 | Displays the firmware version number. This is a user-<br>configurable field.                                                                                                    |

| Setting                                             | Default | Description                                                                                                    |
|-----------------------------------------------------|---------|----------------------------------------------------------------------------------------------------|
| HTML Filename                                       | None    | Supporting HTML, displays the name of the file that was<br>uploaded to OV3600 and to be transferred to an AP when the<br>file is used in an upgrade.                                                                                                    |
| HTML MD5<br>Checksum                                | None    | Supporting HTML, displays the MD5 checksum of the file after<br>it was uploaded to OV3600. The MD5 checksum is used to<br>verify that the file was uploaded to OV3600 without issue. The<br>checksum should match the checksum of the file before it<br>was uploaded. |
| HTML File Size                                      | None    | Supporting HTML, displays the size of the file in bytes.                                                                                                    |
| HTML Version                                        | None    | Supporting HTML, displays the version of HTML used for file transfer.                                                                                                    |
| Desired<br>Firmware File<br>for Specified<br>Groups | None    | The firmware file is set as the desired firmware version on<br>the <b>Groups &gt; Firmware Files</b> page of the specified groups.<br>You cannot delete a firmware file that is set as the desired<br>firmware version for a group.                                   |

Loading Firmware Files onto OV3600

Perform the following steps to load a device firmware file onto OV3600:

- 1. Go to the **Device Setup > Upload Firmware & Files** page.
- 2. Select Add by the New Firmware File option.

The Add Firmware File page appears. Figure 14 illustrates this page.

Figure 14 Device Setup > Upload Firmware and Files > Add Page

| Firmware File |                                                                 |
|---------------|-----------------------------------------------------------------|
| Туре:         | Aruba Device (Any Model) 🗸 🗸                                    |
| <b>D</b>      | Enter a Value                                                   |
| Description:  | Enter a value                                                   |
| •             | uilt-in firmware file server)  Use an external firmware file se |
| •             |                                                                 |

3. Select the Supported Firmware Versions and Features link to view supported firmware versions.

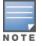

Unsupported and untested firmware may cause device mismatches and other problems. Please contact Alcatel-Lucent support before installing non-certified firmware.

- 4. Enter the appropriate information and select Add. The file uploads to OV3600 and once complete, this file appears on the Device Setup > Upload Firmware & Files page. This file also appears on additional pages that display firmware files (such as the Group > Firmware page and on individual Devices > Manage pages).
- 5. You can also import a CSV list of groups and their external TFTP firmware servers. itemizes the settings of this page.

| Setting                                                    | Default               | Description                                                                                                    |  |
|------------------------------------------------------------|-----------------------|----------------------------------------------------------------------------------------------------|--|
| Туре                                                       | Alcatel-Lucent switch | Indicates the firmware file is used with the specified type<br>With selection of some types, particularly Cisco<br>controllers, you can specify the boot software version.                                                                         |  |
| Firmware<br>Version                                        | None                  | Provides a user-configurable field to specify the firmwar<br>version number. This open appears if <b>Use an external</b><br><b>firmware file server</b> is enabled.                                                                                |  |
| Description                                                | None                  | Provides a user-configurable text description of the firmware file.                                                                                                    |  |
| Upload firmware<br>files (and use<br>built-in<br>firmware) | Enabled               | Allows you to select a firmware from your local machine<br>and upload it via TFTP or FTP.                                                                                                    |  |
| Use an external<br>firmware file<br>server                 | N/A                   | You can also choose to assign the external TFTP server<br>on a per-group basis. If you select this option, you must<br>enter the IP address on the <b>Groups &gt; Firmware</b> page.<br>Complete the <b>Firmware File Server IP Address</b> field. |  |
| Server Protocol                                            | TFTP                  | Specify whether to use a built-in TFTP server or FTP,<br>HTTP, or HTTPS to upload a firmware file. TFTP is<br>recommended. If you select FTP, OV3600 uses an<br>anonymous user for file upload.                                                    |  |
| Use Group File<br>Server                                   | Disabled              | If you opt to use an external firmware file server, this<br>additional option appears. This setting instructs OV3600<br>to use the server that is associated with the group<br>instead of defining a server.                                       |  |
| Firmware File<br>Server IP<br>Address                      | None                  | Provides the IP address of the External TFTP Server (like<br>SolarWinds) used for the firmware upgrade. This option<br>displays when the user selects the <b>Use an external</b><br><b>firmware file</b> option.                                   |  |
| Firmware<br>Filename                                       | None                  | Enter the name of the firmware file that needs to be<br>uploaded. Ensure that the firmware file is in the TFTP root<br>directory. If you are using a non-external server, you<br>select <b>Choose File</b> to find your local copy of the file.    |  |
| HTML Filename                                              | None                  | Browse to the HTML file that will accompany the firmware upload. Note that this field is only available for certain Firmware File Types (for example, Symbol 4121).                                                                                |  |
| Patch Filename                                             | None                  | If you selected Symbol WS5100 as the Firmware File<br>Type, and you are upgrading from version 3.0 to 3.1, then<br>browse to the path where the patch file is located.                                                                             |  |
| Boot Software<br>Version                                   | None                  | If you specified a Cisco WLC device as the Firmware File<br>Type, then also enter the boot software version.                                                                                                    |  |

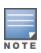

Additional fields may appear for multiple device types. OV3600 prompts you for additional firmware information as required. For example, Intel and Symbol distribute their firmware in two separate files: an image file and an HTML file. Both files must be uploaded to OV3600 for the firmware to be distributed successfully via OV3600.

### 6. Select Add to import the firmware file.

#### **Deleting FirmWare Files**

To delete a firmware file that has already been uploaded to OV3600, return to the **Device Setup > Upload Firmware & Files** page, select the checkbox for the firmware file and select **Delete**.

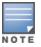

A firmware file may not be deleted if it is the desired version for a group. Use the **Group > Firmware** page to investigate this potential setting and status.

#### Adding Web Auth Bundles

Web authentication bundles are configuration files that support Cisco WLC wireless LAN controllers. This procedure requires that you have local or network access to a Web Auth configuration file for Cisco WLC devices.

To add or edit a Web Authentication Bundle:

- 1. Go to the Device Setup > Upload Firmware & Files page.
- 2. Click **Add** by the **New Web Auth Bundle** option. This page displays any existing web authentication bundles that are currently configured in OV3600.
- 3. Select **Add** to create a new bundle (see Figure 15), or select the pencil icon next to an existing bundle to edit. You may also delete a bundle by selecting that bundle with the checkbox, and selecting **Delete**.

Figure 15 Adding a Web Auth Bundle

| Web Auth Bundle  |     |                          |
|------------------|-----|--------------------------|
| Description:     |     | Enter a Value            |
| Web Auth Bundle: |     | Browse No file selected. |
|                  | Add | Cancel                   |

- 4. Enter a descriptive label in the description field. This is the label used to identify and track web authentication bundles on the page.
- 5. Enter the path and file name of the web authentication bundle, or select **Choose File** to locate the file.
- 6. Select Add to complete the web authentication bundle creation, or **Save** if replacing a previous Web Auth configuration file, or **Cancel** to abort the Web Auth integration.

For additional information about using web authentication bundles with Cisco WLC controllers, refer to the <u>Wireless LAN controller Web Authentication Configuration Example, Document ID: 69340</u> on Cisco's Web site.

Adding a New Captive Portal Logo

If you want to use a company logo for a guest account that uses a captive portal for network authentication, you upload the logo to OV3600 and then set a group of devices to use the captive portal logo.

To upload a company logo image file:

1. Click Add at the bottom of the Upload Firmware & Files page next to New Captive Portal Logo.

Figure 16 Adding a Captive Portal Logo

| Captive Portal Logo  |     |               |                |
|----------------------|-----|---------------|----------------|
| Description:         |     | Enter a Value |                |
| Captive Portal Logo: |     | Choose File   | No file chosen |
|                      | Add | Cancel        |                |

- 2. Enter a logo description.
- 3. Click Choose File to select the image file, then click Open.
- 4. Click Add. OV3600 displays the newly added image file in the Firmware Files table.

#### Adding a New DRT File

You can use the downloadable regulatory table (DRT) to update country domain options without upgrading the ArubaOS software version on an AP.

To add a DRT file to OV3600:

1. Click Add at the bottom of the Upload Firmware & Files page next to New DRT File.

Figure 17 Adding a DRT File

| DRT File     |     |                            |
|--------------|-----|----------------------------|
| Description: |     | Enter a Value              |
| DRT File:    |     | Choose File No file chosen |
|              | Add | Cancel                     |

- 2. Enter a DRT file description.
- 3. Click Choose File to select the DRT file, then click Open.
- 4. Click Add. OV3600 displays the newly added DRT file in the Firmware Files table.

### **Managing Certificates**

After installing OV3600, you can install a new SSL certificate, or generate a CSR to install a signed certificate from the OV3600 CLI. Some certificate management tasks can only be done using the OV3600 CLI while others can be done using the WebUI, and the tasks are described in the following topics:

- Uploading Certificates on page 53
- Changing the SSL Certificate for Alcatel-Lucent Instant on page 55
- Generating Certificate Signing Requests (CSRs) on page 56
- <u>Setting Up Certificate Authentication</u>
- Disabling the Certificate Authentication Requirement on page 58
- Installing Signed Certificates on page 58
- <u>Regenerating Self-Signed Certificates on page 59</u>
- Adding DTLS Certificates on page 59
- <u>Configuring Certificate Revocation Lists (CRLs) on page 60</u>

### **Uploading Certificates**

OV3600 can help you manage your certificates when you upload them to the OV3600 server. OV3600 verifies basic certificate information before accepting the certificate and pushing it to a device.

### WebUI

You can upload the following certificates from the WebUI:

- CRL
- Intermediate Certificate Authority (CA)
- Online Certificate Status Protocol (OCSP) Responder
- OCSP Signer
- Public certificates
- Server certificates
- Trusted CA certificates
- Captive Portal (CP) certificates

After you upload a certificate to OV3600, the certificate file becomes available on additional pages where you can select certificate files, including OV3600 Setup > Authentication and Groups > Basic > Certificates. For self-signed certificates, refer to Installing Signed Certificates on page 58.

For example, Figure 18 shows a certificate named IAP CP Cert being added. You can later choose this certificate for an IAP by navigating to the **Group > Basic** page for the device group that contains IAPs. To add a certificate:

1. Go to the **Device Setup > Certificates**, then dick Add.

| Certificate         |     |                            |  |
|---------------------|-----|----------------------------|--|
| Name:               |     | IAP CP Cert                |  |
| Certificate File:   |     | Choose File No file chosen |  |
| Passphrase:         |     |                            |  |
| Confirm Passphrase: |     |                            |  |
| Format:             |     | PKC5#12 V                  |  |
| Туре:               |     | Captive Portal Cert 💉      |  |
|                     | Add | Cancel                     |  |

- 2. Enter a name for the certificate.
- 3. Click Choose File to find your local copy of the certificate.
- 4. Enter the passphrase, if any, and renter the passphrase.
- 5. Select the format that matches the certificate file.
- 6. Select the certificate type.
- 7. Click Add.

#### OV3600 CLI

1. From the OV3600 CLI, enter **3-4** to open the **Configuration > Certificates** menu.

Figure 19 Opening the Certificates Menu

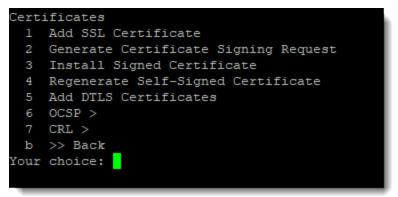

2. Enter 1 to open the Add SSL Certificate menu.

Figure 20 Opening the Add SSL Certificate Menu

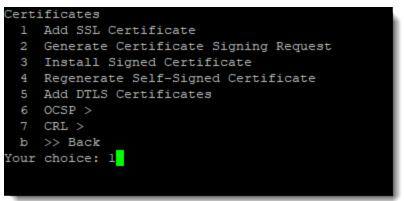

3. Follow the prompt to install the SSL certificate on your OV3600 server. The signed certificate should be in PKCS12 format with a \*.pfx or \*.p12 file extension.

Changing the SSL Certificate for Alcatel-Lucent Instant

In order to use certificate-based authentication, you must upload a certificate issued from a supported certificate authority (CA) to the OV3600 server or else the SSL handshake will fail. You must also configure the OV3600 IP address on the Instant AP with a domain name and not an IP address. For more information about security methods for Aruba Instant, see <u>Alcatel-Lucent Instant Settings on page 14</u>.

OV3600 supports the following trusted CAs:

- Chain 1: Trusted Root CA: C=SE, O=AddTrust AB, OU=AddTrust External TTP Network, CN=AddTrust External CA Root Intermediate CA: C=GB, ST=Greater Manchester, L=Salford, O=COMODO CA Limited, CN=COMODO High-Assurance Secure Server CA
- Chain 2: Trusted Root CA: C=US, O=GeoTrust Inc., ON=GeoTrust Global CA Intermediate CA: Subject: C=US, O=Google Inc, CN=Google Internet Authority G2
- Chain 3: Trusted Root CA: C=US, O=VeriSign, Inc., OU=VeriSign Trust Network, OU=(c) 2006 VeriSign, Inc. -For authorized use only, CN=VeriSign Class 3 Public Primary Certification Authority - G5 Intermediate CA: C=US, O=VeriSign, Inc., OU=VeriSign Trust Network, OU=Terms of use at https://www.verisign.com/rpa (c)10, CN=VeriSign Class 3 Secure Server CA - G3
- Root CA: Trusted Root CA: C=US, O=Equifax, OU=Equifax Secure Certificate Authority

To change the certificate for Aruba Instant device authentication:

- 1. Go to OV3600 Setup > General, then scroll down to Alcatel-Lucent Instant Options.
- 2. Select PSK and Certificate or Certificate only.

Figure 21 Selecting a Certificate Authentication Option

| Aruba Instant Options                               |                       |  |  |  |
|-----------------------------------------------------|-----------------------|--|--|--|
| Communication port (443,1000-65534):                | 443                   |  |  |  |
| Security method for adding new Virtual Controllers: | PSK and Certificate 💉 |  |  |  |
| Allow None-TPM Devices:                             | • Yes 🕖 No            |  |  |  |
| Change SSL Certificate:                             | Change                |  |  |  |
| Configuration Only:                                 | 🔵 Yes 💿 No            |  |  |  |

- 3. Click **Change** to find the certificate file on the OV3600 server. The certificate should be in PEM format and with a private key.
- 4. Click Upload.

Generating Certificate Signing Requests (CSRs)

To generate the CSR to request a certificate from OV3600:

- 1. From the OV3600 CLI, enter **3-4-2** to open the **Configuration > Certificates > Generate Certificate Signing Request** menu.
- 2. Enter 2 to generate a CSR.

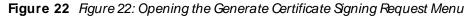

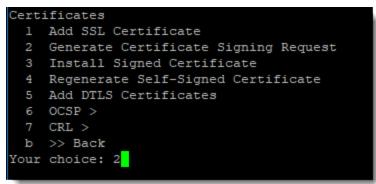

- 3. Follow the prompts to enter the data associated with the organization:
- a. 2-letter country code
- b. State or province
- c. Locality or city
- d. Organization or company
- e. Organization unit or department
- f. Common name or server host name
- g. Email address
- h. Fully qualified DNSname
- i. IP addresses

Figure 23 Entering Certificate Data

| Cl   | inn Gratificate Date   |                           |
|------|------------------------|---------------------------|
| CONI | irm Certificate Data   |                           |
| 1    | Country:               | US                        |
| 2    | State:                 | California                |
| 3    | Locality:              | Santa Clara               |
| 4    | Organization:          | HPE                       |
| 5    | Organizational Unit:   | Aruba                     |
| 6    | Common Name:           | airwave01                 |
| 7    | Email:                 | test1@hpe.com             |
| 8    | DNS Names:             | airwave01.hpe.com         |
| 9    | IP Addresses:          |                           |
| Q    | >> Quit                |                           |
| a    | >> Accept              |                           |
| Sele | ct # to change, 'a' to | o accept, or 'Q' to quit: |
|      |                        |                           |

4. Enter **a** to accept the changes and save the data.

#### Setting Up Certificate Authentication

On the **OV3600 Setup > Authentication** page, you can specify whether to use two-factor authentication. With two-factor authentication, the OV3600 user name and password and a PEM-encoded certificate bundle is required. When using the Smart Card or token, OV3600 will prompt you to enter the PIN.

- This feature must be enabled per role in OV3600 Setup > Roles.
- When entering the PEM bundle, you must install every member in the certificate chain provided by the SSL vendor in order for smart card or token authentication to work.

To set up certificate authentication:

NOTE

- 1. Go to OV3600 Setup > Authentication.
- 2. Select **Yes** to enable certificate authentication. Once enabled, certificate authentication options will display.
- 3. Select Yes to turn on the Use Two-factor Authentication option.
- 4. Enter your PEM certificate bundle in the text field. For example, in Figure 24, two intermediate certificates are bundled with the two root certificates, one being at the top of the chain.

#### Figure 24 Two-Factor Authentication Configuration Example

### **Certificate Authentication**

| Enable Certificate Authentication:                                     | Yes No |
|------------------------------------------------------------------------|--------|
| Require Certificate to Authenticate:                                   | Yes No |
| Use Two-factor Authentication:<br>CA Certificate Bundle (PEM Encoded): | Yes No |
| Int-CA<br>Root-CA<br>Root-CA top-level                                 | //     |

5. Scroll to the bottom of the page, then click Save.

**Disabling the Certificate Authentication Requirement** 

You might want to configure local database authentication, and in order to do so you should turn off the certificate authentication requirement and add your PEM bundle. Although certificate authentication is not required when disabled, certificate authentication, or OCSP validation, will occur for users with certificates.

To disable certificate authentication:

- 1. From the WebUI, go to OV3600 Setup > Authentication, select Yes to enable certificate authentication.
- 2. For the Require Certificate Authentication option, select No.
- 3. Enter your PEM certificate bundle in the text field.

#### Figure 25 Entering the PEM Certificate Bundle

| Certificate Authentication                                                                                                    |            |
|----------------------------------------------------------------------------------------------------|------------|
| Enable Certificate Authentication:                                                                                                    | • Yes O No |
| Require Certificate to Authenticate:                                                                                                    | 🔵 Yes 💿 No |
| CA Certificate Bundle (PEM Encoded):                                                                                                    |            |
| BEGIN CERTIFICATE<br>dsakigdsaikhgaslilfasidkfiadsigadsglsadigklsa<br>asldhgasliglksadhelahesgaskhlkgsaealsekghlesa<br>lasdhglkdsahgalkdshglksahglksahgleahalekghale | •          |

#### 4. Scroll down, then click Save.

Installing Signed Certificates

Before you install the signed certificate, you must export the CSR created in <u>Generating Certificate Signing</u> <u>Requests (CSRs)</u> to a third-party certificate authority (CA) and then upload the returned certificate to the OV3600 server.

To install the signed certificate:

 From the OV3600 CLI, enter 3-4-3 to open the Configuration > Certificates > Install Signed Certificate menu.

Figure 26 Opening the Install Signed Certificate Menu

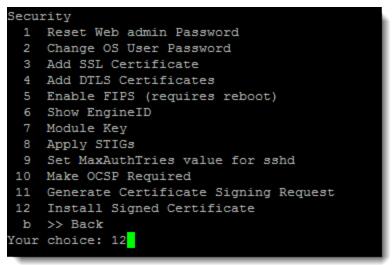

2. Follow the prompt to select the certificate, then press **Enter**. The signed certificate should be PEMencoded with a \*.crt file extension.

Regenerating Self-Signed Certificates

OV3600 automatically generates a self-signed certificate during installation and when the host name is changed from the CLI. If you need to regenerate the self-signed certificate for any reason, you can regenerate the self-signed certificate on OV3600 using the CLI.

To regenerate the self-signed certificate:

 From the OV3600 CLI, enter 3-4-4 to open the Configuration > Certificates > Regenerate Self-Signed Certificate menu.

Figure 27 Opening the Regenerate Self-Signed Certificate Menu

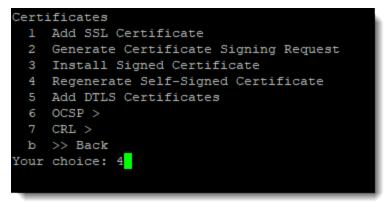

2. Enter y when prompted.

Adding DTLS Certificates

DTLS certificates can be used to encrypt secure AMON traffic on your AMP server.

To install the DTLS certificate:

 From the OV3600 CLI, enter 3-4-5 to open the Configuration > Certificates > Add DTLS Certificate menu.

Figure 28 Opening the Add DTLS Certificate Menu

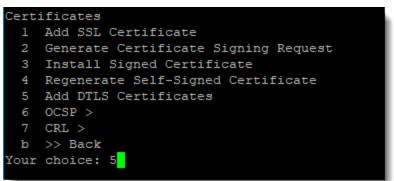

2. Follow the prompt to select the certificate, then press **Enter**. The signed certificate should be in PKCS12 format with a \*.pfx or \*.p12 file extension and contain the private key, root certificate, and intermediate certificates.

Configuring Certificate Revocation Lists (CRLs)

When you configure a CRL, OV3600 checks to see if the certificate sent by the requesting device is revoked. You could also use a CRL to skip the OCSP check when an OCSP server is not accessible to perform certificate validation.

To configure the CRL:

1. From the OV3600 CLI, enter **3-4-7** to open the **Configuration > Certificates > CRL** menu.

Figure 29 Opening the CRL Menu

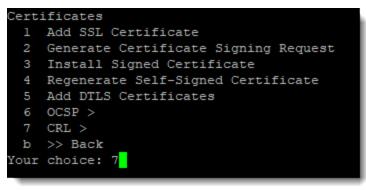

- 2. Enter **1** to make CRL required, then follow the prompts to run the function and return to the CRL menu.
- 3. Enter 2 to configure a CRL distribution URL, then follow the prompt to add the CRL distribution URL.
- 4. Enter 3 to add a CRL files and follow the prompt to add the file.
- 5. Enter the password for the OV3600 server.
- 6. Click **Update** to save the configuration.

### Setting Up Device Types

On the **OV3600 Setup > Device Type Setup** page, you can define how the device types displayed for users on your network is calculated from available data. The first matching property is used. These rules cannot be edited or deleted, but only reordered or enabled.

You can change the priority order of rules by clicking on a row and dragging and dropping it into a new location, as shown in Figure 30.

Select the checkbox under the Enabled column to turn on device setup rules.

Refer to <u>Monitoring Wired and Wireless Clients on page 199</u> for more information on the **Device Type** column that appears in **Clients** list tables.

| Figure 30 | OV3600 Setup > Device Type Setup Page Illustration |
|-----------|----------------------------------------------------|
|-----------|----------------------------------------------------|

| Device Type Rules                   |         |
|-------------------------------------|---------|
| NAME                                | ENABLED |
| AOS Device Type                     | ₹       |
| OS                                  | ₹       |
| Manufacturer+Model<br>쉣             | v 🕂     |
| OS Detail                           | ✓       |
| Manufacturer                        | V +++   |
| Model                               | ▼       |
| Network Interface Vendor (from OUI) | V       |
| Network Interface Vendor (from OUI) |         |

Save and Apply

# Configuring Cisco WLSE and WLSE Rogue Scanning

The Cisco Wireless LAN Solution Engine (WLSE) includes rogue scanning functions that OV3600 supports. This section describes the following topics and procedures:

- Introduction to Cisco WLSE
- Initial WLSE Configuration
- <u>Configuring IOS APs for WDS Participation</u>

Revert

- <u>Configuring ACS for WDS Authentication</u>
- <u>Configuring Cisco WLSE Rogue Scanning</u>

You must enter one or more CiscoWorks WLSE hosts to be polled for discovery of Cisco devices and rogue AP information.

### Introduction to Cisco WLSE

Cisco WLSE functions as an integral part of the Cisco Structured Wireless-Aware Network (SWAN) architecture, which includes IOS Access Points, a Wireless Domain Service, an Access Control Server, and a WLSE. In order for OV3600 to obtain Rogue AP information from the WLSE, all SWAN components must be properly configured. Table 26 describes these components.

#### Table 26: Osco SWAN Architecture Components

| SWAN Component                         | Requirements                                                                                                    |
|----------------------------------------|----------------------------------------------------------------------------------------------------|
| WDS (Wireless<br>Domain Services)      | <ul> <li>WDS Name</li> <li>Primary and backup IP address for WDS devices (IOS AP or WLSM)</li> <li>WDS Credentials APs within WDS Group</li> <li>NOTE: WDS can be either a WLSM or an IOS AP. WLSM (WDS) can control up to 250 access points. AP (WDS) can control up to 30 access points.</li> </ul> |
| WLSE (Wireless LAN<br>Solution Engine) | <ul><li>IP Address</li><li>Login</li></ul>                                                                                                    |
| ACS (Access Control<br>Server)         | <ul><li>IP Address</li><li>Login</li></ul>                                                                                                    |
| APs                                    | <ul> <li>APs within WDS Group</li> </ul>                                                                                                    |

### Initial WLSE Configuration

Use the following general procedures to configure and deploy a WLSE device in OV3600:

- Adding an ACS Server for WLSE
- Enabling Rogue Alerts for Cisco WLSE
- Configuring WLSE to Communicate with APs
- Discovering Devices
- Managing Devices
- Inventory Reporting
- Defining Access
- Grouping

### Adding an ACS Server for WLSE

- 1. Go to the **Devices > Discover > AAA Server** page.
- 2. Select New from the drop-down list.
- 3. Enter the server name, server port (default 2002), user name, password, and a secret.
- 4. Select Save.

### Enabling Rogue Alerts for Cisco WLSE

- 1. Go to the Faults > Network Wide Settings > Rogue AP Detection page.
- 2. Select the Enable.
- 3. Select Apply.

Additional information about rogue device detection is available in Configuring Cisco WLSE Rogue Scanning.

Configuring WLSE to Communicate with APs

- 1. Go to the **Device Setup > Discover** page.
- 2. Configure SNMP Information.
- 3. Configure HTTP Information.
- 4. Configure Telnet/SSH Credentials
- 5. Configure HTTP ports for IOS access points.
- 6. Configure WLCCP credentials.
- 7. Configure AAA information.

### **Discovering Devices**

The following three methods can be used to discover access points within WLSE:

- Using Cisco Discovery Protocol (CDP)
- Importing from a file
- Importing from CiscoWorks

Perform these steps to discover access points.

- 1. Go to the **Device > Managed Devices > Discovery Wizard** page.
- 2. Import devices from a file.
- 3. Import devices from Cisco Works.
- 4. Import using CDP.

### **Managing Devices**

Prior to enabling radio resource management on IOS access points, the access points must be under WLSE management.

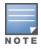

OV3600 becomes the primary management/monitoring vehicle for IOS access points, but for OV3600 to gather Rogue information, the WLSE must be an NMS manager to the APs.

Use these pages to make such configurations:

- 1. Go to Device > Discover > Advanced Options.
- 2. Select the method to bring APs into management Auto, or specify via filter.

### **Inventory Reporting**

When new devices are managed, the WLSE generates an inventory report detailing the new APs. OV3600 accesses the inventory report via the SOAP API to auto-discover access points. This is an optional step to enable another form of AP discovery in addition to OV3600, CDP, SNMP scanning, and HTTP scanning discovery for Cisco IOS access points. Perform these steps for inventory reporting.

- 1. Go to Devices > Inventory > Run Inventory.
- 2. Run Inventory executes immediately between WLSE polling cycles.

### **Defining Access**

OV3600 requires System Admin access to WLSE. Use these pages to make these configurations.

- 1. Go to Administration > User Admin.
- 2. Configure Role and User.

### Grouping

It's much easier to generate reports or faults if APs are grouped in WLSE. Use these pages to make such configurations.

- 1. Go to **Devices > Group Management**.
- 2. Configure Role and User.

### **Configuring IOS APs for WDS Participation**

IOS APs (1100, 1200) can function in three roles within SWAN:

- Primary WDS
- Backup WDS
- WDSMember

OV3600 monitors AP WDS role and displays this information on AP Monitoring page.

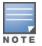

APs functioning as Primary WDS will no longer show up as Down is the radios are enabled.

### **WDS** Participation

Perform these steps to configure WDS participation.

- 1. Log in to the AP.
- 2. Go to the Wireless Services > AP page.
- 3. Select Enable participation in SWAN Infrastructure.
- 4. Select Specified Discovery, and enter the IP address of the Primary WDS device (AP or WLSM).
- 5. Enter the user name and password for the WLSE server.

### Primary or Secondary WDS

Perform these steps to configure primary or secondary functions for WDS.

- 1. Go to the Wireless Services > WDS > General Setup page.
- 2. If the AP is the Primary or Backup WDS, select Use the AP as Wireless Domain Services.
  - Select **Priority** (set **200** for Primary, **100** for Secondary).
  - Configure the Wireless Network Manager (configure the IP address of WLSE).
- 3. If the AP is Member Only, leave all options unchecked.
- 4. Go to the Security > Server Manager page.
- 5. Enter the IP address and Shared Secret for the ACS server and select Apply.
- 6. Go to the Wireless Services > WDS > Server Group page.
- 7. Enter the WDS Group of the AP.
- 8. Select the ACS server in the Priority 1 drop-down menu and select Apply.

### **Configuring ACS for WDS Authentication**

- 1. ACS authenticates all components of the WDS and must be configured first. Perform these steps to make this configuration.
- 2. Login to the ACS.
- 3. Go to the System Configuration > ACS Certificate Setup page.
- 4. Install a New Certificate by selecting the **Install New Certificate** button, or skip to the next step if the certificate was previously installed.
- 5. Select User Setup in the left frame.
- 6. Enter the user name that will be used to authenticate into the WDS and select Add/ Edit.
- 7. Enter the password that will be used to authenticate into the WDS and select Submit.
- 8. Go to the Network Configuration > Add AAA Client page.
- 9. Add the host name and IP address associated with the AP and the key.
- 10. Enter the password that will be used to authenticate into the WDS and select Submit.

For additional and more general information about ACS, refer to Configuring ACS Servers.

## Configuring Cisco WLSE Rogue Scanning

The **OV3600 Setup > WLSE** page allows OV3600 to integrate with the Cisco Wireless LAN Solution Engine (WLSE). OV3600 can discover APs and gather rogue scanning data from the Cisco WLSE.

Perform the following steps for optional configuration of OV3600 for support of Oisco WLSE rogue scanning.

1. To add a Cisco WLSE server to OV3600, navigate to the **OV3600 Setup > WLSE** page and select **Add**. Complete the fields in this page. <u>Table 27</u> describes the settings and default values.

| Setting             | Default | Description                                                                                                    |
|---------------------|---------|----------------------------------------------------------------------------------------------------|
| Hostname/IP Address | None    | Designates the IP address or DNS Hostname for the WLSE server,<br>which must already be configured on the Cisco WLSE server.                                                                                                    |
| Protocol            | HTTP    | Specify whether to use HTTP or HTTPS when polling the WLSE.                                                                                                    |
| Port                | 1741    | Defines the port OV3600 uses to communicate with the WLSE server.                                                                                                    |
| Username            | None    | Defines the user name OV3600 uses to communicate with the WLSE<br>server. The user name and password must be configured the same<br>way on the WLSE server and on OV3600.<br>The user needs permission to display faults to discover rogues and<br>inventory API (XML API) to discover manageable APs. As derived<br>from a Cisco limitation, only credentials with alphanumeric<br>characters (that have only letters and numbers, not other symbols)<br>allow OV3600 to pull the necessary XML APIs. |
| Password            | None    | Defines the password OV3600 uses to communicate with the WLSE<br>server. The user name and password must be configured the same<br>way on the WLSE server and on OV3600.<br>As derived from a Cisco limitation, only credentials with<br>alphanumeric characters (that have only letters and numbers, not<br>other symbols) allow OV3600 to pull the necessary XML APIs.                                                                                                    |

#### Table 27: OV3600 Setup > WLSE Fields and Default Values

| Setting                                            | Default       | Description                                                                                                    |
|----------------------------------------------------|---------------|----------------------------------------------------------------------------------------------------|
| Poll for AP Discovery;<br>Poll for Rogue Discovery | Yes           | Sets the method by which OV3600 uses WLSE to poll for discovery of new APs and/or new rogue devices on the network. |
| Polling Period                                     | 10<br>minutes | Determines how frequently OV3600 polls WLSE to gather rogue scanning data.                                          |

 After you have completed all fields, select Save. OV3600 is now configured to gather rogue information from WLSE rogue scans. As a result of this configuration, any rogues found by WLSE appear on the RAPIDS > List page.

What Next?

- Go to additional tabs in the OV3600 Setup section to continue additional setup configurations.
- Complete the required configurations in this chapter before proceeding. Alcatel-Lucent support remains available to you for any phase of OV3600 installation.

# **Configuring ACS Servers**

This is an optional configuration. The **OV3600 Setup > ACS** page allows OV3600 to poll one or more Cisco ACS servers for wireless user name information. When you specify an ACS server, OV3600 gathers information about your wireless users. Refer to <u>Setting Up Device Types</u> if you want to use your ACS server to manage your OV3600 users.

Perform these steps to configure ACS servers:

1. Go to the **OV3600 Setup > ACS** page. This page displays current ACS setup, as illustrated in Figure <u>31</u>.

Figure 31 OV3600 Setup > ACS Page Illustration

| Add                      | Add New ACS Server                                                                  |                                            |               |      |          |                |                |        |  |  |
|--------------------------|-------------------------------------------------------------------------------------|--------------------------------------------|---------------|------|----------|----------------|----------------|--------|--|--|
| Enter one or i           | Enter one or more Cisco ACS servers to be polled for wireless username information. |                                            |               |      |          |                |                |        |  |  |
| 1-1 🗸 of 1               | ACS Se                                                                              | rvers Page 1 - of 1 Choose col             | umns Export C | SV   |          |                |                |        |  |  |
|                          |                                                                                     | HOSTNAME/IP ADDRESS                        | PROTOCOL      | PORT | USERNAME | POLLING PERIOD | LAST CONTACTED | ERRORS |  |  |
|                          | ٠.                                                                                  | 172.21.18.170                              | HTTP          | 2002 | admin    | 10 minutes     | Never          | -      |  |  |
| 1-1 - of 1<br>Select All |                                                                                     | rvers Page 1 <del>v</del> of 1<br>lect All |               |      |          |                |                |        |  |  |
| Delete                   |                                                                                     |                                            |               |      |          |                |                |        |  |  |

- 2. Select Add to create a new ACS server, or select a pencil icon to edit an existing server. To delete an ACS server, select that server and select **Delete**. When selecting Add or Edit, the **Details** page appears.
- 3. Complete the settings on OV3600 Setup > ACS > Add/ Edit Details. Table 28 describes these fields:

Table 28: AMP Setup > ACS > Add/Edit Details Fields and Default Values

| Field       | Default | Description                                            |
|-------------|---------|--------------------------------------------------------|
| IP/Hostname | None    | Sets the DNS name or the IP address of the ACS Server. |

| Field          | Default | Description                                                                                                    |
|----------------|---------|----------------------------------------------------------------------------------------------------|
| Protocol       | HTTP    | Launches a drop-down menu specifying the protocol OV3600 uses when it polls the ACS server.                    |
| Port           | 2002    | Sets the port through which OV3600 communicates with the ACS. OV3600 generally communicates over port 2002.    |
| Username       | None    | Sets the user name of the account OV3600 uses to poll the ACS server.                                          |
| Password       | None    | Sets the password of the account OV3600 uses to poll the ACS server.                                           |
| Polling Period | 10 min  | Launches a drop-down menu that specifies how frequently OV3600 polls the ACS server for user name information. |

- 4. Select Add to finish creating the new ACS server, or Save to finish editing an existing ACS server.
- 5. The ACS server must have logging enabled for passed authentications. Enable the Log to CSV Passed Authentications report option, as follows:
  - Log in to the ACS server, select **System Configuration**, then in the **Select** frame, select **Logging**.
  - Under Enable Logging, select CSV Passed Authentications. The default logging options include the two columns OV3600 requires: User-Name and Caller-ID.

#### What Next?

- Go to additional tabs in the OV3600 Setup section to continue additional setup configurations.
- Complete the required configurations in this chapter before proceeding. Alcatel-Lucent support remains available to you for any phase of OV3600 installation.

## Integrating NMS Servers

You can integrate OV3600 with Network Management System (NMS) servers. Doing so enables OV3600 to forward SNMP traps to the NMS.

### Add an NMS Server

OV3600 communicates with the NMS server using the SNMPv1, SNMPv2c, or SNMPv3 protocol over Port 162.

To integrate an NMS server with OV3600:

- 1. Go to OV3600 Setup > NMS, then click Add.
- 2. Enter the NMS server hostname or IP address.
- 3. Use the default port, or you can enter a new port number.
- 4. Select the SNMP version:
  - SNMPv1 or SNMPv2c, then enter the community string and confirm the string.
  - SNMPv3, then enter the advanced security options (authentication and privacy protocols and passphrases).
- 5. Click Add.

### **Download the MIB Files**

The necessary OV3600 MIB files are available to download from the OV3600 Setup > NMS page.

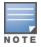

OV3600 provides integration with Netcool/OMNIbus and HP ProCurve Manager (PCM). To download the integration files, go to **OV3600 Setup > NMS**.

# **PCI** Compliance Monitoring

OV3600 provides compliance monitoring tools that can help your organization be prepared for a PCI Data Security Standard (DSS) audit. With use of OV3600, your organization can monitor firewalls, network devices, and other services to show PCI compliance.

### **Check Compliance**

The PCI compliance report displays which requirements OV3600 monitors, provides links to device management pages, and displays any actions required to resolve compliance failures. In addition to displaying pass or fail status, OV3600 provides diagnostic information and recommends actions required to achieve Pass status when sufficient information is available.

You can find the PCI compliance report for a device by navigating to **Devices > List**, hovering the pointer over a device, and clicking **Compliance** from the shortcut menu. If you created a PCI compliance report from the **Reports Definition** page, OV3600 displays the report on the **Generated Reports** page when it is available, as shown in Figure 32. For information, see <u>Viewing Generated Reports</u>.

### Figure 32 PCI Compliance Report Example

| PCI Requirement 🔺 | Description                                                                                                    | Sta  |
|-------------------|----------------------------------------------------------------------------------------------------|------|
| 1.1               | Configuration standards for routers.<br>A device fails if there are mismatches between the desired configuration<br>and the configuration on the device.                                                                                                    | Fail |
| 1.2.3             | Install firewalls between any wireless networks and the cardholder data environment.<br>A device passes if it can function as a stateful firewall.                                                                                                    | Pass |
| 2.1               | Always change vendor-supplied defaults.<br>A device fails if the usernames, passwords or SNMP credentials being used<br>by AMP to communicate with the device are on a list of forbidden<br>credentials. The list includes common manufacturer defaults.                   | Fail |
| 2.1.1             | Change vendor-supplied defaults for wireless environments.<br>A device fails if the passphrases, SSIDs or other security-related<br>settings are on a list of forbidden values. The list includes common<br>manufacturer defaults.                                         | Fail |
| 4.1.1             | Use strong encryption in wireless networks.<br>A device fails if the desired or actual configuration reflect that WEP is<br>enabled or if associated clients can connect with WEP.                                                                                         | Fail |
| 11.1              | Identify unauthorized wireless devices.<br>A report will indicate a failure if there are unacknowledged rogue APs<br>present in RAPIDS or there are no wireless rogues discovered in the last<br>three months.                                                             | Fail |
| 11.4              | Use intrusion-detection systems and/or intrusion-prevention systems to monitor all traffic.<br>A report will indicate a "pass" for the requirement if AMP is monitoring<br>devices capable of reporting IDS events. Recent IDS events will be<br>summarized in the report. | Pass |

| 1-20 v of 75 PCI Compliance Issues Page 1 v of 4 > > |                     |                                                  |                                                                                                    |
|------------------------------------------------------|---------------------|--------------------------------------------------|----------------------------------------------------------------------------------------------------|
| AP/Device 🔺                                          | Status              | Detail                                           |                                                                                                    |
| 00:0b:86:64:8d:e0                                    | Unable to Determine | Device is currently down or was never contacted. |                                                                                                    |
| 00:0b:86:64:8e:b0                                    |                     | Device is currently down or was never contacted. |                                                                                                    |
| 00:1a:1e:c0:13:74                                    | Unable to Determine | Device is currently down or was never contacted. |                                                                                                    |
| 00:1a:1e:c0:1a:64                                    | Unable to Determine | Device is currently down or was never contacted. |                                                                                                    |
| 00:1a:1e:c1:44:42                                    | Fail                | Device configuration cannot be audited.          |                                                                                                    |
| 00:1a:1e:c6:ac:8a                                    | Fail                |                                                  | Current Device Configuration                                                                                                    |
|                                                      |                     | Gateway                                          | A CONTRACTOR OF CONTRACTOR OF |
|                                                      |                     | Host Controller IP Address                       | distant a second second second second second second second second second second second second second second se                                                                                                    |
|                                                      |                     | Host Controller Name                             | 10.000 - 10.000                                                                                                    |

You can schedule, view, and re-run custom PCI compliance reports. For information about working with reports, see Creating, Running, and Sending Reports.

### **Enabling PCI Compliance Monitoring**

When you enable PCI compliance monitoring, OV3600 displays real-time information and generates PCI compliance reports that can be used to verify whether a merchant is compliant with a PCI requirement.

For information security standards, refer to the PCI Quick Reference Guide, accessible online from the PCI Security Council Document Library or see Supported PCI Requirements on page 70.

To enable PCI auditing:

- 1. Navigate to the OV3600 Setup > PCI Compliance page.
- 2. Find the PCI requirement that you want to monitor.
- 3. Click to open the Default Credential Compliance page. The compliance settings vary depending on the PCI requirement.

- 4. Select Save.
- 5. To view and monitor PCI auditing on the network, use generated or daily reports. See <u>Creating</u>, <u>Running</u>, and <u>Sending Reports</u>. In addition, you can view the real-time PCI auditing of any given device online. Perform these steps:
- a. Go to the **Devices > List** page.
- b. Select a specific device. The **Monitor** page for that device displays. The **Devices** page also displays a **Compliance** subtab in the menu bar.
- c. Select Compliance to view complete PCI compliance auditing for that specific device.

### Supported PCI Requirements

OV3600 currently supports the PCI 3.0. requirements described in <u>Table 29</u>. When the requirements are disabled, OV3600 does not check for PCI compliance or report on status.

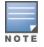

OV3600 users without RAPIDS visibility will not see the 11.1 PCI requirements in the PCI compliance report.

#### Table 29: PCI Requirements

| Requirement | Description                                                                                                    |  |
|-------------|----------------------------------------------------------------------------------------------------|--|
| 1.1         | Establishes firewall and router configuration standards. A device fails if there are mismatches between the desired configuration and the configuration on the device.                                                                                                    |  |
| 1.2.3       | Monitors firewall installation between any wireless networks and the cardholder data environment. A device fails if the firewall is not stateful.                                                                                                    |  |
| 2.1         | Changes vendor-supplied default passwords before a device connects to the cardholder data environment or transmits data in the network. A device fails if the user name, passwords or SNMP credentials used by OV3600 are on the list of forbidden default credentials. The list includes common vendor default passwords. |  |
| 2.1.1       | Changes vendor-supplied defaults for wireless environments. A device fails if the passwords, SSIDs, or other security-related settings are on a list of forbidden values that OV3600 establishes and tracks. The list includes common vendor default passwords. The user can input new values to achieve compliance.       |  |
| 4.1.1       | Uses strong encryption in wireless networks before sending payment cardholder<br>data across open public networks. A device fails if the desired or actual<br>configuration reflect that WEP is enabled on the network, or if associated users can<br>connect with WEP.                                                    |  |
| 11.1        | Uses RAPIDS to identify unauthorized devices. A device fails when a rogue device is detected and unacknowledged, or when there are no rogues discovered in the last three months.                                                                                                    |  |
| 11.4        | Uses intrusion-detection or intrusion-prevention systems to monitor traffic. Recent IDS events are summarized in the PCI compliance report or the IDS report.                                                                                                    |  |

# **Deploying WMS Offload**

The Wireless LAN Management Server (WMS) feature is an enterprise-level hardware device and server architecture with managing software for security and network policy.

WMS components include:

- Air monitor. This operating mode provides wireless IDS, rogue detection and containment.
- WMS server. This server manages devices and network activity, such as rogue detection and network policy enforcement.
- OV3600 WebUI. This graphical user interface (GUI) provides access to the WMS offload feature.

Refer to the latest *OmniVista 3600 Air Manager 8.2 Best Practices Guide* for additional information, including detailed concepts, configuration procedures, restrictions, AOS-W infrastructure, and OV3600 version differences in support of WMS Offload.

### **WMS Offload Configuration**

WMS offload places the burden of the WMS server data and GUI functions on OV3600. WMS conductor switches provide this data so that OV3600 can support rigorous network monitoring capabilities. WMS Offload is supported with AOS-W Version 2.5.4 or later and OV3600 Version 6.0 or later Follow these steps to configure WMS offload:

- 1. Configure WLAN switches for optimal OV3600 monitoring:
- a. Disable debugging.
- b. Ensure the OV3600 server is a trap receiver host.
- c. Ensure proper traps are enabled.
  - 2. Configure OV3600 to optimally monitor the OV3600 infrastructure:
- a. Enable WMS offload on the OV3600 Setup > General page.
- b. Configure SNMP communication.
- c. Create a proper policy for monitoring the OV3600 infrastructure.
- d. Discover the infrastructure.
  - 3. Configure device classification:
- a. Set up rogue classification.
- b. Set up rogue classification override.
- c. Establish user classification override devices.
  - 4. Deploy AOS-W-specific monitoring features:
- a. Enable remote AP and wired network monitoring.
- b. View switch license information.
  - 5. Convert existing floor plans to VisualRF to include the following elements:
    - Alcatel-Lucent AOS-W
    - RF Plan
  - 6. Use RTLS for increasing location accuracy (optional):
- a. Enable RTLS service on the OV3600 server.
- b. Enable RTLS on AOS-W infrastructure.

# Integrating External Servers

When you configure OV3600 to integrate with external servers, OV3600 provides a hyperlink on the **Devices > Monitor** page for the device to launch the external application from a web browser. To configure an external server:

- 1. Go to OV3600 Setup > External server.
- 2. Scroll down the page and locate the external server, then enter the following settings:
  - Juniper Network Director

Enter the IP address or hostname of the Juniper Network Director.

Brocade Network Advisor

Enter the IP address or hostname of the Brocade Network Advisor.

- HPE Intelligent Management Center (IMC)r
  - Enter the IP address or hostname of the IMC server.
  - (Optional) Click the IM C Protocol drop down list and select the HTTPS or HTTP protocol.
  - (Optional) Enter a port number in the IM C Port field.
  - Enter the user name for accessing the IMC server, then confirm this password.
- Aruba NetEdit Network Advisor.

Enter the IP address or hostname of the NetEdit Network Advisor.

3. Click Save.

OV3600 automates the processes of device configuration and compliance auditing using device groups. A *Group* can include one device to hundreds of devices that share common configuration settings, and you can define groups based on geography, usage or security policies, function, or another variable. Variables include basic settings, security settings, and radio settings.

## **Navigation Basics**

When you select a device group from the Groups List page, the navigation sidebar varies, depending on the default group and type of devices that you added to OV3600. After you create additional device groups, you can change the default group by navigating to **OV3600 Setup > General** and selecting a group from the Default Group drop-down menu.

Figure 33 shows a navigation sidebar menu that is available when you select a group that contains Cisco WLCs.

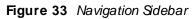

| Gro | Groups           |  |  |
|-----|------------------|--|--|
|     | List             |  |  |
|     | Config Jobs      |  |  |
|     | Monitor          |  |  |
|     | Basic            |  |  |
|     | Templates        |  |  |
|     | Cisco WLC Config |  |  |
|     | Firmware         |  |  |

The following WebUI pages support group monitoring and configuration:

- List. This page lists all groups configured in OV3600 and provides the foundation for all group-level configurations. For more information, see <u>Viewing Device Groups</u>
- Monitor. This page displays client and bandwidth usage information, lists devices in a given group, provides an Alert Summary table for monitoring alerts for the group, and provides a detailed Audit Log for group-level activity. The default view of the Groups > Monitor page is predefined and cannot be modified. However, you can create a new view, or edit and copy a view, and save the view to access information you frequently use. For more information on filtering data from your view, see Creating Filtered Views on page 144.
- Basic. This page becomes available when you create a new group on the Groups > List page. For more information, see <u>Configuring Basic Settings for Device Groups</u>.

- Templates. This page manages templates for any device group. You can use templates to manage the configuration of third-party devices in a group using a configuration file. Variables configure device-specific and group-level properties. For more information, see <u>Using Configuration Templates</u>.
- Security. This page defines general security settings for device groups, to include RADIUS, encryption, and additional security settings on devices. For more information, see <u>Configuring Security for Device Groups</u>
- SSID. This page sets SSIDs, VLANs, and related parameters in device groups. Use this submenu is available when you configure RADIUS servers on the Groups > AAA Servers page. For more information, see <u>Configuring SSIDs and VLANs for Device Groups</u>.
- AAA Servers. This page configures authentication, authorization, and accounting settings in support of RADIUS servers for device groups. For more information, see <u>Configuring AAA Servers for Device Groups</u>.
- Radio. This page defines general 802.11 radio settings for device groups. Configuring Group Radio Settings
- Controller Config. This page manages AOS-W Device Groups, AP Overrides, and other profiles specific to Alcatel-Lucent devices on the network. Use this page as an alternative to the **Device Setup > Alcatel-Lucent > Configuration** page. The appearance of this page varies depending on whether OV3600 is configured for global configuration or group configuration. For more information, see the *Alcatel-Lucent Controller Configuration Guide*.
- .
- Instant Config. This page manages Alcatel-Lucent Instant devices on the network. For more information, see the latest Alcatel-Lucent Instant in OV3600 Deployment Guide.
- Cisco WLC Config. This page becomes available when you select a device group that contains Cisco WLC devices and consolidates controller-level settings from several pages (Group Radio, Security, SSIDs, Cisco WLC Radio and AAA Server). For more information, see <u>Configuring Cisco WLC Device Groups</u>
- PTMP. This page defines settings specific to Proxim MP devices when present and is only available when a Proxim MP device is added to this group. For more information, see <u>Configuring PTMP Settings for Device</u> <u>Groups</u>.
- Proxim Mesh. This page defines mesh AP settings specific to Proxim devices when present. For more
  information, see<u>Configuring Proxim Mesh Radio Settings</u>.
- MAC ACL. This page defines MAC-specific settings that apply to Proxim, Symbol, and ProCurve 520 devices when present. For more information, see <u>Configuring Group MAC ACLs for Device Groups</u>.
- Firmware. This page enables you to manage firmware files for many device types in one location. For more information, see <u>Specifying the Minimum Firmware Version for Device Groups</u>.
- Compare. This page allows you to compare line item-settings between two device groups. On the Groups > List page, select the Compare two groups link, select the two groups from the drop-down menus, and then select Compare. For more information, see Comparing Device Groups.

## **Viewing Device Groups**

You can view device groups by navigating to **Groups > List**. When you configure OV3600 for the first time, Access Points is the only group in the list.

From the Groups List page, you can:

- Create a group by clicking Add at the top of the page. Alternatively, you could create a group by selecting group from the list and clicking to clone the group. The copied group will be added to the group list with "copy of" appended in front of the group name.
- Compare two groups. For more information, see Comparing Device Groups.
- Click <sup>th</sup> or hover your mouse over the icon for quick access to other Groups pages. For information about the Groups pages, see <u>Navigation Basics</u>.

For example, you can select Basic from the shortcut menu to change group configurations. Refer to Configuring Basic Settings for Device Groups.

- Add groups to a global group. For more information, see <u>Subscribing other Groups to a Global Group</u>.
- Delete a group. For more information, see <u>Deleting a Group</u>.

Table 30 describes the device group details available on the **Groups > List** page.

 Table 30:
 Groups > List Fields and Descriptions

| Field                               | Description                                                                                                    |
|-------------------------------------|----------------------------------------------------------------------------------------------------|
| Name                                | Uniquely identifies the group by location, vendor, department or any other identifier (such as 'Accounting APs,' 'Floor 1 APs,' 'Cisco devices,' '802.1X APs,' and so forth).                                                                                                    |
| SSID                                | The SSID assigned to supported device types within the group.                                                                                                    |
| Total Devices                       | Total number of devices contained in the group including APs, controllers, routers, or switches.                                                                                                    |
| Changes                             | This field is available when a group has unapplied changes.                                                                                                    |
| ls Global<br>Group                  | This field is available if a group is designated as global. A global group may not contain APs, but it may be used as a template for other groups.                                                                                                    |
|                                     | <b>NOTE:</b> This column might indicate <b>Yes</b> if this group has been pushed to OV3600 from a Conductor Console.                                                                                                    |
| Global Group                        | Specifies which group this Subscriber Group is using as its template.                                                                                                    |
| Down                                | The number of access points within the group that are not reachable via SNMP or are no longer associated to a controller. Note that thin APs are not directly polled with SNMP, but are polled through the controller. That controller may report that the thin AP is down or is no longer on the controller. At this point, OV3600 classifies the device as down. |
| Mismatched                          | The number of devices within the group that are in a mismatched state.                                                                                                    |
| lgnored                             | The number of ignored devices in that group.                                                                                                    |
| Clients                             | The number of mobile users associated with all access points within the group. To avoid double counting of clients, clients are only listed in the group of the AP with which they are associated. Note that device groups with only controllers in them report no clients.                                                                                        |
| Usage                               | A running average of the sum of bytes in and bytes out for the managed radio page.                                                                                                    |
| VPN Sessions                        | Number of active (connected) VPN sessions under this group.                                                                                                    |
| Up/Down<br>Status Polling<br>Period | The time between Up/Down SNMP polling periods for each device in the group. Detailed SNMP polling period information is available on the <b>Groups &gt; Basic</b> configuration page. By default, most polling intervals do not match the up/down period.                                                                                                    |
| Duplicate                           | Creates a new group with the name <b>Copy of <group name=""></group></b> with identical configuration settings. (Alcatel-Lucent configuration settings will have to be manually added back.)                                                                                                    |

### **Comparing Device Groups**

You can compare two existing device groups with a detailed line-item comparison. Group comparison allows several levels of analysis including the following:

- Compare performance, bandwidth consumption, or troubleshooting metrics between two groups.
- Debug one device group against the settings of a similar and better performing device group.
- Use one group as a model by which to fine-tune configurations for additional device groups.

This topic presumes that at least two device groups are at least partly configured in OV3600, each with saved configurations. Perform the following steps to compare two existing device groups:

- 1. From the **Groups > List** page, select the **Compare two groups** link. Two drop-down menus appear.
- 2. Select the two groups to compare in the drop-down menus, and select **Compare**. The **Compare** page appears, displaying some or many configuration categories. Figure 34 illustrates this page.

Figure 34 Comparing Two Devices Groups on the Groups > List > Compare Page (Partial View)

|                                           | B                              | ASIC                 |                       |                  |
|-------------------------------------------|--------------------------------|----------------------|-----------------------|------------------|
|                                           | ACCESS POINTS                  |                      |                       | 10.20.101.8      |
| HTTPS Timeout                             | 1                              |                      | •                     | 5                |
| Interface Up/Down Polling Period          | 10 minutes                     |                      |                       | 5 minutes        |
| Manage local configuration on controllers | No                             |                      | •                     | Yes              |
| Spanning Tree Protocol                    | Yes                            |                      | •                     | No               |
|                                           | P                              | ТМР                  |                       |                  |
|                                           | ACCESS POINTS                  |                      |                       | 10.20.101.8      |
| Network Name                              | (empty string)                 |                      | •                     | Wireless Network |
|                                           | SEC                            | URITY                |                       |                  |
|                                           | ACCESS POINTS                  |                      |                       | 10.20.101.8      |
| WEP Key Rotation Interval                 | 120                            |                      |                       | 300              |
|                                           | WIRELESS $\rightarrow$ 802.11A | $/N \rightarrow CLI$ | ENT ROAMING           |                  |
|                                           | ACCESS POINTS                  |                      |                       | 10.20.101.8      |
| 802.11a Hysteresis                        | 2                              |                      |                       | 3                |
|                                           | WIRELESS $\rightarrow$ 802.1   | 1A/N →               | $RRM \rightarrow DCA$ |                  |
|                                           | ACCESS POINTS                  |                      |                       | 10.20.101.8      |
| 802.11a DCA Channel 100                   | Disabled                       |                      | •                     | Enabled          |
| 802.11a DCA Channel 104                   | Disabled                       |                      | Enabled               |                  |
| 802.11a DCA Channel 108                   | Disabled                       |                      | •                     | Enabled          |
| 802.11a DCA Channel 112                   | Disabled 🔷                     |                      | •                     | Enabled          |
| 802.11a DCA Channel 116                   | Disabled                       |                      | •                     | Enabled          |
| 802.11a DCA Channel 132 Disabled 🌩        |                                | •                    | Enabled               |                  |

- 3. Note the following factors when using the **Compare** page:
  - The **Compare** page can be very long or very abbreviated, depending on how many configurations the device groups share or do not share.
  - When a configuration differs between two groups, the setting is flagged in red text for the group on the right.

- The default setting of the **Compare** page is to highlight settings that differ between two groups.
  - To display settings that are similar or identical between two device groups, select **Show Similar Fields** at the top left of the page. The result may be a high volume of information.
  - Select **Hide Similar Fields** to return to the default display, emphasizing configuration settings that differ between two groups.
- You can change the configuration for either or both groups by selecting **Edit** in the corresponding column heading. The appropriate configuration page appears.
- If you make and save changes to either or both groups, go back to the Groups > List page and select Compare two groups. Select the same two groups again for updated information.
- Additional topics in this document describe the many fields that can appear on the Groups > List > Compare page.

### **Changing Group Configurations**

Perform the following steps to make any changes to an existing group's configuration:

- 1. Browse to the **Groups > List** configuration page.
- 2. Select the **Modify** button (the wrench icon) for the group you wish to edit. The **Groups > Basic** configuration page appears.
- Select the fields to be edited on the Basic configuration page. Other group configuration pages may be available, depending upon the type of devices included in that group. or go to Radio, Security, VLANs, or MAC ACL configuration page and edit the fields. Use the Save button to store the changes prior to applying them.
- 4. When all changes for the group are complete select the **Save and Apply** button to make the changes permanent. Figure 35 illustrates the confirmation message that appears.

#### Figure 35 Groups > Basic Configuration Change Confirmation Page Illustration

| Confirm changes:                                                                                                    |                                             |        |   |                 |  |
|----------------------------------------------------------------------------------------------------|---------------------------------------------|--------|---|-----------------|--|
| GROUP "IGC-TEST"                                                                                                    |                                             |        |   |                 |  |
| SNMP Version                                                                                                    | 2c                                          |        |   | 3               |  |
| SNMP Version                                                                                                    | 2c                                          |        |   | 3               |  |
| SNMP Version                                                                                                    | 2c                                          |        |   | 3               |  |
| Timezone                                                                                                    | America / Los Ang                           | eles   | • | AMP system time |  |
| Apply Changes No<br>Scheduling Optio<br>Occurs:                                                                                                    |                                             | Time 🗸 | - |                 |  |
| Specify numeric dates with optional 24-hour times (like 7/4/2003 or 2003-07-04 for July 4th, 2003, or 7/4/2003 13:00<br>for July 4th, 2003 at 1:00 PM.), or specify relative times (like tomorrow at noon or next tuesday at 4am). Other input<br>formats may be accepted.<br>Current Local Time: December 10, 2015 2:05 pm PST<br>Desired Start Date/Time: |                                             |        |   |                 |  |
| Schedule                                                                                                    |                                             |        |   |                 |  |
| Select other grou                                                                                                    | ips to change:                              |        |   |                 |  |
| GROUP CURRENT LOCAL TIME                                                                                                    |                                             |        |   |                 |  |
| Ac                                                                                                    | Access Points December 10, 2015 2:05 pm PST |        |   |                 |  |
| IG                                                                                                    | IGC December 10, 2015 2:05 pm PST           |        |   |                 |  |
| Select All - Unselect All Preview                                                                                                    |                                             |        |   |                 |  |

- 5. OV3600 displays a **Configuration Change** screen confirming the changes that will be applied to the group's settings.
- 6. There are several action possibilities from within this confirmation configuration page.
  - Apply Changes Now Applies the changes immediately to access points within the group. If you wish to edit multiple groups, you must use the **Preview** button.

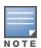

You cannot apply Alcatel-Lucent Config changes to other groups. If the only changes on the configuration page are to Alcatel-Lucent devices, the list of groups and the preview button will not appear.

- Scheduling Options Schedules the changes to be applied to this group in the future. Enter the desired change date in the Start Date/Time field. You can also specify if this is a one-time schedule or a recurring schedule. Recurring options are Daily, Weekly, Monthly, and Annually. OV3600 takes the time zone into account for the group if a time zone other than OV3600 System Time has been configured on the Groups > Basic configuration page.
- Cancel Cancels the application of changes (immediately or scheduled).

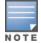

To completely nullify the change request, select **Revert** on one of the group configuration pages after you have selected **Cancel**.

7. Apply changes to multiple groups by selecting the appropriate group or groups and selecting **Preview**.

### Using Global Groups for Group Configuration

The OV3600 group configuration feature allows you to push configurations defined on a global group to the managed groups subscribed to that global group.

### About Global Group Membership

To have Global Group status, a group must contain no devices; accordingly, access points can never be added to a Global Group. Global groups are visible to users of all roles, so they may not contain devices, which can be made visible only to certain roles.

#### Creating a Global Group

The Use Global Group option becomes available when you have at least two groups configured in OV3600. You can configure OV3600 to push a group configuration to a group when you enable this option.

To configure a global group:

- 1. Navigate to Groups > List.
- 2. Select a the group from the list.
- 3. Navigate to **Groups > Basic**. The **Global Groups** section of this page contains the **Use Global Group** option.
- 4. Select Yes for the Use Global Group option.

Figure 36 Selecting the Use Global Group Option

| Global Groups     |            |
|-------------------|------------|
| ls Global Group:  | 🔘 Yes 💿 No |
| Use Global Group: | Yes 💿 No   |

- 5. To associate the group with a global group, select the group from the Global Group drop-down menu.
- 6. Click Save and Apply.
- 7. Click Apply Changes Now.

When the Groups list is updated with the global group, you will see **Yes** in the "Is Global Group" column, and when you go to the Basic page for the global group, there will be checkboxes next to the basic settings. Figure 37 shows an example for a global group called "test".

#### Figure 37 Basic Settings for the Global Group

| Basic                                                                                                  |                    |
|----------------------------------------------------------------------------------------------------|--------------------|
| Name:                                                                                                  | test               |
| Missed SNMP Poll Threshold (1-100):                                                                    | 1                  |
| Regulatory Domain:                                                                                     | US - United States |
| Fimezone:<br>For scheduling group configuration changes                                                | AMP system time    |
| Allow One-to-One NAT:                                                                                  | 🔘 Yes 💿 No         |
| Audit Configuration on Devices:     Toggling this will set all devices in this group to 'Monitor Only' | Yes No             |

When OV3600 pushes a global group configuration to subscriber groups, all settings are static except for those with the checkbox selected; you can change the value or setting of the checked field on the corresponding tab for each managed group. In the case of the **Groups > SSIDs** configuration page, override options are available only on the **Add** configuration page (go to the **Groups > SSIDs** configuration page and select **Add**).

Global templates are also configurable as part of global groups; for more information, see <u>Using</u> <u>Configuration Templates</u>.

#### Subscribing other Groups to a Global Group

Once one or more global groups have been configured, other groups may subscribe to a particular Global Group. To subscribe a (non-global) group to a Global Group:

- 1. Navigate to Groups > List.
- 2. Select a the group from the Groups table.
- 3. Navigate to Groups > Basic.
- 4. In the **Global Groups** section of this page, dick the **Global Group** drop-down list and select a global group.
- 5. Select Save and Apply to make the changes permanent.

#### Figure 38 Subscribe to a Global Group

| Global Groups     |                   |
|-------------------|-------------------|
| Use Global Group: | • Yes O No        |
| Global Group:     | HPE Switch Test V |

Once the configuration is pushed, the unchecked fields from the Global Group appears on the Subscriber Group as static values and settings. Only fields that had the override checkbox selected in the Global Group appear as fields that can be set at the level of the Subscriber Group. Any changes to a static field must be made on the Global Group.

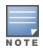

If you want to change a global group into a regular group and it has subscribers, you need to remove the subscribers first before you can change the "Is Global Group" option to **No** on the **Groups > Basic** page.

### **Deleting a Group**

Perform the following steps to delete an existing Group from the OV3600 database:

- 1. Browse to the Groups > List configuration page.
- 2. Ensure that the group you wish to delete is not marked as the **default** group. (See the **OV3600 Setup > General** page.) OV3600 does not permit you to delete the current default group.
- 3. Ensure that there are no devices in the group that you want to delete. OV3600 does not permit you to delete a group that still contains managed devices. You must move all devices to other groups before deleting a group.
- 4. Ensure that the group is not a global group that has subscriber groups, and is not a group that was pushed from a Conductor Console. OV3600 will not delete a group in which either of those cases is true.
- 5. Select the checkbox, and click the **Delete** button.

## **Monitoring Device Groups**

You can find the monitoring page by navigating to **Groups > Monitor** page and selecting a device group from the list.

Figure 39 shows the main components of the monitoring page for the default device group called Access Points.

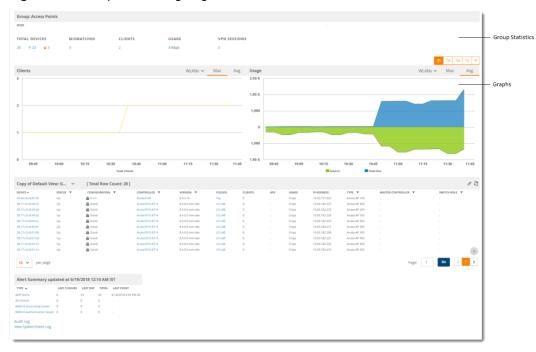

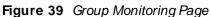

Here are some of the things you can view on or from the **Groups > Monitor** page:

- Group statistics. The total number of devices contained in the group includes APs, controllers, routers, or switches. From the summary counts at the top of the page, you can click links to monitoring pages for devices and connected clients.
- Graphs. The client and usage graphs show the attached clients and average bandwidth or VPN session
  usage for the devices in the group. You can change the sample interval, or show the maximum or average
  statistics by clicking the menu options in the graph header.
- Group table. The default view of the devices group includes these columns:
  - Device. This information shows the device MAC address and provides a quick link to the monitoring page for the device. Hover over the blue link to access shortcuts to other pages, such as Manage, Config, Monitor, and Compliance.
  - Status. This information shows whether devices are up or down in the group.
  - Configuration. This information shows whether the device configuration is good, or there is an error or mismatch. Click the blue link to access the Device Configuration page and review the device configuration.
  - switch. This information shows the name of the switch and provides a quick link to the monitoring page for the controller.
  - Version. This information shows the firmware version running on the switch.
  - Folder. This information shows the name of the folder the device belongs to and provides a quick link to the list of devices for the folder.
  - Clients. This information shows the number of clients per device.
  - APs. This information shows the number of APs per device, if applicable.
  - Usage. This information shows the total speed of all clients at that moment.
  - IP Address. This information shows the IP address of the device.
  - Type. This information shows the device model.
  - Conductor switch. If the switch role is Conductor, OV3600 displays the device type and provides a quick link to the monitoring page for the device.
  - Switch Role. For switches that support VSF stacking, this information shows whether the switch functions as commander, standby, member, or has been provisioned to be a member of the stack.
- Alerts. From the alert summary table at the bottom of the page, you can click links to summary pages for OV3600, Intrusion Detection System (IDS), RADIUS accounting, and RADIUS authentication alerts received on the devices in the group. You can also access the audit log and system event log from this table.

### **Modifying Multiple Devices**

OV3600 provides a Modify Devices tool that enables you to make bulk changes to devices, including switches that have thin APS. Some of the device actions you can make include deleting multiple devices, migrating devices to another group or folder, updating credentials, and optimizing channels.

To modify multiple devices:

- 1. Navigate to one of the following pages that has a Device List:
  - Devices > List. You can also click the Up, Down, Mismatched hyperlinks on the List page to open monitoring pages for the devices with those devices states.
  - Groups > Monitor.
- 2. Click at the top right corner of the device list, then select the devices you want to modify.

3. Select as many changes as you want from the Device Actions drop-down menu.

Figure 40 Selecting the Device Actions

| DEVICES LIST                            |                         |                             |   |
|-----------------------------------------|-------------------------|-----------------------------|---|
| Device Actions:                         | Group:                  | Folder:                     |   |
| Change device Group/Folder              | Choose Group            | Choose Folder               | ~ |
| System Actions                          | 2                       |                             | * |
| Change device Group/Folder              |                         |                             |   |
| Poll selected devices                   |                         |                             |   |
| Audit selected devices                  |                         |                             |   |
| Delete selected devices                 |                         |                             |   |
| Run report on selected devices          |                         |                             |   |
| Update the credentials used to commu    | unicate with these devi | ces                         | Ξ |
| Import settings from selected devices   | (and discard current pe | er-device desired settings) |   |
| Management Level                        |                         |                             |   |
| Replace Hardware                        |                         |                             |   |
| Planned Downtime Mode                   |                         |                             |   |
| Add Maintenance Window                  |                         | l                           |   |
| Delete all Maintenance Windows          |                         |                             |   |
| Device Actions (Aruba)                  |                         |                             |   |
| Aruba AP Group                          |                         |                             |   |
| Aruba Instant Virtual Controller Variab | les                     |                             |   |
| Aruba Instant Thin AP Settings          |                         |                             |   |
| Import unreferenced Aruba profiles fro  | om selected devices     |                             |   |
| Reprovision selected Aruba devices      |                         |                             | Ŧ |

#### 4. Click Apply All.

Table 31 describes the changes you can apply to multiple devices at the same time.

| Action                        | Description                                                                                                    |
|-------------------------------|----------------------------------------------------------------------------------------------------|
| System Actions                |                                                                                                    |
| Change Device<br>Group/Folder | Move the selected devices to a new group or folder. If the device is in managed mode when it is moved to a new group, it will be reconfigured. When you select this option, you must also click the <b>Group</b> and/or <b>Folder</b> drop down menu and select the destination group or folder for the devices. Click <b>Move</b> and then select <b>Apply All</b> to save your changes. |
| Poll selected devices         | Click <b>Poll Now</b> to poll selected devices for current user count and bandwidth data. This action overrides default poll settings for the group. Polling numerous devices may create a temporary performance load on your OV3600 server.                                                                                                    |
| Audit selected devices        | Fetches the current configuration from the device and compares it to the desired OV3600 configuration. The audit action updates the Configuration Status.                                                                                                    |
|                               | <b>NOTE:</b> If a group has audit disabled for its devices, OV3600 does not show the                                                                                                    |

| Action                                                                                            | Description                                                                                                    |
|---------------------------------------------------------------------------------------------------|----------------------------------------------------------------------------------------------------|
|                                                                                                   | Audit button in the Modify devices list.                                                                                                    |
| Delete selected devices                                                                           | Click <b>Delete</b> to remove the selected devices from OV3600. A new window opens<br>and asks you to confirm your changes. Select <b>Apply Changes Now</b> . The<br>deletions will be performed in the background and it may take a minute to<br>remove the selected devices from the list.                                                                                                    |
| Run report on selected devices                                                                    | Takes you to the <b>Reports &gt; Definitions</b> page where you can define or run a custom report for selected devices. For more details and a procedure, see Running Reports on Selected Devices.                                                                                                    |
|                                                                                                   | <b>NOTE:</b> Some reports are not device-based and can't be run with the bulk selection of devices from <b>Modify Devices</b> ; these reports are New Rogue Device, Rogue Clients, Rogue Containment Audit, Traffic Analysis, and UCC.                                                                                                    |
| Update the credentials<br>used to communicate<br>with these devices                               | <b>Update</b> changes the credentials OV3600 uses to communicate with the device. It does <i>not</i> change the credentials on the AP.                                                                                                    |
| Import settings from<br>selected devices (and<br>discard current pre-<br>device desired settings) | Audit updates a number of the AP-specific settings that OV3600 initially read off<br>of the AP including channel, power, antenna settings and SSL certifications.<br>OV3600 recommends using this setting if APs have been updated outside of<br>OV3600. Most settings on the <b>Devices &gt; Manage</b> configuration page are set to<br>the values currently read off of the devices.                                                                                                    |
| Management Level                                                                                  | When you select this action, you must select either <b>Monitor Only + Firmware</b><br><b>Upgrade</b> or <b>Manage Read/Write</b> to choose new the management level for the devices.                                                                                                    |
| Replace Hardware                                                                                  | Select the down device that will be replaced and view the list of OV3600 devices that match the name or IP address of the selected device. The down devices can be replaced with any device in the <b>New Devices</b> list or in the current folder or group.                                                                                                    |
| Planned Downtime<br>Mode                                                                          | When you select this action, you must select either <b>Enable</b> or <b>Disable</b> to change<br>the downtime mode for the selected devices. When this option is enabled, the<br>selected devices are put into Planned Maintenance mode. When this mode is<br>enabled, no AP Down triggers will be deployed on these devices. Users will not be<br>able to delete folders that contain devices in Planned Maintenance. The devices<br>in Planned Maintenance will show the Up status, but will not be tracked in<br>historical graphs and logs as Up. |
| Add Maintenance<br>Window                                                                         | Automate the manual action of putting the selected devices into Manage mode at<br>once so that changes can be applied, and after the maintenance period is over,<br>the devices automatically revert to Monitor-Only mode.<br>Maintenance windows can be set as a one-time or recurring event.                                                                                                    |
| Delete all Maintenance<br>Windows                                                                 | Deletes all maintenance windows set for these devices.                                                                                                    |
| Device Actions (Alcatel-                                                                          | Lucent)                                                                                                    |
| Alcatel-Lucent AP Group                                                                           | When you select this option then click Update Alcatel-Lucent AP Group, a new window opens that allows you to assign the devices to a new AP group.                                                                                                    |

| Action                                                                  | Description                                                                                                    |
|-------------------------------------------------------------------------|----------------------------------------------------------------------------------------------------|
| Alcatel-Lucent Instant<br>Virtual Controller<br>Variables               | Opens the Variable Editor page for selected Alcatel-Lucent Instant APs.                                                                                                    |
| Import unreferenced<br>Alcatel-Lucent profiles<br>from selected devices | Select the devices that include unreferenced profiles, then click this button to import those profiles from the selected devices.                                                                                                    |
| Reprovision selected<br>Alcatel-Lucent devices                          | Configures the switch to send provisioning parameters such as radio, antenna,<br>and IP address settings to the selected APs. Please note that APs will be rebooted<br>as part of reprovisioning.                                                                                           |
| Device Actions                                                          |                                                                                                    |
| Rename devices                                                          | Rename all the selected devices in bulk. Note that you can also rename the devices one at a time using the editable Name fields in each row.                                                                                                    |
| Upgrade firmware for<br>selected devices                                | Upgrades firmware for the selected devices. Refer to the firmware upgrade help<br>under <b>Devices &gt; Manage</b> configuration page for detailed help on Firmware job<br>options.                                                                                                    |
| Cancel firmware<br>upgrade for selected<br>devices                      | Cancels any firmware upgrades that are scheduled or in progress for the selected APs.                                                                                                    |
| Reboot selected devices                                                 | Reboots the selected devices. Use caution when rebooting devices because this can disrupt wireless users.                                                                                                    |
| Factory reset                                                           | Resets the selected devices back to factory-default settings.                                                                                                    |
| Desired Radio Status                                                    | Enables or disables the radios on the selected device. This parameter does <i>not</i> apply to Cisco IOS APs.                                                                                                    |
| Cisco Thin AP Settings                                                  | Bulk configuration for per-thin AP settings, previously configured on the <b>Group</b><br><b>LWAPP AP</b> tab, can be performed from <b>Modify Devices</b> on the <b>Devices &gt; List</b><br>page. Make changes to LWAPP AP groups, including the option that was under<br>Modify Devices. |

## **Configuring Basic Settings for Device Groups**

The first default device group set up in OV3600 is the **Access Points** group, but you can configure additional device groups. After you define the basic group settings, you can save the changes without pushing these settings to the devices in the group. You might want to do this in order to push configuration changes at a later time.

To access the Basic Group Settings page:

- Add a device group from the Groups > List page. The Groups > Basic page displays and becomes available from the navigation sidebar.
- Navigate to Groups > List, locate the group and click <sup>N</sup>.
- Navigate to Groups > List, locate the group and select Basic from the shortcut menu. The shortcut menu varies depending on the group's settings.

### **Basic Settings**

To set up the device group, you need to configure the basic settings described in Table 32.

#### Figure 41 Basic Settings

| Basic                                                                                                 |                    |   |
|----------------------------------------------------------------------------------------------------|--------------------|---|
| Name:                                                                                                 | Aruba MAS          |   |
| Missed SNMP Poll Threshold (1-100):                                                                   | 1                  |   |
| Regulatory Domain:                                                                                    | US - United States | ~ |
| Timezone:<br>For scheduling group configuration changes                                               | AMP system time    |   |
| Allow One-to-One NAT:                                                                                 | 🔘 Yes 🖲 No         |   |
| Audit Configuration on Devices:<br>Toggling this will set all devices in this group to 'Monitor Only' | 🖲 Yes 🔘 No         |   |

#### Table 32: Basic Settings, Default Values, and Descriptions

| Setting                                      | Default                                      | Description                                                                                                    |
|----------------------------------------------|----------------------------------------------|----------------------------------------------------------------------------------------------------|
| Name                                         | Defined<br>when first<br>adding the<br>group | Displays or changes the group name. Enter a name that helps to identify the group. For example, Accounting APs, Cisco devices, and Alcatel-Lucent switches).                                                                                                    |
| Missed SNMP<br>Poll<br>Threshold (1-<br>100) | 1                                            | Sets the number of Up/Down SNMP polls that must be missed before<br>OV3600 considers a device to be down.<br><b>NOTE:</b> Set the number of SNMP retries and the SNMP timeout of a poll on<br>the <b>Device Setup &gt; Communication</b> page.                                                                            |
| Regulatory<br>Domain                         | US-United<br>States                          | Sets the regulatory domain in OV3600, limiting the selectable channels for APs in the group.                                                                                                    |
| Timezone                                     | OV3600<br>system time                        | Allows group configuration changes to be scheduled relative to the time zone in which the devices are located.                                                                                                    |
| Allow One-to-<br>One NAT                     | No                                           | Allows OV3600 to talk to the devices on a different IP address than the one configured on the device. <b>NOTE:</b> If enabled, the LAN IP Address listed on the <b>Devices &gt; Manage</b> configuration page under the <b>Settings</b> area is different than the IP Address under the <b>Device Communication</b> area. |
| Audit<br>Configuration<br>on Devices         | Yes                                          | Auditing and pushing of configuration to devices can be disabled on all the devices in the group.<br><b>NOTE:</b> Once disabled, all the devices in the groups will not be counted towards mismatched devices.                                                                                                    |

### **Global Groups**

The global groups option becomes available on the Groups Basic page when you create a new group for the first time and it is a global group.

<u>Table 33</u> describes the global group options you can define in order to push configurations to group members.

| Setting          | Default | Description                                                                                                    |
|------------------|---------|----------------------------------------------------------------------------------------------------|
| Is Global Group  | No      | If set to <b>Yes</b> , then this group can be selected in the Use Global<br>Group drop down menu for future group configurations. For more<br>information, refer to <u>Using Global Groups for Group Configuration</u> .                                                                                      |
| Use Global Group | No      | Click this drop-down list to select a global group to which this (non-<br>global) group should be associated. For more information, refer to<br><u>Subscribing other Groups to a Global Group</u> .<br><b>NOTE:</b> This field becomes available when there are more than one<br>groups configured in OV3600. |

### **SNMP Polling Periods**

You can override the override default SNMP polling settings with the SNMP polling period options described in Table 34.

| Table 34: SNMP F | Pollina Periods   | Fields and | Default Values |
|------------------|-------------------|------------|----------------|
|                  | ••••••••••••••••• |            |                |

| Setting                                                | Default       | Description                                                                                                    |
|--------------------------------------------------------|---------------|----------------------------------------------------------------------------------------------------|
| Up/Down Status<br>Polling Period                       | 5 minutes     | Sets time between Up/Down SNMP polling for each device in the group.<br>The Group SNMP Polling Interval overrides the global parameter configured on the <b>Device Setup &gt; Communication</b> page. An initial polling interval of <b>5</b> minutes is best for most networks. |
| Override Polling<br>Period for Other<br>Services       | No            | Enables or disables overriding the base SNMP Polling Period. If you select <b>Yes</b> , the other settings in the SNMP Polling Periods section are activated, and you can override default values.                                                                               |
| AP Interface Polling<br>Period                         | 10<br>minutes | Sets the interval at which OV3600 polls for radio monitoring and bandwidth being used by a device.                                                                                                    |
| Client Data Polling<br>Period                          | 10<br>minutes | Sets time between SNMP polls for client data for devices in the group.                                                                                                    |
| Thin AP Discovery<br>Polling Period                    | 15<br>minutes | Sets time between SNMP polls for Thin AP Device Discovery.<br>Controllers are the only devices affected by this polling interval.                                                                                                    |
| Device-to-Device link<br>Polling Period                | 5 minutes     | Sets time between SNMP polls for Device-to-Device link polling.<br>Mesh APs are the only devices affected by this polling interval.                                                                                                    |
| 802.11 Counters<br>Polling Period                      | 15<br>minutes | Sets time between SNMP polls for 802.11 Counter information.                                                                                                    |
| Rogue AP and Device<br>Location Data Polling<br>Period | 30<br>minutes | Sets time between SNMP polls for Rogue AP and Device Location Data polling.                                                                                                    |
| CDP Neighbor Data<br>Polling Period                    | 30<br>minutes | Sets the frequency in which this group polls the network for Cisco<br>Discovery Protocol (CDP) neighbors.                                                                                                    |
| Mesh Discovery<br>Polling Period                       | 15<br>minutes | Sets time between SNMP polls for Mesh Device Discovery.                                                                                                    |

### **Routers and Switches**

You can configure how often OV3600 polls devices in the group with the routers and switches options described in Table 35. You can also disable these options.

| Setting                                   | Default       | Description                                                                                                    |
|-------------------------------------------|---------------|----------------------------------------------------------------------------------------------------|
| Read ARP Table                            | 4 hours       | Sets the frequency in which devices poll routers and switches for<br>Address Resolution Protocol (ARP) table information. This setting<br>can be disabled, or set to poll for ARP information in a range from<br>every 15 seconds to 12 hours.                    |
| Read CDP Table for<br>Device Discovery    | 4 hours       | For Cisco devices, sets the frequency in which devices poll routers<br>and switches for Cisco Discovery Protocol (CDP) information. This<br>setting can be disabled, or set to poll for CDP neighbor information<br>in a range from every 15 seconds to 12 hours. |
| Read Bridge<br>Forwarding Table           | 4 hours       | Sets the frequency in which devices poll the network for bridge<br>forwarding information. This setting can be disabled, or set to poll<br>bridge forwarding tables from switches in a range from every 15<br>seconds to 12 hours.                                |
| Interface Up/Down<br>Polling Period       | 5 minutes     | Sets the frequency in which network interfaces are polled for<br>up/down status. This setting can be disabled, or set to poll from<br>switches in a range from every 15 seconds to 30 minutes.                                                                    |
| Interface Bandwidth<br>Polling Period     | 15<br>minutes | Sets the frequency in which network interfaces are polled for<br>bandwidth usage. This setting can be disabled, or set to poll from<br>switches in a range from every 5 minutes to 30 minutes.                                                                    |
| Interface Error Counter<br>Polling Period | 30<br>minutes | Sets the frequency in which network interfaces are polled for<br>up/down status. This setting can be disabled, or set to poll bridge<br>forwarding tables from switches in a range from every 5 minutes to<br>30 minutes.                                         |
| Poll 802.3 error counters                 | No            | Sets whether 802.3 error counters should be polled.                                                                                                    |
| Poll Cisco interface<br>error counters    | No            | Sets whether the interface error counters for Cisco devices should be polled.                                                                                                    |
| Annotate<br>Unauthenticated<br>Clients    | No            | Allows you to annotate unauthenticated wired clients within a group<br>in bulk. The bulk annotation of unauthenticated clients can be done<br>at the group level for switches within a group.                                                                     |

### Notes

Use this optional section to record additional information and comments about the group.

### **Group Display Options**

You can configure the group display options as described in Table 36.

#### Table 36: Group Display Options Fields and Default Values

| Setting                     | Default                              | Description                                                                                                    |
|-----------------------------|--------------------------------------|----------------------------------------------------------------------------------------------------|
| Show device<br>settings for | Only<br>devices<br>on this<br>OV3600 | <ul> <li>Drop-down menu determines which Group tabs and options are to be viewable by default in new groups. Settings include the following:</li> <li>All Devices—OV3600 displays all Group tabs and setting options.</li> <li>Only devices in this group—OV3600 hides all options and tabs that do not apply to the devices in the group. If you use this setting, then to get the group list to display the correct SSIDs for the group, you must Save and Apply on the group.</li> <li>Only devices on this OV3600— hides all options and tabs that do not apply to the APs and devices currently on OV3600.</li> <li>Use system defaults—Use the default settings on OV3600 Setup &gt; General</li> <li>Selected device types—Allows you to specify the device types for which OV3600 displays Group settings.</li> </ul> |
| Selected<br>Device Types    | N/A                                  | This option appears if you chose to display selected device types, allowing you to select the device types to display group settings. Use <b>Select devices in this group</b> to display only devices in the group being configured.                                                                                                    |

### Automatic Static IP Assignment

Use the **Automatic Static IP Assignment** section on the **Groups > Basic** configuration page to automatically assign a range of static IP addresses to new devices as they are added into the group. These options are relevant for a small number of device types and will appear when they are present. Table 37 describes the automatic static IP address options.

| Setting                                     | Default | Description                                                                                                    |
|---------------------------------------------|---------|----------------------------------------------------------------------------------------------------|
| Assign Static<br>IP Addresses<br>to Devices | No      | Specify whether to enable OV3600 to statically assign IP addresses from a specified range to all devices in the Group.                    |
|                                             |         | <b>NOTE:</b> If this value is set to <b>Yes</b> , then the additional configuration fields described in this table will become available. |
| Start IP<br>Address                         | none    | Sets the first address OV3600 assigns to the devices in the Group.                                                                        |
| Number of<br>Addresses                      | none    | Sets the number of addresses in the pool from which OV3600 can assign IP addresses.                                                       |
| Subnet Mask                                 | none    | Sets the subnet mask to be assigned to the devices in the Group.                                                                          |
| Subnet<br>Gateway                           | none    | Sets the gateway to be assigned to the devices in the Group.                                                                              |
| Next IP<br>Address                          | none    | Defines the next IP address queued for assignment. This field is disabled for the initial Access Points group.                            |

| Table 37: Automatic Static IP Assignment Fields and Default Values |
|--------------------------------------------------------------------|
|--------------------------------------------------------------------|

### **Spanning Tree Protocol**

Use the **Spanning Tree Protocol** settings on the **Groups > Basic** page to configure the Spanning Tree Protocol on Wireless LAN Controller (WLC) devices and Proxim APs.

Table 38 describes the settings and default values in this section.

#### Table 38: Spanning Tree Protocol Fields and Default Values

| Setting                    | Default | Description                                                                                                    |
|----------------------------|---------|----------------------------------------------------------------------------------------------------|
| Spanning<br>Tree Protocol  | No      | Specify whether to enable STP on Proxim APs. When you set this option to <b>Yes</b> , additional configuration fields described in this table become available.                                                                              |
| Bridge<br>Priority         | 32768   | Sets the priority for the AP. Values range from 0 to 65535. Lower values have higher priority. The lowest value is the root of the spanning tree. If all devices are at default the device with the lowest MAC address will become the root. |
| Bridge<br>Maximum<br>Age   | 20      | Sets the maximum time, in seconds, that the device stores protocol information. The supported range is from 6 to 40.                                                                                                    |
| Bridge Hello<br>Time       | 2       | Sets the time, from 1 to 10 seconds, between Hello message broadcasts.                                                                                                    |
| Bridge<br>Forward<br>Delay | 15      | Sets the time, from 4 to 30 seconds, that the port spends in listening and learning mode if the spanning tree has changed.                                                                                                    |

### NTP

Use the **NTP Settings** section of the **Groups > Basic** page to define an NTP server and configure Network Time Protocol (NTP) settings.

Table 39 describes the NTP settings and default values.

| Setting                 | Default | Description                                                                                                    |
|-------------------------|---------|----------------------------------------------------------------------------------------------------|
| NTP Server<br>#1,2,3    | None    | Sets the IP address of the NTP servers to be configured on the AP.                                                                            |
| UTC Time<br>Zone        | 0       | Sets the hour offset from UTC time to local time for the AP. Times displayed in OV3600 graphs and logs use the time set on the OV3600 server. |
| Daylight<br>Saving Time | No      | Enables or disables the advanced daylight saving time settings in the Proxim section of the <b>Groups &gt; Basic</b> configuration page.      |

#### Table 39: NTP Fields and Default Values

### Aruba/HPE(OfficeConnect/FlexFabric/FlexConnect) Switch Config

OV3600 automates provisioning of several models of Aruba/HPE switches. Provisioning uses templatebased configuration, zero-touch provisioning (ZTP), and configuration snippets.

There are two methods of switch configuration:

- Full configuration. OmniVista 3600 Air Manager pushes a complete set of changes using a template to the group of devices. By default, the full configuration mode is enabled whenever you create a device group.
- Config job. OV3600 pushes a golden configuration to a group that contains factory-default ZTP devices.

You can also push any command supported by the switch CLI to the device group regardless of their device state (factory or non-factory).

For help with switch configuration, refer to the OV3600 Switch Configuration Guide.

### **Alcatel-Lucent**

To configure settings specific to Alcatel-Lucent locate the Alcatel-Lucent section and adjust these settings as required.

Table 40 describes the settings and default values of this section of the **Groups > Basic** page.

| Setting                                          | Default | Description                                                                                                    |  |  |
|--------------------------------------------------|---------|----------------------------------------------------------------------------------------------------|--|--|
| SNMP Version                                     | 2c      | The version of SNMP used by OV3600 to communicate to the AP.                                                                                                    |  |  |
| Database Mar<br>OV3<br>Cha<br>swit<br>com<br>reb |         | Configures commands previously documented in the OmniVista 3600 Air<br>Manager 8.2.14.1 <i>Best Practices Guide</i> . When enabled, this feature allows<br>OV3600 to display historical information for WLAN switches.<br>Changing the setting to <b>Yes</b> pushes commands via SSH to all WLAN<br>switches in Monitor Only mode without rebooting the switch. The<br>command can be pushed to switches in manage mode (also without<br>rebooting the switch) if the <b>Allow WMS Offload</b> setting on <b>OV3600</b><br><b>Setup &gt; General</b> is changed to <b>Yes</b> . |  |  |
| Alcatel-Lucent<br>GUI Config                     | Yes     | This setting selects whether you'd like to configure your devices using the <b>Groups &gt; Controller</b> method (either global or group) or using Templates.                                                                                                    |  |  |
| Manage local<br>configuration on<br>controllers  | No      | Enables or disables the management of local configuration including audit, push, and import operations.                                                                                                    |  |  |
| Ignore Rogues<br>Discovered by<br>Remote APs     | No      | Configures whether to turn off RAPIDS rogue classification and rogue reporting for RAPs in this group.                                                                                                    |  |  |
| Delete<br>Certificates On<br>Controller          | No      | Specifies whether to delete the current certificates on an AOS-Wswitch.                                                                                                    |  |  |
| Archive<br>Controller/Switch<br>Backups          | Yes     | This setting enables OV3600 to create config backups manually.<br><b>NOTE:</b> After you enable this setting, you can go to the <b>Device</b><br><b>Configuration</b> page and click Create Backup Now. An archived config<br>backup is available only Alcatel-Lucent controllers and Mobility Access<br>Switches.                                                                                                    |  |  |

| Table 40 | : Aruba | Fields | and | Default | Values          |
|----------|---------|--------|-----|---------|-----------------|
| 10010 40 | . /     | 110100 | ana | Doruant | <b>V</b> ara 00 |

### **Aruba Instant**

To specify the Alcatel-Lucent Instant settings to be applied to this group, locate the Alcatel-Lucent Instant settings section of the **Groups > Basic** page and adjust these settings as desired.

Table 41 describes the settings and default values.

| Setting                      | Default | Description                                                                                                    |
|------------------------------|---------|----------------------------------------------------------------------------------------------------|
| Enable Instant GUI<br>Config | No      | Select this option to configure your Instant APs via the IGC feature on the <b>Groups &gt; Instant Config</b> pages of the OV3600 WebUI, rather than via Instant template configuration. |

| Setting                                        | Default      | Description                                                                                                    |
|------------------------------------------------|--------------|----------------------------------------------------------------------------------------------------|
| Configure OV3600<br>communication<br>settings: | No           | If the Enable Instant GUI Config setting is set to No, you can use this option to configure the primary (and optionally, secondary) OV3600 server settings on an Instant AP via template configuration.                                                                                                    |
| Disable auto join<br>mode                      | No           | If you enable the Disable auto join mode setting, then Instant APs will not automatically join a group of Instant APs in OV3600 when that device becomes active on the network.                                                                                                    |
| Ignore DHCP<br>configuration                   | No           | When this feature is enabled, OV3600 will not run a DHCP configuration audit when the device is added to OV3600. For IAP DHCP configuration, from the IAP UI, go to <b>DHCP Servers</b> .                                                                                                    |
| HTTPS timeout                                  | 5<br>minutes | the HTTPS timeout for Instant devices is the period for which OV3600<br>waits for an Instant heartbeat message.<br>The <b>Missed SNMP Poll Threshold</b> in the <b>Basic Settings</b> section at the<br>top of the <b>Groups &gt; Basic</b> page sets the number of Up/Down SNMP polls<br>that must be missed before OV3600 considers a device to be down.<br>If, for example, a group of Instant APs your group settings has a <b>Missed</b><br><b>SNMP Poll Threshold</b> of 1, then an instant AP is considered to be down<br>if there is 1 missed heartbeat during this HTTPS timeout period, which<br>could be anywhere between 1-30 min. |
| CA Cert                                        | None         | Specify a CA certificate for the Instant virtual controller. The fields in this drop down will populate when a certificate of type <b>Intermediate CA</b> or <b>Trusted CA</b> is added in the <b>Device Setup &gt; Certificates</b> page.                                                                                                    |
| Server Cert                                    | None         | Specify a server certificate for the virtual controller. The fields in this drop down will populate when a certificate of type <b>Server Cert</b> is added in the <b>Device Setup &gt; Certificates</b> page.                                                                                                    |
| Captive Portal<br>Cert                         | None         | Specify a Captive portal certificate for the virtual controller. The fields in this drop down will populate when a certificate of type <b>Captive Portal Cert</b> is added in the <b>Device Setup &gt; Certificates</b> page.                                                                                                    |
| Captive Portal<br>Logo                         | None         | You can use OV3600 to download a captive portal logo to your Instant<br>APs. Upload the image (which must be 16 KB or less) on the <b>Device</b><br><b>Setup &gt; Upload</b> page, then click the Captive Portal Logo drop down list<br>on the Groups > Basic page to select the image to send to the OAW-IAPs.                                                                                                    |
| RadSec Server Cert                             | None         | Specify a RadSec server certificate for the virtual controller. The fields in this drop down will populate when a certificate of type <b>Server Cert</b> is added in the <b>Device Setup &gt; Certificates</b> page.                                                                                                    |
| RadSec CA Cert                                 | None         | Specify a RadSec CA certificate for the virtual controller. The fields in this drop down will populate when a certificate of type <b>Intermediate CA</b> or <b>Trusted CA</b> is added in the <b>Device Setup &gt; Certificates</b> page.                                                                                                    |
| AP1X CA Cert                                   | None         | Specify an AP1X CA certificate for the virtual controller. The fields in this drop down will populate when a certificate of type <b>Intermediate CA</b> or <b>Trusted CA</b> is added in the <b>Device Setup &gt; Certificates</b> page.                                                                                                    |
| AP1X Client Cert                               | None         | Specify an AP1X client certificate for the virtual controller. The fields in this drop down will populate when a certificate of type <b>Server Cert</b> is added in the <b>Device Setup &gt; Certificates</b> page.                                                                                                    |
| Trusted CA Cert                                | None         | Specify a Trusted CA certificate for the virtual controller. The fields in this drop down will populate when a certificate of type <b>CA-Cert</b> or <b>TrustedCA</b> is added in the <b>Device Setup &gt; Certificates</b> page.                                                                                                    |

## Cisco IOS/Catalyst

Configure group settings specific to Cisco IOS/Catalyst devices, as described in Table 42.

| Setting                                   | Default | Description                                                                                                    |
|-------------------------------------------|---------|----------------------------------------------------------------------------------------------------|
| SNMP Version                              | 2c      | The version of SNMP used by OV3600 to communicate to the AP.                                                                                                    |
| Cisco IOS CLI<br>Communication            | Telnet  | The protocol OV3600 uses to communicate with Cisco IOS devices.<br>Selecting <b>SSH</b> uses the secure shell for command line page (CLI)<br>communication and displays an <b>SSH Version</b> option. Selecting <b>Telnet</b><br>sends the data in clear text via Telnet.                                                                                          |
| Cisco IOS Config<br>File<br>Communication | TFTP    | The protocol OV3600 uses to communicate with Cisco IOS devices.<br>Selecting <b>SCP</b> uses the secure copy protocol for file transfers and<br>displays an <b>SCP Version</b> option. Selecting <b>TFTP</b> will use the insecure<br>trivial file transfer protocol. The SCP login and password should be<br>entered in the Telnet user name and password fields. |

| Table 42: | Cisco | IOS/Catalyst | <b>Fields</b> and | Default | Values |
|-----------|-------|--------------|-------------------|---------|--------|
|           |       |              |                   |         |        |

### Cisco WLC

Use the Cisco WLC section of the **Groups > Basic** page to configure settings specific to a Cisco Wireless LAN Controllers (WLC).

Table 43 describes the settings and default values in this section.

| Setting              | Default | Description                                                                                                    |
|----------------------|---------|----------------------------------------------------------------------------------------------------|
| SNMP Version         | 2c      | Sets the version of SNMP used by OV3600 to communicate to WLC controllers.                                                                                                    |
| CLI<br>Communication | SSH     | Sets the protocol OV3600 uses to communicate with Cisco IOS devices.<br>Selecting <b>SSH</b> uses the secure shell for command line page (CLI)<br>communication. Selecting <b>Telnet</b> sends the data in clear text via Telnet. |

#### Table 43: Cisco WLC Fields and Default Values

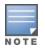

When configuring Cisco WLC controllers, refer to <u>Configuring Wireless Parameters for Cisco</u> Controllers.

### **Proxim/ Avaya**

To configure Proxim/Avaya specific settings locate the **Proxim/Avaya** section of the **Groups > Basic** page and adjust these settings as required.

Table 44 describes the settings and default values.

| Setting              | Default | Description                                                                                                    |
|----------------------|---------|----------------------------------------------------------------------------------------------------|
| SNMP<br>Version      | 1       | Sets the version of SNMP used by AMP to communicate to the AP.                                                                                                    |
| Enable DNS<br>Client | No      | Enables the DNS client on the AP. Enabling the DNS client allows you to set some values on the AP by hostname instead of IP address. If you select Yes for this setting, additional DNS fields display. |

### Table 44: Proxim/Avaya Settings

#### Table 44: Proxim/Avaya Settings

| Setting                 | Default          | Description                                                                                              |
|-------------------------|------------------|----------------------------------------------------------------------------------------------------|
| Primary<br>DNS server   | Blank            | Sets the IP address of the Primary DNS server.                                                           |
| Secondary<br>DNS server | Blank            | Sets the IP address of the Secondary DNS server.                                                         |
| Default DNS<br>domains  | Blank            | Sets the default DNS domain used by the AP.                                                              |
| HTTP Server<br>Port     | 80               | Sets this port as the HTTP server port on all Proxim APs in the group.                                   |
| Country<br>Code         | United<br>States | Configures AMP to derive its time settings based on the country of location, as specified in this field. |

### HP ProCurve

To configure HP ProCurve specific settings, locate the **HP ProCurve** section of the **Groups > Basic** page and adjust these settings as required.

The Table 45 describes the settings and default values.

| Table | 45: HP | ProCurve | Settings |
|-------|--------|----------|----------|
|       |        |          |          |

| Setting                                   | Default | Description                                                                                                    |
|-------------------------------------------|---------|----------------------------------------------------------------------------------------------------|
| SNMP Version                              | 2c      | Sets the version of SNMP used by OV3600to communicate to the AP.                                                                                                    |
| ProCurve<br>XL/ZWeSM CLI<br>Communication | Telnet  | Sets the protocol OV3600 uses to communicate with ProCurve XLWeSM devices. Selecting SSH will use the secure shell for command line (CLI) communication. Selecting Telnet will send the data in clear text via telnet. |
| switch SN MP<br>Version                   | 2c      | Specifies the version of SNMP used by OV3600to communicate to the switch.                                                                                                    |

### Symbol

To configure settings for Symbol switches, locate the **Symbol** section of the **Groups > Basic** page and adjust these settings as required.

Table 46 describes the settings and default values.

#### Table 46: Symbol Settings

| Setting                                               | Default | Description                                                                                                    |
|-------------------------------------------------------|---------|----------------------------------------------------------------------------------------------------|
| SNMP Version                                          | 2c      | Specifies the version of SNMP used by AWMS to communicate to the device.                                                                                                    |
| Symbol Client<br>Inactivity<br>Timeout (3-600<br>min) | 3       | Sets the minutes of inactivity after which a client associated to a Symbol AP will be considered "inactive." A lower value typically provides a more accurate representation of current WLAN usage. |
|                                                       |         | <b>NOTE:</b> For other APs, AWMS has more precise methods to determine when inactive clients are no longer associated to an AP.                                                                     |

| Setting                                   | Default | Description                                                                                                    |
|-------------------------------------------|---------|----------------------------------------------------------------------------------------------------|
| Symbol<br>Controller CLI<br>Communication | Telnet  | The connection type to support the command-line interface (CLI) connection. The options are Telnet and secure shell (SSH). This is supported for WS5100, RFS4000, RFS6000, and RFS7000 devices only. |
| Web Config<br>Interface                   | Yes     | Enables or disables the http/https configuration page for the Symbol 4131 devices.                                                                                                    |

### Juniper/3Com/Enterasys/Nortel/Trapeze

To configure SNMP settings for 3Com, Enterasys, Nortel, or Trapeze devices, locate the Juniper/3Com/Enterasys/Nortel/Trapeze section of the Groups > Basic page and click the SNMP Version drop-down list to define the version of SNMP to be supported. The default setting is SNMPv2c.

### Universal Devices, Routers and Switches

To configure settings for universal devices on the network, including routers and switches that support both wired and wireless networks, locate the Juniper/3Com/Enterasys/Nortel/Trapeze section of the Groups > Basic page and click the SNMP Version drop-down list to define the version of SNMP to be supported. The default setting is SNMPv2c.

### **Automatic Authorization**

To control the conditions by which devices are automatically authorized into this group, locate the **Automatic Authorization** settings section of the **Groups > Basic** page and adjust these settings as required.

Table 47 describes the automatic authorization options for the device group.

| Setting                                                      | Default                  | Description                                                                                                    |
|--------------------------------------------------------------|--------------------------|----------------------------------------------------------------------------------------------------|
| Add New<br>Controllers and<br>Autonomous<br>Devices Location | Use<br>Global<br>Setting | Whether to auto authorize new controllers to the New Devices List, the same Group/Folder as the discovering devices, the same Group/Folder as the closest IP neighbor, and/or a specified auto-authorization group and folder. The Current Global Setting set in <b>OV3600 Setup &gt; General</b> is shown below this field. Selecting a different option overrides the global setting.  |
| Add New Thin APs<br>Location                                 | Use<br>Global<br>Setting | Whether to auto authorize new thin APs to the New Devices List, the same Group/Folder as the discovering devices, the same Group/Folder as the closest IP neighbor, and/or a specified auto-authorization group and folder. The Current Global Setting set in <b>OV3600 Setup &gt; General</b> is shown below. Selecting a different option overrides the global setting for this group. |

#### Table 47: Automatic Authorization Fields and Default Values

### Maintenance Windows

You can use maintenance windows to put multiple devices into Management mode, apply configuration changes to the devices in the group, and then reset them to Monitor-Only mode after the maintenance period is over. For more information, see <u>Adding a Maintenance Window for a Device</u>.

## **Configuring AAA Servers for Device Groups**

Configure RADIUS servers on the **Groups > AAA Servers** page. Once defined on this page, the **Groups > Security** and **Groups > SSIDs** menus appear in the navigation bar, allowing you to select and configure your RADIUS servers.

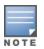

If the **Groups > AAA Servers** page does not appear in the navigation bar, select the group from the **Groups > List** page, select the **Groups > Basic** page, then choose the **Show Device Settings for :** All Devices option in the **Group Display Options** section of the **Groups > Basic** page.

- 1. Go to the **Groups > List** page and select the group for which to define AAA servers by selecting the group name. The **Monitor** page appears.
- 2. Select the AAA Servers page. The AAA Servers page appears, enabling you to add a RADIUS server.
- 3. To add a RADIUS server or edit an existing server, select **Add New RADIUS Server** or the corresponding pencil icon to edit an existing server. <u>Table 48</u> describes the settings and default values of the **Add/ Edit** page.

| Setting                          | Default | Description                                                                                                    |
|----------------------------------|---------|----------------------------------------------------------------------------------------------------|
| Hostname/IP<br>Address           | None    | Sets the IP Address or DNS name for RADIUS Server.                                                                               |
|                                  |         | <b>NOTE:</b> IP Address is required for Proxim/ORiNOCO and Cisco Aironet<br>IOS APs.                                             |
| Secret and<br>Confirm Secret     | None    | Sets the shared secret that is used to establish communication between OV3600 and the RADIUS server.                             |
|                                  |         | <b>NOTE:</b> The shared secret entered in OV3600 must match the shared secret on the server.                                     |
| Authentication                   | No      | Sets the RADIUS server to perform authentication when this setting is enabled with <b>Yes</b> .                                  |
| Authentication<br>Port (1-65535) | 1812    | Appears when <b>Authentication</b> is enabled. Sets the port used for communication between the AP and the RADIUS server.        |
| Accounting                       | No      | Sets the RADIUS server to perform accounting functions when enabled with <b>Yes</b> .                                            |
| Accounting Port<br>(1-65535)     | 1813    | Appears when <b>Accounting</b> is enabled. Sets the port used for communication between the AP and the RADIUS server.            |
| Timeout (0-<br>86400)            | None    | Sets the time (in seconds) that the access point waits for a response from the RADIUS server.                                    |
| Max Retries<br>(0-20)            | None    | Sets the number of times a RADIUS request is resent to a RADIUS server before failing.                                           |
|                                  |         | <b>NOTE:</b> If a RADIUS server is not responding or appears to be responding slowly, consider increasing the number of retries. |

#### Table 48: Adding a RADIUS Server Fields and Default Values

4. Select Add to complete the creation of the RADIUS server, or select **Save** if editing an existing RADIUS server. The **Groups > AAA Servers** page displays this new or edited server. You can now reference this server on the **Groups > Security** page.

OV3600 supports reports for subsequent RADIUS Authentication. These are viewable by selecting **Reports > Generated**, scrolling to the bottom of the page, and selecting **Latest RADIUS Authentication Issues Report**.

5. To make additional RADIUS configurations for device groups, use the **Groups > Security** page and continue to the next topic.

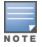

TACACS+ servers are configurable only for Cisco WLC devices. Refer to <u>Configuring Cisco WLC</u> Security Parameters and Functions.

## Configuring Security for Device Groups

The **Groups > Security** page allows you to set security policies for APs in a device group.

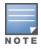

This page appears in the WebUI after you configure RADIUS servers on the **Groups > AAA Servers** page. Once RADIUS servers are defined, the **Groups > Security** and **Groups > SSIDs** menus appear in the navigation bar, allowing you to select and configure your RADIUS servers.

- 1. Select the device group for which to define security settings from the **Groups > List** page.
- Go to Groups > Security. Some controls on this page interact with additional OV3600 pages.
   Figure 42 illustrates this page for a group of switches.

### Figure 42 Groups > Security Page

| VLANs                                               |                                                |
|-----------------------------------------------------|------------------------------------------------|
| VLAN Tagging and Multiple SSIDs:                    | Enabled     Disabled                           |
| General                                             |                                                |
| Create Closed Network:                              | <ul> <li>Yes ● No</li> <li>Yes ● No</li> </ul> |
| Block All Inter-Client Communication:               | 🔿 Yes 💿 No                                     |
| EAP Options                                         |                                                |
| WEP Key Rotation Interval (0-10000000 sec):         | 300                                            |
| RADIUS Authentication Servers                       |                                                |
| RADIUS Authentication Server #1:                    | Select 🗸                                       |
| RADIUS Authentication Server #2:                    | Select 🗸                                       |
| RADIUS Authentication Server #3:                    | Select 🗸                                       |
| RADIUS Authentication Server #4:                    | Select 🗸                                       |
| RADIUS Accounting Servers                           |                                                |
| RADIUS Accounting Server #1:                        | Select 🗸                                       |
| RADIUS Accounting Server #2:                        | Select 💙                                       |
| RADIUS Accounting Server #3:                        | Select 💙                                       |
| RADIUS Accounting Server #4:                        | Select 🗸                                       |
| MAC Address Authentication                          |                                                |
| MAC Address Authentication:                         | 🔾 Yes 💿 No                                     |
| Authorization Lifetime (900-43200 sec):             | 1800                                           |
| Primary RADIUS Server Reattempt Period (0-120 min): | 0                                              |
| Save                                                | Save and Apply Revert                          |

Table 49 explains the fields and default values.

#### Table 49: Groups > Security Page Fields and Default Values

| Setting                                    | Default                         | Description                                                                                                    |
|--------------------------------------------|---------------------------------|----------------------------------------------------------------------------------------------------|
| VLANs Section                              |                                 |                                                                                                    |
| VLAN Tagging and<br>Multiple SSIDs         | Enabled                         | This field enables support for VLANs and multiple SSIDs on the wireless network. If this setting is enabled, define additional VLANs and SSIDs on the <b>Groups &gt; SSIDs</b> page. Refer to <u>Configuring SSIDs</u> and VLANs for Device Groups. If this setting is disabled, then you can specify the <b>Encryption Mode</b> in the <b>Encryption</b> section that displays. Refer to <u>Groups &gt; Security Encryption Mode settings</u> for information on configuring Encryption. |
| Management VLAN ID                         | Untagged                        | <ul> <li>This setting sets the ID for the management VLAN when VLANs are enabled in OV3600. This setting is supported only for the following devices:</li> <li>Proxim AP-600, AP-700, AP-2000, AP-4000</li> <li>Avaya AP-3, Avaya AP-7, AP-4/5/6, AP-8</li> <li>ProCurve520WL</li> </ul>                                                                                                    |
| General Section                            |                                 |                                                                                                    |
| Create Closed<br>Network                   | No                              | If enabled, the APs in the Group do not broadcast their SSIDs.<br><b>NOTE:</b> Creating a closed network will make it more difficult for intruders to detect your wireless network.                                                                                                    |
| Block All Inter-client<br>Communication    | No                              | If enabled, this setting blocks client devices associated with an AP from communicating with other client devices on the wireless network.<br><b>NOTE:</b> This option may also be identified as PSPF (Publicly Secure Packet Forwarding), which can be useful for enhanced security on public wireless networks.                                                                                                    |
| EAP Options Section                        |                                 |                                                                                                    |
| WEP Key Rotation<br>Interval               | 300                             | Sets the frequency at which the Wired Equivalent Privacy (WEP) keys are rotated in the device group being configured. The supported range is from 0 to 10,000,000 seconds.                                                                                                    |
| RADIUS Authenticatio                       | n Servers Se                    | ection                                                                                                    |
| RADIUS<br>Authentication Server<br>#1 - #4 | Not<br>selected                 | Defines one or more RADIUS Authentication servers to be<br>supported in this device group. Select up to four RADIUS<br>authentication servers from the four drop-down menus.                                                                                                    |
| Authentication Profile<br>Name             | OV3600-<br>Defined<br>Server #1 | For Proxim devices only, this field sets the name of the authentication profile to be supported in this device group.                                                                                                    |
| Authentication Profile<br>Index            | 1                               | For Proxim devices only, this field sets the name of the authentication profile index to be supported in this device group.                                                                                                    |
| RADIUS Accounting Se                       | ervers Sectio                   | n                                                                                                    |

| Setting                                      | Default         | Description                                                                                                    |
|----------------------------------------------|-----------------|----------------------------------------------------------------------------------------------------|
| RADIUS Accounting<br>Server #1 - #4          | Not<br>selected | Defines one or more RADIUS Accounting servers to be supported<br>in this device group. Select up to four RADIUS accounting servers<br>from the four drop-down menus.                                                                                                    |
| Authentication Profile<br>Name               |                 | For Proxim devices only, this field sets the name of the accounting profile to be supported in this device group.                                                                                                    |
| Authentication Profile<br>Index              | 3               | For Proxim devices only, this field sets the name of the accounting profile index to be supported in this device group.                                                                                                    |
| MAC Address Authent                          | ication Sect    | ion                                                                                                    |
| MAC Address<br>Authentication                | No              | If enabled, only MAC addresses known to the RADIUS server are permitted to associate to APs in the Group.                                                                                                    |
| MAC Address Format                           | Single<br>Dash  | Allows selection of the format for MAC addresses used in RADIUS<br>authentication and accounting requests:<br><ul> <li>Dash Delimited: xx-xx-xx-xx. (default)</li> <li>Colon Delimited: xx:xx:xx:xxx</li> <li>Single-Dash: xxxxx-xxxxxx</li> <li>No Delimiter: xxxxxxxxxx</li> <li>This option is supported only for Proxim AP-600, AP-700, AP-2000, AP-4000, Avaya AP3/4/5/6/7/8, HPE ProCurve 520WL</li> </ul> |
| Authorization Lifetime                       | 1800            | Sets the amount of time a user can be connected before<br>reauthorization is required. The supported range is from 900 to<br>43,200 seconds.                                                                                                    |
| Primary RADIUS<br>Server Reattempt<br>Period | 0               | Specifies the time (in minutes) that the AP awaits responses from<br>the primary RADIUS server before communicating with the<br>secondary RADIUS server, and so forth                                                                                                    |

# The Encryption options display on the Groups > Security page when the VLAN Tagging and Multiple SSIDs option is set to Disabled. This setting defaults to No Encryption.

Refer to Table 50 for information regarding configuring encryption.

| Setting         | Default           | Description                                                                                                    |
|-----------------|-------------------|----------------------------------------------------------------------------------------------------|
| Encryption Mode | Require<br>802.1X | Encryption Mode options: Require 802.1X, Optional WEP, Require WEP,<br>Require 802.1X, Require LEAP, 802.1X + WEP, 802.1X + WEP, LEAP +<br>WEP, Static CKIP, WPA, WPA/PSK, WPA2, WPA2/PSK, or xSec. |
| Transmit Key    | 1                 | Select the Transmit Key value. This can be a value from 1 through 4.<br>Note that 802.1X + WEP mode sets this key value to 1.                                                                       |

#### Table 50: Groups > Security Encryption Mode settings

| Setting                                | Default     | Description                                                                                                    |
|----------------------------------------|-------------|----------------------------------------------------------------------------------------------------|
| Key #1                                 | None        | Enter 40/64-bit Keys in 5 alphanumeric or 10 hexadecimal digits, or<br>enter 104/128-bit Keys in 13 alphanumeric or 26 hexadecimal digits. |
| Key #2                                 | None        |                                                                                                    |
| Key #3                                 | None        |                                                                                                    |
| Key #4                                 | None        |                                                                                                    |
| Encryption Mode                        | Static CKIP |                                                                                                    |
| CKIP Static Key<br>(hex) and Confirm   | None        | Enter and confirm the Cisco Key Integrity Protocol (CKIP) static key, specified in hexadecimal digits.                                     |
| CKIP Key Index                         | 1           | Select the CKIP Key Index value. This can be a value from 1 through 4.                                                                     |
| CKIP Key<br>Permutation                | No          | Specify whether to use Key Permutation.                                                                                                    |
| CKIP MMH Mode                          | No          | Specify whether to use Multi-Module Has (MMH) mode.                                                                                        |
| Encryption Mode                        | WPA         | ·                                                                                                    |
| Unicast Cipher<br>(Cisco only)         | AES         | Specify the Unicast Cipher. Values include AES, TKIP, and AES/TKIP.                                                                        |
| Encryption Mode                        | WPA/PSK     | 1                                                                                                    |
| Unicast Cipher<br>(Cisco only)         | AES/TKIP    | Specify the Unicast Cipher. Values include AES, TKIP, and AES/TKIP.                                                                        |
| WPA Preshared<br>Key<br>(Alphanumeric) | None        | Enter an alphanumeric value for the preshared key.                                                                                         |
| Encryption Mode                        | WPA2        | 1                                                                                                    |
| WPA2 WPA<br>Compatibility<br>Mode      | Yes         | Specify whether to enable WPA2 WPA Compatibility Mode.                                                                                     |
| WPA1 Cipher                            | ТКІР        | Specify the WPA1 Cipher. Values include AES, TKIP, and AES/TKIP.                                                                           |
| (Cisco WLC Only)                       |             | <b>NOTE:</b> This drop down is only available if WPA2 WPA Compatibility Mode is <b>Yes</b> .                                               |
| Unicast Cipher<br>(Cisco Only)         | AES/TKIP    | Specify the Unicast Cipher. Values include AES, TKIP, and AES/TKIP.                                                                        |
| Encryption Mode                        | WPA2/PSK    | 1                                                                                                    |
| WPA2 WPA<br>Compatibility<br>Mode      | Yes         | Specify whether to enable WPA2 WPA Compatibility Mode.                                                                                     |

| Setting                                | Default              | Description                                                                                                    |  |
|----------------------------------------|----------------------|----------------------------------------------------------------------------------------------------|--|
| WPA1 Cipher<br>(Cisco WLC Only)        | TKIP                 | Specify the WPA1 Cipher. Values include AES, TKIP, and AES/TKIP.<br><b>NOTE:</b> This drop down is only available if WPA2 WPA Compatibility<br>Mode is <b>Yes</b> . |  |
| Unicast Cipher<br>(Cisco Only)         | AES/TKIP             | Specify the Unicast Cipher. Values include AES, TKIP, and AES/TKIP.                                                                                                 |  |
| WPA Preshared<br>Key<br>(Alphanumeric) | None                 | Enter an alphanumeric value for the preshared key.                                                                                                    |  |
| Encryption Mode                        | Encryption Mode xSec |                                                                                                    |  |
| This indicates to us                   | e xSec encryp        | tion. No other configuration options are available.                                                                                                    |  |

- 3. Select **Save** to retain these security configurations for the group, select **Save and Apply** to make the changes permanent, or select **Revert** to discard all unapplied changes.
- 4. Continue with additional security-related procedures in this document for additional RADIUS and SSID settings for device groups, as required.

## Configuring SSIDs and VLANs for Device Groups

Use the **Groups > SSIDs** configuration page to create and edit SSIDs and VLANs that apply to a device group. This configuration page does not appear in the OV3600 WebUI until *after* you configure a RADIUS server using the **Groups > AAA Servers** page, as described on <u>Configuring AAA Servers for Device Groups</u>.

OV3600 reports users by radio and by SSID. Graphs on the AP and controller monitoring pages display bandwidth in and out based on SSID. OV3600 reports can also be run and filtered by SSID. An option on the **OV3600 Setup > General** page can age out inactive SSIDs and their associated graphical data.

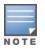

WLANs that are supported from one or more Cisco WLC controllers can be configured on the **Groups** > **Cisco WLC Config** page.

To create or edit VLANs and to set SSIDs:

- 1. Go to Groups > List and select the group name for which to define SSIDs/VLANs.
- Select the Groups > SSIDs configuration page. <u>Table 51</u> describes the information that appears for SSIDs and VLANs that are currently configured for the device group.

| Field   | Description                                                                                                    |
|---------|----------------------------------------------------------------------------------------------------|
| SSID    | Displays the SSID associated with the VLAN.                                                                                      |
| VLAN ID | Identifies the number of the primary VLAN SSID on which encrypted or unencrypted packets can pass between the AP and the switch. |

#### Table 51: Groups > SSIDs Fields and Descriptions

| Field                            | Description                                                                                                    |
|----------------------------------|----------------------------------------------------------------------------------------------------|
| Name                             | Displays the name of the VLAN.                                                                                                    |
| Encryption Mode                  | Displays the encryption on the VLAN.                                                                                                    |
| First or Second Radio<br>Enabled | Enables the VLAN, SSID and Encryption Mode on the radio control.                                                                                                    |
| First or Second Radio<br>Primary | Specifies which VLAN to be used as the primary VLAN. A primary VLAN is required.                                                                                                    |
|                                  | <b>NOTE:</b> If you create an open network (see the <b>Create Closed Network</b> setting below) in which the APs broadcast an SSID, the primary SSID is broadcast.                                                                                                    |
| Native VLAN                      | Sets this VLAN to be the native VLAN. Native VLANs are untagged and typically<br>used for management traffic only. OV3600 requires a Native VLAN to be set. For<br>AP types do not require a native VLAN, create a dummy VLAN, disable it on both<br>radio controls, and ensure that it has the highest VLAN ID. |

- 3. Select Add to create a new SSID or VLAN, or select the pencil icon next to an existing SSID/VLAN to edit that existing SSID or VLAN. The Add SSID/VLAN configuration page appears, as explained in Table 52.
- 4. Locate the **SSID**/VLAN section on the **Groups > SSIDs** configuration page and adjust these settings as required. This section encompasses the basic VLAN configuration. <u>Table 52</u> describes the settings and default values. Note that the displayed settings can vary.

| Setting                                                    | Default    | Description                                                                                                    |
|------------------------------------------------------------|------------|----------------------------------------------------------------------------------------------------|
| Specify Interface<br>Name                                  | Yes        | Enables or disables an interface name for the VLAN interface.<br>Selecting <b>No</b> for this option displays the <b>Enable VLAN</b><br><b>Tagging</b> and <b>VLAN ID</b> options.                                                                                                    |
| Enable VLAN Tagging<br>(Cisco WLC, Proxim,<br>Symbol only) |            | Enables or disables VLAN tagging. Displays if <b>Specify</b><br>Interface Name is set to No.                                                                                                    |
| VLAN ID (1-4094)                                           | None       | Indicates the number of the VLAN designated as the <b>Native</b><br>VLAN, typically for management purposes. Displays if <b>Specify</b><br>Interface Name is set to <b>No</b> and <b>Enable VLAN Tagging</b> is<br>set to <b>Yes</b> .                                                                                                    |
| Interface                                                  | management | Sets the interface to support the SSID/VLAN combination.                                                                                                    |
| SSID                                                       | None       | Sets the Service Set Identifier (SSID), which is a 32-character<br>user-defined identifier attached to the header of packets sent<br>over a WLAN. It acts as a password when a mobile device tries<br>to connect to the network through the AP, and a device is not<br>permitted to join the network unless it can provide the unique<br>SSID. |
| Name                                                       | None       | Sets a user-definable name associated with SSID/VLAN combination.                                                                                                    |

#### Table 52: SSID/VLAN Section Fields and Default Values

| Setting                                                       | Default | Description                                                                                                    |
|---------------------------------------------------------------|---------|----------------------------------------------------------------------------------------------------|
| Maximum Allowed<br>Associations (0-2007)                      | 255     | Indicates the maximum number of mobile users which can associate with the specified VLAN/SSID.                                                                                                    |
|                                                               |         | <b>NOTE:</b> 0 means unlimited for Cisco.                                                                                                    |
| Broadcast SSID (Cisco<br>WLC, Proxim and<br>Symbol 4131 only) | No      | For specific devices as cited, this setting enables the AP to<br>broadcast the SSID for the specified VLAN/SSID. This setting<br>works in conjunction with the <b>Create Closed Network</b> setting<br>on the <b>Groups &gt; Security</b> configuration page. Proxim devices<br>support a maximum of four SSIDs.<br><b>NOTE:</b> This option should be enabled to ensure support of |
|                                                               |         | legacy users.                                                                                                    |
| Partial Closed System<br>(Proxim only)                        | No      | For Proxim only, this setting enables to AP to send its SSID in every beacon, but it does not respond to any probe requests.                                                                                                    |
| Unique Beacon<br>(Proxim only)                                | No      | For Proxim only, if more than one SSID is enabled, this option enables them to be sent in separate beacons.                                                                                                    |
| Block All Inter-Client<br>Communication                       | Yes     | This setting blocks communication between client devices based on SSID.                                                                                                    |

5. Locate the **Encryption** area on the **Groups > SSIDs** page and adjust these settings as required. <u>Table</u> <u>53</u> describes the available encryption modes. <u>Table 50</u> in <u>Configuring Security for Device Groups</u> describes configuration settings for each mode.

| Setting         | Default          | Description                                                                                                    |
|-----------------|------------------|----------------------------------------------------------------------------------------------------|
| Encryption Mode | No<br>Encryption | <ul> <li>Drop-down menu determines the level of encryption required for devices to associate to the APs. The drop-down menu options are as follows. Each option displays additional encryption settings that must be defined. Complete the associated settings for any encryption type chosen:</li> <li>No Encryption</li> <li>Optional WEP—Wired Equivalent Privacy, not PCI compliant as of 2010</li> <li>Require WEP—Wired Equivalent Privacy, not PCI compliant as of 2010</li> <li>Require 802.1X—Based on the WEP algorithm</li> <li>Require LEAP—Lightweight Extensible Authentication Protocol</li> <li>802.1X+WEP—Combines the two encryption types shown</li> <li>LEAP+WEP—Combines the two encryption types shown</li> <li>Static CKIP—Cisco Key Integrity Protocol</li> <li>WPA—Wi-Fi Protected Access protocol</li> <li>WPA2—Wi-Fi Protected Access 2 encryption</li> <li>WPA2—Wi-Fi Protected Access 2 encryption</li> <li>WPA2/PSK—Combines the two encryption methods shown</li> <li>xSec—FIPS-compliant encryption including Layer 2 header info</li> </ul> |
|                 |                  |                                                                                                    |

#### Table 53: Encryption Section Field and Default Values

6. Locate the **EAP Options** area on the **Groups > SSIDs** page, and complete the settings. <u>Table 54</u> describes the settings and default values.

#### Table 54: EAP Options Section Field and Default Value

| Setting                                           | Default | Description                                           |
|---------------------------------------------------|---------|-------------------------------------------------------|
| WEP Key Rotation<br>Interval (0-<br>10000000 sec) | 120     | Time (in seconds) between WEP key rotation on the AP. |

7. Locate the **RADIUS Authentication Servers** area on the **Groups > SSIDs** configuration page and define the settings. <u>Table 55</u> describes the settings and default values.

| Table 55: RADIUS Authenticatio | on Servers Fields and Default Values |  |
|--------------------------------|--------------------------------------|--|
|                                |                                      |  |

| Setting                                                         | Default | Description                                                                                                    |
|-----------------------------------------------------------------|---------|----------------------------------------------------------------------------------------------------|
| RADIUS Authentication<br>Server 1-3<br>(Cisco WLC, Proxim only) | None    | Drop-down menu to select RADIUS Authentication servers<br>previously entered on the <b>Groups &gt; RADIUS</b> configuration page.<br>These RADIUS servers dictate how wireless clients authenticate<br>onto the network. |
| Authentication Profile<br>Name (Proxim Only)                    | None    | Sets the Authentication Profile Name for Proxim AP-600, AP-700, AP-2000, AP-4000.                                                                                                    |
| Authentication Profile<br>Index (Proxim Only)                   | None    | Sets the Authentication Profile Index for Proxim AP-600, AP-700, AP-2000, AP-4000.                                                                                                    |

8. Select Save when the security settings and configurations in this procedure are complete.

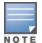

You may need to return to the **Groups > Security** configuration page to configure or reconfigure RADIUS servers.

 Locate the RADIUS Accounting Servers area on the Groups > SSIDs configuration page and define the settings. Table 56 describes the settings and default values.

#### Table 56: Radius Accounting Servers Fields and Default Values

| Setting                                                     | Default | Description                                                                                                    |
|-------------------------------------------------------------|---------|----------------------------------------------------------------------------------------------------|
| RADIUS Accounting<br>Server 1-3 (Cisco<br>WLC, Proxim Only) | None    | Pull-down menu selects RADIUS Accounting servers previously<br>entered on the <b>Groups &gt; RADIUS</b> configuration page. These<br>RADIUS servers dictate where the AP sends RADIUS Accounting<br>packets for this SSID/VLAN. |
| Accounting Profile<br>Name (Proxim Only)                    | None    | Sets the Accounting Profile Name for Proxim AP-600, AP-700, AP-2000, AP-4000.                                                                                                    |
| Accounting Profile<br>Index (Proxim Only)                   | None    | Sets the Accounting Profile Index for Proxim AP-600, AP-700, AP-2000, AP-4000.                                                                                                    |

- 10. Select Add when you have completed all sections. This returns you to the Groups > SSIDs page.
- 11. Select **Save** to retain these **SSID** configurations for the group, select **Save and Apply** to make the changes permanent, or select **Revert** to discard all unapplied changes.

## **Configuring Group Radio Settings**

You can configure detailed RF-related radio settings for devices on the **Groups > Radio** page. If you have existing deployed devices, you might want to use the RF settings on those devices as a guide when configuring the radio settings for your default group.

#### Figure 43 Groups > Radio Page

| Radio Settings                                             |                                                                                            |
|------------------------------------------------------------|--------------------------------------------------------------------------------------------|
| Allow Automatic Channel Selection (2.4 GHz):               | 🔵 Yes 💿 No                                                                                 |
| Allow Automatic Channel Selection (5 GHz):                 | 🔵 Yes 💿 No                                                                                 |
| Allow Automatic Channel Selection (4.9 GHz Public Safety): | 🔵 Yes 💿 No                                                                                 |
| 802.11b Data Rates (Mbps):                                 | 1.0:     Required       2.0:     Required       5.5:     Optional       11.0:     Optional |
| Frag Threshold Enabled:                                    | 🔵 Yes 💿 No                                                                                 |
| RTS/CTS Threshold Enabled:                                 | 🔵 Yes 💿 No                                                                                 |
| RTS/CTS Maximum Retries (1-255):                           | 32                                                                                         |
| Maximum Data Retries (1-255):                              | 32                                                                                         |
| Beacon Period (19-5000 msec):                              | 100                                                                                        |
| DTIM Period (1-255):                                       | 2                                                                                          |
| Ethernet Encapsulation:                                    | ○ 802.1H ● RFC1042                                                                         |
| Radio Preamble:                                            | ● Long ○ Short                                                                             |
| Symbol                                                     |                                                                                            |
| Rogue Scanning.                                            | • Yes O No                                                                                 |
| Rogue Scanning Interval (5-480 min):                       | 240                                                                                        |
| Save Save and Apply Revert                                 |                                                                                            |

To define RF-related radio settings for a device group:

- 1. Go to the **Groups > List** page, then select a group for which to define radio settings. The monitor page for the group appears.
- 2. Navigate to **Groups > Radio** to open the radio page for the group. Figure 43 illustrates this page.
- 3. Locate the **Radio Settings** area and adjust these settings as required. <u>Table 57</u> describes the settings and default values.

| Setting                                                                       | Default                                             | Description                                                                                                    |
|-------------------------------------------------------------------------------|-----------------------------------------------------|----------------------------------------------------------------------------------------------------|
| Allow Automatic<br>Channel Selection<br>(2.4, 5, and 4.9GHz<br>Public Safety) | No                                                  | If enabled, whenever the AP is rebooted it uses its radio to scan the airspace and select its optimal RF channel based on observed signal strength from other radios.<br><b>NOTE:</b> If you enable this feature, OV3600 automatically reboots the APs in the group when the change is implemented.                                                                                                    |
| 802.11b Data Rates<br>(Mbps)                                                  | Required:<br>1.0<br>2.0<br>Optional:<br>5.5<br>11.0 | <ul> <li>APs in the group when the change is implemented.</li> <li>Displays pull-down menus for various data rates for transmitting data.</li> <li>NOTE: This setting does not apply to Cisco LWAPP devices.</li> <li>The three values in each of the pull-down menus are as follows: <ul> <li>Required—The AP transmits only unicast packets at the specified data rate; multicast packets are sent at a higher data rate set to optional. (Corresponds to a setting of yes on Cisco devices.)</li> <li>Optional—The AP transmits both unicast and multicast at the specified data rate. (Corresponds to a setting of basic on Cisco devices.)</li> <li>Not Used—The AP does not transmit data at the specified data rate. (Corresponds to a setting of no on Cisco devices.)</li> </ul> </li> </ul> |
| Frag Threshold<br>Enabled                                                     | No                                                  | If enabled, this setting enables packets to be sent as several pieces instead of as one block. In most cases, leave this option disabled.                                                                                                    |
| Threshold Value<br>(256-2347 bytes)                                           | 2337                                                | If Fragmentation Threshold is enabled, this specifies the size (in bytes) at which packets are fragmented. A lower <b>Fragmentation</b><br><b>Threshold</b> setting might be required if there is a great deal of radio interference.                                                                                                    |
| RTS/CTS Threshold<br>Enabled                                                  | No                                                  | If enabled, this setting configures the AP to issue a RTS (Request to Send) before sending a packet. In most cases, leave this option disabled.                                                                                                    |
| RTS/CTS Threshold<br>Value (0-2347 bytes)                                     | 2338                                                | If RTS/CTS is enabled, this specifies the size of the packet (in bytes) at which the AP sends the RTS before sending the packet.                                                                                                    |
| RTS/CTS Maximum<br>Retries (1-255)                                            | 32                                                  | If RTS/CTS is enabled, this specifies the maximum number of times<br>the AP issues an RTS before stopping the attempt to send the packet<br>through the radio.<br>Acceptable values range from <b>1</b> to <b>128</b> .                                                                                                    |
| Maximum Data<br>Retries (1-255)                                               | 32                                                  | The maximum number of attempts the AP makes to send a packet before giving up and dropping the packet. Acceptable values range from <b>1</b> to <b>255</b> .                                                                                                    |
| Beacon Period (19-<br>5000 msec)                                              | 100                                                 | Time between beacons (in microseconds).                                                                                                    |
| DTIM Period (1-255)                                                           | 2                                                   | DTIM alerts power-save devices that a packet is waiting for them.<br>This setting configures DTIM packet frequency as a multiple of the<br>number of beacon packets. The DTIM Interval indicates how many<br>beacons equal one cycle.                                                                                                    |

| Setting                   | Default | Description                                                                                                    |
|---------------------------|---------|----------------------------------------------------------------------------------------------------|
| Ethernet<br>Encapsulation | RFC1042 | This setting selects either the RFC1042 or 802.1h Ethernet encapsulation standard for use by the group.                                                                                                    |
| Radio Preamble            | Long    | This setting determines whether the APs uses a <b>short</b> or <b>long</b> preamble. The preamble is generated by the AP and attached to the packet prior to transmission. The short preamble is 50 percent shorter than the long preamble and thus may improve wireless network performance.<br><b>NOTE:</b> Because older WLAN hardware may not support the short preamble, the long preamble is recommended as a default setting in most environments. |

4. Certain wireless access points offer proprietary settings or advanced functionality that differ from prevailing industry standards. If you use these APs in the device group, you may wish to take advantage of this proprietary functionality.

To configure these settings, locate the proprietary settings areas on the **Groups > Radio** page and continue with the additional steps in this procedure.

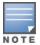

Proprietary settings are only applied to devices in the group from the specific vendor and are not configured on devices from vendors that do not support the functionality.

 To configure settings specific to the Proxim AP-600, AP-700, AP-2000, AP-4000; Avaya AP-3/4/5/6/7/8, and ProCurve 520WL, locate the appropriate section of Groups > Radio page and define the required fields. <u>Table 58</u> describes the settings and default values.

| Setting                     | Default             | Description                                                                                                    |
|-----------------------------|---------------------|----------------------------------------------------------------------------------------------------|
| Load Balancing              | No                  | If enabled, this setting allows client devices associating to an AP with<br>two radio cards to determine which card to associate with, based on<br>the load (# of clients) on each card.<br><b>NOTE:</b> This feature is only available when two 802.11b wireless<br>cards are used in an AP-2000.                          |
| Interference<br>Robustness  | No                  | If enabled, this option will fragment packets greater than 500 bytes in size to reduce the impact of radio frequency interference on wireless data throughput.                                                                                                    |
| Distance Between<br>APs     | Large               | This setting adjusts the receiver sensitivity. Reducing receiver<br>sensitivity from its maximum may help reduce the amount of<br>crosstalk between wireless stations to better support roaming users.<br>Reducing the receiver sensitivity, user stations will be more likely to<br>connect with the nearest access point. |
| 802.11g<br>Operational Mode | 802.11b<br>+802.11g | This setting sets the operational mode of all g radios in the group to either b only, g only or $b + g$ .                                                                                                    |

#### Table 58: Groups > Radio > Device-Specific Fields and Default Values

| Setting                                     | Default             | Description                                                                                                    |
|---------------------------------------------|---------------------|----------------------------------------------------------------------------------------------------|
| 802.11abg<br>Operational Mode               | 802.11b<br>+802.11g | This setting sets the operational mode of all $a/b/g$ radios in the group to either a only, b only, g only or $b + g$ .                                                                                                    |
| 802.11b Transmit<br>Rate                    | Auto<br>Fallback    | This setting specifies the minimum transmit rate required for the AP to permit a user device to associate.                                                                                                    |
| 802.11g Transmit<br>Rate                    | Auto<br>Fallback    | This setting specifies the minimum transmit rate required for the AP to permit a user device to associate.                                                                                                    |
| 802.11a Transmit<br>Rate                    | Auto<br>Fallback    | This setting specifies the minimum transmit rate required for the AP to permit a user device to associate.                                                                                                    |
| Rogue Scanning                              | Yes                 | If enabled, any ORiNOCO or Avaya APs in the group (with the appropriate firmware) will passively scan for rogue access points at the specified interval. This rogue scan will not break users' association to the network.<br><b>NOTE:</b> This feature can affect the data performance of the access point. |
| Rogue Scanning<br>Interval (15-1440<br>min) | 15<br>minutes       | If <b>Rogue Scanning</b> is enabled, this setting controls the frequency<br>with which scans are conducted (in minutes). Frequent scans provide<br>the greatest security, but AP performance and throughput available<br>to user devices may be impacted modestly during a rogue scan.                       |

6. To configure settings specific to Proxim 4900M, locate the **Proxim 4900M** section and define the required fields. Table 59 describes the settings and default values.

| Setting                                             | Default | Description                                                                                                    |
|-----------------------------------------------------|---------|----------------------------------------------------------------------------------------------------|
| 4.9GHz Public<br>Safety Channel<br>Bandwidth        | 20      | This setting specifies the channel bandwidth for the 4.9 GHz radio. It is only applicable if you are running the 802.11a/4.9GHz radio in 4.9GHz mode.                           |
| 802.11a/4.9GHz<br>Public Safety<br>Operational Mode | 802.11a | This setting specifies if the AP will run the 802.11a/4.9GHz radio in 802.11a mode or in 4.9 GHz mode. Please note that 4.9 GHz is a licensed frequency used for public safety. |

#### Table 59: Groups > Radio > Proxim 4900M Fields and Default Values

7. To configure Symbol-only settings, locate the **Symbol** section and define the required fields. <u>Table 60</u> describes the settings and default values.

#### Table 60: Groups > Radio > Symbol Fields and Default Values

| Setting        | Default | Description                                                                                                    |
|----------------|---------|----------------------------------------------------------------------------------------------------|
| Rogue Scanning | Yes     | If enabled, Symbol access points with 3.9.2 or later firmware in the group will passively scan for rogue access points at the specified interval. This rogue scan will not break a user's association to the network. |

| Setting                                   | Default | Description                                                                                                    |
|-------------------------------------------|---------|----------------------------------------------------------------------------------------------------|
| Rogue Scanning<br>Interval (5-480<br>min) | 240     | If <b>Rogue Scanning</b> is enabled, this setting controls the frequency with<br>which scans are conducted (in minutes). Frequent scans provide the<br>greatest security, but AP performance and throughput available to user<br>devices may be impacted modestly during a rogue scan. |

8. Select **Save** when radio configurations as described above are complete, select **Save and Apply** to make the changes permanent, or select **Revert** to discard all unapplied changes.

# **Configuring Cisco WLC Device Groups**

The **Groups > Cisco WLC Config** page consolidates the settings for Cisco WLC devices from all group pages. The **Groups > SSIDs** subtab applies to SSIDs for all device types except for Cisco WLC, which have WLANs configured on the **Cisco WLC Config** page.

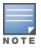

Do not put Symbol 4131 and Proxim APs in the same group as Cisco devices. Alcatel-Lucent recommends setting device preferences to **Only devices in this group**.

### Accessing Cisco WLC Configuration

The Cisco WLC Config navigation submenu becomes available when you create a Cisco WLC device group for the first time.

To access the Cisco WLC Config page:

- 1. Navigate to **Groups > List**, then select a Cisco WLC device group.
- 2. Select **Groups > Cisco WLC Config** in the navigation sidebar. In the **Groups > Cisco WLC Config** page that displays, dick to expand the configurable settings.

Figure 44 Groups > Cisco WLC Config Navigation

| Groups            |                       |                                                                    |
|-------------------|-----------------------|--------------------------------------------------------------------|
| List              | WLANs<br>ciscovwcssid | Enforce WLAN Order on Controllers:     Ves      No                 |
| Config Jobs       | Advanced              | Add New SSID/VLAN                                                  |
| Monitor           | Controller            |                                                                    |
| Basic             | Wireless              | PROFILE      SSID TYPE ADMIN STATUS ENCRYPTION MODE RADIO POLICY   |
| Templates         | Security              | ⊕ Ciscowcssid ciscowcssid WLAN Yes WPA2 All                        |
| Controller Config | Management            | 1-1 ▼ of 1 SSIDs/VLANs Page 1 ▼ of 1     Select All - Unselect All |
| Switch Config     | Commands              | Delete                                                             |
| Cisco WLC Config  |                       | Save and Apply Revert Revert All                                   |
| Firmware          |                       | Save and Apply Revert All                                          |

|  | 1 |
|--|---|
|  |   |

You can pre-populate the group WLC settings from a controller in the same group by performing an import on the controller's **Device Configuration** page.

### **Configuring WLANs for Cisco WLC Devices**

In **Cisco WLC Config**, WLANs are based on SSIDs or VLANs that are dedicated to Cisco WLC controllers. Perform the following steps to define and configure WLANs for Cisco WLC controllers.

1. Go to the **Groups > Cisco WLC Config** page, and select **WLANs** in the left navigation pane. This page displays the SSIDs or VLANs that are available for use with Cisco WLC devices and enables you to define new SSIDs or VLANs. Figure 45 illustrates this page.

- 2. To change the ID/position of a WLAN on the controller by dragging and dropping, set the toggle to **Yes**. Note that the by setting this flag to **Yes**, OV3600 will display a mismatch if the WLANs in the desired config and device config differ only on the order.
- 3. To add or edit SSIDs or VLANs that are dedicated to Cisco WLC devices, either select the **Add** button, or select the pencil icon for an existing SSID/VLAN. A new page appears comprised of four tabs, as follows:
  - General—Defines general administrative parameters for the Cisco WLC WLAN.
  - Security—Defines encryption and RADIUS servers.
  - QoS—Defines quality of service (QoS) parameters for the Cisco WLC WLAN.
  - Advanced—Defines advanced settings that are available only with Cisco WLC devices, for example, AAA override, coverage, DHCP and DTIM period.

|      | Refer to Cisco documentation for additional information about Cisco WLC devices and related |
|------|---------------------------------------------------------------------------------------------|
| NOTE | features.                                                                                   |

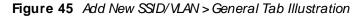

| General Security QoS Advanced                                                   |               |
|---------------------------------------------------------------------------------|---------------|
| General                                                                         |               |
| Profile:                                                                        | Enter a Value |
| SSID:<br>If SSID is not specified, the profile name will be<br>used as the SSID | Enter a Value |
| Туре:                                                                           | WLAN ~        |
| Admin Status:                                                                   | • Yes 🔾 No    |
| Specify Interface Name:                                                         | ● Yes ○ No    |
| Interface:                                                                      | management V  |
| Radio Policy:                                                                   | All V         |
| Broadcast SSID:                                                                 | ⊖ Yes ● No    |

| General Security QoS Advanced    |                 |
|----------------------------------|-----------------|
| Security                         |                 |
| Encryption Mode:                 | No Encryption 🗸 |
| Web Policy:                      | Disabled V      |
| AAA Servers                      |                 |
| RADIUS Authentication Server #1: | Select V        |
| RADIUS Authentication Server #2: | Select V        |
| RADIUS Authentication Server #3: | Select ~        |
| Enable AAA Accounting Servers:   | • Yes 🔿 No      |
| RADIUS Accounting Server #1:     | Select V        |
| RADIUS Accounting Server #2:     | Select ~        |
| RADIUS Accounting Server #3:     | Select ~        |

Figure 46 Add New SSID/VLAN > Security Tab Illustration

### Figure 47 Add New SSID/VLAN > QoS Tab Illustration

| Seneral Security QoS Advanced |                      |
|-------------------------------|----------------------|
| QoS                           |                      |
| Quality of Service:           | Silver (best effort) |
| WMM Policy:                   | Disabled ~           |

#### Figure 48 Add New SSID/VLAN > Advanced Tab Illustration

| General Security QoS Advanced                           |               |  |  |
|---------------------------------------------------------|---------------|--|--|
| Advanced                                                |               |  |  |
| Allow AAA Override:                                     | ⊖ Yes ● No    |  |  |
| Coverage Hole Detection:                                | ● Yes ○ No    |  |  |
| Session Timeout (0-86400):                              | 0             |  |  |
| Enable IPv6:                                            | ⊖ Yes ● No    |  |  |
| P2P Blocking Action:                                    | Disabled V    |  |  |
| Client Exclusion:                                       | ⊖ Yes ● No    |  |  |
| Media Session Snooping:<br>Requires Platinum QoS        | ⊖ Yes ● No    |  |  |
| DHCP Server:                                            | Enter a Value |  |  |
| Require DHCP:                                           | ○ Yes ● No    |  |  |
| Aironet IE Support:                                     | ● Yes ○ No    |  |  |
| MFP Signature Generation:                               | ⊖ Yes ● No    |  |  |
| H-REAP Local Switching:                                 | ⊖ Yes ● No    |  |  |
| Mobility Anchor #1:                                     | Select ~      |  |  |
| Mobility Anchor #2:                                     | Select        |  |  |
| Mobility Anchor #3:                                     | Select        |  |  |
| Mobility Anchor #4:                                     | Select V      |  |  |
| DTIM Period 802.11a/n (1-255 be                         | 1             |  |  |
| DTIM Period 802.11bg/n (1-255 b                         | 1             |  |  |
| Client Load Balancing:                                  | ⊖ Yes ● No    |  |  |
| Client Band Select:<br>Requires a Radio Policy of "All" | • Yes O No    |  |  |

### Defining and Configuring LWAPP AP Groups for Cisco Devices

The **Groups > Cisco WLC Config > WLANs > Advanced > AP Groups** page allows you to add/edit/delete AP Groups on the Cisco WLC. LWAPP AP Groups are used to limit the WLANs available on each AP. Cisco thin APs are assigned to LWAPP AP Groups.

### Viewing and Creating Cisco AP Groups

 Go to the Groups > Cisco WLC Config page, and select WLANs > Advanced > AP Groups in the navigation pane on the left side. This page displays the configured LWAPP APs. Figure 49 illustrates this page.

| Figure 49 | Groups > Cisco | WLC Config > | WLANS > Advanced | > AP Groups Pa | age Illustration |
|-----------|----------------|--------------|------------------|----------------|------------------|
|-----------|----------------|--------------|------------------|----------------|------------------|

| AP Groups                                                               |                       |
|-------------------------------------------------------------------------|-----------------------|
| LWAPP AP Groups VLAN Enabled:                                           | • Yes 🔾 No            |
| Note: There are no WLANs configured on this group                       |                       |
| LWAPP AP Group                                                          |                       |
| Name:                                                                   | Enter a Value         |
| Description:                                                            | Enter a Value         |
| LWAPP AP Group Interface Mapping                                        | ~                     |
| There are no SSIDs to choose from. Visit the WLANs page to create some. | •                     |
| Specify Interface Name:                                                 | • Yes 🔿 No            |
| Interface:                                                              | Enter a Value         |
| NAC State:                                                              | C Enabled    Disabled |
| Add                                                                     | Cancel                |
| Save and Apply Save                                                     | Revert Revert All     |

- 2. To add a new LWAPP AP group, select Yes in the AP Groups section. Additional controls appear.
- 3. Select **Add** to create a new LWAPP AP group. To edit an existing LWAPP AP group, select the pencil icon next to that group. Add one or more SSIDs and the interface/VLAN ID mapping on the **Add/ Edit** page of the LWAPP AP Group.
- 4. Select **Save and Apply** to make these changes permanent, or select **Save** to retain these changes to be pushed to controllers at a later time.

### **Configuring Cisco Controller Settings**

The **Groups > Cisco WLC Config > Controller** page defines general Cisco WLC settings, Multicast settings, Cisco mobility groups to be supported on Cisco controllers, Network Time Protocol (NTP), and Spanning Tree Protocol settings.

Go to the Groups > Cisco WLC Config > Controller page. This navigation is illustrated in Figure 50.

Figure 50 Groups > Cisco WLC Config > Controller Navigation

| < Controller        |   |
|---------------------|---|
| General             |   |
| Multicast           |   |
| Mobility Management | > |
| NTP                 |   |
| Advanced            | > |

### **Configuring Wireless Parameters for Cisco Controllers**

This section illustrates the configuration of **Wireless** settings in support of Cisco WLC controllers. Select a group with Cisco WLC devices, then navigate to **Groups > Cisco WLC Config**, expand the **Wireless** menu, then expand **Advanced**, **Mesh**, **802.11a/n** and **802.11 b/g/n** menus to display configuration settings for those categories. The navigation for Wireless settings is illustrated in Figure 51.

| Figure 51 | Groups > Cisco | WLC Config > | Wireless | Navigation | Illustration |
|-----------|----------------|--------------|----------|------------|--------------|
|-----------|----------------|--------------|----------|------------|--------------|

| <ul> <li>Wireless</li> </ul> | Group: New                      |      |           |            |
|------------------------------|---------------------------------|------|-----------|------------|
|                              | Bridge Settings                 |      |           |            |
| Advanced                     | Zero Touch Configuration:       |      | Enabled ( | Disabled   |
| Mesh                         | Bridging Shared Secret:         |      |           |            |
| 802.11a/n                    | Confirm Bridging Shared Secret: |      |           |            |
| 802 11b/c/p                  | Bridge Data Rate:               |      | 18        | ~          |
| 802.11b/g/n                  | Ethernet Bridging:              |      | Enabled • | Disabled   |
|                              | Save and Apply                  | Save | Revert    | Revert All |

### **Configuring Cisco WLC Security Parameters and Functions**

OV3600 enables you to configure many security settings that are specific to Cisco WLC controllers. This section supports four overriding types of configuration, as follows:

- AAA, to cover both RADIUS and TACACS+ server configuration
- Priority Order
- Wireless Protection Policies
- Web Auth

Figure 52 illustrates these components and this navigation:

Figure 52 Groups > Cisco WLC Config > Security Navigation Illustration

| < Security                   |   |
|------------------------------|---|
| AAA                          | > |
| Priority Order               | > |
| Wireless Protection Policies | > |
| Web Auth                     | > |

### Configuring Management Settings for Cisco WLC Controllers

OV3600 allows you to configure of SNMP and Syslog Server settings for Cisco WLC controllers. You can configure up to four trap receivers on the Cisco WLC including the OV3600 IP that can be used in Global Groups. To define SNMP and server settings, go to the **Groups > Cisco WLC Config > Management** page, illustrated in Figure 53.

Figure 53 Groups > Cisco WLC Config > Management Navigation Illustration

| < Management |   |
|--------------|---|
|              |   |
| SNMP         | > |
|              |   |

Syslog Servers

# Configuring PTMP Settings for Device Groups

The **Groups > PTM P** configuration page configures Point-to-Multipoint (PTMP) for all subscriber and base stations in the device group. Subscriber stations must be in the same group as all base stations with which they might connect.

To configure these functions:

1. Go to the **Groups > List** page and select the group that supports Proxim MP.11. Alternatively, select **Add** from the **Groups > List** page to create a new group.

2. Select the **Groups > PTM P** from the navigation sidebar. Figure 54 illustrates this page.

Figure 54 Groups > PTMP Page Illustration

| Proxim MP.11                                  |      |                |        |                  |   |
|-----------------------------------------------|------|----------------|--------|------------------|---|
| 802.11a Radio Channel: Channel Range (30-215) |      |                |        | 58               |   |
| 802.11g Radio Channel:                        |      |                |        | 10               | ~ |
| Channel Bandwidth:                            |      |                |        | 20               | ~ |
| Network Name:                                 |      |                |        | Wireless Network |   |
| Network Secret:                               |      |                |        |                  |   |
| Confirm Network Secret:                       |      |                |        |                  |   |
|                                               | Save | Save and Apply | Revert |                  |   |

3. Define the settings on this page. Table 61 describes the settings and default values.

| Setting               | Default             | Description                                                                                     |
|-----------------------|---------------------|-------------------------------------------------------------------------------------------------|
| 802.11a Radio Channel | 58                  | Selects the channel used for 802.11a radios by the devices in this group.                       |
| 802.11g Radio Channel | 10                  | Selects the channel used for 802.11g radios by the devices in this group.                       |
| Channel Bandwidth     | 20                  | Defines the channel bandwidth used by the devices in this group.                                |
| Network Name          | Wireless<br>Network | Sets the Network name, with a range of length supported from two to 32 alphanumeric characters. |
| Network Secret        | None                | Sets a shared password to authenticate clients to the network.                                  |

#### Table 61: Groups > PTMP Fields and Default Values

4. Select **Save and Apply** when configurations are complete to make them permanent, or select **Save** to retain these settings prior to pushing to controllers later.

# **Configuring Proxim Mesh Radio Settings**

To configure mesh radio settings:

- 1. Go to the **Groups > Proxim Mesh** configuration page.
- 2. Define the settings as required for your network.
- 3. Do one of the following:
  - Select Save when configurations are complete to retain these settings.
  - Select Save and Apply to make the changes permanent.
  - Select **Revert** to discard all unapplied changes.

Figure 55 illustrates this page. The tables that follow describe the settings and default values.

#### Figure 55 Groups > Proxim Mesh Page

| General                                |               |
|----------------------------------------|---------------|
| Mesh Radio:                            | 4.9/5 Ghz 🗸   |
| Maximum Mesh Links (1-32):             | 6             |
| Neighbor RSSI Smoothing:               | 16 🗸          |
| Roaming Threshold (0-100):             | 80            |
| Deauth Client When Uplink is Down:     | ● Yes ○ No    |
| Security                               |               |
| SSID:                                  | Wireless Mesh |
| Enable AES:                            | 🔾 Yes 💿 No    |
| Mesh Cost Matrix                       |               |
| Hop Factor (0-10):                     | 2             |
| Maximum Hops to Portal (1-4):          | 4             |
| RSSI Factor (0-10):                    | 5             |
| RSSI Cut-Off (0-26):                   | 10            |
| Medium Occupancy Factor (0-10):        | 5             |
| Current Medium Occupancy Weight (0-9): | 7             |
| Save Save and Apply Revert             |               |

• The **General** section contains settings for mesh radio, number of mesh links, RSSI smoothing, roaming threshold and de-auth dient.

| Setting                              | Default  | Description                                                                                                    |
|--------------------------------------|----------|----------------------------------------------------------------------------------------------------|
| Mesh Radio                           | 4.9/5Ghz | Drop-down selects the radio that acts as the backhaul to the network.                                                                                                    |
| Maximum Mesh<br>Links (1-32)         | 6        | Sets the maximum number of mesh links allowed on an AP. This<br>number includes the uplink to the portal as well as downlinks to other<br>mesh APs.                                                                                     |
| Neighbor RSSI<br>Smoothing           | 16       | Specifies the number of beacons to wait before switching to a new link.                                                                                                    |
| Roaming Threshold<br>(0-100)         | 80       | Specifies the difference in cost between two paths that must be exceeded before the AP roams. To switch to a new path it must have a cost that is less by at least the roaming threshold. A high threshold results in fewer mesh roams. |
| Deauth Client when<br>Uplink is Down | Yes      | With <b>Yes</b> selected, clients have authentication removed (are deauthenticated) if the uplink is lost.                                                                                                    |

#### Table 62: General Fields and Default Values

• The **Security** section contains settings for SSID and enabling AES encryption.

| Setting       | Default | Description                                                          |
|---------------|---------|----------------------------------------------------------------------|
| SSID          | None    | Sets the SSID used by the Mesh Radio to connect to the mesh network. |
| Enable AES    | No      | Enable or disable AES encryption.                                    |
| Shared Secret | None    | Specify a shared secret if <b>Enable AES</b> is <b>Yes</b> .         |

Table 63: Security Fields and Default Values

The Mesh Cost Matrix configuration section contains settings for hop factor and maximum hops to portal, RSSI factor and cut-off, medium occupancy factor and current medium occupancy weight. Adjust these settings as required for your network. <u>Table 64</u> describes these settings and default values.

| Setting                                        | Default | Description                                                                                                    |
|------------------------------------------------|---------|----------------------------------------------------------------------------------------------------|
| Hop Factor (1-<br>10)                          | 5       | Sets the factor associated with each hop when calculating the best path to the portal AP. Higher factors will have more impact when deciding the best uplink.                                                              |
| Maximum<br>Hops to Portal<br>(1-4)             | 4       | Set the maximum number of hops for the AP to reach the Portal AP.                                                                                                    |
| RSSI Factor<br>(0-10)                          | 5       | Sets the factor associated with the RSSI values used when calculating the best path to the portal AP. Higher factors will have more impact when deciding the best uplink.                                                  |
| RSSI Cutoff (0-<br>26)                         | 10      | Specifies the minimum RSSI needed to become a mesh neighbor.                                                                                                    |
| Medium<br>Occupancy<br>Factor (0-10)           | 5       | Sets the factor associated with Medium Occupancy when calculating the best path to the portal AP. Higher factors will have more impact when deciding the best uplink.                                                      |
| Current<br>Medium<br>Occupancy<br>Weight (0-9) | 7       | Specifies the importance given to the most recently observed Medium<br>Occupancy against all of the previously viewed medium occupancies. Lower<br>values place more importance on previously observed Medium Occupancies. |

Table 64: Mesh Cost Matrix Fields and Default Values

# Configuring Group MAC ACLs for Device Groups

If you use Symbol, Proxim, or ProCurve 520WL wireless access points, you can specify the MAC addresses of devices that are permitted to associate with APs in the Group. Other devices are not able to associate to APs in the Group, even if the users of those devices are authorized users on the network.

To enable MAC ACL:

1. Browse to the Groups > MAC ACL configuration page. Figure 56 illustrates this page.

#### Figure 56 Groups > MAC ACL Page

These settings apply to Proxim, Symbol and ProCurve 520 devices.

 MAC ACL

 Use MAC ACL:

 Authorized MAC Addresses:

 Save
 Save and Apply

 Revert

- 2. Select Yes on the Use MAC ACL drop-down menu.
- 3. Type all authorized MAC addresses, separated by white spaces.
- 4. Select **Save** when configurations are complete to retain these settings, or select **Save and Apply** to make the changes permanent. Alternatively, select **Revert** to cancel your changes.

# Specifying the Minimum Firmware Version for Device Groups

OV3600 automatically upgrades all eligible devices in a device group when you set the minimum firmware version on the **Groups > Firmware** page. When you add devices to the device group later, you must upgrade the firmware on those devices manually.

#### **Figure 57** Groups > Firmware Page

| Firmware Upgrade Options                                                                                                    |                                                                 |  |  |  |
|----------------------------------------------------------------------------------------------------|-----------------------------------------------------------------|--|--|--|
| Configure the File Server IP Address to use when upgrading devices in this group. The firmware file definition must be                            | configured to use the per-group setting.                        |  |  |  |
| Firmware File Server: Enter a Value                                                                                                    |                                                                 |  |  |  |
| Enforce Group Firmware Version:                                                                                                    | Ves No                                                          |  |  |  |
| Devices already in the group will be upgraded now or by schedule. Devices added to the group will be upgraded imme<br>Allow Downgrade Of Devices: | ediately.<br>Yes  No                                            |  |  |  |
| Desired Version                                                                                                    |                                                                 |  |  |  |
| Choose the desired firmware version to be applied to the devices in this group. Upload fi                                                         | irmware files on the Device Setup Upload Firmware & Files page. |  |  |  |
| Update List of Aruba Image Versions: Update                                                                                                    |                                                                 |  |  |  |
| Aruba 200:                                                                                                    | NONE V                                                          |  |  |  |
| Aruba 2400:                                                                                                    | NONE V                                                          |  |  |  |
| Aruba 3xxx or 5000/6000 with M3 modules:                                                                                                    | NONE 🗸                                                          |  |  |  |
| Aruba 5000/6000 with SC-I or SC-II modules:                                                                                                    | NONE                                                            |  |  |  |
| Aruba 6xx:                                                                                                    | NONE                                                            |  |  |  |
| Aruba 70xx:                                                                                                    | NONE                                                            |  |  |  |
| Aruba 5000/6000 with SC-I or SC-II modules:                                                                                                    | NONE                                                            |  |  |  |
| Aruba 6xx:                                                                                                    | NONE                                                            |  |  |  |
| Aruba 70xx:                                                                                                    | NONE                                                            |  |  |  |
| Aruba 7280:                                                                                                    | NONE                                                            |  |  |  |
| Aruba 72xx:                                                                                                    | NONE                                                            |  |  |  |
| Aruba 800:                                                                                                    | NONE                                                            |  |  |  |
| Save Save and Upgrade Devices                                                                                                    |                                                                 |  |  |  |

To set the minimum firmware version for a device group:

- 1. Navigate to Groups > Firmware .
- For each device type in the group, specify the minimum acceptable firmware version. If no firmware versions are listed, go to Device Setup > Upload Firmware & Files to upload the firmware files to OV3600.
- 3. Select **Upgrade** to apply firmware preferences to devices in the group. The device types that display will vary based on the device types that were selected on the **Groups > Basic** page.
- 4. Select **Save** to save the firmware file as the desired version for the group.
- If you have opted to assign an external TFTP server on a per-group basis on the Device Setup > Upload Firmware & Files configuration page, you can enter the IP address in the Firmware Upgrade Options field on the top of this configuration page.
- 6. Once you have defined your first group, you can configure that group to be the default group on your network. When OV3600 discovers new devices that need to be assigned to a management group, the default group appears at the top of all drop-down menus and lists. Newly discovered devices are place automatically in the default group if OV3600 is set to automatically monitor/manage new devices.
- 7. Browse to the OV3600 Setup > General page.
- 8. In the **General** section, select the desired group from the **Default Group** drop-down menu to make it the default.

• For more information about loading firmware on to an OV3600 server, see .

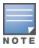

OV3600 allows the Activate users to upgrade the Instant APs to the latest available OV3600 version after configuring the Activate credentials in the OV3600 Setup > General page. The latest OV3600 version available for the Activate users to upgrade the Instant APs is Alcatel-Lucent Instant 8.6.0.15. To upgrade to later version, you need to manually download and then upload in the OV3600 server.

This chapter describes how to add devices, setup device discovery, and verify the device configurations. It also describes how to troubleshoot a device that is down.

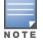

If the device reports both the IPv4 and IPv6 addresses on the device discovery, then the IPv6 address is used for the management.

- How to Set Up Device Discovery
- Adding Devices into OV3600
- Verifying the Device Configuration
- <u>Setting the Management Mode</u>
- Ignoring Discovered Devices
- Troubleshooting a Newly Discovered Down Device

# How to Set Up Device Discovery

In order for OV3600 to discover devices on your network, you must first enable SNMP/HTTP scanning from the **Device Setup > Discover** page and then configure SNMP/HTTP scanning.

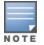

This page is only visible to users with the OV3600 Administrator role or roles that have **Allow** authorization of Devices enabled in OV3600 Setup > Roles.

This process includes:

- Adding Networks for SNMP/HTTP Scanning
- Adding Credentials for Scanning
- Defining a Scan Set
- Running a Scan Set

### Adding Networks for SNMP/HTTP Scanning

The first step when enabling SNMP/HTTP scanning for devices is to define the network segments to be scanned.

To add networks for SNMP/HTTP scanning:

- 1. Go to the **Device Setup > Discover** page.
- 2. Scroll down to the Networks section, and click Add.
- 3. Enter a network name.
- 4. Enter the IP network range to be scanned. Or, enter the first IP address on the network.
- 5. Enter the network subnet mask. The largest subnet OV3600 supports is 255.255.255.0.
- 6. Click Add.

Figure 58 shows an example of adding a scan network called Accounting Network, where the network IP address is 10.52.0.0, and the subnet mask is 255.255.255.0.

| Figure | 58 | Adding a | Scan | Network |
|--------|----|----------|------|---------|
|--------|----|----------|------|---------|

| Scan Network |     |                    |
|--------------|-----|--------------------|
| Name:        |     | Accounting Network |
| Network:     |     | 10.52.0.0          |
| Subnet Mask: |     | 255.255.255.0      |
|              | Add | Cancel             |
|              |     |                    |

OV3600 displays all network segments in the Network section of the Device Setup > Discover page.

### Adding Credentials for Scanning

The next step in SNMP/HTTP device discovery is to define the scan credentials that govern scanning of a given network. New devices inherit scan credentials from the System Credentials that you configure on the **Device Setup > Communications** page.

Perform these steps to define scan credentials for SNMP/HTTP scanning:

- Locate the Credentials section on the Device Setup > Discover page. (Scroll down if necessary.) This page displays scan sets, networks, and credentials that have been configured so far, and allows you to define new elements for device scanning.
- 2. To create a new scan credential, select the Add button to add a new scan credential. Figure 59 illustrates this page. (Note that you may have to scroll down the page again to view this section.)

Figure 59 Device Setup > Discover > Add/Edit New Scan Credential Section Illustration

| Credentials               |     |              |    |  |  |
|---------------------------|-----|--------------|----|--|--|
| Scan Credential           |     |              |    |  |  |
| Name:                     |     | Enter a Valu | le |  |  |
| Туре:                     |     | SNMPv1       | ~  |  |  |
| Community String:         |     |              |    |  |  |
| Confirm Community String: |     |              |    |  |  |
|                           | Add | Cancel       |    |  |  |

- 3. Enter a name for the credential in the **Name** field (for example, **Default**). This field supports alphanumeric characters (both upper and lower case), blank spaces, hyphens, and underscore characters.
- 4. Choose the type of scan to be completed (**SN M Pv1, SN M Pv2,** or **HTTP**). In most cases, perform scans using **SNMP** for device discovery, but consider the following factors in your decision:
  - SNMPv1 and SNMP v2 differ between in their supported traps, supported MIBs, and network query
    elements used in device scanning.

- HTTP discovers devices using the HyperText Transfer Protocol in communications between servers and additional network components. HTTP is not as robust in processing network events as is SNMP, but HTTP may be sufficient, simpler, or preferable in certain scenarios.
  - If you selected SNMPv1 or SNMPv2, then define and confirm the Community String to be used during scanning. In this section, the community string used can be either read-only or read/write because OV3600 only uses it for discovering devices. To bring devices under management, OV3600 uses the credentials supplied in the Device Setup > Communication SNMP section. Once the device is authorized, it will use the non-scanning credentials.
  - If you selected HTTP for the type, then enter a user name and password for the scan credentials.

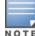

OV3600 automatically appends the type of scan (SNMP or HTTP) to the Label.

- 5. Select Add after you have completed the previous steps. The **Device Setup > Discover** page displays the new scan credential or credentials just created or edited.
- 6. Repeat these steps to add as many credentials as you require.
- 7. Once scan networks and scan credentials are defined, combine them by creating scan sets using the next procedure: Defining a Scan Set.

### Defining a Scan Set

After you have defined at least one network and one scan credential, you can create a scan set that combines the two for device discovery.

To create a scan set.

- 1. Locate the Scan Set area at the top of the Device Setup > Discover page.
- 2. Select Add New Scan Set to see all scan components configured so far. If you wish to create a new network, or new scanning credentials, you can select Add in either of these fields to create new components prior to creating a scan set.
- 3. Select the network(s) to be scanned and the Credential(s) to be used. OV3600 defines a unique scan for each Network-Credential combination.
- 4. In the Automatic Authorization section, select whether to override the global setting in OV3600 Setup> General and have New Devices be automatically authorized into the New Device List, the same Group/Folder as the discovering devices, the same Group/Folder as the closest IP neighbor, and/or a specified auto-authorization group and folder.
- Select Add to create the selected scans, which then appear in a list at the top of the Device Setup > Discover page.
- To edit an existing scan, select the pencil icon next to the scan on the Device Setup > Discover page.
- 7. When ready, proceed to the next task, Running a Scan Set.

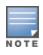

Scheduling an HTTP scan to run daily on your network can help you to discover rogues. Some consumer APs, like most D-Link, Linksys, and NetGear models, do not support SNMP and are found only on the wired side with an HTTP scan. These devices are discovered only if they have a valid IP address. Proper credentials are not required to discover these APs. Wireless scans discover these rogues without any special changes.

### Running a Scan Set

Once a scan has been defined on the **Device Setup > Discover** page, OV3600 can now scan for devices. To run a scan set:

 Browse to the Device Setup > Discover page and locate the list of all scan sets that have been defined so far. Figure 60 illustrates this page.

Figure 60 Device Setup > Discover Executing a Scan Illustration

|                                                    |                        | Network 🔺     | Credentials                     | Total Devices Found | New Devices Found | Total Rogues Foun |
|----------------------------------------------------|------------------------|---------------|---------------------------------|---------------------|-------------------|-------------------|
|                                                    | ~                      | Lab_networks  | admin, default, private, public | 20                  | 20                | 0                 |
|                                                    | -                      | TechPubs      | default, private                | 2                   | 1                 | 0                 |
|                                                    | Scan Sets<br>- Unselec | Page 1 🗸 of 1 |                                 |                     |                   |                   |
| Scan Delete Refresh this page for updated results. |                        |               |                                 |                     |                   |                   |
| Show Scheduling Options                            |                        |               |                                 |                     |                   |                   |

- 2. Check the box next to the scan(s) that you would like to execute.
- 3. Select **Scan** to execute the selected scans, and the scan immediately begins. The **Stop** column indicates the scan is **In Progress**. Clicking this column heading will stop the scan(s).
- 4. For future scans, select the **Show Scheduling Options** link and enter the desired date and time to schedule a future scan.
- 5. After several minutes have passed, refresh the browser page and view the results of the scan. When the **Start** and **Stop** columns display date and time information, the scan is available to display the results.
- 6. Select the **pencil** icon for the scan to display the results. <u>Table 65</u> describes the scan results and related information.

| Column                 | Description                                                                                                    |
|------------------------|----------------------------------------------------------------------------------------------------|
| Network                | Displays the network to be scanned.                                                                                                    |
| Credentials            | Displays the credentials used in the scan.                                                                                                    |
| Total Devices<br>Found | Displays the total number of APs detected during the scan that OV3600 can configure and monitor. <b>Total</b> includes both APs that are currently being managed by OV3600 as well as newly discovered APs that are not yet being managed. |
| New Devices<br>Found   | Displays the number of discovered APs that are not yet managed, but are available.                                                                                                    |
| Total Rogues<br>Found  | Displays the total number of APs detected during the scan that OV3600 could not configure or monitor. <b>Total</b> includes both APs that have been discovered in earlier scans as well as newly discovered APs from the most recent scan. |
| New Rogues<br>Found    | Displays the number of rogue APs discovered on the most recent scan.                                                                                                    |
| Start                  | Displays the date and time the most recent scan was started.                                                                                                    |

#### Table 65: Device Setup > Discover > Discovery Execution Fields

| Column    | Description                                                                  |
|-----------|------------------------------------------------------------------------------|
| Stop      | Displays the date and time the scan most recently completed.                 |
| Scheduled | Displays the scheduled date and time for scans that are scheduled to be run. |

7. Go to the **Devices > New** page to see a full list of the newly discovered devices that the scan detected. Figure 61 illustrates this page.

|      | This page is only visible to users with the OV3600 Administrator role or roles that have <b>Allow</b> |
|------|----------------------------------------------------------------------------------------------------|
| NOTE | authorization of Devices enabled in OV3600 Setup > Roles.                                             |

#### Figure 61 Devices > New Page Illustration

| Device Actions:<br>Add Selected Devices V                                  | Group:<br>Arubi | Folder:<br>Top ( 0/7 Clients ) | Management Level:  Monitor Only + Firmware | Upgrades 🗸  | Add              |         |
|----------------------------------------------------------------------------|-----------------|--------------------------------|--------------------------------------------|-------------|------------------|---------|
| Add Selected Devices<br>Ignore Selected Devices<br>Delete Selected Devices | evices          | ✓ [Total Row C                 |                                            |             |                  | đ       |
|                                                                            |                 | ТҮРЕ 🔻                         | LAN MAC ADDRESS                            | IP ADDRESS  | DISCOVERED       | CONTRO  |
| 9c:1c:12:c0:a                                                              | 6:22            | AP 225                         | 9C:1C:12:C0:A6:22                          | 10.70.23.70 | 10/1/15, 1:02 PM | Aruba72 |
| instant-C6:F2                                                              | :0E             | Instant Virtual Controller     | · -                                        | -           | 9/10/15, 3:40 PM | -       |
| •                                                                          |                 |                                |                                            |             |                  | ۱.      |
| 25 🗸 per page                                                              |                 |                                |                                            | Page: 1     | Go               | 1 >     |

### The Cisco Discovery Protocol (CDP)

CDP uses the polling interval configured for each individual Cisco switch or router on the **Groups > List** page. OV3600 requires read-only access to a router or switch for all subnets that contain wired or wireless devices. The polling interval is specified on the **Groups > Basic** page.

# **Manually Adding Devices**

If OV3600 doesn't discover devices automatically, you can follow these steps to add the devices manually. When you select a Cisco or Alcatel-Lucent device, OV3600 automatically adds the specific make and model information into its database.

To manually add devices to OV3600:

1. Go to the **Device Setup > Add** page, then select the vendor and model from the device drop-down menu (see Figure 62. The configuration options on this page vary depending on the device.

#### Figure 62 Selecting the Device

| Aruba Device              |   | $\sim$ | Add | Import Devices via CSV |
|---------------------------|---|--------|-----|------------------------|
| 3Com                      |   | •      |     |                        |
| 3Com WX100                |   | =      |     |                        |
| 3Com WX1200               |   |        |     |                        |
| 3Com WX2200               |   |        |     |                        |
| 3Com WX4400               |   |        |     |                        |
| APC                       |   |        |     |                        |
| APC PDU                   |   |        |     |                        |
| Alcatel-Lucent            |   |        |     |                        |
| Alcatel-Lucent OAW        |   |        |     |                        |
| Alcatel-Lucent OmniSwitch |   |        |     |                        |
| Arista                    |   |        |     |                        |
| Arista Switch             |   |        |     |                        |
| Aruba                     |   |        |     |                        |
| Aruba AirMesh AP          |   |        |     |                        |
| Aruba Device              |   |        |     |                        |
| ClearPass Policy Manager  | 5 | _      |     |                        |

- 2. Select Add.
- 3. From the Add page, enter the device communications settings and location settings. See for information about each setting.

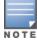

When adding an Aruba device, be sure to add controllers and switches to separate groups.

4. At the bottom of the page, set the device management mode to **Monitor Only** or **Management** read/write.

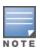

If you select **Manage read/write**, OV3600 overwrites existing device settings with the **Groups** settings. Place newly discovered devices in **Monitor read/only** mode to enable auditing of actual settings instead of Group Policy settings. For more information, see <u>Setting the</u> Management Mode on page 131.

#### 5. Select **Add** to finish adding the devices to the network.

describes the settings on the Add Page. Several settings are derived from the **Device Setup > Communication** page.

| Setting    | Default | Description                                                                   |
|------------|---------|-------------------------------------------------------------------------------|
| Name       | None    | User-configurable name for the AP (maximum of 20 characters).                 |
| IP Address | None    | IP address of the device (required). OV3600 supports IPv4 and IPv6 addresses. |
| SNMP Port  | 161     | The port OV3600 uses to communicate with the AP using SNMP.                   |
| SSH Port   | 22      | For devices that support SSH, specify the SSH port number.                    |

#### Table 66: Device Communication and Location Fields and Default Values

| Setting                          | Default                                       | Description                                                                                                    |
|----------------------------------|-----------------------------------------------|----------------------------------------------------------------------------------------------------|
| Community String<br>(Confirm)    | Taken from<br>Device Setup ><br>Communication | Community string used to communicate with the AP.<br><b>NOTE:</b> The <b>Community String</b> should have RW (Read-<br>Write) capability. New, out-of-the-box Cisco devices<br>typically have SNMP disabled and a blank user name and<br>password combination for HTTP and Telnet. Cisco supports<br>multiple community strings per AP.                                                                                                    |
| SNMPv3 Username                  | Taken from<br>Device Setup ><br>Communication | User name of the SNMP v3 user on the switch. If you are<br>going to manage configuration for the device, this field<br>provides a read-write user account (SNMP, HTTP, and<br>Telnet) within the Cisco Security System for access to<br>existing APs. OV3600 initially uses this user name and<br>password combination to control the Cisco AP. OV3600<br>creates a user-specified account with which to manage the<br>AP if the <b>User Creation Options</b> are set to <b>Create</b> and<br>user specified as User. |
| Auth Password                    | Taken from<br>Device Setup ><br>Communication | SNMPv3 authentication password.<br><b>NOTE:</b> SNMPv3 supports three security levels: (1) no<br>authentication and no encryption, (2) authentication and no<br>encryption, and (3) authentication and encryption. OV3600<br>currently only supports authentication and encryption.                                                                                                    |
| Privacy Password<br>(Confirm)    | Taken from<br>Device Setup ><br>Communication | SNMPv3 privacy password.<br><b>NOTE:</b> SNMPv3 supports three security levels: (1) no<br>authentication and no encryption, (2) authentication and no<br>encryption, and (3) authentication and encryption. OV3600<br>currently only supports authentication and encryption.                                                                                                    |
| SNMPv3 Auth Protocol             | Taken from<br>Device Setup ><br>Communication | Specifies the SNMPv3 auth protocol, either MD5 or SHA-1.                                                                                                    |
| SNMPv3 Privacy<br>Protocol       | Taken from<br>Device Setup ><br>Communication | Specifies the SNMPv3 Privacy protocol as either DES or AES. This option is not available for all devices.                                                                                                    |
| Telnet/SSH Username              | Taken from<br>Device Setup ><br>Communication | Telnet user name for existing Cisco IOS APs. OV3600 uses<br>the Telnet user name/password combination to manage<br>the AP and to enable SNMP if desired.<br><b>NOTE:</b> New, out-of-the-box Cisco IOS-based APs typically<br>have SNMP disabled with a default telnet user name of<br><b>Cisco</b> and default password of <b>Cisco</b> . This value is required<br>for management of any existing Cisco IOS-based APs.                                                                                              |
| Telnet/SSH Password<br>(Confirm) | Taken from<br>Device Setup ><br>Communication | Telnet password for existing Cisco IOS APs. OV3600 uses<br>the Telnet user name/password combination to manage<br>the AP and to enable SNMP if desired.                                                                                                    |

| Setting                          | Default                                       | Description                                                                                                    |
|----------------------------------|-----------------------------------------------|----------------------------------------------------------------------------------------------------|
|                                  |                                               | <b>NOTE:</b> New, out-of-the-box Cisco IOS-based APs typically have SNMP disabled with a default telnet user name of <b>Cisco</b> and default password of <b>Cisco</b> . This value is required for management of any existing Cisco IOS-based APs.                                                                                                    |
| enable Password<br>(Confirm)     | Taken from<br>Device Setup ><br>Communication | Password that allows OV3600 to enter <b>enable</b> mode on the device.                                                                                                    |
| Enable SSH key<br>authentication | Taken from<br>Device Setup ><br>Communication | <ul> <li>The SSH key enabled at the AMP level is automatically inherited to the device level. However, you can enable an SSH key authentication specific to a device that has been newly added.</li> <li>This option allows you to enable SSH Key authentication specific to a device.</li> <li>When you set the Enable SSH key authentication to Yes, the following options are displayed:</li> <li>SSH public key—This text box displays the public key when the key is generated.</li> <li>SSH key authentication types—This drop-down list includes the DSA, ECDSA, ED25519, and RSA. Select one of the authentication types to generate the SSH key.</li> <li>Enable SSH key Passphrase is set to Yes and the OV3600, generates the passphrase randomly. Setting Enable SSH key Passphrase to No will disable the passphrase (No passphrase).</li> <li>Overwrite Passphrase—Check the box for Overwrite Passphrase to get passphrase.</li> <li>Enter SSH Key Passphrase and Confirm Enter SSH Key Passphrase.</li> <li>Enter SSH Key Passphrase and With alphanumeric characters.</li> <li>Generate new SSH public key—Click the Generate Key button to generate the key.</li> <li>NOTE: When you select the ECDSA and RSA option, the SSH key bits range drop-down list is displayed. From the drop-down list, select the number of bits to use when creating the SSH server key. To modify or generate a new SSH key for an existing devices, go to Devices &gt; Manage.</li> </ul> |

### **Adding Universal Devices**

OV3600 gets basic monitoring information from any device including switches, routers and APs whether or not they are supported devices. Entering SNMP credentials is optional. If no SNMP credentials are entered, OV3600 will provide ICMP monitoring of universal devices. This allows you to monitor key elements of the wired network infrastructure, including upstream switches, RADIUS servers and other devices. While

OV3600 can manage most leading brands and models of wireless infrastructure, universal device support also enables basic monitoring of many of the less commonly used devices.

Perform the same steps to add universal devices to OV3600 that were detailed in <u>Manually Adding Devices</u> on page 127.

OV3600 collects basic information about universal devices including name, contact, uptime and location. Once you have added a universal device, you can view a list of its interfaces on **Devices > Manage**.

By selecting the **pencil** icon next to an interface, you can assign it to be non-monitored or monitored as Interface 1 or 2. OV3600 collects this information and displays it on the **Devices > Monitor** page in the **Interface** section. OV3600 supports MIB-II interfaces and polls in/out byte counts for up to two interfaces. OV3600 also monitors sysUptime.

# Verifying the Device Configuration

When you have placed a newly discovered device in to a group and set the management mode to Monitor Only, the next step is to check the device configuration status. Determine whether OV3600 will apply changes to the device if you change the management mode to **Manage Read/Write**.

OV3600 uses SNMP or Telnet to read a device's configuration. SNMP is used for Cisco controllers. Alcatel-Lucent devices and wired routers and switches use Telnet/SSH to read device configuration. See <u>Individual</u> <u>Device Support and Firmware Upgrades on page 225</u> for more details.

To verify the device configuration status:

- 1. Navigate to the **Devices > List**, then locate the device in the Device list.
- 2. Check the configuration status in the Configuration column:
  - indicates that the device is in Monitor Only mode. OV3600 won't make any device configuration changes.
  - Good indicates that all of the device's current settings match the group policy settings. OV3600 won't make any changes to the device configuration when the management mode changes to Manage Read/Write.
  - **Error** indicates that there is a problem with the device configuration. Click the blue **Error** link to access the Device Configuration page and review the error.
  - **Mismatch** indicates that at least one of the device's current configuration settings doesn't match the group policy. OV3600 will push configuration changes to the device when the management mode changes to **Manage Read/Write**.
- 3. If there is a configuration mismatch, from the Device Configuration page, click the blue **Error** link toview the device configuration settings and it with the group configuration. When the device management mode is set to **Manage Read/Write**, the settings on the right side of the Compare Configurations page will be pushed to the device.
- 4. Review the list of changes to be applied to the device to determine whether the changes are appropriate. If not, you need to change the group settings or move the device to another group.

# Setting the Management Mode

After OV3600 discovers devices on your network, you need to add the devices to a group and set the management mode to **Monitor Only** to avoid overwriting important configuration settings. In this read-only mode, OV3600 monitors the device, updates the firmware, compares the current configuration with

#### **Devices > Device Configuration** page. For information about device groups, refer to <u>Using Device</u> <u>Groups on page 73</u>.

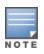

Placing newly discovered devices in Monitor Only mode is strongly recommended until you can confirm that all group configuration settings are appropriate for the devices. Change the management mode to **Manage Read/Write** when you are ready to push configuration changes to the devices in the group.

To put newly discovered devices into a group and set the management mode:

1. Navigate to **Devices > New**, then click return to the newly discovered devices.

|     | ielected Devices 🗸           | Group:<br>Access Points V                 | Folder:<br>Top ( 0/4 Clients ) V | Management Level:<br>Monitor Only + F |              | s 🗸 🛛 Add        |              |        |               |                  |                  |               |              |                        |
|-----|------------------------------|-------------------------------------------|----------------------------------|---------------------------------------|--------------|------------------|--------------|--------|---------------|------------------|------------------|---------------|--------------|------------------------|
| efa | ult View: New De             | 3800                                      | Total Row Count: 4               | 1]                                    |              |                  |              |        |               |                  |                  |               |              |                        |
| ]   | DEVICE                       | 3800_split<br>Access Points<br>Controller | TYPE<br>ARUBA SWITCH             | LAN MAC ADDRESS                       | IP ADDRESS 🔺 | DISCOVERED       | CONTROLLER 🔻 | FOLDER | SROUP 🔻       | ARUBA AP GROUP 🔻 | DISCOVERY METHOD | SERIAL NUMBER | DEVICE STATE | VIRTUAL CONTROLLER NAM |
| ł   | HP-Switch-5412zl             | DE30973<br>DE30973_AP                     | Aruba Switch                     | 2C:41:38:D3:40:00                     | 10.22.159.60 | 3/15/18, 8:40 AM |              | •      | Access Points |                  | SNMP             |               |              |                        |
| 1   | HP-Switch-5406zl             | IAP<br>RAP                                | Aruba Switch                     | 24:8E:05:31:6E:00                     | 10.22.159.61 | 3/15/18, 8:41 AM |              | •      | Access Points |                  | SNMP             |               |              |                        |
|     | <ul> <li>per page</li> </ul> | Switches                                  |                                  |                                       |              |                  |              |        |               |                  |                  |               | Page: 1      | Go < 1                 |

- 2. Select the group and folder to which the device will be added. You can't add devices to a global group.
- 3. Select **Monitor Only + FirmWare Upgrades** from the Management Level drop-down menu, then select **Add**.
- 4. From the **Devices > List** page, select the folder that contains one or more devices to verify that your device has been properly assigned.

# **Ignoring Discovered Devices**

You might want to ignore a discovered device. If you know that the device will be down temporarily, you can add it to the ignore list and then remove it from the ignored list when it is online again.

If OV3600 discovers an ignored device in a subsequent scan, it doesn't display the device in the list of new devices on the **Devices > New** page. However, OV3600 lists a deleted device on this page if it discovers it again.

To ignore a device:

- 1. Go to the **Devices > New** page.
- 2. Select the checkbox beside the device, and then select **Ignore Selected Devices** from the dropdown menu. You can select more than one at a time.

Figure 63 Devices > New Page Illustration

| Device Actions:                                 | Group: | Folder:                    | Management Level:         |             |                  |         |
|-------------------------------------------------|--------|----------------------------|---------------------------|-------------|------------------|---------|
| Add Selected Devices 🗸                          | Arub   | a 🗸 Top ( 0/7 Clients ) 🥆  | Monitor Only + Firmware U | Ipgrades 🗸  | Add              |         |
| Add Selected Devices<br>Ignore Selected Devices | vices  | ✓ [ Total Row C            | ount: 2]                  |             |                  | , di    |
| Replace Hardware                                |        | ТҮРЕ 💌                     | LAN MAC ADDRESS           | IP ADDRESS  | DISCOVERED       | CONTRO  |
| 9c:1c:12:c0:a                                   | 5:22   | AP 225                     | 9C:1C:12:C0:A6:22         | 10.70.23.70 | 10/1/15, 1:02 PM | Aruba72 |
| instant-C6:F2                                   | :0E    | Instant Virtual Controller | -                         | -           | 9/10/15, 3:40 PM | -       |
| •                                               | 111    |                            |                           |             |                  | - F     |
| 25 🗸 per page                                   |        |                            |                           | Page: 1     | Go <             | 1 >     |

### Unignoring a Device

Perform these steps to return an ignored device to a managed status.

1. To view all devices that are ignored, go to the **Devices > Ignored** page.

Figure 64 Devices > Ignored Page Illustration

|        | DEVICE     | TYPE       | LAN MAC ADDRESS   | IP ADDRESS  | DISCOVERED       | CONTROLLER | FOLDER  | GROUP         | ARUBA AP GR |
|--------|------------|------------|-------------------|-------------|------------------|------------|---------|---------------|-------------|
|        | Aruba      | Aruba 7240 | 00:1A:1E:00:38:98 | 10.51.3.206 | 7/23/14, 9:13 AM | 7.         | Ċ.      | Access Points | ī.          |
|        | aw724      | Aruba 7240 | 00:1A:1E:00:0B:08 | 10.51.3.203 | 7/23/14, 9:13 AM | -          | -       | Access Points | -           |
| •      |            |            |                   | m           |                  |            |         |               | Þ           |
| 10     | <b>~</b> p | er page    |                   |             |                  |            | Page: 1 | Go            | < 1 >       |
| View I | New Devic  | es         |                   |             |                  |            |         |               |             |
| Uni    | gnore      | Delete     |                   |             |                  |            |         |               |             |

- 2. This page provides the following information for any ignored device:
  - Device name or MAC address, when known
  - Controller associated with that device
  - Device type
  - Device IP address
  - LAN MAC address for the LAN on which the device is located
  - Date and time of device discovery
- 3. To change the device parameters for a given device, select its checkbox and adjust group, folder, monitor, and manage settings as desired.
- 4. Select Add to add the device to OV3600 so that it appears on the Devices > New list.
- 5. The **Unignore** button will either return the device to its regular folder or group or send it to the **Devices > New** page.

### Troubleshooting a Newly Discovered Down Device

If the device status on the **Devices > List** page remains **Down** after being discovered and added to a group, there is usually an error in the SNMP community string used to manage the device.

To troubleshoot a down device:

- 1. Go to the **Devices > List** or the **Devices > Down** page, then click the **Name** of the down device to access the device monitoring page.
- 2. Locate the Status field in the **Device Info** section. When the device is down, the status includes a description of the problem.

A device might be down for any of the discovery issues described in Table 67.

| Message                                                            | Meaning                                                                                                    |
|--------------------------------------------------------------------|----------------------------------------------------------------------------------------------------|
| AP is no longer<br>associated with<br>controller                   | This means the AP no longer shows up in any controller's AP list (on the OV3600 server). Either the AP was removed from the controller, or it has roamed to another controller that OV3600 does not have visibility to, or it is offline.                                                                                                    |
| Controller is Down                                                 | When a controller goes down, OV3600 automatically marks all associated thin APs down. This is because communication to thin APs are via the controller, and OV3600 assumes that if the Controller has gone offline, then all associated APs are down as well until they are re-associated with another Controller.                                                                                            |
| Downloading                                                        | The AP is in the process of downloading firmware or configuration.                                                                                                    |
|                                                                    | NOTE: Applicable to Cisco WLC thin APs and some Symbol APs.                                                                                                    |
| Error fetching existing configuration                              | OV3600 could not fetch a configuration for the device. Usually this is because OV3600 has incorrect credentials and was not able to log in.                                                                                                    |
| ICMP Ping Failed<br>(after SNMP Get<br>Failed)                     | The device is not responding and is likely offline.                                                                                                    |
| SNMP Get Failed                                                    | SNMP credentials and/or configuration may be incorrect. Verify that SNMP is enabled and that credentials and access ports are configured correctly on both the target device and in OV3600.                                                                                                    |
| SNMP Trap                                                          | OV3600 received an SNMP trap from the controller indicating that the AP is no longer associated to the controller.                                                                                                    |
| Telnet Error:<br>command timed out                                 | Telnet/SSH user name and password specified for that device is incorrect.                                                                                                    |
| Unexpected LAN MAC<br>Address found at this<br>device's IP address | If OV3600 detects that the LAN MAC address of a device has changed this error message will appear. This usually indicates that a physical hardware change has occurred (while reusing the same IP Address) without using the <b>Replace Hardware</b> feature in OV3600. This error may also indicate an IP address conflict between two or more devices.                                                      |
|                                                                    | When an unexpected LAN MAC address is seen in a device's IP address, its <b>Devices &gt; Manage</b> page displays the message Click <b>Replace Hardware</b> (preferred) or <b>Reset MAC Address</b> to reset the LAN MAC address if this device has been replaced with new hardware at the top of the page. Use the <b>Replace Hardware</b> button at the bottom of that page in order to avoid this message. |

#### Table 67: System Messages for Discovered, Down Devices

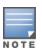

To view the detailed status of all your down devices at once, navigate to **Devices > Down** (try the **Down** top header stats link) and look at the **Detailed Status** column for the list of down devices. This column can be sorted using the **Filter** icon (**T**).

- 3. If the **SNMP Get Failed** message appears, select the **Devices > Manage** tab to go to the management page for that device.
- 4. If the credentials are incorrect, return to the **Device Communications** area on the **Devices > Manage** page. Enter the appropriate credentials, and select **Apply**.
- 5. Return to the **Devices > List** page to see if the device appears with a Status of **Up**.

With ZTP Orchestrator, you can configure your network settings without having to log in to each Aruba device. After completing the initial configuration, you can begin to discover and deploy Aruba access devices.

# Before You Begin

The following information helps you prepare to use ZTP Orchestrator for the first time:

- Credentials required for ClearPass. Gather network information, such as the ClearPass Policy Manager API client, RADIUS shared secret, and Downloadable User Role (DUR) credentials. The API Client and dynamic segmentation policies need to be created on ClearPass server beforehand. For instructions, refer to the ClearPass Guest User Guide and the ClearPass Policy Manager User Guide.
- Path required for Mobility Conductor node configuration. Determine the path for creating the Mobility Conductor node hierarchies.
- Mobility Conductor and ArubaOS-CX switch configuration. Configure Mobility Conductor and Aruba OS-CX Switches before you work with ZTP Orchestrator.

# **Minimum Requirements**

In order to use ZTP Orchestrator, your access components must meet the following requirements:

- ArubaOS-CX Switches must be running firmware version 10.02.0031 or later.
- ArubaOS-S Switches must be running firmware version 16.08.002 or later.
- Aruba Mobility Conductor appliances must be running ArubaOS 8.5.0.0 or later.
- ClearPass appliances must be running ClearPass Policy Manager 6.7 or later.

# **Create ZTP Groups and Add Access Components**

Use ZTP Orchestrator to integrate all the access components in your network.

- 1. Create Groups for ZTP on page 136
- 2. Add ClearPass Policy Manager on page 137
- 3. Add Mobility Conductor
- 4. Add the ArubaOS-CX Switch on page 139

# **Create Groups for ZTP**

Group same device types together to simplify how you navigate ZTP Orchestrator, select devices, and access information. For smaller campus networks, you create a group of mixed device types.

To create a ZTP group:

- 1. Log in to the OV3600 WebUI as an administrator, then go to **Device Setup > ZTP Orchestrator**.
- 2. From the Network Setup tab, dick Add/ Edit Group.
- 3. In the Groups window, enter the following settings:
- a. Name. The name of the ZTP group.
- b. **Community String/Confirm Community String**. The password that allows device access. You can use upper case letters, lower case letters, numbers, and special characters. You can't include spaces.
- c. SSH Username. The username used to securely log in to the device.
- d. SSH Password. The password used to authenticate a secure connection to the device.
  - 4. Select the type of device that ZTP Orchestrator will add to the group: Mobility Controllers, ArubaOS-S Switches, or both.

For Mobility Controllers, enter the following information:

- **MM node path**. ZTP Orchestrator creates this node path for up to three levels after **/md** (for example, **/md/sjc/sc/floor1**). You can't create multiple groups within the same hierarchy.
- User VLAN range. Defines the range of VLANs, from 2 to 4092.
- Management VLAN ID. The management VLAN used to manage your devices. The default is 1.
   For ArubaOS-S Switches, enter the following information:
- AP VLAN ID. The ID number assigned to all access points in a VLAN.
- Syslog Server. The IP address of the syslog server.
- NTP. The IP address or hostname of the NTP server.
- Management VLAN ID. The ID number of the management VLAN.
- **DNSName.** The DNSdomain name.
- **DNSIP**. The IP address of the DNS server.
- 5. Click Save.

# Add ClearPass Policy Manager

In this step, add Clear Pass Policy Manager (CPPM) as a RADIUS server to authenticate devices. CPPM will also push policies for dynamically segmented clients to access the devices.

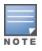

ZTP Orchestrator works with standalone CPPM servers. ZTP Orchestrator does not support CPPM clusters.

To add CPPM :

- 1. In the Network Setup tab, click Add Clear Pass.
- 2. In the **Clear Pass** window, enter the following information:
- a. IP address. The IP address of the Clear Pass server.
- b. API Client ID. The client ID used to log in to the ClearPass API Client.
- c. API Client Secret. The client password used to access the ClearPass API Client.
- d. **Community string/Confirm Community String**. The password used by CPPM to allow access to the ClearPass server.

- e. **RADIUS Secret/Confirm RADIUS Secret**. The password used by CPPM to connect devices to the RADIUS server.
- f. Downloadable User Role (DUR) credentials. The credentials used to access device attributes in DURs.
  - 3. Click the Folder drop-down menu to add the group to an OV3600 folder.
  - 4. Click Save.

#### Figure 65 Configuring CPPM

| ClearPass                |                    |                       |                               | $\times$ |
|--------------------------|--------------------|-----------------------|-------------------------------|----------|
| 0                        |                    |                       |                               |          |
| Name                     |                    | RADIUS Secret         |                               |          |
| IP Address               | 1011000700200      | Confirm RADIUS Secret |                               |          |
| API Client ID            | Example_API_Client | DUR Username          | Example_DUR_User              |          |
| API Client Secret        |                    | DUR Password          |                               |          |
| Community String         |                    | Confirm DUR Password  |                               |          |
| Confirm Community String |                    | Folder                | Top ( 0 Clients )             |          |
|                          |                    | Groups                | Group will be auto generated. |          |
|                          |                    |                       | Clear                         | Save     |

# Add Mobility Conductor

In this step, add the Mobility Conductor that maintains and manages the configurations for a Mobility switch to OV3600.

NOTE

You must add each Mobility Conductor server using ZTP Orchestrator. The Mobility Conductor servers will be added to an auto-generated group named "ZTP Orch. Mobility Conductor".

- 1. To add the Mobility Conductor server:
- 2. In the **Network Setup** tab, click **Add Mobility Conductor**. The Mobility Conductor window displays with required fields outlined in red.
- 3. Enter the following information, as shown in Figure 66:
- a. HTTPS Admin. The user name for admin login.
- b. HTTPS Password. The password for admin login.
- c. **Community string**. The SNMP community string used to authenticate access to the Mobility Conductor.
- d. IP Address. Static IP address assigned to the Mobility Conductor.

4. Click the Folder drop-down menu to add the group to an OV3600 folder.

Figure 66 Configuring Mobility Conductor

| Mobility Master        |          |                          | ×                             |
|------------------------|----------|--------------------------|-------------------------------|
| D                      |          |                          |                               |
| Name                   | MM       | Community String         |                               |
| HTTPS Admin            | admin    | Confirm Community String |                               |
| HTTPS Password         |          | IP Address               | 101100/00101                  |
| Confirm HTTPS Password |          | Folder                   | Top ( 0 Clients )             |
| Employee SSID Name     | employee | Group                    | Group will be auto generated. |
| Guest SSID Name        | guest    |                          |                               |
|                        |          |                          | Clear Save                    |

5. Click Save.

# Add the ArubaOS-CX Switch

In this step, add the ArubaOS-CX switches, which are the core and aggregation switches in the network, to OV3600.

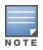

If you add two ArubaOS-CX Switches individually and they are an aggregation pair, OV3600 will later show them as a pair on the **Discover/Deploy** tab. The ArubaOS-CX Switches will be added to an auto-generated group named "ZTP Orch. ArubaOS-CX".

To add the ArubaOS-CX switches:

1. In the **Network Setup** tab, dick **Add Mobility Conductor**. The ArubaOS-CX window displays with required fields outlined in red.

#### Figure 67 ArubaOS-CX Window

| ArubaOS-CX               |            | ×                             |
|--------------------------|------------|-------------------------------|
|                          |            |                               |
| Name                     | IP Address |                               |
| Community String         | Folder     | Top ( 0 Clients )             |
| Confirm Community String | Group      | Group will be auto generated. |
|                          |            | Clear Save                    |

- 2. Enter the following information:
- a. **Community string**. The SNMP community string used to authenticate access to the ArubaOS-CX switch.
- b. IP address. The IP address assigned to the ArubaOS-CX switch.

3. Click the Folder drop-down menu to add the group to an OV3600 folder.

#### Figure 68 Adding ArubaOS-CX

| ArubaOS-CX               |       |            | ×                             |
|--------------------------|-------|------------|-------------------------------|
| D                        |       |            |                               |
| Name                     |       | IP Address | 1011-0001-001-010             |
| Community String         | ••••• | Folder     | Top ( 0 Clients )             |
| Confirm Community String |       | Group      | Group will be auto generated. |
|                          |       |            | Clear Save                    |

4. Click Save.

### **Deployment Workflow**

After setting up the network, click the **Discover/Deploy** tab at the top of the page to begin on-boarding the access devices. First, you discover the access devices and then make bulk changes that include assigning the access devices to groups, folders, and, in the case of access switches, Mobility Controllers.

Deploying Mobility Controllers on page 140 Deploying ArubaOS-S Switches on page 140

# **Deploying Mobility Controllers**

In this step, discover and then deploy Mobility Controllers. You must on-board Mobility Controllers first in order for you to connect access switches to deployed Mobility Controllers in <u>Deploying ArubaOS-S Switches</u>.

Follow these steps to discover and deploy Mobility Controllers:

- 1. Select Mobility Controller for the Choose Device Type option.
- 2. Click **Discover**. OV3600 discovers Mobility Controllers using LLDP and learns which ports on the Mobility Controllers are connected to the ArubaOS-CX Switch.
- 3. Click it o edit parameters for each Mobility Controller that you will deploy. Ensure that the IP address is correct and a static IP address. Other parameters include the name, MAC address, netmask, gateway address, folder, group, and MM node path.
- 4. If you changed any parameters in the **Mobility Controller** window, dick **Save**. After all the Mobility Controllers are configured with a static IP address, proceed to the next step.
- 5. Click the check box at the top left corner of the device list to select all, or manually select the devices, then click **Deploy**.

# **Deploying ArubaOS-S Switches**

In this step, you discover and deploy ArubaOS-S Switches. When deployed, OV3600 sets the management mode for the access switches to **Manage/Read-Write**.

To deploy ArubaOS-S Switches:

- 1. At the top of the page, select AOS-W-S Switch for the Choose Device Type option.
- 2. Select the switch from the Aggregation Switch drop-down menu.

Figure 69 Aggregation Switch Selection

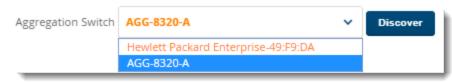

- 3. Click **Discover**. In this step, OV3600 discovers the access switches using LLDP and learns which ports on the access switches are connected to the ArubaOS-CX Switch.
- 4. You can dick 🖻 to edit parameters for each access switch that you will deploy, including:
- a. Name. The name of the ArubaOS-S Switch.
- b. Mobility switch. The Mobility Controller that provides the user-based tunneling.
- c. Folder. The name of the device folder the switch is organized in.
- d. Group. The name of the ZTP group the switch belongs to for configuration management.
  - 5. If you changed any parameters in the ArubaOS-S Switch window, dick Save.
  - 6. Click the check box at the top left corner of the device list to select all, or manually select the devices; then do the following steps:
- a. Assign the access switches to a ZTP group by selecting **Assign Group** and the ZTP group from the dropdown menus, and then dick **OK**.

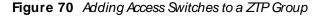

| Ass | sign Group 🗸 ZTP_Group1 | ~ ОК       |       |
|-----|-------------------------|------------|-------|
| ~   | Name                    | IP Address | Group |
|     |                         |            |       |
| ~   | HPE-FB:05:10            |            |       |
| ~   | HPE-07:17:30 up1        |            |       |
| ~   | HPE-07:C7:30up2         |            |       |
| ~   | HPE-07:67:B0            |            |       |

- b. Assign the access switches to a folder by selecting **Assign Folder** and the folder from the drop-down menus, and then click **OK**.
- c. Connect the access switches to the Mobility Controller by selecting **Connect to MC** and the Mobility Controller from the drop-down menus, and then click **OK**.
- d. Click **Deploy**, then click **OK**.

### **Automated Workflow**

Now that you've launched the deployment, OV3600 performs the following tasks:

- Push Mobility Controller details to Mobility Conductor so that Mobility Conductor can push configurations to the Mobility Controller using ZTP
- Put the access switch into an allow list in ClearPass after Mobility Controller configurations synch successfully with Mobility Conductor
- Connect factory-default access switch to LAG configured Aruba OS-CX aggregation switch. Aruba OS-CX switch uses LLDP to gather information about the access switch and sends the details to OV3600
- Generate the configuration template with LAG and user-based tunneling (UBT) configurations for the access switch
- Put the access switch into an allow list in ClearPass after the access switch configuration synchs successfully with OV3600

# **Deployment Verification**

You can view deployment status updates in real-time on the **Discover/Deploy** tab by dicking **All** (Summary). The information displayed clears after 24 hours.

| lame         | ~ Туре             | Y IP Address   | ~ Group | ∵ Folder         | Status         |
|--------------|--------------------|----------------|---------|------------------|----------------|
|              |                    |                |         |                  |                |
| IPE-07:C7:30 | ArubaOS-Switch     | 101102010000   | Test    | Aruba University | Up(Good)       |
| TRL_2D_EA_2C | MobilityController | 10.171110.000  | Test    | Тор              | Up(Good)       |
| 7010         | MobilityController |                | Test    |                  | Down(Unknown)  |
| PE-FB:05:10  | ArubaOS-Switch     | 10110711010    | Test    | Aruba University | Up(Good)       |
| PE-07:17:30  | ArubaOS-Switch     | 1011271100.001 | Test    | Aruba University | Up(Good)       |
| PE-07:67:B0  | ArubaOS-Switch     | 1011021110020  | Test    | Aruba University | Up(Mismatched) |
| PE-07:67:B0  | ArubaOS-Switch     | ß              | Test    | Aruba University | Up(Mismatched) |

Figure 71 Deployment Summary

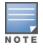

Groups displayed on the Network Setup tab include groups added from the Groups > List page.

# **Post Deployment**

After ZTP Orchestrator on-boards a device, OV3600 updates the device count in the header statistics at the top of the WebUI, as well as the **Device > List** page. New devices can be managed and monitored using OV3600 and will be visible in the topology map.

Clients can start connecting to the newly deployed access switches, and all the devices will be dynamically segmented. You can monitor segmented traffic from the **Home > Traffic Analysis** page.

# Chapter 6 Monitoring the Network

OV3600 provides an easy-to-use interface that lets you monitor your entire access infrastructure. When you click a device link from the device list, you can view the monitoring page for the device.

The following sections discuss various monitoring options in OV3600:

- Monitoring Basics
- Monitoring Access Points, Mesh Devices, and Switches
- Monitoring ArubaOS-CX and Mobility Access Switches.
- Monitoring ArubaOS-Switches.
- Monitoring Controller Clusters
- Monitoring Clients
- Troubleshooting Client Issues

# **Monitoring Basics**

You can find the monitoring page by navigating to **Devices > List** and selecting a device from the list. Or, you can hover the pointer over a device and click Monitor from the shortcut menu, as shown in Figure 72.

Figure 72 Opening the Monitoring Page for a Device

| efault View: De           | vices    |                 | Count: 16 ]             |                  |                  |             |           |           |               |                 |                   | 10°         |
|---------------------------|----------|-----------------|-------------------------|------------------|------------------|-------------|-----------|-----------|---------------|-----------------|-------------------|-------------|
| EVICE 🔺                   | STATUS 🔻 | CONFIGURATION T | CONTROLLER T            | FOLDER           | GROUP T          | CLIENTS     | APS       | USAGE     | IP ADDRESS    | ТҮРЕ 🐨          | MASTER CONTROLLER | SWITCH ROLE |
| P-PVT-CLOUD-DS            | Up       | 🖀 Unknown       |                         | BLR_LAB_Upstream | ARUBA-MAS        | 0           |           | 3.72 Mbps | 10000         | Aruba S2500-24P |                   | Primary     |
| ubaS1500-12P              | Up       | 🖀 Unknown       |                         | BLR_LAB_Upstream | ARUBA-MAS        | 0           |           | 2.24 Mbps |               | Aruba S2500-24P |                   | Primary     |
| ubaS1500-48P              | Up       | 🖀 Unknown       |                         | BLR_LAB_Upstream | ARUBA-MAS        | 0           |           | 9.19 Mbps |               | Aruba S2500-24P |                   | Primary     |
| ubaS1500-48P              | Up       | A Unknown       |                         | BLR_LAB_Upstream | ARUBA-MAS        | 2           |           | 35.3 Mbps | 100 B 1 B 100 | Aruba S2500-24P |                   | Primary     |
| ubaS2500-24P              | Up       | 🔒 Unknown       |                         | BLR_LAB_Upstream | ARUBA-MAS        | 1           |           | 1.44 Mbps |               | Aruba S2500-24P |                   | Primary     |
| ba52500-24P               | Up       | 🖀 Unknown       | Monitoring Arul         | aS3500-24P in gr |                  | AS in folde | r Ton > F | 38.7 Mbps | 10100-0001    | Aruba S2500-24P |                   | Primary     |
| baS2500-24P               | Up       | A Unknown       | This Device is in monit |                  | oup moon in      | no in forac | lob.      | 285 Kbps  | 111111        | Aruba S2500-24P |                   | Primary     |
| aS2500-24P                | Up       | 🔒 Unknown       |                         | on-only mode.    |                  |             |           | 387 Kbps  | 110110-0011   | Aruba S2500-24P |                   | Primary     |
| ba52500-24P               | Up       | 🖀 Error         | Devices Ne              | ighbors Alerts 8 | & Events         |             |           | 32.2 Mbps | 111011-0000   | Aruba S2500-24P |                   | Primary     |
| baS2500-48T               | Up       | A Unknown       |                         |                  |                  |             |           | 2.89 Mbps | 10.00         | Aruba S2500-24P |                   | Primary     |
| ba53500-24P               | Up       | 🖀 Unknown       | Device Info             |                  |                  |             |           | 73.4 Mbps | 10000         | Aruba S3500-24P |                   | Primary     |
| baS3500-4 Manage          |          | 🆀 Unknown       |                         |                  |                  |             |           | 70.1 Mbps |               | Aruba S2500-24P |                   | Primary     |
| baS3500-4 Audit<br>Monito |          |                 | Status: Up (OK)         |                  |                  |             |           | 8.9 Mbps  |               | Aruba S3500-48P |                   | Primary     |
| baS3500-4 Com             | ince     | 🖀 Unknown       | Configuration:          |                  | Unknown          |             |           | 21 Mbps   | 10.00         | Aruba 53500-48T |                   | Primary     |
| a-Lab-10.21-DS            | Up       | 🖀 Unknown       | Firmware:               |                  | 7.4.1.5_55591    |             |           | 4.91 Kbps |               | Aruba S3500-24P |                   | Primary     |
| a-Lab-10.22-DS            | Up       | 🔒 Unknown       | Upstream Device:        |                  |                  |             |           | 61.7 Mbps | 10.00         | Aruba S2500-24P |                   | Primary     |
|                           |          |                 | Type:                   |                  | Aruba \$3500-24F | ,<br>,      |           |           |               |                 |                   |             |

Here are some of the things you can view on or from the **Devices > Monitor** page:

- Device Information. The information displayed varies depending on the device type. See <u>Device</u> <u>Information for Access Points, Mesh Devices, and Switches or Device Information</u>. The graphs on the **Devices** tab show historical data and help you identify trends and anomalies. When you hover the pointer over a graph, a detailed pop up view displays. See <u>Graphs for Access Points, Mesh Devices, and switches on</u> <u>page 154</u> and <u>Graphs on page 170</u>.
- Detailed summary tables. Click the Neighbors tab to access the summary tables for neighbor devices. You can also click the RF Neighbors tab to monitor the nearest RF neighbors of an access point and the physical and virtual interfaces on a switch. For information, see <u>Monitoring Access Points, Mesh Devices</u>, and Switches on page 148 and Detailed Summary Tables on page 171, respectively.
- Alerts and events. Click the Alerts & Events tab to access the alert tables about OV3600, Intrusion Detection System (IDS), RADIUS accounting, and RADIUS authentication issues. For information about alert

summaries, see <u>About Alerts on page 315</u>. The **Alerts & Events** tab also displays the event tables for device events and recent OV3600 device events. These tables also appear on the **System > Event Log** page. To learn more about these events, see <u>Using the Event Log on page 300</u>.

From the **Devices > Monitor** page, you can:

- Use Quick Links. Open the WebUI for a switch in a pop up window, or run a command on a device. For example, use the show stacking members command to verify the switches in a stack or the AP LED Blinking Enable command to flash the LEDs on an AP.
- Locate a device. Search by typing the IP address, name, version, or other information. Results include hypertext links to additional pages.
- Poll the device. Override the preset polling interval by clicking Poll Now in the top right corner of the page. OV3600 refreshes all but rogue data. For information about polling multiple devices, see Poll selected devices.
- Authenticate rogue devices found on wired networks. Look for unauthenticated devices in the Connected Devices tables, then acknowledge them by modifying editable fields. Learn how to do this in <u>Monitoring</u> <u>ArubaOS-CX and Mobility Access Switches on page 168</u>.
- Diagnose issues. Go to the **Clients > Diagnostics** page, where you can check for network status, location, trends, and alerts. Find more information about <u>Troubleshooting Client Issues on page 206</u>.
- Monitor a network interface for a wired device. Find more information about Interfaces.
- Go to Topology by clicking in the upper-right corner of the monitoring page to monitor or troubleshoot a device or switch interface from the topology map. For more information, see <u>Using Topology</u>.

### **Customizing the Monitoring Page**

You can adjust how much information displays in your tables, then filter the results. You can also categorize information using groups.

#### First 25 Results

OV3600 displays only 25 rows of information. To display a different number of entries per page, dick and select 10, 25, 50, 100, 250, or 500. Longer page lengths require more time for the page to load.

#### **Creating Filtered Views**

To create a new filtered view:

- 1. Navigate to a page that contains a default view list, such as **Devices > List** or **RAPIDS > List**.
- 2. In the Devices List, select **New View** from the Default View drop-down menu to create a filtered view.
- 3. In the Name field, type the name for the filtered view.
- 4. If you want to give all users access to the filtered view, select **Is Global**. Only Administrators can edit global filtered views.
- 5. Click 📑 to add device groups to the filtered view, or 🔀 to remove them.
- a. Scroll the list of parameters and select a Device or Radio parameter.
- b. If required, enter search parameters such as "=" to refine the filter parameters.
- c. To create a filtered view with multiple filter parameters, click **Add Filter** again and define any additional filter parameters. For example, to create a view that displays APs with more than zero clients but less

than five clients, you would need to create one filter with the parameters **Clients > 0**, and a second filter with the parameters **Clients < 5**.

6. Drag and drop data columns from the **Available Columns** list to the **Current Columns** list to select which columns display in the view. You can reorder the columns in the **Current Columns** list by dragging and dropping the data column to a different place in the list.

| Filtered View          |            |          |       |                  |   | × |
|------------------------|------------|----------|-------|------------------|---|---|
| Name : Useful View     | <b>V</b>   | Is Globa | d     |                  |   | + |
| Filter                 |            |          |       |                  |   | _ |
| Aruba AP Group         | <b>~</b>   | - ~ )    | Con   | f_AP             | ~ | x |
| Available Columns      |            |          |       | Current Columns  |   |   |
| 2nd Radio Ch.          | *          |          |       | Device           |   |   |
| 2nd Radio TX Power     |            |          |       | LAN MAC Address  |   |   |
| AP Down Status Message | =          |          |       | Туре             |   |   |
| Aruba AP Group         |            |          |       | APs              |   |   |
| Clients                |            |          |       | Controller       |   |   |
| Configuration          |            |          |       | Firmware Status  |   |   |
| Detailed Status        |            |          |       |                  |   |   |
| Floor Plan             |            |          |       |                  |   |   |
| Folder                 | -          |          |       |                  |   |   |
|                        |            |          |       |                  |   |   |
|                        | ок         |          | Cance | a                |   |   |
|                        |            | m        |       |                  |   |   |
| haalb -                | Aruba (740 |          | 01    | in Access Points |   | _ |

Figure 73 *Customizing the View* 

7. Click **OK**.

#### Figure 74 Creating a Filtered View

The Devices List displays the new filtered view.

#### Figure 75 New Filtered View

| DEVICES LIST |                      |              |     |                     |                 |     |
|--------------|----------------------|--------------|-----|---------------------|-----------------|-----|
| Useful View  | Y [ Total Row Count: | 2]           |     |                     |                 | ø 9 |
| DEVICE 🔺     | LAN MAC ADDRESS      | ТҮРЕ 🔻       | APS | CONTROLLER 💌        | FIRMWARE STATUS |     |
| SA-5F-IT-02  | 20:A6:CD:CC:B4:76    | Aruba AP 325 |     | sh-ethersphere-wpa2 |                 |     |
| SA-5F-IT-15  | 20:A6:CD:CC:B4:52    | Aruba AP 325 | -   | sh-ethersphere-wpa2 | -               |     |
|              |                      |              |     |                     |                 |     |

### **Editing Filtered Views**

You can edit a custom filtered view at any time, by selecting the view in the view list, then selecting the 🗐 icon and modifying filter parameters and column displays.

| Table 68: Filter in | cons |
|---------------------|------|
|---------------------|------|

| Icon | Description                                               |
|------|-----------------------------------------------------------|
| +    | Click this icon to create a custom filtered view.         |
| 0    | Click this icon to edit an existing custom filtered view. |

| lcon | Description                                       |
|------|---------------------------------------------------|
| (÷   | Click this icon to clone a filtered view.         |
| ā    | Click this icon to delete a custom filtered view. |

### Showing Filters, Clearing Filters, Resetting Grouping

To change how OV3600 displays data, do any of the following:

- Click the column heading to sort the data.
- Click ▼ at the top of column headings to filter the data.
- Click **T** Show Filters to add parameters to the table view.
- Click Clear Filters to remove filters and return to the default table view.
- Click Reset Grouping if you no longer want to group capabilities in the table view.

## **Using Device Folders**

Using folders, you can group your devices in order to manage device reporting, view statistics, and identify status. You *must* use folders if you want to limit the devices OV3600 users can see, or the devices that OV3600 loads in Topology.

### **Adding Device Folders**

To add a device folder:

- 1. Go to **Devices > List**, scroll to the end of the Devices List and click **Add New Folder** at the bottom of the page.
- 2. Enter text that describes the folder, such as APs in Sunnyvale if you want to organize the folders by device location.
- 3. Select the parent folder, then click Add.
- 4. Select the parent folder. If the parent folder contains subfolders, you can create a hierarchical structure that is manageable, for example, by location, building name, or room.
- 5. Figure 76 shows how to create the APs in Sunnyvale folder.

Figure 76 Adding a New Folder

| Folder           |   |   |    |        |
|------------------|---|---|----|--------|
| Folder:          |   |   |    |        |
| APs in Sunnyvale |   |   |    |        |
| Parent Folder:   |   |   |    |        |
| Тор              | ~ |   |    |        |
|                  |   | _ |    |        |
|                  |   | A | dd | Cancel |

### **Moving Folders**

If you want to change the folder hierarchy, OV3600 lets you move and rename folders.

To move folders:

- 1. Select the folder you want to move from **Go to folder** at the upper left of the **Devices** page.
- 2. Scroll to bottom of the page and click <sup>></sup>.
- 3. Select the new parent folder and click Save.

### **Expanding Folders**

You can change the information displayed on the **Devices > List** and **Clients > Connected** pages by selecting a folder at the top left corner of the page.

For example, if you select the **Top** folder and then click **Down** in the navigation bar, OV3600 displays the 7 down devices in the Top folder.

Figure 77 Collapsed View of the Down Devices in the Top Folder

| Folder: Top (7/13 I | Down Devices) Expand    | folders to show all AP | /Devices |               |     |               |                                  | Def               | ault Expansion: Collaps<br>ault Folder: - Last Visite |
|---------------------|-------------------------|------------------------|----------|---------------|-----|---------------|----------------------------------|-------------------|-------------------------------------------------------|
| Go to folder: To    | p (7/13 Down Devices) 💉 |                        |          |               |     |               |                                  |                   |                                                       |
| TOTAL DEVICES       | 5                       |                        |          |               |     |               |                                  |                   |                                                       |
| 7                   |                         |                        |          |               |     |               |                                  |                   |                                                       |
| DEVICES LIST        |                         |                        |          |               |     |               |                                  |                   |                                                       |
| Default View: I     | Down De 💙               | [ Total Row Count      | 7]       |               |     |               |                                  |                   | 10 <sup>5</sup>                                       |
| DEVICE 🔺            | CONFIGURATION T         | CONTROLLER T           | FOLDER   | GROUP T       | APS | IP ADDRESS    | ТҮРЕ 🔻                           | MASTER CONTROLLER | SWITCH ROLE                                           |
| 00:0b:86:ed:4e:80   | 🖀 Unknown               | Aruba7210              | Тор      | Access Points |     | 111100-004    | Aruba AP 205H                    |                   |                                                       |
| 18:64:72:c8:20:44   | 🖀 Verifying             | instant-CE:0D:3C       | Тор      | Access Points |     | 10121121120   | Aruba AP 225                     |                   |                                                       |
| 24:de:c6:cd:f8:36   | Mismatched              | Aruba7210              | Тор      | Access Points | -   | 10121101100   | Aruba AP 105                     |                   | -                                                     |
| AP225wired          | 🖀 Unknown               | Aruba7210              | Тор      | Access Points | -   | 111100-000    | Aruba AP 225                     |                   | -                                                     |
| Aruba7210           | Mismatched              |                        | Тор      | Access Points | 3   | 1010100-00100 | Aruba 7210                       |                   |                                                       |
| b4:5d:50:ce:2f:26 * | Verifying               | IAP_8x                 | Тор      | Access Points | -   | 101011001000  | Aruba AP 305                     |                   |                                                       |
| IAP_8x              | Verifying               | -                      | Тор      | Access Points | 1   | 1010100100    | Aruba Instant Virtual Controller |                   |                                                       |

When you select **Expand folders to show all devices**, OV3600 displays an expanded view of all 13 down devices in the Top folder and its subfolders.

Figure 78 Expanded View of Down Devices in the Top Folder and Subfolders

|                     | wn Devices) (All APs/De | vices) Restore Folders |          |               |     |              |                                  | Def               | ault Expansion: Collaps<br>ault Folder: - Last Visite |
|---------------------|-------------------------|------------------------|----------|---------------|-----|--------------|----------------------------------|-------------------|-------------------------------------------------------|
| Go to folder: Top ( | 7/13 Down Devices) 💙    |                        |          |               |     |              |                                  |                   |                                                       |
| TOTAL DEVICES       |                         |                        |          |               |     |              |                                  |                   |                                                       |
| 13                  |                         |                        |          |               |     |              |                                  |                   |                                                       |
| DEVICES LIST        |                         |                        |          |               |     |              |                                  |                   |                                                       |
| Default View: Do    | own De 🎽 [              | Total Row Count: 1     | 3]       |               |     |              |                                  |                   | 10 <sup>5</sup>                                       |
| DEVICE 🔺            | CONFIGURATION T         | CONTROLLER T           | FOLDER   | GROUP T       | APS | IP ADDRESS   | ТҮРЕ 💌                           | MASTER CONTROLLER | SWITCH ROLE                                           |
| 00:0b:86:ed:4e:80   | 🖀 Unknown               | Aruba7210              | Тор      | Access Points | -   | 111001-001   | Aruba AP 205H                    | -                 |                                                       |
| 18:64:72:c8:20:44   | 🖀 Verifying             | instant-CE:0D:3C       | Тор      | Access Points | -   | 101010100    | Aruba AP 225                     |                   |                                                       |
| 24:de:c6:cd:f8:36   | Mismatched              | Aruba7210              | Тор      | Access Points | -   | 1011111110   | Aruba AP 105                     |                   | -                                                     |
| l4:b4:0f:c0:e2:90   | Unknown                 |                        | APs      | Access Points | -   | 10121100100  | Aruba AP 224                     |                   | -                                                     |
| AP225wired          | Unknown                 | Aruba7210              | Тор      | Access Points | -   | 11101101     | Aruba AP 225                     |                   | -                                                     |
| AP324-1             | Good                    |                        | APs      | Access Points | -   | 111111111111 | Aruba AP 324                     |                   |                                                       |
| Aruba7210           | Mismatched              |                        | Тор      | Access Points | 3   | 10101100100  | Aruba 7210                       |                   |                                                       |
| 04:5d:50:ce:2f:26 * | 🔒 Verifying             | IAP_8x                 | Тор      | Access Points | -   | 10101001080  | Aruba AP 305                     |                   |                                                       |
| IP-Stack-2920       | 🖀 Good                  |                        | switches | Switches      | -   | 10.010818    | Aruba 2920-24G-PoE+              |                   | Commander                                             |
| IP-Stack-2920-2     | 🔒 -                     |                        | switches | Switches      | -   | 10411444     | Aruba 2920-48G-POE+              |                   | Standby                                               |
| AP_8x               | 🖀 Verifying             |                        | Тор      | Access Points | 1   | 10001001080  | Aruba Instant Virtual Controller |                   |                                                       |
| nstant-CE:0D:3C     | 🖀 Verifying             |                        | IAPs     | IAP           | 1   | 10001001080  | Aruba Instant Virtual Controller |                   |                                                       |
| sandeepladeAP225-1  | Good                    | -                      | APs      | Access Points | -   | 10101101100  | Aruba AP 225                     | -                 | -                                                     |

## **Changing Default Views**

You can change the way OV3600 displays default views in the **Devices > List** and **Clients > Connected** pages. To change the default view, click the **Default Expansion** or **Default Folder** drop-down menus at the top right corner of the page to change your view, as shown in Figure 79.

### Figure 79 Default Expansion and Default Folder Options

| Folder: Top (0/ | 393 Devices) E      | xpand folders to show all | APs/Devices |       | Default Expansion: | Collapsed             | ~ |
|-----------------|---------------------|---------------------------|-------------|-------|--------------------|-----------------------|---|
| Go to folder:   | Top (0/393 Devices) | ~                         |             |       | Defa               | Collapsed<br>Expanded |   |
| TOTAL DEVI      | CES                 | MISMATCHED                | CLIENTS     | USAGE | VPN SI             | Remember Lat          |   |

#### Table 69: Ways to View Devices and Clients in Folders

| Default View<br>Options | Description                                                                                                    |
|-------------------------|----------------------------------------------------------------------------------------------------|
| Default Expansion       | <ul> <li>Collapsed: OV3600 shows details from the current folder. This view doesn't show details from the subfolders.</li> <li>Expanded: OV3600 shows details of the current folder and its subfolders.</li> <li>Remember Last: OV3600 stores your last view and displays it for you again.</li> <li>NOTE: The default expansion view affects the way OV3600 displays the network on the topology map. For more information about topology maps, see <u>Using Topology on page 279</u>.</li> </ul> |
| Default Folder          | <ul> <li>Last Visited: OV3600 displays the last folder you accessed.</li> <li>Folder: When you select a folder, OV3600 limits the information displayed to devices or clients in a specific folder.</li> </ul>                                                                                                    |

# Monitoring Access Points, Mesh Devices, and Switches

The **Devices > Monitor** page for APs, mesh devices, and switches includes a graph for users and bandwidth. The switch graph lists the APs connected to it, while the APs include a list of users it has connected. When available, lists of CDP and RF neighbors are also listed.

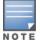

For information about switch monitoring, see <u>Monitoring ArubaOS-CX and Mobility Access Switches</u> on page 168 and Monitoring ArubaOS-Switches on page 175.

## **Device Information for Access Points, Mesh Devices, and Switches**

By default, the **Devices > Monitor** page displays the **Devices** tab. <u>Table 70</u> describes the fields and information displayed in the **Device Info** section of this tab for different models and types of wireless devices.

| Table 70: Devi | ce Information | for Wireless Devices |
|----------------|----------------|----------------------|
|----------------|----------------|----------------------|

| Field  | Description                                                                                                    |
|--------|----------------------------------------------------------------------------------------------------|
| Status | <ul> <li>Displays the connection status between OV3600 and the device:</li> <li>Up—Everything is working as it should.</li> <li>Down—Either OV3600 can reach the device but cannot speak with it using SNMP, or OV3600 is unable to reach the device or connect to it using SNMP.</li> <li>NOTE: Verify that SNMP is enabled on the device. Many APs ship with SNMP disabled. This usually means OV3600 is blocked from connecting to the device or the device needs to be rebooted or reset.</li> </ul> |

| Field           | Description                                                                                                    |
|-----------------|----------------------------------------------------------------------------------------------------|
| Configuration   | <ul> <li>Good means all the settings on the AP agree with the settings OV3600 wants them to have.</li> <li>Mismatched means there is a configuration mismatch between what is on the AP and what OV3600 wants to push to the AP. The Mismatched link directs you to this specific Devices &gt; Device Configuration page where each mismatch is highlighted.</li> <li>Unknown means the device configuration has not yet been fetched (possible issue with credentials).</li> <li>Verifying means that the device is fetching a configuration that will be compared to the desired settings.</li> <li>Error indicates a problem with the device. This configuration is accompanied with a description of the error.</li> </ul> |
| Firmware        | Displays the firmware version running on the AP.<br>Newer AirMesh APs include the new bootloader APBoot. OV3600 helps to identify the<br>new AirMesh APs from the old SKUs by displaying the bootloader information here.                                                                                                    |
| Licenses        | Selecting this link opens a pop-up window that lists the built-in licenses as well as other installed licenses for this switch. This also shows whether any license has expired.                                                                                                    |
| Controller      | Displays the controller for the associated AP device as a link. Select the link to display the <b>Devices &gt; Monitor</b> page for that controller.                                                                                                    |
| Aruba AP Group  | Name of the AP group to which the device belongs.                                                                                                    |
| Upstream Device | Name of the upstream device, if available.                                                                                                    |
| Upstream Port   | Number of the port used to connect to the upstream device.                                                                                                    |
| Mesh Gateway*   | Specifies the mesh AP acting as the wired connection to the network.                                                                                                    |
| Mesh Mode*      | Specifies whether the AP is a portal device or a mesh node. The portal device is connected to the network over a wired connection. A node is a device downstream of the portal that uses wireless connections to reach the portal device.                                                                                                    |
| Mesh ID*        | The name of the mesh device.                                                                                                    |
| Google Earth*   | Selecting the Google Earth icon opens the mesh network view in Google Earth.                                                                                                    |
| Туре            | Displays the make and model of the device.                                                                                                    |
| Last Contacted  | Displays the most recent time OV3600 has polled the AP for information. The polling interval can be set on the <b>Groups &gt; Basic</b> page.                                                                                                    |
| Uptime          | Displays the amount of time since the device has been rebooted. This is the amount of time the device reports and is not based on any connectivity with OV3600.                                                                                                    |
| LAN MAC Address | Displays the MAC address of the Ethernet interface on the device.                                                                                                    |
| Serial          | Displays the serial number of the device.                                                                                                    |
| Radio Serial    | Displays the serial number of the radios in the device. This field is not available for all APs.                                                                                                    |
| Location        | Displays the SNMP location of the device.                                                                                                    |

| Field             | Description                                                                                                    |
|-------------------|----------------------------------------------------------------------------------------------------|
| Contact           | Displays the SNMP contact of the device.                                                                                                    |
| IP Address        | Displays the IP address that OV3600 uses to communicate to the device. OV3600<br>supports IPv4 or IPv6 addresses. This number is also a link to the AP web interface.<br>When you hover over the link, a pop-up menu appears that allows you to access the<br>device using HTTP, HTTPs, telnet or SSH.<br>For Alcatel-Lucent switches, if Single Sign-On is enabled for your role in this OV3600<br>and you have access to this controller, you will not have to enter the credentials for<br>this controller again after selecting this link.                                                                                                    |
| Outer IP          | Public IP address for a RAP device.                                                                                                    |
| Remote LAN IP     | LAN IP address for a RAP. This address is useful for troubleshooting from the local network.                                                                                                    |
| Quick Links       | <ul> <li>Open controller UI—A drop-down menu that allows you to jump to the switch's WebUI in a new window.</li> <li>For Alcatel-Lucent switches, if Single Sign-On is enabled for your role in OV3600 and you have access to this switch, you will not have to enter the credentials for this switch again after selecting this link.</li> <li>Run a command—A drop-down menu with a list of CLI commands you can run directly from the Devices &gt; Monitor page.</li> <li>Conductor &gt; Cluster Group—Clicking this option directly launches the user on the Mobility Conductor user interface. This cross launch feature provides easy access to the Mobility Conductor WebUI through Single Sign-On option from OV3600.</li> </ul> |
| APs               | For switches, displays the number of APs managed by this device at the time of the last polling.                                                                                                    |
| Clients           | Displays the total number of users associated to the device or its APs regardless of which radio they are associated to, at the time of the last polling.                                                                                                    |
| Usage             | Combined bandwidth through the device at time of polling.                                                                                                    |
| Power Supply      | Displays the PoE type for the AP.                                                                                                    |
| Power Consumption | Displays the power usage on the AP.                                                                                                    |
| Notes             | Displays notes entered for the device.                                                                                                    |

\* These fields are only available for mesh APs. To see an example of mesh monitoring, see <u>Monitoring Mesh Devices on</u> page 164.

OV3600 allows you to execute show commands on some models of Aruba or HPE switches by clicking the **Run Command** drop-down list on the **Devices > Monitor** page of the OV3600 WebUI, and selecting a supported show command. For a list of devices that support show commands via the OV3600 **Devices > Monitor** page, refer to the OV3600 *Supported Infrastructure Devices* document. For complete information about the output of each command, refer to the documentation for that switch.

- Run commands for VSF are supported from OmniVista 3600 Air Manager 8.2.14.1 for ArubaOS-CX 6300, 6300M, and 6200F. The Run commands for VSF in OV3600 are show vsf, show vsf detail, show vsf link, and show vsf topology.
- Run commands for VSF can be accessed in the Devices > Monitor > Device Info page or in the Topology
   Actions > Device page in OV3600.

Radios

#### Table 71 describes the information in the Radio table for APs.

| Field         | Description                                                                                                    |
|---------------|----------------------------------------------------------------------------------------------------|
| Index         | The number of the radio, used to distinguish radios that may be of the same type on a device.                                                                                                    |
| Name          | The Radio type (802.11a/b/g/n) as a link to the Radio Statistics page for that radio.                                                                                                    |
| MAC address   | The MAC address of the corresponding radio in the AP.                                                                                                    |
| Clients       | The number of users associated to the corresponding radio at the time of the last polling.                                                                                                    |
| Usage (Kbps)  | The amount of bandwidth being pushed through the corresponding radio interface or device at the time of the last polling.                                                                                                    |
| Channel       | The channel of the corresponding radio.                                                                                                    |
| Tx Power      | Some devices report transmit power reduction rather than transmit power; no value is reported for those devices.                                                                                                    |
| Antenna Type  | Indicates <b>Internal</b> or <b>External</b> radio. For devices where antenna type is defined per AP, the same antenna type will be listed for each radio.                                                                                                    |
| Channel Width | The bandwidth of the channel used by 802.11 stations. Legacy devices use 20 MHz channels only, devices that support the 802.11n standard can use both 20 MHz and 40 MHz channels, and devices that support 802.11ac can use 20MHz, 40 MHz, 80MHz and 160 MHz channels to increase throughput. |
| Mesh Links    | The total number of mesh links to the device including uplinks and downlinks.                                                                                                    |
| Role          | Whether the radio acts as a Mesh Node or Access                                                                                                    |
| Active SSIDs  | The SSID(s) of the radio.                                                                                                    |

#### Table 71: Devices > Monitor > Radio Fields and Descriptions

#### **USB** Interfaces

The **USB Interfaces** section provides details of the USB interfaces connected to the Instant Access Point (IAP) and remote Access Point (RAP) devices. Starting from OmniVista 3600 Air Manager 8.2.14.1, a new Aruba USB LTE Modem support is introduced for Remote APs and IAPs.

The **USB Interfaces** table provides the following information.

 Table 72: Devices > Monitor > USB Interfaces Fields and Descriptions

| Field                    | Description                                                                               |
|--------------------------|-------------------------------------------------------------------------------------------|
| Index                    | Displays the list of the USB interfaces.                                                  |
| Network<br>Service Level | Displays the level of the network service.                                                |
| Status                   | Displays the status of the USB interface. For example, Active, Not plugged, or Standby.   |
| Operational<br>Status    | Displays the current status of the USB interface. For example, <b>Up</b> or <b>Down</b> . |

| Field | Description                                                                 |
|-------|-----------------------------------------------------------------------------|
| RSSI  | Displays Received Signal Strength (RSSI) information for the USB interface. |
| Usage | Displays the usage of the USB interface in bytes per second.                |

To view the detailed information of an USB interface, click on a number listed in the **Index** field of the **USB Interfaces** table. The **USB Interface Info** page provides the following information.

| Field                    | Description                                                                                        |
|--------------------------|----------------------------------------------------------------------------------------------------|
| Index                    | Displays the index number of the USB interface.                                                    |
| Device                   | Displays the name of the device.                                                                   |
| Status                   | Displays the status of the USB interface. For example, Active, Not plugged, or Standby.            |
| Operational<br>Status    | Displays the current status of the USB interface. For example, <b>Up</b> or <b>Down</b> .          |
| Vendor                   | Displays the name of the service provider.                                                         |
| Network<br>Service Level | Displays the level of the network service.                                                         |
| Serial Number            | Displays the serial number of the USB interface.                                                   |
| Manufacturer             | Displays the name of the manufacturer.                                                             |
| Product                  | Displays the name of the product.                                                                  |
| Product ID               | Displays the product ID.                                                                           |
| Driver                   | Displays the name of the driver.                                                                   |
| Firmware<br>Version      | Displays the firmware version.                                                                     |
| ESN                      | Displays the ESN number of the vendor and is only available for remote access point (RAP) devices. |
| RSSI                     | Displays Received Signal Strength (RSSI) information for the USB interface.                        |
| Usage                    | Usage of the USB interface in bytes per second.                                                    |
| Modem Name               | Displays the name of the modem.                                                                    |
| IMEI                     | Displays the IMEI number of the device and is only available for InstantAP (IAP) devices.          |
| ICICD                    | Displays the ICICD number of the SIM.                                                              |
| Cellular Signal          | Displays the cellular signal.                                                                      |
| Simpin State             | Indicates the state of the simpin.                                                                 |

| Field                 | Description                                       |
|-----------------------|---------------------------------------------------|
| Part Number           | Displays the part number of the USB interface.    |
| GPS State             | Indicates the GPS state.                          |
| GPS Latitude          | Indicates the GPS latitude.                       |
| GPS Longitude         | Indicates the GPS longitude.                      |
| IMSI                  | Displays the IMSI number of the SIM.              |
| Cellular<br>Operator  | Displays the name of the cellular operator.       |
| Cellular PLMN         | Displays the cellular PLMN number.                |
| Cellular<br>Nwmode    | Displays the mode of the cellular network.        |
| Cellular Cell         | Displays the cellular cell number.                |
| Cellular Band         | Displays the band of the cellular network.        |
| Cellular<br>Bandwidth | Displays the bandwidth of the cellular network.   |
| Cellular SINR         | Displays the SINR number of the cellular network. |
| Interface MAC         | Displays the MAC address of the interface.        |
| Interface<br>Name     | Displays the interface name.                      |

## Wired Interfaces

Devices with wired interfaces (other than InstantAPs) will display the **Wired Interfaces** section, which is described in Table 74:

| Field                 | Description                                                                                                    |
|-----------------------|----------------------------------------------------------------------------------------------------|
| Name                  | Displays the name of the interface.                                                                                                    |
| MAC Address           | Displays the MAC address of the corresponding interface in the device.                                                                                                    |
| Clients               | Displays the number of users associated to the corresponding interface at the time of the last polling.                                                                                                    |
| Туре                  | Indicates the type of interface - gigabit Ethernet or fast Ethernet for wired interfaces.                                                                                                    |
| Admin Status          | The administrator setting that determined whether the port is on or off.                                                                                                    |
| Operational<br>Status | Displays the current status of the interface. If an interface is <b>Up</b> , then OV3600 is able to ping it and fetch SNMP information. If the AP is listed as <b>Down</b> , then OV3600 is either unable to ping the interface or unable to read the necessary SNMP information from the device. |
| Duplex                | Duplex mode of the link, full or half.                                                                                                    |

| Field                       | Description                                                                                                    |
|-----------------------------|----------------------------------------------------------------------------------------------------|
| Alcatel-Lucent<br>Port Mode | Either Active Standby (which provides redundancy so that when an active interface fails, the user traffic can failover to the standby interface) or one of the forwarding modes (Split, Bridge). |
| Input Capacity              | The input capacity of the interface.                                                                                                    |
| Output<br>Capacity          | The output capacity of the interface.                                                                                                    |

## Graphs for Access Points, Mesh Devices, and switches

Figure 80 illustrates the interactive graphs available on this page. Use the drop down button next to the graph title to select a different graph.

Figure 80 Interactive graphs for an Alcatel-Lucent switch

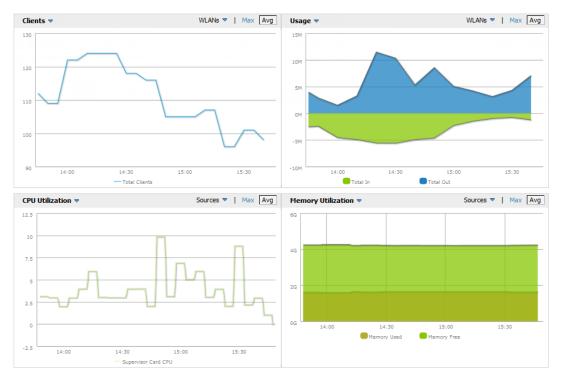

Table 75 describes the graphs on this page.

Table 75: Devices > Monitor > Devices Graphical Data

| Graph   | Description                                                                                                    |
|---------|----------------------------------------------------------------------------------------------------|
| Clients | Formerly Users. Shows the max and average client count reported by the device radios for a configurable period of time. User count for controllers are the sum of the user count on the associated APs. Check boxes below the graph can be used to limit the data displayed. |
| Usage   | Formerly Bandwidth. Shows the bandwidth in and out reported by the device for a configurable period of time. Bandwidth for controllers is the sum of the associated APs. Check boxes below the graph can be used to limit the data displayed.                                |

| Graph                                   | Description                                                                 |
|-----------------------------------------|-----------------------------------------------------------------------------|
| CPU Utilization<br>(controllers only)   | Reports overall CPU utilization (not on a per-CPU basis) of the device.     |
| Memory Utilization<br>(controllers only | Reports average used and free memory and average max memory for the device. |

### Location

If the device is associated to a VisualRF map, this section of the page displays the device on the map. Click the map to open it in VisualRF.

## Clients

Click the **Clients** tab on the Devices > Monitor page to view information about connected clients. <u>Table 76</u> describes the fields and information displayed in the **Connected Clients** table.

| Description                                                                                                    |
|----------------------------------------------------------------------------------------------------|
| Displays the encryption or decryption cipher supporting the user, when this information is available. The client devices may all be similar, but if the APs to which they are associated are of different models, or if security is set up differently between them, then different <b>Auth Type</b> or <b>Cipher</b> values may be reported to OV3600.                                                                                                    |
| The ratio of the total bytes transmitted or received in the network to the total air time required for transmitting or receiving the bytes. Note that this information is not available for Instant devices running Instant releases prior to Instant 4.1.0.                                                                                                    |
| The number of the VLAN.                                                                                                    |
| SSID to which the client is connected.                                                                                                    |
| Displays the average bandwidth consumed by the MAC address.                                                                                                    |
| Displays the IP assigned to the user MAC. This information is not always available. OV3600 can gather it from the ARP cache of switches discovered by OV3600. This column can accommodate multiple IP addresses for a client if it has both IPv4 and IPv6.                                                                                                    |
| <ul> <li>Displays the type of authentication employed by the user. Supported auth types include:</li> <li>EAP—Extensible Authentication Protocol.</li> <li>RADIUS accounting—RADIUS accounting servers integrated with OV3600 provide the RADIUS Accounting Auth type</li> <li>WPA2—Wi-Fi Protected Access 2 encryption</li> <li>No Encryption</li> </ul>                                                                                                    |
| NOTE: OV3600 considers all other types as not authenticated.                                                                                                    |
| The information OV3600 displays in <b>Auth Type</b> and <b>Cipher</b> columns depends on what<br>information the server receives from the devices it is monitoring. The client devices may all be<br>similar, but if the APs to which they are associated are of different models, or if security is set<br>up differently between them, then different <b>Auth Type</b> or Cipher values may be reported to<br>OV3600.<br>If all APs are the same model and all are set up the same way, then another reason for<br>differing <b>Auth Types</b> might be the use of multiple VLANs or SSIDs. One client device might<br>authenticate on one SSID using one <b>Auth Type</b> and another client device might authenticate<br>on a second SSID using a different <b>Auth Type</b> . |
|                                                                                                    |

| Field               | Description                                                                                                    |
|---------------------|----------------------------------------------------------------------------------------------------|
| Username            | Provides the name of the User associated to the AP. OV3600 gathers this data in a variety of ways. It can be taken from RADIUS accounting data or traps.                                                                                 |
| Role                | The role of the connected client such as employee, perforce, or logon (captive portal).                                                                                                    |
| MAC Address         | Displays the Radio MAC address of the user associated to the AP. Also provides a link that redirects to the <b>Users &gt; Detail</b> page.                                                                                               |
| Association<br>Time | Displays the first time OV3600 recorded the MAC address as being associated.                                                                                                    |
| Device Type         | The type of device the user is using as determined by the Device Type Rules set up by an administrator in <b>OV3600 Setup &gt; Device Type Setup</b> . For more information, refer to <u>Setting</u> <u>Up Device Types on page 60</u> . |
| Signal<br>Quality   | Displays the average signal quality the user experienced.                                                                                                    |

## **Neighbors**

OV3600 uses the source protocol (SNMP/HTTP or CDP/LLDP) to discover devices on the network and goes a step further and discovers neighbors directly connected to a monitored device.

You can view information about all neighbors on the Neighbors table of the monitoring page, as shown in Figure 81.

#### Figure 81 Neighbors Table

| eighbors          |                 |              |            |                                                 |                |         | ▼ Show Filters | × Clear Filters | × Reset Grouping | g |
|-------------------|-----------------|--------------|------------|-------------------------------------------------|----------------|---------|----------------|-----------------|------------------|---|
| NAME ~            | NEIGHBOR PORT ~ | LOCAL PORT ~ | ADDRESS ~  | DESC ~                                          | CAPABILITIES ~ | VERSION | ~              | DUPLEX ~        | POWER DRAWN (W > | = |
| 00:08:86:94:89:37 | GE0/0/11        | GE0/0/21     | 10122-0000 | ArubaOS (MODEL: ArubaS1500-12P), Version 7.3    | Bridge/Router  |         |                |                 |                  | - |
| 00:0B:86:A3:49:40 | GE0/0/18        | GE0/0/17     | 112110     | ArubaOS (MODEL: ArubaS2500-24P), Version 7.4    | Bridge/Router  |         |                |                 |                  |   |
| 70:10:6F:CB:D4:80 | 48              | GE0/0/22     |            | HP J9627A 2620-48-PoEP Switch, revision RA.16.0 | Bridge         |         |                |                 |                  |   |
| 00:0B:86:A3:49:40 | GE0/0/23        | GE0/0/16     | 1.2.1 Mar. | ArubaOS (MODEL: ArubaS2500-24P), Version 7.4    | Bridge/Router  |         |                |                 |                  |   |
| 00:1A:1E:0F:55:00 | Airwave_Team    | GE0/0/23     |            | ArubaOS (MODEL: ArubaS2500-48P), Version 7.4    | Bridge/Router  |         |                |                 |                  |   |

<u>Table 77</u> describes the Neighbors table fields. This table displays all columns by default. To customize the data fields displayed in the **Neighbors** table, click the ( $\equiv$ ) icon at the end of the table and select only those fields you wish to view.

 Table 77: Neighbors Table Fields and Descriptions

| Field         | Description                                                                                                    |
|---------------|----------------------------------------------------------------------------------------------------|
| Name          | Displays the name of the neighbor device. For example, a MAC address, hostname, or make and model. If an IP address is known for the device, a link provides access to the monitoring page.                                   |
| Neighbor Port | Displays the port ID of the neighbor device.                                                                                                    |
| Local Port    | Displays the port ID of the local device.                                                                                                    |
| Address Type  | Displays the type of address of the neighbor device.                                                                                                    |
| Address       | Displays the network address associated with the neighbor. This link provides access to the web management interface. Hover your pointer over the to open a management window to the device using HTTP, HTTPs, telnet or SSH. |

| Field                       | Description                                                                                         |  |  |
|-----------------------------|----------------------------------------------------------------------------------------------------|--|--|
| Description                 | Specify a description that provides additional information about the neighbor device (recommended). |  |  |
| Capabilities                | Displays the device type: router, switch, or none (information is not available)                    |  |  |
| Version                     | Displays the software version running on the neighbor device.                                       |  |  |
| CDP Version                 | Indicates the software version running on the neighbor device.                                      |  |  |
| Duplex                      | Indicates the mode of operation of the connection: simplex, duplex, or half-<br>duplex.             |  |  |
| Power Drawn (Watts)         | Displays the amount of power used on the interface of the neighbor device.                          |  |  |
| VTP Mgmt Domain             | Displays the name of the group of VLANs associated with the neighbor device.                        |  |  |
| Sysname                     | Displays the system name of the neighbor device.                                                    |  |  |
| Primary Mgmt Address Type   | Displays the type of address of the primary management interface.                                   |  |  |
| Primary Mgmt Address        | Displays the network address of the primary management interface.                                   |  |  |
| Secondary Mgmt Address Type | Displays the type of address of the secondary management interface.                                 |  |  |
| Secondary Mgmt Address      | Displays the network address of the secondary management interface.                                 |  |  |
| Physical Location           | Displays the location of the neighbor device.                                                       |  |  |
| Native VLAN                 | Displays the ID number of the VLAN on the neighbor device.                                          |  |  |
| Appliance ID                | Displays the ID number of the appliance.                                                            |  |  |
| VLAN ID                     | Displays the ID number of the management VLAN on the neighboring device.                            |  |  |
| Last Change                 | Indicates when the device was last seen.                                                            |  |  |
| MTU                         | Specifies the largest packet size which can be received on the neighbor device.                     |  |  |
| Source                      | Displays the protocol used for device discovery: CDP.                                               |  |  |

The **Devices > Monitor** page for devices that support Cisco Discovery Protocol (CDP) may display information for neighbor devices detected using CDP.

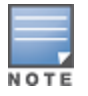

Wireless controllers also include interface-specific data for wired interfaces on the **Devices >** Interfaces page. For more information, see <u>Monitoring ArubaOS-CX and Mobility Access Switches</u>

## **RF Neighbors**

If you are monitoring a wireless device, the **Devices > Monitor** page displays the **RF Neighbors** tab. This table displays information about other devices in the AP's RF neighborhood, including the name of the AP or device, the radio channel(s) and radio signal RSSI (in dBm) detected by the AP, and the RAPIDs classification type for that device.

## Alerts & Events

Click the **Alerts & Events** tab to access the alert tables about OV3600, Intrusion Detection System (IDS), RADIUS accounting, and RADIUS authentication issues. For information about alert summaries, see <u>About</u> <u>Alerts on page 315</u>. The **Alerts & Events** tab also displays the event tables for device events and recent OV3600 device events. These tables also appear on the **System > Event Log** page. To learn more about these events, see <u>Using the Event Log on page 300</u>.

## **Advanced Monitoring**

This tab appears at the top of the **Devices > Monitor** page for switches only. For information on advanced monitoring, see <u>Monitoring 7000 switches</u>.

## Viewing the Radio Statistics Page

The **Radios Statistics** page displays statistics for detecting network issues for Alcatel-Lucent APs and Cisco WLC thin APs running firmware 4.2 or later.

Depending on the AP, assigned group profiles, and recent activity on a radio, you can evaluate:

- Recent and historical changes in the network
- Real-time statistics from the AP's controller
- Actively interfering devices (requires that you set Alcatel-Lucent to Spectrum mode)
- Summary of major issues

To view the **Radio Statistics** page, navigate to the **Devices > List** page, then select the AP from the **Devices** list to open the **Devices > Monitor** page for that AP. Locate the radio in the **Radios** table and click the hyperlink to open the **Radio Statistics** page, as shown in Figure 82.

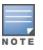

Radios

AP-635 supports 2.4 GHz, 5 GHz, and 6 GHz radios. The **802.11ax (6 GHz)** option in the **Radios** page will be available only for AP-635 access point.

#### Figure 82 Accessing Radio Statistics from the AP Monitoring Page

| INDEX 🔺 | NAME             | MAC ADDRESS       | CLIENTS | USAGE (Kbps) | CHANNEL | TX POWER | CHANNEL WIDTH | ROLE   | SSID              |
|---------|------------------|-------------------|---------|--------------|---------|----------|---------------|--------|-------------------|
| 1       | 802.11bgn        | CC:88:C7:41:25:50 | 0       | 0.00         | 11      | 6 dBm    | 20 MHz        | Access | ethersphere-wpa2  |
| 2       | 802.11ax (5 GHz) | CC:88:C7:41:25:40 | 0       | 0.00         | 161     | 6 dBm    | 80 MHz        | Access | ethersphere-wpa2  |
| 3       | 802.11ax (6 GHz) | CC:88:C7:41:25:30 | 0       | 0.00         | 85      | 9 dBm    | 80 MHz        | Access | ethersphere-aruba |

## Running Commands from the Radio Statistics Page

Adaptive Radio Management (ARM) provides automated channel optimization, transmit power adjustment and channel width tuning for an individual AP or group of APs.

To run a show command:

- 1. Navigate to the **Devices > Monitor** page, then select the AP from the Devices List.
- 2. In the monitoring page for the AP, locate the radio in the **Radios** table and dick the hyperlink to open the **Radio Statistics** page.

3. Click **Run command** and choose a command, as illustrated in Figure 83.

#### Figure 83 Running a show command

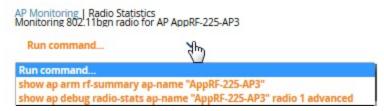

When this command is selected, a new browser window launches with the statistics in plain text. Other ARM-tracked metrics are visible in the **Radio Statistics** page for Alcatel-Lucent APs.

#### Issues Summary section

The **Issues Summary** section only displays when noise, client count, non-802.11 interfering devices, channel utilization, usage, and MAC and PHY errors reach a certain threshold of concern, as described in <u>Issues Summary labels and thresholds</u> and illustrated in <u>Figure 84</u>:

Table 78: Issues Summary labels and thresholds

| Issue                        | Triggering Threshold               |
|------------------------------|------------------------------------|
| High Noise                   | > -80                              |
| High Number of Clients       | > 15                               |
| High Channel Utilization     | > 75%                              |
| High Usage                   | > 75% of max                       |
| Interfering Devices Detected | Detected within the last 5 minutes |
| High MAC/Phy Errors          | > 1000 frames/sec                  |

#### Figure 84 Issues Summary Section Illustration

| Issues Summary                |                           |
|-------------------------------|---------------------------|
| Issue:                        | Description               |
| Interfering Devices Detected: | Cordless Base Freq Hopper |

These issues highlighted in this section can be examined in detail using the corresponding interactive graphs on the same page. See the Radio Statistics Interactive Graphs on page 160 section of this chapter for details.

#### 802.11 Radio Counters Summary

This table appears for radios with 802.11 counters and summarizes the number of times an expected acknowledgment frame was not received, the number of duplicate frames, the number of frames containing Frame Check Sequence (FCS) errors, and the number of frame/packet transmission retries and failures. These aggregate error counts are broken down by Current, Last Hour, Last Day, and Last Week time frames, as illustrated in Figure 85.

#### Figure 85 802.11 Radio Counters Summary table

| 802.11 Radio Counters Summary (frames/sec) |         |           |          |           |  |  |
|--------------------------------------------|---------|-----------|----------|-----------|--|--|
|                                            | CURRENT | LAST HOUR | LAST DAY | LAST WEEK |  |  |
| Unacked                                    | 2       | 0         | 0        | 0         |  |  |
| Retries                                    | 0       | 0         | 0        | 0         |  |  |
| Failures                                   | 2       | 0         | 0        | 0         |  |  |
| Dup Frames                                 | 0       | 0         | 0        | 0         |  |  |
| FCS Errors                                 | 91      | 0         | 0        | 0         |  |  |

The frame-per-second rate of these and other 802.11 errors over time are tracked and compared in the **802.11 Counters** graph on the same page.

### **Radio Statistics Interactive Graphs**

Time-series graphs for the radio show changes recorded at every polling interval over time when polling with either SNMP or AMON. Clients and Usage data are polled based on the AP's group's **User Data Polling Period**. Channel, Noise, and Power are based on **AP Interface Polling Period**. 802.11 Counters data are based on the APs group's **802.11 Counters Polling Period**.

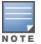

Radio Noise and Radio Errors graphs are not supported for Autonomous Cisco Aironet APs.

The two graph panes enable simultaneous display of two different information sets, as detailed in the following table:

| Graph Title   | Description                                                                                                    |
|---------------|----------------------------------------------------------------------------------------------------|
| Clients       | A line graph that displays the maximum users associated to the corresponding radio at polling intervals over the time range set in the slider. Select <b>Show All</b> for other metrics such as average users and max users for various individual devices.                                                                                                    |
| Usage         | An area graph displaying the average bandwidth in each direction for the radio. Select <b>Show All</b> for other metrics such as max bandwidth in and out, average and max mesh/overhead or overhead bandwidth, and average/max Enet0.                                                                                                    |
| Radio Channel | An area graph that displays the channel changes (if any) of the radio over time. Frequent, regular channel changes on an Alcatel-Lucent or Cisco WLC AP radio usually indicate that the Adaptive Radio Management feature (ARM) in AOS-W is compensating for high noise levels from interfering devices.                                                                                                    |
| Radio Noise   | An area graph that displays signal interference (noise floor) levels in units of dBm. Noise from interfering devices above your AP's noise threshold can result in dropped packets. For ARM-enabled Alcatel-Lucent APs, crossing the noise threshold triggers an automatic channel change.                                                                                                    |
| Radio Power   | A line graph that displays the average and maximum radio transmit power, between 0<br>and 30 dBm, over the time range set in the slider. You can adjust the transmit power<br>manually in the <b>Devices &gt; Manage</b> page for this radio's AP, or enable ARM on Alcatel-<br>Lucent APs to dynamically adjust the power toward your acceptable Coverage Index as<br>needed. For more information, see the Adaptive Radio Management chapter of the<br><i>Alcatel-Lucent AOS-W User Guide</i> . |

#### Table 79: Radio Statistics Interactive Graphs Descriptions

| Graph Title            | Description                                                                                                    |
|------------------------|----------------------------------------------------------------------------------------------------|
| Radio Errors           | A line graph displaying the frame reception rate, physical layer error rate (resulting from poor signal reception or broken antennas), and the data link (MAC) layer (corrupt frames, driver decoding issues) for the radio.                                                                                                    |
| 802.11<br>Counters     | A line graph that displays statistics such as frame rate, fragment rate, retry rate, duplicate frame rate, and other metrics tracked by 802.11 counters.                                                                                                    |
| Channel<br>Utilization | Displays max and average percentages on this radio for busy, interfering receiving and transmitting signals. This graph can display historical information for up to six months only, even if a longer time range is selected using the calendar tool above the graph, or longer historical data retention settings defined on the <b>OV3600 Setup &gt; General &gt; Historical Data</b> fields. Special configuration on the controller is required to enable this data. Consult the <i>OmniVista 3600 Air Manager Best Practices Guide</i> for details.<br><b>NOTE:</b> (Alcatel-Lucent and Cisco WLC thin APs on supported firmware versions only) |
| Channel Width          | A line graph that indicates the channel widths used by the AP radio (20MHz, 40Mhz, 80Mhz or 160Mhz) over the selected time frame. c                                                                                                    |
| Goodput                | Displays the max and average goodput values. Goodput is the ratio of the total bytes transmitted or received in the network to the total air time required for transmitting or receiving the bytes. The air time includes the retry effort taken for both successful and dropped frames.                                                                                                    |

Figure 86 Radio Statistics Interactive Graphs Illustration – Radio Power and Channel Utilization displayed

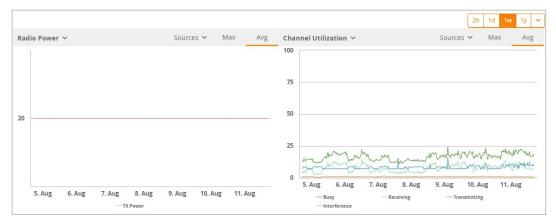

## **Recent ARM Events Log**

If a radio references an active and enabled ARM profile and OV3600 is enabled as a trap host, ARM-initiated events are displayed in the ARM Events table with the original and modified values.

You can filter the results and export the table in CSV format. The columns and values are illustrated in Figure 87.

| Figure | 87 | ARM Events Table |
|--------|----|------------------|
|        |    |                  |

| ARM Events            |            |                                  |                     |                    |                       |                      |                  |                   |                            |                           |               |
|-----------------------|------------|----------------------------------|---------------------|--------------------|-----------------------|----------------------|------------------|-------------------|----------------------------|---------------------------|---------------|
| TIME 👻                | RADIO TYPE | ΤΡΑΡ ΤΥΡΕ 🍸                      | PREVIOUS TX POWER ¥ | CURRENT TX POWER ¥ | PREVIOUS RADIO MODE ¥ | CURRENT RADIO MODE ¥ | PREVIOUS CHANNEL | CURRENT CHANNEL 👻 | PREVIOUS SECONDARY CHANNEL | CURRENT SECONDARY CHANNEL | CHANGE REASON |
| 8/5/2019 3:18 AM HKT  | bgn        | Power Change                     | 18 dBm              | 21 dBm             |                       |                      |                  |                   |                            |                           |               |
| 8/5/2019 2:47 AM HKT  | bgn        | Power Change                     | 21 dBm              | 18 dBm             |                       |                      |                  |                   |                            |                           |               |
| 8/5/2019 1:02 AM HKT  | bgn        | Power Change                     | 18 dBm              | 21 dBm             |                       |                      |                  |                   |                            |                           |               |
| 8/5/2019 12:33 AM HKT | bgn        | Power Change                     | 21 dBm              | 18 dBm             |                       |                      |                  |                   |                            |                           |               |
| 8/2/2019 11:11 AM HKT | bgn        | Power Change                     | 18 dBm              | 21 dBm             |                       |                      |                  |                   |                            |                           |               |
| 7/31/2019 9:54 AM HKT | bgn        | Power Change                     | 18 dBm              | 21 dBm             |                       |                      |                  |                   |                            |                           |               |
| 7/31/2019 8:17 AM HKT |            | Power Change<br>of 1 Reset filte |                     | 18 dBm             |                       |                      |                  |                   |                            |                           |               |

| Column                           | Description                                                                                                    |
|----------------------------------|----------------------------------------------------------------------------------------------------|
| Time                             | The time of the ARM event.                                                                                                    |
| Тгар Туре                        | <ul> <li>The type of trap that delivered the change information. Current ARM trap types that display in OV3600 are:</li> <li>Power Change</li> <li>Mode Change</li> <li>Channel Change</li> <li>Values that display in the following columns depend on the Trap Type.</li> </ul> |
| Previous Tx Power                | Old value for transmit power before the Power Change event took place.                                                                                                    |
| Current Tx Power                 | New transmit power value after the change.                                                                                                    |
| Previous Radio<br>Mode           | Old value for radio mode before the Mode Change event took place.                                                                                                    |
| Current Radio<br>Mode            | New radio mode value after the change.                                                                                                    |
| Previous Channel                 | Old primary channel value before the Channel Change event took place.                                                                                                    |
| Current Channel                  | New primary channel value after the change.                                                                                                    |
| Previous<br>Secondary<br>Channel | Old secondary channel value (for 40 MHz channels on 802.11n devices) before the Channel Change event took place.                                                                                                    |
| Current Secondary<br>Channel     | New secondary channel value after the change.                                                                                                    |
| Change Reason                    | If the noise and interference cause for the change can be determined, they will be displayed here. Mode change reasons are not yet tracked.                                                                                                    |

 Table 80: ARM Events table Columns and Values

For information about configuring OV3600 as a trap host, see the OmniVista 3600 Air Manager Best Practices Guide.

## **Detected Interfering Devices Table**

For Alcatel-Lucent APs running in Spectrum mode, the same non-802.11 interfering devices identified in the **Issues Summary** section are classified in the **Detected Interfering Devices** table along with the timestamp of its last detection, the start and end channels of the interference, the signal to noise ratio, and the percentage of time the interference takes place (duty cycle), as illustrated in Figure 88. This table can be exported to CSV format, and the displayed columns can be moved or hidden as needed.

#### Figure 88 Detected Interfering Devices Table Illustration

| Detected Interfering Devices |                             |               |             |        |                |
|------------------------------|-----------------------------|---------------|-------------|--------|----------------|
| DEVICE TYPE                  | LAST SEEN                   | START CHANNEL | END CHANNEL | SIGNAL | DUTY CYCLE (%) |
| Cordless Base Freq Hopper    | 8/12/2019 7:41 AM HKT       | 11            | 11          | -46    | 5              |
| Cordless Phone Freq Hopper   | 8/12/2019 7:13 AM HKT       | 11            | 11          | -72    | 10             |
| Generic Fixed Freq           | 8/11/2019 8:24 PM HKT       | 11            | 11          | -34    | 78             |
| Microwave                    | 8/12/2019 6:52 AM HKT       | 11            | 11          | -83    | 50             |
| Microwave Inverter           | 8/2/2019 8:28 AM HKT        | 6             | 6           | -71    | 55             |
| Video Device Fixed Freq      | 8/2/2019 10:04 AM HKT       | 6             | 6           | -56    | 60             |
| XBox Freq Hopper             | 8/11/2019 6:07 PM HKT       | 11            | 11          | -71    | 10             |
| 1-7 🗸 of 7 Interfering Dev   | vices Page <b>1 </b> ✓ of 1 |               |             |        |                |

The possible device types for the **Detected Interfering Devices** table includes:

- Audio Device Fixed Freq
- Bluetooth
- Cordless Base Freq Hopper
- Cordless Phone Fixed Freq
- Cordless Phone Freq Hopper
- Generic Fixed Freq
- Generic Freq Hopper
- Microwave
- Microwave Inverter
- Unknown
- Video Device Fixed Freq
- Wi-Fi
- XBox Freq Hopper

#### Active BSSIDs Table

The Active BSSIDs table maps the BSSIDs on a radio with the SSID it broadcasts to the network, as illustrated in Figure 89. This table appears only for Alcatel-Lucent AP radios.

Figure 89 Active BSSIDs Table Illustration

| Active BSSI       | Ds              |            |                          |
|-------------------|-----------------|------------|--------------------------|
| BSSID 🔺           | SSID            | CONTROLLER | CONTROLLER WEB UI        |
| 90-40.81.72.76.F0 | ipv4clusterssid |            | Dashboard > Access Point |
| 90.40.81.72.76.81 | uccssid         |            | Dashboard > Access Point |
| 904C817276F2      | 7010clusterssid |            | Dashboard > Access Point |

## AirMatch Statistics for Mobility Conductor

AirMatch enhances ARM by analyzing the past 24 hours of RF network statistics and proactively optimizing the network for the next day.

For more information on AirMatch, refer to the RF Planning and Channel Management chapter in the *Alcatel-Lucent AOS-WUser Guide*.

## **Monitoring Mesh Devices**

The monitoring page for mesh devices includes basic device information at the top, two tables for Radios and Wired Interfaces, and Clients, Usage, CPU Utilization, and Memory Utilization graphs. Under these graphs are a list of associated Clients, Mesh Links, RF Neighbors, and other common event logs and information.

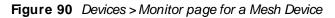

|                                        |                                                   |                |                                    |                      |                          | _               |                         |      |
|----------------------------------------|---------------------------------------------------|----------------|------------------------------------|----------------------|--------------------------|-----------------|-------------------------|------|
| Device Info                            |                                                   |                |                                    |                      |                          |                 |                         |      |
| Status: Up (OK)                        |                                                   |                |                                    |                      |                          |                 |                         |      |
| Configuration: Misma                   | atched (The settings on the device do no          | ot match the d | lesired configuration p            | olicy.)              |                          |                 |                         |      |
| Firmware:                              | 4.2 (Bootloader: RedBoot ver 1.0.0)               | Upstream P     | ort:                               |                      | -                        |                 |                         |      |
| Upstream Device:                       | -                                                 | Mesh ID        |                                    |                      | POC                      |                 |                         |      |
| Mesh Node:<br>Type:                    | Node<br>Aruba AirMesh MSR2000PoE                  | Last Contac    | ted:                               |                      | 2/5/2016 9:59 AM         | PST Uptime 47   | days 9 hrs 51 m         | nins |
| LAN MAC Address:                       | 00:17:7B:2C:61:C3                                 | Serial:        |                                    |                      | 26A02103800012           |                 |                         |      |
| Location:                              | Sunnyvale                                         | Contact:       |                                    |                      | dan@network.com          | n               |                         |      |
| IP Address:                            | 10.68.0.11                                        | Clients:       |                                    |                      | 38                       |                 |                         |      |
| Last RAD Scan                          | 5/23/2015 2:20 PM, found 0 APs                    | Hop Count      |                                    |                      | 0                        |                 |                         |      |
| Quick Links:                           | Open controller web UI                            | Run comma      | and 🗸                              |                      |                          |                 |                         |      |
| Notes:                                 |                                                   |                |                                    |                      |                          |                 |                         |      |
| Radios                                 |                                                   |                |                                    |                      |                          |                 |                         |      |
| INDEX NAME                             | MAC ADDRESS                                       | CLIENTS        | USAGE (KBPS)                       | CHANNEL              | TX POWER                 | Channel Width   | Mesh Links              | SSI  |
| 1 802.11                               | bgn + 04:BD:88:78:E8:80                           |                | -                                  | 157                  | 15 dBm                   | Above 40 MHz    | 1                       |      |
| 2 802.11                               | 0                                                 | -              |                                    | 149                  | 21 dBm                   | Above 40 MHz    | 0                       |      |
| Wired Interfaces INTERFACE NAME        | MAC ADDRESS CLIENTS ADD<br>00:17:7B:2C:61:C3 0 Up | MIN STATUS     | OPERATIONAL STATU                  | s TYPE<br>gigabitEth | DUPLEX                   | ARUBA PORT MODE | INPUT CAPAC<br>100 Mbps | ату  |
|                                        |                                                   |                |                                    |                      | 2h                       | 1d 1w 1y 💙      |                         |      |
| CPU Utilization 🗸                      | Sources 🛩 🛛 Max                                   | Avg            | Usage ↓<br>25 M                    |                      | WLANs 🗸                  | Max Avg         |                         |      |
| 10<br>15<br>14<br>13<br>12<br>11<br>10 |                                                   |                | 20 M<br>15 M<br>10 M<br>5 M<br>5 M |                      |                          |                 |                         |      |
| 9<br>16. Dec                           | 17. Dec 18. Dec<br>— Supervisor Card CPU          |                | 10 M<br>12:00 16                   | . Dec 12:00<br>al In | 17. Dec 12:<br>Total Out | 00 18. Dec      |                         |      |

These fields are described in detail in Device Information for Access Points, Mesh Devices, and Switches.

## Setting up Spectrum Analysis

The spectrum analysis software modules available on many Alcatel-Lucent APs can examine the radio frequency (RF) environment in which the Wi-Fi network is operating, identify interference and classify its sources.

The spectrum analyzer is used in conjunction with Alcatel-Lucent's Adaptive Radio Management (ARM) technology. While the spectrum analyzer identifies and classifies Wi-Fi and non-Wi-Fi sources of interference, ARM automatically ensures that APs serving clients will stay clear of interference.

Individual APs or groups of APs can be converted to dedicated spectrum monitors through the dot11a and dot11g radio profiles of that AP or AP group, or through a special spectrum override profile.

Each 802.11a and 802.11g radio profile references a spectrum profile, which identifies the spectrum band the radio will monitor and analyze, and defines the default ageout times for each monitored device type. By default, an 802.11a radio profile references a spectrum profile named **default-a** (which configures the radio to monitor the upper channels of the 5 GHz radio band), and an 802.11g radio profile references a spectrum profile named **default-a** (which configures the radio to monitor the upper channels of the 5 GHz radio band), and an 802.11g radio profile references a spectrum profile named **default-g** (which configures the radio to monitor all channels the 2.4 GHz radio band).

Most interference will occur in the 2.4 GHz radio band.

For more information about Spectrum analysis and ARM technology, including a list of APs that support spectrum analysis refer to the *Alcatel-Lucent AOS-WUser Guide*.

### Spectrum Configurations and Prerequisites

The following prerequisites must be in place to configure an AP to run in Spectrum mode in OV3600:

- The AP must be in **Manage Read/Write** mode.
- The AP's associated switch must have an RFprotect license and must be running AOS-W 6.0 or later.
- Alcatel-Lucent GUI Config must be enabled for that AP's group in the **Groups > Basic** page.

There are three main situations in which you would set one or more devices to Spectrum mode in OV3600:

- Alcatel-Lucent AP Groups running permanently with the default Spectrum profile
- Individual APs running temporarily in Spectrum mode while part of an Alcatel-Lucent AP Group set to apmode
- switch-level Spectrum Overrides (an alternative to creating new Alcatel-Lucent AP groups or new radio profiles for temporary changes)

### Setting up a Permanent Spectrum Alcatel-Lucent AP Group

If you have multiple supported Alcatel-Lucent APs in multiple switches that you want to run in Spectrum mode over the long run, you create a special Alcatel-Lucent AP group and set up a profile that is set to **spectrum-mode** and references the default **Spectrum** profile. Set up more than one profile if you want to utilize both radio bands in Spectrum mode.

If you use an 802.11a or 802.11g radio profile to create a group of spectrum monitors, all APs in any AP group referencing that radio profile will be set to spectrum mode. Therefore, best practices are to create a new 802.11a or 802.11g radio profile just for spectrum monitors.

If **Use Global Alcatel-Lucent Configuration** is enabled in **OV3600 Setup > General**, create the configuration below, then go to the switch group's **Controller Config** page and select the newly created Alcatel-Lucent AP Group.

Perform these steps to set the AP group to use the default Spectrum profile settings:

- 1. On the Groups > Controller Config page, dick the Add New Alcatel-Lucent Group button.
- 2. Give the new Group a name (such as Spectrum APs), and select the plus sign next to the **802.11a Radio Profile** field to create a new radio profile.
- 3. Enter a name under the General Settings section of Profiles > RF > 802.11a/g Radio.
- 4. In the **Other Settings** section, change the **Mode** field from **ap-mode** to **spectrum-mode**, as illustrated in Figure 91, and then select **Save**.

Figure 91 Spectrum mode in Controller Config

| Group: millerAirO | Editing: 802.11a Radio Profile "<br>Used by AP Groups: AppRF, Ke                                            | default"<br>ynote, default, NoAuthApGroup |                                             |
|-------------------|----------------------------------------------------------------------------------------------------|-------------------------------------------|---------------------------------------------|
| < RF              |                                                                                                    |                                           |                                             |
|                   | Name:                                                                                                    | default                                   |                                             |
| 802.11a/g Radio   | > Referenced Profiles                                                                                       |                                           |                                             |
| -vent Thresholds  | Adaptive Radio Manage                                                                                       | ement (AR default                         | v 🥔 🕂                                       |
| Event mresholds   | High-throughput Radio                                                                                       | Profile: default-a                        | 🗸 🥔 🔶                                       |
| Optimization      | Spectrum Profile:<br>Requires a Wireless Intrusion<br>license or an RFProtect license<br>version of 6.0.0.0 |                                           | v 🥕 🕂                                       |
|                   | AM Scanning Profile:<br>Requires a minimum version of                                                       | of 6.0.0.0 default                        | <ul> <li>✓</li> <li>✓</li> <li>✓</li> </ul> |
|                   | Settings                                                                                                    |                                           |                                             |
|                   | Radio Enable:                                                                                               | 🖲 Yes 🔘 No                                | 0                                           |
|                   | Mode:<br>"sensor-mode" does not apply<br>5.0.0.0 and later<br>"spectrum-mode" applies to v<br>and later     | ersions 6.0.0.0<br>ap-mode<br>am-mode     | Ť                                           |
|                   | High Throughput Enab                                                                                        | spectrum-mode                             |                                             |
|                   | Very High Throughput<br>Requires a minimum version of                                                       |                                           | <u> </u>                                    |
|                   | Channel (34-165):                                                                                           | 36                                        |                                             |

The above steps will use the defaults in the referenced **Spectrum Profile**. In most cases, you should not change the settings in the default profile. If you must change the defaults, however, navigate to **Groups > Controller Config > Profiles > RF > 802.11a/g Radio > Spectrum** page, and create a new Spectrum profile with non-default settings.

If all of the devices in this Alcatel-Lucent AP Group are managed by the same switch and you want to temporarily override one or more profile settings in your spectrum-mode APs, you can set up a switch override.

To disable spectrum mode in this group, change the referenced radio profile back to default.

### Configuring an Individual AP to run in Spectrum Mode

If you want to temporarily set an individual radio in an AP to run in Spectrum mode without creating or changing Alcatel-Lucent AP Groups or radio profiles, perform these steps to set up a Spectrum Override on a supported Alcatel-Lucent AP:

- Navigate to Devices > List, right-click the Spectrum-supported AP in the Devices List, and then select Audit from the shortcut menu. Or you can navigate to Devices > Config to access the Device Configuration page.
- 2. After reviewing the device configuration, set the AP to Manage Read/Write mode.
- 3. Select **Yes** on the **Spectrum Override** field for one or both radios, depending on the band and channels you want it to analyze.
- 4. Select the band that should run in spectrum. If you selected the 5GHz band in the 802.11an Radio section, choose the lower, middle, or upper range of channels that you want to be analyzed by this radio.
- 5. Select **Save and Apply** and confirm your edit. This overrides the current **Mode** setting for that AP (ap-mode or am-mode).

After making this change, you can view the **Radio Role** field that will appear in the **Radios** section of the **Devices > Monitor** page.

The new role, **Spectrum Sensor**, is a link to the Spectrum Analysis page for the switch that manages this AP, as illustrated in Figure 92.

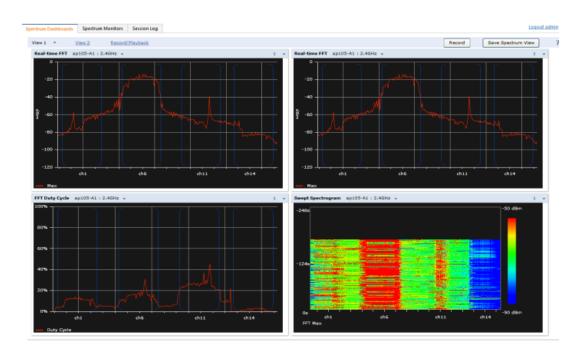

#### Figure 92 Spectrum Analysis on switch Dashboard

To disable Spectrum mode on this individual AP after it has collected data, return to the **Devices** > **Manage**page for this AP and set the **Spectrum Override** field back to **No**.

#### Configuring a switch to use the Spectrum Profile

You can use OV3600 to customize individual fields in the profile instance used by a particular switch without having to create new Alcatel-Lucent AP groups and new radio profiles. To do this, you can set a switch-level override for its referenced Spectrum profile on the **Devices > Manage page**, as illustrated in Figure 93. This will affect all Spectrum-supported APs managed by this switch.

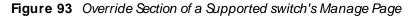

| Alcatel Lucent Overrides       |                      |
|--------------------------------|----------------------|
| Alcatel Lucent Switch Override |                      |
| Profile:                       | Spectrum Profile 🗸 🗸 |
| Profile Instance:              | default-a 🗸          |
| Field:                         | Select field         |

Perform these steps to override individual profile settings for an Alcatel-Lucent switch that is part of a spectrum-mode Alcatel-Lucent AP group:

1. Select a Spectrum-supported Alcatel-Lucent switch that is referencing a Spectrum profile, and go to its **Devices > Manage** page. Set it to **Manage Read/Write** mode.

2. Under the Alcatel-Lucent Overrides section, dick the **Add New Alcatel-Lucent switch Override** button.

3. In the Profile drop-down menu, select the Spectrum Profile type.

4. In the **Profile Instance** drop-down menu, select the instance of the Spectrum profile used by the switch.

5. In the **Field** drop-down menu, select the setting you would like to change (such as an Age-Out setting or a Spectrum Band), and enter the overriding value below it.

- 6. Select Add to save your changes.
- 7. Repeat this process to create additional overrides for this switch.
- 8. When you have finished, select Save and Apply.

You can also use the above procedure to turn on Spectrum mode for radio profiles on one particular switch, or use the overrides to point your radio profile to a non-default Spectrum profile for just this switch.

# Monitoring ArubaOS-CX and Mobility Access Switches

OV3600 displays the detailed information and tools to help you monitor Alcatel-Lucent AOS-W-CX and Mobility Access Switches.

For information about these features, see the following sections:

- Device Information on page 168
- Graphs on page 170
- Detailed Summary Tables on page 171

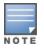

For information on the general monitoring data that appears on the **Devices > Monitor** page for all device types, see <u>Monitoring Basics on page 143</u>.

## **Device Information**

The table below describes the device information that you see in the switch monitoring page for the AOS-W-CX Switches and Mobility Access Switches.

| Field         | Description                                                                                                    |
|---------------|----------------------------------------------------------------------------------------------------|
| Status        | <ul> <li>Displays the connection status between OV3600 and the wired device:</li> <li>Up—Everything is working as it should.</li> <li>Down—Either OV3600 can reach the device but cannot connect with it using SNMP, or OV3600 is unable to reach the device or connect to it using SNMP.</li> <li>NOTE: When the device is down due to an SNMP get failed error, verify that SNMP is enabled on the device and check the SNMP credentials that OV3600 is using on the Devices &gt; Manage page. An ICMP ping failed error indicates that OV3600 cannot connect to the device, or the device needs to be rebooted or reset.</li> </ul> |
| Configuration | <ul> <li>NOTE: The monitoring page for AOS-W-CX Switches includes a hypertext link next to the device status to launch NetEdit Network Advisor.</li> <li>Good—All the settings on the device agree with the settings OV3600 wants them to have.</li> <li>Mismatched—There is a configuration mismatch between what is on the device and what OV3600 wants to push to the device. The Mismatched link directs you to this</li> </ul>                                                                                                    |
|               | specific <b>Devices &gt; Device Configuration</b> page where each mismatch is highlighted.                                                                                                    |

 Table 81: Device Information for the AOS-W-CX Switches and Mobility Access Switches

| Field                        | Description                                                                                                    |
|------------------------------|----------------------------------------------------------------------------------------------------|
|                              | <ul> <li>Unknown—The device configuration has not yet been fetched, and there might be an issue with credentials.</li> <li>Verifying—The device is fetching a configuration that will be compared to the desired settings.</li> <li>Error—Indicates a problem with the device. This configuration is accompanied with a description of the error.</li> </ul>                                                                                                    |
| Firmware                     | The firmware version running on the AP.                                                                                                    |
|                              | <b>NOTE:</b> Newer AirMesh APs include the new bootloader APBoot. OV3600 helps to identify the new AirMesh APs from the old SKUs by displaying the bootloader information here.                                                                                                    |
| Switch Active<br>Controller  | Displays the active controller for the associated switch as a link. Click the link to display the Devices > Monitor page for that controller.                                                                                                    |
| Switch Standby<br>Controller | Displays the standby controller for the associated switch as a link. Click the link to display the <b>Devices &gt; Monitor</b> page for that controller.                                                                                                    |
| Upstream Device              | The upstream device (also called the CDP neighbor) that OV3600 discovers using CDP, or, for non-Cisco devices that OV3600 supports, using bridge forwarding tables.                                                                                                    |
| Upstream Port                | The upstream port on the device.                                                                                                    |
| Туре                         | The make of the device.                                                                                                    |
| Model Number                 | Model of the AOS-W-CX switches such as the 8400, 8320, 8325, 6400, 6300 series.                                                                                                    |
| Device Model                 | Model of the AOS-W-CX switch.                                                                                                    |
|                              | <b>NOTE:</b> This field is displayed only for Alcatel-Lucent AOS-W-CX switches.                                                                                                    |
| Last Contacted               | The most recent time OV3600 has polled the device (see <u>Configuring Basic Settings for</u><br><u>Device Groups</u> for information about the poll interval).                                                                                                    |
| Switch Role                  | The role of the device, which might, for example, be primary or secondary.                                                                                                    |
| Switch State                 | Status of the Alcatel-Lucent AOS-W-CX switch in the stack.                                                                                                    |
|                              | <b>NOTE:</b> This field is displayed only for Alcatel-Lucent AOS-W-CX switches that support VSF stacking. The switches can be standalone or part of a VSF stack.                                                                                                    |
|                              | <ul> <li>The following values are supported:</li> <li>Booting—Member switch is booting up.</li> <li>Communication Failure—Commander switch is unable to communicate with the members.</li> <li>In Other Fragment—Member is part of another fragment as discovered through split detection.</li> <li>Not present—Member is not physically part of the stack.</li> <li>Ready—Member has completed booting, and its interfaces can forward traffic.</li> <li>Version mismatch—Member is not running the same operating system version as the conductor.</li> </ul> |
| LAN MAC<br>Address           | The MAC address of the Ethernet interface on the device.                                                                                                    |

| Field       | Description                                                                                                    |  |  |  |  |  |
|-------------|----------------------------------------------------------------------------------------------------|--|--|--|--|--|
| Serial      | The serial number of the device.                                                                                                    |  |  |  |  |  |
| Location    | The SNMP location of the device.                                                                                                    |  |  |  |  |  |
| Contact     | The person to contact.                                                                                                    |  |  |  |  |  |
| IP Address  | The IP address that OV3600 uses to communicate with the device. This link provides access to the web management interface. Hover your mouse to access the device using HTTP, HTTPs, telnet or SSH.                                                                                                    |  |  |  |  |  |
| Clients     | Displays the number of wired clients connected to a switch.                                                                                                    |  |  |  |  |  |
| Usage       | The combined bandwidth through the device at time of polling.                                                                                                    |  |  |  |  |  |
| Temperature | Indicates the temperature of the Alcatel-Lucent AOS-W-CX and Mobility Access switches.<br>OV3600 allows you to set a trigger to send an alert when the temperature of the router or<br>switch exceeds the set value. For more information, see <u>Triggers and Alerts for</u><br><u>Temperature Degree</u> |  |  |  |  |  |
|             | <b>NOTE:</b> The <b>Temperature</b> parameter is only available for ArubaOS-CX 4100, 6000, 6100, 6200, 6300, 6405, 6410, 8360, and 8400 series switches running firmware version 10.9 or later.                                                                                                    |  |  |  |  |  |
| Notes       | Dispalys the additional information about the Alcatel-Lucent AOS-W-CX and Mobility Access Switches.                                                                                                    |  |  |  |  |  |

- OV3600 supports clients (UBT/Non-UBT) connected to CX switch from AMP version 8.2.12.1.
- UBT clients which are connected to AOS-W-CX switch with firmware version 10.6 OR 10.7 can be seen in OV3600 8.2.12.1 as the data is sent by controller to OV3600 through AMON.
- Non-UBT clients which are connected to AOS-W-CX switch with version 10.7 can be seen in OV3600 8.2.12.1, but not the firmware version 10.6 as the data is sent by AOS-W-CX switch to OV3600 using SNMP.

NOTE

- To manage VSF supported devices (Alcatel-Lucent AOS-W-CX 6200, 6300, and 6300M switches) of firmware version 10.6 or later versions, you must use OV3600 8.2.12.0 or later versions. OV3600 uses the latest OID for firmware version 10.6 or later versions, and uses the old OID for firmware versions 10.5/10.4 or earlier versions.
- Switch Active Controller and Switch Standby Controller fields are available for the wired tunneled client in the monitoring page and supports ArubaOS-CX 6200, 6300, and 6400 series switches running firmware version 10.7 or later versions.

## Graphs

The following interactive graphs are available:

- Clients—This graph shows the maximum and average client count reported by the device.
- Usage—This graph shows the bandwidth in and out reported by the device.
- CPU utilization—This graph shows the overall CPU utilization (not on a per-CPU basis) of the device.

Memory utilization—This graph shows the average used, free memory, and average max memory for the device.

If you click a graph, a full size view opens. Click view to choose which graph to display on the monitoring page.

## **Detailed Summary Tables**

OV3600 can help you monitor the wired infrastructure, providing detailed summary tables about your wired network on the **Devices** > **Monitor** page. From this page, you can drill down into diagnostics, client details, and interface monitoring pages from links found in these tables.

### Neighbors

OV3600 uses the source protocol (SNMP/HTTP or CDP/LLDP) to discover devices on the network and goes a step further and discovers neighbors directly connected to a wired device.

You can view information about all neighbors on the **Neighbors** table of the monitoring page, as shown in Figure 94.

#### Figure 94 Neighbors Table

| leighbors         |                 |              |           |                                                 |                |         | ▼ Show Filters | × Clear Filters | 🗙 Reset Grouping | g |
|-------------------|-----------------|--------------|-----------|-------------------------------------------------|----------------|---------|----------------|-----------------|------------------|---|
| NAME ~            | NEIGHBOR PORT ~ | LOCAL PORT ~ | ADDRESS ~ | DESC ~                                          | CAPABILITIES ~ | VERSION | v              | DUPLEX ~        | POWER DRAWN (W > | = |
| 00:08:86:94:89:37 | GE0/0/11        | GE0/0/21     | 1112110   | ArubaOS (MODEL: ArubaS1500-12P), Version 7.3    | Bridge/Router  |         |                |                 |                  |   |
| 00:0B:86:A3:49:40 | GE0/0/18        | GE0/0/17     | 10.000    | ArubaOS (MODEL: ArubaS2S00-24P), Version 7.4    | Bridge/Router  |         |                |                 |                  |   |
| 70:10:6F:CB:D4:80 | 48              | GE0/0/22     |           | HP J9627A 2620-48-PoEP Switch, revision RA.16.0 | Bridge         |         |                |                 |                  |   |
| 00:0B:86:A3:49:40 | GE0/0/23        | GE0/0/16     | 10.000    | ArubaOS (MODEL: ArubaS2500-24P), Version 7.4    | Bridge/Router  |         |                |                 |                  |   |
| 00:1A:1E:0F:55:00 | Airwave_Team    | GE0/0/23     |           | ArubaOS (MODEL: ArubaS2500-48P), Version 7.4    | Bridge/Router  |         |                |                 |                  |   |

Table 82 describes the **Neighbors** table fields. This table displays all columns by default. To customize the data fields displayed in the **Neighbors** table, click the ( $\equiv$ ) icon at the end of the table and select only those fields you wish to view.

| Table 82: | Neighbors | Table Fields and | Descriptions |
|-----------|-----------|------------------|--------------|
|-----------|-----------|------------------|--------------|

| Field         | Description                                                                                                    |
|---------------|----------------------------------------------------------------------------------------------------|
| Name          | Displays the name of the neighbor device. For example, a MAC address, hostname, or make<br>and model. If an IP address is known for the device, a link provides access to the monitoring<br>page.                             |
| Neighbor Port | Displays the port ID of the neighbor device.                                                                                                    |
| Local Port    | Displays the port ID of the local device.                                                                                                    |
| Address Type  | Displays the type of address of the neighbor device.                                                                                                    |
| Address       | Displays the network address associated with the neighbor. This link provides access to the web management interface. Hover your pointer over the to open a management window to the device using HTTP, HTTPs, telnet or SSH. |
| Description   | Specify a description that provides additional information about the neighbor device (recommended).                                                                                                    |
| Capabilities  | Displays the device type: router, switch, or none (information is not available)                                                                                                    |
| Version       | Displays the software version running on the neighbor device.                                                                                                    |
| CDP Version   | Indicates the software version running on the neighbor device.                                                                                                    |
| Duplex        | Indicates the mode of operation of the connection: simplex, duplex, or half-duplex.                                                                                                    |

| Field                             | Description                                                                     |
|-----------------------------------|---------------------------------------------------------------------------------|
| Power Drawn<br>(Watts)            | Displays the amount of power used on the interface of the neighbor device.      |
| VTP Mgmt<br>Domain                | Displays the name of the group of VLANs associated with the neighbor device.    |
| Sysname                           | Displays the system name of the neighbor device.                                |
| Primary Mgmt<br>Address Type      | Displays the type of address of the primary management interface.               |
| Primary Mgmt<br>Address           | Displays the network address of the primary management interface.               |
| Secondary<br>Mgmt Address<br>Type | Displays the type of address of the secondary management interface.             |
| Secondary<br>Mgmt Address         | Displays the network address of the secondary management interface.             |
| Physical<br>Location              | Displays the location of the neighbor device.                                   |
| Native VLAN                       | Displays the ID number of the VLAN on the neighbor device.                      |
| Appliance ID                      | Displays the ID number of the appliance.                                        |
| VLAN ID                           | Displays the ID number of the management VLAN on the neighboring device.        |
| Last Change                       | Indicates when the device was last seen.                                        |
| ΜΤυ                               | Specifies the largest packet size which can be received on the neighbor device. |
| Source                            | Displays the protocol used for device discovery: CDP.                           |

### **Connected Devices**

OV3600 detects authenticated and rogue devices and reports them in the **Connected Devices** table (see Figure 95). OV3600 also uses upstream data to calculate possible neighbors and reports these devices in the **Connected Devices** table.

Most information will not be available for rogue devices. If you click and add a name, device type, location, contact, or notes to a rogue device, the device will move to the client table and be considered an unauthenticated client. The device category will change from device to client.

#### In Connected Devices table:

- For standalone ArubaOS-CX Switches, all the wired clients connected to the switch are displayed in the table.
- For stacked ArubaOS-CX Switches, if the switch role is commander, all the wired clients connected to the commander, standby, and members switch are displayed in the table. For standby switch and member switch in a stack, only the wired client connected to standby and member switch are displayed in the table.

When OV3600 discovers more than one MAC address from one port and none of the MAC addresses have LLDP/CDP information, OV3600 will list only one unknown device without a MAC address.

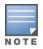

When OV3600 discovers a switch that doesn't have a MAC address, it classifies the device as an unknown client. You cannot authenticate the client by modifying the device because it doesn't have a MAC address associated with it.

By default, per port, only 30 devices are listed in the **Connected Devices** tab. Ensure to update the maximum number of devices per port in AirWave to display all the clients or devices by executing the command, dbc 'update seas\_config set max\_connected\_devices\_per\_port = <value-to-set> where id =1

#### Figure 95 Connected Devices Table

| Vired Clients       |             |                         |               |                      |         | T                  | Show Filters 🗙 | Clear Filters 🗙 | Reset Grouping |
|---------------------|-------------|-------------------------|---------------|----------------------|---------|--------------------|----------------|-----------------|----------------|
| MAC ~               | SWITCH PORT | NAME (editable)         | IP ADDRESS    | CLASSIFICATION ~     | NOTES 🖋 | түре 🖉 👋           | USER NAME      | VLAN            | AUTHEN TYPE    |
| 00:18:8B:A7:85:05   | 3           | Dell Inc.A7:85:05       |               | Client               |         |                    |                |                 |                |
| A 88:88:E3:31:99:62 | 5           | COMPAL INFORMATION      |               | Authenticated Client |         | COMPAL INFORMATION | praveen        | 1               | Dot1x          |
| A 14:58:D0:16:96:90 | 6           | Hewlett Packard16:96:90 |               | Authenticated Client | asdasd  |                    | airwave        | 1               | Dot1x          |
| A0:1D:48:A6:01:73   | 7           | Hewlett PackardA6:01:73 | 10.22.159.237 | Authenticated Client |         | Hewlett Packard    |                | 1               | Local MAC Auth |

#### Table 83: Connected Devices Fields and Descriptions

| Field          | Description                                                                                                    |
|----------------|----------------------------------------------------------------------------------------------------|
| MAC            | MAC address for the device. This link provides access to the diagnostics page for the client.<br>Find more information about <u>Troubleshooting Client Issues on page 206</u> .                                                                       |
| Switch Port    | Port number associated with the device. This link provides access to the monitoring page for the interface.                                                                                                    |
| Name           | Name of the device. You can enter any name.                                                                                                    |
| IP Address     | If the gateway is managed by OV3600, the IP address is shown here.                                                                                                    |
| Classification | Displays the classification of the device after OV3600 detects the device:<br>Authenticated Client—This link provides access to the Connected Client page.<br>Client—This link provides access to the Rogue table, where you can identify the device. |
| Location       | Physical location information of the connected device.<br><b>NOTE:</b> This field is displayed only for Alcatel-Lucent AOS-W-CX switches.                                                                                                    |
| Contact        | Contact information corresponding to the connected device.<br><b>NOTE:</b> This field is displayed only for Alcatel-Lucent AOS-W-CX switches.                                                                                                    |
| Notes          | Notes to help you identify the client. You can enter anything.                                                                                                    |
| Туре           | Type of device. You can enter anything.                                                                                                    |
| User Name      | Name that is used on the device for authentication.                                                                                                    |
| User Role      | Identifies the role-based operations that can be performed on the device.                                                                                                    |
| VLAN           | The number of the VLAN.                                                                                                    |

| Field       | Description                                                                                                    |
|-------------|----------------------------------------------------------------------------------------------------|
| Stack Role  | In a stack of switches, the role can be: conductor.                                                                                                    |
| Bandwidth   | The bandwidth used by the device. If the device supports bandwidth per MAC address, the bandwidth shown is the total bandwidth used by all attached devices. |
| Host Name   | The hostname of the neighbor device, which is retrieved from the DNS lookup.                                                                                 |
| Authen Type | The authentication server type:<br>Dot1x<br>Captive Portal<br>Local MAC Auth<br>WPA-PSK                                                                      |

#### Interfaces

The **Devices > Interfaces** page for managed switches and routers displays interface-specific data, graphs, and detailed summary tables for any connected dients and wired dients. For stacked switches, the conductor switch displays information for the interfaces of all the members, including its own.

From the Physical Interfaces and Virtual Interfaces tables, dick any interface link to open the **Interface Monitoring** page for that interface, as shown in Figure 96

Figure 96 Opening the Monitoring Interface Page

| Switch 🔺                |           | Total        | Up               | Down           | Access | Up                   | Down               | Distribution | Up              | Down            |
|-------------------------|-----------|--------------|------------------|----------------|--------|----------------------|--------------------|--------------|-----------------|-----------------|
| Aruba7210               |           | 11           | 7                | 4              | 11     |                      |                    |              |                 |                 |
| 6 <b>▼</b> of 6 Interfa | aces Page | 1 v of 1 Res | et filters Choos | e columns Expo |        | Monitoring Interface | GE0/0/5 for Device | Keynote-7210 | 0               |                 |
| Physical Inte           | rfaces    |              |                  |                |        | Interface Infor      | mation             |              |                 |                 |
| Interface 🔺             | Mode      | Name         | Туре 👻           | Description    | Interf |                      |                    |              |                 |                 |
| GE0/0/0                 | Access    | GE0/0/0      | ethernetCsma     | .d -           | -      | Operational Status:  | Up                 |              | Admin Status:   | Up              |
| GE0/0/1                 | Access    | GE0/0/1      | ethernetCsma     | :d -           | -      | Туре:                | ethernetCsmacd     |              | Description:    | to 1344-1-airgr |
| GE0/0/2                 | Access    | GE0/0/2      | ethernetCsma     | :d -           | -      | MAC Address:         | 00:1A:1E:00:64:59  |              | Forwarding Mode | Access          |
| GE0/0/3                 | Access    | GE0/0/3      | ethernetCsma     | d -            | -      | Usage In:            | 3.27 Kbps          |              | Usage Out:      | 0.979 Kbps      |
| GE0/0/4                 | Access    | GE0/0/4      | ethernetCsma     | d -            | -      |                      |                    |              |                 |                 |
| GE0/0/5                 | Access    | GE0/0/5      | ethernetCsma     | d -            | -      |                      |                    |              |                 |                 |
| 6 – of 6 Interf         | aces Page | 1 - of 1 Res | "<br>set filters |                |        | Usage 🝷              |                    | urces 👻 🛛 M  | lax Avg         | 0-0             |
|                         |           |              |                  |                |        | 2 К                  |                    |              |                 |                 |
|                         |           |              |                  |                |        |                      |                    |              |                 |                 |
|                         |           |              |                  |                |        | 1 К                  |                    |              |                 |                 |
|                         |           |              |                  |                |        |                      |                    |              |                 |                 |
|                         |           |              |                  |                |        | 0                    |                    |              |                 |                 |

Figure 97 shows an example of interface information for an Ethernet CSMA/CD interface.

Figure 97 Interface Information

| Interface Inform    | nation            |                  |                        |                 |                        |
|---------------------|-------------------|------------------|------------------------|-----------------|------------------------|
| Operational Status: | Up                | Admin Status:    | Up                     | Last Contacted: | 1/11/2016 5:17 PM PST  |
| Type:               | ethernetCsmacd    | Description:     | to 1344-1-airgroup-sw1 | Name:           | to 1344-1-airgroup-sw1 |
| MAC Address:        | 00:1A:1E:00:64:59 | Forwarding Mode: | Access                 |                 |                        |
| Usage In:           | 3.27 Kbps         | Usage Out:       | 0.979 Kbps             |                 |                        |

Table 84 describes fields that you see in Interface Information for switches and routers.

| Field                | Description                                                                                                    |
|----------------------|----------------------------------------------------------------------------------------------------|
| Connected<br>Devices | Displays the operational state of the interface: Up or Down.                                                               |
| Туре                 | Type of interface.                                                                                                    |
| MAC Address          | Displays the MAC address assigned to the interface.                                                                        |
| Usage In             | Displays the incoming interface load in Kops.                                                                              |
| Admin Status         | Displays the configuration on the port: Up or Down.                                                                        |
| Description          | Information about the interface.                                                                                           |
| Forwarding<br>Mode   | Indicates whether the interface is configured as an access port with one VLAN or a trunk interface with two or more VLANs. |
| Usage Out            | Displays the outgoing interface load in Kops.                                                                              |
| Last<br>Contacted    | The most recent time OV3600 has polled the interface.                                                                      |
| Name                 | Name of the interface. You can enter any name.                                                                             |

Table 84: Interface Information Fields and Descriptions

# Monitoring ArubaOS-Switches

Available for Alcatel-Lucent AOS-W-Switches, OV3600 puts all your switch monitoring information into a single page. There are horizontal tabs across the top of the page, so you don't have to scroll down to view the data. You can open the switch monitoring page by navigating to **Devices > List** and selecting a switch from the list. Or, from a topology map, hover over the device to access the quick link in the tooltip (see Figure 98).

Figure 98 Accessing a Monitoring Page from Topology

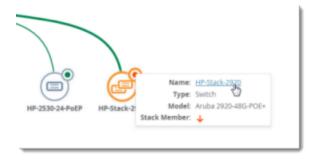

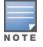

New switch monitoring pages aren't available for the Alcatel-Lucent AOS-W-CX 6300 or 6400 switches.

## **Getting Started**

From the monitoring page for a switch or switch stack, you can view <u>color-coded status</u>, <u>navigate using quick</u> links, and get details from tooltips.

## Color-Coded Status

Color-coded thresholds and icons help you visualize status and hardware-related alerts. For information on the threshold values that each color represents, see <u>Hardware Tab</u>.

For current device status, green text indicates whether the device is up (Figure 99).

| Figure 99 | Device Information |
|-----------|--------------------|
|-----------|--------------------|

| Device Info      |                                  |                  |                                |
|------------------|----------------------------------|------------------|--------------------------------|
| Name:            | HP-2920-48G-POEP                 | Status:          | Up                             |
| Group:           | 2920G                            | Uptime:          | 13 days 13 hrs 23 mins         |
| Folder:          | Top > Standalone_AOS-Switch      | Last Contacted:  | 06/28/2018 06:24:47 PM         |
| Management Mode: | Monitor Only + Firmware Upgrades | Firmware:        | WB.16.06.0000x (ROM: WB.16.03) |
| Туре:            | Aruba 2920-48G-POE+              | Clients:         | 2                              |
| MAC Address:     | D0:67:26:81:B6:80                | Upstream Device: |                                |
| Serial Number:   | SG7BFLZMP6                       | Upstream Port:   | -                              |
| Model Number:    | J9729A                           |                  |                                |
| Contact:         | demo                             |                  |                                |
| Location:        | thursday                         |                  |                                |
| Notes:           | APs and Clients are connected.   |                  |                                |

Gray text indicates that the switch is disabled, or the stack is active (Figure 100).

#### Figure 100 Stack Information

| Stack Info       |                                  |                 |                               |
|------------------|----------------------------------|-----------------|-------------------------------|
| Name:            | HP-Stack-2920                    | Status:         | Active                        |
| Group:           | 2920Stack                        | Members:        | 2   2 Up                      |
| Folder:          | Top > 2920Stack                  | Last Contacted: | In 7 hours                    |
| Management Mode: | Monitor Only + Firmware Upgrades | Firmware:       | WB.16.05.0004 (ROM: WB.16.03) |
| IP Address:      | 100.000 (000.000                 | Clients:        | -                             |
| Contact:         | -                                | Usage:          | 111.63 Kbps                   |
| Location:        | -                                | IMC:            | Intelligent Management Center |
| ID:              | -                                |                 |                               |
| Topology:        | Chain                            |                 |                               |
| Split Policy:    | One Fragment Up                  |                 |                               |

Color-coded port status shows you the health of your ports (Figure 101).

Figure 101 Ports and Power over Ethernet (PoE) Status

| Status    |    |                       |       |
|-----------|----|-----------------------|-------|
| Ports     |    | PoE                   |       |
| Up:       | 34 | Total Power:          | 370 W |
| Down:     | 14 | Used Power:           | 190 W |
| Disabled: | 0  | Remaining Power:      | 180 W |
| Alerts:   | 1  | Power Denied Counter: | 0     |

## Navigate Using Quick Links

Blue links let you navigate to group and folder monitoring pages; open a WebUI, CLI session, or the Intelligent Management Center (see Figure 100). These quick links also let you switch between stack and stack member monitoring pages.

In Figure 102, dicking the IP address link and selecting HTTPS will open a secure HTTP session with the stack commander.

#### Figure 102 Accessing the WebUI from the Stack Information

| Name:            | HP-Stack-2920           |  |  |  |  |  |
|------------------|-------------------------|--|--|--|--|--|
| Group:           | 2920Stack               |  |  |  |  |  |
| Folder:          | Top > 2920Stack         |  |  |  |  |  |
| Management Mode: | Monitor Only + Firmware |  |  |  |  |  |
| IP Address:      | HTTP                    |  |  |  |  |  |
| Contact:         | - de                    |  |  |  |  |  |
| Location:        | - Teinet<br>SSH         |  |  |  |  |  |
| ID:              |                         |  |  |  |  |  |
| Topology:        | Chain                   |  |  |  |  |  |
| Split Policy:    | One Fragment Up         |  |  |  |  |  |

When looking at a stack, OV3600 will display information about each stack member in the Stack Member table at the bottom of the Summary tab. You can easily go from one switch member to another in the stack by clicking the blue stack member link to open the monitoring page for the stack member (see Figure 103).

Figure 103 Accessing the Monitoring Page for a Stack Member

| Stack Members   |             |              |                     |              |                   |               |                 |        |  |  |  |  |  |
|-----------------|-------------|--------------|---------------------|--------------|-------------------|---------------|-----------------|--------|--|--|--|--|--|
| Name            | Switch Role | Member Index | Туре                | Model Number | MAC Address       | Serial Number | Member Priority | Status |  |  |  |  |  |
| HP-Stack-3800-1 | Member      | 1            | Aruba 3800-24G-2XG  | J9585A       | 3C:A8:2A:47:50:C0 | SG54G0X272    | 128             | Up     |  |  |  |  |  |
| HP-Stack-3800   | Commander   | 2            | Aruba 3800-24G-PoE+ | J9573A       | 58:20:B1:BE:C2:00 | SG59G0S20R    | 150             | Up     |  |  |  |  |  |
| HP-Stack-3800-3 | Member      | 3            | Aruba 3800-24G-PoE+ | J9573A       | 58:20:B1:BE:74:C0 | SG59G0S20F    | 128             | Up     |  |  |  |  |  |
| HP-Stack-3800-4 | Standby     | 4            | Aruba 3800-24G-2XG  | J9585A       | 50:65:F3:B4:42:00 | SG52G0X04K    | 128             | Up     |  |  |  |  |  |

If you navigate away from the monitoring page for the stack, you will see the stack name link in the upperleft corner of the WebUI (see Figure 104). Click this link to return to the monitoring page.

Figure 104 Navigate Backwards from the Member to the Stack

| HP-Stack | - <u>3800</u> > M | ember | · (1)     |              |                 |          |
|----------|-------------------|-------|-----------|--------------|-----------------|----------|
| Summary  | Ports             | PoE   | Connected | Hardware     | Alerts & Events | Troubles |
| Device   | Info              |       |           |              |                 |          |
|          |                   |       | Name:     | HP-Stack-38  | 00-1            |          |
|          |                   |       | Group:    | Access Point | ts              |          |

### Get Details from Tooltips

Find out details about power supplies, environmental information, memory and CPU consumption by pointing your mouse over the statistics. When looking at the hardware status for the stack, icons and color-coded thresholds are the same as for stand-alone switches, but OV3600 displays the details for stack members (see Figure 105). For more information about monitoring your hardware, see Hardware Tab.

Figure 105 Hardware Tooltips

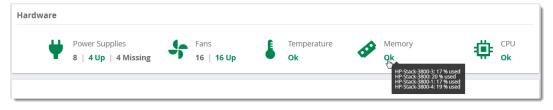

Get details about usage and connected dients by pointing your mouse over the graphs. For more information about monitoring connected dients, see <u>Connected Tab</u>.

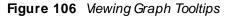

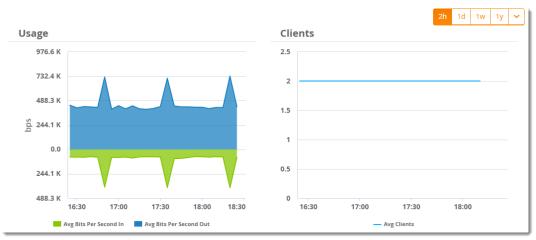

## Summary Tab

The Summary tab is the central point for monitoring your switches and switch stacks. Track status like device uptime, trunk and uplink connectivity, available power, number of fans present, environmental information, CPU and memory usage. For stacks, you can see important information like member status, stack topology, and split stacking policy.

| Summary Po  | orts PoE VLA            | Ns Conn            | ected             | Hardware           | Alerts & Events | Troublesho | oting |         |       |                |              |               |            |       |       |        | —— Tabs  |  |
|-------------|-------------------------|--------------------|-------------------|--------------------|-----------------|------------|-------|---------|-------|----------------|--------------|---------------|------------|-------|-------|--------|----------|--|
| Device Info |                         |                    |                   |                    |                 |            |       |         |       |                |              |               |            |       |       |        |          |  |
|             |                         | Name: HP           | -2530-24-F        | PoEP               |                 |            |       |         |       | Status:        | Up           |               |            |       |       |        |          |  |
|             |                         | Group: Ac          | cess Point        | ts                 |                 |            |       |         |       | Uptime:        | 156 day      | s 6 hrs 46 mi | ins        |       |       |        |          |  |
|             |                         | Folder: To         | p > Stand         | dalone_AOS-S       | witch           |            |       |         | La    | ist Contacted: | 06/29/2      | 018 05:52:18  | PM         |       |       |        |          |  |
|             | Managemer               | it Mode: Mo        | onitor Onl        | ly + Firmware      | Upgrades        |            |       |         |       | Firmware:      | YB.16.04     | .0011B (ROI   | И: YB.15.1 | 10)   |       |        |          |  |
|             |                         | Type: Ar           |                   |                    |                 |            |       |         |       | Clients:       |              |               |            |       |       |        |          |  |
|             |                         | Address: 10.       |                   |                    |                 |            |       |         |       |                | 81.60 Kb     | ps            |            |       |       |        |          |  |
|             |                         | Address: 50:       |                   |                    |                 |            |       |         |       | tream Device:  |              |               |            |       |       |        |          |  |
|             |                         | lumber: CN         |                   | Z                  |                 |            |       |         | U     | pstream Port:  |              |               |            |       |       |        |          |  |
|             |                         | lumber: <b>J97</b> |                   |                    |                 |            |       |         |       | IMC:           | Intellige    | nt Manager    | nent Cen   | ter   |       |        |          |  |
|             |                         | Contact: Te:       |                   | ore1               |                 |            |       |         |       |                |              |               |            |       |       |        |          |  |
|             | L                       | ocation: Ba        | ngalore1          |                    |                 |            |       |         |       |                |              |               |            |       |       |        |          |  |
|             |                         | Notes: -           |                   |                    |                 |            |       |         |       |                |              |               |            |       |       |        |          |  |
| Status      |                         |                    |                   |                    |                 |            |       |         |       |                |              |               |            |       |       |        |          |  |
|             |                         | Port               | s                 |                    |                 |            |       |         |       |                | PoE          |               |            |       |       |        |          |  |
|             |                         | Up                 | o: <b>1</b>       |                    |                 |            |       |         |       | То             | tal Power:   | 195 W         |            |       |       |        |          |  |
|             |                         | Dowr               | n: <b>27</b>      |                    |                 |            |       |         |       | Us             | ed Power:    | 0 W 0         |            |       |       |        |          |  |
|             |                         | Disabled           | d: 0              |                    |                 |            |       |         |       | Remaini        | ng Power:    | 195 W         |            |       |       |        |          |  |
|             |                         | Alerts             | s: <mark>0</mark> |                    |                 |            |       |         |       | Power Denied   | d Counter:   | 0             |            |       |       |        |          |  |
| Hardware    |                         |                    |                   |                    |                 |            |       |         |       |                |              |               |            |       |       |        |          |  |
|             | Davida Gura Ilian       |                    |                   |                    |                 |            | T     |         |       |                |              |               |            |       | CPU   |        |          |  |
| ¥ 1         | Power Supplies 1   1 Up |                    |                   | Fans 2   2         | 11m             |            | Temp  | erature |       | <b>A</b>       | Memory<br>Ok |               |            | ۰     | Ok    |        |          |  |
|             | гтор                    |                    |                   | · 2 2              | op              |            | -     |         |       |                | UK           |               |            |       | UK    |        |          |  |
|             |                         |                    |                   |                    |                 |            |       |         |       |                |              |               |            | 2h    | 1d 1w | ( 1v 🗸 | Time Ra  |  |
| Usage       |                         |                    |                   |                    |                 |            | Clier | nts     |       |                |              |               |            |       |       |        | Selector |  |
| 78.1 K      |                         |                    |                   |                    |                 |            |       |         |       |                |              |               |            |       |       |        |          |  |
|             |                         |                    |                   |                    |                 |            |       |         |       |                |              |               |            |       |       |        |          |  |
| 58.6 K      |                         |                    |                   |                    |                 |            |       |         |       |                |              |               |            |       |       |        |          |  |
| 39.1 K      |                         |                    |                   |                    |                 |            |       |         |       |                |              |               |            |       |       |        |          |  |
|             |                         |                    |                   |                    |                 |            |       |         |       |                |              |               |            |       |       |        |          |  |
| 업<br>19.5 K | -                       |                    |                   |                    |                 |            | 0     |         |       |                |              |               |            |       |       |        |          |  |
| 0.0         |                         |                    |                   |                    |                 |            |       |         |       |                |              |               |            |       |       |        |          |  |
|             |                         |                    |                   |                    |                 |            |       |         |       |                |              |               |            |       |       |        |          |  |
| 19.5 K      |                         |                    |                   |                    |                 |            |       |         |       |                |              |               |            |       |       |        |          |  |
| 39.1 K      |                         |                    |                   |                    |                 |            |       |         |       |                |              |               |            |       |       |        |          |  |
|             | 16:00 16:15             |                    | 16:45             |                    | 7:15 17:30      | 17:45      |       | 16:00   | 16:15 | 16:30          | 16:45        | 17:00         | 17:15      | 17:30 | 1     | 7:45   |          |  |
|             | Aorg                    | Bits Per Second In | Avg Bi            | its Per Second Out |                 |            |       |         |       |                | - Avg Clien  | 3             |            |       |       |        |          |  |

### Back to the Top

## **Ports Tab**

With the Ports tab, OV3600 displays the front panel of the switch, letting you visualize port status, hardware status, and other properties. Select **Ports** at the top of the Switch Monitoring page to open the Ports tab.

Figure 107 Ports Tab for a Switch Stack

| ummary Ports                         | PoE VLANS              | Connected    | Hardware    | Alerts & Ever | nts Troub                  | leshooting                |                                                    |              |             |           |            |             |                |                | Online Docume<br>—— Tabs |
|--------------------------------------|------------------------|--------------|-------------|---------------|----------------------------|---------------------------|----------------------------------------------------|--------------|-------------|-----------|------------|-------------|----------------|----------------|--------------------------|
|                                      | up<br><b>4</b>         |              |             | 00WN          |                            |                           | C                                                  | ISABLED<br>0 |             |           |            | ALERTS<br>O |                |                | Port Statistics          |
| orts Status (Clici                   | k on the ports for det | ails.)       |             |               |                            |                           |                                                    |              |             |           | Vp         | Down 🔀 🛙    | Disabled       | 🔼 Alert        |                          |
| Expand Stack                         |                        |              |             |               |                            |                           |                                                    |              |             |           |            |             |                |                |                          |
| 1) HP-Stack-3800-1                   | (Member) (             |              |             |               |                            |                           |                                                    |              |             |           |            |             |                |                |                          |
| FAN<br>POWER<br>TEMPERATURE          |                        |              |             |               |                            |                           | 11 13 15 1<br>1 13 15 1<br>1 13 15 1<br>12 14 16 1 |              | 23 25 Ngrit |           |            |             | 51<br>~<br>\$2 | 53             | Port Selector            |
| 2) HP-Stack-3800 (                   | Commander ) (          |              |             |               |                            |                           |                                                    |              |             |           |            |             |                |                |                          |
| Orubo<br>Fan<br>Power<br>Temperature |                        |              |             |               | 1 3 5<br>2 4 6             | 7 9 11<br>9 11<br>8 10 12 | 13 15 17                                           |              |             |           |            |             | \$1<br>\$2     | 53<br>24<br>54 |                          |
| HP-Stack-3800-3<br>HP-Stack-3800-4   | Standby 🕀              |              |             |               |                            |                           |                                                    |              |             |           |            |             |                |                |                          |
| Interface Mo                         |                        | Туре         | Description | Interface L   | MAC Addre                  | Admin Sta                 | Operation                                          |              | Usage In    | Usage Out | Native VLA | Tagged VL   | Inpu A         | ction =        | Export Tool an           |
| 1/10 Au<br>1/11 Au                   |                        | gigabitEther |             |               | 3C:A8:2A:47<br>3C:A8:2A:47 |                           | Down<br>Down                                       | 0            |             |           | 1          | 1           | 10             |                | Filter Selector          |
| 1/11 Au<br>1/12 Au                   |                        | gigabitEther |             |               | 3C:A8:2A:47                |                           | Down                                               | 0            |             |           | 1          | 1           | 10             |                |                          |
| 1/12 Au                              |                        | gigabitEther |             |               | 3C:A8:2A:47                |                           | Down                                               | 0            |             |           | 1          | 1           | 10             |                |                          |
| 1/14 Au                              |                        | gigabitEther |             |               | 3C:A8:2A:47                |                           | Down                                               | 0            |             |           | 1          | 1           | 10             | ø              | Edit Tool                |
| 1/15 Au                              | to 1/15                | gigabitEther |             |               | 3C:A8:2A:47                | Up                        | Down                                               | 0            |             |           | 1          | 1           | 10             | 1              |                          |
| 1/16 Au                              | to 1/16                | gigabitEther |             |               | 3C:A8:2A:47                | Up                        | Down                                               | 0            |             |           | 1          | 1           | 10             | 0              |                          |
| 1/10 /00                             |                        |              |             |               |                            |                           |                                                    |              |             |           |            |             |                |                |                          |

Aruba Switches OOBM Ports Monitoring

From OmniVista 3600 Air Manager 8.2.12.1 onwards, the Out-of-Band Management (OOBM) port is supported and displayed on the **Devices > Monitor** page under the Ports tab.

### See Port Counts

You can see from the colored numbers how many ports are up, down, disabled, or how many alerts are red and require action.

You can also identify SFP ports on a Gigabit switch by their rectangular shape, and stack ports by their number. For example, if there are Stack Ports 1, 2, 3, and 4, you'll see them labeled as S1, S2, S3, and S4 on the switch faceplate, as shown in Figure 108.

Figure 108 Example of Stack Ports

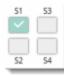

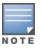

Port status isn't available for stack ports.

## Open a Port Status Pop-Up

You can point your mouse over the interactive faceplate to view port status, or click the port to view details and graphs in a pop-up window, as shown in Figure 109. If you manage a large number of devices and you want to collapse the view, click  $\bigcirc$  at the stack or member level.

Figure 109 Opening the Ports Status Pop-up

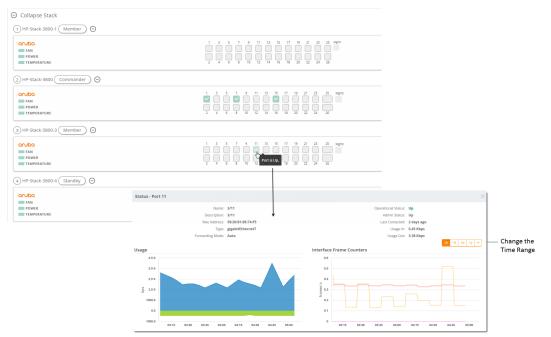

## Edit a Physical Interface

You can configure the port interface and add optional details using the Edit tool.

1. From the Ports tab, locate the interface in the Port table.

#### Figure 110 Selecting the Interface

| nterface 🔺 |    | Туре      | Admin Status | Operational Status | Native VLANs | Tagged VLANs | Action |
|------------|----|-----------|--------------|--------------------|--------------|--------------|--------|
|            |    |           |              |                    |              |              |        |
| /1         | dh | 100/1000T | Up           | Up                 |              |              | .01    |
| /2         |    | 100/1000T | Up           | Down               | -            | -            | .01    |
| /3         |    | 100/1000T | Up           | Down               | -            | -            | .01    |
| /4         |    | 100/1000T | Up           | Down               | -            | -            | .01    |

- 2. Click 🖉 to open the Edit Interface pop-up window.
- 3. Type a descriptive label to identify the port interface.
- 4. Type a port description that could be helpful for anyone tracing the port.

#### Figure 111 Edit Interface for a Port

| Edit Interface - 1/1                                 | ×                         |
|------------------------------------------------------|---------------------------|
| Auto Detect Interface Capacity<br>Combined Bandwidth | Yes     No     Yes     No |
| Interface Label                                      |                           |
| Description                                          |                           |
|                                                      | Reset Cancel Save         |

5. Click Save.

#### **Get Interface Details**

From the Ports table, you can see:

- Interface identified by the interface number.
- Port speed and duplex (data transfer operation), or mode.
- If available, the name of the interface entered on the Edit Interface pop-up.
- Type of port, such as gigabit Ethernet (gigabit EthernetT) and 10 gigabit Ethernet (tenGbE-T).
- If available, information about the interface entered on the Edit Interface pop-up.
- If available, the interface label.
- MAC Address assigned to the interface.
- Admin Status: up or down.
- Operational status of the interface: up or down.
- How many clients are connected to the device.
- If available, the incoming interface load in Kbps.
- If available, the outgoing interface load in Kbps.
- ID number of the native VLAN on the neighbor device.
- Ports that are part of the specific tagged VLAN.

- Input capacity of the interface in Mbps.
- Output capacity of the interface in Mbps.
- Maximum transaction unit (MTU) which can be received on the neighbor device.
- Port duplex mode, which can be set to auto-negotiate the duplex mode when the device makes a network connection, or manually set to full or half-duplex mode.
- If the port is part of a trunk.
- If the port is part of a group of trunks.

## **PoE Tab**

If the switch supports PoE, OV3600 provides detailed information on the configuration, power usage, and statistics of a selected port. Select **PoE** at the top of the monitoring page for the switch or stack to open the PoE tab.

| Figure | 112 | PoETab |
|--------|-----|--------|
|--------|-----|--------|

|                     |                | 0 W           |           |            |                                | ed power<br>94 W |                 |                                                       | R              | EMAINING P |                |                                                  |             | POWE       | R DENIED CO | UNTER        |              |                          |
|---------------------|----------------|---------------|-----------|------------|--------------------------------|------------------|-----------------|-------------------------------------------------------|----------------|------------|----------------|--------------------------------------------------|-------------|------------|-------------|--------------|--------------|--------------------------|
| er Sti              | atus (Click or | the ports for | details.) |            |                                |                  |                 |                                                       |                | P          | POE PORT UP    | POE PORT I                                       | DOWN/DISABL | ED 🔀 POE D | SABLED 🔼 P  | OE FAULT 🗧   | POWER DENIED |                          |
| AN<br>OWER<br>EMPER | ATURE          |               |           |            | 1 3 5<br>10 3<br>10 4<br>2 4 6 | 666              | S 8 11<br>S 7 5 | 9         4         4           4         4         9 | 4 4 4<br>9 2 5 | 6 5 8      | 5 9 4<br>4 7 9 | 43 45 47<br><b>X X F</b><br><b>F</b><br>44 46 48 | Ngrit       |            |             |              | -            | Port Selec               |
|                     |                |               |           |            |                                |                  |                 |                                                       |                |            |                |                                                  |             | ء ا        | oE Status 🔵 | PoE Priority | Power Class  | PoE Overl                |
| (Clic               | con the rows f | or details.)  |           |            |                                |                  |                 |                                                       |                |            |                |                                                  |             |            |             |              |              |                          |
| •                   | PoE Power      | PLC Class     | PLC Type  | Configured | Allocated                      | PoE Port St      | Power Prio      | Pre-Std De                                            | PoE Value      | MED LLDP   | PSE Reserv     | PD Power                                         | PSE Voltag  | PD Amper   | Over Curre  | Power Den    | MPS Abse =   | Export To<br>Filter Sele |
|                     | Enabled        | Class4        | Type2     |            | Usage                          | Delivering       | Critical        | orr                                                   | N/A            | Disabled   | 8.9            | 8.3                                              | 55.8        | 148        | 0           | 0            | 0            | The Sele                 |
|                     | Enabled        | Class4        | Type2     |            | Usage                          | Delivering       | Critical        | Off                                                   | N/A            | Enabled    | 7.3            | 6.9                                              | 55.8        | 123        | 0           | 0            | 0            |                          |
|                     | Enabled        | Class3        | Type1     |            | Usage                          | Delivering       | Critical        | Off                                                   | N/A            | Disabled   | 12.7           | 11.4                                             | 55.8        | 204        | 0           | 0            | 0            |                          |
|                     | Enabled        | Class3        | Type1     |            | Usage                          | Delivering       | Critical        | Off                                                   | N/A            | Disabled   | 5.3            | 5.1                                              | 55.7        | 91         | 0           | 0            | 0            |                          |
|                     | Enabled        | Class0        | Туре0     |            | Usage                          | Searching        | Low             | Off                                                   | N/A            | Disabled   | 0.0            | 0.0                                              | 0           | 0          | 0           | 0            | 0            |                          |
|                     | Enabled        | Class3        | Type1     |            | Usage                          | Delivering       | Critical        | Off                                                   | N/A            | Disabled   | 4.1            | 4.0                                              | 55.8        | 71         | 0           | 0            | 0            |                          |
|                     | Enabled        | Class3        | Type1     | -          | Usage                          | Delivering       | Critical        | Off                                                   | N/A            | Disabled   | 4.4            | 4.2                                              | 55.0        | 76         | 0           | 0            | •            |                          |
| ~                   | per page       |               |           |            |                                |                  |                 | Total Items: 4                                        | 8              |            |                |                                                  |             |            |             |              | < 1 >        |                          |
| wer                 | Consumpt       | ion           |           |            |                                |                  |                 |                                                       |                |            |                |                                                  |             |            |             | 2h 1d        | 1w 1y 👻      | Time Rang<br>Selector    |
| 40                  |                |               |           |            |                                |                  |                 |                                                       |                |            |                |                                                  |             |            |             |              |              |                          |
|                     |                |               |           |            |                                |                  |                 |                                                       |                |            |                |                                                  |             |            |             |              |              |                          |
| 30                  | •              |               |           |            |                                |                  |                 |                                                       |                |            |                |                                                  |             |            |             |              |              |                          |
| ŝ                   |                |               |           |            |                                |                  |                 |                                                       |                |            |                |                                                  |             |            |             |              |              |                          |
| - 20<br>Power       | ·              |               |           |            |                                |                  |                 |                                                       |                |            |                |                                                  |             |            |             |              |              |                          |
| 8                   |                |               |           |            |                                |                  |                 |                                                       |                |            |                |                                                  |             |            |             |              |              |                          |
| 10                  | 0              |               |           |            |                                |                  |                 |                                                       |                |            |                |                                                  |             |            |             |              |              |                          |

#### See PoE Statistics

High-level counts tell you the total power available, used, and remaining. When more power is required than allowed for a device or port, OV3600 will display a powered denied count.

### Change the Faceplate Using Overlays

You can change the information you see in the faceplate by selecting the PoE status, PoE priority, or Power Class overlays at the lower right corner of the faceplate.

In Figure 113, Ports B23 and B24 are online and not using power.

#### Figure 113 Power Status Overlay

| 🖻 PoE Port 📃 Non-PoE Port 🗙 PoE D                                                                                                    | Disabled 🛛 PoE Fault                                                                                                    |
|----------------------------------------------------------------------------------------------------|----------------------------------------------------------------------------------------------------|
| Management Modules<br>MM1: Active<br>MM2: Empty                                                                                                    | Θ                                                                                                    |
| 81         83         85         87         89         811         813         815         817         819         821         823           9         9         9         9         9         9         9         9         9         9         9         9         9         9         9         9         9         9         9         9         9         9         9         9         0         0         0         0         0         0         0         0         0         0         0         0         0         0         0         0         0         0         0         0         0         0         0         0         0         0         0         0         0         0         0         0         0         0         0         0         0         0         0         0         0         0         0         0         0         0         0         0         0         0         0         0         0         0         0         0         0         0         0         0         0         0         0         0         0         0         0         0         0 | Θ                                                                                                    |
| Slot D - Empty                                                                                                    | Θ                                                                                                    |
| Slot F - Empty                                                                                                    | Θ                                                                                                    |
|                                                                                                    | Management Modules<br>MM1: Active<br>MM2: Empty<br>11 83 85 87 99 61 613 815 817 819 821 823<br>9 9 9 9 9 9 9 9 9 9 9 9 9 9 9 9 9 0<br>82 84 60 88 812 814 823 824<br>Slot D - Empty |

In <u>Figure 114</u>, the power priority for all the PoE ports is low. If there is a power demand higher than the power budget on the switch, Port B1 has priority over Port B24.

Figure 114 Power Priority Overlay

| ower Priority (Click on the ports for details.) | L Low H H                                                                                                    | High C Critica |
|-------------------------------------------------|----------------------------------------------------------------------------------------------------|----------------|
| Orvbo                                           | Management Modules<br>MM1: Active<br>MM2: Empty                                                                                                    | Θ              |
| Slot A - Empty                                  | 81     83     85     87     99     811     813     815     817     819     821     823       L     L     L     L     L     L     L     L     L     L     L       L     L     L     L     L     L     L     L     L     L       L     L     L     L     L     L     L     L     L       L     L     L     L     L     L     L     L     L       L     84     66     66     66     850     820     822     824 | Θ              |
| Slot C - Empty                                  | Slot D - Empty                                                                                                    | Θ              |
| Slot E - Empty                                  | Slot F - Empty                                                                                                    | Θ              |

In Figure 115, all the PoEports are designated as PoE Power Class 0 and must be allocated up to 12.95 W.

#### Figure 115 Power Class Overlay

| ANN Ment<br>FAN Ment<br>POWER<br>TEMPERATURE | Management Modules<br>MM1: Active<br>MM2: Empty                                                                                                    | e |
|----------------------------------------------|----------------------------------------------------------------------------------------------------|---|
| Slot A - Empty                               | 81     83     85     87     89     811     813     815     817     819     821     823       0     0     0     0     0     0     0     0     0     0       0     0     0     0     0     0     0     0     0     0       22     84     66     68     810     812     814     816     818     828     824 | e |
| Slot C - Empty                               | Slot D - Empty                                                                                                    | e |
| Slot E - Empty                               | Slot F - Empty                                                                                                    | e |

#### Get Port Details

From the Ports table (Figure 116), you can see :

- PoE configuration, including the PoE power, PLC class/type, power allocation method, current PoE port status, power priority, pre-standard detection, and the maximum power draw allocated to a PD on a port.
- LLDP information, including whether the switch supports PoE negotiation over LLDP.
- Statistics like PSE reserved power, actual power drawn from the PD, over current count, power denied count, PSE voltage, PD power draw, MPS absent count, short count, PSE TLV configured, and PSE TLV configured.

#### Figure 116 Ports Table

| lame | PoE Power | PLC Class | PLC Type | Configured | Allocated | PoE Port St | Power Prio | Pre-Std De | PoE Value | MED LLDP | PSE Reserv | PD Power | PSE Voltag | PD Amper | Over Curre | Power Den | MPS Abse |
|------|-----------|-----------|----------|------------|-----------|-------------|------------|------------|-----------|----------|------------|----------|------------|----------|------------|-----------|----------|
| 5    | Enabled   | Class4    | Type2    | -          | Usage     | -           | Critical   | Off        | N/A       | Disabled | 8.9        | 8.3      | 55.8       | 148      | 0          | 0         | 0        |
| 6    | Enabled   | Class4    | Type2    |            | Usage     | Delivering  | Critical   | Off        | N/A       | Enabled  | 7.3        | 6.9      | 55.8       | 123      | 0          | 0         | 0        |
| 7    | Enabled   | Class3    | Type1    |            | Usage     | Delivering  | Critical   | Off        | N/A       | Disabled | 12.7       | 11.4     | 55.8       | 204      | 0          | 0         | 0        |
| 8    | Enabled   | Class3    | Type1    |            | Usage     | Delivering  | Critical   | Off        | N/A       | Disabled | 5.3        | 5.1      | 55.7       | 91       | 0          | 0         | 0        |
| 9    | Enabled   | Class0    | Туре0    |            | Usage     | Searching   | Low        | Off        | N/A       | Disabled | 0.0        | 0.0      | 0          | 0        | 0          | 0         | 0        |
| 0    | Enabled   | Class3    | Type1    |            | Usage     | Delivering  | Critical   | Off        | N/A       | Disabled | 4.1        | 4.0      | 55.8       | 71       | 0          | 0         | 0        |
| 1    | Enabled   | Class3    | Type1    |            | Usage     | Delivering  | Critical   | Off        | N/A       | Disabled | 4,4        | 4.2      | 55.6       | 76       | 0          | 0         | 0        |

#### View Power Consumption

The Power Consumption graph shows you the maximum power and power in use on the PoE slot, as shown in Figure 117.

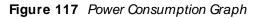

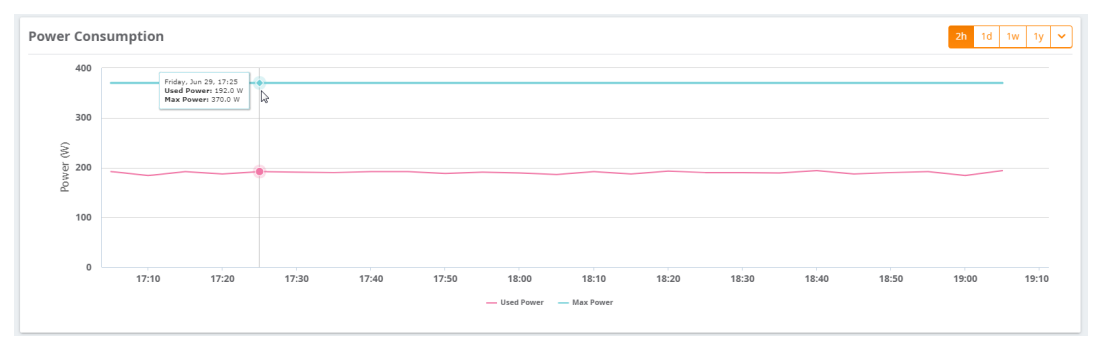

#### Back to the Top

## **VLANs** Tab

The VLANs tab shows all the details about the switch, including the configured VLANs and the port mappings for both tagged and untagged VLANs. Selecting **VLANs** at the top of the monitoring page for the switch or stack opens the VLANs tab.

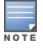

The VLANs tab isn't available for members in the stack, and it is only available from the stack view.

#### Change the VLANs View in the Faceplate

You can change the VLANs view by select a VLAN from the VLANs table. OV3600 highlights the tagged or untagged ports in the faceplate.

In Figure 118, OV3600 highlights tagged Ports 15 to 18 when you select VLAN 2.

Figure 118 Highlighting the Tagged Ports in the Faceplate

| VLANS (Click on rows to highlight tagged, untagged and trur | ik ports in faceplate)                               |                                                                                                    |                               |
|-------------------------------------------------------------|------------------------------------------------------|----------------------------------------------------------------------------------------------------|-------------------------------|
| Name                                                        | VLAN                                                 | Tagged Ports                                                                                                    | Untagged Ports                |
|                                                             |                                                      |                                                                                                    |                               |
| DEFAULT_VLAN                                                | 1                                                    |                                                                                                    | -                             |
| VLAN2                                                       | 2                                                    | 15-18                                                                                                    |                               |
| VLAN3                                                       | 3                                                    | 15-18                                                                                                    | -                             |
| vlan159                                                     | 159                                                  |                                                                                                    | 1-14,19,21-22,25-48           |
| VLAN401                                                     | 401                                                  |                                                                                                    | 20                            |
| VLAN402                                                     | 402                                                  |                                                                                                    | 23-24                         |
| VLAN403                                                     | 403                                                  |                                                                                                    | -                             |
| Total Records: 54 (Selected Items: 1)                       |                                                      |                                                                                                    |                               |
| VLANs View                                                  |                                                      |                                                                                                    | 🗹 Tagged Port 🛛 Untagged Port |
| Orubo<br>FAN<br>POWER<br>TEMPERATURE                        | $\begin{array}{cccccccccccccccccccccccccccccccccccc$ | 3         25         27         29         31         33         35         37         99         41         43         45         47         Materia           4         26         28         30         22         34         36         90         41         43         45         47         Materia         46         47         Materia         46         47         46         46         46         44         46         46         48         46         48         46         48         46         48         46         48         46         48         46         48         46         46         48         46         48         46         48         46         48         46         48         46         48         46         46         46         46         46         46         46         46         46         46         46         46         46         46         46         46         46         46         46         46         46         46         46         46         46         46         46         46         46         46         46         46         46         46         46         46 | 1                             |

#### Get Trunk Details

If VLAN trunking information is available, OV3600 displays a list of active trunks on the device or the configured trunk groups. Active trunks are trunk groups that have ports assigned to them.

#### **Get Virtual Interface Details**

From the Virtual Interface table, you can see:

- Interface configuration, including the name, type of interface, MAC address, IP address and an alias, and the IPv6 global unicast address.
- Status on the port and interface.
- If any, interface labels entered on the Edit Interface pop-up. For more information, see Edit a Virtual Interface.

#### Edit a Virtual Interface

You can configure the virtual interface and add optional details using the Edit tool.

- 1. Navigate to the monitoring page of a switch that has a configured VLAN.
- 2. Select the VLANs tab, then scroll down the page to locate the interface in the Virtual Interfaces table.
- 3. Click 🜌 to open the Edit Interface pop-up window.

#### Figure 119 Edit Interface

| Edit Interface - VLAN108       | ×                 |
|--------------------------------|-------------------|
| Interface Label<br>Description | VLAN108           |
|                                | Reset Cancel Save |

- 4. Type a descriptive label to identify the port interface.
- 5. Type details in the Description field that could be helpful for anyone working with the device.
- 6. Click Save.

## **Connected Tab**

When OV3600 detects client devices connected to the switch and neighbors that are up or down stream, you can access information about them from the Connected tab.

To view connected devices and neighbors:

- 1. From the navigation sidebar, go to **Devices > List** and select a switch from the list.
- 2. Select Connected at the top of the Switch Monitoring page.

Figure 120 Connected Tab

| <b>to-topology</b><br>Summary Ports  | PoE VLANs      | Connected       | Hardware Ale          | rts & Events    | Troubleshoo         | sing                 |               |              |           |           |              | Poll No     | × # ?     |                  |
|--------------------------------------|----------------|-----------------|-----------------------|-----------------|---------------------|----------------------|---------------|--------------|-----------|-----------|--------------|-------------|-----------|------------------|
|                                      |                | CONNECTED<br>1  | D DEVICES             |                 |                     |                      |               |              |           | HBORS     |              |             | -         | —— Connected Cou |
| onnected Device                      | (Mouse over or | the highlighted | ports to see the conn | ected devices.) |                     |                      |               |              |           | v         | Up Dow       | n 🔀 Disable | d 🖾 Alert |                  |
| OFUDO<br>FAN<br>POWER<br>TEMPERATURE |                |                 | 1<br>2                | 3 5 7<br>4 6 8  | 9 11 13<br>10 12 14 | 15 17 19<br>16 18 20 |               | 27 Mgmt      |           |           |              |             |           | —— Port Status   |
| onnected Device                      |                |                 |                       |                 |                     |                      |               |              |           |           |              |             |           | Export Tool and  |
| MAC Switch Po                        | rt Name        | IP Address      | lassificati Location  | Contact         | Notes               | Туре                 | User Nam      | ue User Role | VLAN      | Stack Rol | e Bandwidt   | th Host Nar | Action =  | Filter Selector  |
| Q. 00:50:56:87 24                    | VMware, Inc.   | 10.22.159.160   | Tient -               |                 |                     | VMware. In           | nc. 005056875 | st           |           |           |              |             |           | — Edit Tool      |
| Total Records: 1                     |                |                 |                       |                 |                     |                      |               |              |           |           |              | ,           |           |                  |
| eighbors                             |                |                 |                       |                 |                     |                      |               |              |           |           |              |             |           | Export Tool and  |
| MAC Addre Neighbor                   | Local Port     | IP Address      | Descr                 | Capabilities    | Power Dra           | Version              | Primary M     | Primary M    | Secondary | Secondary | . Physical L | Last Chang. | SysNai≡   | Filter Selector  |
| 4:BE:05:31: A7                       | 2              | 10.22.159.61    | HP J8697A S           | Bridge          |                     | HP J8697A S          |               |              |           |           |              |             | HP-Switch |                  |
|                                      | 1              | 10.22.159.61    | HP J8697A S           |                 |                     | HP J8697A S          |               |              |           |           |              |             | HP-Switch |                  |
| 24:BE:05:31: A8                      | 1              | 10.22.159.61    | HP J8697A S.          | Bridge          |                     | HP J8697A S          | •             |              |           |           |              |             | HP-Switch |                  |

#### See Connected Device and Neighbor Counts

OV3600 detects authenticated and rogue devices and reports them in the Connected Devices table. OV3600 also uses upstream data to calculate possible neighbors and reports these devices in the Neighbors table (see Figure 120).

#### Determine Which Device Is Connected to a Port

Mouse-over the port number to view status and connected devices. In <u>Figure 121</u>, you can see from the tooltip information about the rogue and get the MAC address of the device from the Connected Devices table beneath the faceplate.

Figure 121 Viewing Connected Device Details from the Tooltip

| FAN<br>POWER<br>TEMPERAT | URE         |                          | 1 $3$ $52$ $4$ $6$ | 7 9 11       | 13 15 17<br>14 16 18 | 19 21 22<br>20 22 24 |       | 32 34 36       |           | 43 45 47<br>44 46 48 | Mgmt |            |           |        |
|--------------------------|-------------|--------------------------|--------------------|--------------|----------------------|----------------------|-------|----------------|-----------|----------------------|------|------------|-----------|--------|
| onnected                 | Devices     |                          |                    |              |                      |                      | 1. U  | nknown-C7:FF:3 | A         |                      |      |            |           |        |
| MAC                      | Switch Port | Name                     | IP Address         | Classificati | Location             | Contact              | Notes | Туре           | User Name | User Role            | VLAN | Stack Role | Bandwidth | Action |
|                          |             |                          |                    |              |                      |                      |       |                |           |                      |      |            |           |        |
| Ω A8:BD:27:C             | 11          | Hewlett Packard Enterpri | 10.22.159.245      | Client       | -                    |                      |       | Hewlett Pac    |           |                      |      |            |           | .01    |
| 8:17:C3:C7:              | 28          | Unknown-C7:FF:3A         | 10.22.159.235      | Device       |                      |                      |       |                |           |                      |      |            |           | .01    |
| Ω F0:5C:19:C/            | 31          | Aruba Networks-CA:18:AC  | 10.22.159.246      | Client       |                      |                      |       | Aruba Netw     |           |                      |      |            |           | .01    |
| 08:C7:C8:C               | 35          | Aruba Networks-CB:DC:94  | 10.22.159.243      | Device       |                      |                      |       |                |           |                      |      |            |           | .01    |
| iC:F3:7F:C9:             | 37          | Aruba Networks-C9:86:D0  | 10.22.159.228      | Device       |                      |                      |       |                |           |                      |      |            |           | .01    |
| 0:08:86:88               | 40          | Aruba Networks-B8:57:67  | 10.22.159.221      | Device       |                      |                      |       |                |           |                      |      |            | _         | .01    |
| 0 14:58:00:1             |             | Hewdett Packard 17:DC:2E |                    | Authenticat  |                      |                      |       | Hewlett Par    | madan     | madan                | 150  |            | *         | ø      |

## View Dynamic Segmentation Information

In the switch plate view, you can see the pieces of the dynamic segmentation, and when you mouse over the port, how many users are tunneled, user names, user roles, and IP address of the tunneled controller. Figure 122 shows an example where two users are tunneled through Ports 1 and 2 (indicated by the green shaded area which extends over the port number). Beneath the faceplate in the Connected Devices table, OV3600 provides the authentication type and MAC address links to the device.

#### Figure 122 Viewing the Connected Device Port

|                             | POE VLANS Connect | ed Hardware Alerts & Event | s Troubleshooting                                                                     |                                              |                                          |           |                   |
|-----------------------------|-------------------|----------------------------|---------------------------------------------------------------------------------------|----------------------------------------------|------------------------------------------|-----------|-------------------|
|                             |                   | ONNECTED DEVICES           |                                                                                       |                                              | NEIGHBORS                                |           |                   |
|                             |                   |                            |                                                                                       |                                              |                                          |           |                   |
|                             |                   | 2                          |                                                                                       |                                              | 1                                        |           |                   |
| onnected Devices            |                   |                            |                                                                                       |                                              |                                          | 🗹 Up 📃 Do | wn 🗙 Disabled 🙆 A |
| aruba                       |                   |                            | 1 3 5 7 9 11 13                                                                       | 15 17 19 21 23 Marrie                        |                                          |           |                   |
|                             |                   |                            |                                                                                       |                                              |                                          |           |                   |
| FAN                         |                   |                            |                                                                                       |                                              |                                          |           |                   |
| FAN                         |                   |                            |                                                                                       |                                              |                                          |           |                   |
|                             |                   |                            | Username: asiest                                                                      |                                              |                                          |           |                   |
| FAN                         |                   |                            | Username: asiest                                                                      | 16 12 22 24<br>17 12 20 24                   |                                          |           |                   |
| FAN<br>POWER                |                   |                            | Username: asies1                                                                      | 1 12 22 22 24<br>Nyee (Employee)<br>58.1.101 |                                          |           |                   |
| FAN<br>POWER<br>TEMPERATURE | Port *            | Username                   | Username: asies1<br>Role: Emplo<br>IP Address: 192.16                                 | 1 12 22 22 24<br>Nyee (Employee)<br>58.1.101 | Authentication Type                      | Notes     | Action            |
| FAN<br>POWER<br>TEMPERATURE | Port +            | Username                   | Username: asiest<br>Robe: Emplo<br>IP Address: 192.16<br>Tunneled Controller: cluster | () () () () () () () () () () () () () (     | Authentication Type                      | Notes     | Action            |
| FAN<br>POWER<br>TEMPERATURE | Port +            | Username<br>asies1         | Username: asiest<br>Robe: Emplo<br>IP Address: 192.16<br>Tunneled Controller: cluster | () () () () () () () () () () () () () (     | Authentication Type                      | Notes     | Action            |
| FAN<br>POWER<br>TEMPERATURE | Port +            |                            | Username: asiest<br>Robe: Emplo<br>IP Address: 192.16<br>Tunneled Controller: cluster | () () () () () () () () () () () () () (     | Authentication Type Tunneled User-802.1X | Notes     |                   |

## Get Connected Devices Details

Table 85 describes fields that you see in the Connected Devices table.

 Table 85: Connected Devices Fields and Descriptions

| Field          | Description                                                                                                    |
|----------------|----------------------------------------------------------------------------------------------------|
| MAC            | MAC address for the device. This link provides access to the diagnostics page for the client (see <u>Troubleshooting Client Issues</u> .                                                                                                    |
| Switch Port    | Port number associated with the device. This link provides access to the monitoring page for the interface.                                                                                                    |
| Name           | Name of the device. You can enter any name.                                                                                                    |
| IP Address     | If the gateway is managed by OV3600, the IP address is shown here.                                                                                                    |
| Classification | <ul> <li>Displays the classification of the device after OV3600 detects the device:</li> <li>Authenticated Client. This link provides access to the Connected Client page.</li> <li>Client. This link provides access to the Rogue table, where you can identify the device.</li> </ul> |
| Notes          | Notes to help you identify the client. You can enter anything.                                                                                                    |
| Туре           | Type of device. You can enter anything.                                                                                                    |
| User Name      | Name that is used on the device for authentication.                                                                                                    |
| User Role      | Identifies the role-based operations that can be performed on the device.                                                                                                    |
| VLAN           | The number of the VLAN.                                                                                                    |
| Stack Role     | In a stack of switches, the role can be: conductor.                                                                                                    |
| Bandwidth      | The bandwidth used by the device. If the device supports bandwidth per MAC address, the bandwidth shown is the total bandwith used by all attached devices.                                                                                                    |
| Host Name      | The hostname of the neighbor device, which is retrieved from the DNS lookup.                                                                                                    |
| Authen Type    | The authentication server type:<br>Dot1x<br>Captive Portal<br>Local MAC Auth<br>WPA-PSK                                                                                                    |

### Edit a Connected Device

OV3600 doesn't gather much information about connected devices. If you edit a connected device, OV3600 reclassifies the devices as an unauthenticated client.

To edit a connected device:

- 1. Navigate to the monitoring page of a switch that has a connected device.
- 2. From the Connected tab, locate the device in the Connected Devices table.
- 3. Click 🖉 to open the Edit Client pop-up.

Figure 123 Editing the Connected Device

| Edit Client - Unkn | own-C7:FF:3A     | $\times$ |
|--------------------|------------------|----------|
| Name               | Unknown-C7:FF:3A |          |
| Device Location    |                  |          |
| Contact Info       |                  |          |
| Туре               |                  |          |
| Notes              | *                |          |
|                    | Reset Cancel     | Save     |

- 4. Add a name, device type, location, contact, or notes to the unknown device.
- 5. Click Save.

#### **Get Neighbor Details**

OV3600 uses SNMP/HTTP or CDP/LLDP to discover devices on the network and goes a step further, discovering neighbors directly connected to the switch. You can filter the Neighbors table to display neighbors connected to the port.

Table 86 describes the Neighbors Table fields and descriptions.

#### Table 86: Neighbors Table Fields and Descriptions

| Field         | Description                                                                                                    |
|---------------|----------------------------------------------------------------------------------------------------|
| Name          | Displays the name of the neighbor device. For example, a MAC address, hostname, or make<br>and model. If an IP address is known for the device, a link provides access to the monitoring<br>page for the device. |
| Neighbor Port | Displays the port ID of the neighbor device.                                                                                                    |
| Local Port    | Displays the port ID of the local device.                                                                                                    |
| Address Type  | Displays the type of address of the neighbor device.                                                                                                    |

| Field                             | Description                                                                                                    |
|-----------------------------------|----------------------------------------------------------------------------------------------------|
| Address                           | Displays the network address associated with the neighbor. This link provides access to the web management interface. Hover your pointer over the to open a management window to the device using HTTP, HTTPs, telnet or SSH. |
| Description                       | Specify a description that provides additional information about the neighbor device (recommended).                                                                                                    |
| Capabilities                      | Displays the device type: router, switch, or none (information is not available)                                                                                                    |
| Version                           | Displays the software version running on the neighbor device.                                                                                                    |
| CDP Version                       | Indicates the software version running on the neighbor device.                                                                                                    |
| Duplex                            | Indicates the mode of operation of the connection: simplex, duplex, or half-duplex.                                                                                                    |
| Power Drawn<br>(Watts)            | Displays the amount of power used on the interface of the neighbor device.                                                                                                    |
| VTP Mgmt<br>Domain                | Displays the name of the group of VLANs associated with the neighbor device.                                                                                                    |
| Sysname                           | Displays the system name of the neighbor device.                                                                                                    |
| Primary Mgmt<br>Address Type      | Displays the type of address of the primary management interface.                                                                                                    |
| Primary Mgmt<br>Address           | Displays the network address of the primary management interface.                                                                                                    |
| Secondary<br>Mgmt Address<br>Type | Displays the type of address of the secondary management interface.                                                                                                    |
| Secondary<br>Mgmt Address         | Displays the network address of the secondary management interface.                                                                                                    |
| Physical<br>Location              | Displays the location of the neighbor device.                                                                                                    |
| Native VLAN                       | Displays the ID number of the VLAN on the neighbor device.                                                                                                    |
| Appliance ID                      | Displays the ID number of the appliance.                                                                                                    |
| VLAN ID                           | Displays the ID number of the management VLAN on the neighboring device.                                                                                                    |
| Last Change                       | Indicates when the device was last seen.                                                                                                    |
| MTU                               | Specifies the largest packet size which can be received on the neighbor device.                                                                                                    |
| Source                            | Displays the protocol used for device discovery: CDP.                                                                                                    |

## Hardware Tab

Color-coded thresholds show power status for power supplies, fans, and temperature on the Hardware tab, and graphs show you overall CPU and memory usage (see Figure 124).

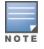

You can't customize hardware thresholds.

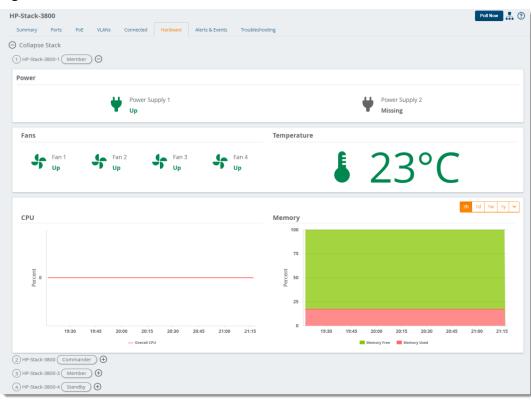

Figure 124 Hardware Tab

Table 87 describes the color-coded thresholds and icons on the Hardware tab.

| Table 8 | 7: Hardware | Status and | Thresholds    |
|---------|-------------|------------|---------------|
|         | . nanuwanc  | Gulusana   | 1111 03110103 |

| Status | Power Supply                                                                                                    | Fan                                                                                                  | Memory                          | CPU                                      | Temperature                                              |
|--------|----------------------------------------------------------------------------------------------------|----------------------------------------------------------------------------------------------------|---------------------------------|------------------------------------------|----------------------------------------------------------|
| Good   | <ul> <li>All power supplies<br/>are up.</li> <li>NOTE: The status is<br/>OK even if there are<br/>missing power<br/>supplies.</li> </ul> | <ul> <li>All fans are up.</li> <li>NOTE: The status is OK even if there are missing fans.</li> </ul> |                                 | ₩ Usage<br>is < 75%.                     | The temperature is<br>in the range of 0° C to<br>55 ° C. |
| Fair   | NA                                                                                                    | NA                                                                                                   | Usage is between<br>75% to 90%. | Usage<br>is<br>between<br>75% to<br>90%. | NA                                                       |
| Poor   | NA                                                                                                    | At<br>least 1<br>fan is<br>down                                                                      |                                 | Usage<br>is > 90%.                       | The temperature is<br><0° C or > 55° C.                  |

| Status | Power Supply            | Fan                               | Memory | CPU | Temperature                    |
|--------|-------------------------|-----------------------------------|--------|-----|--------------------------------|
| Info   | Wissing power supplies. | Missing<br>or<br>removed<br>fans. | NA     | NA  | Information is<br>unavailable. |

## Alerts & Events Tab

The Alerts & Events Tab provides monitoring information for the device (see <u>Figure 125</u>). OV3600 can you alert you to redundant power supply or 802.3bt failures and power consumption or interface outputs reaching capacity.

| Figure | 125 | Alerts & Events Tab |
|--------|-----|---------------------|
| inguic | 120 | ACTUS & LICITUS TUD |

| erts Summary                                                                              |                            |                   |                                        |                            |                                                                  |                                                  |   | Acknowledge an<br>Delete Alerts |
|-------------------------------------------------------------------------------------------|----------------------------|-------------------|----------------------------------------|----------------------------|------------------------------------------------------------------|--------------------------------------------------|---|---------------------------------|
| Туре                                                                                      | Summary                    | Agent             | Creation Time                          | Severity                   | Details                                                          | Notes                                            | = | Delete Alerts                   |
| Connected Clients                                                                         |                            | A0:1D:48:AA:B8:79 | Thu, 28 June 2018, 07:04:20            | Normal                     |                                                                  |                                                  |   |                                 |
| Connected Clients                                                                         |                            | A8:BD:27:CP:FC:66 | Thu, 28 June 2018, 07:04:20            | Normal                     |                                                                  |                                                  |   |                                 |
| Connected Clients                                                                         |                            | F0:5C:19:CA:18:AC | Thu, 28 June 2018, 07:04:20            | <ul> <li>Normal</li> </ul> |                                                                  |                                                  |   |                                 |
| Connected Clients                                                                         |                            | 14:58:D0:17:DC:2F | Thu, 28 June 2018, 07:04:20            | Normal                     |                                                                  |                                                  |   |                                 |
| Client Count                                                                              | Device Name: HP-2920-48G-P | HP-2920-48G-POEP  | Thu, 28 June 2018, 07:36:30            | <ul> <li>Normal</li> </ul> |                                                                  |                                                  |   |                                 |
| Disconnected Clients                                                                      |                            | 14:58:D0:17:DC:2F | Fri, 29 June 2018, 04:06:42            | <ul> <li>Normal</li> </ul> |                                                                  |                                                  |   |                                 |
| Disconnected Clients                                                                      |                            | A0:1D:48:AA:B8:79 | Fri, 29 June 2018, 04:06:42            | <ul> <li>Normal</li> </ul> |                                                                  |                                                  |   |                                 |
| Disconnected Clients                                                                      |                            | A8:BD:27:CP:FC:66 | Mon, 2 July 2018, 17:59:00             | Normal                     |                                                                  |                                                  |   |                                 |
| vice Events                                                                               |                            |                   |                                        |                            |                                                                  |                                                  |   |                                 |
|                                                                                           |                            |                   | No data available                      |                            |                                                                  |                                                  |   |                                 |
| evice Events<br>stem Event Logs                                                           |                            |                   | No data available<br>No data available |                            |                                                                  |                                                  |   |                                 |
|                                                                                           |                            |                   |                                        |                            |                                                                  |                                                  |   |                                 |
| stem Event Logs<br>Idit Logs                                                              |                            | User              |                                        |                            | vent                                                             |                                                  |   | Export and Filter               |
| stem Event Logs                                                                           |                            | User<br>admn      |                                        |                            | vent<br>p (til 479; SNMP Community Str                           | ing: 1000000; -> 100000;                         |   | Export and Filter<br>the Log    |
| stem Event Logs<br>Idit Logs<br>me                                                        |                            |                   |                                        | a                          |                                                                  |                                                  |   |                                 |
| stem Event Logs<br>Idit Logs<br>me<br>on Jul 2 15:38:51 2018                              |                            | admin             |                                        | a                          | p (id 479): SNMP Community Str                                   | ning: '000000' => '0000000'                      |   | Export and Filter<br>the Log    |
| stem Event Logs<br>idit Logs<br>me<br>big Jun 31 11:16:35 2018<br>cd Jun 13 11:16:35 2018 |                            | admin<br>admin    |                                        | a<br>a                     | p (id 479): SNMP Community Str<br>p (id 479): SNMP Community Str | ng: 1000000" => 10000000"<br>vs: : 'To poll now' |   |                                 |

### Acknowledge an Alert

To acknowledge an alert:

1. Go to **Devices > List**, then select a switch from the list. For example, the status in Figure 126 shows 2 alerts on the switch.

| Figure 126 | Viewing Alerts on t | the Summary Tab |
|------------|---------------------|-----------------|
|------------|---------------------|-----------------|

| Status |           |    |                       |       |
|--------|-----------|----|-----------------------|-------|
|        | Ports     |    | PoE                   |       |
|        | Up:       | 1  | Total Power:          | 382 W |
|        | Down:     | 27 | Used Power:           | 0 W   |
|        | Disabled: | 0  | Remaining Power:      | 382 W |
|        | Alerts:   | 2  | Power Denied Counter: | 0     |

2. Select the Alerts & Events tab near the top of the page. Information about the alerts are at the top of the page, as shown in Figure 127.

Figure 127 Aerts Summary on the Aerts & Events Tab

| le | rts Summary     |                               |                      |                             |          |         |       | Image: Control of the second second secon |
|----|-----------------|-------------------------------|----------------------|-----------------------------|----------|---------|-------|----------------------------------------------------------------------------------------------------|
|    | TYPE            | SUMMARY                       | AGENT                | CREATION TIME               | SEVERITY | DETAILS | NOTES |                                                                                                    |
|    | Device Down     | Device Type is Router/Switch  | HP-2620-24-PoEP      | Fri, 15 June 2018, 04:47:25 | Critical |         |       |                                                                                                    |
|    | Interface Usage | Usage >= 1 Kbps and Interface | 1 on HP-2620-24-PoEP | Wed, 20 June 2018, 01:46:33 | 😑 Major  |         |       |                                                                                                    |

3. Select the alert and click v to acknowledge the alert (Figure 128).

#### Figure 128 Acknowledging the Alert

| erts Summary                                                     |                                       |         |         |
|------------------------------------------------------------------|---------------------------------------|---------|---------|
| Summary                                                          | Creation Time 👻                       | Details | Acknowl |
|                                                                  |                                       |         |         |
| Device has rebooted: Device uptime value changed (current: 2 min | ns 40 secs Mon, 2 July 2018, 11:51:50 |         |         |
| Device Type is Router/Switch                                     | Mon, 2 July 2018, 11:48:34            |         |         |

4. Check the Alerts Summary table to confirm that OV3600 cleared the alert (see Figure 129).

#### Figure 129 Confirming That the Alert Cleared

| HP-VSF-Switch<br>Summary Ports PoE VLANs Connected Hardware | Alerts & Events Troubleshooting | Poll Now 👫 🤨 |
|-------------------------------------------------------------|---------------------------------|--------------|
| Alerts Summary                                              |                                 |              |
| Summary                                                     | Creation Time 👻                 | Details      |
| Device Type is Router/Switch                                | Mon, 2 July 2018, 11:48:34      |              |
| Total Records: 1 (Selected Items: 1)                        |                                 |              |

## **Troubleshooting Tab**

Schedule commands to run automatically from the CLI, run commands on a device or a stack, and run cable tests in the Troubleshooting tab.

#### Run a Command

OV3600 put all the useful commands into a drop-down menu on the Troubleshooting tab.

To run a command:

- 1. Go to **Devices > List**, then select a switch from the list to monitor.
- 2. In the Troubleshooting tab, click the Command field and select one or more commands from the drop-down.

#### Figure 130 Selecting a Command

| ommands (Select commands to execute) | Auto Run                                |
|--------------------------------------|-----------------------------------------|
| × show tech statistics               | Run Every 15 seconds - For 15 minutes - |

- 3. If you want to schedule a set of commands to run automatically at a specific time, select **Auto Run** and enter a time interval.
- 4. Click **Run**. The output of the show tech statistics command in Figure 131 shows only 1 port transition in Port A1.

| Results                                                                         |                                                                    |                                                                    |                                                                    | € <b>ē</b> |
|---------------------------------------------------------------------------------|--------------------------------------------------------------------|--------------------------------------------------------------------|--------------------------------------------------------------------|------------|
| Time: Jul 7, 20<br>Command: sh<br>Result:Cmd In                                 | 18 13:19:49<br>10w tech sta                                        | tistics                                                            | *****                                                              | *          |
| statistics                                                                      |                                                                    |                                                                    |                                                                    |            |
| Real Port Trar<br>Slot 1:                                                       | nsitions: #tra                                                     | insitions(Por                                                      | t Name)                                                            |            |
| 1(1/A1)<br>0(1/A5)<br>0(1/A9)<br>0(1/A13)                                       | 0(1/A1Ó)<br>0(1/A14)                                               | 0(1/A3)<br>0(1/A7)<br>0(1/A11)<br>0(1/A15)<br>0(1/A19)<br>0(1/A23) | 0(1/A12)<br>0(1/A16)                                               |            |
| Slot 8:<br>0(2/B1 )<br>0(2/B5 )<br>0(2/B9 )<br>0(2/B13)<br>0(2/B17)<br>0(2/B21) | 0(2/B2)<br>0(2/B6)<br>0(2/B10)<br>0(2/B14)<br>0(2/B18)<br>0(2/B22) | Ů(2/B15)                                                           | 0(2/B4)<br>0(2/B8)<br>0(2/B12)<br>0(2/B16)<br>0(2/B20)<br>0(2/B24) |            |
|                                                                                 |                                                                    |                                                                    |                                                                    |            |

Figure 131 Viewing the CLI Output

5. Click 🗳 to export the results to a text file, or click 👼 to clear the results.

#### Test a Cable

You can identify a faulty cable by running a cable test against one or more ports. The cable test might stop or delay the network. OV3600 will notify you if this happens.

To run a cable test:

- 1. Go to Devices > List, then select a switch from the list to monitor.
- 2. In the Troubleshooting tab, click Cable Test.

3. Select the ports from the faceplate. In Figure 132 shows that Ports A2, A3, and A4 will be tested.

#### Figure 132 Selecting Ports

| Commands Cable Test Click on the ports to select them for cable test. | 💽 Up 📃 Down 🔀 Disable                           | d 🙆 Alert |
|-----------------------------------------------------------------------|-------------------------------------------------|-----------|
| FAN Mgmt<br>POWER<br>TEMPERATURE                                      | Management Modules<br>MM1: Active<br>MM2: Empty | Θ         |
| A1 A3 A5 A7 A0 A11 A13 A15 A17 A19 A21 A23                            | Slot B - Empty                                  | Θ         |
| Slot C - Empty                                                        | Slot D - Empty                                  | Θ         |
| Slot E - Empty                                                        | Slot F - Empty                                  | Θ         |
|                                                                       | Ports Selected: 1                               | 8 Run     |

4. Click Run.

## **Changes to Zero-Touch Provisioning for Switches**

Security enhancements in OV3600 8.2.11.1 allow OV3600 to reset the credentials of a factory-default Alcatel-Lucent switch running firmware version 16.10.008 or later during the Zero-Touch Provisioning (ZTP) process.

- If you have configured a Telnet/SSH username and password in the switch template on the Groups > Templates page, OV3600 will continue to push those settings to the switch.
- If you have not configured a Telnet/SSH username and password in the switch template for the switch running on the 16.10.008 firmware version or later, the OV3600 server creating an SSH connection to the switch will reset the credentials as username: manager and password: <device-serial-number>.

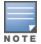

For the switches running firmware earlier than 16.10.008, OV3600 takes the credential as username: **admin** and no password.

## **Monitoring Wired Interfaces**

The Interface Monitoring page for a wired device is comprised of the following sections:

- Interface Information
- Usage and Interface Frame Counters graphs
- Connected Clients
- Wired Clients

To go to the monitoring page for an interface, click the **Interface** link in the Physical or Virtual Interfaces tables on a switch, as shown Figure 133.

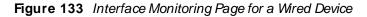

| interface informati                               | 20                    |                         |                    |                            |              |     |                            |              |                        |                        |           |                                        |                      |               |
|---------------------------------------------------|-----------------------|-------------------------|--------------------|----------------------------|--------------|-----|----------------------------|--------------|------------------------|------------------------|-----------|----------------------------------------|----------------------|---------------|
|                                                   |                       |                         |                    |                            |              |     |                            |              |                        |                        |           |                                        |                      |               |
| Operational Status:                               |                       |                         |                    | Admin Sta                  |              |     |                            |              | 10/13/2016 1:33 AI     | M IST                  |           |                                        |                      |               |
| ype:                                              | ethernetCsmacd        |                         |                    | Descriptio                 |              |     |                            | Name:        | 6                      |                        |           |                                        |                      |               |
| IAC Address:                                      | 5C:B9:01:1C:50:BA     |                         |                    |                            | Mode: Access |     |                            |              |                        |                        |           |                                        |                      |               |
| isage In:                                         |                       |                         |                    | Usage Out                  |              |     |                            |              |                        |                        |           |                                        |                      |               |
|                                                   |                       |                         |                    |                            |              |     |                            |              |                        |                        |           |                                        | 2h                   | 1d 1w 1       |
| sage ∽                                            |                       |                         |                    | Sources                    | • Max        | Avg | Interface Fram             | e Counters S | ,                      |                        |           |                                        | Sources 🗸            | Max           |
| -8-                                               |                       |                         |                    |                            |              | Ū   |                            |              |                        |                        |           |                                        |                      |               |
|                                                   |                       |                         |                    |                            |              |     |                            |              |                        |                        |           |                                        |                      |               |
|                                                   |                       |                         |                    |                            |              |     |                            |              |                        |                        |           |                                        |                      |               |
|                                                   |                       |                         |                    |                            |              |     |                            |              |                        |                        |           |                                        |                      |               |
|                                                   |                       |                         |                    |                            |              |     |                            |              |                        |                        |           |                                        |                      |               |
|                                                   |                       |                         |                    |                            |              |     |                            |              |                        |                        |           |                                        |                      |               |
|                                                   |                       |                         |                    |                            |              |     |                            |              |                        |                        |           |                                        |                      |               |
|                                                   |                       |                         |                    |                            |              |     |                            |              |                        |                        |           |                                        |                      |               |
| 11:15                                             | 11:30                 | 11:45 12:00             | 12:15              | 12:30 12:45                | 13:00        |     | 11:15                      | 11:30        | 11:45                  | 12:00                  | 12:15     | 12:30                                  | 12:45                | 13:00         |
| 11:15                                             | 11:30                 | 11:45 12:00             | 12:15              | 12:30 12:45                | 13:00        | _   | Unicas                     | it In        | 11:45<br>— Unicast Out | 12:00<br>— Discards In |           | 12:30<br>Discards Out                  | 12:45<br>— Errors In | 13:00         |
| 11:15                                             | 11:30                 | 11:45 12:00<br>Total In | 12:15<br>Total Out | 12:30 12:45                | 13:00        |     |                            | it In        |                        |                        |           |                                        |                      | 13:00         |
|                                                   | 11:30<br>onnected C 💙 |                         | Total Out          | 12:30 12:45                | 13:00        |     | Unicas                     | it In        |                        |                        |           |                                        |                      | 13:00         |
| efault View: Co                                   |                       | Total In                | Total Out          | 12:30 12:45<br>MAC ADDRESS | 13:00        | _   | — Unicas<br>— Errors       | it In        |                        |                        |           |                                        |                      | 13:00         |
| efault View: Co                                   |                       | Total In                | Total Out          |                            | 13:00        |     | — Unicas<br>— Errors<br>Ad | it In<br>Out |                        |                        |           | Discards Out                           |                      | 13:00         |
| efault View: Co<br>RNAME A<br>veen                | onnected C 💙          | Total In                | Total Out          | MAC ADDRESS                | 13:00        |     | — Unicas<br>— Errors<br>Ad | it In<br>Out |                        |                        |           | Discards Out<br>SIG. QUAL.             | - Errors In          |               |
| efault View: Co<br>RNAME 🔺                        | onnected C 💙          | Total In                | Total Out          | MAC ADDRESS                | 13:00        |     | — Unicas<br>— Errors<br>Ad | it In<br>Out |                        |                        |           | Discards Out<br>SIG. QUAL.             | - Errors In          | 13:00<br>Go C |
| efault View: Co<br>RNAME A<br>veen                | onnected C 💙          | Total In                | Total Out          | MAC ADDRESS                | 13:00        |     | — Unicas<br>— Errors<br>Ad | it In<br>Out |                        |                        |           | Discards Out<br>SIG. QUAL.             | - Errors In          |               |
| efault View: Co<br>ERNAME A<br>veen               | onnected C 💙          | Total In                | Total Out          | MAC ADDRESS                | 13:00        |     | — Unicas<br>— Errors<br>Ad | it In<br>Out |                        |                        |           | Discards Out<br>SIG. QUAL.             | - Errors In          |               |
| efault View: Co<br>RNAME A<br>veen                | onnected C 💙          | Total In                | Total Out          | MAC ADDRESS                | 13:00        |     | — Unicas<br>— Errors<br>Ad | it In<br>Out |                        |                        |           | Discards Out<br>SIG. QUAL.             | - Errors In          |               |
| efault View: Co<br>ERNAME A<br>veen<br>5 V per pa | onnected C 💙          | Total In                | Total Out          | MAC ADDRESS                | 13:00        |     | — Unicas<br>— Errors<br>Ad | it In<br>Out |                        |                        |           | Discards Out<br>SIG. QUAL<br>-<br>Page | Errors In            |               |
| efault View: Co<br>ERNAME A                       | onnected C 💙          | Total In                | Total Out          | MAC ADDRESS                |              |     | Unicas<br>Errors<br>A<br>S | it in<br>Out |                        |                        | T Show Fi | Discards Out<br>SIG. QUAL<br>Page      | Errors In            | G0 < 1        |

Specifics of the interface are in the Interface Information section, as depicted in Figure 134.

#### Figure 134 Interface Information

| Interface Information |                   |                  |                        |                 |                        |  |  |
|-----------------------|-------------------|------------------|------------------------|-----------------|------------------------|--|--|
| Operational Status:   | Up                | Admin Status:    | Up                     | Last Contacted: | 1/11/2016 5:17 PM PST  |  |  |
| Туре:                 | ethernetCsmacd    | Description:     | to 1344-1-airgroup-sw1 | Name:           | to 1344-1-airgroup-sw1 |  |  |
| MAC Address:          | 00:1A:1E:00:64:59 | Forwarding Mode: | Access                 |                 |                        |  |  |
| Usage In:             | 3.27 Kbps         | Usage Out:       | 0.979 Kbps             |                 |                        |  |  |

Bandwidth, and various standard and enterprise specific error counting information is displayed in the lower section in a tabbed graph, which are shown in <u>Interface Monitoring Page for a Wired Device</u> above.

**Connected Clients**, if any, are listed in a table below the interactive graphs.

#### What Next?

All device lists in OV3600 act as portals to management pages if you have the proper read/write privileges. Selecting the wrench or pencil icon next to a device table entry, or selecting **Modify Devices** where appropriate above a device table, will take you to the appropriate Management page (**Devices > Manage**). For more information, see <u>Configuring and Managing Devices on page 213</u>.

# **Monitoring Controller Clusters**

After adding controller dusters to OV3600, you can get a quick duster status on the Controller Gusters dashboard. You will find a count of the controllers, APs and dients are associated with these dusters at the top of the page and duster information, including fault tolerance in the table beneath the counters.

You can access the Controller Clusters dashboard by navigating to Devices> Controller Clusters.

#### Figure 135 Controller Cluster Dashboard

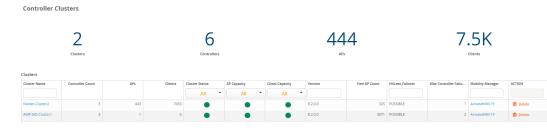

Table 88 describes the fields in the Cluster table. You can select any column heading to sort the data, or enter a text into the column search fields to filter the results.

|  | Table | 88: | <b>Clusters</b> | Table |
|--|-------|-----|-----------------|-------|
|--|-------|-----|-----------------|-------|

| Field                      | Description                                                                                                    |
|----------------------------|----------------------------------------------------------------------------------------------------|
| Cluster Name               | Name of the controller cluster.                                                                                                    |
| Controller<br>Count        | Number of controller in the cluster.                                                                                                    |
| APs                        | Number of APs associated to controller in the cluster.                                                                                                    |
| Clients                    | Number of clients connected to controller in the cluster.                                                                                                    |
| Cluster Status             | <ul> <li>An orange circle indicates that 1 or more cluster controllers is down.</li> <li>A green circle indicates that all controllers are active</li> </ul>                                                                                                    |
| AP Capacity                | <ul> <li>A green circle indicates that the cluster is below 60% AP capacity.</li> <li>A yellow circle indicates that the cluster is between 60% and 80% AP capacity.</li> <li>An orange circle indicates that the cluster is at greater than 80% AP capacity.</li> </ul>             |
| Client Capacity            | <ul> <li>A green circle indicates that the cluster is below 60% client capacity.</li> <li>A yellow circle indicates that the cluster is between 60% and 80% client capacity.</li> <li>An orange circle indicates that the cluster is at greater than 80% client capacity.</li> </ul> |
| Version                    | Displays the AOS-W version running on all the controllers in the cluster.                                                                                                    |
| Free AP Count              | Indicates how many APs you can add to a controller before you must add another controller to the cluster.                                                                                                    |
| Hitless<br>Failover        | Indicates whether the cluster can handle a hit less failover. The cluster must be L2-connected.                                                                                                    |
| Max Controller<br>Failover | Indicates how many controllers can survive a failover.                                                                                                    |
| Mobility<br>Manager        | Displays the host name of the Mobility Conductor managing the cluster.                                                                                                    |
| Action                     | Let's you delete the cluster the cluster from OV3600.                                                                                                    |

## Viewing Details about the Controller Cluster

From the Clusters table, you can dick on the cluster name to open the **Cluster Detail** page, which displays graphs, controller information, and cluster events.

## **Capacity Graphs**

The graphs show:

- AP Capacity. This graph shows the percentage of a cluster's total AP capacity being used and the percentage of AP capacity being used on each controller in the cluster.
- Client Capacity. This graph shows the percentage of a duster's total client capacity being used and the
  percentage of client capacity being used on each controller in the cluster.

Hover your mouse over any section of these graphs to view detailed statistics for that point in the graph. To change the time interval displayed in this graphic, click the schedule toolbar at the top right corner of the page.

#### Controller Statistics

Table 89 describes the fields in the Controllers table. You can click any table heading to sort the table by that column criteria, or enter a text string into the entry field at the top of any column to filter the table by that value.

| Field              | Description                                                                                                    |
|--------------------|----------------------------------------------------------------------------------------------------|
| Name               | Name of the controller in the cluster.                                                                                                    |
| IP                 | IP address of the controller in the cluster.                                                                                                    |
| Status             | <ul> <li>An orange circle indicates that the controller is down.</li> <li>A green circle indicates that the controller is active.</li> </ul>                                                                                                    |
| AP Capacity        | <ul> <li>A green circle indicates that the controller is below 60% AP capacity.</li> <li>A yellow circle indicates that the controller is between 60% and 80% AP capacity.</li> <li>An orange circle indicates that the controller is at more than 80% AP capacity.</li> </ul>                |
| Client<br>Capacity | <ul> <li>A green circle indicates that the controller is below 60% client capacity.</li> <li>A yellow circle indicates that the controller is between 60% and 80% client capacity.</li> <li>An orange circle indicates that the controller is at greater than 80% client capacity.</li> </ul> |
| Role               | Displays the controller's role within the cluster, either Leader, Member, or Isolated Leader.                                                                                                    |
| Туре               | Displays the controller model type.                                                                                                    |
| Version            | Displays the version of AOS-W running on the controller.                                                                                                    |

#### Table 89: Controllers Table

### **Monitoring Cluster Events**

The Events table displays a description and timestamp for each cluster event. In <u>Figure 136</u>, you can see events when a cluster member is deleted, crosses a capacity threshold, or changes its role within the cluster. For information about creating a controller cluster trigger, see <u>Device Triggers</u>.

#### Figure 136 *Ouster Events*

| Events            |                                                                          |   |
|-------------------|--------------------------------------------------------------------------|---|
| Timestamp         | Description                                                              |   |
|                   |                                                                          |   |
| 1 hour ago        | AOS8303 Cluster AP Capacity is changed from Fair to Poor                 | ~ |
| 1 hour ago        | Aruba7240-MD1-17 Controller AP Capacity is changed from Fair to Poor     |   |
| 1 hour ago        | Aruba7240-md1-18 Controller AP Capacity is changed from Fair to Poor     |   |
| 1 hour ago        | Aruba7240-MD1-16 Controller AP Capacity is changed from Fair to Poor     |   |
| 1 hour ago        | Aruba7240-MD1-17 Controller Client Capacity is changed from Good to Fair |   |
| 1 hour ago        | AOS8303 Cluster Client Capacity is changed from Good to Fair             |   |
| 1 hour ago        | AOS8303 Cluster AP Capacity is changed from Good to Fair                 |   |
| 1 hour ago        | Aruba7240-MD1-17 Controller AP Capacity is changed from Good to Fair     |   |
| 1 hour ago        | Aruba7240-md1-18 Controller AP Capacity is changed from Good to Fair     |   |
| 1 hour ago        | Aruba7240-MD1-16 Controller AP Capacity is changed from Good to Fair     | ~ |
| Total Items: 1000 |                                                                          |   |

## Where to Find Additional Cluster Information

The **Devices > Monitor** page also displays duster information for controller and APs associated to a duster.

- The Device Info section of the Devices > Monitor page for a cluster controller includes the name of the cluster to which that controller belongs.
- The Device Info section of the Devices > Monitor page for an AP associated to a cluster controller displays information about its active controller and its standby controller . Figure 137 shows the Devices > Monitor page for an AP associated to a cluster member.

Figure 137 Devices > Monitor page for an AP in a Controller Cluster

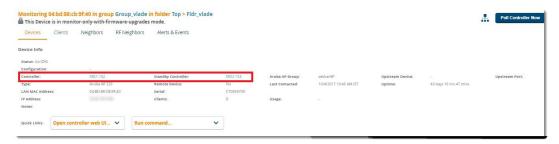

# **Monitoring Clients**

Clients are the end-user devices that access the network through other devices monitored or managed by OV3600. You can view summarized information about all the wired and wireless clients in a dashboard on the **Clients > Overview** page.

Here are some of the things you can view on the dashboard:

- Graphs. The graphs show usage trends for all clients on your network. By default, these graphs show data over the last two hours. You can click in the graph to view details in a popup window, or click
   and two interval in the top right corner, to change the reported time interval.
- Watched Clients. If any clients are on the watched list, then a Watched Clients table displays on the Overview page, as shown in Figure 138. You can click the client name link to go to the Clients
   > Diagnostics page. Find more information about Troubleshooting Client Issues.

#### Figure 138 Watched Clients Table

| Watched Clients             |        |              |          |           |                |          |  |  |
|-----------------------------|--------|--------------|----------|-----------|----------------|----------|--|--|
| NAME                        | HEALTH | HEALTH TREND | SNR (DB) | SNR TREND | LAST HEARD     | ACTIVE 🔻 |  |  |
| aacoo                       | 87     | <b>*</b>     | 42       | <b>*</b>  | 35 seconds ago | Yes      |  |  |
| al annaamalai@hpe.com       | 79     | <b>*</b>     | 48       | <b>*</b>  | 30 seconds ago | Yes      |  |  |
| anubacafe@anubanetworks.com | 100    | 1            | 36       | <b>*</b>  | 11 seconds ago | Yes      |  |  |

Pie charts. The categories include operating system, device type, SSID, and WLAN vendor. You can click on the chart or the interactive keys to view client details in a popup window, as shown in Figure 139. In the popup window, hyperlinks enable you to drill down further into diagnostic pages, floor plans, and dashboards for UCC, Traffic Analysis, and Clarity. For information about using UCC and Traffic Analysis, see Using the UCC Dashboard on page 260 and Monitoring Application Traffic on page 258.

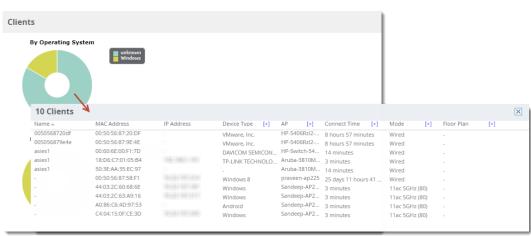

Figure 139 Drilling Down to Client Details

OV3600 also provides several pages from the Clients menu which allow you to perform the following tasks:

- Monitoring Wired and Wireless Clients on page 199
- Monitoring Rogue Clients on page 201
- Supporting Wireless Guest Users on page 202
- Supporting VPN Users on page 204
- Monitoring RFID Tags on page 205

For information about creating OV3600 users and OV3600 user roles, refer to:

- Creating OV3600 Users on page 30
- Creating OV3600 User Roles on page 32

## **Monitoring Wired and Wireless Clients**

The **Clients > All** page shows all clients that OV3600 monitors, including down clients.

The **Clients > Connected** page contains the following information:

- The Folder field shows the current folder of Connected Clients you are viewing. You can view users under a particular folder from the Go to folder drop down menu.
- Links under the Folder fields showing the Total Devices, Mismatched, Clients, and Usage (a static, unlinked statistic) summarize the device information for this folder. Select these links to open detail pages for each:

- Total Devices redirects to the Devices > List for that folder,
- Mismatched redirects to the list in Devices > Mismatched for that folder.
- **Clients** refreshes the page but expands to include users in the subfolders.
- Interactive graphs display average and max Clients over time, and Usage in and out for the selected folder over time.
- Select a time range option from the upper-right corner of the graphs.
- Select the WLANs drop down to view up to six clients, or select Total Clients.
- Click in a graph to view a pop-up of the graph.
- Below the Clients and Usage graphs is the list of connected users.

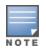

The number of clients in OV3600 can differ from the number of clients that you see on the switch. This is because OV3600 and the switch count clients differently. The switch counts connections to the network as clients, while OV3600 counts devices as clients. For example, in the case where a single device connects to the network multiple times, the switch will count one client for each connection that the device makes to the network. OV3600 will only recognize the device as a single client, though, regardless of the number of connections.

The columns in the default view of the **Clients > Connected** and **Clients > All** pages are defined in OmniVista 3600 Air Manager and cannot be modified. However, you can create a new view in each of these pages that returns custom information based on the filter parameters and data columns you selected when creating that new view. For more information, see <u>Creating Filtered Views</u>.

The information on this page can also be adjusted in the following ways:

- The Alert Summary section displays custom configured alerts that were defined in the System > Alerts page.
- Use the **Filter** icon (▼) next to certain columns (**AP/ Device**, **Role**, **VLAN**, **Connection Mode**, and others) to filter the results by one of the values under that column. You can filter the list by substring match under the **Username** column.

The **Clients > Connected** page includes SSID information for users, and can display wired users using remote Access Point (RAP) devices in tunnel and split-tunnel mode.

| Figure 140 | Default | View: Connected | <b>Clients Table</b> |
|------------|---------|-----------------|----------------------|
|------------|---------|-----------------|----------------------|

| Default View: Connected C | Y [ Total Row Cou | nt: 315 ]         |                   |             | Ð          |
|---------------------------|-------------------|-------------------|-------------------|-------------|------------|
| USERNAME                  | ROLE Apple-TV     | MAC ADDRESS       | ASSOCIATION TIME  | AP/DEVICE 💌 | SIG. QUAL. |
|                           | Apple-TV          | 24:26:42:8A:58:A7 | 10/30/16, 7:10 AM | alpo        |            |
|                           | Apple-TV          | 00:1A:1E:18:F7:80 | 10/30/16, 7:10 AM | alpo        |            |
|                           | Apple-TV          | 64:51:06:20:85:B9 | 10/30/16, 7:10 AM | alpo        |            |
|                           | Apple-TV          | 24:26:42:8A:58:A9 | 10/30/16, 7:10 AM | alpo        |            |
|                           | Apple-TV          | 00:0B:86:92:9A:37 | 10/30/16, 7:10 AM | alpo        |            |
|                           | Apple-TV          | 00:E0:DB:41:B9:45 | 10/30/16, 7:20 AM | alpo        |            |
|                           | Apple-TV          | 00:0B:86:92:9A:50 | 11/3/16, 5:13 AM  | alpo        |            |
| -                         | Apple-TV          | 00:1A:1E:18:F7:B2 | 11/3/16, 7:14 AM  | alpo        |            |

Table 90: Default View: Connected Clients Table Fields and Descriptions

| Field     | Description                                                                                                    |
|-----------|----------------------------------------------------------------------------------------------------|
| AP/Device | Displays the name of the AP to which the MAC address is associated as a link to this AP's <b>Devices &gt; Monitor</b> page. |

| Field               | Description                                                                                                    |
|---------------------|----------------------------------------------------------------------------------------------------|
| Association<br>Time | The first time OV3600 recorded the user for this association.                                                                                                    |
| MAC<br>Address      | The radio MAC address of the user associated to APs as a link to the Users > Detail page for this user.                                                                                                    |
| Role                | Specifies the role that the Alcatel-Lucent switch assigned to the connected user, such as employee.                                                                                                    |
| Username            | Displays the name of the user associated to the AP. OV3600 gathers this data from device traps, SNMP polling, or RADIUS accounting. User names appear in italics when a user name for that MAC address has been stored in the database from a previous association, but OV3600 is not getting a user name for the current association. This may indicate that the user has not yet been authenticated for this session or OV3600 may not be getting a user name from an external source. |

## **Monitoring Rogue Clients**

You can view connected rogue dients in OV3600 by navigating to **Clients > Rogue Clients**, as shown in Figure 141.

From the Rogue Clients page, you can:

- Click the MAC address of a rogue to classify the device on the **Client > Client Details** page.
- Click the Rogue AP link to review the AP Details, rogue associations, and discovery events on the RAPIDS > Details page for the AP.

#### Figure 141 Clients > Rogue Clients Page

-19 → of 19 Rogue Clients Page 1 → of 1 Reset filters Choose columns Export CSV

| MAC ADDRESS       | USERNAME<br>Search                      | ROGUE AP 👻          | DEVICE TYPE 🔻   | SSID 👻          | BSSID             | FIRST HEARD           | LAST HEARD 🔻          | LOCATION 👻 | CONNECTION MODE | CHANNEL WIDTH | SIGNAL | SNR | CHANNEL |
|-------------------|-----------------------------------------|---------------------|-----------------|-----------------|-------------------|-----------------------|-----------------------|------------|-----------------|---------------|--------|-----|---------|
| C4:04:15:0F:D0:D4 |                                         | Cisco Syst-EA:00:F0 | Windows         | Cisco_7500      | D0:72:DC:EA:00:FE | 7/6/2018 12:50 AM IST | 7/7/2018 10:17 PM IST |            |                 | VHT80         |        |     |         |
| A0:A8:CD:B5:A4:73 |                                         | Aruba Netw-7E:D0:90 | Windows 8       | aw10offline-625 | 18:64:72:7E:D0:90 | 7/7/2018 4:17 PM IST  | 7/7/2018 10:17 PM IST |            |                 | HT40          |        |     |         |
| 80:86:F2:40:1A:50 |                                         | Aruba Netw-1E:42:10 | Intel Corporate | vin_guest       | 70:3A:0E:1E:42:10 | 7/7/2018 10:15 PM IST | 7/7/2018 10:16 PM IST |            |                 | VHT80         |        |     |         |
| 00:E0:4C:14:5B:BE |                                         | Hewlett Pa-A7:4F:90 | Windows 8       | hpn-byod        | 44:48:C1:A7:4F:92 | 7/4/2018 6:45 PM IST  | 7/7/2018 10:15 PM IST |            |                 | VHT40         |        |     |         |
| 70:C9:4E:5A:5C:A9 | smanchikanti@arubanetworks.com          | Aruba Netw-8A:01:40 | Windows 10      | SM-temp         | 9C:1C:12:8A:01:40 | 7/5/2018 4:08 AM IST  | 7/7/2018 10:12 PM IST |            |                 | HT20          |        |     |         |
| 18:5E:0F:35:7B:13 |                                         | Aruba Netw-55:F5:70 | Intel Corporate | alpha-wpa2      | 70:3A:0E:55:F5:71 | 7/7/2018 10:12 PM IST | 7/7/2018 10:12 PM IST |            |                 |               |        |     |         |
| C8:F7:33:A4:5A:EC |                                         | Aruba Netw-8A:01:50 | Windows         | SM-temp         | 9C:1C:12:8A:01:50 | 7/6/2018 10:12 PM IST | 7/7/2018 10:12 PM IST |            |                 | HT40          |        |     |         |
| 5C:CF:7F:5E:52:61 |                                         | Hewlett Pa-A7:6F:40 | Android         | alexa-it        | 44:48:C1:A7:6F:40 | 6/29/2018 3:52 PM IST | 7/7/2018 10:12 PM IST |            |                 | HT20          |        |     |         |
| B4:7C:9C:0A:15:5F |                                         | Hewlett Pa-A7:6F:40 | Android         | alexa-it        | 44:48:C1:A7:6F:40 | 6/29/2018 3:52 PM IST | 7/7/2018 10:12 PM IST |            |                 | HT20          |        |     |         |
| B8:27:EB:57:3B:DC |                                         | Hewlett Pa-A7:6F:40 | Linux           | alexa-it        | 44:48:C1:A7:6F:40 | 6/29/2018 3:52 PM IST | 7/7/2018 10:12 PM IST |            |                 | HT20          |        |     |         |
| 1C:56:FE:F8:03:06 |                                         | Hewlett Pa-A7:8B:C0 | Linux           | ARUBA-VISITOR   | 44:48:C1:A7:8B:C1 | 7/7/2018 10:12 PM IST | 7/7/2018 10:12 PM IST |            |                 |               |        |     |         |
| 00:24:D6:58:B8:D2 |                                         | Aruba Netw-8E:09:A0 | Intel Corporate | instant         | AC:A3:1E:8E:09:A0 | 7/7/2018 10:12 PM IST | 7/7/2018 10:12 PM IST |            |                 | HT20          |        |     |         |
| 58:94:68:31:D0:F0 | host/BLR-RSUHANE-T410.arubanetworks.com | Aruba Netw-D2:0E:90 | Windows 7       | alpha-wpa2      | 84:D4:7E:D2:0E:93 | 7/5/2018 2:09 PM IST  | 7/7/2018 10:12 PM IST |            |                 | HT40          |        |     |         |
| 88:78:73:8A:2E:56 |                                         | Aruba Netw-28:5D:90 | Windows         | pj_dot1x        | 04:BD:88:28:5D:91 | 7/7/2018 9:12 PM IST  | 7/7/2018 10:12 PM IST |            |                 | VHT80         |        |     |         |
| 00:27:10:5C:C5:D4 | rhebbar                                 | Aruba Netw-19:A4:10 | Windows 8       | vrrp-psk        | AC:A3:1E:19:A4:10 | 7/7/2018 4:12 PM IST  | 7/7/2018 10:12 PM IST |            |                 | HT40          |        |     |         |
| 24:77:03:7A:9D:6C |                                         | Hewlett Pa-A7:6F:50 | Windows         | alexa-it        | 44:48:C1:A7:6F:50 | 7/7/2018 7:42 PM IST  | 7/7/2018 10:12 PM IST |            |                 | HT40          |        |     |         |
| E4:28:34:A7:1D:57 |                                         | Hewlett Pa-A7:6F:50 | Apple iPad      | alexa-it        | 44:48:C1:A7:6F:50 | 7/7/2018 7:12 PM IST  | 7/7/2018 10:12 PM IST |            |                 |               |        |     |         |
| 44:03:2C:63:A9:16 |                                         | Unknown-C0:3C:F0    | Intel Corporate | IAP-NZG         | 38:17:C3:C0:3C:F1 | 7/6/2018 4:20 PM IST  | 7/7/2018 9:50 PM IST  |            |                 | VHT80         |        |     |         |
| FC:F8:AE:8A:BA:F6 |                                         | Unknown-C0:3C:F0    | Windows         | IAP-NZG         | 38:17:C3:C0:3C:F1 | 7/6/2018 4:20 PM IST  | 7/7/2018 9:50 PM IST  |            |                 | VHT80         |        |     |         |
| 1-19 🗸 of 19 Rogi | ue Clients Page 1 - of 1 Reset filters  |                     |                 |                 |                   |                       |                       |            |                 |               |        |     |         |

Table 91 describes the fields on this page.

#### Table 91: Clients > Rogue Clients Fields

| Field       | Description                                                                                                    |
|-------------|----------------------------------------------------------------------------------------------------|
| MAC Address | Displays the MAC address of the rogue client. Click on this to jump to the <b>Clients &gt; Client Detail</b> page for this rogue. |
| Username    | The user name associated with this client.                                                                                        |

| Field           | Description                                                                                                    |
|-----------------|----------------------------------------------------------------------------------------------------|
| Rogue AP        | The name of the Rogue AP. Click on this to jump to the <b>RAPIDS &gt; Detail</b> page for this AP.                                |
| Device Type     | The type of device, such as iPhone, Windows 7, etc.                                                                               |
| SSID            | The SSID of this client.                                                                                                    |
| BSSID           | The BSSID of this client.                                                                                                    |
| First Heard     | The date and time when this rogue client was first noticed.                                                                       |
| Last Heard      | The date and time when this rogue client was last noticed.                                                                        |
| Location        | If a location is available, you can click on this link to open the VisualRF floor plan and location on which this client resides. |
| Connection Mode | Shows the type of connection, such as 802.11n, 802.11b, etc.                                                                      |
| Ch BW           | Shows the channel bandwidth for this rogue client.                                                                                |
| Signal          | Shows the signal value for this rogue client.                                                                                     |
| SNR             | Shows the signal-to-noise ratio.                                                                                                  |
| Channel         | Shows the channel on which this rogue client is broadcasting.                                                                     |

## Supporting Wireless Guest Users

OV3600 supports guest user provisioning for Aruba Networks, Dell Networking W-Series, Alcatel-Lucent, and Cisco WLC devices. This feature allows employees to create user accounts that allow guests to access a wireless network.

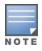

In order to configure these settings in the Guest User Preferences section on OV3600 Setup > Roles > Add page and the Clients > Guest Users subtab, you must enable the Guest User Configuration option on the OV3600 Setup > General > Device Configuration page.

### Configure the Audit Role

- 1. Navigate to the **OV3600 Setup > Roles** page, then dick **Add** to create a new role.
- 2. Enter a name for the role, then select **Device Manager** type and **Audit (Read Only)** device access level.
- 3. In the Guest User Preferences section, dick Yes to enable the Allow creation of Guest Users option.

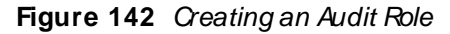

| Name:                                          | Audit RO          |   |
|------------------------------------------------|-------------------|---|
| Enabled:                                       | • Yes O No        |   |
| Туре:                                          | Device Manager    | ~ |
| Device Access Level:                           | Audit (Read Only) | ~ |
| Top Folder:                                    | Тор               | ~ |
| RAPIDS:                                        | None              | ~ |
| VisualRF:                                      | Read Only         | ~ |
| Aruba Controller Single Sign-on Role:          | Disabled          | ~ |
| Display client diagnostics screens by default: | 🔾 Yes 💽 No        |   |
| Allow user to disable timeout:                 | 🔾 Yes 💽 No        |   |
| Allow reboot of Devices:                       | • Yes O No        |   |
| Guest User Preferences                         |                   |   |
| Allow creation of Guest Users:                 | • Yes O No        |   |

4. Click Add to save the role.

#### Create the Audit User

- 1. Go to **OV3600 Setup > Users**, then click **Add** to create a new audit user.
- 2. Enter the following information:
  - Username. Name for the user.
  - Role. This is the role you created in Step 3.
  - **Password**. Password used to authenticate the user.
  - Optionally, enter a **Name**, **Email**, **Phone**, or **Notes**.

This user information should be given to employees who will create guest user accounts.

3. Click **Add** to save the audit user.

#### Create a Guest User

1. Go to **Clients > Guest Users**, then click **Add** to create guest users. Or, you can edit existing users and <u>repair guest user errors</u> from the page.

- 2. To add a new guest user, select Add, and enter the following information:
  - Username. Click Generate to get a random name which will appear on the Guest User detail page.
  - Password. Click Generate to get a random password which will appear on the Guest User detail page.
  - Name. Enter a name for the guest user.
  - Optionally, enter a Company Name, Sponsor Name, Expiration, WLAN Profile (applies to only Cisco WLCs), or In order to configure these settings in the Guest User Preferences section on OV3600 Setup > Roles > Add page and the Clients > Guest Users subtab, you must enable the Guest User Configuration option on the OV3600 Setup > General > Device Configuration page.. If you want to send the guest user credentials to email recipients, click Yes and enter the email addresses.
- 3. Click Add to save the guest user.

After you create the wireless guest user, the **Clients > Guest Users** page displays guest users and information, such as the expiration date and the SSID for Cisco WLC.

**Repair Guest User Errors** 

The **Clients > Guest Users** page reports current status by the switch. If error messages appear in the **Status** column, select the guest user and click **Repair guest user errors**.

## Supporting VPN Users

The **Clients > VPN Sessions** page shows active VPN Sessions along with device type and HTTP fingerprinting information.

Figure 143 Clients > VPN Sessions Page Illustration

Go to folder: Top (0/0 VPN Sessions)

| TOTAL DEVICES | MISMATCHED | VPN SESSIONS |
|---------------|------------|--------------|
| 114           | 1          | 19           |

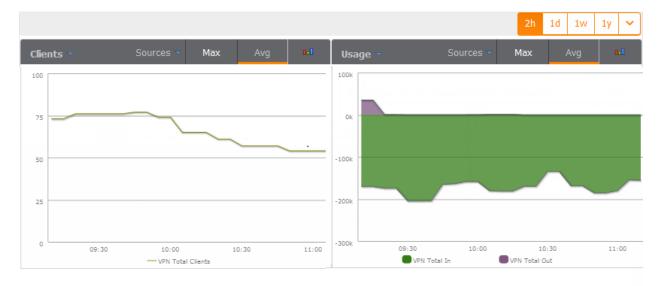

| Username                 | Controller 🔻 | Group 🐨  | Folder 🐨       | IP Address  | Туре 🔻 | VLAN 🐨 | Duration 👻    | Usage      | AOS Device Type |
|--------------------------|--------------|----------|----------------|-------------|--------|--------|---------------|------------|-----------------|
| Search                   |              |          |                |             |        |        |               |            |                 |
| ARUBANETWORKS\nageshv    | via-blr      | Avadhesh | Top > Avadhesh | 10.13.14.39 | VIA    | 1      | 7 hrs 18 mins | 759.72 bps | Win 7           |
| RUBANETWORKS\vrajasimhan | via-blr      | Avadhesh | Top > Avadhesh | 10.13.14.56 | VIA    | 1      | 6 hrs 50 mins | 4.76 Kbps  | Win 7           |
| uribabu                  | via-blr      | Avadhesh | Top > Avadhesh | 10.13.14.85 | VIA    | 1      | 5 hrs 58 mins | 2.06 Kbps  | -               |
| oineesh                  | via-blr      | Avadhesh | Top > Avadhesh | 10.13.14.21 | VIA    | 1      | 4 hrs 53 mins | 823.57 bps | Win 7           |
| ARUBANETWORKS\pbysani    | via-blr      | Avadhesh | Top > Avadhesh | 10.13.14.24 | VIA    | 1      | 4 hrs 46 mins | 1.52 Kbps  | Win 7           |

| Alert Summary updated at 1/25/2016 11:35 AM PST |              |          |       |            |  |  |  |
|-------------------------------------------------|--------------|----------|-------|------------|--|--|--|
| ТҮРЕ 🔺                                          | LAST 2 HOURS | LAST DAY | TOTAL | LAST EVENT |  |  |  |
| AMP Alerts                                      | 0            | 0        | 0     |            |  |  |  |

When a VPN user name is selected, a **Clients > VPN User Detail** page displays with current VPN sessions, a user and bandwidth interactive graph, and a historical VPN sessions list table.

## **Monitoring RFID Tags**

Radio Frequency Identification (RFID) uses radio wave tags to identify and wireless devices with radio waves. Active tags have a battery and transmit signals autonomously while passive tags have no battery. RFID tags often support additional and proprietary improvements to network integration, battery life, and other functions.

Supported RFID tag vendors include: Aeroscout, Ekahau, Innerwireless-PanGo, Vestac, and Newbury.

The **Clients > Tags** page displays the RFID tags that are heard by thin APs and reported back to a controller that OV3600 monitors. Figure 144 shows an example of the list of tags.

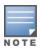

To identify lost or stolen inventory, you can use the **Inactive Tag** trigger to generate an alert if a tag is not reported to OV3600 after an interval. For information about enabling this trigger, refer to <u>Client</u> Triggers on page 310.

#### Figure 144 Tags Table

| 1-2 🗸 o<br>Tags |                                             | Page 1 <del>↓</del> of 1 Reset filt | ters Choose colun | nns Export CSV  |                  |                        |                  |
|-----------------|---------------------------------------------|-------------------------------------|-------------------|-----------------|------------------|------------------------|------------------|
|                 | Name                                        | MAC Address                         | Vendor 👻          | Battery Level 👻 | Chirp Interval 👻 | Last Seen 👻            | Closest Device   |
| ٠.              | -                                           | 00:0C:CC:55:0F:11                   | Aeroscout Ltd.    | -               | 5 mins 7 secs    | 1/25/2016 11:46 AM PST | APd072.dce0.225c |
| -               | -                                           | 00:0C:CC:55:0B:EF                   | Aeroscout Ltd.    | -               | 5 mins 37 secs   | 1/25/2016 11:46 AM PST | AP0022.bd19.3f27 |
| 1-2 🗸 (         | 1-2 ▼ of 2 Tags Page 1 ▼ of 1 Reset filters |                                     |                   |                 |                  |                        |                  |

Table 92 describes the Tags table fields.

#### Table 92: Tags Table Information

| Field             | Description                                                                                                    |
|-------------------|----------------------------------------------------------------------------------------------------|
| Name              | User-editable name associated with the tag. Click the <b>pencil</b> icon to edit the name, or add notes to the tag.                                                                                                    |
| MAC<br>Address    | MAC address of the AP that reported the tag.                                                                                                    |
| Vendor            | Vendor of the tag. You can display all or filter by vendor.                                                                                                    |
| Battery<br>Level  | Displays battery information—filterable in drop-down menu at the top of the column; is not displayed for Aeroscout tags.                                                                                                    |
| Chirp<br>Interval | Displays the tag chirp frequency or interval, filterable from the drop-down menu at the top of the column. Note that the chirp interval from the RFID tag influences the battery life of active tags as well as search times. If a tag chirps with very long chirp interval, it may take longer time for the location engine to accurately measure x and y coordinates. |
| Last<br>Seen      | Date and time the tag was last reported to OV3600.                                                                                                    |
| Closest<br>Device | The device that last reported the tag to the controller (linked to the AP monitoring page in OV3600).                                                                                                    |

# **Troubleshooting Client Issues**

OV3600 enables you to monitor and diagnose end-user issues from the **Clients > Client Detail** and **Clients > Diagnostics** pages. The following sections describe typical tasks you can do:

- Evaluating User Status on page 206
- Diagnosing Status and Connectivity on page 210

## **Evaluating User Status**

From the **Clients > Client Detail** page, you can review device information for wired and wireless devices, evaluate signal quality and usage graphs, and respond to alerts.

You can access this page by doing one of the following:

- Search for a user. In the resulting window, dick the MAC address link.
- Click the MAC address link in the Devices > Monitor page, the Clients > Connected page, or the Clients > All page.

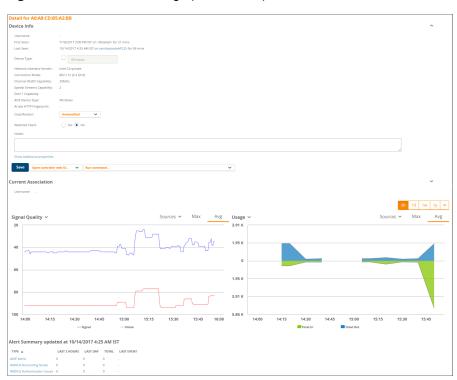

Figure 145 Client Detail Page (Partial View)

#### Here are some additional things you can do from the **Clients > Client Detail** page:

- View the location of a device . If VisualRF is enabled, you can view a map of the user location and facility information.
- Add a client to a watched List. You can enable the Watched Client option on this page to add a client to the Watched Clients list on the Clients > Overview page, allowing you to track performance metrics for selected clients. For example, you might have a user who repeatedly reports connectivity issues when moving from one room to another. Adding this client to a watched list allows you to track client issues.
- View client neighbors. You can monitor neighbors that OV3600 discovers on the **Client Neighbors** table.
- View UCC Information. View call details for a client on the UCC Calls table
- View Clarity data. You can view a timeline of all phases of the client connecting to a network on the **Clarity** graphs.
- View association history. View the Association History table to see a list of devices to which the dient has associated. more information, see <u>Viewing the Client Association History on page 209</u>.
- View rogue association history. View the **Rogue Association History** table to see a list of devices to which the dient has associated. For more information, see <u>Viewing the Rogue Association History on page 209</u>.

#### **Enabling Mobile Device Access Controls**

Mobile Device Access Control (MDAC) secures, provisions, and manages network access for Apple® iOS and other employee-owned mobile devices by enabling device fingerprinting, device registration, and increased device visibility.

To display these options:

- 1. select the Show additional properties link at the bottom of the Device Info section of the Clients > Client Detail page.
- 2. Enable these additional settings them by selecting the check box next to the Device Type, OS, OS Detail , and Manufacturer fields.

3. Enter a value for each field, then dick Save.

Figure 146 Showing Additional Properties

| Device Name:              |                                                                            |
|---------------------------|----------------------------------------------------------------------------|
| Username:                 | guest@network.com                                                          |
| First Seen:               | 1/12/2016 4:49 PM PST on 1344-2-AP34 for 1 min                             |
| ast Seen:                 | 1/15/2016 1:00 PM PST on 1344-2-AP36 for 1 min                             |
| Device Type:              | Windows 7                                                                  |
| 05:                       | Windows 7                                                                  |
| OS Detail:                | Windows NT 6.1; WOW64; rv:21.                                              |
| Manufacturer:             |                                                                            |
| Model:                    |                                                                            |
| Serial Number:            |                                                                            |
| Phone Number:             | guest@network.com                                                          |
| Network Interface Vendor: | Intel                                                                      |
| Network Chipset:          |                                                                            |
| Network Driver:           |                                                                            |
| AP Supplicant:            |                                                                            |
| Asset ID:                 |                                                                            |
| Asset Group:              |                                                                            |
| Asset Category:           |                                                                            |
| Service Start:            |                                                                            |
| Service End:              |                                                                            |
| OS Device Type:           | Win 7                                                                      |
| ruba HTTP Fingerprint:    | Mozilla/5.0 (Windows NT 6.1; WOW64; rv:21.0) Gecko/2010010<br>Firefox/21.0 |
| Classification :          | Valid 👻                                                                    |
| iteerable:                | No                                                                         |
| Vatched Client:           | Yes No                                                                     |
| lotes:                    |                                                                            |

#### **Classifying Alcatel-Lucent Devices**

If you have deployed Alcatel-Lucentswitches and have WMSOffload enabled on the network, the **Classification** setting in the **Device Info** section of the **Clients > Client Detail** page allows you to classify the device, and to push this configuration to the switches that govern the devices. The classifications options are as follows:

- Unclassified—Devices are unclassified by default.
- Valid—If the Protect Valid Stations option is enabled, this setting designates the device as a legitimate network device. When this Valid setting is pushed, this setting prevents valid stations from connecting to a non-valid AP.
- Contained—When this status is pushed to the device, Alcatel-Lucent will attempt to keep it contained from the network.

You can classify the user regardless of whether WMSOffload is enabled. If WMSOffload is enabled, the classification will get pushed to the switch.

#### Accessing Quick Links to Alcatel-Lucent Devices

The Device Info section of the **Clients > Client Detail** page includes the following drop-down menus to support quick access to Aruba devices

- Open controller web UI: A drop-down menu that allows you to jump to the controller's WebUI in a new window.
- Run command: A drop-down menu with a list of CLI commands you can run directly from the Devices > Monitor page.

Figure 147 Open Controller Web UI and Run Command Menus

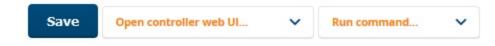

#### **Deauthenticating a Client**

Alcatel-Lucent controllers and Cisco WLC running firmware version v4.0.0.0 or later support the **Deauthenticate Client** feature. To use this feature, expand the Current Association section of the **Clients** > **Client Detail** page, then click **Deauthenticate Client**. (see Figure 148).

Figure 148 Deauthenticating the Client

| Username:       | 2-1                   |                     |                           |
|-----------------|-----------------------|---------------------|---------------------------|
| Role:           | authenticated         | AP/Device:          | 94:b4:0f:ca:bb:8c         |
| Signal Quality: | 65                    | Controller:         | Aruba7220                 |
| Association:    | 1/22/2016 2:18 PM PST | Group:              | wlc-real-186              |
| Duration:       | 2 days 23 hrs 20 mins | Folder:             | Top > wic-real-186-folder |
| Mode:           | 802.11a               | AP/Device Location: | <b>.</b>                  |
| Usage:          | 176 bps               | Radio:              | 802.11ac                  |
| SSID:           | Aruba - 7220          | VLAN:               | 51                        |
| Ch. BW:         | -                     | Forward Mode:       | Tunnel Encrypted          |
| LAN IP 1:       | 10.51.1.105           | LAN Hostname 1:     |                           |
| Auth Type:      | -                     | Auth Time:          | -2 days 23 hrs 20 mins    |
| Cipher:         | WEP                   | Security Mode:      | Require WEP               |
| Source:         | AMON                  |                     |                           |

#### Viewing the Client Association History

Past association details of a client are tracked in the **Association History** table, which is located under the VisualRF illustration (if available) and the **Alert Summary** in the **Client Detail** page.

The columns in this table, shown in <u>Figure 149</u>, are the same as the fields in the **Current Association** section for this user.

Figure 149 Client Association History Table

| ASSOCIATION H      | IISTORY                   |                     |          |               |                    |                  |                     |     |
|--------------------|---------------------------|---------------------|----------|---------------|--------------------|------------------|---------------------|-----|
| Copy of Defau      | lt View: H Y [Te          | otal Row Count: 6 ] |          |               |                    |                  |                     | Ð   |
| SSID 🔺             | DURATION                  | CONTROLLER T        | USERNAME | ROLE T        | ASSOCIATION TIME   | AP/DEVICE T      | AVG. SIGNAL QUALITY |     |
| 654FCS             | 2 hours 20 minutes        |                     |          | logon         | 10/10/17, 11:28 PM | Aruba7030        |                     |     |
| 654FCS             | 40 minutes                |                     |          | logon         | 10/11/17, 1:58 AM  | Aruba7030        |                     |     |
| Unique_SSID        | 2 days 4 hours 23 minutes | Aruba7240-MD3-32    |          | authenticated | 10/11/17, 3:12 AM  | sandeepladeAP225 | 50                  |     |
| Unique_SSID        | 4 hours 54 minutes        | Aruba7240-MD3-32    |          | authenticated | 10/13/17, 7:35 AM  | sandeepladeAP225 | 48                  |     |
| Unique_SSID        | 1 hour 23 minutes         | Aruba7240-MD3-32    |          | authenticated | 10/13/17, 12:30 PM | sandeepladeAP225 | 51                  |     |
| Unique_SSID        | 1 hour 1 minute           | Aruba7240-MD3-32    |          | authenticated | 10/13/17, 1:54 PM  | sandeepladeAP225 | 48                  |     |
| <b>500 ~</b> per p | age                       |                     |          |               |                    |                  | Page: 1 Go <        | 1 > |

Viewing the Rogue Association History

Past association details of a rogue dient are tracked in the **Rogue Association History** table, which is located at the bottom of the **Clients > Client Detail** page.

Figure 150 Rogue Association History Table

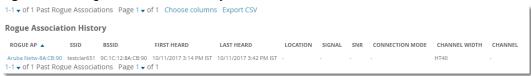

## **Diagnosing Status and Connectivity**

OV3600 looks at the client status and network connectivity and then puts them in interactive dashboards on the **Clients > Diagnostics** pages. Devices in the network can include clients, access points, switches, wireless controllers, and routers.

To view dient diagnostics, select a dient from the search results window or the **Clients > Connected** page, then select **Clients > Diagnostics**. Figure 151 shows an example Client Diagnostics page.

Figure 151 Accessing Client Trend Charts from the Dashboard

| Client<br>B8:8D:12:39-/ | Wireless<br>43,100_SSID1<br>2 possible issues | AP<br>9c1c12:c5: | Switch<br>Aruba52500-48P<br>1 possible issue | Controller<br>Aruba7240_45_100 | Switch<br>Aruba52500-48P<br>1 possible issue |
|-------------------------|-----------------------------------------------|------------------|----------------------------------------------|--------------------------------|----------------------------------------------|
| Charts UCC Clarity      | ffic Analysis AirSlice                        |                  |                                              |                                |                                              |
| APPLICATIONS            |                                               | BYTES            |                                              |                                |                                              |
| google-gen              |                                               | _                | -                                            | 59.1 KB                        |                                              |
| dns                     |                                               | -                | -                                            | 10.8 KB                        |                                              |
| udp                     |                                               |                  | -                                            | 576 B                          |                                              |
|                         |                                               |                  |                                              |                                |                                              |

The information displayed on the **Clients > Diagnostics** page depends on the type of device you are viewing, and which display tab you select at the top of the dashboard.

This page includes the **Charts**, **UCC**, **Clarity**, **Traffic Analysis** and **AirSlice** tabs when displaying information wireless clients. However, if you are monitoring a dynamically segmented wired tunnel client, OV3600 displays only **Charts** and **Traffic Analysis** tabs, as shown in <u>Figure 152</u>, and APs and controllers display only single page with no tabs.

Figure 152 Client Diagnostics Page for a Dynamically Segmented Wired Tunnel Client

| Client<br>3c0754435e1c  | Port 10 | Switch<br>Aruba52500-48P<br>1 possible issue | Controller<br>Aruba7010_126 | Svetch<br>Aruba52300-48P<br>1 possible issue |
|-------------------------|---------|----------------------------------------------|-----------------------------|----------------------------------------------|
| Charts Traffic Analysis |         |                                              |                             |                                              |
| APPLICATIONS            |         | BYTES                                        |                             |                                              |
| Port 0                  |         | _                                            | 5.56 MB                     |                                              |
| mozilla                 |         |                                              | 118 KB                      |                                              |
| google-gen              |         |                                              | 110 KB                      |                                              |

The **Clients > Diagnostics** page can display the following information, depending upon the type of device selected:

- Trends for APs including data about associated clients, and network usage.
- Trends for controllers, including data about associated dients, network usage, CPU utilization and Memory Utilization information.
- Quality metrics, including possible issues
- Match events

- Device information, including device name, type, MAC address and user role
- Current association information for a client
- Radio information for a wireless network
- Switch information
- Performance information, including number of clients and usage data
- Floorplan location, if VisualRF is enabled.

#### Charts

If you are viewing data for a wired or wireless client, select the **Charts** tab at the top of the **Clients** >**Diagnostic** page to view charts for data usage, Signal & Noise information, device health and Signal-to-Noise (SNR) ratios.

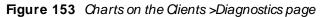

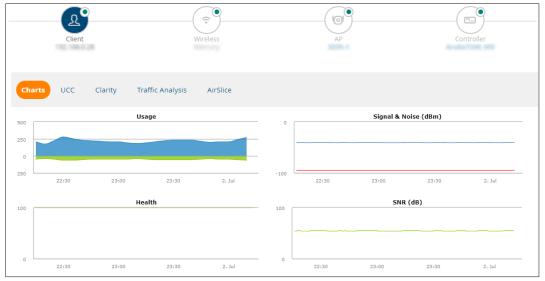

### UCC

Select the UCC tab at the top of the Clients >Diagnostic page to view call details for a dient on the UCC Calls table, as well as status indicators showing call quality and client health as good, fair, poor or unknown.

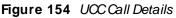

|            | Client          | Wire             | less      |             | G AP               | Switch<br>1 possible issue |               | ntroller   |
|------------|-----------------|------------------|-----------|-------------|--------------------|----------------------------|---------------|------------|
| Charts     | UCC Clarity     | Traffic Analysis |           |             |                    |                            |               |            |
| Calls      |                 |                  |           |             |                    |                            |               |            |
| DETAILS    | START TIME      | END TIME         | CALL TYPE | PEER CLIENT | END TO END QUALITY | CALL QUALITY               | CLIENT HEALTH | CALL STATE |
| <b>(</b> ) | 7/1/20, 3:13 PM | 7/1/20, 3:14 PM  | Voice     | (04041000   | Good               | Good                       | Good          | Success    |
| <b>(</b> ) | 7/1/20, 3:13 PM | 7/1/20, 3:14 PM  | Voice     | 414041300   | Good               | Good                       | Good          | Success    |

#### Clarity

You can view a timeline of all phases of the client connecting to a network on the **Clarity** graphs.

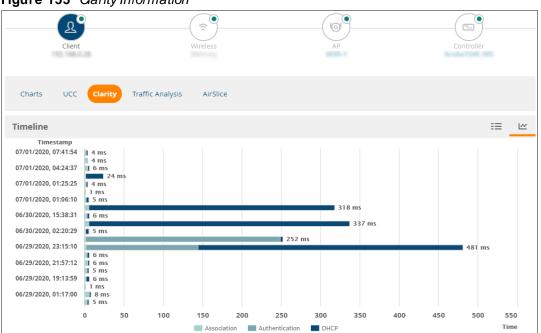

#### Figure 155 *Clarity Information*

### Air Slice

Aruba Air Sice guarantees performance for latency-sensitive, high-bandwidth, and IoT services at the radio level, using the Policy Enforcement Firewall (PEF) for deep packet inspection. This feature is supported in OV3600 for switches or Mobility Conductor/managed devices running Alcatel-Lucent AOS-W 8.7 or later.

Click the **Air Sice** tab on the **Clients>Diagnostics** page to view graphs showing the five applications experiencing the greatest amount of packet loss, latency, or jitter.

Figure 156 Air Sice Graph Showing Packet Loss Data

| Client                              | Wireless                   | AP   | Controller |
|-------------------------------------|----------------------------|------|------------|
| Charts UCC Clarity                  | Traffic Analysis Air Slice |      |            |
| Show top 5 applications by packet k |                            |      |            |
| APPLICATIONS                        | PACKET LOSS                |      |            |
| Skype                               | -                          | 8 %  |            |
| Office365                           | -                          | 8 %  |            |
| Microsoft Teams                     |                            | 3 %  |            |
| GoToMeeting                         |                            | 2.96 |            |
| Zoom                                |                            | 2 %  |            |

This section contains the following topics describing individual device configuration within device groups:

- Moving a Device from Monitor Only to Manage Read/Write Mode
- <u>Configuring Device Settings</u>
- Adding a Maintenance Window for a Device
- Creating Dynamic Variables
- <u>Configuring Device Interfaces for Switches</u>
- Individual Device Support and Firmware Upgrades

While most device configuration settings can be efficiently managed by OV3600 at a Group level, certain settings must be managed at the individual device level. For example, because devices within a Group are often contiguous with one another, and have overlapping coverage areas, it makes sense to manage these devices individually to avoid RF interference.

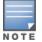

Any changes made at an individual device level will automatically override Group level settings.

OV3600 automatically saves the last 10 device configurations for reference and compliance purposes. Archived device configurations are linked on the **Devices > Device Configuration** page and identified by name. By default, configuration is tracked by the date and time it was created; device configurations are also archived by date.

It is not possible to push archived configurations to devices, but archived configurations can be compared to the current configuration, the desired configuration, or to other archived configurations using the dropdown menus on the **Devices > Device Configuration** page. This applies to startup or running configuration files.

Compare two configurations to highlight the specific lines that are mismatched. The Device Configuration page provides links to OV3600 pages where any mismatched settings can be configured.

# Moving a Device from Monitor Only to Manage Read/Write Mode

You can move the device to **Manage Read/Write** mode after you have verified any configuration mismatches on the **Devices > Device Configuration** page, or you have confirmed that the device configuration status is **Good** on the **Devices > List** page.

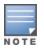

You can set multiple devices into Planned Maintenance Mode in the **Modify Devices** link on an AP list page. For more information, refer to <u>Modifying Multiple Devices on page 82</u>.

#### To move a device to Manage Read/Write mode:

 Go to the **Devices > List** page, then right-dick on the device and select **Manage** to open the Manage page. 2. From the the General area, select Manage Read/Write, as shown in Figure 157.

Figure 157 Selecting the Management Mode

| General                       |                                                        |
|-------------------------------|--------------------------------------------------------|
| Name:                         | aw-uplink-157-3                                        |
| Status:                       | Up                                                     |
| Configuration:                | Mismatched (More Details)                              |
| Last Contacted:               | 4/18/2018 10:20 AM IST                                 |
| Туре:                         | Aruba S3500-48P                                        |
| Firmware:                     | 7.4.1.8_59498                                          |
| Group:                        | Aruba MAS                                              |
| Folder:                       | Top > Lab-upstream                                     |
| Management Mode:              | Monitor Only + Firmware Upgrades     Manage Read/Write |
| Enable Planned Downtime Mode: | ◯ Yes ● No                                             |
| Notes:                        |                                                        |

- 3. Scroll down, then select Save and Apply.
- 4. Click **Confirm Edit** on the confirmation page to retain these settings and push the configuration to the device.
- 5. For device configuration changes that require the device to reboot, use the **Schedule** function to push the changes at a time when WLAN users will not be affected.

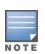

Use the **Enable Planned Maintenance Mode** field in **Devices > Manage > General** to put this device into planned maintenance. During the maintenance mode, no AP Down triggers will be deployed on these devices. Users will not be able to delete folders that contain devices in Planned Maintenance. The devices in Planned Maintenance will show the Up status, but will not be tracked in historical graphs and logs as Up. You can set multiple devices into Planned Maintenance Mode in the **Modify Devices** link on an AP list page. For more information, refer to <u>Modifying Multiple Devices on page 82</u>.

# **Configuring Device Settings**

The device settings on the **Management** page vary depending on the device vendor and model. If any changes are scheduled for a device, you can view them in a **Scheduled Changes** section at the top of the page and dick the Job link to access to the **System > Configuration Change Job Detail** page.

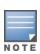

Devices with dual radios display radio-specific settings in the Slot A and Slot B area. If a device is dual-radio capable but only has one device installed, OV3600 manages that device as if it were a single slot device.

Devices running Instant 8.5.0.0 or later display the "Sesimagotag Channel" option which configures the communication channel used in electronic shelf labeling.

To configure device settings, complete the following steps:

- 1. Go to **Devices > List**, then right click the device and select **Manage** from the shortcut menu to access the **Device Management** page.
- View the current status of the device in the General section.
   <u>General Device Configuration Settings</u> describes the device settings on the Device Management page.
- 3. To update the device status, go to Devices > Device Config, and then click Audit.

Table 93: General Device Configuration Settings

| Field          | Description                                                                                                    |
|----------------|----------------------------------------------------------------------------------------------------|
| Name           | Displays the name currently set on the device.                                                                                                    |
| Status         | Displays the current status of a device. If a device is <b>Up</b> , then OV3600 is able to ping it and fetch SNMP information from the device. If the device is listed <b>Down</b> then OV3600 is either unable to ping the device or unable to read the necessary SNMP information from the device. |
| Configuration  | Displays the current configuration status of the device.                                                                                                    |
| Last Contacted | Displays the last time OV3600 successfully contacted the device.                                                                                                    |
| Туре           | Displays the device type.                                                                                                    |
|                | <b>NOTE:</b> This information displayed on this page depends on the device type.                                                                                                    |
| Controller     | Links to the switch that is monitoring this device.                                                                                                    |
|                | <b>NOTE:</b> This field is visible for APs.                                                                                                    |
| Firmware       | Shows the device firmware version.                                                                                                    |
|                | <b>NOTE:</b> This field is visible for controllers and switches.                                                                                                    |
| Group          | Links to the <b>Group &gt; Monitoring</b> page for the device.                                                                                                    |
| Template       | Displays the name of the group template currently configuring the device. This also displays a link to the <b>Groups &gt; Template</b> page.                                                                                                    |
|                | <b>NOTE:</b> This field is only visible for APs that are managed by templates.                                                                                                    |
| Folder         | Displays the name of the folder containing the device. Also displays a link to the <b>Devices &gt; List</b> page for the folder.                                                                                                    |

| Field                              | Description                                                                                                    |
|------------------------------------|----------------------------------------------------------------------------------------------------|
| Management Mode                    | Displays the current management mode of the device. No changes are made to the device when it is in <b>Monitor Only</b> mode. OV3600 pushes configurations and makes changes to a device when it is in <b>Manage Read/Write</b> mode.                                                                                                    |
| Enable Planned<br>Maintenance Mode | Put this device into planned maintenance. During the maintenance mode, no<br>device Down triggers will be deployed on these devices. Users will not be able to<br>delete folders that contain devices in Planned Maintenance. The devices in<br>Planned Maintenance will show the Up status, but will not be tracked in historical<br>graphs and logs as Up. You can set multiple devices into Planned Maintenance<br>Mode in the <b>Modify Devices</b> link on a device list page. |
| Notes                              | Provides a free-form text field to describe device information.                                                                                                    |

#### 4. Review and provide the following information in the **Settings** area.

<u>Devices > Manage > Settings Fields</u> describes field settings, default values, and information for the **Settings** section of this page.

#### Table 94: Devices > Manage > Settings Fields

and Default Values

| Setting           | Default              | Device<br>Type | Description                                                                                                    |
|-------------------|----------------------|----------------|----------------------------------------------------------------------------------------------------|
| Name              | None                 | All            | User-configurable name for the device (max. 20 characters)                                                                                                    |
| Domain Name       | None                 | IOS            | Field populated upon initial device discovery or upon<br>refreshing settings. Enable this option from <b>OV3600</b><br><b>Setup &gt; Network</b> page to display this field on the<br><b>Devices &gt; Manage</b> page, with fully-qualified domain<br>names for IOS APs. This field is used in conjunction<br>with <b>Domain</b> variable in IOS templates. |
| Mesh ID           | None                 | Mesh           | Text field for entering the Mesh ID.                                                                                                    |
| Timezone          | None                 | Instant        | Drop-down menu for specifying the controller timezone.                                                                                                    |
| Syslog Server     | None                 | Instant        | Text field for specifying the a Syslog server for the controller.                                                                                                    |
| RADIUS Server     | None                 | Instant        | Text field for specifying the a RADIUS server for the controller.                                                                                                    |
| RF Band Selection | All                  | Instant        | Drop-down menu for specifying the RF Band on the controller.                                                                                                    |
| Location          | Read from the device | All            | The SNMP location set on the device.                                                                                                    |
| Latitude          | None                 | All            | Text field for entering the latitude of the device. The latitude is used with the Google Earth integration.                                                                                                    |

| Setting                                                                       | Default             | Device<br>Type | Description                                                                                                    |  |
|-------------------------------------------------------------------------------|---------------------|----------------|----------------------------------------------------------------------------------------------------|--|
| Longitude                                                                     | None                | All            | Text field for entering the longitude of the device.<br>The longitude is used with the Google Earth<br>integration.                                                                                           |  |
| Altitude (meters)                                                             | None                | All            | Text field for entering the altitude of the device when<br>known. This setting is used with the Google Earth<br>integration. Specify altitude in meters.                                                      |  |
| Group                                                                         | Default<br>Group    | All            | Drop-down menu that can be used to assign the device to another Group.                                                                                                    |  |
| Folder                                                                        | Тор                 | All            | Drop-down menu that can be used to assign the device to another Group.                                                                                                    |  |
| Auto Detect<br>Upstream Device                                                | Yes                 | All            | Selecting <b>Yes</b> enables automatic detection of<br>upstream device, which is automatically updated<br>when the device is polled.<br>Selecting <b>No</b> displays a drop-down menu of<br>upstream devices. |  |
| Automatically<br>clear Down<br>Status Message<br>when device<br>comes back up | None                | All            | Whether the message entered in the <b>Down Status</b><br><b>Message</b> field should be removed after the device<br>returns to the Up status.                                                                 |  |
| Down Status<br>Message                                                        | None                | All            | Enter a text message that provides information to be provided if the device goes down.                                                                                                    |  |
| Organization                                                                  | Read from<br>Device | Instant        | The Organization string of the OAW-IAP.                                                                                                    |  |
| Alcatel-Lucent AP<br>Group                                                    | default             | All            | Specifies the Alcatel-Lucent AP Group in which this devices resides.                                                                                                    |  |
| Administrative<br>Status                                                      | Enable              | All            | Enables or disables administrative mode for the device.                                                                                                    |  |
| Mode                                                                          | Local               | All            | Designates the mode in which the device should<br>operate. Options include the following:<br>Local<br>H-REAP<br>Monitor<br>Rogue Detector<br>Sniffer                                                          |  |

5. Complete additional settings on the **Devices > Manage** page, to include H-REAP, certificates, radio settings, and network settings. <u>Additional Settings</u> describes many of the possible fields.

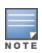

For complete listing and discussion of settings applicable only to *Alcatel-Lucent* devices, see the Alcatel-Lucent *Device Configuration Guide.* 

AP-635 supports 2.4 GHz, 5 GHz, and 6 GHz radios. The **802.11ax (6 GHz) Radio** option in the **Devices > Manage** page will be available only for AP-635 access point.

#### Figure 158 Radio Settings

| 802.11bgn Radio            |              |
|----------------------------|--------------|
| Radio Enabled:             |              |
| Sensor Mode:               | Access 🗸     |
| Adaptive Radio Management: | (●) Yes ○ No |
| 802.11ax (6 GHz) Radio     |              |
| Radio Enabled:             | ● Yes ○ No   |
| Sensor Mode:               | Access 🗸     |
| Adaptive Radio Management: | Yes      No  |
| 802.11ax (5 GHz) Radio     |              |
| Radio Enabled:             | Yes O No     |
| Sensor Mode:               | Access V     |
| Adaptive Radio Management: | 🔿 Yes 💿 No   |
| Transmit Power:            | 18           |
| Channel:                   | 132 🗸        |
| Channel Width:             | 80 MHz 🗸     |

#### Table 95: Additional Settings

| Setting            | Default   | Device<br>Type  | Description                                                                                                    |
|--------------------|-----------|-----------------|----------------------------------------------------------------------------------------------------|
| Mesh Mode          | Mesh AP   | Mesh<br>Devices | <ul> <li>Drop-down menu specifies the mesh role for the AP as shown:</li> <li>Mesh AP—The AP will act like a mesh client. It will use other APs as its uplink to the network.</li> <li>Portal AP —The AP will become a portal AP. It will use a wired connection as its uplink to the network and serve it over the radio to other APs.</li> <li>Remote Portal AP —The AP will become a remote portal AP. It will use a wireless connection as its uplink to the network and serve it over the radio to other APs.</li> <li>None—The AP will act like a standard AP. It will not perform meshing functions.</li> </ul> |
| Mesh Mobility      | Static    | Mesh<br>Devices | Select <b>Static</b> if the AP is static, as in the case of a device mounted on a light pole or in the ceiling. Select <b>Roaming</b> if the AP is mobile. Two examples would be an AP mounted in a police car or utility truck.                                                                                                    |
| Receive<br>Antenna | Diversity | Cisco           | <ul> <li>Drop-down menu for the receive antenna provides three options:</li> <li>Diversity—Device will use the antenna that receives the best signal. If the device has two fixed (non-removable) antennas, the Diversity setting should be used for both receive and transmit antennas.</li> <li>Right—If your device has removable antennas and</li> </ul>                                                                                                    |

| Setting                     | Default                                                                                            | Device<br>Type                                                          | Description                                                                                                    |
|-----------------------------|----------------------------------------------------------------------------------------------------|-------------------------------------------------------------------------|----------------------------------------------------------------------------------------------------|
|                             |                                                                                                    |                                                                         | <ul> <li>you install a high-gain antenna on the device's right connector (the connector on the right side when viewing the back panel of the device), use this setting for receive and transmit.</li> <li>Left —If your device has removable antennas and you install a high-gain antenna on the device's left connector, use this setting for both receive and transmit.</li> </ul>                                                                                                    |
| Transmit<br>Antenna         | Diversity                                                                                          | Cisco                                                                   | See description in Receive Antenna above.                                                                                                    |
| Antenna<br>Diversity        | Primary<br>Only                                                                                    | Symbol 4131                                                             | <ul> <li>Drop-down menu provides the following options:</li> <li>Full Diversity—The device receives information on the antenna with the best signal strength and quality. The device transmits on the antenna from which it last received information.</li> <li>Primary Only—The device transmits and receives on the primary antenna only. Secondary Only: The device transmits and receives on the secondary antenna only.</li> <li>Rx Diversity—The device receives information on the antenna with the best signal strength and quality. The device transmits information on the primary antenna only.</li> </ul>                          |
| Transmit Power<br>Reduction | 0                                                                                                  | Proxim                                                                  | Transmit Power Reduction determines the device's transmit power. The max transmit power is reduced by the number of decibels specified.                                                                                                    |
| Channel                     | 6                                                                                                  | All                                                                     | Represents the device's current RF channel setting. The<br>number relates to the center frequency output by the<br>device's RF synthesizer.<br>Contiguous devices should be set to different channels<br>to minimize 'crosstalk,' which occurs when the signals<br>from APs overlap and interfere with each other. This RF<br>interference negatively influences WLAN performance.<br>802.11b's 2.4-GHz range has a total bandwidth of 80-<br>MHz, separated into 11 center channels. Of these<br>channels, only 3 are non-overlapping (1, 6, and 11). In<br>the United States, most organizations use only these<br>non-overlapping channels. |
| Transmit Power<br>Level     | Highest<br>power level<br>supported<br>by the radio<br>in the<br>regulatory<br>domain<br>(country) | Cisco,<br>Symbol,<br>Proxim AP-<br>600, AP-700,<br>AP-2000<br>(802.11g) | Determines the power level of radio transmission.<br>Government regulations define the highest allowable<br>power level for radio devices. This setting must<br>conform to established standards for the country in<br>which you use the device. You can increase the<br>coverage radius of the access point by increasing the<br>Transmit Power Level. However, while this increases<br>the zone of coverage, it also makes it more likely that<br>the device will interfere with neighboring devices.                                                                                                    |

| Setting       | Default | Device<br>Type | Description                                                                                                    |  |
|---------------|---------|----------------|----------------------------------------------------------------------------------------------------|--|
|               |         |                | Supported values are: Cisco (100mW, 50mW, 30mW,<br>20mW, 5mW, 1mW) Symbol (Full or 50mW, 30mW,<br>15mW, 5mW, 1mW)                                                                                                    |  |
| Radio Enabled | Yes     | All            | <ul> <li>The Radio Enabled option allows you to disable the radio's ability to transmit or receive data while still maintaining Ethernet connectivity to the network. OV3600 will still monitor the Ethernet page and ensut the device stays online. Customers typically use this option to temporarily disable wireless access in particular locations.</li> <li>This setting can be scheduled at a device level or Grulevel.</li> <li>NOTE: You cannot disable radios unless rogue scanning is disabled in Groups &gt; Radio.</li> </ul> |  |
| Use DHCP      | Yes     | All            | If enabled, the device will be assigned a new IP address<br>using DHCP. If disabled, the device will use a static IP<br>address. For improved security and manageability,<br>disable DHCP and using static IP addresses.                                                                                                    |  |
| LAN IP        | None    | All            | The IP Address of the device Ethernet interface. If One-<br>to-One NAT is enabled, OV3600 will communicate with<br>the device on a different address (the IP Address<br>defined in the <b>Device Communication</b> section).<br>If DHCP is enabled, the current assigned address will<br>appear grayed out and the field cannot be updated in<br>this area.                                                                                                    |  |
| Subnet Mask   | None    | All            | Provides the IP subnet mask to identify the sub-network<br>so the IP address can be recognized on the LAN. If<br>DHCP is enabled, the current assigned address will<br>appear grayed out and the field cannot be updated in<br>this area.                                                                                                    |  |
| Gateway       | None    | All            | The IP address of the default internet gateway. If DHCP is enabled, the current assigned address will appear grayed out and the field cannot be updated in this area.                                                                                                    |  |

#### Locate the **Template Options** area on the **Devices > Manage** page.

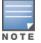

6.

This section only appears for IOS APs, Symbol devices, and Alcatel-Lucentswitches in groups with Alcatel-Lucent GUI Config disabled.

<u>Devices > Manage > Template</u> describes field settings, default values, and additional information for this page.

#### Table 96: Devices > Manage > Template

Options Fields and Default Values

| Setting                  | Default | Device<br>Type                                      | Description                                                                                                    |
|--------------------------|---------|-----------------------------------------------------|----------------------------------------------------------------------------------------------------|
| WDS Role                 | Client  | Cisco IOS<br>Wireless<br>LAN<br>Controllers<br>only | Set the WDS role for this device. Select Conductor for the WDS conductor APs and Client for the WDS Client. Once this is done you can use the %if wds_role= % to push the client, conductor, or backup lines to appropriate WDS APs.                       |
| SSL Certificate          | None    | Cisco IOS                                           | OV3600 will read the SSL Certificate off of the device<br>when it comes UP in OV3600. The information in this field<br>will defines what will be used in place of %certificate%.                                                                           |
| Extra Device<br>Commands | None    | Cisco IOS                                           | Defines the lines that will replace the %ap_include_1%<br>variable in the IOS template. This field allows for unique<br>commands to be run on individual APs. If you have any<br>settings that are unique per device like a MOTD you can<br>set them here. |
| switch_<br>command       | None    | Cisco<br>Catalyst<br>switches                       | Defines lines included for each of the members in the<br>stack. This field appears only on the conductor's <b>Manage</b><br>page. The information in this field will determine what is<br>used in place of the %switch_command% variable.                  |

7. For Cisco WLC devices, go to the interfaces section of the Devices > Manage page. Select Add new Interface to add another controller interface, or select the pencil icon to edit an existing controller interface. Devices > Manage > Interface describes the settings and default values. For detailed descriptions of Cisco WLC devices supported by OV3600, refer to the Cisco WLC product documentation.

#### Table 97: Devices > Manage > Interface

Fields and Descriptions for Cisco WLC Devices

| Field                                    | Default | Description                                         |
|------------------------------------------|---------|-----------------------------------------------------|
| Name                                     | None    | The name of the interface on the controller.        |
| VLAN ID                                  | None    | The VLAN ID for the interface on the controller.    |
| Port                                     | None    | The port on the controller to access the interface. |
| IP Address                               | None    | The IP address of the controller.                   |
| Subnet Mask                              | None    | The subnet mask for the controller.                 |
| Gateway                                  | None    | The controller's gateway.                           |
| Primary and<br>Secondary DHCP<br>Servers | None    | The DHCP servers for the controller.                |

| Field                        | Default  | Description                                                                                                |
|------------------------------|----------|----------------------------------------------------------------------------------------------------|
| Guest LAN                    | Disabled | Indicates a guest LAN.                                                                                     |
| Quarantine VLAN<br>ID        | Disabled | Enabled indicates it is a quarantine VLAN; used only for H-REAP-<br>associated clients.                    |
| Dynamic Device<br>Management | Enabled  | When enabled, makes the interface an AP-manager interface. Cisco calls this feature Dynamic AP Management. |

# Adding a Maintenance Window for a Device

When you add a maintenance window for a device, OV3600 changes the management mode to **Manage Read/Write** and stops polling or monitoring the device.

OV3600 will push the last saved configuration to the device, regardless of any pending changes to the group it belongs to or its device settings. Ensure all device configurations stored in OV3600 are saved before you proceed.

It is recommended you change the management mode to **Planned Downtime** before you change the maintenance window to prevent the device from entering **Manage Read/Write** mode. OV3600 continues monitoring these device while you configure the maintenance window.

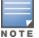

You can also use the **Modify Devices** link to add or delete maintenance windows on multiple devices at once. This feature can also be used from the Conductor Console to set maintenance windows for multiple OV3600 servers.

To add a maintenance window:

- 1. Navigate to **Devices > List**, then right click the device and select **Manage** from the shortcut menu to access the Management page.
- 2. Scroll down the Management page to the Maintenance Windows section.
- 3. Click Add.

Figure 159 Adding a Maintenance Window for a Device

| AP Maintenance Window                                                                                                    |                                                                                                    |                                              |
|----------------------------------------------------------------------------------------------------|----------------------------------------------------------------------------------------------------|----------------------------------------------|
| Name:                                                                                                    | Enter a Value                                                                                            |                                              |
| Occurs:                                                                                                    | One Time 🗸 🗸                                                                                             |                                              |
| Specify numeric dates with optional 24-hour times (like 7/4/2003 or 2003-<br>or specify relative times (like tomorrow at noon or next tuesday at 4am). Or<br>Current Local Time: | 7-04 for July 4th, 2003, or 7/4/2003<br>ther input formats may be accepted<br>April 19, 2018 8:50 am EDT | 13:00 for July 4th, 2003 at 1:00 PM.),<br>I. |
| Desired Start Date/Time:                                                                                                    | Enter a Value                                                                                            |                                              |
| Duration:<br>e.g. '10 min', '2 hours'                                                                                                    | Enter a Value                                                                                            |                                              |
| Add                                                                                                    | Cancel                                                                                                   |                                              |

- 4. Enter a name for the maintenance window.
- 5. Select the frequency of the maintenance window.

- 6. Enter the start time and the duration of the maintenance window.
- 7. Click Add.

## **Creating Dynamic Variables**

When you apply a configuration template that has dynamic variables, OV3600 inserts the variable definitions to the device configuration. OV3600 displays both group-level and device-level variables on the **Device > Manage** page.

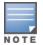

If a dynamic variable with the same name was created on the **Groups > Template** page, OV3600 gives precedence to the dynamic variable created on the **Device > Manage** page.

To create a dynamic variable:

- 1. Go to the **Device > List**, and select a device.
- 2. From the navigation bar, dick **Manage**, then scroll down the **Devices Manage** page to the **Dynamic Variables** section.
- 3. Click **Add**, then enter the variable name and default value. The variable value can include more than one line of text. You can't use spaces, periods, or non-alphanumeric characters. . If you want to create additional variables, repeat this step for each variable.

Figure 160 shows two dynamic variables, called "conf\_snippet\_var" and "varfromcvsmod".

| Figure 16 | <b>0</b> Addin | g Dynamic | Variables |
|-----------|----------------|-----------|-----------|
|-----------|----------------|-----------|-----------|

| Dynamic Variables |               |        |
|-------------------|---------------|--------|
| Name              | Value<br>dev7 | Delete |
| conf_snippet_var  |               | ۷      |
| varfromcsvmod     | 5             | V      |
| Add               |               |        |

4. To use a variable from a configuration template, select the variable from the **Template Variables** drop-down menu, then click **Add as Dynamic Variable**.

Figure 161 Dynamic Variables from a Group Configuration Template

| Dynamic Variables   |         |   |                         |        |
|---------------------|---------|---|-------------------------|--------|
| Template Variables: | test456 | ~ | Add as Dynamic Variable |        |
| Name                | test456 |   | Value                   | Delete |
| Name                | test123 |   |                         |        |
|                     | test789 |   |                         |        |
|                     |         |   |                         |        |

5. Scroll down to the bottom of the Devices Manage page, then click Save and Apply.

## **Configuring Device Interfaces for Switches**

New physical and virtual interfaces are discovered using SNMP polling. SNMP/HTTP discovery scanning is the primary method for discovering devices on your network, including rogue devices. Enable this scanning method from the **Device Setup > Discover** page.

You can configure interface settings individually or in groups. For individual settings, select the pencil icon next the interface name in **AP/ Devices > Interfaces**. This takes you to the **Interface Monitoring** window which may a slightly different appearance than <u>Figure 162</u>, depending on the device type, and whether you are configuring a physical or virtual interface.

#### Figure 162 Editing a Switch Interface

Editing Interface gigabitethernet0/0/1 for Device Aruba-S3500-25SP-1stFlr3

| Interface Monitoring                |                              |                |
|-------------------------------------|------------------------------|----------------|
| Auto Detect Interface Capacity:     | 🖲 Yes 🔘                      | No             |
| Interface capacities will automatic | ally be updated when the dev | ice is polled. |
| Combined Bandwidth:                 | 🔘 Yes 🖲                      | No             |
| Interface Labels:                   | Enter a Value                | 2              |
| Mode:                               | Auto                         | ×              |
|                                     | Save Cancel                  |                |

To configure interfaces as a group, select **Edit Interfaces** above the Physical or Virtual Interfaces table as shown in Figure 163.

#### Figure 163 Edit Multiple Interfaces

| ≪ E | dit Interfaces                      |               |                      |                   |
|-----|-------------------------------------|---------------|----------------------|-------------------|
| 1-5 | <ul> <li>of 5 Interfaces</li> </ul> | Page 1 – of 1 | Reset filters Choose | columns Export CS |
| Ph  | ysical Interfaces                   |               |                      |                   |
|     |                                     | MODE          | NAME                 | ТҮРЕ 👻            |
| •   | Fa0/1                               | Access        | FastEthernet0/1      | ethernetCsmacd    |
| ~   | Fa0/2                               | Distribution  | FastEthernet0/2      | ethernetCsmacd    |
| ۹.  | Fa0/3                               | Access        | FastEthernet0/3      | ethernetCsmacd    |
| ~   | Fa0/4                               | Access        | FastEthernet0/4      | ethernetCsmacd    |
| •   | Fa0/5                               | Access        | FastEthernet0/5      | ethernetCsmacd    |

You will remain on the same page, but will have the option to make changes to the most commonly edited settings in batch mode, as shown in Figure 164.

### Figure 164 Multiple Interface Editing Page Illustration

| Physical Interfaces |       |      |   |                 |                |                      |             |                  |
|---------------------|-------|------|---|-----------------|----------------|----------------------|-------------|------------------|
|                     |       | MODE |   | NAME            | ТҮРЕ 👻         | CISCO INTERFACE TYPE | DESCRIPTION | INTERFACE LABELS |
| •                   | Fa0/1 | Auto | ~ | FastEthernet0/1 | ethernetCsmacd |                      |             |                  |
| ~                   | Fa0/2 | Auto | ~ | FastEthernet0/2 | ethernetCsmacd | -                    |             |                  |
| •                   | Fa0/3 | Auto | ~ | FastEthernet0/3 | ethernetCsmacd | -                    |             |                  |
| ~                   | Fa0/4 | Auto | ~ | FastEthernet0/4 | ethernetCsmacd | -                    |             |                  |
| •                   | Fa0/5 | Auto | ~ | FastEthernet0/5 | ethernetCsmacd | -                    |             |                  |

OV3600 assembles the entire running configuration using templates and your modifications to these pages. For a more detailed discussion on templates, see Using Configuration Templates on page 228.

## Individual Device Support and Firmware Upgrades

Perform the following steps to configure device-level communication settings. The available device communication fields will vary, depending on the device brand and model.

- 1. Locate the **Device Communication** area on the **Devices > Manage** page.
- 2. Enter the credentials to be used to manage the device. Figure 165 illustrates this page.

#### Figure 165 Devices > Manage > Device Communication

| Device Communication                                                                                                    |               |   |
|----------------------------------------------------------------------------------------------------|---------------|---|
| If this device is down because its IP address or management ports have changed, update the fields below with the correct information.                                               |               |   |
| IP Address:                                                                                                    | 1101100       |   |
| SNMP Port (1-65535):                                                                                                    | 161           |   |
| If this device is down because the credentials on the device have changed, update the fields below with the correct information.<br>This device is currently using SNMP version 2c. |               |   |
| Community String:                                                                                                    | •••••         |   |
| Confirm Community String:                                                                                                    | •••••         |   |
| SNMPv3 Username:                                                                                                    | Enter a Value |   |
| Auth Password:                                                                                                    |               |   |
| Confirm Auth Password:                                                                                                    |               |   |
| SNMPv3 Auth Protocol:                                                                                                    | MD5           | ~ |
| Privacy Password:                                                                                                    |               |   |
| Confirm Privacy Password:                                                                                                    |               |   |
| SNMPv3 Privacy Protocol:                                                                                                    | AES           | ~ |
| Telnet/SSH Username:                                                                                                    | admin         |   |
| Telnet/SSH Password:                                                                                                    | •••••         |   |
| Confirm Telnet/SSH Password:                                                                                                    | •••••         |   |
| "enable" Password:                                                                                                    | •••••         |   |
| Confirm "enable" Password:                                                                                                    | •••••         |   |
|                                                                                                    |               |   |

- 3. Enter and confirm the appropriate Auth Password and Privacy Password.
- 4. Enter the appropriate SSH and Telnet credentials if you are configuring Dell, Aruba Networks, Alcatel-Lucent or any Cisco device except Cisco WLAN controllers.

5. Select Apply, then Confirm Edit to apply the changes now.

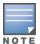

Some device configuration changes might require a system reboot, in which case you might schedule these changes to occur when users will not be affected.

Click **Update Firmware** at the bottom right of the page to upgrade the device's firmware. This button is not available if your device is in Monitor Only mode. The **Update Firmware** button only appears if the OV3600 Administrator has enabled **Allow firmware upgrades in monitor-only mode** on the **OV3600 Setup > General** page, *and* you are looking at an **Devices > Manage** page for a controller or autonomous AP that supports firmware upgrades in OV3600. See the Supported Infrastructure Devices document on the **Home > Documentation** page for a list of the OV3600-supported devices that can perform firmware upgrades. In most cases, you cannot upgrade firmware directly on thin APs.

Figure 166 illustrates the page that opens and Table 98 describes the settings and default values.

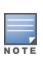

Note that for Alcatel-Lucent firmware upgrades, OV3600 does not check whether a device is in **Conductor** or **Local** configuration, and it does not schedule rebooting after the upgrade. OV3600 users should consult Alcatel-Lucent's best practices for firmware upgrades and plan their upgrades using OV3600 accordingly.

#### Table 98: Update Firmware Fields and Default Values

| Setting                                                     | Default | Description                                                                                                    |
|-------------------------------------------------------------|---------|----------------------------------------------------------------------------------------------------|
| Desired Version                                             | None    | Specifies the firmware to be used in the upgrade. Firmware can be added to this drop-down menu on the <b>Device Setup &gt; Upload Firmware &amp; Files</b> page. |
| Job Name                                                    | None    | Sets a user-defined name for the upgrade job. Use a meaningful and descriptive name.                                                                             |
| Use /safe flag for<br>Cisco IOS firmware<br>upgrade command | No      | Enables or disables the /safe flag when upgrading IOS APs. The /safe flag must be disabled on older APs for the firmware file to fit in flash memory.            |
| Email Recipients                                            | None    | Displays a list of email addresses that should receive alert emails if a firmware upgrade fails.                                                                 |
| Sender Address                                              | None    | Displays the <b>From</b> address in the alert email.                                                                                                    |

#### Figure 166 Devices > Manage Firmware Upgrades

| Desired Version                                                                                                    |                   |  |  |  |
|----------------------------------------------------------------------------------------------------|-------------------|--|--|--|
| Choose the desired firmware version to be applied to Aruba3200 (10.51.3.121). Upload firmware files on the Device Setup Upload Firmware & Files page. |                   |  |  |  |
| Update List of Aruba Image Versions: Update                                                                                                    |                   |  |  |  |
| Current Version:                                                                                                    | 6.1.3.7_37112     |  |  |  |
| Desired Version:                                                                                                    | Select firmware 🗸 |  |  |  |

| Firmware Upgrade Job Options                                                                                                    |                               |  |  |  |  |
|----------------------------------------------------------------------------------------------------|-------------------------------|--|--|--|--|
| Job name:                                                                                                    | Firmware upgrade for Aruba32( |  |  |  |  |
| Failure Timeout (mins) (5-60):                                                                                                    | 60                            |  |  |  |  |
| Number of retries when failed (0-4, zero<br>disables):                                                                                                    | 1                             |  |  |  |  |
| Reboot now:                                                                                                    | ● Yes ○ No                    |  |  |  |  |
| Serve firmware files from this interface:                                                                                                    | 10.2.32.137                   |  |  |  |  |
| Failure Notification Options<br>To be notified when upgrades fail and when a job is stopped, enter email addresses of<br>the form user@domain.<br>Separate multiple addresses by spaces, commas, or semicolons.<br>Email Recipients: |                               |  |  |  |  |
| Sender Address:                                                                                                    |                               |  |  |  |  |
| Start or Schedule Firmware Upgrade Job:                                                                                                    | Upgrade Cancel                |  |  |  |  |

Initiating a firmware upgrade will change the **Firmware Status** column for the device to Pending in **Devices > List**. You can review the status of all recent firmware upgrade jobs in **System > Firmware Upgrade Jobs**.

# Chapter 8 Using Configuration Templates

This section provides an overview and several tasks supporting the use of device configuration templates in OV3600, and contains the following topics:

- Group Templates
- Viewing, Adding and Editing Templates
- <u>Configuring General Template Files and Variables</u>
- <u>Configuring Templates for Alcatel-Lucent Instant</u>
- <u>Configuring Templates for AirMesh</u>
- <u>Configuring Cisco IOS Templates</u>
- Configuring Cisco Catalyst Switch Templates
- <u>Configuring Symbol Controller / HPE WESM Templates</u>
- Configuring a Global Template

# **Group Templates**

Templates are helpful configuration tools that allow OV3600 to manage virtually all device settings. A template uses variables to adjust for minor configuration differences between devices.

### **Supported Devices**

You can create group templates on the Groups > Templates page for the following types of devices:

- 3Com
- Alcatel-Lucent
- Aruba
- Cisco Aironet IOS
- Cisco Catalyst switches
- Dell
- Enterasys
- HPE
- Motorola
- Nortel
- Siemens
- Trapeze

You can also create local templates in a subscriber group—using global groups does not mean that global templates are mandatory

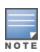

Use the graphical Alcatel-Lucent config feature in support of Alcatel-Lucent devices, particularly for AOS-W 3.3.2.x and later. Refer to the latest *OV3600 Controller Configuration Guide* for additional information.

Template push does not work for Comware switches because the configuration file transfer protocol gets automatically set to TFTP; and TFTP command does not work in Comware switches.

### **Template Variables**

A template uses variables to adjust for minor configuration differences between devices. You can use variables to configure device-specific properties, such as name, IP address and channel, or group-level properties, such as SSID and RADIUS server.

The OV3600 template understands these variables:

- %allowed\_aps%
- %ams\_identity%
- %antenna\_receive
- %antenna\_transmit%
- %ap\_include\_1% through %ap\_include\_10%
- %ca\_cert\_checksum%
- %cck\_power%
- %certificate%
- %cert\_psk%
- %channel%
- %channel\_width%
- %chassis\_id%
- %clock\_timezone%
- %contact%
- %controller\_ip%
- %custom\_variable\_1% through %custom\_variable\_10%
- %domain%
- %enabled%
- %gateway%
- %guid%
- %hostname%
- %if interface=Dot11Radio0%
- %if interface=Dot11Radio1%
- %if ip=dhcp%
- %if ip=static%
- %if radio\_type=a%
- %if radio\_type=an%
- %if radio\_type=b%
- %if radio\_type=bgn%

- %if radio\_type=g%
- %if wds\_role=backup%
- %if wds\_role=client%
- %if wds\_role=conductor%
- %ip\_address
- %ip\_address\_a%
- %ip\_address\_b%
- %ip\_address\_c%
- %manager\_ip\_address%
- %conductor\_ip%
- %netmask%
- %ofdmpower%
- %organization%
- %password%
- %power%
- %radius\_server\_ip
- %rf\_band%
- %server\_cert\_checkstum%
- %syslocation%
- %syslog\_server%

The variable settings correspond to device-specific values on the **Devices > Manage** configuration page for the specific AP that is getting configured.

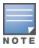

Changes made on the other **Group** pages (Radio, Security, VLANs, SSIDs, and so forth) are not applied to any APs that are configured by templates.

## Viewing, Adding and Editing Templates

OV3600 displays the Information about the group template, such as the name, type of device, status, fetch date, and version restriction.

The device type field displays the template that applies to APs or devices of the specified type. If **(Any Model)** is selected for a vendor, then the template applies to all models from that vendor that do not have a version-specific template defined. If there are two templates that might apply to a device, the template with the most restrictions takes precedence.

Version restriction designates that the template only applies to APs running the version of firmware specified. If the restriction is **None**, then the template applies to all the devices of the specified type in the group. If there are two templates that might apply to a device the template with the most restrictions takes precedence. If there is a template that matches a devices firmware it will be used instead of a template that does not have a version restriction.

When applicable, there is a notes section that lists devices that are active on the network with no template available for the respective firmware. Select the link from this note to launch the **Add Template** configuration page for that device.

To view, add, and edit templates:

- 1. Go to the **Groups > List** page, then select a group.
- 2. Navigate to Groups > Templates.
- 3. From the **Templates** page (see Figure 167), do one of the following:
  - Click Add to create a group template.
  - Click 
     <sup>to</sup> edit a group template.

#### Figure 167 Group Template Page

| Add New Template         |                    |                                           |                                                 |                |
|--------------------------|--------------------|-------------------------------------------|-------------------------------------------------|----------------|
| 1                        | 0 0                |                                           | s in the templates are used to configure device |                |
| ike name, IP address and | channel) as well a | s group level properties (SSID, RADIUS se | rvers, etc).                                    |                |
|                          |                    | Name 🔺                                    | Device Type                                     | Status         |
|                          | × -                | Aruba 7005                                | Aruba 7005                                      | Template saved |
|                          | <b>~</b>           | Cisco Aironet 1200 IOS                    | Cisco Aironet 1200 IOS                          | Template saved |
| elect All - Unselec      | t All              |                                           |                                                 |                |
| Delete                   |                    |                                           |                                                 |                |
| Save Save a              | and Apply          | Revert                                    |                                                 |                |

- 4. Refer to Table 99 for help configuring the template and default values.
- 5. Click Add to save the new template, or click Save if you made changes to an existing template.
- To create a new template and add it to the OV3600 template inventory, go to the Groups > List page, and select the group name.

The Details page is displayed.

- 7. Select Templates, and then Add.
- 8. Complete the configurations illustrated in Figure 168.

Figure 168 Groups > Templates > Add Template Page Illustration

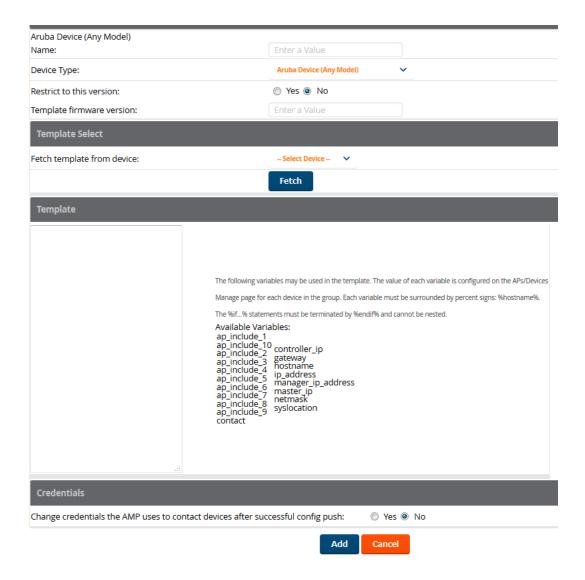

The settings for the **Add a Template** page are described in <u>Table 99</u>. Note that the fields can vary based on the Group.

| Setting                | Default                  | Description                                                                                                    |
|------------------------|--------------------------|----------------------------------------------------------------------------------------------------|
| Use Global<br>Template | No                       | Uses a global template that has been previously configured on the <b>Groups &gt; Templates</b> configuration page. Available templates will appear in the drop-down menu. If <b>Yes</b> is selected, you can also configure global template variables. For Symbol devices, you can select the groups of thin APs to which the template should be applied. For more information about global templates, see <u>Configuring a Global Template on page 245</u> . |
| Name                   | None                     | Defines the template display name.                                                                                                    |
| АР Туре                | Cisco IOS<br>(Any Model) | Determines that the template applies to APs or devices of the specified type. If <b>Cisco IOS (Any Model)</b> is selected, the template applies to all IOS APs that do not have a version specific template specified.                                                                                                    |

Table 99: Groups > Templates > Add Template Fields and Default Value

| Setting                                                                                         | Default | Description                                                                                                    |
|-------------------------------------------------------------------------------------------------|---------|----------------------------------------------------------------------------------------------------|
| Reboot APs After<br>Configuration<br>Changes                                                    | No      | Determines reboot when OV3600 applies the template, copied from<br>the new configuration file to the startup configuration file on the AP.<br>If <b>No</b> is selected, OV3600 uses the AP to merge the startup and<br>running configurations. If <b>Yes</b> is selected, the configuration is copied<br>to the startup configuration file and the AP is rebooted.<br>This field is only visible for some devices.                                                                                                    |
| Restrict to this version                                                                        | No      | Restricts the template to APs of the specified firmware version. If <b>Yes</b> is selected, the template only applies to APs on the version of firmware specified in the <b>Template Firmware Version</b> field.                                                                                                    |
| Template firmware version                                                                       | None    | Designates that the template only applies to APs running the version of firmware specified.                                                                                                    |
| Fetch Template<br>from Device                                                                   | None    | Selects an AP from which to fetch a configuration. The configuration will be turned into a template with basic AP specific settings like channel and power turned into variables. The variables are filled with the data on the <b>Devices &gt; Manage</b> page for each AP.                                                                                                    |
| Template Variables                                                                              | None    | Add variables to be used in the template for the group. Refer to<br><u>Configuring General Template Files and Variables on page 234</u> for<br>more information.                                                                                                    |
| Group Template<br>Variables                                                                     |         | Add variables to be used for a Group Template.                                                                                                    |
| Thin AP Groups                                                                                  |         | Configure a template for selected Thin AP groups.                                                                                                    |
| AP Template                                                                                     |         | Specify template variables specifically for APs.                                                                                                    |
| Change credentials<br>the OV3600 uses to<br>contact devices<br>after successful<br>config push: | No      | Specify whether to change the credentials that OV3600 uses to<br>contact devices after the configuration has been pushed. If this<br>option is enabled, then new credential information fields display.<br>Starting with OV3600 8.2.11.1, If this setting is not enabled, OV3600<br>will push the username: <b>manager</b> and password <b><device-serial-< b=""><br/><b>number&gt;</b> to factory-default switches running firmware version<br/>16.10.008 or later releases during the Zero-Touch Provisioning (ZTP)<br/>process.</device-serial-<></b> |
| Community String                                                                                | None    | If the template is updating the community strings on the AP, enter<br>the new community string OV3600 should use here. OV3600 updates<br>the credentials it is using to communicate to the device after the<br>device has been managed.                                                                                                    |
| Telnet/SSH<br>Username                                                                          | None    | If the template is updating the Telnet/SSH user name on the AP,<br>enter the new user name OV3600 should use here. OV3600 updates<br>the credentials it is using to communicate to the device after the<br>device has been managed.                                                                                                    |
| Telnet/SSH<br>Password                                                                          | None    | If the template is updating the Telnet/SSH password on the AP, enter<br>the new Telnet/SSH password OV3600 should use here. OV3600<br>updates the credentials it is using to communicate to the device<br>after the device has been managed.                                                                                                    |

| Setting                    | Default | Description                                                                                                    |
|----------------------------|---------|----------------------------------------------------------------------------------------------------|
| enable Password            | None    | If the template is updating the enable password on the AP, enter the<br>new enable password OV3600 should use here. OV3600 updates the<br>credentials it is using to communicate to the device after the device<br>has been managed. |
| SNMPv3 Username            | None    | If the template is updating the SNMPv3 user name on the AP, enter<br>the new SNMP user name here. OV3600 updates the credentials it is<br>using to communicate to the device after the device has been<br>managed.                   |
| Auth Password              | None    | If the template is updating the SNMPv3 auth password on the AP,<br>enter the new SNMP user name password here. OV3600 updates<br>the credentials it is using to communicate to the device after the<br>device has been managed.      |
| SNMPv3 Auth<br>Protocol    | MD5     | Specifies the SNMPv3 auth protocol, either <b>MD5</b> or <b>SHA-1</b> .                                                                                                    |
| Privacy Password           | None    | If the template is updating the Privacy Password on the AP, enter the new password here. OV3600 updates the credentials it is using to communicate to the device after the device has been managed.                                  |
| SNMPv3 Privacy<br>Protocol | DES     | Specifies the SNMPv3 Privacy protocol as either <b>DES</b> or <b>AES</b> . This option is not available for all devices.                                                                                                    |

# **Configuring General Template Files and Variables**

This section describes the most general aspects of configuring AP device templates and the most common variables:

- Configuring General Templates on page 234
- Template Syntax on page 236, including the following sections:
  - Using AP-Specific Variables on page 236
  - Using Directives to Eliminate Reporting of Configuration Mismatches on page 236
  - Using Conditional Variables in Templates on page 237
  - Using Substitution Variables in Templates on page 238

### **Configuring General Templates**

To prevent configuration changes from being applied to APs until you are sure you have the correct configuration, work with a small group of access points that are in Monitor Only mode until you are familiar with the template configuration process.

To configure templates within a group:

- 1. Select a group to configure, then select an AP from the group to serve as a *model* AP for the others in the group. Your selection should be configured with all the desired settings. If any APs in the group have two radios, select a model AP that has two radios and that both are configured properly.
- 2. Go to Groups > Templates, then select Add to add a new template.
- 3. Select the type of device that will be configured by this template.
- 4. Select the model AP from the drop-down list, and select Fetch.

5. OV3600 automatically attempts to replace some values from the configuration of that AP with *variables* to enable AP-specific options to be set on an AP-by-AP basis. Refer to <u>Template Syntax on page 236</u>.

These variables are always encapsulated between % signs. On the right side of the configuration page is the **Additional Variables** section. This section lists all available variables for your template. Variables that are in use in a template are green, while variables that are not yet in use are black. Verify these substitutions to ensure that all of the settings that you believe should be managed on an AP-by-AP basis are labeled as variables in this fashion. If you believe that any AP-level settings are not marked correctly, please contact Alcatel-Lucent customer support before proceeding.

- 6. Specify the device types for the template. The templates only apply to devices of the specified type.
  - Specify whether OV3600 should reboot the devices after a configuration push. If the Reboot
    Devices after Configuration Changes option is selected, then OV3600 instructs the AP to copy
    the configuration from OV3600 to the startup configuration file of the AP and reboot the AP.
  - If the Reboot Devices after Configuration Changes option is not selected, then OV3600 instructs the AP to copy the configuration to the startup configuration file and then tell the AP to copy the startup configuration file to the running configuration file.
  - Use the **reboot** option when there are changes requiring reboot to take effect, for example, removing a new SSID from a Cisco IOS device. Copying the configuration from startup configuration file to running configuration file merges the two configurations and can cause undesired configuration lines to remain active on the AP.
- 7. Restrict the template to apply only to the specified version of firmware. If the template should only apply to a specific version of firmware, select **Yes** and enter the firmware version in the **Template Firmware Version** text field.
- 8. Select **Save and Apply** to push the configuration to all of the devices in the group. If the devices are in Monitor-only mode (which is recommended while you are crafting changes to a template or creating a new one), then OV3600 will audit the devices and compare their current configuration to the one defined in the template.

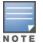

If you set the reboot flag to **No**, then some changes could result in configuration mismatches until the AP is rebooted.

For example, changing the SSID on Cisco IOS APs requires the AP to be rebooted. Two other settings that require the AP to be rebooted for configuration change are Logging and NTP. A configuration mismatch results if the AP is not rebooted.

If logging and NTP service are not required according to the Group configuration, but are enabled on the AP, you would see a configuration file mismatch as follows if the AP is not rebooted:

### **IOS Configuration File Template**

```
(no logging queue-limit)
```

Device Configuration File on Devices > Device Configuration Page

```
"...
line con 0
line vty 5 15
actual logging 10.51.2.1
```

```
actual logging 10.51.2.5
actual logging facility local6
actual logging queue-limit 100
actual logging trap debugging
    no service pad
actual ntp clock-period 2861929
actual ntp server 209.172.117.194
    radius-server attribute 32 include-in-access-req format %h
...
```

9. Once the template is correct and all mismatches are verified on the Devices > Device

**Configuration** page, navigate to **Groups** > **Monitor** and click at the right corner of the device list to select the devices to change the management mode to Manage Read/Write. The AP pulls the new startup configuration file from OV3600. For more information, see <u>Setting the Management Mode</u>.

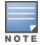

You can set the management mode for individual devices from the **Devices > Manage** configuration page. For more information, see <u>Moving a Device from Monitor Only to Manage</u> <u>Read/Write Mode</u>.

## Template Syntax

Template syntax is comprised of the following components, which are described in this section:

- Using AP-Specific Variables on page 236
- Using Directives to Eliminate Reporting of Configuration Mismatches on page 236
- Using Conditional Variables in Templates on page 237
- Using Substitution Variables in Templates on page 238

### **Using AP-Specific Variables**

When a template is applied to an AP, all variables are replaced with the corresponding settings from the **Devices > Manage** configuration page. This enables AP-specific settings (such as Channel) to be managed effectively on an AP-by-AP basis. The list of used and available variables appears on the template detail configuration page. Variables are always encapsulated between % signs. The following example illustrates this usage:

```
hostname %hostname%
...
interface DotllRadio0
...
power local cck %CCK_POWER%
power local ofdm %OFDM_POWER%
channel %CHANNEL%
...
```

The hostname line sets the AP hostname to the hostname stored in OV3600.

The power lines set the power local cck and ofdm values to the numerical values that are stored in OV3600.

### Using Directives to Eliminate Reporting of Configuration Mismatches

OV3600 is designed to audit AP configurations to ensure that the actual configuration of the access point exactly matches the Group template. When a configuration mismatch is detected, OV3600 generates an automatic alert and flags the AP as having a **Mismatched** configuration status on the user page.

However, when using the templates configuration function, there will be times when the running-config file and the startup-config file do not match under normal circumstances. For example, the ntp clock-period setting is almost never identical in the running-config file and the startup-config file. You can use directives such as  $<ignore_and_do_not_push>$  to customize the template to keep OV3600 from reporting mismatches for this type of variance.

OV3600 provides two types of directives that can be used within a template to control how OV3600 constructs the startup-config file to send to each AP and whether it reports variances between the running-config file and the startup-config file as "configuration mismatches." Lines enclosed in sub\_and\_exclude> are included in the AP startup-config file but OV3600 ignores them when verifying configurations. Lines enclosed in <ignore\_and\_do\_not\_push> cause OV3600 to ignore those lines during configuration verification.

#### Ignore\_and\_do\_not\_push Command

The ignore and do not push directive should typically be used when a value cannot be configured on the device, but always appears in the running-config file. Lines enclosed in the ignore and do not push directive will not be included in the startup-config file that is copied to each AP.

When OV3600 is comparing the running-config file to the startup-config file for configuration verification, it will ignore any lines in the running-config file that start with the text within the directive. Lines belonging to an ignored and unpushed line, the lines immediately below the line and indented, are ignored as well. In the example below, if you were to bracket the NTP server, the NTP clock period would behave as if it were bracketed because it belongs with or is associated with the NTP server line.

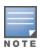

The line <ignore\_and\_do\_not\_push>ntp clock-period</ignore\_and\_do\_not\_push> will cause lines starting with "ntp clock-period" to be ignored. However, the line <ignore\_and\_do\_not\_push>ntp </ignore\_and\_do\_not\_push> causes all lines starting with "ntp" to be ignored, so it is important to be as specific as possible.

#### Push\_and\_exclude Command

Instead of using the full tags you may use the parenthesis shorthand, (substring). The push and exclude directive is used to push commands to the AP that will not appear in the running-config file. For example, some **no** commands that are used to remove SSIDs or remove configuration parameters do not appear in the running-config file of a device. A command inside the push and exclude directive are included in the startup-config file pushed to a device, but OV3600 excludes them when calculating and reporting configuration mismatches.

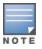

The opening tag may have leading spaces.

#### Below are some examples of using directives:

```
...
line con 0
</push_and_exclude>no stopbits</push_and_exclude>
line vty 5 15
!
ntp server 209.172.117.194
<ignore_and_do_not_push>ntp clock-period</ignore_and_do_not_push>
end
```

#### **Using Conditional Variables in Templates**

Conditional variables allow lines in the template to be applied only to access points where the enclosed commands will be applicable and not to any other access points within the Group. For example, if a group of APs consists of dual-radio Cisco 1200 devices (802.11a/b) and single-radio Cisco 1100 (802.11b) devices, it is necessary to make commands related to the 802.11a device in the 1200 APs conditional. Conditional variables are listed in the table below.

The syntax for conditional variables is as follows, and syntax components are described in Table 100:

%if variable=value%

%endif%

| Variable   | Values      | Meaning                                                                                                    |
|------------|-------------|----------------------------------------------------------------------------------------------------|
| interface  | Dot11Radio0 | 2.4GHz radio module is installed                                                                                                    |
|            | Dot11Radio1 | 5GHz external radio module is installed                                                                                                 |
| radio_type | а           | Installed 5GHz radio module is 802.11a                                                                                                  |
|            | b           | Installed 2.4GHz radio module is 802.11b only                                                                                           |
|            | g           | Installed 2.4GHz radio module is 802.11g capable                                                                                        |
| wds_role   | backup      | The WDS role of the AP is the value selected in the drop down menu on the <b>Devices &gt; Manage</b> configuration page for the device. |
|            | client      |                                                                                                    |
|            | conductor   |                                                                                                    |
| IP         | Static      | IP address of the device is set statically on the AP Manage configuration page.                                                         |
|            | DHCP        | IP address of the device is set dynamically using DHCP                                                                                  |

#### Table 100: Conditional Variable Syntax Component

### Using Substitution Variables in Templates

Substitution variables are used to set AP-specific values on each AP in the group. It is obviously not desirable to set the IP address, hostname, and channel to the same values on every AP within a Group. The variables in <u>Table 101</u> are substituted with values specified on each access point's **Devices > Manage** configuration page within the OV3600 User page.

Sometimes, the running-config file on the AP does not include the command for one of these variables because the value is set to the default. For example, when the **transmission power** is set to maximum (the default), the line **power local maximum** will not appear in the AP running-config file, although it will appear in the startup-config file. OV3600 would typically detect and flag this variance between the running-config file and startup-config file as a configuration mismatch. To prevent OV3600 from reporting a configuration mismatch between the desired startup-config file and the running-config file on the AP, OV3600 suppresses the lines in the desired configuration when auditing the AP configuration (similar to the way OV3600 suppresses lines enclosed in parentheses, which is explained below). A list of the default values that causes lines to be suppressed when reporting configuration mismatches is shown in Table 101.

| Variable | Meaning | Command             | Suppressed Default |
|----------|---------|---------------------|--------------------|
| hostname | Name    | hostname %hostname% | -                  |
| channel  | Channel | channel %channel%   | -                  |

| Table 1 | 01:      | Substitution | Variables in | Templates |
|---------|----------|--------------|--------------|-----------|
|         | <b>v</b> | Cubblicution | variabics in | romplates |

| Variable              | Meaning                                                                                                    | Command                                                    | Suppressed Default |
|-----------------------|----------------------------------------------------------------------------------------------------|------------------------------------------------------------|--------------------|
| ip_address<br>netmask | IP address<br>Subnet mask                                                                                                    | ip address %ip_address%<br>%netmask% or ip address<br>dhcp | -                  |
| gateway               | Gateway                                                                                                    | ip default-gateway<br>%gateway%                            | -                  |
| antenna_receive       | Receive antenna                                                                                                    | antenna receive %antenna_<br>receive%                      | diversity          |
| antenna_transmit      | Transmit antenna                                                                                                    | antenna transmit %antenna_<br>transmit%                    | diversity          |
| cck_power             | 802.11g radio module CCK power level                                                                                                    | power local cck %cck_<br>power%                            | maximum            |
| ofdm_power            | 802.11g radio module<br>OFDM power level                                                                                                    | power local ofdm %ofdm_<br>power%                          | maximum            |
| power                 | 802.11a and 802.11b radio module power level                                                                                                    | power local %power%                                        | maximum            |
| location              | The location of the SNMP server.                                                                                                    | snmp-server location<br>%location%                         | -                  |
| contact               | The SNMP server contact.                                                                                                    | snmp-server contact<br>%contact%                           | -                  |
| certificate           | The SSL Certificate used by the AP                                                                                                    | %certificate%                                              | -                  |
| ap include            | The AP include fields allow<br>for configurable variables.<br>Any lines placed in the AP<br>Include field on the <b>Devices</b><br><b>&gt; Manage</b> configuration<br>page replace this variable. | %ap_include_1% through<br>%ap_include_10%                  | -                  |
| chassis id            | serial number of the device                                                                                                    | %chassis_id%                                               | -                  |
| domain                | dns-domain of the device                                                                                                    | %domain%                                                   | -                  |
| interfaces            | Interfaces of the device                                                                                                    | %interfaces%                                               | -                  |

# **Configuring Templates for Alcatel-Lucent Instant**

The first Instant network that is added to OV3600 automatically includes the default configuration that is used as a template to provision other Instant networks. Refer to the documentation that accompanies Alcatel-Lucent Instant for more information.

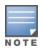

Be sure that the default configuration is validated and has been pre-tested in a non-production environment prior to applying it to a production network. Any changes that are made to this configuration will follow the same process each time and will be applied to other Instant networks as described in this document. OV3600 enables you to control Instant configuration settings via the **Groups > Templates** configuration page. A sample configuration is provided below:

```
virtual-controller-country US
virtual-controller-key %guid%
virtual-controller-ip %ip address a b c%.3
name %hostname%
%if organization%
organization %organization%
%endif%
syslog-server 216.31.249.235
syslog-level debug
terminal-access
clock timezone Pacific-Time -08 00
rf-band 5.0
ams-ip %manager ip address%
ams-key %password%
allow-new-aps
%allowed aps%
snmp-server engine-id undefined
arm
wide-bands 5ghz
min-tx-power 18
max-tx-power 127
band-steering-mode prefer-5ghz
air-time-fairness-mode fair-access
syslog-level warn ap-debug
syslog-level warn network
syslog-level warn security
syslog-level warn system
syslog-level warn user
syslog-level warn user-debug
syslog-level warn wireless
mgmt-user admin 446f8a8ddacdb735dd42a9873a2e80e2
wlan ssid-profile remote-node-guest
index 0
type employee
essid %ssid%
wpa-passphrase a804e1744c137371943bdeed410e720a58eca75717ff714b
 opmode wpa2-psk-aes
rf-band all
 captive-portal disable
dtim-period 1
inactivity-timeout 1000
broadcast-filter none
enet-vlan guest
wlan external-captive-portal
server localhost
port 80
url "/"
auth-text "%venue%"
ids classification
ids
 wireless-containment none
```

## **Configuring Templates for AirMesh**

AirMesh devices can be configured using templates in OV3600. OV3600 automatically adds a template for the first AirMesh AP in a group. The configurations are pushed using CLI commands. The sample code below includes Mesh configuration options:

mesh

```
mesh-id %mesh_id%
%preferred_link%
neighbor-list-type %neighbor_list_type%
authentication open key-management wpa2
   psk ascii 5d4f50485e4f5048ed1da60b85f2784d6bbf16442fdcbfc06aeb4460d98263f5
neighbor-list
   %neighbor_list%
service avt
   %avt_ingress_interface%
   %avt_ingress_ip%
   buffer_time 200
   mode %avt_mode%
```

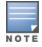

OV3600 displays a warning if AirMesh APs attempting to either upgrade or push configurations lack the necessary write permissions.

# **Configuring Cisco IOS Templates**

Cisco IOS access points have hundreds of configurable settings. OV3600 enables you to control them via the **Groups > Templates** configuration page. This page defines the startup-config file of the devices rather than using the OV3600 normal **Group** configuration pages. OV3600 no longer supports making changes for these devices via the browser-based page, but rather uses templates to configure all settings, including settings that were controlled formerly on the OV3600 Group configuration pages. Perform these steps to configure a Cisco IOS Template for use with one or more groups, and the associated devices.

This section includes the following topics:

- Applying Startup-config Files on page 241
- WDS Settings in Templates on page 241
- SCP Required Settings in Templates on page 242
- Supporting Multiple Radio Types via a Single IOS Template on page 242
- Configuring Single and Dual-Radio APs via a Single IOS Template on page 243

## Applying Startup-config Files

Each of the APs in the Group copies its unique startup-config file from OV3600 via TFTP or SCP.

- If the **Reboot Devices after Configuration Changes** option is selected, then OV3600 instructs the AP to copy the configuration from OV3600 to the startup-config file of the AP and reboot the AP.
- If the Reboot Devices after Configuration Changes option is not selected, then OV3600 instructs the AP to copy the configuration to the startup-config file and then tell the AP to copy the startup config file to the running-config file. Use the reboot option when possible. Copying the configuration from startup to running merges the two configurations and can cause undesired configuration lines to remain active on the AP.

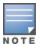

Changes made on the standard OV3600 Group configuration pages, to include Basic, Radio, Security, VLANs, and so forth, are not applied to any template-based APs.

## WDS Settings in Templates

A group template supports Cisco WDS settings. APs functioning in a WDS environment communicate with the Cisco WLSE via a WDS conductor. IOS APs can function in Conductor or member mode. Member APs

report their rogue findings to the WDS Conductor (AP or WLSM which reports the data back to the WLSE. On the **Devices > Manage** configuration page, select the proper role for the AP in the WDS Role drop down menu.

The following example sets an AP as a WDS member with the following lines:

```
%if wds_role=client%
wlccp ap user name wlse password 7 XXXXXXXXX
%endif%
```

The following example sets an AP as a WDS Conductor with the following lines:

```
%if wds_role=conductor%
aaa authentication login method_wds group wds
aaa group server radius wds server
10.2.25.162 auth-port 1645 acct-port 1646
wlccp authentication-server infrastructure method_wds
wlccp wds priority 200 interface BVI1
wlccp ap user name wlse password 7 095B421A1C
%endif%
```

The following example sets an AP as a WDS Conductor Backup with the following lines:

```
%if wds_role=backup%
aaa authentication login method_wds group wds
aaa group server radius wds server
10.2.25.162 auth-port 1645 acct-port 1646
wlccp authentication-server infrastructure method_wds
wlccp wds priority 250 interface BVI1
wlccp ap user name wlse password 7 095B421A1C
%endif%
```

### SCP Required Settings in Templates

A few things must be set up before enabling SCP on the **Groups > Basic** configuration page. The credentials used by OV3600 to login to the AP must have level 15 privileges. Without them, OV3600 is not able to communicate with the AP via SCP. The line "aaa authorization exec default local" must be in the APs configuration file and the AP must have the SCP server enabled. These three settings correspond to the following lines in the AP's configuration file:

```
user name Cisco privilege 15 password 7 0802455D0A16
aaa authorization exec default local
ip scp server enable
```

The user name line is a guideline and will vary based on the user name being set, in this case Cisco, and the password and encoding type, in this case 0802455D0A16 and 7 respectively.

These values can be set on a group wide level using Templates and TFTP. Once these lines are set, SCP can be enabled on the **Groups > Basic** configuration page without problems.

### Supporting Multiple Radio Types via a Single IOS Template

Some lines in an IOS configuration file should only apply to 802.11g vs. 802.11b. For instance, lines related to speed rates that mention rates above 11.0Mb/s do not work for 802.11b radios that cannot support these speeds. Use the "%IF variable=value% ... %ENDIF%" construct to allow a single IOS configuration template to configure APs with different radio types within the same Group as illustrated below:

```
interface Dot11Radio0
...
%IF radio_type=g%
```

```
speed basic-1.0 basic-2.0 basic-5.5 6.0 9.0 11.0 12.0 18.0 24.0 36.0 48.0 54.0
%ENDIF%
%IF radio_type=b%
speed basic-1.0 2.0 5.5 11.0
%ENDIF%
%IF radio_type=g%
power local cck %CCK_POWER%
power local ofdm %OFDM_POWER%
%ENDIF%
...
```

### Configuring Single and Dual-Radio APs via a Single IOS Template

To configure single and dual-radio APs using the same IOS config template, you can use the interface variable within the %IF...% construct. The below example illustrates this usage:

```
%IF interface=Dot11Radio1%
interface Dot11Radio1
bridge-group 1
bridge-group 1 block-unknown-source
bridge-group 1 spanning-disabled
bridge-group 1 subscriber-loop-control
no bridge-group 1 source-learning
no bridge-group 1 unicast-flooding
no ip address
no ip route-cache
rts threshold 2312
 speed basic-6.0 basic-9.0 basic-12.0 basic-18.0 basic-24.0 36.0 48.0 54.0
 ssid decibel-ios-a
  authentication open
  guest-mode
  station-role root
     %ENDIF%
```

# **Configuring Cisco Catalyst Switch Templates**

Cisco Catalyst Switch templates are configured much like Cisco IOS templates with the addition of the interfaces and switch\_command (for stacked switches) variables. Interfaces can be configured on the Device Interface pages, as shown in <u>Configuring Device Interfaces for Switches on page 223</u>. You can import interface information as described in this section or by fetching a template from that device, as described in <u>Configuring General Templates on page 234</u>.

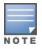

Just one template is used for any type of Cisco IOS device, and another is used for any type of Catalyst Switch regardless of individual model.

# Configuring Symbol Controller / HPE WESM Templates

This section describes the configuration of templates for Symbol controllers and HPE WESM devices. Symbol switches (RFS x000, 5100 and 2000) can be configured in OV3600 using templates. OV3600 supports Symbol thin AP firmware upgrades from the controller's manage page.

A sample running-configuration file template is provided in this topic for reference. A template can be fetched from a model device using the Cisco IOS device procedure described in <u>Configuring Cisco IOS</u> <u>Templates on page 241</u>. Cisco IOS template directives such as ignore\_and\_do\_not\_push can also be applied to Symbol templates. Certain parameters such as hostname and location are turned into variables with the % tags so that devicespecific values can be read from the individual manage pages and inserted into the template. They are listed in Available Variable boxes on the right-hand side of the template fields.

Certain settings have integrated variables, including alp-license and adoption-preference-id. The radio preamble has been template-integrated as well. An option on the **Group > Templates** page reboots the device after pushing a configuration to it.

A sample Symbol controller partial template is included below for reference:

```
!
! configuration of RFS4000 version 4.2.1.0-005R
!
version 1.4
!
!
aaa authentication login default local none
service prompt crash-info
!
network-element-id RFS4000
1
user name admin password 1 5baa61e4c9b93f3f0682250b6cf8331b7ee68fd8
user name admin privilege superuser
user name operator password 1 fe96dd39756ac41b74283a9292652d366d73931f
!
!
access-list 100 permit ip 192.168.0.0/24 any rule-precedence 10
!
spanning-tree mst cisco-interoperability enable
spanning-tree mst configuration
name My Name
!
ip dns-server-forward
wwan auth-type chap
no bridge multiple-spanning-tree enable bridge-forward
country-code us
aap-ipfilter-list no port 3333 plz
aap-ipfilter-list no port 3333 tcp plz
deny tcp src-start-ip 0.0.0.0 src-end-ip 255.255.255.255 dst-start-ip 0.0.0.0 dst-end-
ip 255.255.255.255 dst-start-port 3333 dst-end-port 3334 rule 1
%redundancy config%
logging buffered 4
logging console 4
snmp-server engineid netsnmp 6b8b45674b30f176
snmp-server location %location%
snmp-server contact %contact%
snmp-server sysname %hostname%
snmp-server manager v2
snmp-server manager v3
snmp-server user snmptrap v3 encrypted auth md5 0x1aa491f4ca7c55df0f57801bece9044c
snmp-server user snmpmanager v3 encrypted auth md5 0x1aa491f4ca7c55df0f57801bece9044c
snmp-server user snmpoperator v3 encrypted auth md5 0xb03b1ebfa0e3d02f50e2b1c092ab7c9f
```

A sample Symbol Smart RF template is provided below for reference:

```
radio %radio_index% radio-mac %radio_mac%
%if radio_type=11a%
   radio %radio_index% coverage-rate 18
%endif%
%if radio_type=11an%
   radio %radio_index% coverage-rate 18
%endif%
%if radio type=11b%
```

```
radio %radio_index% coverage-rate 5p5
%endif%
%if radio_type=11bg%
radio %radio_index% coverage-rate 6
%endif%
%if radio_type=11bgn%
radio %radio_index% coverage-rate 18
%endif%
```

A sample Symbol thin AP template is provided below for reference and for the formatting of if statements:

```
radio add %radio index% %lan mac% %radio type% %ap type%
radio %radio index% radio-number %radio number%
radio %radio index% description %description%
%if radio type=11a%
radio %radio index% speed basic6 9 basic12 18 basic24 36 48 54
radio %radio index% antenna-mode primary
radio %radio index% self-heal-offset 1
radio %radio_index% beacon-interval 99
radio %radio index% rts-threshold 2345
radio %radio index% max-mobile-units 25
radio %radio index% admission-control voice max-perc 76
radio %radio index% admission-control voice res-roam-perc 11
radio %radio index% admission-control voice max-mus 101
radio %radio index% admission-control voice max-roamed-mus 11
%endif%
%if radio_type=11an%
radio %radio index% speed basic11a 9 18 36 48 54 mcs
0,1,2,3,4,5,6,7,8,9,10,11,12,13,14,15
%endif%
%if radio type=11b%
radio %radio index% speed basic1 basic2 basic5p5 basic11
%endif%
%if radio type=11bg%
radio %radio index% speed basic1 basic2 basic5p5 6 9 basic11 12 18 24 36 48 54
radio %radio_index% on-channel-scan
radio %radio_index% adoption-pref-id 7
radio %radio_index% enhanced-beacon-table
radio %radio index% enhanced-probe-table
 %endif%
%if radio type=11bgn%
radio %radio index% speed basic11b2 6 9 12 18 24 36 48 54 mcs
0,1,2,3,4,5,6,7,8,9,10,11,12,13,14,15
%endif%
radio %radio index% channel-power indoor %channel% %transmit power% %channel attribute%
%detector%
%adoption pref id%
radio %radio index% enhanced-beacon-table
radio %radio index% on-channel-scan
%ap include 4%
```

## **Configuring a Global Template**

Global templates allow OV3600 users to define a single template in a global group that can be used to manage member devices. They turn settings like group RADIUS servers and encryption keys into variables that can be configured on a per-group basis.

|   | _ |   | 3 |  |
|---|---|---|---|--|
|   |   |   |   |  |
| N | 0 | Ŧ | E |  |

If a variable with the same name exists at the template level and at the device level , OV3600 gives precedence to the dynamic variable created at the device level.

To create global templates, or edit global templates:

- 1. Go to the **Groups > List**, and select a device group.
- 2. From the OV3600 navigation pane, select Templates.
- 3. In the Templates page, click Add. Or, click > to edit a template.
- 4. Select a device as a model for the global template

#### Figure 169 Selecting the Device

|                             | Fetch                  |   |        |
|-----------------------------|------------------------|---|--------|
| Fetch template from device: | Select Device (2 of 2) | ~ |        |
| Search Devices:             | Enter a Value          |   | Search |
| Template Select             |                        |   |        |
|                             |                        |   |        |

5. Click Fetch. The fetched configuration populates the template field.

Figure 170 Fetching the Device Configuration

| Template                                                                                                    |                                                                                                    |
|----------------------------------------------------------------------------------------------------|----------------------------------------------------------------------------------------------------|
| <pre>template_header% hostname "Nostname"Nostname"Nostnam</pre> | The following versibles may be used in the template. The value of each versible is configured on the Devices Manage page for each device in the group. Each versible is configured on the Devices Manage page for each device in the group. Each of the second second |

- If you want to use a template variable with the configuration template, click Add at the bottom left of the Template Variables section. You can also populate global template variables by uploading a CSV file (see step on page 246).
- 7. Enter the variable value and default value. The variable value can include a multiline string. You can't use spaces, periods, or non-alphanumeric characters. You can change the default value later for the group template.

Figure 171 Adding a Template Variable

| Template Variables |               |        |
|--------------------|---------------|--------|
| Variable Name      | Default Value | Delete |
|                    |               |        |
| Add                |               |        |
| Add                |               |        |

- 8. Once you have configured your global template, select **Add**. Or click **Save** if you made changes to an existing template. You are redirected to a confirmation configuration page where you can review your changes.
- 9. Click Apply Changes Now.
- 10. After you created the global template, you can use a CSV upload option to configure global template variables. Go to the **Groups > Templates** configuration page and select the **CSV** upload icon for the

template. The CSV file must contain columns for **Group Name** and **Variable Name**. All the fields must be completed.

- Group Name—the name of the subscriber group that you wish to update.
- Variable Name—the name of the group template variable you wish to update.
- Variable Value—the value to set.

For example, for a global template with a variable called "ssid\_1", the CSV file might resemble what follows:

```
Group Name, ssid_1
Subscriber 1, Value 0
```

- 11. Once you have defined and saved a global template, it is available for use by any local group that subscribes to the global group. Go to the **Groups > Template** configuration page for the local group and select the pencil icon next to the global template in the list.
- 12. To make template changes, go to the **Groups > Template** configuration page for the global group and select the **pencil** icon next to the template you wish to edit. Note that you cannot edit the template itself from the subscriber group's **Groups > Templates** tab.
- If group template variables have been defined, you are able to edit the value for the group on the Groups > Templates > Add configuration page in the Group Template Variables box. For Symbol devices, you are also able to define the template per group of APs.

The Home Overview page provides access to live monitoring of network components and other functions. OV3600 includes the following live monitoring features:

- Monitoring Your Network Health
- Monitoring Application Traffic
- Using the UCC Dashboard
- Viewing RF Performance
- Viewing RF Capacity
- Using the AirMatch Dashboard
- Using Clarity
- Using Topology
- Viewing Network Deviations

This chapter also provides the following information:

- Working with Licenses
- Configuring User Information and Customizing the WebUI

## **Customizing the Dashboard**

You can customize the dashboard so you see only what you want in your reports with widgets.

To customize the dashboard:

- 1. Navigate to Home > Overview, then click on at the upper-right corner of the page.
- 2. Drag and drop widgets from the **Available Widgets** list and an open space on the dashboard within gridlines. The widget label turns orange if you place it over occupied space.
- 3. Click Save.

### **Available Widgets**

When a widget is enabled, the information that displays can vary based on the user's permission level. Certain roles can limit the top folder that a user sees.

Table 102 describes all the widgets.

### Table 102: Available Widgets

| Widget                                     | Description                                                                                                    |
|--------------------------------------------|----------------------------------------------------------------------------------------------------|
| Client/Usage Graphs                        | The <b>Client</b> graph is enabled by default and, by default, shows the maximum number of attached clients over the last two hours. Select the <b>Show All</b> link to view more specific client information on the graph, such as the total and average clients for a specific SSID, the maximum VPN sessions, etc. The available check boxes within this graph are determined by the SSIDs that OV3600 is aware of from polling the device. The <b>Usage</b> graph is enabled by default and, by default, shows the average bits-per-second in/out information and average VPN in/out information. Select the <b>Show All</b> link to view usage information for specific SSIDs. The available checkboxes within this graph are determined by the SSIDs that OV3600 is aware of from polling the device. The <b>Usage</b> graph is enabled by default and, by default, shows the average bits-per-second in/out information and average VPN in/out information. Select the <b>Show All</b> link to view usage information for specific SSIDs. The available checkboxes within this graph are determined by the SSIDs that OV3600 is aware of from polling the device. The information in these graphs is color coded to match the selected check boxes. |
| Monitoring and Configuration<br>Pie Charts | The <b>Monitoring Status</b> pie chart shows the percentage of total devices that are up and the number and percentage of devices that are currently down. Clicking within this pie chart takes you to the <b>Devices &gt; Down</b> page. The <b>Configuration Compliance</b> pie chart shows the percentage of devices that are mismatched, good, unknown, and those with auditing disabled. It also provides a summary of the total number of devices that are mismatched. Clicking within this pie chart takes you to the <b>Devices &gt; Mismatch</b> page. These pie charts are enabled by default.                                                                                                    |
| Alert Summary                              | <ul> <li>The Alert Summary table is enabled by default and provides the number of OV3600 alerts, IDS events, and RADIUS authentication issues over the last 2 hours, the last 24 hours, and the total since the last OV3600 server reboot.</li> <li>Click on OV3600Alerts to drill down to more detailed alert information. This information displays in the current page. You can return to the Alert Summary graph by selecting the Home Overview link.</li> <li>Click on IDS Events to drill to more detailed event information. This link takes you to the RAPIDS &gt; IDS Events page.</li> <li>Click on RADIUS Authentication Issues to drill to more detailed RADIUS authentication information. This information. This information displays in the current page.</li> </ul>                                                                                                    |
| Quick Links                                | The <b>Quick Links</b> section is enabled by default. This section provides the user with easy navigation to a specific folder, group, report, or common task.                                                                                                    |
| RAPIDS: Acknowledged                       | The <b>Acknowledged RAPIDS Devices</b> pie chart shows the percentage of acknowledged and unacknowledged RAPIDS that the user has visibility into. The RAPIDS information appears from the moment a rogue is discovered until it is deleted. Ignored rogues, however, are not included in this chart.<br>This chart also displays on the <b>RAPIDS &gt; Overview</b> page.                                                                                                    |

| Widget                                  | Description                                                                                                    |
|-----------------------------------------|----------------------------------------------------------------------------------------------------|
| RAPIDS: Classification Pie              | The <b>RAPIDS: Classification Pie</b> shows the percentage of devices classified as Valid, Suspected Neighbor, Suspected Valid, Suspected Rogue, Rogue, and Neighbor that are attached to OV3600. The RAPIDS information appears from the moment a rogue is discovered until it is deleted. Ignored rogues, however, are not included in this chart. This pie chart can also be viewed on the <b>RAPIDS &gt; Overview</b> page.                                                                                                    |
| RAPIDS: Classification<br>Summary       | The <b>RAPIDS: Classification Summary</b> table shows the number of devices classified as Valid, Suspected Valid, Neighbor, Suspected Neighbor, Suspected Rogue, Rogue, and Unclassified that are attached to OV3600. In addition, contained rogue information will appear if <b>Manage rogue AP containment</b> is set to <b>Yes</b> on the <b>RAPIDS &gt; Setup</b> page. The RAPIDS information appears from the moment a rogue is discovered until it is deleted. Note that ignored rogues are not included in this chart. This table can also be viewed on the <b>RAPIDS &gt; Overview</b> page.                                                                                                    |
| IDS Events                              | The <b>IDS Events</b> table shows the number and type of attacks logged by the intrusion detection system over the last 2 hours, the last 24 hours, and the total since the last OV3600 server reboot. This is the same table that displays on the <b>RAPIDS &gt; Overview</b> page.                                                                                                    |
| RAPIDS: OS Pie                          | The <b>RAPIDS: OSPie</b> chart shows the top 9 rogue devices by OS, Others,<br>Unknown, and Not Scanned. The RAPIDS information appears from the<br>moment a rogue is discovered until it is deleted. Note that ignored rogues<br>are not included in this chart.<br>This pie chart can also be viewed on the <b>RAPIDS &gt; Overview</b> page.                                                                                                    |
| RAPIDS: OS Summary                      | The <b>RAPIDS: OS Summary</b> table shows the top 9 rogue devices by OS,<br>Others, Unknown, and Not Scanned. The RAPIDS information appears<br>from the moment a rogue is discovered until it is deleted. Note that<br>ignored rogues are not included in this chart.<br>This table can also be viewed on the <b>RAPIDS &gt; Overview</b> page.                                                                                                    |
| Top Folders By AP Usage                 | This chart lists the folders and the number of APs in each folder whose<br>usage is greater than the cutoff (or usage threshold). The cutoff<br>represents 75% of the maximum usage, where the maximum usage is the<br>AP with the highest usage regardless of the folder in which it resides. The<br>cutoff value is displayed within the title, and this value can vary. The chart<br>takes into account approved APs with radios based on the last 24 hours. In<br>addition, this chart is updated every hour.                                                                                                    |
| Top Folders By A Radio<br>Channel Usage | This chart shows the folders and the number of 802.11a radios (5GHz) in<br>each folder whose channel usage is greater than the cutoff (or usage<br>threshold) as measured by Mbps. This cutoff is on the on the <b>OV3600</b><br><b>Setup &gt; General</b> page using the <b>Configure Channel Busy Threshold</b><br>option. If this option is not configured, then the cutoff is 75% of the<br>'maximum,' where the 'maximum' refers to the AP that has the highest<br>usage regardless of the folder in which it resides. The cutoff value is<br>displayed within the title, and this value can vary. This chart takes into<br>account approved APs with 'A' radios based on the last 24 hours. In<br>addition, this chart is updated every hour. |

| Widget                                   | Description                                                                                                    |
|------------------------------------------|----------------------------------------------------------------------------------------------------|
| Top Folders By BG Radio<br>Channel Usage | This chart shows the folders and the number of 802.11b/g radios (2.4GHz) in each folder whose channel usage is greater than the cutoff (or usage threshold) as measured by Mbps. This cutoff is on the on the <b>OV3600</b><br><b>Setup &gt; General</b> page using the <b>Configure Channel Busy Threshold</b> option. If this option is not configured, then the cutoff is 75% of the 'maximum,' where the 'maximum' refers to the AP that has the highest usage regardless of the folder in which it resides. The cutoff value is displayed within the title, and this value can vary. This chart takes into account approved APs with 'BG' radios based on the last 24 hours. In addition, this chart is updated every hour. |
| Top Folders By A Radio Client<br>Count   | This chart shows the folders and the number of 802.11a radios (5GHz) in<br>each folder whose client count is greater than the cutoff. The cutoff<br>represents 75% of the 'maximum,' where the 'maximum' is the radio that<br>has the highest client count regardless of the folder. The cutoff value is<br>displayed within the title and can vary. This chart takes into account<br>approved APs with A radios based on the last 24 hours. In addition, this<br>chart is updated every hour.                                                                                                    |
| Top Folders By BG Radio<br>Client Count  | This chart shows the folders and the number of 802.11b/g radios (2.4GHz) in each folder whose client count is greater than the cutoff. The cutoff represents 75% of the 'maximum,' where the 'maximum' is the radio that has the highest client count regardless of the folder. The cutoff value is displayed within the title and can vary. This chart takes into account approved APs with BG radios based on the last 24 hours. In addition, this chart is updated every hour.                                                                                                    |
| Top Clients By Total Traffic             | The widget looks at currently connected clients as well has client historical information over the past 24 hours and then displays the top 10 clients with the must usage. You can click on a MAC address to view more information about any of the clients that display on this table. This table is updated every hour.                                                                                                    |
| Clients By AOS Device Type               | This pie chart shows the percentage of clients that have attached to OV3600 over the last 24 hours based on the AOS device type.                                                                                                    |
| Clients By Device Type                   | This pie chart shows the percentage of clients that have attached to OV3600 over the last 24 hours based on the device type (such as a specific operating system or smart phone type).                                                                                                    |
| Clients By Device Mfgr                   | This pie chart shows the percentage of clients that have attached to OV3600 over the last 24 hours based on the client manufacturer.                                                                                                    |
| Clients By Device Model                  | This pie chart shows the percentage of clients that have attached to OV3600 over the last 24 hours based on the device model (such as the smart phone type).                                                                                                    |
| Clients By Mfgr & Model                  | This pie chart shows the percentage of clients that have attached to OV3600 over the last 24 hours based on the client manufacturer and model.                                                                                                    |
| Clients By Device OS                     | This pie chart shows the percentage of clients that have attached to OV3600 over the last 24 hours based on the device operating system (such as Windows or Android).                                                                                                    |
| Clients By Device OS Detail              | This pie chart shows the percentage of clients that have attached to OV3600 over the last 24 hours based on the device operating system version (such as Windows NT 6.1).                                                                                                    |

| Widget                     | Description                                                                                                    |  |
|----------------------------|----------------------------------------------------------------------------------------------------|--|
| Clients By Network Vendor  | This pie chart shows the percentage of clients that have attached to OV3600 over the last 24 hours based on each device's network interface vendor. |  |
| Client Signal Distribution | The <b>Client Signal Distribution</b> chart shows the number of attached devices that have a signal quality within a set of ranges.                 |  |

### **Adding Widgets**

You can change the widgets on this page by clicking on the upper-right corner of the **Home > Overview** page.

To add a widget:

- 1. Select a widget from the **Available Widgets** list, then drag the widget across to the right side of the page.
- 2. Place the widget in an open space within the gridlines. The widget label turns orange if you place it over occupied space.
- 3. Click Save.

### Available Widgets

<u>Table 103</u> describes the list of available widgets along with a description for each. Note that when a widget is enabled, the information that displays can vary based on the user's permission level. Certain roles, for example, limit the top folder that a user can view.

| Widget                                     | Description                                                                                                    |
|--------------------------------------------|----------------------------------------------------------------------------------------------------|
| Client/Usage Graphs                        | The <b>Client</b> graph is enabled by default and, by default, shows the maximum number of attached clients over the last two hours. Select the <b>Show All</b> link to view more specific client information on the graph, such as the total and average clients for a specific SSID, the maximum VPN sessions, etc. The available check boxes within this graph are determined by the SSIDs that OV3600 is aware of from polling the device. The <b>Usage</b> graph is enabled by default and, by default, shows the average bits-per-second in/out information and average VPN in/out information. Select the <b>Show All</b> link to view usage information for specific SSIDs. The available checkboxes within this graph are determined by the SSIDs that OV3600 is aware of from polling the device. The <b>Isage</b> graph is enabled by default and, by default, shows the average bits-per-second in/out information and average VPN in/out information. Select the <b>Show All</b> link to view usage information for specific SSIDs. The available checkboxes within this graph are determined by the SSIDs that OV3600 is aware of from polling the device. The information in these graphs is color coded to match the selected check boxes. |
| Monitoring and Configuration<br>Pie Charts | The <b>Monitoring Status</b> pie chart shows the percentage of total devices that are up and the number and percentage of devices that are currently down. Clicking within this pie chart takes you to the <b>Devices &gt; Down</b> page. The <b>Configuration Compliance</b> pie chart shows the percentage of devices that are mismatched, good, unknown, and those with auditing disabled. It also provides a summary of the total number of devices that are mismatched. Clicking within this pie chart takes you to the <b>Devices &gt; Mismatch</b> page. These pie charts are enabled by default.                                                                                                    |

### Table 103: Available Widgets

| Widget                            | Description                                                                                                    |
|-----------------------------------|----------------------------------------------------------------------------------------------------|
| Alert Summary                     | <ul> <li>The Alert Summary table is enabled by default and provides the number of OV3600 alerts, IDS events, and RADIUS authentication issues over the last 2 hours, the last 24 hours, and the total since the last OV3600 server reboot.</li> <li>Click on OV3600 Alerts to drill down to more detailed alert information. This information displays in the current page. You can return to the Alert Summary graph by selecting the Home Overview link.</li> <li>Click on IDS Events to drill to more detailed event information. This link takes you to the RAPIDS &gt; IDS Events page.</li> <li>Click on RADIUS Authentication Issues to drill to more detailed RADIUS authentication information. This information. This page. You can return to the Alert Summary graph by selecting the Home Overview link.</li> </ul> |
| Quick Links                       | The <b>Quick Links</b> section is enabled by default. This section provides the user with easy navigation to a specific folder, group, report, or common task.                                                                                                    |
| RAPIDS: Acknowledged              | The <b>Acknowledged RAPIDS Devices</b> pie chart shows the percentage of acknowledged and unacknowledged RAPIDS that the user has visibility into. The RAPIDS information appears from the moment a rogue is discovered until it is deleted. Ignored rogues, however, are not included in this chart.<br>This chart also displays on the <b>RAPIDS &gt; Overview</b> page.                                                                                                    |
| RAPIDS: Classification Pie        | The <b>RAPIDS: Classification Pie</b> shows the percentage of devices classified as Valid, Suspected Neighbor, Suspected Valid, Suspected Rogue, Rogue, and Neighbor that are attached to OV3600. The RAPIDS information appears from the moment a rogue is discovered until it is deleted. Ignored rogues, however, are not included in this chart. This pie chart can also be viewed on the <b>RAPIDS &gt; Overview</b> page.                                                                                                    |
| RAPIDS: Classification<br>Summary | The <b>RAPIDS: Classification Summary</b> table shows the number of devices classified as Valid, Suspected Valid, Neighbor, Suspected Neighbor, Suspected Rogue, Rogue, and Unclassified that are attached to OV3600. In addition, contained rogue information will appear if <b>Manage rogue AP containment</b> is set to <b>Yes</b> on the <b>RAPIDS &gt; Setup</b> page.<br>The RAPIDS information appears from the moment a rogue is discovered until it is deleted. Note that ignored rogues are not included in this chart.<br>This table can also be viewed on the <b>RAPIDS &gt; Overview</b> page.                                                                                                    |
| IDS Events                        | The <b>IDS Events</b> table shows the number and type of attacks logged by the intrusion detection system over the last 2 hours, the last 24 hours, and the total since the last OV3600 server reboot. This is the same table that displays on the <b>RAPIDS &gt; Overview</b> page.                                                                                                    |
| RAPIDS: OS Pie                    | The <b>RAPIDS: OS Pie</b> chart shows the top 9 rogue devices by OS, Others,<br>Unknown, and Not Scanned. The RAPIDS information appears from the<br>moment a rogue is discovered until it is deleted. Note that ignored rogues<br>are not included in this chart.<br>This pie chart can also be viewed on the <b>RAPIDS &gt; Overview</b> page.                                                                                                    |
| RAPIDS: OS Summary                | The <b>RAPIDS: OS Summary</b> table shows the top 9 rogue devices by OS,<br>Others, Unknown, and Not Scanned. The RAPIDS information appears<br>from the moment a rogue is discovered until it is deleted. Note that<br>ignored rogues are not included in this chart.<br>This table can also be viewed on the <b>RAPIDS &gt; Overview</b> page.                                                                                                    |

| Widget                                   | Description                                                                                                    |
|------------------------------------------|----------------------------------------------------------------------------------------------------|
| Top Folders By AP Usage                  | This chart lists the folders and the number of APs in each folder whose<br>usage is greater than the cutoff (or usage threshold). The cutoff<br>represents 75% of the maximum usage, where the maximum usage is the<br>AP with the highest usage regardless of the folder in which it resides. The<br>cutoff value is displayed within the title, and this value can vary. The chart<br>takes into account approved APs with radios based on the last 24 hours. In<br>addition, this chart is updated every hour.                                                                                                    |
| Top Folders By A Radio<br>Channel Usage  | This chart shows the folders and the number of 802.11a radios (5GHz) in<br>each folder whose channel usage is greater than the cutoff (or usage<br>threshold) as measured by Mbps. This cutoff is on the on the <b>OV3600</b><br><b>Setup &gt; General</b> page using the <b>Configure Channel Busy Threshold</b><br>option. If this option is not configured, then the cutoff is 75% of the<br>'maximum,' where the 'maximum' refers to the AP that has the highest<br>usage regardless of the folder in which it resides. The cutoff value is<br>displayed within the title, and this value can vary. This chart takes into<br>account approved APs with 'A' radios based on the last 24 hours. In<br>addition, this chart is updated every hour. |
| Top Folders By BG Radio<br>Channel Usage | This chart shows the folders and the number of 802.11b/g radios (2.4GHz) in each folder whose channel usage is greater than the cutoff (or usage threshold) as measured by Mbps. This cutoff is on the on the <b>OV3600</b><br><b>Setup &gt; General</b> page using the <b>Configure Channel Busy Threshold</b> option. If this option is not configured, then the cutoff is 75% of the 'maximum,' where the 'maximum' refers to the AP that has the highest usage regardless of the folder in which it resides. The cutoff value is displayed within the title, and this value can vary. This chart takes into account approved APs with 'BG' radios based on the last 24 hours. In addition, this chart is updated every hour.                    |
| Top Folders By A Radio Client<br>Count   | This chart shows the folders and the number of 802.11a radios (5GHz) in each folder whose client count is greater than the cutoff. The cutoff represents 75% of the 'maximum,' where the 'maximum' is the radio that has the highest client count regardless of the folder. The cutoff value is displayed within the title and can vary. This chart takes into account approved APs with A radios based on the last 24 hours. In addition, this chart is updated every hour.                                                                                                    |
| Top Folders By BG Radio<br>Client Count  | This chart shows the folders and the number of 802.11b/g radios (2.4GHz) in each folder whose client count is greater than the cutoff. The cutoff represents 75% of the 'maximum,' where the 'maximum' is the radio that has the highest client count regardless of the folder. The cutoff value is displayed within the title and can vary. This chart takes into account approved APs with BG radios based on the last 24 hours. In addition, this chart is updated every hour.                                                                                                    |
| Top Clients By Total Traffic             | The widget looks at currently connected clients as well has client historical information over the past 24 hours and then displays the top 10 clients with the must usage. You can click on a MAC address to view more information about any of the clients that display on this table. This table is updated every hour.                                                                                                    |
| Clients By AOS Device Type               | This pie chart shows the percentage of clients that have attached to OV3600 over the last 24 hours based on the AOS device type.                                                                                                    |
| Clients By Device Type                   | This pie chart shows the percentage of clients that have attached to OV3600 over the last 24 hours based on the device type (such as a specific operating system or smart phone type).                                                                                                    |

| Widget                      | Description                                                                                                    |
|-----------------------------|----------------------------------------------------------------------------------------------------|
| Clients By Device Mfgr      | This pie chart shows the percentage of clients that have attached to OV3600 over the last 24 hours based on the client manufacturer.                                      |
| Clients By Device Model     | This pie chart shows the percentage of clients that have attached to OV3600 over the last 24 hours based on the device model (such as the smart phone type).              |
| Clients By Mfgr & Model     | This pie chart shows the percentage of clients that have attached to OV3600 over the last 24 hours based on the client manufacturer and model.                            |
| Clients By Device OS        | This pie chart shows the percentage of clients that have attached to OV3600 over the last 24 hours based on the device operating system (such as Windows or Android).     |
| Clients By Device OS Detail | This pie chart shows the percentage of clients that have attached to OV3600 over the last 24 hours based on the device operating system version (such as Windows NT 6.1). |
| Clients By Network Vendor   | This pie chart shows the percentage of clients that have attached to OV3600 over the last 24 hours based on each device's network interface vendor.                       |
| Client Signal Distribution  | The <b>Client Signal Distribution</b> chart shows the number of attached devices that have a signal quality within a set of ranges.                                       |

# **Defining Graph Display Preferences**

Many of the graphs in OV3600 are Highcharts, which allow you to adjust the graph settings attributes as shown in Figure 172.

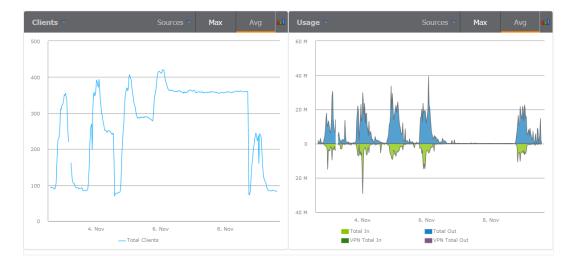

Figure 172 Interactive Graphs on the Home > Overview Page

Highcharts are built with JavaScript, so the graphs can run directly through your browser without the need for additional dient-side plugins. This makes it possible to view your OV3600 charts on a mobile device. These charts can be used and customized as follows.

- A Time Range selector in the upper right portion of the charts (including pop-up charts) allows you to select a common or a custom date range for your data. The preconfigured ranges for OV3600 charts are current 2 hours, 1 day, 1 week, and 1 year.
- Drop-down menus are available for viewing client and usage for specific SSIDs and/or all SSIDs. A search field is available to help you quickly find a specific WLAN.
- You can select up to six options from each drop-down menu. Once selected, each option will appear in the color-coded legend below the chart. Clicking on an option in this legend will disable or enable that information in the graph. Note that even if an option is disabled from viewing in the graph, that option will still remain in the legend until you deselect it from the drop-down menu.
- Max and Avg options allow you to change the chart view to show the maximum or average client and usage information.
- Plot points display within the chart at varying intervals, depending on the selected time range. Tooltips and a plot line appear as you hover over each plot point, showing you the detailed information for that specific time.
- Click on any chart to view a pop-up version. In this version, you can easily zoom in on a range of data by using your mouse to drag a rectangle in the chart. While you are zoomed in, a **Reset zoom** button appears, enabling you to return to the original view. The pop-up charts also include a legend that displays the Last, Min, Max, and Avg values for the selected graph.
- Some charts include a drop-down option next to the graph title. For example, on the Devices > Monitor page for Radio Statistics, you can select the drop-down beside the graph title to view a graph for Client, Usage, Radio Channel, Radio Noise, Radio Power, Radio Errors, and 802.11 Counters information. In prior versions of OV3600, these graphs appeared as separate tabs.

# **Monitoring Your Network Health**

To view your overall network health, navigate to **Home > Overview**. The top header of the page displays the status of your network, while the navigation pane on the left side of the page allows you to navigate through the OV3600 WebUI.

Table 104 describes the sections and graphs that appear in the Overview page.

| Table 104: He | ome > Overview | Sections and | Charts |
|---------------|----------------|--------------|--------|
|---------------|----------------|--------------|--------|

| Section | Description                                                                                                    |
|---------|----------------------------------------------------------------------------------------------------|
| Graphs  | <ul> <li>You can select the following graphs to display:</li> <li>Clients. This graph shows a summary of the number of users on the network during a specified period of time. By default, OV3600 displays the maximum number of users.</li> <li>To display a list of data series that this graph can display, such as the user count by SSID, select Show All . Or, clear the Max Clients or Avg Clients check boxes to change the display.</li> <li>Client Health. This graph shows the percentage of clients with good, fair, and poor health. The client health metric displayed in these charts is the efficiency at which that AP transmits downstream traffic to a particular client. OV3600 compares the amount of time the AP spends transmitting call data to a client to the amount of time that would be required under ideal conditions (at the maximum Rx rate supported by client, with no data retries) to calculate this metric.</li> <li>To view the new graph from the Home page, select Client Health from the Clients menu.</li> <li>Usage. This adjustable chart displays bandwidth data over time. To remove bandwidth in or out from the graphical display, clear the check box for Avg Bits Per SecondIn or Out.</li> </ul> |

| Section                     | Description                                                                                                    |
|-----------------------------|----------------------------------------------------------------------------------------------------|
|                             | <ul> <li>To display details for specific devices, select Show All and select the devices to be included<br/>in the graphical bandwidth summary chart. To view historical graphs in a new window,<br/>select the three-bar icon on the upper right of the chart.</li> </ul>                                                                                                    |
| Folder<br>Overview          | This table displays statistics for device folders and provides shortcuts to monitoring pages for the device folders.                                                                                                    |
| Monitoring<br>Status        | This pie chart shows the percentage of all devices that are up and down on the network. To review devices that are down, select <b>Down</b> in the legend or the chart, and the <b>Devices</b> > <b>Down</b> page displays.                                                                                                    |
| Configuration<br>Compliance | The pie chart displays all known device configuration status on the network. Devices are classified as <b>Good</b> , <b>Unknown</b> , <b>Mismatched</b> , or <b>Audit Disabled</b> . Select the <b>Mismatched</b> link to see the <b>Devices &gt; Mismatched</b> page.                                                                                                    |
| Alert<br>Summary            | <ul> <li>This section displays all known and current alerts configured and enabled in the System &gt; Alerts page (refer to Creating New Triggers on page 301). Alerts can be sorted using the column headers (Type, Last 2 Hours, Last Day, Total, or Last Event). The Alert Summary field displays the following alerts:</li> <li>OV3600 Alerts</li> <li>IDS Events</li> <li>RADIUS Accounting Issues</li> <li>RADIUS Authentication Issues</li> </ul>                                                                                                    |
| Quick Links                 | <ul> <li>The following hyperlinks take you to frequently used pages in OV3600:</li> <li>Go to folder. This link displays the device folders and opens the Devices &gt; List page for the folder you select. See Using Device Folders on page 146.</li> <li>Go to group. This link displays the groups and opens the Groups &gt; Monitor page for the group you select. See Using Device Groups on page 73.</li> <li>View Latest Reports. This link displays the most recent reports generated and opens the Reports &gt; Details page for the report you select, or the Reports &gt; Generated page for the list of all generated reports. See Creating, Running, and Sending Reports on page 325.</li> <li>Common Taks. These links takes you to pages where you can perform the following tasks: <ul> <li>Configure Threshold Alerts—This link opens the System &gt; Triggers page. See Viewing Triggers on page 314.</li> <li>Configure Default Credentials—This link opens the Device Setup &gt; Communication page. See Onfiguring Communication Settings for Newly Discover de Devices on Your Network—This link opens the Device Setup &gt; Discover page. See Discovering, Adding, and Auditing Devices on page 123.</li> <li>Supported Devices and Features—When you click this link, you will download OmniVista 3600 Air Manager 8.2.14.1 Supported Infrastructure Devices.</li> <li>Upload Device Firmware—This link displays the Device Setup &gt; Upload Firmware &amp; Files &amp; Files Upload page. See Uploading Firmware and Files on page 48.</li> <li>View Event Log—This link displays the System &gt; Event Log page. See Using the Event Log on page 300.</li> </ul> </li> </ul> |

Use the calendar tool at the top of these graphs to view historical data for the previous two hours, day, month or year. You can also dick the down arrow and select a start date and end date to view data for a custom time period. Historical data is only available for the time periods selected in the **OV3600 Setup >** General > Historical Data Retention settings.

2h 1d 1y լի 08/21/2019 07:59 From 08/21/2019 09:59 Now То JULY 2019 AUGUST 2019 SU MO TU WE TH FR SA SU MO TU WE TH FR SA 2 3 5 6 1 2 3 1 4 7 7 8 9 10 11 12 13 4 5 6 8 9 10 14 15 16 17 18 19 20 11 12 13 14 15 16 17 21 22 23 24 25 26 27 18 19 20 21 24 25 26 27 28 29 30 31 28 29 30 31 Cancel Done

Figure 173 Using the Calendar Tool to Select a Custom Time Range

# **Monitoring Application Traffic**

The **Home > Traffic Analysis** page displays the following mobile app usage and network performance statistics in the dashboard:

- Web reputations
- Web categories
- Applications
- Destinations
- WLANs
- Roles
- Device types
- Users

User roles determine your access to device-level or folder-level information.

Figure 174 shows charts of the Web Reputations and Web Categories trends over a one-week period.

### Figure 174 Traffic Analysis Dashboard

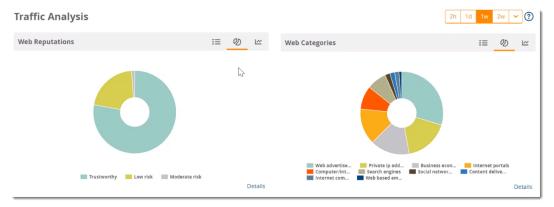

# **Change Your Views**

From the dashboard, you can change your views from the default chart views to tables and graphs as follows:

- Click <sup>III</sup> to view usage data in a table.
- Click <sup>(2)</sup> to view the percent usage of each category in a chart. Hover your mouse above each section of the chart to view the category name and usage, in KB and percentage (%).
- Click <sup>Lee</sup> to view a graph of usage in MB over time.

Click the **Details** hyperlink, to see the following information:

• User Name: The name of the user.

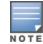

For all VPN users, the User Name column displays the configured username.

- **Bytes**: The total usage in bytes (MB).
- Packets: The total number of packets transmitted or received.
- Web Reputation: The web reputation, which indicates the safety of the site.
- Web Category: The type of website.
- **Application**: The number of users connected to applications detected in your network per level of web reputation.
- **Destination**: The number of destinations reached through the given category.
- User Role: The number of roles assigned to the user.
- Devices: The number of devices connected to the given category.
- Device MAC: The MAC address of the user.
- WLANs: The number of WLANs to which the user is connected.

## Search and Filter

You can apply filters to your views for all categories, except for Web Reputations.

- 1. Go to Home > Traffic Analysis, then dick on the **Details** hyperlink of any category you want to view.
- 2. Enter text into the Search field.
- 3. Click **Q** Filter to apply the filter. OV3600 displays matching results in the **Details** table. Figure 175 shows web categories whose information contains the text string **web**.

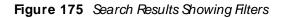

| Detail    |        |         |               |              |             |             |           | <b>T</b> | Hide Filters Q Filte | er 🗙 Clear Filt | ers |
|-----------|--------|---------|---------------|--------------|-------------|-------------|-----------|----------|----------------------|-----------------|-----|
| USER NAME | BYTES  | PACKETS | WEB REPUTATIO | WEB CATEGORY | APPLICATION | DESTINATION | USER ROLE | DEVICES  | DEVICE MAC           | WLANS           | 1   |
| praveen × |        |         |               |              |             |             |           |          |                      |                 |     |
| raveen    | 1.3 KB | 4       | 0             | 0            | 1           | 1           | 1         | 1        | 1                    | 1               |     |

# **Export the Data**

You can export all data or filtered data, as shown in Export Options.

### Figure 176 Export Options

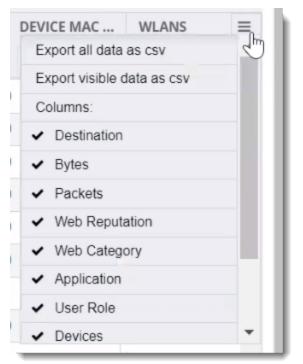

# Using the UCC Dashboard

The UCC dashboard in OV3600 displays charts that show UCC trends to network administrators. Nonadmin users can view information for the devices and folders to which they have access.

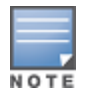

OV3600 8.2.14.0 now supports Microsoft Teams and aggregates UCC call data and represents them in the UCC dashboard.

# **Viewing Call Details**

You can view call details by clicking the **Call Details** link at the lower-left of each graph. Information, such as the operating system of the client device, protocol used to complete the call, and connectivity type are all displayed in the table view. From AOS-W 6.5.0.0 and 8.2.0.0 or later, you can also see who provides the UCC service for Wi-Fi calls.

You can look for any device issues that are detected during the call in the **End-to-End Quality** field, or network quality issues in the **Mean Opinion Score (MOS)** field. The MOS is updated after a call has ended.

By default, the data in this table is displayed by the call start time, with the most recent call at the top of the list.

To change how the data is displayed, do any of the following:

- Click the column heading to sort the data.
- Click was at the top of column headings to filter the data.
- Click the Show link to add parameters like Protocol to the table view.

## **Tips for Filtering Calls**

If you want to reduce the amount of calls that appear as unknown, you can filter the results by call types. When you select **Voice**, the UCC dashboard shows only voice calls and conference calls. When you select **Others**, any other type of call, such as video and desktop sharing, is reported.

The UCC dashboard also displays calls based on the end-to-end call quality. When you select **WLAN**, information displayed is based on the UCC score of the calls.

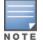

If Heuristics is enabled in OV3600 and there is no end-to-end call quality information, OV3600 will display information based on UCC call quality. For more information, see <u>Additional OV3600 Services</u>

# Viewing UCC Charts, Graphs, and Tables

OV3600 aggregates UCC call data and presents them in charts, graphs, and tables. Hovering over the charts displays details about the highlighted section of that chart.

## **Call Quality**

Call quality is measured by a metric called the UCC score. This metric takes into account delay, jitter, and packet loss. OV3600 obtains these metrics from RTCP messages sent from the client (if the client is capable of sending them). For audio calls, OV3600 obtains these metrics from the Alcatel-Lucent AP that inspects the RTP flows.

The following table describes the UCC scores and quality indications.

### Table 105: UCC Quality Levels

| UCC<br>Score     | Quality Indication               |
|------------------|----------------------------------|
| 71 or<br>greater | Good quality seen by the network |
| 31 to 70         | Fair quality seen by the network |
| 0 to 30          | Poor quality seen by the network |

To view call quality information, click the following hyperlinks:

- Trend—This chart shows the number of calls with good, fair, or poor client health over the selected time period.
- Distribution—This graph shows the relative proportions of calls with each quality type.
- APs—This chart shows information about APs that supported poor quality calls.
- Folder—This table view shows all folders that carried calls and, for each folder, the percentage of calls that were rated poorly by UCC.

## **Quality Correlation**

These graphs display the correlation between call quality and client health. The client health metric displayed is the efficiency at which that AP transmits downstream traffic to a particular client. OV3600 determines this value by comparing the amount of time the AP spends transmitting call data to a client to the amount of time that would be required under ideal conditions at the maximum Rx rate supported by client, without data retries.

For example, a client health metric of 100% means the actual airtime the AP spends transmitting data is equal to the ideal amount of time required to send data to the client. A client health metric of 50% means the AP is taking twice as long as is ideal, or is sending one extra transmission to that client for every packet. A metric of 25% means the AP is taking four times longer than the ideal transmission time, or is sending 3 extra transmissions to that client for every packet.

To view quality correlation information, dick one of the following hyperlinks:

- Trend—This chart shows the number of calls with good, fair, or poor client health over the selected time period.
- Scatterplot—This chart shows a historical view of the call quality and client health of each individual call. To view call details for a specific client, click on a call session. For more information, see <u>Viewing End-to-End Call</u> <u>Details</u>.
- Connectivity—This table view shows the number of calls of each quality level (good, fair, poor, and unknown) by connectivity type (wired to Wi-Fi, wired to external, wired to wired, Wi-Fi conference, Wi-Fi to external, and Wi-Fi to Wi-Fi).

### Call Volume

To view call volume information, dick one of the following hyperlinks:

- Trend—This graph and table displays the number of calls made during the selected time period using a UCC application, such as SIP, Lync, and FaceTime.
- APs—This graph displays the names of the APs that supported these calls.

### Devices

These graphs display information about the calls made by different device types, such as Windows 7, Mac OS X, iPhone, or Android devices.

- Trend—This graph show the numbers of calls by each platform type over the selected time period.
- Distribution—This chart shows the relative proportion of calls that originated form each device type.
- Quality—This graph shows the numbers of calls at each quality level made by each device type.

### Viewing End-to-End Call Details

For an end-to-end view about a call, go to **Home > UCC > Call Quality > Call Details** and click the magnifying glass icon in the **Details** column. Overall client health is rated good, fair, or poor (see <u>Quality</u> <u>Correlation</u> for information about the UCC score).

Client information, such as a description of the client device, the signal-to-noise (SNR) ratio for the call on the client's connection, speaker and microphone glitch rate, and transaction rates, are provided in this table view.

| Table | 106: | AP Details |
|-------|------|------------|
|-------|------|------------|

| Column Name | Description                                      |
|-------------|--------------------------------------------------|
| АР Туре     | The type of AP to which the client is connected. |

| Column Name           | Description                                                                   |
|-----------------------|-------------------------------------------------------------------------------|
| Radio Name            | The AP's radio being used for the call (802.11bgn or 802.11ac)                |
| Radio MAC             | The AP radio's MAC address.                                                   |
| Concurrent Poor Calls | The number of poor calls occurring simultaneously with the call being viewed. |
| Channel               | The channel used for the call.                                                |
| Channel Utilization   | The used channel's utilization as a percentage.                               |
| Channel Interference  | The interference impacting the used channel as a percentage.                  |

## **Get Call Summary**

Use the **Summary** tab to see more call details and a graph displaying the quality of the call as it progressed. Hovering over the graph displays a snap-shot of the call at two-minute intervals, which can help you identify when changes occurred during the call.

Figure 177 Call Summary Information

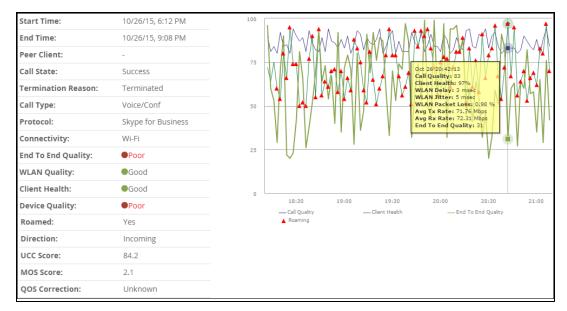

To view more details about a call, dick the More link at the lower right of the Summary tab.

- Microphone Details—This information about the client's microphone includes manufacturer and model, the capture device driver, glitch rate, and audio microphone error.
- WLAN—This information repeats some of that shown on the End-to-End tab, in addition to WLAN delay, jitter, and packet loss.
- End To End—This information, about the connection between the caller and receiver, includes MOS, delay, jitter, packet loss, and burst gap details.
- End Point Details—This information about the device used by the caller includes IP address, Wi-Fi device driver, CPU details, and OS.
- Speaker Details—This information describes the type of speaker used by the caller.

For a granular look at a specific call, click the Details tab. It shows the same information found on the Summary tab in table divided into two-minute intervals.

### Using the UCC Report

The UCC report provides an overall look at UCC activity on your network in the specified time period. This information is displayed in a series of tables representing the top connectivity types, call types, application types, device types, folders, APs, and clients with the highest percentage of poor quality calls.

You can filter UCC reports by SSIDs as shown in <u>Figure 178</u>. To create a UCC report go to **Reports > Definitions**, then dick **Add**.

#### Figure 178 SSID Restrictions

| UCC Data by Call Type (Charts)        |
|---------------------------------------|
| UCC Data by Application Type (List)   |
| UCC Data by Application Type (Charts) |
| UCC Data by Device Type (List)        |
| UCC Data by Device Type (Charts)      |
| Folders by Poor Call Quality          |
| APs by Poor Call Quality              |
| Clients by Poor Call Quality          |
| UCC Data by SSID (Charts)             |
| UCC Data by SSID (List)               |
| Use selected SSIDs 💙                  |
| Select All - Unselect All             |
|                                       |
| 43_100_SSID1                          |
| 43_100raspssid                        |
| Bx_New                                |
| RAP43_SSID                            |
| sanssid                               |
| Unknown                               |
|                                       |

| Field             | Description                                                                                                    |
|-------------------|----------------------------------------------------------------------------------------------------|
| Quality Metric    | The metric used to determine the quality of calls.                                                                                                    |
| Connectivity Type | <ul> <li>The type of connection used to complete VoIP calls:</li> <li>Wi-Fi to Conference—Conference call connectivity between wireless, wired, and desktop-shared devices.</li> <li>Wi-Fi to External—Call connectivity between wireless devices to other devices on an external network.</li> <li>Wi-Fi to Wi-Fi—Call connectivity between wireless devices within the same network.</li> <li>Wired to Wi-Fi—Call connectivity between wired and wireless devices within the same network.</li> <li>Wired to External—Call connectivity between wired devices to other devices on an external network.</li> <li>Wired to External—Call connectivity between wired devices to other devices on an external network.</li> <li>Wired to External—Call connectivity between wired devices to other devices on an external network.</li> <li>Wired to Wired—Call connectivity between wired devices on the same network.</li> </ul> |
| Call Type         | The type of call, such as voice or video.                                                                                                    |
| Application Type  | The software application used to complete a call.                                                                                                    |
| Device Type       | The client device used to complete a call. The device type is displayed as the device's operating system.                                                                                                    |
| % of Poor Calls   | The percentage of poor calls completed on the specified metric such as device type, application type, etc.                                                                                                    |

| Field                              | Description                                                                                             |
|------------------------------------|----------------------------------------------------------------------------------------------------|
| Poor Calls                         | The number of poor calls completed on the specified metric such as device type, application type, etc.  |
| Total Calls                        | The total number of calls completed on the specified metric such as device type, application type, etc. |
| Folders                            | The device folder from which calls were completed.                                                      |
| APs                                | The APs that carried calls.                                                                             |
| Clients                            | The clients who completed calls. This is displayed by MAC address and user name.                        |
| % of Poor Calls by MOS Score       | The percentage of poor calls completed by a folder, AP, or client based on the MOS Score.               |
| % of Poor Calls by UCC Score       | The percentage of poor calls completed by a folder, AP, or client based on the UCC Score.               |
| Average Client Health (Poor Calls) | The average client health when completing a call.                                                       |
| Total Calls                        | Total number of calls from a folder, AP, or client.                                                     |
| Total Call Time                    | Total call time of all calls from a folder, AP, or client.                                              |

# **Viewing RF Performance**

OV3600 helps you identify clients with low SNR rates, health, speed, and goodput, displaying the data in interactive RF performance graphs in the **Clients** page.

You can find these graphs by navigating to **Home > RF Performance**.

From the **Clients** page, you can do the following:

- In the upper-right corner of the page, select a folder from the drop-down menu to narrow down the results. Keep in mind that folder-level permissions are assigned to user roles. Find more information about <u>Creating OV3600 User Roles</u> and <u>Using Device Folders</u>.
- In any graph, dick on a value is to view the **Clients** table, or dick the hyperlinks in the **Clients** table to access shortcuts to monitoring pages and, if available, VisualRF floor plans (Figure 179).
- In the **Clients** page, you can click the client name link to go to the **Clients > Diagnostics** page. Find more information about <u>Troubleshooting Client Issues</u>.

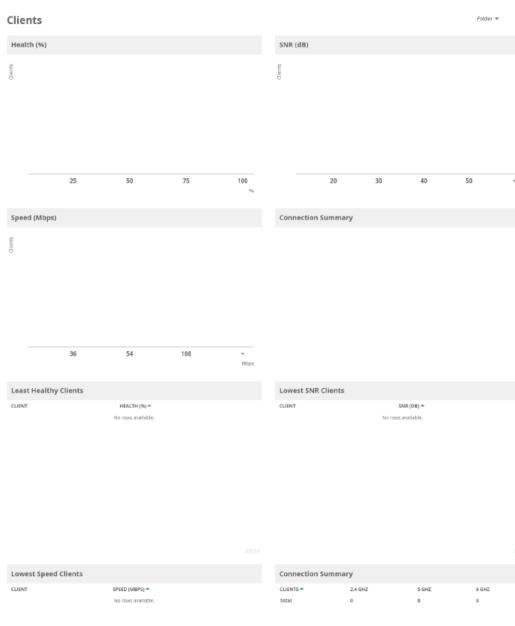

### Figure 179 Accessing the Clients Tab

- The Speed (Mbps) and Goodput (Mbps) graphs are available for Alcatel-Lucent devices that support AMON, and the Health (%) graph is available only for switches running AOS-W 6.3.0 or later versions.
- AP-635 supports 2.4 GHz, 5 GHz, and 6 GHz radios. The Connection Summary pie chart and table are available only for AP-635 access point.

# Viewing RF Capacity

ΝΟΤΕ

OV3600 summarizes radio and channel utilization information of network traffic for the last week and puts the data in interactive RF capacity graphs on the Radios page. You can find these graphs by navigating to

?

**Home > RF Capacity**. These graphs refresh after nightly maintenance completes. The process goes over all the radios and determines the maximum dient count and maximum channel utilization for each radio.

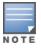

The Radios page is available only to Admin users.

OV3600 displays three sets of data for 2.4 GHz, 5 GHz, and 6 GHz radios:

Radios by percentage of time over 80% utilization—These graphs show the percent of the time that the radios are above the threshold during the day when in use. OV3600 determines the normal usage time based on stored utilization samples. Values in red indicate that these radios are above the threshold 75 to 100% of the time. You might want to investigate these radios to see if you need to upgrade them or add additional APs to this location. The information on this graph is collected every 24 hours, after nightly maintenance, and includes data from the last week. You can click on a bar in this graph to view details in a pop-up window.

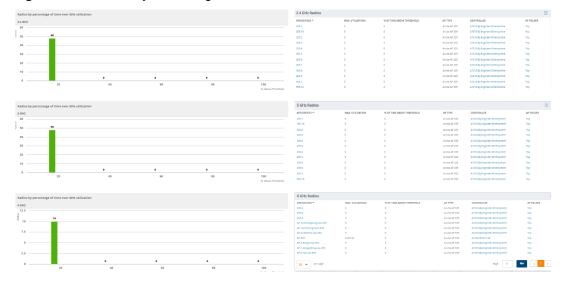

Figure 180 Radios by Percentage of Time Over 80% Utilization for Radios

Radios by peak channel utilization—This graph shows the total number of clients connected to radios and corresponding radios connected during peak channel utilization. Data collection occurs every 24 hours, after nightly maintenance, and OV3600 includes utilization data from the last week in this graph. You can click plot points, which represent radios, to view historical utilization information for the last two hours, day, week, year, or view a custom time range in a pop-up window.

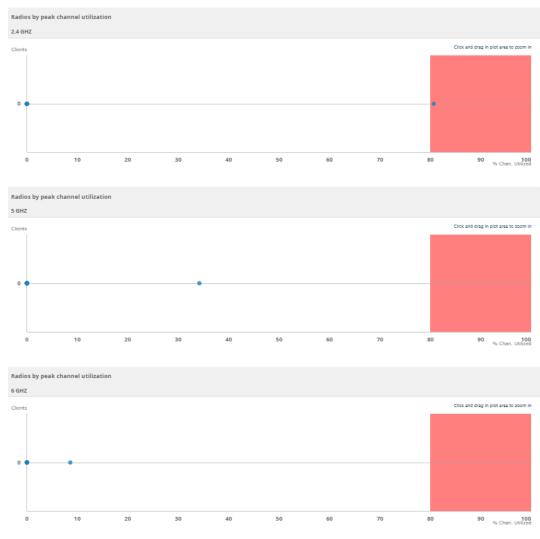

### Figure 181 Radios by Peak Channel Utilization for Radios

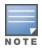

AP-635 supports 2.4 GHz, 5 GHz, and 6 GHz radios. The **Radios by percentage of time over 80% utilization** and **Radios by peak channel utilization** graphs are available only for AP-635 access point.

# Using the AirMatch Dashboard

Available for AOS-W 6.x (ARM) and AOS-W 8.x (AirMatch), the AirMatch dashboard provides insight into the entire WLAN network. To open the dashboard, go to **Home > AirMatch**.

From the dashboard, you can view the following charts:

- Power Distribution—Shows the transmit power for 2.4 GHz, 5 GHz, and 6 GHz radios.
- Channel Distribution (6 GHz)—Shows the radio count in the 6 GHz channels and the distribution of channel bandwidth in the 20MHz, 40MHz, 80MHz and 160MHz ranges.
- Channel distribution (5 GHz)—Shows the radio count in the 5 GHz channels and the distribution of channel bandwidth in the 20 GHz, 40 GHz, and 80 GHz ranges.

- Channel distribution (2 GHz)—Shows the radios in the 2.4 GHz channels and the distribution of channel bandwidth in the 20 GHz, 40 GHz, and 80 GHz ranges.
- **Channel Change Reasons**—Shows channel change reasons if AirMatch can determine the cause of the noise and interference.
- **Channel Changes**—Shows channel changes across multiples APs in a given folder.

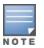

AP-635 supports 2.4 GHz, 5 GHz, and 6 GHz radios. The **Power Distribution**, **Channel Distribution**, **Channel Change Reasons**, and **Channel Changes** graphs are available only for AP-635 access point.

The **Power Distribution** and **Channel Distribution** graphs use color to display separate statistics for dients connecting to the network using 2.4 GHz, 5 GHz, and 6 GHz radios, as shown in Figure 182.

Figure 182 Power Distribution and Channel Distribution Graphs

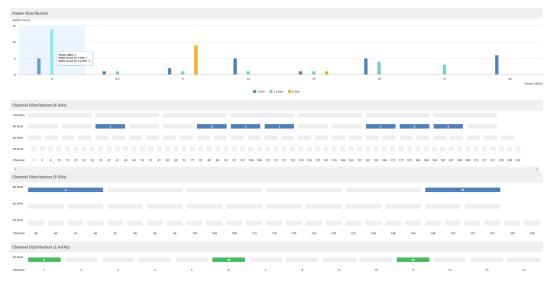

You can toggle between statistics for 2.4 GHz, 5 GHz, and 6 GHz channels when viewing change reasons, by dicking the 2.4 GHz, 5 GHz, and 6 GHz option links in the time slider, as shown in Figure 183. You can also choose the folder view option.

Figure 183 Channel Change Reasons and Channel Changes Graphs

|                        |                          | 2h 1d 1w 2w 🛩   |
|------------------------|--------------------------|-----------------|
| Channel Change Reasons | Channel Changes          |                 |
| Radio Count            | 6 GHz                    | Channel Changes |
| 3k                     | 635-2                    | 17              |
|                        | AP-14-Trainingroom-635   | 15              |
|                        | 635-4                    | 15              |
| lk                     | AP-6-Rangz-top-635       | 13              |
|                        | AP-5-caikehui-top-635    | 12              |
|                        | AP-9-TAC-lab-635         | 11              |
| k                      | AP-7-jiangyafeng-top-635 | 10              |
|                        | 635-5                    | 8               |
|                        | AP-10-Zhangxiong-top-635 | 7               |

Error Threshold Noise Threshold Interference

# **Viewing Network Deviations**

The **Home > Network Deviations** page provides graphs that track your network's Client and Usage information and draw attention to unusual network usage patterns. These graphs can show you, for example, if heavy network traffic is occurring during off hours, or they can be used to detect the time(s) of day when your network traffic peaks.

By default, the graph lines display, in five-minute intervals, the previous 2 hours of client and usage information for the current day of the week averaged out over the last 40 weeks. The shaded area indicates

the standard deviation, which defaults to 1. So, for example, if you launch this page at 9:00 am on a Friday, then a 2-hour graph will show the current and average number of connected dients and usage between 7:00 AM and 9:00 AM on all Fridays over the last 40 weeks, with plot points showing the number of dients for every five minutes. You can also select/drag a set of plot points to zoom in and view a more precise time range. Click the **Reset zoom** button to return to the specified time range. You can change the time range of the graphs to 4 hours, 8 hours, or 1 day using the time-range options in the upper-right corner of this page, and OV3600 will remember the new setting the next time the page is launched.

The left graph shows client information - specifically the current and average number of clients over the last 40 weeks during the selected time range. The right graphs show usage information - specifically the current and average incoming and outgoing bits-per-second over the last 40 weeks during the selected time range. The shaded/gray color within the graphs indicates the standard deviation. Any blue lines (Avg Clients, Avg Out Usage) or green lines (Avg In Usage) that appear outside of the shaded/gray area can be considered deviation points because the value does not come within the range of the calculated standard deviation.

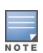

This operation can consume a significant amount of CPU capacity as it parses through large amounts of data. Larger deployments you may have to wait up to a minute before seeing the initial graph plot points. In addition, this page does not automatically refresh, rather it refreshes each time this page is selected and/or each time you click Refresh. As a result, if you click this page, navigate away, and then return to this page, the page will begin to load again. If your network includes a large amount of data, then a best practice is to open this page in a new tab before navigating to another page. In this case, the Network Deviations page will continue to load while you continue to work in OV3600.

### Figure 184 Home > Network Deviations page Network Deviations

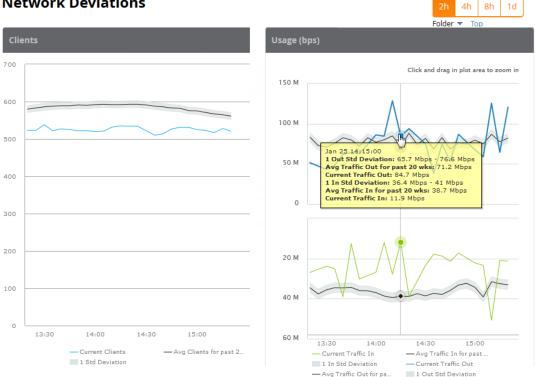

The first time this page is launched, the graphs will display information for all devices in the Top folder. To specify a different folder, simply select one from the folder drop down in the upper-right corner, and then refresh the page. OV3600 will remember the new setting the next time that the page is launched.

By default, the graphs display average and standard deviation information for the current time over the last 40 weeks. Click the **gear icon** in the upper right corner to change these defaults. OV3600 will remember the new setting the next time that the page is launched.

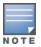

The **Thresholds** button is disabled while the page is loading. The **Folder** drop down is disabled until the first plot points display.

#### Figure 185 Network Deviations Threshold

| Network Deviations Threshold              | ×      |
|-------------------------------------------|--------|
| Calculate Avg. Metrics over (20-40 weeks) | 20     |
| Number of Std. Deviations (1-3)           | 1      |
| [Reset Thresholds ]                       | Cancel |

## How Standard Deviation is Calculated

Plot lines may or may not display outside of the shaded, standard deviation range depending on the SD value specified from Thresholds button. Refer to the following example to review the way that standard deviation is calculated.

### Standard Deviation Example

#### Assumptions:

- Mean: 5
- Standard Deviation: 2

```
SD(1):
_____
1*SD +- Mean
1*2 +- 5
2 +- 5
Normal Range: 3 - 7
SD(2):
_____
2*SD +- Mean
2*2 +- 5
4 +- 5
Normal Range: 1 - 9
SD(3):
_____
3*SD +- Mean
3*2 +- 5
6 +- 5
Normal Range: 0 - 11 (-1 is not considered, so 0 is taken)
```

Given the information above, if the Average Client Count over the last 40 weeks is 5, then this is not an anomaly (deviation) for any SD value. On the other hand, if at one point the client count was 8, then this would be an anomaly for SD1, whose normal client range is from 3-7. The plot point would appear outside of the shaded area when the standard deviation is set to 1, but it would be normal from a standard deviation of 2 or 3.

# **Using Clarity**

The Clarity Dashboard enables you to monitor wireless clients as they connect to the wireless network and determine the cause of network connectivity and performance issues.

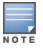

OV3600 receives Clarity Live data through AMON messages sent from switches on the network. The switches must be running Alcatel-Lucent AOS-W 6.4.3 or later.

# **View Clarity Charts**

From the dashboard, you can drill down and view real-time data for devices in a specific sub-folder, or view data for a different time interval.

### **Failures Rates**

Figure 186 shows statistics for a 2-hour period, including the percentage of failures for each process, number of failures, and total number of attempts.

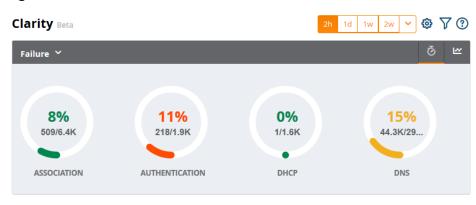

#### Figure 186 Failure Rates

### **Process Times**

To display the average process times over the selected time interval, dick the **Failure** drop-down menu in the upper left corner of the dashboard and click **Time**.

| Figure 187 Average Process Time | Figure 187 | Average Process | Times |
|---------------------------------|------------|-----------------|-------|
|---------------------------------|------------|-----------------|-------|

| Clarity Beta      |                | 2h 1d        | 1w 2w 💙 🕸 🏹 🕐 |
|-------------------|----------------|--------------|---------------|
| Time ¥<br>Failure |                |              | <u>س</u> وَ   |
| Time              |                |              |               |
| 2                 | 763            | 879          | <b>620</b>    |
| Milliseconds      | Milliseconds   | Milliseconds | Milliseconds  |
| ASSOCIATION       | AUTHENTICATION | DHCP         | DNS           |

### **Clarity Thresholds**

Each icon in the **Summary** table represents quality thresholds for the number failures *and* the average amount of time it takes the process to complete.

For example, if a process has a high failure rate but a good process time, the icon will be red, indicating the most severe threshold crossed in either category. Hover your mouse over an icon to display the number of authentication process failures and successes for clients associating to individual APs or folders of APs, as well as the average time it took for each process to complete.

Refer to for descriptions of what each icon color represents and the thresholds for process times and failure rates.

| lcon<br>Color | Description                                     | Process Time<br>Thresholds                                                                                                    | Failure Rate Threshold |
|---------------|-------------------------------------------------|----------------------------------------------------------------------------------------------------|------------------------|
| •             | Good failure<br>rate <i>and</i> process<br>time | <ul> <li>Good Association time:<br/>&lt;10 ms</li> <li>Good Authentication<br/>time: &lt;500ms</li> <li>Good DHCP time: &lt;100<br/>ms</li> <li>Good DNS time: &lt;100<br/>ms</li> </ul>    | < 10% failures         |
| •             | Fair failure rate<br>or process time            | <ul> <li>Fair Association time:<br/>10 -20 ms</li> <li>Fair Authentication<br/>time: 500-1000ms</li> <li>Fair DHCP time: 100 -<br/>200ms</li> <li>Fair DNS time: 100 -<br/>200ms</li> </ul> | >10% to 20% failures   |
|               | Poor failure rate<br>or process time.           | <ul> <li>Poor Association time:<br/>&gt;20 ms</li> <li>Poor Authentication<br/>time: &gt;1000 ms</li> <li>Poor DHCP time: &gt;200<br/>ms</li> <li>Poor DNS time:<br/>&gt;200ms</li> </ul>   | >20% failures          |

### Icon Color Codes and Thresholds

## View User Details from the Summary Table

Clarity Live allows you to use the **Summary** table to navigate directly to user details. For example, you can narrow your results to list users that have used a specific server to authenticate, and you can dick the **Client MAC address** link to open the User Detail page for the client.

To view user details for a dient:

1. In the **Summary** table on the **Home >Clarity** page, locate a client and click — in the Authentication column (see Figure 188). Or, you can open the **User Details** page by clicking Association or DHCP.

### Figure 188 Opening the User Details Page for a Client

| Summary           |             |                                         | ይ          | 0 | e       |
|-------------------|-------------|-----------------------------------------|------------|---|---------|
| AP NAME 🔻         | ASSOCIATION | AUTHENTICATIO                           | DHCP       | , | ≡       |
| SA-5F-IT-03       | •           | •                                       |            | • | -       |
| SA-5F-IT-04       | •           | •                                       |            | • |         |
| SA-5F-IT-05       | •           | •                                       |            | • |         |
| SA-5F-IT-06       | •           | •                                       |            | • |         |
| SA-5F-IT-07       | •           | •                                       |            | • |         |
| SA-5F-IT-08       | •           | Avg. Time(ms): 12<br>Failures: 14% (11) |            | • |         |
| SA-5F-IT-09       | •           | Dot1x: Rejected:<br>Dot1x: Client Tim   | 58         | • |         |
| SA-5F-IT-10       | •           | Dot1x: Unknown                          | Failure: 8 | • |         |
| 54-5E-IT-11       | •           | •                                       |            | - |         |
| Total Records: 25 |             |                                         |            |   | Details |

The User Details page opens (see Figure 189).

### Figure 189 Clarity User Details

|                |             |                |           |       |         |               |               |               | ⊤ Hide I     | ilters Q Filter | × Clear Filter |
|----------------|-------------|----------------|-----------|-------|---------|---------------|---------------|---------------|--------------|-----------------|----------------|
| CLIENT         | USERNAME    | DEVICE TYPE    | HEALTH(%) | SPEED | SNR(DB) | ASSOC. FAILUR | ASSOC. TIME(M | AUTH. FAILURE | AUTH. TIME(M | DHCP. FAILURE   | DHCP. TIME(MS  |
|                |             |                |           |       |         |               |               |               |              |                 |                |
| F4:F1:E1:A2:DF | mjerubandi  | Motorola Mobi  | 100       | 20    | 35      | 096 (0/1)     | 2             | 0% (0/1)      | 457          | 0% (0/1)        | 4434           |
| A0:E4:53:40:B2 | mjameel     | Sony Mobile C  | 27        | -     | -       | 096 (0/1)     | 2             | 0% (0/6)      | 1875         | 0% (0/0)        | -              |
| 18:5E:0F:35:7B | -           | Intel Corporat | 100       | 5     | 27      | 66% (37/56)   | 2             | 0% (0/0)      | -            | 0% (0/0)        | -              |
| 18:5E:0F:36:47 | -           | Intel Corporat | 100       | 5     | 41      | 0% (0/2)      | 2             | 0% (0/0)      | -            | 096 (0/0)       | -              |
| 98:D6:F7:64:1  | shegde@arub | LG Electronics | 73        | 13    | 34      | 096 (0/1)     | 1             | 0% (0/2)      | 497          | 096 (0/2)       | 2              |
| 34:BB:26:8A:B  | arpitg      | Motorola Mobi  | 61        | 15    | 28      | 0% (0/1)      | 1             | 0% (0/3)      | 540          | 096 (0/3)       | 2              |

Narrow the scope of your analysis, by selecting a link from the User Details page. For example, to see authentication failures for all users who have used a specific Dot1x server, click Auth. Failures (%) for the server (see Figure 190).

### Figure 190 Filtering Your Results

| Authentication |                |                     | <u>س</u> =:    |
|----------------|----------------|---------------------|----------------|
| SERVERS        | TYPE           | AUTH. FAILURES(%)   | AUTH. TIME(MS) |
| 15.114.140.12  | Dot1x          | 47% (9/19)          | 4125           |
| 10.13.5.20     | Dot1x          | 21% Clie 47% (9/19) | 1696           |
| 10.42.10.20    | Captive Portal | 0% Rejected: 1      | 829            |

The User Details page displays filtered results (see Figure 191).

### Figure 191 Filtered User Details for Authentication Failures for Users on a Dot1x Server

|              |              |              |           |       |         |             |            |            |             |            | ▼ Hide Filters | Q Filter    | 🗙 Clear Filter |
|--------------|--------------|--------------|-----------|-------|---------|-------------|------------|------------|-------------|------------|----------------|-------------|----------------|
| CLIENT       | USERNAME     | DEVICE TYP   | HEALTH(%) | SPEED | SNR(DB) | ASSOC. FAIL | ASSOC. TIM | AUTH. FAIL | AUTH. TIME( | SERVER TIM | CLIENT TIM     | DHCP. FAILU | DHCP. TIME(    |
| 88:79:7E:74: | akaria@aru   | Android      | 100       | 16    | 41      | 0% (0/4)    | 2          | 100% (1/1) | 109142      | 3531       | 105611         | 0% (0/3)    | 1012           |
| 98:0C:A5:D   | -            | Motorola (   | -         | -     | -       | 0% (0/1)    | 2          | 100% (1/1) | 90668       | 350        | 90318          | 096 (0/0)   | -              |
| 1C:56:FE:1A  | -            | Motorola M   | -         | -     | -       | 0% (0/6)    | 2          | 100% (4/4) | 80342       | 3685       | 76658          | 096 (0/0)   | -              |
| 64:80:99:AC  | srinivasan.j | Intel Corpor | 100       | -     | 0       | 0% (0/16)   | 2          | 25% (1/4)  | 24723       | 4025       | 20699          | 096 (0/13)  | 2337           |
| 24:77:03:7A  | mahamed.s    | Intel Corpor | 77        | 6     | 15      | 0% (0/19)   | 2          | 0% (0/1)   | 8056        | 2894       | 5162           | 096 (0/8)   | 4220           |
| 34:02:86:54  | amar.muth    | Intel Corpor | 16        | -     | -       | 0% (0/8)    | 2          | 0% (0/3)   | 7772        | 3970       | 3802           | 096 (0/6)   | 3031           |
| 34:02:86:54  | host/BLR-R   | Intel Corpor | 73        | 733   | 44      | 0% (0/4)    | 2          | 100% (1/1) | 5671        | 4631       | 1040           | 096 (0/1)   | 1              |
| 54:80:99:AC  | chsriniv     | Intel Corpor | 94        | 675   | 44      | 0% (0/4)    | 2          | 0% (0/1)   | 4316        | 2933       | 1383           | 096 (0/1)   | 65535          |
| 54:80:99:AC  | vupadhyaya   | Intel Corpor | 79        | 626   | 37      | 0% (0/4)    | 2          | 0% (0/1)   | 3572        | 3404       | 168            | 0% (0/4)    | 3232           |
| 54:80:99:AC  | ashish.vyas  | Intel Corpor | 97        | 684   | 42      | 0% (0/3)    | 2          | 0% (0/1)   | 3291        | 3128       | 163            | 0% (0/3)    | 3059           |
| 24:77:03:CE  | rahul.desai  | Intel Corpor | 85        | 208   | 39      | 0% (0/3)    | 2          | 0% (0/1)   | 3209        | 2898       | 311            | 0% (0/2)    | 1848           |
| 00:BD:C6:D   | sanjeeb.bh   | Android      | -         | -     | -       | 0% (0/4)    | 3          | 0% (0/1)   | 3146        | 2852       | 294            | 0% (0/3)    | 339            |
| 30:10:B3:9A  | -            | Liteon Tech  | -         | -     | -       | 0% (0/1)    | 1          | 100% (1/1) | 992         | 849        | 143            | 096 (0/0)   | -              |
| 64:80:99:AC  | -            | Intel Corpor | -         | -     | -       | 0% (0/1)    | 3          | 100% (1/1) | 98          | 0          | 98             | 096 (0/0)   | -              |

# **View Authentication Failure Data**

The Authentication table provides information for the dient authentication processes on the network.

| Column         | Description                                                                                                    |
|----------------|----------------------------------------------------------------------------------------------------|
| Servers        | IP address of an authentication server.                                                                                                    |
| Туре           | <ul> <li>Indicates the authentication server type:</li> <li>Dot1x: 802.1x</li> <li>Captive Portal: Captive portal authentication</li> <li>MAC Auth:MAC authentication</li> <li>WPA-PSK: WPA encryption with pre-shared key (PSK) authentication</li> </ul> |
| Failures (%)   | This column shows the percentage of authentication failures for that server, followed by the total number of failures and the total number of authentication attempts over the selected time interval.                                                     |
| Avg. Time (ms) | The average time it took to successfully complete the authentication process over the selected time interval. Times for both failed and successful attempts are calculated in this average.                                                                |

### Authentication Table fields

Click in the table heading to display of graph of average authentication times for each server during the selected time interval. Hover your mouse over any section of the graph to view details about the authentication times during that portion of the time interval, or click to return to the table view.

# **View DHCP Failure Data**

The **DHCP** table on the **Home>Clarity** page provides information about authentication on the network.

### DHCP Table fields

| Column | Description |
|--------|-------------|
|        |             |

| Column         | Description                                                                                                    |
|----------------|----------------------------------------------------------------------------------------------------|
| Servers        | IP address of a DHCP server.                                                                                                    |
| Avg. Time (ms) | The average time it took to successfully complete the DHCP provisioning process over the selected time interval. Times for both failed and successful attempts are calculated in this average. |

Click the  $\square$  in the table heading to display of graph of DHCP times for each server during the selected time interval. Hover your mouse over any section of the graph to view details about the DHCP provisioning times during that portion of the time interval, or click  $\blacksquare$  to return to the table view.

# View DNS Failure Data

The **DNS** table displays the information for DNS resolution attempts.

### DNS Table fields

| Column         | Description                                                                                                    |
|----------------|----------------------------------------------------------------------------------------------------|
| Servers        | IP address of a DNS server.                                                                                                    |
| Failures (%)   | This column shows the percentage of DNS resolution failures for that server, followed by the total number of failures and the total number of DNS resolution attempts over the selected time interval. |
| Avg. Time (ms) | The average time it took to successfully complete the DNS resolution process over the selected time interval. Times for both failed and successful attempts are calculated in this average.            |

Click I in the table heading to display of graph of DNS resolution times for each server during the selected time interval. Hover your mouse over any section of the graph to view details about the resolution times during that portion of the time interval, or click i to return to the table view.

# **View Association Data**

The **Association** table on the **Home>Clarity** page displays the following information for association times and failures on the network.

### Association Table fields

| Column         | Description                                                                                                    |
|----------------|----------------------------------------------------------------------------------------------------|
| APs            | Name of an AP.                                                                                                    |
| Failures (%)   | This column shows the percentage of failed association attempts failures for that AP, followed by the total number of failures and the total number of association attempts over the selected time interval. |
| Avg. Time (ms) | The average time it took to for a client to associated to the AP over the selected time interval. Times for both failed and successful attempts are calculated in this average.                              |

Click I in the table heading to display of graph of association times for each AP during the selected time interval. Hover your mouse over any section of the graph to view details about the association times during that portion of the time interval, or click I to return to the table view.

# Working with Clarity Data

### First 25 Results

Clarity Live displays only 25 subfolders and APs with the lowest performance levels. If you have more than 25 subfolders or APs in the folder view, you can increase the number of results returned per page.

To see more than 25 results:

- 1. Click the **Details** link at the bottom right corner of a Clarity table. A **Details** pop up window appears.
- 2. Click the **per page** drop down list in the lower left corner of the window and select the number of results.

Click to view information about APs, or click to return to the default folder view. To see the top 25 users by Clarity issue, click at the top right of the Summary table.

### Sorting and Filtering Clarity Data

Select any column heading in a Clarity table to sort the table by that value. Each Clarity table displays entries for 25 devices with the lowest performance levels. You can also select one or more column headings in the **Details** page to sort or filter the table by the selected values.

### Selecting a Folder from the Navigation Bar

The navigation bar presents your folders in an organized hierarchy. When you click  $\equiv$  in the OV3600 WebUI (see Figure 192) and select a folder from the navigation bar, Clarity will present data for the devices in this folder in the Clarity Live dashboard to the right.

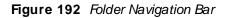

| (+) Recent           |                    |
|----------------------|--------------------|
|                      | Overview           |
|                      | AppRF              |
| Top ( 1/81 Clients ) | UCC                |
| airwave (200)        | RF Performance     |
| switches (22)        | RF Capacity        |
| sizes (1)            | Clarity            |
| cisco (1)            | Network Deviations |
| juniper ( 0 )        | Documentation      |
|                      | License            |
|                      | User Info          |

### **Exporting Clarity Data**

Click  $\equiv$  by a Clarity table title to display the following list of data export options and table display settings.

- Export all data as csv: Export the entries currently displayed in the table to a .csv formatted file.
- Export visible data as csv: Export all entries recorded for the selected time frame to a .csv formatted file.
- Export all data as pdf: Export the entries currently displayed in the table to a PDF file.
- Export visible data as pdf: Export all entries recorded for the selected time frame to a PDF file
- **Details**: Display the details window for the table.
- Columns: Click a column heading to hide or display a column in the table.

### Changing the Time Range

The Clarity Live dashboard displays data for the previous two hours. Clarity immediately refreshes and displays updates in the Clarity Live dashboard after any changes to the time range.

To display data for the previous day, week, or two weeks, select an option from the time range toolbar.

#### Figure 193 Select a Clarity Time Range

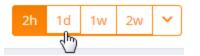

To select a custom time range, click the arrow on time range toolbar, then select a custom start and end time.

#### Figure 194 Selecting a Custom Time Range

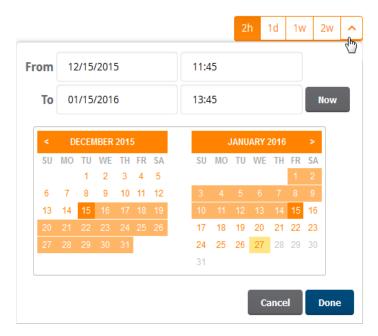

## **Evaluate User Status**

The **Clients Detail** page provides Clarity information, such as association, authentication and DHCP events for a particular client, in a table view, as shown in Figure 195.

### Figure 195 Client Diagnostics for Clarity Live Monitoring

| Client<br>user1<br>1 possible issue | Wireless<br>AP_groupMM100-dot1x | AP<br>MM1_000_013   | Controller<br>Aruba7240<br>1 possible issue |      |
|-------------------------------------|---------------------------------|---------------------|---------------------------------------------|------|
| Charts UCC Clarity A                | AppRF                           |                     |                                             |      |
| Timeline                            |                                 |                     |                                             | :≡ ⊮ |
| TIMESTAMP                           | ASSOCIATION (MS)                | AUTHENTICATION (MS) | DHCP (MS)                                   | =    |
|                                     |                                 |                     |                                             |      |
| 12/02/2016, 11:52:59                | MM1_000_013 91ms Su             | ccess               |                                             | -    |
| 12/02/2016, 11:21:58                | MM1_000_013 85ms Su             | ccess               |                                             |      |
| 12/02/2016, 10:51:30                | MM1_000_013 10ms Su             | ccess               |                                             |      |
| Total Records: 20                   |                                 |                     |                                             |      |

### Figure 196 Clarity Timeline

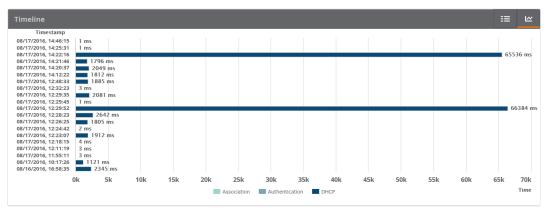

You can click to display the Clarity live monitoring data in a timeline view, as shown in Figure 196. You can access this page by doing one of the following:

- Search for a user. In the resulting window, click the MAC address link.
- Click the MAC address link in the Devices > Monitor page, the Clients > Connected page, or the Clients > All page.

# **Using Topology**

Topology looks at the devices and links in your network and puts them in an interactive topology map.

The map has several main components:

- Zoom Control. Click ⊕ and ⊖ to change the zoom level of your topology map, or click < to return to the full screen. In addition to using the zoom controls, you can use your mouse and keyboard, or touchscreen and trackpad to:
  - Pan and zoom to view specific parts of the map.
  - Recenter your map.
  - Drag and drop a node (in planetary view). For information about views, see <u>Select Your Layout on page</u> <u>281</u>.
  - Drag and drop the bird's eye view to anywhere in the map.

• Alert Notifications. Click the

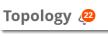

icon to view changes in your network topology.

- Search Field. Find devices by name or IP address. For more information about finding devices in the network topology, see Locate Your Device on page 280.
- Task Pane. Click the tabs to access shortcuts to tools and tasks, such as changing the map layout or mapping your network devices, including devices that are part of a spanning tree. For more information about using these tools, see <u>Set up your Map on page 280</u>.
- **Topology Map**. Click anywhere in the topology map to rearrange nodes, view tooltips, and access shortcuts to monitoring pages. Click (1) to hide and unhide the bird's eye view. For more information about accessing monitoring information, see <u>Check the Status of your Network on page 288</u>.

When you navigate to Topology from a device monitoring page, the A Resetting filters. reminder above the zoom controls alerts you that the topology map isn't filtered. For information about excluding devices from the topology map, see Apply Filters on page 284.

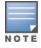

A high number of devices can impact Topology load times. Alcatel-Lucent recommends selecting the desired folders you wish to view before loading Topology. For example, to limit your view to the devices in a folder that has an ID number 5, enter the following URL into a browser: https://example.com/topology/getTopology?folderId=5. For more information, see the OV3600 API Guide.

# **Getting Started**

- 1. Set up your Map
- 2. Check the Status of your Network
- 3. Take Action from Quick Links
- 4. <u>View Device and Stack Membership Details</u>
- 5. Run a Command

### Set up your Map

Topology provides several ways to make finding your devices and visualizing links fast and easy. When setting up your map, you can <u>locate your device</u>, <u>select your layout</u>, <u>pin a device</u>, <u>show spanning trees</u> and <u>show VLANs</u>, <u>apply filters</u>, <u>set a root node</u>, <u>save your preferences</u>, and <u>collapse your view</u>.

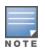

If you want to view the network topology in expanded view but the default view is collapsed, you need to adjust these settings on the **Devices > List** page. For more information, see <u>Changing the Default</u> <u>Expansion on page 287</u>.

### Locate Your Device

You can search for devices by name or IP address. Topology limits the results to show devices based on your user role permissions.

To search for a device:

- 1. Go to **Home > Topology**, then dick the search field.
- 2. Select a device from the list. You can narrow down the list by typing at least 2 characters or numbers in the search field, as shown in Figure 197.

### Figure 197 Locating a Device

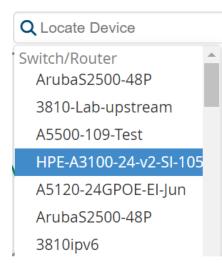

Figure 198 shows the device centered on the map and highlighted in orange with device details displayed in the task pane. For information about device status and health indicators, see <u>View Device and Stack</u> Membership Details on page 290 and Check the Status of your Network on page 288.

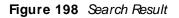

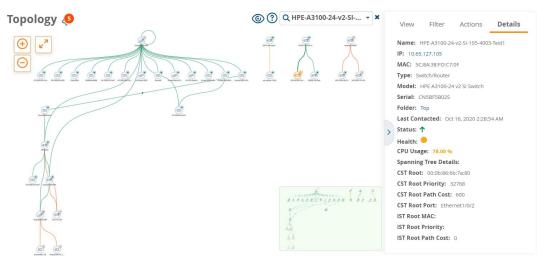

Select Your Layout

You can rearrange the way the topology map displays the connections from the root node to other nodes. If you select a device to reposition it on the map, the device and its connections move with it. Some nodes might not have connections and look like islands on the map.

To change the layout, choose from the following View options in the task pane:

- Top Down. Creates a topology map that flows from top to bottom.
- Bottom Up. Creates a topology map that flows from bottom to top.
- Left Right and Right Left. Creates a topology map that flows from left to right, or right to left.
- Planetary. Creates topology map that shows devices connected to a hub, spread without overlapping.

Arrange Devices on the Map

You can arrange the devices anywhere you want on the map, making it easier to see them and work with the map, by turning off Auto Arrange. When moving around the map, Topology keeps your pinned devices in the map.

To arrange a device on the map:

1. Click Auto Arrange from the View options in the task pane.

#### Figure 199 Selecting Auto Arrange

| View           | Filter     | Actions | Details |
|----------------|------------|---------|---------|
| LAYOUT         | г          |         |         |
|                | Top Down   |         |         |
| Ψ.             | Bottom Uj  | p       |         |
| •{             | Left Right |         |         |
| }=             | Right Left |         |         |
| - A.           | Planetary  |         | ~       |
| 5 <sup>9</sup> | Auto Arra  | nge     | _       |
|                |            |         |         |

2. Drag and drop the device to a new location in the map.

To unpin the device, click **Auto Arrange** again. You'll see that Topology removes all pins and redistributes the devices evenly across the map.

#### Show Spanning Tree Members

Topology learns which devices are part of a spanning tree from the switch using the STP protocol and highlights the devices that are part of the spanning tree in the topology map, as shown in <u>Figure 200</u>. To view the spanning tree membership, select a spanning tree from the **View > Overlay** menu in the task pane.

When you hover over a device in a spanning tree, the tooltip now shows additional spanning tree details.

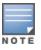

Topology will show spanning tree data only for switches which support IEEE standard spanning tree MIBS.

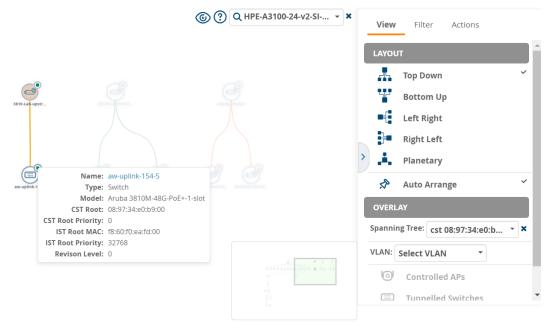

Topology also displays STP ports that are in blocking state. When you hover over the link circle in the topology map, the tooltip shows the link types and STP port status, as shown in Figure 201.

Clicking on the link shows you link details in the task pane. A link with a circle in middle denotes an aggregated link, and a link with a number label denotes multiple links. A dotted link denotes there is a blocking port--either a single, multiple, or all ports blocked.

### Figure 201 Viewing Blocked STP Ports

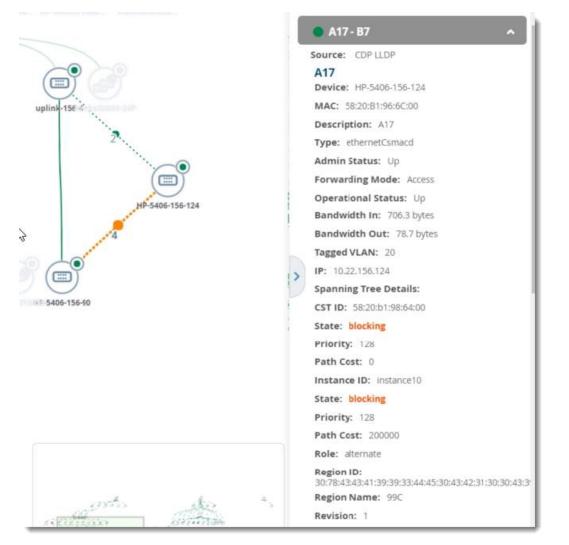

#### Show VLANs

When you select a VLAN from the **View > Overlay** menu in the task pane, nodes and their connections are highlighted and shadowed in the VLAN view, as shown in Figure 202.

Topology also displays and highlights down devices, obtaining the VLAN information from the last time OV3600 polled the devices.

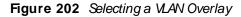

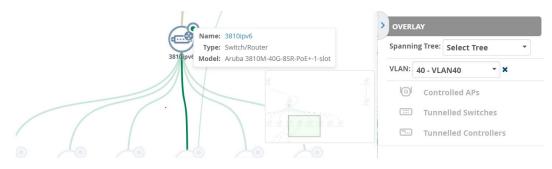

### Apply Filters

You can customize the topology map by applying filters to your map. Filters affect which devices show up on your map. For example, you might create a filter to view only switches. When you filter by folders, user roles determine which folders are visible.

Nodes on the map can include access points, switches, switch stacks, wireless controllers, IP access controllers, and routers. By default, access points are hidden from map view to help you visualize your switching infrastructure.

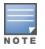

By default, OV3600 hides access points from the topology map. To see access points, select AP from the filter list.

To apply a filter:

- 1. Select **Filter** from the task pane.
- 2. To show or hide a device in the topology map, dick the check mark next to the device type in the **Devices** list.
- 3. To show only devices from a folder in the topology map, select that folder from the **Folders** drop down list. After selecting folders, OV3600 alerts you to impact to performance due to the number of nodes that Topology will plot. You might want to put devices in different folders to reduce the topology load time.

If there are more than 250 edges in the topology, OV3600 displays the message shown in Figure 203. Click **Proceed** to load, or click **Cancel** to select preferred folders.

Figure 203 High Device Count in OV3600 Notification

| Тороlogy                                                                                                    |         | $\times$ |
|----------------------------------------------------------------------------------------------------|---------|----------|
| A high number of devices can impact Topology load times.<br>Aruba recommends selecting the desired folders you wish to view before loading Topology.<br>Click "Proceed" to load (or) click "Cancel" to select your preferred folders. |         |          |
|                                                                                                    | Proceed | ncel     |

If there are more than 250 devices in the selected folder, OV3600 displays the message shown in Figure 204.

Figure 204 High Device Count in Folder Notification

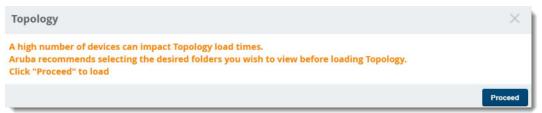

The topology map shown in Figure 205 has been filtered to display only switches in the **Top > SIM > Lab**\_ **HP** folder.

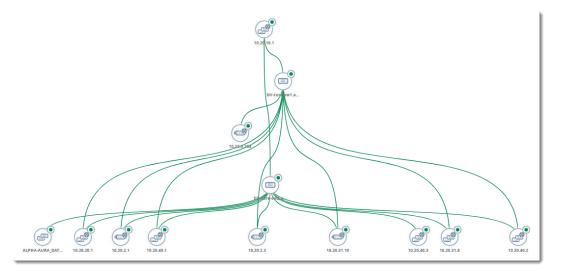

#### Table 108: Device Icons

| =        | switch                    |
|----------|---------------------------|
|          | Switch (L2)               |
|          | Stack switch (L2)         |
| <u>@</u> | Switch router (L3 Switch) |
| چي       | Stack switch (L3)         |
| ⊗        | Router                    |
| 0        | AP                        |

### Set the Root Node

You might want to change the root node that Topology places at the top of the topology map. If you have a network which is separated from another network, you can set a root node on each island.

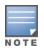

When you set the root node, Topology saves the root node in a browser cache so that anyone with access to the OV3600 server can view the root node from any client browser.

To change the root node:

- 1. Locate the device in the topology map.
- 2. Select Actions from the task pane.
- 3. Highlight the node in the map, then dick **Actions** in the task pane.

4. Select **Set As Root**. Topology highlights the node and updates the map to show the new root node. Changes can be made by selecting **Reset Root Nodes**.

### Figure 206 Setting the Root Node

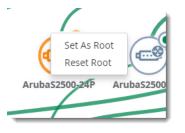

### Saving Your Preferences

After changing your layout, filters, or root node, you can save your custom map.

To save your preferences:

- 1. Select a layout, filter, or root node.
- 2. Select Actions from the task pane.
- 3. Locate the Preferences section, then select **Save**. Clicking **Restore** applies your last saved preferences for layout, filters, and root nodes.

#### Figure 207 Saving Your Preferences

| View            | Filter    | Actions            | Details            |
|-----------------|-----------|--------------------|--------------------|
|                 | ODE       |                    |                    |
| Reset Ro        | ot Nodes  |                    |                    |
| PREFERE         | NCES      |                    |                    |
| Save<br>Restore | Save layo | ut, filters and ro | ot node selection. |
| GROUP           | BY FOLDE  | R                  |                    |
| Collapse        | All       |                    |                    |
|                 |           |                    |                    |

### Changing the Default Expansion

User preferences defined on the **Devices > List** page affect the way OV3600 displays the network in the topology map. The default expansion is collapsed and based on the folder level you last visited. If your view is collapsed, you will only see devices from that folder level.

To change the default expansion:

- 1. Navigate to **Devices > List**.
- 2. Click the, Default Expansion drop-down menu and select Expanded.

| older: Top (0/ | 393 Devices) E      | xpand folders to show | all APs/Devices |       | Default Expansion: | Collapsed     |
|----------------|---------------------|-----------------------|-----------------|-------|--------------------|---------------|
| Go to folder:  | Top (0/393 Devices) | ~                     |                 |       | Defa               | Collapsed     |
|                |                     |                       |                 |       |                    | Expanded      |
|                |                     |                       |                 |       | l                  | Remember List |
| TOTAL DEVI     | CES                 | MISMATCHED            | CLIENTS         | USAGE | VPN SE             | SSIONS        |

3. Click the Topology icon ( ) beside the **Default Expansion** menu to return to the **Home > Topology** page. The topology map displays the devices in the selected folder in expanded view.

# Check the Status of your Network

The colored icons show device status, number of rogues, CPU and memory utilization, and bandwidth usage. Green generally means everything is good, yellow is average, and orange requires your attention.

### Device Status

Colored circles in the topology map and colored arrows in the tooltip or Details tab indicate that:

- (next to the device icon) there are no alerts or detected rogues.
- I (next to the device icon) there are 1 to 2 alerts and no detected rogues.
- (next to the device icon) there are at least 2 alerts or 1 or more detected rogues.
- T the device is up.
- the device is down.

### Health Status

Colored circles in the tooltip or Detail tab, or colored link lines in the topology map indicate that:

- more than 25% memory is available and less than 75% CPU is used.
- (more than 15% memory is available and less than 85% CPU is used.
- less than 15% memory is available and more than 85% CPU is used.
- less than 70% bandwidth is used.
- between 70% and 90% bandwidth is used.

### Link Status

Colored link lines in the topology map indicate that:

- the link is up.
- the link is down.

## **Take Action from Quick Links**

Topology provides access to monitoring information from quick links in tooltips and device details in the task pane.

### **View Tooltips**

Tooltips provide quick links to the monitoring page for the device or the switch interface. Tooltips also display potential problems on a device. Alerts are colored orange in the tooltip.

To view tooltips, hover your mouse over:

- A node, which is represented by the device icon in the topology map.
- The link, which is the represented by the line between two switches.
- The link count, which is represented as a number alongside the link between two switches.

In Figure 208, the tooltip for a node shows you the name of the device, device type, model, and a health alert.

#### Figure 208 Tooltip for a Node

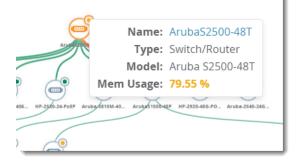

In <u>Figure 209</u>, the tooltip for a network link shows an alert for a down device. You can dick the hyperlinks to troubleshoot the problem.

#### Figure 209 Tooltip for a Link

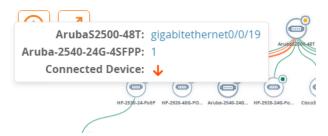

In <u>Figure 210</u>, the green link circle indicates that the link is aggregated; the link count indicates that there are 4 logical links, of which are 2 individual links and 2 aggregated links.

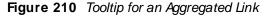

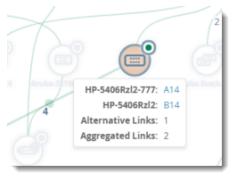

The tooltip also shows whether the redundant links between tree members are dynamic, between 2 peers that support LACP, or aggregated, between 2 peers that support HP\_LA. In Figure 210, "alternative link" refers to the number of non-aggregated redundant links. If you point your mouse over the link count, the tooltip provides a hyperlink to the switch interface monitoring page.

Figure 211 shows the tooltip for stack member. You can access monitoring pages from the hyperlinks in the tooltip.

### Figure 211 Tooltip for a Stack Member

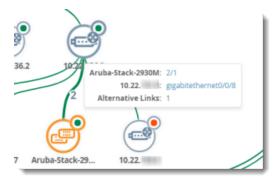

# View Device and Stack Membership Details

The **Details** task pane provides information, health and status indicators, and quick links to monitoring pages.

To view device and stack membership details:

- Search for a device or switch stack
- Click the node in the map
- Click a connection in the map

In <u>Figure 212</u>, you can see that the health of the network connection, represented as an orange line in the topology map, is critical. Thicker lines represent multiple links between devices. By clicking on the links to the switch ports, you can troubleshoot further.

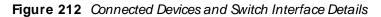

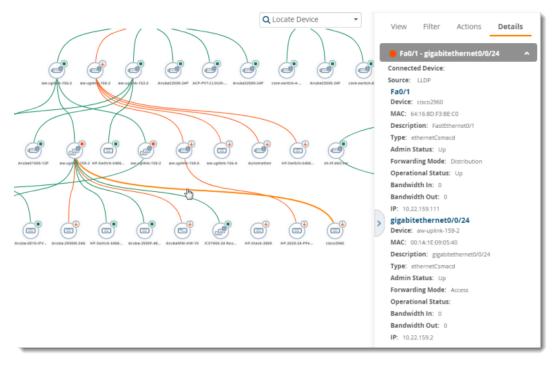

In Figure 213, you can see information about all members in the stack commanded by the switch that is highlighted in orange on the map. The health of the network connection, represented as an orange circle in the **Details** task pane, alerts you to critical status. By clicking on the links to the stack members or folder, you can manage a stack member.

#### Figure 213 Stack Member Details

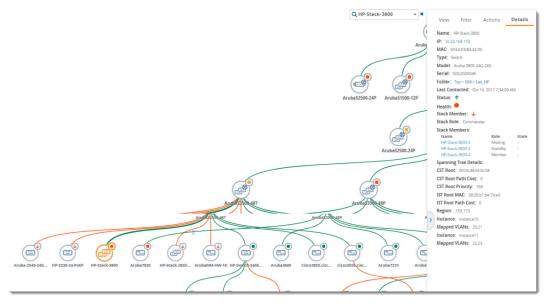

# **Run a Command**

In addition to running a command from the monitoring page for a device, you can run a command directly from the topology map. The commands available depend on which device you select. So, if you select a switch, the commands you can choose from in the task pane are switch-related.

To run a command from the topology map:

- 1. Click a node in the map.
- 2. Select Actions from the task pane.
- 3. Locate the Device section, then select a CLI command from the Run Command menu.

Figure 214 Selecting a Command to Run on a Device

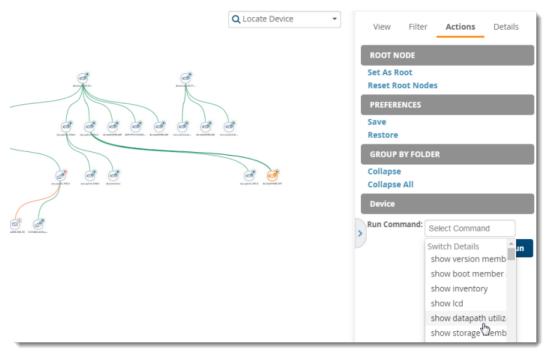

# Working with Licenses

You can view current licenses, verify your license count, and add new licenses from the **License** page. When you add switches to a stack, one OV3600 license covers the switch stack.

# Adding licenses

To add a license:

- 1. Open the email containing your license key, and select and copy the text of that license.
- 2. From the Home > License page, dick Add. A pop up window opens.
- 3. Paste the text of the license into the pop up window, and click **Add**. The Alcatel-Lucent End-User License Agreement appears.
- 4. Review the license agreement, then click I Accept. The newly added license displays in the License table.

# Viewing licenses

You can dick in the license table to view a pop up that shows details of any license key.

### Table 109: License Table Fields and Descriptions

| Field              | Description                                                                                                    |
|--------------------|----------------------------------------------------------------------------------------------------|
| Organization       | Displays the organization listed on your license key.                                                                                                |
| Product            | This product description is read directly from the license key.                                                                                      |
| Package            | Displays the license type. For example, this could be a license for an enterprise OV3600 server, or a smaller license to support additional devices. |
| Туре               | Shows whether the license is for a Conductor Console, an OV3600 server, or a failover server.                                                        |
| Device Count       | Number of devices supported by the license.                                                                                                    |
| IP Address         | IP address of the OV3600 server using the license. This address is read directly from the license key.                                               |
| Days<br>Remaining  | Remaining number of days on a trial license.                                                                                                    |
| Expiration<br>Date | Expiration date of the temporary or evaluation license.                                                                                              |
| Valid              | Indicates that the license is valid and active.                                                                                                    |

### **Configuring License Expiration Email Notifications**

For licenses with an expiration date, the administrator can configure email messages to notify specified parties of when a license is set to expire. OV3600 sends an expiration notification email six months, three months, one month, and one week prior to expiration. Additionally, the email lists time remain for each expiring license installed on the OV3600 server. This feature is disabled by default.

To configure Expiry Notifications:

- 1. Navigate to Home > License > Expiry Notification Settings.
- 2. Check the Receive Email Notifications check box to enable.
- 3. Insert any number of email addresses separated by spaces, commas, or semicolons.
- 4. Click Save.

# Configuring User Information and Customizing the WebUI

You can update your user information and customize what you see in the OV3600 in the WebUI from the User Info page (see Figure 215).

# **Configure Your User Information**

To configure your user information:

- 1. Navigate to Home > User Info.
- 2. In the User Information section, enter the following information :
- a. Name—Enter the ID by which you log into and operate in OV3600.
- b. **Email Address**—Enter the email address to be used for alerts, triggers, and additional OV3600 functions that support an email address.
- c. **Phone**—Enter the area code and phone number, if desired.
- d. **Notes**—Enter any additional text-based information that helps other OV3600 users or administrators to understand the functions, roles, or other rights of the user being created.

# **Customizing the WebUI**

You can customize your top header statistics, search preferences, and display preferences. To configure what you see in the OV3600 WebUI:

- 1. Navigate to Home > User Info.
- 2. Complete the information described in Table 110.

### Figure 215 User Info Page

admin is logged in as a local database user with role Admin and Administrator access to RAPIDS. Last Successful Login: 1/24/2018 12:57 AM EST

| Case Succession Folding Internation (1997) Ann Fold                                                               |                         |
|----------------------------------------------------------------------------------------------------|-------------------------|
| Change Password                                                                                                   |                         |
| Current password for 'admin':                                                                                     |                         |
| Password:<br>Minimum 8 chars with upper, lower, numeric, and non-alphanumeric characters. Spaces are not allowed. |                         |
| Confirm Password:<br>Changing your password will log you out.                                                     |                         |
| User Information                                                                                                  |                         |
| Name:                                                                                                    | Enter a Value           |
| Email Address:                                                                                                    | Enter a Value           |
| Phone:                                                                                                    | Enter a Value           |
| Notes:                                                                                                    |                         |
|                                                                                                    | $\bigcirc$              |
| Top Header Stats                                                                                                  |                         |
| Filter Level For Rogue Count:                                                                                     | Suspected Rogue 🗸       |
| Customize Header Columns:                                                                                         | ○ Yes ● No              |
| Search Preferences                                                                                                |                         |
| Search Method:                                                                                                    | Use system defaults 🔹 🗸 |
| Display Preferences                                                                                               |                         |
| Default Number of Records per List:                                                                               | 25 records per page 💙   |
| Reset List Preferences:                                                                                           | Reset                   |
| Customize Columns for Other Roles:                                                                                | ○ Yes ● No              |
| Console Refresh Rate:                                                                                             | 5 minutes 🗸             |
| Idle Timeout (5 mins to 240 mins):                                                                                | 60                      |
| Default Client Chart Mode:                                                                                        | Max 🗸                   |
| Timezone for UI Charts/Tables:                                                                                    | Use system defaults 🗸   |
| Save                                                                                                    | Revert                  |

### Table 110: Home > User Info Fields and Descriptions

| Field                        | Description                                                                                                    |
|------------------------------|----------------------------------------------------------------------------------------------------|
| Top Header Stats             |                                                                                                    |
| Filter Level For Rogue Count | Specifies the minimum classification that will cause a device to be included in the rogue count header information. More about the classifications can be found in switch Classification with WMS Offload.                                                                                                    |
| Customize Header Columns     | Enables/disables the ability to control which statistics hyperlinks (also known as Top Header Stats) are displayed at the top of every OV3600 screen.                                                                                                    |
| Stats                        | Select the specific data you would like to see in the Top Header Stats. Refer<br>to the "Status Section" topic in the <i>OmniVista 3600 Air Manager 8.2.14.1</i><br><i>Installation Guide.</i><br><b>Note</b> : This field only appears if you selected <b>Yes</b> in the previous field.                                                                                                    |
| Severe Alert Threshold       | Configures the minimum severity of an alert to be included in the Severe<br>Alerts count. See <u>Setting Severe Alert Warning Behavior</u> for details.<br><b>Note:</b> The severe alerts count header info will only be displayed if 'Severe<br>Alerts' is selected in the <b>Stats</b> section above and if a severe alert exists.<br><b>Note:</b> This field only appears if you selected <b>Yes</b> in the <b>Customize Header</b><br><b>Columns</b> field. |

| Field                                 | Description                                                                                                    |
|---------------------------------------|----------------------------------------------------------------------------------------------------|
| Include Device Types                  | Configures the types of devices that should be included in the header stats.<br>If a device type is not selected then it will not be included in the header<br>stats.<br>Note: This field only appears if you selected Yes in Customize Header<br>Columns.                                                                                                    |
| Search Preferences                    |                                                                                                    |
| Search Method                         | <ul> <li>Specify one of the following search methods:</li> <li>Use System Defaults: The Search Method will be based on the system-wide configuration setting. This method is configured on the OV3600</li> <li>Setup &gt; General page.Active clients + all devices: This looks at all active clients (not historical) and all devices. This search is not case-sensitive.</li> <li>Active clients + historical clients (exact match) + all devices: Commonly referred to as Quick Search, this looks at all active and historical clients and all devices. This search is not case-sensitive. The results of this search display in a pop up window rather than on the Home &gt; Search page. This pop up window includes top-level navigation that allows you to filter the results based on Clients, APs, Controllers, and Switches.</li> <li>Active clients + all categories: This looks at all active clients (not historical) and all categories. This search returns only matches that are exactly as typed (IP, user name, device name, etc). This search is case-sensitive.</li> <li>Active + historical clients + all categories. This search returns only matches at all active and historical clients and all categories. This search returns only matches that are exactly as typed (IP, user name, device name, etc). This looks at all active and historical clients + all categories. This search is not case-sensitive.</li> </ul> |
| Display Preferences                   |                                                                                                    |
| Default Number of Records<br>per List | Defines the number of rows to appear in any list by default. If a row count is manually set, it will override the default setting.                                                                                                    |
| Reset List Preferences                | Reset all list preferences including number of records per list, column order and hidden column information.                                                                                                    |
| Customize Columns for<br>Other Roles  | Allows admin users to determine the columns that should be displayed and<br>the order they should be displayed for specific user roles. To customize lists<br>for other users, navigate to that list and select <b>Choose Columns for roles</b><br>above the list. Make the desired column changes; select the roles to update<br>and <b>Save</b> .                                                                                                    |
| Console Refresh Rate                  | The frequency in which lists and charts automatically refresh on a page.                                                                                                    |
| Idle Timeout<br>(5 mins to 240 mins)  | Number of minutes of idle time until OV3600 automatically ends the user session. This setting only the logged-in user of this OV3600. The default is 60 minutes. To set the max idle timeout for all users of this OV3600, see <u>Configuring the User Login</u> .                                                                                                    |

# Setting Severe Alert Warning Behavior

You can control the alert levels you can see on the Alerts top header stats link using the Severe Alert Threshold drop down menu located in the Top Header Stats section of the Home > User Info page. The Severe Alert Threshold determines the severity level that results in a Severe Alert. Specify either Normal, Warning, Minor, Major, or Critical as the severity alert threshold value. These threshold values are tied to triggers that are created on the System > Triggers page. For example, if a trigger is defined to result in a Critical alert, and if the Severe Alert Threshold here is defined as Major, then the list of Severe Alerts will include all Major and Critical alerts. Smilarly, if this value is set to Normal, which is the lowest threshold, then the list of Severe Alerts will include all alerts.

When a Severe Alert exists, a new component named **Severe Alerts** will appear at the right of the **Status** field in bold red font. This field is hidden if there are no Severe Alerts. In addition, only users who are enabled for viewing Severe Alerts on the **Home > User Info** page can see severe alerts.

The **System** pages provide a central location for system-wide OV3600 data and settings. These system pages show you syslog messages and OV3600 events and let you set triggers, respond to alerts, manage configuration jobs, and monitor system performance.

# Checking the Status of OV3600 Services

OV3600 records information about the services and puts them into log files that are available on the **System > Status** page. You can also access other OV3600 logs on the **System > Download Log Files** page. For information, see <u>"Downloading Log Files" on page 1</u>.

Figure 216 shows an example of the System Status page. Green status descriptions indicate everything is OK or disabled. If you see status descriptions in red, contact Alcatel-Lucent support for help troubleshooting the service which is down.

### Figure 216 System Status Page

#### Refresh

Diagnostic report file for sending to customer support: diagnostics.tar.gz VisualRF diagnostics report file: VisualRFdiag.zip

| SERVICE                             | STATUS   | LOG                                     |
|-------------------------------------|----------|-----------------------------------------|
| Activate Server Data Collector      | ок       | /var/log/activate_server_data_collector |
| Airbus Message Server               | ок       | /var/log/airbus.log                     |
| Alcatel-Lucent Device HTTPS Handler | ок       | /var/log/device_https_handler           |
| Alcatel-Lucent Instant Checker      | ок       | /var/log/swarm_checker                  |
| Alcatel-Lucent Instant Handler      | ок       | /var/log/swarm_handler                  |
| Alert Cache Builder                 | ок       | /var/log/alerts_stats_cacher            |
| Alert Monitor                       | ок       | /var/log/alertd                         |
| AMON DTLS Receiver IPv4             | Disabled | /var/log/goldy.log                      |
| AMON DTLS Receiver IPv6             | Disabled | /var/log/goldy.log                      |
| AMON message aggregator             | ок       | /var/log/amon_aggregator                |
| Asynchronous Work Scheduler         | ок       | /var/log/tuple_scheduler                |
| Additional Log Files                |          |                                         |

| DESCRIPTION           | LOG                                       |
|-----------------------|-------------------------------------------|
| AMP Restore Log       | /var/log/amp_restore.log                  |
| Nightly Maintenance   | /var/log/nightly_maintenance              |
| System Audit Log      | /var/log/system/system_audit_log          |
| Upgrade to 8.2.7      | /var/log/upgrade/OV3600-8.2.7-upgrade.log |
| Web Server Access Log | /var/log/httpd/access_log                 |
| 5 Log Files           |                                           |
| Restart OV3600        | Reboot System                             |
|                       |                                           |

In addition to viewing service status and downloading log files, you can:

- Click **Refresh** at the top of the page to update system status.
- Click the blue diagnostics.tar.gz link at the top of the page to get diagnostic reports and logs, or the VisualRF.diag.zip link to get VisualRF diagnostic information. Both will help customer support troubleshoot and solve problems.
- Click Restart OV3600 to restart OV3600 services without power cycling the server or reloading the OS.
- Click **Reboot System** to power cycle your OV3600 remotely.

## Important OV3600 Logs

Table 111 describes some of the most important OV3600 logs. You can download additional logs from the /var/log and /tmp directories using SSH. If Alcatel-Lucent support engineers request these additional logs. you'll get instructions on how to retrieve the logs.

#### Table 111: Important OV3600 Logs

| Service                                   | Log                      | Description                                                                                                    |
|-------------------------------------------|--------------------------|----------------------------------------------------------------------------------------------------|
| Alcatel-Lucent<br>Device HTTPS<br>Handler | device_https_<br>handler | Logs switch ZTP activities.                                                                                                    |
| Client Monitor<br>Worker                  | async_logger_<br>client  | Logs device monitoring checks.                                                                                                    |
| Configuration<br>Server                   | config_pusher            | Logs errors in pushing configuration to devices.                                                                                                    |
| Database                                  | pgsql                    | Logs database activity.                                                                                                    |
| Postfix Mail Server                       | maillog                  | Applies in cases where emailed reports or alerts do not arrive at the intended recipient's address.                                                                                                    |
| RADIUS<br>Accounting Server               | radius                   | Displays error messages associated with RADIUS accounting.                                                                                                    |
| VisualRF Engine                           | visualrf.log             | Details errors and messages associated with the VisualRF application.                                                                                                    |
| Web Server                                | error_log                | Reports problems with the web server. Also linked from the internal<br>server error page that displays on the web page; send this log to<br>Alcatel-Lucent support whenever reporting an internal server error. |

# **Viewing Device Events**

Admins can use the **System > Syslog & Traps** page to review all syslog messages and SNMP traps that OV3600 receives from the trigger type **Device Event**. For more information about triggers, see <u>Viewing</u> Triggers.

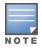

Starting with OV3600 8.2.6, you can set critical thresholds to alert when there are hardware failures on the Alcatel-Lucent 8400 and 8320 switches. By default, OV3600 enables the trigger when you upgrade to or install OV3600 8.2.6.

Figure 217 shows an example of events for the Alcatel-Lucent 8400 Switch.

#### Figure 217 Viewing Device Events

| Device Events        |        |                 |             |        |            |             |                  |                                                                                                    |
|----------------------|--------|-----------------|-------------|--------|------------|-------------|------------------|----------------------------------------------------------------------------------------------------|
| TIME 🔻               | ТҮРЕ 🔻 | SOURCE DEVICE 🔻 | AP/DEVICE 👻 | CLIENT | SEVERITY 🐨 | FACILITY 🔻  | CATEGORY 👻       | MESSAGE<br>Enter a Value                                                                                                    |
| /30/2018 5:07 AM PST | Syslog | 8400X           | -           | -      | Info       | local7 (23) | Hardware Monitor | Jan 30 13:07:48 8400X event-logger[26280]:<br>Event]3804  LOG_INFO AMM 175 Transceiver hot-swap insert for interface<br>1/1/2 |
| /30/2018 5:07 AM PST | Syslog | 8400X           | -           | -      | Info       | local7 (23) | Hardware Monitor | Jan 30 13:07:47 8400X event-logger[26258]:<br>Event 3805 LOG_INFO AMM 175 Transceiver hot-swap remove for interface<br>1/1/1  |
| /30/2018 5:06 AM PST | Syslog | 8400X           | -           | -      | Info       | local7 (23) | Hardware Monitor | Jan 30 13:06:44 8400X event-logger[25999]: Event 205 LOG_INFO AMM 1/5 F<br>Tray 2 was inserted.                               |
| /30/2018 5:06 AM PST | Syslog | 8400X           | -           | -      | Info       | local7 (23) | Hardware Monitor | Jan 30 13:06:44 8400X event-logger[25998]: Event   204   LOG_INFO   AMM   1/5   F<br>Tray 3 was removed.                      |

Here are some of the details about the device events you can view from the Syslog & Traps page:

- Time. The time the device event occurred.
- Type. The type can be syslog or SNMP trap.

- Source Device. The name of the device that sent the message. This field provides a link to the device monitoring page if you have visibility to the device, or it can be empty if OV3600 can't correlate the source IP address.
- AP/Device. This field provides a link to the device monitoring page for a device other than the source device if it correlates data contained in the message (by LAN MAC, BSSID, or IP Address) and you have visibility to the device.
- Client. The user's MAC address, if found in the message. This field provides a link to the client page if you have visibility to the user's AP, or it can be empty.
- Severity. The event severity can be emergency, alert, critical, bug, error, warning, notice, or info.
- Facility. The facility is obtained from part of the syslog spec, which is the logical source of the message. From controllers, the facility will always be one of local0 to local7. You can configure on the controller which facility you want to use in the messages when sending syslog messages to a receiver.
- Category. For SNMP traps, the category can be hardware, IDS, client security, AP security, AP status, software, or rogue detection. For Syslog messages, a category is based on the process name on the controller that sent the syslog message. Categories for traps and syslog messages only works for events from anAlcatel-Lucentswitch.
- Message. The raw trap message includes the AP MAC Address, time sent, and other information. For syslog messages, OV3600 doesn't display the numbers at the beginning of the message that indicate the severity and facility. For SNMP traps, OV3600 tries to translate them into human-readable format. OV3600 won't receive processed SNMP traps into the Device Event framework if the OV3600 doesn't have the MIB file to translate the trap.

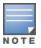

Syslog messages also appear in the **Devices > Monitor** page for switches and in **Clients > Client Detail** pages under the **Association History** section.

You can filter most columns by dicking  $\mathbf{T}$ , and you can filter the messages after you enter a text into the **Search** field, as shown in Figure 217.

To change the historical data retention period, go to OV3600 Setup > General and update the Device Events (Syslog, Traps) field.

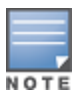

With the support for AOS-W 8.8.0.0 version, OV3600 displays the **wlsxClusterVlanProbeStatus** trap correctly in the **System > Syslog & Traps > Device Events** section.

# Using the Event Log

The system event log lets you troubleshoot recent OV3600 events, such as APs coming up and down, services restarting, and most OV3600-related errors.

OV3600 also audits activity committed by the Web or CLI so that you can analyze when a particular change might have occurred, especially for a shared system that multiple people can access.

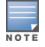

From OmniVista 3600 Air Manager 8.2.12.1, the Event Log records the folder events as well. Folder events, such as add or delete, are recorded.

In Figure 218, the system even log shows that OV3600 audited the web session initiated by the admin user and ended the web session because of inactivity.

### Figure 218 System > Event Log

|   | Refresh                 |       |              |                                                          |           |        |       |                    |
|---|-------------------------|-------|--------------|----------------------------------------------------------|-----------|--------|-------|--------------------|
|   | TIME                    | USER  | TYPE         | EVENT                                                    | DEVICE ID | FOLDER | GROUP | HASHED SESSION KEY |
|   | Fri Jul 6 07:52:05 2018 | admin | WebUserAudit | Logged in from 15.111.203.45                             |           |        |       | aaad9977           |
| _ | Fri Jul 6 07:51:00 2018 | admin | WebUserAudit | Access Denied: session exceeds the idle session timeout. |           |        |       | 422bee4f           |

#### Table 112 describes the page components.

#### Table 112: Event Log Fields

| Column                   | Description                                                                                                    |
|--------------------------|----------------------------------------------------------------------------------------------------|
| Time                     | Date and time of the event.                                                                                                    |
| User                     | The OV3600 user that triggered the event. When OV3600 itself is responsible, <b>System</b> is displayed.                                                                                                    |
| Туре                     | <ul> <li>Displays the Type of event recorded, which is one of four types, as follows:</li> <li>Device—An event localized to one specific device.</li> <li>Group—A group-wide event.</li> <li>System—A system-wide event.</li> <li>NMS—An event triggered by an NMS server. (See <u>Integrating NMS Servers</u> for more info.)</li> <li>Alert—If a trigger is configured to report to the log, an Alert type event will be logged here.</li> <li>WebUserAudit—Logging of actions performed from the AMP web interface.</li> <li>CLIUserAudit—Logging of actions performed from the AMP CLI menu interface.</li> </ul> |
| Event                    | The event that OV3600 observed. This information can be useful for debugging, user tracking, and change tracking.                                                                                                    |
| Device<br>ID             | If the event is a Device event, then this column shows the device ID.                                                                                                    |
| Folder                   | If the event is a Device event, this column shows the folder where the device resides.                                                                                                    |
| Group                    | If the event is a Device event, this column shows the Group in which the device resides.                                                                                                    |
| Hashed<br>Session<br>Key | Displays a partial of hash of the randomly generated key used for secure connections to help identify the session since users can have multiple sessions.                                                                                                    |
|                          | <b>NOTE:</b> You can restrict the session from <b>AMP Setup &gt; Authentication</b> .                                                                                                    |

# **Creating New Triggers**

OV3600 monitors key aspects of your network performance. When certain conditions or parameters arise that are outside of normal bounds, OV3600 triggers alerts that enable you to address problems, often before users have a chance to report them.

To create a trigger:

- 1. Navigate to **System > Triggers**, then dick **Add**.
- 2. Select the type of trigger from the drop down menu.

Figure 219 Selecting the Type of Trigger

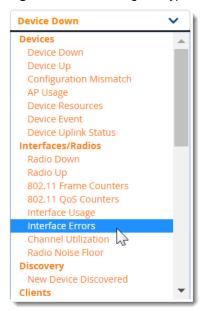

- 3. Select the severity level.
- Select whether OV3600 matches all or any trigger conditions, then click Add. In many cases, you must configure at least one condition setting. For more information about trigger conditions, see <u>Types of</u> <u>Triggers</u>.
- 5. Configure the trigger restrictions:
  - Folder. Limits the trigger to apply to devices in the selected folder.
  - Include Subfolders. Limits the trigger to apply to devices in the selected folder and subfolders.
  - Group. Limits the trigger to apply to devices in the selected group.

Selecting folder and group applies the trigger to the intersection of devices in both group and folder.

- 6. Enter alert notifications, including a note that will be included with the alert. This note will appear with the alert on the **System > Alerts** page. Alert notification settings include:
  - Email. Enter the sender and recipient email addresses.
  - NMS. Choose one or more of the pre-defined trap destinations, which are configured on the OV3600 Setup >NMS page. This option is available if an NMS server has been added to OV3600.
  - CEF Syslog Notification Options. This option allows OV3600 to send alerts in CEF format when an external syslog destination is set up with CEF enabled.
  - Logged Alert Visibility. Choose how this trigger is distributed. The trigger can distributed according to how is it generated (triggering agent), or by the role with which it is associated.
  - Suppress Until Acknowledged. Choose whether the trigger requires manual, administrative acknowledgment to gain visibility. If No, a new alert will be created every time the trigger criteria are met. If Yes, an alert will only be received the first time the criteria is met. A new alert for the device is not created until the initial one is acknowledged.
- 7. Click **Add** to save the trigger. The trigger appears the next time you go to the **System > Triggers** page.

# Types of Triggers

The following sections provide information about the triggers and condition settings you can apply to each one.

- Device Triggers
- Interfaces and Radios Triggers
- Discovery Trigger
- Client Triggers
- <u>RADIUS Authentication Triggers</u>
- <u>RADIUS Accounting Triggers</u>
- IDSEvent Triggers
- Health Triggers
- Triggers for GRE Tunnels on page 313
- Triggers for Clarity on page 313
- Nightly Backup Failure Trigger
- Data Processing Trigger

# **Device Triggers**

To set a trigger for devices, dick the **Type** drop-down list in the **System > Triggers > Add** page and select one of the device triggers described in <u>Table 113</u>

For more information on creating a device trigger for hardware errors, see <u>Triggers for Hardware</u> <u>Monitoring</u>. For more information on creating a device trigger for switch dusters, see <u>Triggers for switch</u> <u>Cluster Monitoring on page 307</u>

| Name                   | Description and Conditions                                                                                                    |
|------------------------|----------------------------------------------------------------------------------------------------|
| Device Down            | Indicates when an authorized, monitored AP does not respond to SNMP<br>queries from OV3600.<br>In the <b>Conditions</b> section, use the <b>Option</b> , <b>Condition</b> , and <b>Value</b> drop-down<br>options to create new trigger conditions.<br>Use the <b>Send Alerts for Thin APs when Controller is Down</b> option to<br>configure this trigger to send alerts for thin APs when the controller is down.<br>Use the <b>Minutes Down</b> option to compare the amount of time an AP has<br>been down to the value set in minutes for the condition.<br>Use the <b>Limit by number of down events</b> option to set how many times the<br>device goes up and down within a specified amount of time.<br>Use the <b>Send Alerts for each AP Down event</b> to generate an email alert for<br>each of the APs, when the controller present in the cluster goes down. For<br>more information see, <u>Email Alerts for AP Down Events</u> . |
| Device Up              | Indicates when an authorized, previously down AP responds to SNMP queries.                                                                                                    |
| Configuration Mismatch | Indicates that the configuration on the AP does not match the defined group configuration policy.                                                                                                    |
| AP Usage               | Indicates the total bandwidth through the device exceeds a predefined threshold for more than a specified period (for example, more than 1500 Kbps in more than 120 seconds). You can also select bandwidth direction and page or radio. Selecting this type displays the following new fields in the <b>Type</b> section. Define these settings.                                                                                                    |

 Table 113: Device Triggers

| Name                          | Description and Conditions                                                                                                    |
|-------------------------------|----------------------------------------------------------------------------------------------------|
|                               | <ul> <li>Alert if AP Usage &gt;= (Kbps)—This threshold establishes a device-specific bandwidth policy, not a bandwidth policy on the network as a whole.</li> <li>Usage Direction—This bandwidth is monitored on the device itself, not on the network as a whole. Choose In, Out, or Combined.</li> <li>Severity—Specifies the severity type for the trigger.</li> <li>Duration—Specifies the time frame for the trigger.</li> </ul>                                                                                                    |
| Device Resources              | Indicates that the CPU or memory utilization for a router or switch has exceeded a defined percentage for a specified period of time.<br>OV3600 allows you to set a trigger to send an alert when the temperature of the router or switch exceeds the set value. For more information, see <u>Triggers</u> and Alerts for Temperature Degree.                                                                                                    |
| Device Event                  | Sends alerts based on SNMP traps and syslog messages, which are displayed<br>in System > Syslogs & Traps, Devices > Monitor for affected devices, and in<br>Clients > Client Detail.<br>The conditions supported are:<br>• Event Contents<br>• Event Type<br>• Syslog Severity<br>• Syslog Category<br>• SNMP Trap Category<br>• Syslog Category<br>• Syslog Category<br>• Syslog Category<br>• Syslog Category<br>• Syslog Category<br>• Syslog Category<br>• Syslog Category<br>• Syslog Category<br>• Syslog Category<br>• SNMP Trap Category of Hardware or Software<br>• Event Type is Syslog and Syslog Severity >= Critical. For help creating<br>these triggers, see Triggers for Hardware Monitoring |
| Device Uplink Status          | Deploys whenever a RAP's active uplink changes from Ethernet to USB or vice versa. The corresponding events are captured in a RAP's <b>Devices &gt; Monitor</b> page.                                                                                                    |
| AP Uplink Speed               | Indicates an uplink speed change in the interface. When you enable this option, you can configure a condition for different speeds on the <b>Uplink speed</b> option.                                                                                                    |
| Controller Cluster<br>Trigger | This trigger informs you when the controllers present in the cluster are reaching AP capacity, client capacity, and how much bandwidth usage (total traffic in and out) is reaching the threshold. For help creating these triggers, see <u>Triggers for switch Cluster Monitoring on page 307</u> .                                                                                                    |
| Device Crash                  | This trigger generates an alert when the switches present in the cluster crashes.<br>Whenever process related crashes or any other crashes occur in the switches, OV3600 is notified about the process crash details. The user can then download a crash file. OV3600 allows the user to send notifications through mail. For more information, see <u>Triggers and Alerts for Device Crash</u> .                                                                                                    |

### Triggers and Alerts for Device Crash

OV3600 provides triggers that generates an alert when the controllers present in the duster crashes.

To create a trigger for device crash, complete the following steps:

- 1. Navigate to the System > Triggers page.
- 2. In the Trigger section, specify the following:
  - From the Type drop-down list, select Device Crash.
  - From the **Severity** drop-down list, select the severity of the event.
- 3. In the Alert Notifications section, specify the following:
  - In the **Notes** text-box, add a note for the trigger.
  - In Additional Notification Options, select Email and NMS check-box. For more information on adding NMS servers, see Integrating NMS Servers.
  - In **Sender address**, enter the email address of the sender. You can add multiple addresses of the form user@domain separated by spaces, commas, or semicolons.
  - In Recipient Email Addresses, enter the email address of the recipient.
  - In Suppress Until Acknowledged, select either Yes or No.
- 4. Click **Save** to add the trigger.

To download the crash file of the device crash trigger, complete the following steps:

- 1. Navigate to the **System > Alerts** page.
- 2. Select a trigger and click the **Download crash file** link to download the crash file to your local system.

Alternatively, to download the crash file of the device crash trigger from the **Devices > Config** page, complete the following steps:

- 1. Navigate to the **Devices > Config** page.
- 2. Select a trigger and click the **Download Crash Dump** link to download the crash file to your local system.

### Email Alerts for AP Down Events

To create an email alert, complete the following steps:

- 1. Navigate to the **System > Triggers** page.
- 2. In the **Trigger** section, specify the following:
  - From the **Type** drop-down list, select **Device Down**.
  - From the **Severity** drop-down list, select the severity of the event.
  - In Send Alerts for each AP Down event, select Yes.
- 3. Click Save to generate an email alert for each AP, when the switch present in the cluster goes down.

### Triggers and Alerts for Temperature Degree

To create an email alert, complete the following steps:

- 1. Navigate to the **System > Triggers** page.
- 2. In the Trigger section, specify the following:
  - From the **Type** drop-down list, select **Device Resources**.
  - From the **Severity** drop-down list, select the severity of the event.
  - In **Duration**, specify the time frame for the trigger.

- 3. In the Conditions section, specify the following:
  - For Matching Conditions, select All.
  - Click Add to create the following trigger conditions:
    - From the **Option** drop-down list, select **Device Type**.
    - From the Condition drop-down list, select =.
    - From the Value drop-down list, select Router/Switch.
    - From the **Option** drop-down list, select **Temperature degree**.
    - From the **Condition** drop-down list, select >=.
    - In the **Value** text-box, specify a value of temperature.
- 4. Click Save.

#### Figure 220 Example Temperature Degree Trigger Conditions

| Add New Trigger Condi |           | in separately i | In Secting alore |   | G |
|-----------------------|-----------|-----------------|------------------|---|---|
| OPTION                | CONDITION |                 | VALUE            |   |   |
| Device Type 🗸 🗸       | is        | ~               | Router/Switch    | ~ | 7 |
| Temperature degree 🗸  | >=        | ~               |                  |   |   |

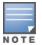

Ensure to configure the **Temperature degree** and **Percent CPU Utilization**/ **Percent Memory Utilization** trigger conditions separately to generate the alerts.

### **Triggers for Hardware Monitoring**

OV3600 provides triggers that alert you to hardware failures of your APs, Alcatel-Lucent switches, and hardware components.

To create a trigger for device hardware failures:

- 1. Navigate to the System > Triggers page, then select Device Event for the trigger type.
- 2. Select the event severity as Normal, Warning, Minor, Major, or Critical.
- 3. Click Add to create the trigger conditions shown in Figure 221.

Figure 221 Example Hardware Monitoring Trigger Conditions

| Trippe<br>ype<br>eventy                  |          |           |   |                          |   | Device Frank |  |
|------------------------------------------|----------|-----------|---|--------------------------|---|--------------|--|
| Conditions                               |          |           |   |                          |   |              |  |
| latching conditions                      | ė.       |           |   |                          |   | All Any      |  |
|                                          |          |           |   |                          |   |              |  |
|                                          |          |           |   |                          |   |              |  |
| Add New Trig                             | ger Cond |           |   |                          |   |              |  |
|                                          | ger Cohd | CONDITION |   | WALUE                    |   |              |  |
| Add New Trg<br>OFTION<br>System Category | ger Cond | CONDITION | ~ | MALUE<br>Hardware Menter | ~ |              |  |

4. Configure the switch for sending syslog messages by executing the following commands:

(host) (config) # logging facility syslog

The hardware triggers are displayed in the Triggers table, as shown in Figure 222.

#### Figure 222 Hardware Triggers

| Alerts     |        |                                                               |                  |                       |          |                                                                                                   |  |
|------------|--------|---------------------------------------------------------------|------------------|-----------------------|----------|---------------------------------------------------------------------------------------------------|--|
| TRIGGER    | R TYPE | TRIGGER SUMMARY                                               | TRIGGERING AGENT | TIME 👻                | SEVERITY | DETAILS                                                                                           |  |
| Device Eve | ent E  | Event Type is Syslog and Syslog Category is Hardware (more >) | 2930F            | 5/16/2017 1:36 PM IST | Warning  | May 16 14:09:56 10.22.159.231 00070 chassis: Chassis Shutdown due to<br>absent fan tray           |  |
| Device Eve | ent E  | Event Type is Syslog and Syslog Category is Hardware (more >) | 2930F            | 5/16/2017 1:36 PM IST | Warning  | May 16 14:09:56 10.22.159.231 00070 chassis: Fan Tray Replaced -<br>canceling shutdown            |  |
| Device Eve | ent E  | Event Type is Syslog and Syslog Category is Hardware (more >) | 2930F            | 5/16/2017 1:36 PM IST | Warning  | May 16 14:09:56 10.22.159.231 00070 chassis: Fan Tray Removed - Shutdown<br>Pending in 90 seconds |  |
| Device Eve | ent E  | Event Type is Syslog and Syslog Category is Hardware (more >) | 2930F            | 5/16/2017 1:36 PM IST | Warning  | May 16 14:09:56 10.22.159.231 00070 chassis: Fan OK: Fan: 1 Failures: 1                           |  |
| Device Eve | ent E  | Event Type is Syslog and Syslog Category is Hardware (more >) | 2930F            | 5/16/2017 1:36 PM IST | Warning  | May 16 14:09:56 10.22.159.231 00070 chassis: Fan failure: Fan: 1<br>Failures: 1                   |  |

### Triggers for switch Cluster Monitoring

You can set critical thresholds to inform you of when maximum throughput or AP and client capacities are being reached.

To create a trigger for switch clusters:

- 1. Navigate to the **System > Triggers** page, then create trigger as a device event.
- 2. Select the event severity as Normal, Warning, Minor, Major, or Critical.
- 3. Click Add to create trigger conditions as shown in Figure 223.

#### Figure 223 Example switch Cluster Trigger Conditions

| Trigger                                         |               |        |                            |   |  |  |
|-------------------------------------------------|---------------|--------|----------------------------|---|--|--|
| Type:                                           |               |        | Controller Cluster Trigger | ~ |  |  |
| Severity:                                       |               |        | Critical 🗸                 |   |  |  |
| Duration:<br>e.g. '15 minutes', '75 seconds', ' | 1 hr 15 mins' |        | 1 hr                       |   |  |  |
| Conditions                                      |               |        |                            |   |  |  |
| Matching conditions:                            |               |        | All Any                    |   |  |  |
| Add New Trigger Condi                           | tion          |        |                            |   |  |  |
| OPTION                                          | CONDITION     | VALUE  |                            |   |  |  |
| AP Capacity (%) 🗸 🗸                             | >= 🗸          | 20     |                            |   |  |  |
| Client Capacity (%) 🗸 🗸                         | >= 🗸          | 20     |                            |   |  |  |
| Usage (Kbps) 🗸 🗸                                | × V           | 284880 |                            |   |  |  |

4. Click **Save** to save the trigger. The switch cluster trigger displays in the Triggers table, as shown in Figure 224.

### Figure 224 switch Cluster Trigger

| TYPE                           | TRIGGER                                                      | ADDITIONAL NOTIFICATION OPTIONS | NMS TRAP DESTINATIONS | SEVERITY                    | FOLDER      | GROUP | INCLUDE SUBFOLDERS | LOGGED ALERT VISIBILITY | SUPPRESS UNTIL ACKNOW |
|--------------------------------|--------------------------------------------------------------|---------------------------------|-----------------------|-----------------------------|-------------|-------|--------------------|-------------------------|-----------------------|
| 🔍 🔍 Connected Clients          |                                                              |                                 |                       | Critical                    | Top > Wired | wired | Yes                | By Role                 | No                    |
| 🔵 💊 Controller Cluster Trigger | AP Capacity (%) >= 1%, Client Capacity (%) >= 1% and Usag    | Email                           |                       | Critical                    |             |       |                    | By Role                 | No                    |
| 📄 💊 Controller Cluster Trigger | AP Capacity (%) >= 20%. Client Capacity (%) >= 20% and Us    |                                 |                       | Critical                    |             |       |                    | By Role                 | Yes                   |
| 🔍 🌭 Device Event               | SNMP Trap Category is Hardware or SNMP Trap Category is S    |                                 |                       | <ul> <li>Normai</li> </ul>  | Тор         |       | Yes                | By Triggering Agent     | Yes                   |
| 📃 💊 Device Event               | Event Type is Syslog and Syslog Severity >= Critical         |                                 |                       | <ul> <li>Normal</li> </ul>  | Тор         |       | Yes                | By Triggering Agent     | Yes                   |
| 📄 💊 Device Event               | Event Type is Syslog and Syslog Category is Hardware Monitor |                                 |                       | <ul> <li>Warning</li> </ul> | тор         |       | Yes                | By Triggering Agent     | No                    |
| 📃 👟 Disk Usage                 | Partition Percent Used >= 80%                                |                                 |                       | • Warning                   |             |       |                    |                         | Yes                   |
| 🔍 💊 System Resources           | CPU Utilization Percentage >= 20% for 15 minutes             | Email                           |                       | Critical                    |             |       |                    |                         | Yes                   |
| Triggers                       |                                                              |                                 |                       |                             |             |       |                    |                         |                       |

# **Interfaces and Radios Triggers**

To set a trigger for interfaces and radios on monitored devices, click the **Type** drop-down list on the **System** > **Triggers** > **Add** page and select one of the interface or radio triggers described in <u>Table 114</u>. For more information on creating a new trigger, see <u>Creating New Triggers</u>.

Table 114: Interface and Radio Triggers

| Name                  | Description and Conditions                                                                                                    |
|-----------------------|----------------------------------------------------------------------------------------------------|
| Radio Down            | Indicates that the radio is down in the network. When you select this trigger type, click <b>Add New Trigger Condition</b> to create at least one condition. Select appropriate parameters from the <b>Option</b> , <b>Condition</b> , and <b>Value</b> drop-down list.                                                                                                    |
| Radio Up              | Indicates that the radio is up in the network. When you select this trigger type, click <b>Add New Trigger Condition</b> to create at least one condition. Select appropriate parameters from the <b>Option</b> , <b>Condition</b> , and <b>Value</b> drop-down list.                                                                                                    |
| 802.11 Frame Counters | Enables monitoring of traffic levels. There are multiple rate-related parameters for which you define conditions including ACK Failures, Retry Rate, and Rx Fragment Rate. See the <b>Option</b> drop-down menu in the <b>Conditions</b> section of the trigger page for a complete list of parameters. Select <b>Add New Trigger Condition</b> to access these settings. Define at least one condition for this trigger type.                                                                                                   |
| 802.11 QoS Counters   | Enables monitoring of Quality of Service (QoS) parameters on the network,<br>according to traffic type. The rate of different parameters includes ACK Failures,<br>Duplicated Frames and Transmitted Fragments. See the drop-down field menu in<br>the conditions section of the trigger page for a complete list of parameters.<br>Select <b>Add New Trigger Condition</b> to access these settings. Define at least one<br>condition for this trigger type.                                                                    |
| Interface Usage       | Interface labels defined on the trigger page will be used to set up triggers on one<br>or more interfaces and/or radios. Available conditions are <b>Device Type</b> ,<br><b>Interface Description</b> , <b>Interface Label</b> , <b>Interface Mode</b> , <b>Interface Speed In</b><br><b>(Mbps)</b> , <b>Interface Speed Out (Mbps)</b> , <b>Interface Type</b> , and <b>Radio Type</b> .                                                                                                    |
| Interface Errors      | Indicates that errors have occurred while transmitting and receiving traffic over<br>the selected interface, device, or interface label. Available conditions are <b>Device</b><br><b>Type</b> , <b>Interface Errors Combined (%)</b> , <b>Interface Errors In (%)</b> , <b>Interface</b><br><b>Errors Out (%)</b> , <b>Interface Label</b> , <b>Interface Mode</b> , <b>Interface Name</b> , and<br><b>Interface Type</b> . For information about creating these triggers, see <u>Triggers for</u><br><u>Interface Errors</u> . |
| Channel Utilization   | Indicates that channel utilization has crossed particular thresholds. Available conditions are <b>Interference (%), Radio Type</b> , <b>Time Busy (%), Time Receiving (%)</b> , and <b>Time Transmitting (%)</b> .                                                                                                    |

| Name Description and Conditions |                                                                                                 |  |  |  |
|---------------------------------|-------------------------------------------------------------------------------------------------|--|--|--|
| Radio Noise Floor               | Indicates that the Noise Floor dBm has exceeded a certain value for a specified period of time. |  |  |  |
| Channel Change                  | Indicates when the radio channel has changed on the AP within one day.                          |  |  |  |

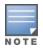

AP-635 supports 2.4 GHz, 5 GHz, and 6 GHz radios. In the **Value** drop-down list, the **802.11ax (6 GHz)** and **6GHz (802.11 ax)** parameters are available only for an AP-635 access point. The **802.11ax (6 GHz)** parameter is available for **Radio Down**, **Radio Up**, and **Interface Usage**. The **6GHz (802.11 ax)** parameter is available for **Channel Utilization**, and **Radio Noise Floor** triggers.

## Triggers for Interface Errors

You can create alerts to help you monitor interface errors by setting critical thresholds depending on the interface type.

To create a trigger for interface errors:

1. Navigate to System > Triggers, select Interface Errors from the list, as shown in Figure 225.

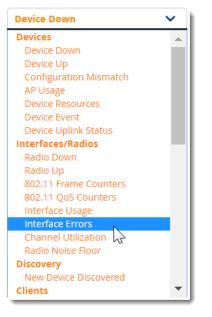

Figure 225 Selecting the Interface Error Trigger

2. Apply match conditions. Figure 226 shows an alert for a switch interface that is showing 1% or more input errors for 5 minutes.

Figure 226 Interface Errors Trigger

| 1-6 | 1-6 ★ of 6 Alerts Page 1 ★ of 1 Choose columns Export CSV |                                                                                                    |                  |                       |          |                                                                                      |  |  |
|-----|-----------------------------------------------------------|----------------------------------------------------------------------------------------------------|------------------|-----------------------|----------|--------------------------------------------------------------------------------------|--|--|
| Ale | Alerts                                                    |                                                                                                    |                  |                       |          |                                                                                      |  |  |
|     | TRIGGER TYPE                                              | TRIGGER SUMMARY                                                                                                    | TRIGGERING AGENT | TIME 👻                | SEVERITY | DETAILS                                                                              |  |  |
|     | Interface Errors                                          | Device Type is Router/Switch and Interface Errors In (%) >=<br>1% for 5 minutes ( <less)< td=""><td>3 on 2930F</td><td>5/17/2017 1:48 PM IST</td><td>Normal</td><td>-</td></less)<> | 3 on 2930F       | 5/17/2017 1:48 PM IST | Normal   | -                                                                                    |  |  |
|     | Device Event                                              | Event Type is Syslog and Syslog Category is Hardware (more>)                                                                                                    | 2930F            | 5/16/2017 1:36 PM IST | Warning  | May 16 14:09:56 10.22.159.231 00070 chassis: Chassis Shutdown due to absent fan tray |  |  |

# **Discovery Trigger**

To set a discovery trigger, click the **Type** drop-down list on the **System > Triggers > Add** page and select the New Device Discovered trigger. <u>Table 115</u> describes the trigger.

For more information on creating a new trigger, see Creating New Triggers.

| Name                  | Description and Conditions                                                                                                    |
|-----------------------|----------------------------------------------------------------------------------------------------|
| New Device Discovered | This trigger type flags the discovery of a new AP, router, or switch connected to the network (an device that OV3600 can monitor and configure). Once you choose this trigger type, select <b>Add New Trigger Condition</b> to specify a <b>Device Type</b> (Access Point, Controller, Remote AP, or Router/Switch) |

# **Client Triggers**

To set a user-related trigger for clients, click the **Type** drop-down list on the **System > Triggers > Add** page and select one of the client triggers described in <u>Table 116</u>.

For more information on creating a new trigger, see Creating New Triggers.

### Table 116: Client Triggers

| Name                   | Description and Conditions                                                                                                    |
|------------------------|----------------------------------------------------------------------------------------------------|
| New Client             | This trigger type indicates a new user has associated to a device within a defined set of groups or folders. A Filter on connection mode field appears to allow you to filter by <b>Wired</b> or <b>Wireless</b> clients. Note that the <b>New Client</b> trigger type does not require the configuration of any condition settings, so the <b>Condition</b> section disappears.                                                                                                    |
| Connected<br>Clients   | This trigger type indicates a device (based on an input list of MAC addresses) has associated to the wireless network. It is required to define one or more MAC addresses with the field that appears.                                                                                                    |
| Client Count           | Activates when a device, Radio/Interface, or BSSID reaches a user-count threshold for more than a specified period (such as more than 10 users associated for more than 60 seconds).                                                                                                    |
| Client Usage           | This trigger type indicates that the sustained rate of bandwidth used by an individual user<br>has exceeded a predefined threshold for more than a specified period, in seconds (such as<br>more than 1500 Kbps for more than 120 seconds).<br>Once you choose this trigger type, select <b>Add New Trigger Condition</b> to specify the<br>bandwidth characteristics that triggers an alert. You can apply multiple conditions to this<br>type of trigger.<br>The <b>Value</b> field requires that you input a numerical figure for kilobits per second (Kbps). |
| New VPN User           | This trigger type indicates a new VPN user has associated to a device within a defined set of groups or folders. Note that the <b>New VPN User</b> trigger type does not require the configuration of any condition settings, so the <b>Condition</b> section disappears.                                                                                                    |
| Connected<br>VPN Users | This trigger type indicates a VPN device (based on an input list of MAC addresses) has associated to the VPN network. It is required to define one or more VPN user names with the field that appears.                                                                                                    |
| VPN Session<br>Usage   | This trigger type indicates that the sustained rate of bandwidth used in an individual VPN session has exceeded a predefined threshold for more than a specified period, in seconds (such as more than 1500 Kbps for more than 120 seconds). Once you choose this trigger type, select <b>Add New Trigger Condition</b> to specify the bandwidth characteristics that triggers an alert. You can apply multiple conditions to this type of trigger.                                                                                                    |

| Name                         | Description and Conditions                                                                                                    |
|------------------------------|----------------------------------------------------------------------------------------------------|
|                              | The <b>Value</b> field requires that you input a numerical figure for kilobits per second (Kbps).                                                                                                    |
| Inactive Tag                 | This trigger type flags events in which an RFID tag has not been reported back to OV3600 by a controller for more than a certain number of hours. This trigger can be used to help identify inventory that might be lost or stolen. Set the time duration for this trigger type if not already completed. |
| IPv4 Link-Local<br>Addresses | When enabled, this trigger checks whether the total count of self-assigned IP addresses has crossed a set threshold for clients within a selected folder or group. The alert deployed by this trigger includes a link to search for IP addresses containing 169.254.x.x.                                  |
| Client Goodput               | This trigger type indicates that the goodput for an individual client has exceeded a predefined threshold. Available conditions are Usage Kbps (combined), Usage Kbps (in), and Usage Kbps (out).                                                                                                    |
| Client Speed                 | This trigger type indicates that the speed for an individual client has exceeded a predefined threshold. The available condition for this trigger is Speed Mbps.                                                                                                    |

# **RADIUS Authentication Triggers**

To set a trigger for RADIUS authentication issues, click the **Type** drop-down list on the **System > Triggers > Add** page and select one of the RADIUS authentication triggers described in <u>Table 117</u>.

For more information on creating a new trigger, see Creating New Triggers.

| Name                                      | Description and Conditions                                                                                                    |
|-------------------------------------------|----------------------------------------------------------------------------------------------------|
| Client RADIUS<br>Authentication<br>Issues | This trigger type sets the threshold for the maximum number of failures before an alert is issued for a user. The <b>Option</b> , <b>Condition</b> , and <b>Value</b> fields allow you to define the number of authentication issues per client that will trigger an issue.   |
| Device RADIUS<br>Authentication<br>Issues | This trigger type sets the threshold for the maximum number of failures before an alert is issued for a device. The <b>Option</b> , <b>Condition</b> , and <b>Value</b> fields allow you to define the number of authentication issues per device that will trigger an issue. |
| Total RADIUS<br>Authentication<br>Issues  | This trigger sets the threshold for the maximum number of failures before an alert is issued for both users and devices.                                                                                                    |

|  | Table | 117: | RADIUS Authentication | Triggers |
|--|-------|------|-----------------------|----------|
|--|-------|------|-----------------------|----------|

# **RADIUS Accounting Triggers**

To set a trigger for RADIUS accounting issues, dick the **Type** drop-down list on the **System > Triggers > Add** page and select one of the RADIUS accounting triggers described in Table 118.

For more information on creating a new trigger, see Creating New Triggers.

| Table | 118: | RADIUS Authentication | Triggers |
|-------|------|-----------------------|----------|
|-------|------|-----------------------|----------|

| Name                               | Description and Conditions                                                                                                    |
|------------------------------------|----------------------------------------------------------------------------------------------------|
| Client RADIUS<br>Accounting Issues | This trigger type sets the threshold for the maximum number of failures before an alert is issued for a user. The <b>Option</b> , <b>Condition</b> , and <b>Value</b> fields allow you to define the number of accounting issues per client that will trigger an issue. |

| Name                               | Description and Conditions                                                                                                    |
|------------------------------------|----------------------------------------------------------------------------------------------------|
| Device RADIUS<br>Accounting Issues | This trigger type sets the threshold for the maximum number of failures before an alert is issued for a device. The <b>Option</b> , <b>Condition</b> , and <b>Value</b> fields allow you to define the number of accounting issues per device that will trigger an issue. |
| Total RADIUS<br>Accounting Issues  | This trigger sets the threshold for the maximum number of failures before an alert is issued for both users and devices.                                                                                                    |

# **IDS Event Triggers**

To set a trigger for Intrusion Detection System (IDS) events, dick the **Type** drop-down list on the **System > Triggers > Add** page and select one of the IDS event triggers described in <u>Table 119</u>.

For more information on creating a new trigger, see Creating New Triggers.

| Table 119: IDS Event Triggers |
|-------------------------------|
|-------------------------------|

| Name                       | Description and Conditions                                                                                                    |
|----------------------------|----------------------------------------------------------------------------------------------------|
| Device IDS<br>Events       | This trigger type is based on the number of IDS events has exceeded the threshold specified as Count in the Condition within the period of time specified in seconds in Duration. Alerts can also be generated for traps based on name, category or severity. Select <b>Add New Trigger Condition</b> to specify the count characteristics that trigger an IDS alert.                                                                                                    |
| Rogue Device<br>Classified | This trigger type indicates that a device has been discovered with the specified Rogue<br>Score. Ad-hoc devices can be excluded automatically from this trigger by selecting <b>Yes</b> .<br>See <u>Using RAPIDS on page 410</u> for more information on score definitions and discovery<br>methods.<br>Once you choose this trigger type, select <b>Add New Trigger Condition</b> to create one or<br>more conditions. A condition for this trigger enables you to specify the nature of the rogue<br>device in multiple ways. |
| Client on Rogue<br>AP      | This trigger type indicates that a client has associated to a rogue AP. Available conditions include rogue classification, and whether the client is valid.                                                                                                    |

# **Health Triggers**

To set a trigger for OV3600 server health issues, dick the **Type** drop-down list on the **System > Triggers > Add** page and select one of the health triggers described in <u>Table 120</u>.

For more information on creating a new trigger, see Creating New Triggers.

Table 120: Health Triggers

| Name                | Description and Conditions                                                                                                    |
|---------------------|----------------------------------------------------------------------------------------------------|
| Disk Usage          | This trigger type is based on the disk usage of OV3600. This type of trigger indicates that disk usage for the OV3600 server has met or surpassed a defined threshold. Select <b>Add New Trigger Condition</b> to specify the disk usage characteristics that trigger an alert. Set one of these triggers at <b>90%</b> so you receive a warning before OV3600 suffers performance degradation due to lack of disk space. |
| System<br>Resources | For the System Resources trigger, you must configure at least one matching condition before you save the new trigger. The available matching conditions are <b>CPU Utilization Percentage</b> , <b>Disk I/O Utilization Percentage</b> , and <b>Memory Utilization Percentage</b> .                                                                                                    |

| Name               | Description and Conditions                                                                                                    |
|--------------------|----------------------------------------------------------------------------------------------------|
| Process<br>Restart | To set a Process Restart trigger, click the <b>Type</b> drop-down list on the <b>System &gt; Triggers &gt;</b><br><b>Add</b> page and select the Process Restart Trigger.                                  |
|                    | Once you choose this trigger type, select <b>Add New Trigger Condition</b> to create one or more conditions. A condition allows you to specify the process for which you need an alert on process restart. |

# **Triggers for GRE Tunnels**

GRE tunnel triggers inform you of changes in the state, or availability of tunnels, and when tunnels have the same IP address or tunnel ID.

You can create a trigger condition by configuring the following match criteria:

- Option: AP name is the only option for this setting
- Condition. Available options are in, not in, is, or is not in the tunnel.
- Value: Enter a value in this field

For more information on creating a new trigger, see Creating New Triggers.

Figure 227 GRE tunnel triggers

| Tri | gge       | rs                  |                         |                                 |                       |                         |                            |        |     |
|-----|-----------|---------------------|-------------------------|---------------------------------|-----------------------|-------------------------|----------------------------|--------|-----|
|     |           | TYPE 🔺              | TRIGGER                 | ADDITIONAL NOTIFICATION OPTIONS | NMS TRAP DESTINATIONS | CEF SYSLOG DESTINATIONS | SEVERITY                   | FOLDER | GRO |
|     | <b>\$</b> | Tunnel Down         | GRE Tunnel Down         | -                               | -                     | -                       | Critical                   | Тор    | -   |
|     | ۹.        | Tunnel Duplicate Id | GRE Duplicate Tunnel ID | -                               | -                     | -                       | <ul> <li>Normal</li> </ul> | Тор    | -   |
|     | ۹.        | Tunnel Duplicate Ip | GRE Duplicate Tunnel IP | -                               | -                     | -                       | <ul> <li>Normal</li> </ul> | Тор    | -   |
|     | <b>~</b>  | Tunnel Group        | GRE Tunnel Group        | -                               | -                     | -                       | <ul> <li>Normal</li> </ul> | Тор    | -   |
|     | <b>\$</b> | Tunnel Up           | GRE Tunnel Up           | -                               | -                     | -                       | <ul> <li>Normal</li> </ul> | Тор    | -   |

The following table describes the available GRE tunnel triggers and condition settings.

#### Table 121: GRE Tunnel Triggers

| Name            | Description                                                                                                    |
|-----------------|----------------------------------------------------------------------------------------------------|
| Tunnel Up       | Alert will raise if a GRE tunnel comes <b>Up</b> (both administratively and operationally) from a <b>Down</b> state.                                       |
| Tunnel<br>Down  | Alert will raise if a GRE tunnel goes <b>Down</b> (both administratively and operationally) from a <b>Up</b> state.                                        |
| Tunnel<br>Group | Alert will raise if any of the tunnel is not part of tunnel group.                                                                                         |
| Duplicate<br>ID | Alert will raise if same tunnel ID is configured across any of the controllers.                                                                            |
| Duplicate<br>IP | Alert will raise if the same IP address configured between GRE Tunnels across any of the controllers, for example, if the same L3 tunnel IP is configured. |

## **Triggers for Clarity**

To set a trigger for Clarity issues, click the **Type** drop-down list on the **System > Triggers > Add** page, and select one of the triggers described in <u>Table 122</u>.

For more information on creating a new trigger, see Creating New Triggers.

| Name                          | Description and Conditions                                                                                                    |
|-------------------------------|----------------------------------------------------------------------------------------------------|
| Association<br>Failure (%)    | Generates an alert if the association failure percentage and duration matches the condition set on the trigger for the AP, client, or failure reason in OV3600.                                                                                                    |
| Association<br>Time           | Generates an alert if the association time matches the condition set on the trigger for the AP, client, or failure reason in OV3600.                                                                                                    |
| Authentication<br>Failure (%) | Generates an alert if the authentication failure percentage and duration matches the condition set on the trigger for the AP, client, or authentication server and authentication type (for example, IEEE 802.1X (dot1x), captive portal, and MAC address) in OV3600. |
| Authentication<br>Time        | Generates an alert if the authentication time matches the condition set on the trigger for the AP, client, or authentication server and authentication type (for example, IEEE 802.1X (dot1x), captive portal, and MAC address) in OV3600.                            |
| DHCP Failure<br>(%)           | Generates an alert if the DHCP failure percentage and duration matches the condition set on the trigger for the DHCP server.                                                                                                    |
| DHCP<br>Response<br>Time      | Generates an alert if the DHCP response time matches the condition set on the trigger for the client or DHCP server.                                                                                                    |
| DNS Failure<br>(%)            | Generates an alert if the DNS failure percentage matches the condition set on the trigger for the DNS server.                                                                                                    |
| DNS Response<br>Time          | Generates an alert if the DNS response time matches the condition set on the trigger for the DNS server.                                                                                                    |

# **Viewing Triggers**

OV3600 shows defined system triggers on the **System > Triggers** page, as shown in <u>Figure 228</u>. If triggers for roles are configured, OV3600 lists them in a separate table at the bottom of the page. Click any of the column headings in this table to sort the data.

| Figure | 228 | Triggers |
|--------|-----|----------|
|        |     |          |

| TRIGGER                                                      | ADDITIONAL NOTIFICATION OPTIONS                                                                                                    | NMS TRAP DESTINATIONS                                                                                                 | CEF SYSLOG DESTINATIONS                                                                                                    | SEVERITY                                                                                                    | FOLDE                                                                                                    |
|--------------------------------------------------------------|----------------------------------------------------------------------------------------------------|----------------------------------------------------------------------------------------------------|----------------------------------------------------------------------------------------------------|----------------------------------------------------------------------------------------------------|----------------------------------------------------------------------------------------------------|
| e Authentication Time is >= 2 Seconds for all Servers/Types  |                                                                                                    |                                                                                                    | -                                                                                                    | Normal                                                                                                    | Тор                                                                                                    |
|                                                              |                                                                                                    | -                                                                                                    | -                                                                                                    | Normal                                                                                                    | Тор                                                                                                    |
| Device Type is Access Point, Device Type is Controller, D    |                                                                                                    |                                                                                                    |                                                                                                    | Normal                                                                                                    | Тор                                                                                                    |
| SNMP Trap Category is Hardware or SNMP Trap Category is S    |                                                                                                    |                                                                                                    | -                                                                                                    | Normal                                                                                                    | Тор                                                                                                    |
| Event Type is Syslog and Syslog Severity >= Critical         |                                                                                                    |                                                                                                    |                                                                                                    | Normal                                                                                                    | Тор                                                                                                    |
| Event Type is Syslog and Syslog Category is Hardware Monitor |                                                                                                    | -                                                                                                    | -                                                                                                    | Warning                                                                                                    | Тор                                                                                                    |
| n                                                            | <ul> <li>Authentication Time is &gt;= 2 Seconds for all Servers/Types</li> <li>Device Type is Access Point, Device Type is Controller, D</li> <li>SNMP Trap Category is Hardware or SNMP Trap Category is S</li> <li>Event Type is Syslog and Syslog Severity &gt;= Critical</li> </ul> | e Authentication Time is >= 2 Seconds for all Servers/Types Device Type is Access Point, Device Type is Controller, D | Authentication Time is >= 2 Seconds for all Servers/Types     -     -       -     -     -       Device Type is Access Point, Device Type is Controller, D     -     -       SNMP Trap Category is Hardware or SNMP Trap Category is S     -     -       Event Type is Syslog and Syslog Severity >= Critical     -     - | Authentication Time is >= 2 Seconds for all Servers/Types     -     -     -       -     -     -     -       Device Type is Access Point, Device Type is Controller, D     -     -     -       SNMP Trap Category is Hardware or SNMP Trap Category is S     -     -     -       Event Type is Syslog and Syslog Severity >= Critical     -     -     - | Authentication Time is >= 2 Seconds for all Servers/Types       •       •       •       •       •       •       •       •       •       •       •       •       •       •       •       •       •       •       •       •       •       •       •       •       •       •       •       •       •       •       •       •       •       •       •       •       •       •       •       •       •       •       •       •       •       •       •       •       •       •       •       •       •       •       •       •       •       •       •       •       •       •       •       •       •       •       •       •       •       •       •       •       •       •       •       •       •       •       •       •       •       •       •       •       •       •       •       •       •       •       •       •       •       •       •       •       •       •       •       •       •       •       •       •       •       •       •       •       •       •       •       •       •       •       • |

Table 123 describes the fields on the **System > Triggers** page.

#### Table 123: Triggers Fields and Descriptions

| Field                              | Description                                                                                                    |
|------------------------------------|----------------------------------------------------------------------------------------------------|
| Туре                               | The trigger type. For more information, see <u>Types of Triggers on page 303</u> .                                                                                              |
| Trigger                            | The trigger condition that generated the alert.                                                                                                    |
| Additional<br>Notification Options | If a notification option is configured, OV3600 indicates that the alert will be distributed by email, to a network management system (NMS), or both.                            |
|                                    | NOTE: OV3600 supports both IPv6 and IPv4 SNMP traps to be sent to NMS.                                                                                                    |
| NMS Trap<br>Destinations           | The NMS server where OV3600 sends the trigger. Configure NMS trap destinations on the <b>OV3600 Setup &gt;NMS</b> page.                                                         |
|                                    | <b>NOTE:</b> This option is only available if an NMS server has been added to OV3600. For more information, see Integrating NMS Servers on page 67.                             |
| CEF Syslog<br>Destinations         | The external syslog destination where sends alerts in CEF format.                                                                                                    |
| Destinations                       | <b>NOTE:</b> This option is available when CEF syslog notification is enabled. For more information, see External Logging Settings on page 18.                                  |
| Severity                           | The severity level assigned to the trigger.                                                                                                    |
| Folder                             | If the trigger applies only to devices in a folder, OV3600 provides a link to the folder.                                                                                       |
|                                    | <b>NOTE:</b> If the trigger is restricted by folder and group, the trigger applies to devices in the group and in the folder.                                                   |
| Group                              | If the trigger applies only to devices in a group, OV3600 provides a link to the group.                                                                                         |
|                                    | <b>NOTE:</b> If the trigger is restricted by folder and group, the trigger applies to devices in the group and in the folder.                                                   |
| Include Subfolders                 | If the trigger applies only to devices in a folder and all of its subfolders, OV3600 displays <b>Yes</b> .                                                                      |
| Logged Alert<br>Visibility         | OV3600 displays whether the trigger is distributed by triggering agent, or by the associated role.                                                                              |
| Suppress Until                     | OV3600 displays how it handles the trigger:                                                                                                    |
| Acknowledged                       | <ul> <li>No. A new alert will be created every time the trigger criteria are met.</li> </ul>                                                                                    |
|                                    | <ul> <li>Yes. An alert will be received the first time the criteria is met, and a new alert for the<br/>device is not created until the initial one is acknowledged.</li> </ul> |
|                                    |                                                                                                    |

# **About Alerts**

OV3600 displays summary information about alerts, including the alert type and how many times an event occurred over the past 2 hours and the last 24 hours. For more information about alerts, see <u>Viewing</u> System Alerts.

You can view the Alert table from the following WebUI pages:

- Devices > List
- Devices > Monitor
- Groups > Monitor
- Home > Overview
- Clients > Connected or Client Detail
- System > Alerts

When you click the hyperlinks in the Type column, a detailed view for the selected type of alert opens.

#### Figure 229 Alert Summary

| Alert Summary                |              |          |       |                         |  |  |  |
|------------------------------|--------------|----------|-------|-------------------------|--|--|--|
| ТҮРЕ 🔺                       | LAST 2 HOURS | LAST DAY | TOTAL | LAST EVENT              |  |  |  |
| OV3600 Alerts                | 0            | 1        | 1     | 10/12/2016 5:18 PM CST  |  |  |  |
| IDS Events                   | 162          | 1826     | 5139  | 10/13/2016 6:18 AM CST  |  |  |  |
| RADIUS Accounting Issues     | 0            | 2        | 8     | 10/12/2016 11:12 AM CST |  |  |  |
| RADIUS Authentication Issues | 205          | 3264     | 7581  | 10/13/2016 6:16 AM CST  |  |  |  |

### Information about **AMP Alerts** include:

- Trigger Type: Name of the OV3600 Alert trigger
- Trigger Summary: Description of the OV3600 Alert trigger
- Triggering Agent: MAC address of the device that triggered the alert
- Severity: Alert severity level
- Time: Timestamp for the alert

Information about IDS Events include:

- Severity: Event severity level
- Category: IDS category for the event
- Scope: Indicates of the scope of the IDS event impacts an AP, Client or AP, Client or Probe.
- Attack: Name of the IDS Event
- Detail: Details about the IDS Event type, if available
- Attacker: MAC address of the device that triggered the IDS event
- Target: MAC address of the device that was the target of the IDS attack
- Time: Timestamp for the event

#### Information about RADIUS Accounting Issues and RADIUS Authentication Issues include:

- Event: Name of the RADIUS event
- Username: user name of the device that triggered the event
- Client MAC Address: MAC address of the client that triggered the event
- Client IP address: IP address of the client that triggered the event
- AP/Device: AP or device to which the client is associated
- BSSID: BSSID of the AP radio
- Radio: PHYtype of the AP radio (e.g., 802.11a, 802.11ac, etc.)

- switch: Name of the switch to which the device is associated
- RADIUS Server/RADIUS IP: Server name and IP address of the RADIUS server
- Time: Timestamp for the event

# **Viewing System Alerts**

The top header of each OV3600 WebUI page provides direct links to alerts and severe alerts. You can also navigate to **System > Alerts** to view these alerts and acknowledge or delete them. You can identify alerts by color-coded icons. For example, alerts with high severity are red and warnings are blue. For information about setting the severe alert threshold, see Setting Severe Alert Warning Behavior on page 295.

Figure 230 Example of GRE Tunnel Alerts

| TRIGGER TYPE        | TRIGGER SUMMARY                                         | TRIGGERING AGENT | TIME 🔻                | SEVERITY                    | DETAILS | NOTES |
|---------------------|---------------------------------------------------------|------------------|-----------------------|-----------------------------|---------|-------|
| Tunnel Group        | Tunnel 15 is not a part of any Tunnel Group             | Aruba7210_GRE_1  | 5/12/2020 5:31 PM IST | e Minor                     | -       | -     |
| Tunnel Duplicate lo | d Tunnel 15 is already configured in ArubaSLCSRF        | Aruba7210_GRE_1  | 5/12/2020 5:31 PM IST | 🔴 Major                     | -       | -     |
| Tunnel Duplicate Ip | Tunnel 1.1.1.2 is already configured in Aruba7210_GRE_1 | ArubaSLCSRF      | 5/12/2020 4:33 PM IST | Critical                    | -       | -     |
| Tunnel Up           | Operational Status is Up for Tunnel 99                  | Aruba7210_GRE_1  | 5/12/2020 3:37 PM IST | <ul> <li>Warning</li> </ul> | -       | -     |
|                     | Operational Status is Down for Tunnel 4                 | Aruba7240 GRE 2  | 5/12/2020 3:01 PM IST | Minor                       | -       | -     |

The System > Alerts page displays the information described in Table 124.

Table 124: System > Alerts Fields and Default Settings

| Field              | Description                                                                                                    |
|--------------------|----------------------------------------------------------------------------------------------------|
| Trigger Type       | Displays and sorts triggers by the type of trigger.                                                                                           |
| Trigger<br>Summary | Provides an additional summary information related to the trigger.                                                                            |
| Triggering Agent   | Displays the name of the device that generated the trigger. Click the hyperlink to open the <b>Devices &gt; Monitor</b> page for that device. |
| Time               | Displays the date and time the trigger was generated.                                                                                         |
| Severity           | Displays the severity code associated with that trigger                                                                                       |
| Details            | Displays additional details for alerts.                                                                                                    |
| Notes              | Displays any notes that you have added.                                                                                                    |

## **Viewing Details**

When you dick the triggering agent hyperlink for a GRE Tunnel alert, OV3600 displays GRE Tunnel Details in a table at the bottom of the controller monitoring page, as shown in Figure 231.

| Tri | igge | rs                  |                         |                                 |                       |                         |                            |        |     |
|-----|------|---------------------|-------------------------|---------------------------------|-----------------------|-------------------------|----------------------------|--------|-----|
|     |      | TYPE 🔺              | TRIGGER                 | ADDITIONAL NOTIFICATION OPTIONS | NMS TRAP DESTINATIONS | CEF SYSLOG DESTINATIONS | SEVERITY                   | FOLDER | GRO |
|     | ۹.   | Tunnel Down         | GRE Tunnel Down         | -                               | -                     | -                       | Critical                   | Тор    | -   |
|     | •    | Tunnel Duplicate Id | GRE Duplicate Tunnel ID | -                               | -                     | -                       | <ul> <li>Normal</li> </ul> | Тор    | -   |
|     | •    | Tunnel Duplicate Ip | GRE Duplicate Tunnel IP | -                               | -                     | -                       | <ul> <li>Normal</li> </ul> | Тор    | -   |
|     | •    | Tunnel Group        | GRE Tunnel Group        | -                               | -                     | -                       | Normal                     | Тор    | -   |
|     | ۹.   | Tunnel Up           | GRE Tunnel Up           | -                               | -                     | -                       | <ul> <li>Normal</li> </ul> | Тор    | -   |

# **Delivering Triggered Alerts**

OV3600 uses Postfix to deliver alerts and reports via email because it provides a high level of security and queues email locally until delivery. If OV3600 is located behind a firewall, preventing it from sending email directly to a specified recipient, use the following procedures to forward email to a smarthost.

- 1. Add the following line to /etc/postfix/main.cf:
  - relayhost = **[mail.example.com]** where mail.example.com is the IP address or hostname of your smarthost
- 2. Run service postfix restart.
- Send a test message to an email address: Mail -v user@example.com Subject: test mail

CC:

- 4. Press Enter.
- 5. Check the mail log to ensure mail was sent: tail -f /var/log/maillog

# **Responding to Alerts**

Once you have viewed an alert, you may take one of the following courses of action:

- Leave it in active status if it is unresolved. The alert remains on the **New Alerts** list until you acknowledge or delete it. If an alert already exists, the trigger for that AP or user does not create another alert until the existing alert has been acknowledged or deleted.
- Move the alert to the Alert Log by selecting it and selecting Acknowledge. You can see all logged alerts by selecting the View logged alerts link at the top of the System > Alerts page. Select the Alerts link to return to the list of new alerts.
- Delete the alert by selecting it from the list and clicking the **Delete** button.

# **Backing Up Your Data**

OV3600 creates nightly archives of all relational data, statistical data, and log files. This occurs by default at 4:15 AM, but is configurable on the **OV3600 Setup > General** page under **Nightly Maintenance Time**.

Although OV3600 only keeps the last four sets of archives, the archives can be downloaded manually or automatically off-site for more extensive backup strategies. OV3600 creates one data backup file each night. The data backup file contains all of the device and group information as well as historical data and system files, including IP address, NTP information, mail relay hosts, and other OV3600 settings.

For information about running a backup and restoring from a backup, see <u>OV3600 Command Line</u> Interface.

# Viewing and Downloading Backups

To view current OV3600 backup files, go to the **System > Backups** page. Figure 232 illustrates this page.

Figure 232 System > Backups Page Illustration

Backups are run nightly.

nightly\_data001.tar.gz Backup of 3570870358 bytes made 16 hrs 11 mins ago. nightly\_data002.tar.gz Backup of 4072871966 bytes made 1 day 16 hrs 7 mins ago. nightly\_data003.tar.gz Backup of 4071679382 bytes made 2 days 16 hrs 10 mins ago. nightly\_data004.tar.gz Backup of 4220449844 bytes made 3 days 16 hrs 9 mins ago.

To download a backup file, select the filename URL and the File Download pop up page appears.

Regularly save the data backup file to another machine or media. This process can be automated easily with a nightly script.

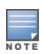

Nightly maintenance and ov3600\_backup scripts back up the full OV3600 data and save the file as nightly\_data00[1-4].tar.gz. In previous OV3600 versions, the scripts created both config backup and data backup files. In order to restore the OV3600 data, it is only necessary to have most recent data backup file, and OV3600 no longer uses or supports the config backup file, effective as of OV3600 6.3.2.

# Using the System > Firmware Upgrade Jobs Page

The **System > Firmware Upgrade .bbs** page displays a list of recent firmware upgrade jobs that have been initiated in the **Devices > Manage** page or **Modify Devices** page for a controller or autonomous AP that supports firmware upgrades in OV3600.

Successful upgrade jobs are not archived on this page -- generally you visit this page to review failed or pending firmware upgrade jobs.

Users with the **AP/Device Manager** role and higher can view this page. Audit-only users cannot view this page or tab.

Figure 233 System > Firmware Upgrade Jbbs Page Illustration

Add new firmware files on the Firmware & File Upload page. Initiate a firmware upgrade job from the APs/Device Manage page of a device or from the Modify Devices actions on a list of devices. Firmware Server Log

| Firmware Upgrade | Jobs                        |           |                   |        |
|------------------|-----------------------------|-----------|-------------------|--------|
|                  | ROLE                        | USERNAME  | CREATED           | STATUS |
| Firmware_64      | aruba-corp-users-via-radius | ALU_admin | 1/21/2016 1:42 AM | Failed |

You can perform the following operations on this page:

- To restart failed firmware upgrade jobs, select the check boxes next to the rows you want to restart and select the Restart Failed .bbs button.
- To stop a pending upgrade job and remove it from the list, select the **Cancel and Delete .bbs** button.

- Use additional links on the page as shortcuts to the Device Setup > Upload Firmware & Files page, or the complete raw text of the Firmware Server Log
- To view additional details about an individual upgrade job including the devices being upgraded, select the name of an upgrade job from the Name column to go to the System > Firmware Upgrade .bb Detail page, illustrated in Figure 233.
- From here you can click the device name to go to its Devices > Monitorpage, or the link under Firmware File column to go to the Device Setup > Upload Firmware & Files page.

Refer also to Uploading Firmware and Files.

# Using the System > Configuration Change Jobs Page

Schedule configuration change jobs are summarized in the **Scheduled Events** table on the **System > Configuration Change Jobs** page, illustrated in <u>Figure 234</u>. Select a device or group in the **Device** or **Group** columns in this table to go to the monitoring page for that device or group. Select a folder in the **Folder** columns to go to the **Devices > List** page for that folder.

To edit an existing configuration change job:

- 1. Click the description of a change job in the **Description** column of the **Scheduled Events** table. The **System > Configuration Change Job Detail** window opens.
- On the System > Configuration Change .bb Detail window you can choose to run the job immediately by selecting Apply Changes Now, to reschedule the job by selecting Schedule, Delete the job, or Cancel the job edit.

Select the linked device or group name under the Subject column to go to its monitoring page.

- 3. Select the linked group and folder names under **Folder** or **Group** to go to the folder or group page of the device.
- 4. Scheduled configuration change jobs will also appear on the **Manage** page for a deviceor the **Monitoring** page for a group.

Figure 234 System > Configuration Change Jbbs and System > Configuration Change Jbbs Detail

| S                                                                         | UBJECT 🔺                                                                       | DESCRIPTION          |                           | SCHEDULED TIME                                              |                | USER  | FOLDER | GROUP        |
|---------------------------------------------------------------------------|--------------------------------------------------------------------------------|----------------------|---------------------------|-------------------------------------------------------------|----------------|-------|--------|--------------|
| 📃 ар                                                                      | 224-208-73:40                                                                  | Edit Device "ap224   | 1-208-73:40"              | January 29, 2016 a                                          | at 1:00 am PST | admin | Тор    | Access Point |
|                                                                           | Scheduled Ever                                                                 | nts Page 1 🗸 of 1    |                           |                                                             |                |       |        |              |
| Delete                                                                    |                                                                                |                      |                           |                                                             |                |       |        |              |
| Delete                                                                    | 2                                                                              |                      |                           |                                                             |                |       |        |              |
| Confirm                                                                   | n changes:                                                                     |                      |                           |                                                             |                |       |        |              |
|                                                                           |                                                                                | DEVICE               | "AP224-208-73:            | 40"                                                         |                |       |        |              |
|                                                                           |                                                                                |                      |                           |                                                             |                |       |        |              |
|                                                                           |                                                                                |                      |                           |                                                             |                |       |        |              |
| Managen                                                                   | ment Mode                                                                      | Monitor Only + Firm  | ware Upgrades             | Mana                                                        | ge Read/Write  |       |        |              |
|                                                                           |                                                                                |                      | ware Upgrades             | Mana                                                        | ge Read/Write  |       |        |              |
|                                                                           | nent Mode<br>Changes Now                                                       | Monitor Only + Firmv | vare Upgrades             | 🏓 Mana                                                      | ge Read/Write  |       |        |              |
| Apply                                                                     |                                                                                |                      | vare Upgrades             | 🌩 Mana                                                      | ge Read/Write  |       |        |              |
| Apply<br>Schedul                                                          | Changes Now                                                                    |                      |                           | _                                                           | ge Read/Write  |       |        |              |
| Apply<br>Schedul                                                          | Changes Now                                                                    |                      | vare Upgrades<br>One Time | <ul> <li>Mana</li> <li>✓</li> </ul>                         | ge Read/Write  |       |        |              |
| Apply<br>Schedul<br>Occurs:<br>Specify nur<br>for July 4th,               | Changes Now<br>ling Options<br>meric dates with optio                          |                      | One Time                  | ¥<br>4 for July 4th, 2003, or 7/4,                          | 2003 13:00     |       |        |              |
| Apply<br>Schedul<br>Occurs:<br>Specify nur<br>for July 4th,<br>formats ma | Changes Now<br>ling Options<br>meric dates with optid<br>, 2003 at 1:00 PMJ, o | Cancel               | One Time                  | 4 for July 4th, 2003, or 7/4.<br>or next tuesday at 4am). C | 2003 13:00     |       |        |              |

# Using the System > Performance Page

The **System > Performance** page displays basic OV3600 hardware information as well as resource usage over time. OV3600 logs performance statistics such as load average, memory and swap data every minute. The historical logging is useful to determine the best usable polling period and track the health of OV3600 over time.

The page is divided into the following sections:

- System Information
- Performance Graphs
- AMON Statistics
- Redis Statistics
- Database Statistics
- Disk Space

Figure 235 illustrates this page, and Table 125 describes fields and information displayed.

Figure 235 System > Performance Page Illustration (Partial Screen)

#### System Information

#### Current Time

Mon Jan 25 10:28:31 PST 2016 (epoch: 1453746511)

#### CPU

Intel(R) Xeon(R) CPU X5560 @ 2.80GHz Hyper-Threaded 4 Cores 8192 KB cache (2793.032 MHz actual)

#### Memory

Installed Physical RAM: 23.46 GB Configured Swap Space: 4.00 GB

#### Kernel

Kernel Version: Linux 2.6.32-504.16.2.el6.x86\_64 #1 SMP Wed Apr 22 06:48:29 UTC 2015 Operating System: CentOS release 6.2 Architecture: x86\_64 Uptime: 89 days 12 hrs 17 mins

#### **Device Polling**

SNMP Ping for 6 device(s) took 12.37 seconds (2 mins 38 secs ago) ICMP Ping for 1 device(s) took 9.08 seconds (2 mins 29 secs ago)

#### **Performance Graphs**

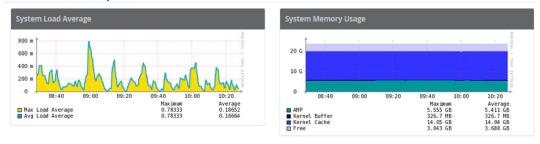

#### Table 125: System > Performance Page Fields and Graphs

| Field               | Description                                                                                                    |
|---------------------|----------------------------------------------------------------------------------------------------|
| System Information  |                                                                                                    |
| Current Time        | Displays the current time on the OV3600 server.                                                                                                    |
| CPU(s)              | Basic CPU information as reported by the operating system.                                                                                                    |
| Memory              | The amount of physical RAM and Swap space seen by the operating system.<br>Refer to the <i>OmniVista 3600 Air Manager Server Sizing Guide</i> for hardware requirements.                                                                                                    |
| Kernel              | The version of the Linux kernel running on the box.                                                                                                    |
| Device Polling      | Displays some AP/Device polling statistics.                                                                                                    |
| Performance Graphs  | ·                                                                                                    |
| System Load Average | The number of jobs currently waiting to be processed. Load is a rough metric that will tell you how busy a server is. A typical OV3600 load is around 2-3 times the number of CPU cores you have in your system. A constant load of 4x to 5x is cause for concern. A load above 6x is a serious issue and will probably result in OV3600 becoming unusable. To lower the load average, try increasing a few polling periods in the <b>Groups &gt; Basic</b> page. |
| System Memory Usage | The amount of RAM that is currently used broken down by usage. It is normal for OV3600 to have very little free RAM. Linux automatically allocates all free RAM as cache and buffer. If the kernel needs additional RAM for process it will dynamically take it from the cache and buffer.                                                                                                    |

| Field                                         | Description                                                                                                    |
|-----------------------------------------------|----------------------------------------------------------------------------------------------------|
| System Swap Usage                             | The amount of Swap memory used by OV3600. Swap is used when there is no more free physical RAM. A large performance penalty is paid when swap is used. If your OV3600 consistently uses swap, you should consider installing additional RAM. |
| System Disk<br>Throughput                     | The rate of reading and writing from and to the disk in bytes per second.                                                                                                    |
| System Disk IOPs                              | The number of disk reads and writes per second.                                                                                                    |
| System Disk<br>Outstanding I/O<br>Requests    | The average number of outstanding I/O requests (queue depth). If it's high, it means that I/O requests (disk reads/writes) aren't being serviced as fast as they're being asked for.                                                         |
| System Disk Utilization                       | The amount of data read from the disk and written to the disk.                                                                                                    |
| System CPU Utilization                        | The percentage of CPU that has been used by the user and the system as well as the amount that was idle.                                                                                                    |
| Process Counts by<br>Service                  | This breaks down network usage based on Web server, database, OV3600<br>Service, and VisuaIRF processes.                                                                                                    |
| Average Delay Time by<br>Queue Type           | This shows the queue time for Async logger clients and RAPIDS processing.                                                                                                    |
| I/O Throughput by<br>Worker/by Service        | Displays reads and writes for workers (OV3600 services, database, VisualRF, web server, RRD tool and AWRRD tool) and for services (OV3600, VisualRF and web server).                                                                         |
| CPU Utilization by<br>Worker/by Service       | Displays reads and writes for workers (OV3600 services, database, VisualRF, web server, RRD tool and AWRRD tool) and for services (OV3600, VisualRF and web server).                                                                         |
| System Network Usage                          | All traffic in and out measured in bits per second of your primary network interface (Eth0 being the most common).                                                                                                    |
| Usage by Protocol                             | Displays the amount of traffic used by Telnet, HTTPS and SNMP used by your primary network interface (Eth0 being the most common).                                                                                                    |
| Syslog                                        | Displays the incoming Syslog packets on the OV3600.                                                                                                    |
| SNMP Traps                                    | Displays the number of SNMP Trap packets in your network over the last two hours, day, week, month, and year                                                                                                    |
| Legacy SNMP Fetcher<br>Requests               | The number of SNMP get and walk requests per second performed by the legacy (v1 and v3) SNMP fetcher.                                                                                                    |
| Legacy SNMP Fetcher<br>Responses              | The number of SNMP OIDs received per second performed by the legacy (v1 and v3) SNMP fetcher.                                                                                                    |
| High Performance<br>SNMP Fetcher Requests     | The number of SNMP get and walk requests per second performed by the high performance SNMP (v2c) fetcher.                                                                                                    |
| High Performance<br>SNMP Fetcher<br>Responses | The number of SNMP OIDs received per second performed by the high performance SNMP (v2c) fetcher.                                                                                                    |

| Field                            | Description                                                                                                    |
|----------------------------------|----------------------------------------------------------------------------------------------------|
| Redis Statistics                 |                                                                                                    |
| Redis Activity                   | Use this chart under the supervision of Alcatel-Lucent support to troubleshoot Redis activity. Click any point in the chart to view Redis activity over the past day, week, month or year.                                                                                      |
| Redis Used Memory                | Use this chart under the supervision of Alcatel-Lucent support to troubleshoot Redis memory issues. Click any point in the chart to view the total number of bytes used by the Redis process over the past day, week, month or year.                                            |
| Redis Keyspace                   | Use this chart under the supervision of Alcatel-Lucent support to troubleshoot<br>Redis keys. Click any point in the chart to view Redis Key usage over the past day,<br>week, month or year.                                                                                   |
| Database Statistics              | ·                                                                                                    |
| Top 5 Tables (by row count)      | The five largest tables in OV3600. Degraded performance has been noticed for in some cases for tables over 200,000 rows. Decreasing the length of time client data is stored on the OV3600 page is recommended if a user/client table exceeds 250,000 rows.                     |
| Database Table Scans             | The number of database table scans performed by the database.                                                                                                    |
| Database Row Activity            | The number of insertions, deletions and updates performed to the database.                                                                                                    |
| Database Transaction<br>Activity | The number of commits and rollbacks performed by the database.                                                                                                    |
| Disk Space                       |                                                                                                    |
| Disk Space                       | Pie charts that display the amount of used and free hard drive space for each partition. If a drive reaches over 80% full, you may want to lower the <b>Historical Data Retention</b> settings on the <b>OV3600 Setup &gt; General</b> page or consider additional drive space. |

There are several initial steps that you can take to troubleshoot OV3600 performance problems, including slow page loads and timeout errors. Initial troubleshooting steps would include the following:

- Increasing the polling period settings on the **Groups > Basic** page.
- Increasing the polling period time for groups with routers and switches.
- Adding additional memory to the server. Please consult the sizing information in the latest edition of the OmniVista 3600 Air Manager Server Sizing Guide or contact Alcatel-Lucent support for the latest recommendations.

Reports in OV3600 are powerful tools for network analysis, user configuration, device optimization, and network monitoring. All reports can be printed, emailed, or exported.

# What You Can Do With Reports

OV3600 includes default reports that contain one or more sections of data, (also called widgets). The most commonly used reports are the Aruba License, Device Summary, Inventory, Client Details, Traffic Analysis, and RF Health reports. You can also create a custom report by combining individual widgets from multiple report types. The default report definitions become available after you have applied a license key.

You can access these reports after they have run, through hyperlinks on the **Generated Reports** page. You might want to keep only the reports that you need and delete, or reschedule, others to optimize your disk space. For information about working with reports, see <u>About the Default Reports on page 327</u>.

OV3600 populates the default reports with pre-defined fields. Some default reports don't span a period of time, taking snapshots of your device inventory and configurations. Commonly used reports include: inventory, configuration audit, and client sessions.

If these reports don't have the details you need, you can build a custom report with the help of widgets. By changing the restriction settings, you can isolate a folder, group, or period of time. For information about report customization, see Creating Custom Reports on page 359 and Coning Reports.

## **Track licenses**

 License. Use this report to track licenses on the devices in your network. The report includes the license type, quantity, percentage used, installation dates, expiration dates, and license keys. For information, see <u>Using the License Report</u>.

## Improve Network Efficiency and User Experience

- Capacity Planning. Use this report to track device bandwidth capacity and throughput in groups, folders, and SSIDs. Based on interface-level activity, you can use it to analyze device capacity and performance on the network. For information, see Using the Capacity Planning Report.
- Memory and CPU Utilization. Use this report to view the top percentage of memory utilization and usage for devices and CPUs. You can use filters by specific devices, such as controllers, switches, and APs. For information, see Using the Memory and CPU Utilization Report.
- Network Usage. Use this report to track network-wide information by usage and clients. You can narrow information by groups and folders, or summarize by usage and client count for folders. For information, see Using the Network Usage Report.
- Port Usage. Use this report to find all the ports and switches in your network and view traffic patterns. The histogram identifies unused ports and switches. For information, see <u>Using the Port Usage Report</u>.
- RF Health. Use this report to monitor the top AP radio issues by noise, MAC/Phy errors, channel changes, transmit power changes, mode changes, and interfering devices (the last two apply only if there are ARM events). This report helps pinpoint the most problematic devices on your network, and lists the top devices by problem type. For information, see <u>Using the RF Health Report</u>.

 UCC. Use this report to monitor UCC activity on your network. This information includes the top connectivity types, call types, application types, device types, folders, APs, and clients with the highest percentage of poor quality calls. For information, see <u>Using the UCC Report</u>.

## **Monitor Clients and Devices**

- Client Inventory. Use this report to view information about clients that connected to your network. You can use filters and match criteria to customize your report. Information reported includes include manufacturer make and model, OS summary, asset category and group, and authentication type. For information, see Using the Client Inventory Report.
- Client Session. Use this report to view information for each time a user connects to your network. You can
  use filters and match criteria to customize your report. Information reported includes MAC address, user
  name, role, and SSID. For information, see <u>Using the Client Session Report</u>.
- Configuration Audit. Use this report to see a network snapshot of your device configurations. You can get an inventory one device at a time, one folder at a time, or one device group at a time. The report includes hypertext links to device configuration pages. For information, see <u>Using the Configuration Audit Report</u>.
- Device Summary. Use this report to see which devices are used the most or least, as well as get an
  inventory of all devices. You can also use this report to establish more equal bandwidth distribution across
  multiple devices. For information, see Using the Device Summary Report.
- Device Uptime. Use this report to monitor device performance and availability. This report covers average uptimes by SNMP and ICMP protocols, device groups and folders, or SSID information. You can add time restrictions so OV3600 only generates the report during a planned maintenance period or business days. For information, see <u>Using the Device Uptime Report</u>.
- Inventory. Use this report to track all devices in your network. For example, you could use the report to find Cisco devices and break down the list by model and device type. For information, see <u>Using the</u> <u>Inventory Report</u>.
- Rogue Containment Audit. Use this report to see whether your rogue containments are failing. For information, see <u>Using the Rogue Containment Audit Report</u>.

## Show Compliance

 PCI Compliance. Use this report to view PCI configurations and show compliance during an audit. For information, see <u>Using the PCI Compliance Report</u>.

## **Troubleshoot Device and Network Issues**

- IDS Events. Use this report to respond to IDS events on the network involving APs or controller devices. OV3600 reports on devices that have had the most events in the prior 24 hours. The report includes hypertext links to device configuration pages. You can use filters to show IDS events for specific devices, such as controllers and APs. For information, see <u>Using the IDS Events Report</u>.
- Match Event. Use this report to track matching events that occurred on devices. For example, you could use the report to find sticky client problems and break down the information by folder, AP, and client. For information, see <u>Using the Match Event Report</u>.
- New Clients. Use this report to see new clients that OV3600 discovered on the network during the time duration of the report. Information reported includes user identifier, associated role when known, and device information. You can use filters to find specific devices and users, matching criteria, or view all information. For information, see Using the New Clients Report.
- New Rogue Devices. Use this report to find rogues device on your network. Before OV3600 can run the report, you must define the restrictions. For information, see <u>Using the New Rogue Devices Report</u>.

- RADIUS Authentication Issues. Use this report to find the top 10 issues with controllers, RADIUS servers, and users. The report includes the number of total failures and the first and most recent event times. For information, see <u>Using the RADIUS Reports</u>.
- RADIUS Accounting Issues. Use this report to find the top 10 issues by device, controller, RADIUS server, and client. For information, see <u>RADIUS Accounting Issues</u>.
- Rogue Clients. Use this report to track the number of valid users that connected to rogues in the specified time frame. You can filter results by rogue classification, and you can include ad-hoc devices and client details. By default, the minimum RAPIDS classification is suspected rogue, and the maximum is contained rogue. For information, see <u>Using the Rogue Clients Report</u>.
- VPN Session. Use this report to view summary or detailed information about VPN activity by sessions. You can use filters or narrow results with match criteria. You can also specify device types to include in the report. For information, see Using the VPN Session Report.

## Sorting Reports

By default, the **Reports > Generated** page lists reports ordered by generation time. You can sort reports by any column header, or choose columns to display. Clicking the report title opens the report.

Table 126 describes each column for the **Reports > Generated** page.

| Field             | Description                                                                                                    |
|-------------------|----------------------------------------------------------------------------------------------------|
| Generated<br>Time | Displays the date and time of the last time the report was run, or when the latest report is available. Selecting the link in this field displays the latest version of a given report. When the latest version of a given report is not available, this field is blank. In this case, a report can be run by selecting the report title and selecting <b>Run</b> . |
| Title             | Displays title of the report. This is a user-configured field when creating the report.                                                                                                    |
| Туре              | Displays the type of the report.                                                                                                    |
| Subject           | Displays the scope of the report, to include groups, folders, SSIDs, or any combination of these that are included in the report.                                                                                                    |
| User              | This displays the user who created the customized report.                                                                                                    |
| Report Start      | Displays the beginning of the time period covered in the report.                                                                                                    |
| Report End        | Displays the end of the time period covered in the report.                                                                                                    |
| Role              | In the <b>Reports definitions for other roles</b> section, this column indicates the roles for which additional reports are defined.                                                                                                    |

### Table 126: Reports > Generated Page Fields and Descriptions

## About the Default Reports

This section describes the default reports in OV3600 that run daily. You can access these reports from the **Reports > Generated** page. If you need to customize a report, see <u>Creating Custom Reports</u>.

## **Using the License Report**

The Alcatel-Lucent License Report tracks licenses on Alcatel-Lucent devices in your network. This report includes information on the type, quantity, percent used, installation date, expiration date, and the license keys.

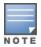

This report includes the built-in license count only when the installed license count is less than the license limits.

### Figure 236 Alcatel-Lucent Detail Page

| -4 v of 4 Summary Page 1 v of 1 Export CSV                                                                                               |                     |             |                                        |                    | 🖶 Print report                           |
|----------------------------------------------------------------------------------------------------|---------------------|-------------|----------------------------------------|--------------------|------------------------------------------|
| alpo in Group APs and Folder Top.                                                                                                    |                     |             |                                        |                    |                                          |
| LICENSE TYPE                                                                                                    | LICENSE QTY         | AP CAPACITY | TOTAL LICENSE USED                     | CAMPUS AP CAPACITY | CAMPUS LICENSE USED                      |
| Access Points                                                                                                    | 512                 | 1024        | 87 of 512 (16.99%)                     | 256                | 87 of 256 (33.98%)                       |
| Next Generation Policy Enforcement Firewall Module                                                                                       | 512                 | 1024        | 87 of 512 (16.99%)                     | 256                | 87 of 256 (33.98%)                       |
| RF Protect                                                                                                    | 512                 | 1024        | 87 of 512 (16.99%)                     | 256                | 87 of 256 (33.98%)                       |
| Voice Service Module                                                                                                    | 1024                | 1024        | 87 of 1024 (8.50%)                     | 256                | 87 of 256 (33.98%)                       |
| I-4 ← of 4 Summary Page 1 ← of 1<br>-4 ← of 4 Summary Page 1 ← of 1 Export CSV<br>7210-alpha-1 in Group Controllers and Folder Top > Ban | zalore              |             |                                        |                    |                                          |
|                                                                                                    |                     | AP CAPACITY | TOTAL LICENSE USED                     | CAMPUS AP CAPACITY | CAMPUS LICENSE USED                      |
| LICENSE TYPE                                                                                                    | LICENSE QTY         |             |                                        |                    |                                          |
| LICENSE TYPE A Access Points                                                                                                    | LICENSE QTY<br>4479 | 512         | 23 of 512 (4.49%)                      | 128                | 22 of 128 (17.19%)                       |
|                                                                                                    |                     |             | 23 of 512 (4.49%)<br>23 of 512 (4.49%) | 128<br>128         | 22 of 128 (17.19%)<br>22 of 128 (17.19%) |
| Access Points                                                                                                    | 4479                | 512         |                                        |                    | . ,                                      |

## **Using the Capacity Planning Report**

The Capacity Planning Report tracks device bandwidth capacity and throughput in device groups, folders, and SSIDs. With this report, you can achieve network efficiency and an improved user experience. For information about bandwidth information, see Using the Network Usage Report on page 342.

### **Example Custom Report**

The following example creates a report looks for devices that are under-utilized. This report will search for devices over a 2-hour period that were at 1% of capacity for 5-100% of the time. Any setting omitted from this example remains the default value.

- 1. Navigate to Reports > Definitions, then dick Add New Report Definition.
- 2. Enter the title, "Capacity Planning Report 1% for Group HQ".
- 3. Select Capacity Planning from the Type drop-down menu.
- 4. Select "HQ" from the **Groups** drop down menu.
- 5. Set the capacity threshold to 1.
- 6. Set the minimum time above the threshold to 5.
- 7. Set the maximum time above the threshold to 100.
- 8. Enter a 2-hour time interval for the report to run.
- 9. Click **Save and Run**. The report displays on the Generated Reports page when it is available, as shown in Figure 237.

### Figure 237 Capacity Planning Report

## Daily Capacity Planning Report for All Groups, Folders and SSIDs

ML (XHTML) ex CSV export PDF export Email this report Print report

80% of Capacity for 10-100% of the time 1/24/2016 12:00 AM PST to 1/25/2016 12:00 AM PST Generated on 1/25/2016 12:44 AM PST

| Device                                      | Interface             | Group | Folder             | Controller                                  | Time Above 1% of Capacity 🔹      |
|---------------------------------------------|-----------------------|-------|--------------------|---------------------------------------------|----------------------------------|
| 1344-2-197c                                 | 802.11an              | HQ    | Тор                | ethersphere-Ims3                            | 2 hrs 0 mins (100%)              |
| Airwave-Core1 (ns-sm.corp.airwave.com)      | ge-1/1/0              | HQ    | Тор                | -                                           | 2 hrs 0 mins (100%)              |
| Airwave-Core1 (ns-sm.corp.airwave.com)      | ge-0/1/0              | HQ    | Тор                | -                                           | 2 hrs 0 mins (100%)              |
| Airwave-Core1 (ns-sm.corp.airwave.com)      | ge-0/0/11.0           | HQ    | Тор                | · · · · · · · · · · · · · · · · · · ·       | 2 hrs 0 mins (100%)              |
| 1322-core 1-lo0.arubanetworks.com           | ge-1/0/23.0           | HQ    | Top > Sunnyvale HQ | -                                           | 2 hrs 0 mins (100%)              |
| Airwave-Core1 (ns-sm.corp.airwave.com)      | ae0                   | HQ    | Тор                |                                             | 2 hrs 0 mins (100%)              |
| Airwave-Core1 (ns-sm.corp.airwave.com)      | ae0.0                 | HQ    | Тор                |                                             | 2 hrs 0 mins (100%)              |
| ethersphere-Ims3                            | GE0/0                 | HQ    | Тор                |                                             | 2 hrs 0 mins (100%)              |
| Airwave-Core1 (ns-sm.corp.airwave.com)      | ge-0/1/0.0            | HQ    | Тор                | -                                           | 2 hrs 0 mins (100%)              |
| 1322-core 1-lo0.arubanetworks.com           | ge-0/1/2.0            | HQ    | Top > Sunnyvale HQ | -                                           | 2 hrs 0 mins (100%)              |
| 1322-core 1-lo0.arubanetworks.com           | ge-0/1/2              | HQ    | Top > Sunnyvale HQ | -                                           | 2 hrs 0 mins (100%)              |
| 1322-core 1-lo0.arubanetworks.com           | ge-1/0/23             | HQ    | Top > Sunnyvale HQ | -                                           | 2 hrs 0 mins (100%)              |
| Airwave-Core1 (ns-sm.corp.airwave.com)      | ge-1/1/0.0            | HQ    | Тор                |                                             | 2 hrs 0 mins (100%)              |
| Airwave-Core1 (ns-sm.corp.airwave.com)      | ge-0/0/11             | HQ    | Тор                | -                                           | 2 hrs 0 mins (100%)              |
| Airwave-Core1 (ns-sm.corp.airwave.com)      | ge-0/1/1.0            | HQ    | Тор                | -                                           | 2 hrs 0 mins (100%)              |
| Airwave-Core1 (ns-sm.corp.airwave.com)      | ge-0/1/1              | HQ    | Тор                | -                                           | 2 hrs 0 mins (100%)              |
| 1344-1-user-rk11-sw2                        | gigabitethernet0/0/15 | HQ    | Тор                | -                                           | 2 hrs 0 mins (100%)              |
| 1322-core 1-lo0.arubanetworks.com           | ge-0/0/19.0           | HQ    | Top > Sunnyvale HQ | -                                           | 1 hr 50 mins (91.6666666666667%) |
| 1322-core 1-lo0.arubanetworks.com           | ge-0/0/19             | HQ    | Top > Sunnyvale HQ | -                                           | 1 hr 50 mins (91.6666666666667%) |
| 1249-QA-Loc (1249-ga-loc.arubanetworks.com) | Enet0                 | HQ    | Тор                | ethersphere-1322-porfidio.arubanetworks.com | 1 hr 40 mins (83.33333333333333) |
| -20                                         |                       |       |                    |                                             |                                  |
|                                             | Interface Usage       |       |                    |                                             |                                  |
| 200 M <sup>†</sup>                          |                       |       |                    | Oren                                        |                                  |
|                                             |                       |       |                    | o c                                         |                                  |
| 150 M                                       |                       |       |                    |                                             |                                  |
| 100 M                                       |                       |       |                    |                                             |                                  |
|                                             |                       |       |                    |                                             |                                  |
| 50 M                                        |                       | _     |                    |                                             |                                  |
|                                             |                       |       |                    |                                             |                                  |

Table 127 describes the fields in the Capacity Planning Report.

| Field                                 | Description                                                                                                    |
|---------------------------------------|----------------------------------------------------------------------------------------------------|
| Device                                | Displays the device type or name.                                                                                                    |
| Interface                             | Displays the type of 802.11 wireless service supported by the device.                                                                                                    |
| Group                                 | Displays the device group with which the device is associated.                                                                                                    |
| Folder                                | Displays the folder with which the device is associated.                                                                                                    |
| Controller                            | Displays the controller with which a device operates.                                                                                                    |
| Time Above 1% of Capacity             | Displays the time duration in which the device has functioned above 0% of capacity. A low percentage of use in this field may indicate that a device is under-used or poorly configured in relation to its capacity, or in relation to user needs. |
| Capacity Combined (b/s)               | Displays the combined capacity in and out of the device, in bits-per-second.                                                                                                    |
| Usage While > Threshold<br>(Combined) | Displays the time in which a device has functioned above defined threshold capacity, both in and out.                                                                                                    |
| Overall Usage (Combined)              | Displays the overall usage of the device, both combined in and out traffic.                                                                                                    |
| Usage While > Threshold<br>(in)       | Displays device usage that exceeds the defined and incoming threshold capacity.                                                                                                    |
| Overall Usage (In)                    | Displays overall device usage for incoming data.                                                                                                    |
| Usage While > Threshold<br>(Out)      | Displays device usage for outgoing data that exceeds defined thresholds.                                                                                                    |
| Overall Usage (Out)                   | Displays device usage for outgoing data.                                                                                                    |

### Table 127: Capacity Planning Report Fields and Descriptions

## **Using the Client Inventory Report**

The Client Inventory Report can be used for viewing information about clients that connected to you network. Similar to the Inventory Report, you can filter this report to search for specific devices (such as, "Aruba"). You can also filter this report based on the connection mode (wired or wireless).

This report also gives you the option to filter instead on specific devices and/or users. Whether viewing information for devices or clients, the report can configured to display additional options. For many of these options, you can choose to view all information or a specific set of information (Matching option). If Matching is selected, a text entry field displays. When you put your cursor in the text entry field, an additional side menu displays providing you with a list of available options that you can select.

- AOS Device Type All or Matching
- Device Manufacturer All or Matching
- Device Model All or Matching
- Device Type All or Matching
- OS Summary All or Matching
- Steerable Clients
- Asset Category All or Matching
- Asset Group All or Matching
- Device Manufacturer and Model
- Device OS Detail All or Matching
- EAP Supplicant All or Matching
- Last Role
- Last Authentication Type
- Last Connection Mode
- Last SSID
- Network Chipset All or Matching
- Network Driver All or Matching
- Network Vendor

This report allows you to include details about every client, for example, the User Name, MAC Address, Role, AP Radio information, and more. Finally, you can limit this report to include devices that active or inactive at the time when this report is run.

### **Example Custom Report**

The following example creates a summary report of Apple devices on your network. The report also displays the last connection mode and the last SSID for all devices to help determine how and where the devices are connecting.

- 1. Navigate to Reports > Definitions, then click Add New Report Definition.
- 2. Enter the title, called "Client Inventory iPhone, iPod, iPad."
- 3. Select **Client Inventory** from the **Type** drop-down menu.
- 4. In the Summarize Report By section, select the AOS Device Type Summary, Device Type Summary, Last Connection Mode Summary, and Last SSID Summary options.
- 5. Specify "Matching" in the Model section for iPads, iPhones, and iPods.
- 6. Click **Save and Run**. The report displays on the Generated Reports page when it is available, as shown in Figure 238.

| OS Device Type                | e Summary               | AOS DEVICE TYPE | COUNT 👻 | % OF TOTAL | Device Manufa    | acturer Sur                   | nmary              |                  |      |          |          |
|-------------------------------|-------------------------|-----------------|---------|------------|------------------|-------------------------------|--------------------|------------------|------|----------|----------|
|                               |                         | Win 7           | 613     | 27.98%     |                  |                               | •                  | DEVICE MANUFACTU | RER  |          | % OF TOT |
|                               |                         | Android         | 395     | 18.03%     |                  |                               |                    | Unknown          |      | 2016     | 92.01%   |
|                               |                         | iPhone          | 365     | 16.66%     |                  |                               |                    | Apple            |      | 158      | 7.21%    |
|                               |                         | Unknown         | 270     | 12.32%     |                  |                               |                    | Samsung          |      | 11       | 0.50%    |
|                               |                         | OS X            | 249     | 11.36%     |                  |                               |                    | HTC              |      | 4        | 0.18%    |
|                               | Win 8                   | 139             | 6.34%   |            |                  |                               | LG                 |                  | 1    | 0.05%    |          |
| Win 7<br>Other                | 28.0%<br>25.0%          | iPad            | 66      | 3.01%      | Unknown<br>Apple | 92.0%<br>7.2%<br>0.5%<br>0.2% | 92.0%<br>7.2%      | ASUS             |      | 1        | 0.05%    |
| Android<br>iPhone             | 18.6%                   | Windows         | 46      | 2.10%      | E Samsung<br>HTC |                               | 6 Device Manufactu |                  | 2191 | 100.00%  |          |
| 3 Unknown 12.3%               | Win 10                  | 20              | 0.91%   | 🔲 Other    | 0.1%             | 0.1%                          | •                  | III              |      | _        |          |
|                               | Win XP                  | 9               | 0.41%   |            |                  |                               | DEVICE MODEL       | COUI             |      | OF TOTAL |          |
|                               | Linux                   | 9               | 0.41%   |            |                  |                               | Unknown            | 1998             | 9    | 1.19%    |          |
|                               | AppleTV                 | 4               | 0.18%   |            |                  |                               | iPhone             | 81               |      | .70%     |          |
|                               |                         | Windows Phone   | 2       | 0.09%      |                  |                               |                    | Mac              | 75   |          | .42%     |
|                               |                         | iPod            | 2       | 0.09%      |                  |                               |                    | One              | 3    | 0        | .14%     |
|                               |                         |                 |         |            |                  |                               |                    | SM-G928A         | 2    | 0        | .09%     |
| Device Type S                 | Summary                 | DEVICE TYPE     |         |            | COUNT 👻          | % OF TOTAL                    |                    | A0001            | 2    | 0        | .09%     |
|                               |                         | Windows 7       |         |            | 613              | 27.98%                        |                    | SM-G900V         | 2    | 0        | .09%     |
|                               |                         | Android         |         |            | 380              | 17.34%                        |                    | Nexus 5          | 2    | 0        | .09%     |
|                               |                         | iPhone          |         |            | 283              | 12.92%                        |                    |                  |      |          |          |
|                               |                         | OS X            |         |            | 174              | 7.94%                         |                    |                  |      |          |          |
|                               |                         | Windows 8       |         |            | 139              | 6.34%                         |                    |                  |      |          |          |
|                               |                         | Apple iPhone    |         |            | 81               | 3.70%                         |                    |                  |      |          |          |
| Other<br>Windows 7<br>Android | 33.8%<br>28.0%<br>17.3% | Apple Mac       |         |            | 75               | 3.42%                         |                    |                  |      |          |          |
| ■ iPhone<br>■ 05 X            | 12.9%<br>7.9%           | Intel Corporate |         |            | 71               | 3.24%                         |                    |                  |      |          |          |
|                               |                         | iPad            |         |            | 64               | 2.92%                         |                    |                  |      |          |          |
|                               |                         | Apple           |         |            | 56               | 2.56%                         |                    |                  |      |          |          |

The fields on this report are described in Table 128.

| Table 128: Client | Inventory Report | Fields and Descriptions |
|-------------------|------------------|-------------------------|
|                   |                  |                         |

| Field                | Description                                                                                                    |
|----------------------|----------------------------------------------------------------------------------------------------|
| AOS Device Type      | Displays the device type or name.                                                                                                    |
| Count                | The total number of each device current included in the client inventory.                                                                                                    |
| % of Total           | The percentage of each of the devices that are included in the client inventory.                                                                                                    |
| Last SSID Summary    | The SSID most recently connected to by each device. This includes the total number of clients and the percentage of each of those devices that connected to the SSID.                    |
| Last Connection Mode | The most recent connection mode used by that each device .This includes the total number of clients and the percentage of each of those devices that connected for each connection mode. |

## Using the Client Session Report

The Client Session Report itemizes user-level activity by session, meaning any instance in which a user connects to the network. In list and chart format, this report displays session information, such as: cipher; connection mode; role; SSID or VLAN ID, top clients by total MB used; device type; asset category and group; EAP supplicant; manufacturer; model; network chipset, driver, and interface vendor; and OS.

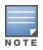

The period of time in which the client remains connected to the network is typically calculated as a single session. However, if a client roams between APs, the periods of time the client connected to the different APs may be calculated as separate sessions.

Each report can be filtered based SSID, Device Type, Manufacturer, Model, and more.

You can specify the details that you want to include in the Sessions information, such as the MAC Address, user name, role, and SSID.

### Figure 239 Client Session Detail

| Roles                                              |                                                            | 1/15/2016 12:0                           |            | ort for                | All G                                                      | roups,                         | Fold           | lers,     | SSIDs an                                             | 管 CS<br>管 PD<br>書 Em                                                                                            | IL (XHTML)<br>t<br>V export<br>F export<br>nail this repo<br>nt report |
|----------------------------------------------------|------------------------------------------------------------|------------------------------------------|------------|------------------------|------------------------------------------------------------|--------------------------------|----------------|-----------|------------------------------------------------------|----------------------------------------------------------------------------------------------------|------------------------------------------------------------------------|
|                                                    | Page 1 v of 1                                              |                                          |            |                        |                                                            | G                              | _              | _         |                                                      |                                                                                                    |                                                                        |
| Session Data                                       | by OS                                                      |                                          |            |                        |                                                            |                                |                |           |                                                      |                                                                                                    |                                                                        |
| DS                                                 | CLIENTS -                                                  | % OF CLIENTS                             | TIME       |                        | % OF TIME                                                  | BYTES USED (MB                 | ) % OF         | MB USED   | AVG SIGNAL QUALITY                                   | Y AVG SIGNAL (DBN                                                                                               | I) SESSION                                                             |
|                                                    | 251                                                        | 60.05%                                   | 4 days 4 h | rs 6 mins              | 36.21%                                                     | 653.54                         | 9.88%          | b         | 36.01                                                | -58.95                                                                                                    | 1225                                                                   |
| Mac OS X                                           | 50                                                         | 11.96%                                   | 2 days 11  | nrs 42 mins            | 21.60%                                                     | 2352.73                        | 35.59          | 96        | 39.92                                                | -53.29                                                                                                    | 73                                                                     |
| OS                                                 | 48                                                         | 11.48%                                   | 1 day 15 h | rs 21 mins             | 14.23%                                                     | 311.29                         | 4.71%          | б         | 31.81                                                | -65.60                                                                                                    | 282                                                                    |
| Windows 7                                          | 44                                                         | 10.53%                                   | 2 days 5 h | rs 25 mins             | 19.32%                                                     | 2994.56                        | 45.29          | 96        | 41.46                                                | -52.30                                                                                                    | 78                                                                     |
| Android                                            | 20                                                         | 4.78%                                    | 16 hrs 24  | mins                   | 5.93%                                                      | 16.21                          | 0.25%          | b         | 30.87                                                | -60.74                                                                                                    | 108                                                                    |
| Vindows                                            | 4                                                          | 0.96%                                    | 6 hrs 0 mi | ns                     | 2.17%                                                      | 244.19                         | 3.69%          | b         | 37.98                                                | -57.16                                                                                                    | 5                                                                      |
| Windows XP                                         | 1                                                          | 0.24%                                    | 1 hr 30 mi | ns                     | 0.54%                                                      | 38.99                          | 0.59%          | б         | 44.00                                                | -49.89                                                                                                    | 1                                                                      |
| OSs                                                |                                                            | 100.00%                                  | 11 days 12 | hrs 29 mins            | 100.00%                                                    | 6611.51                        | 100.0          | 0%        |                                                      |                                                                                                    | 1772                                                                   |
| es.                                                |                                                            |                                          |            |                        |                                                            |                                |                |           |                                                      | 2                                                                                                    |                                                                        |
|                                                    | ■ unknown<br>■ Mac OS X<br>■ 10S<br>■ Windows 7<br>■ Other | 60.0%<br>12.0%<br>11.5%<br>10.5%<br>6.0% |            |                        | ■ unknown<br>■ Mac OS X<br>■ Windows 7<br>■ iOS<br>■ Other | 36.<br>21.<br>19.<br>14.<br>8. | 6%<br>3%<br>2% |           | ■ Window<br>■ Mac OS<br>■ unknow<br>■ iOS<br>■ Other | X 35.6%                                                                                                    |                                                                        |
| 5 - of 65 OS                                       |                                                            |                                          | ort CSV    |                        |                                                            |                                |                |           |                                                      |                                                                                                    |                                                                        |
|                                                    | by 05 Detail                                               |                                          |            |                        |                                                            |                                |                |           |                                                      |                                                                                                    |                                                                        |
| ession Data                                        | by 03 Detail                                               |                                          | CLIENTS 👻  | % OF CLIENTS           | TIME                                                       | %                              | OF TIME        | BYTES USE | D (MB) % OF MB US                                    | ED AVG SIGNAL QUA                                                                                               | ALITY AVG S                                                            |
| ession Data                                        | by 05 Detail                                               |                                          | CLIENTS -  | % OF CLIENTS<br>61.00% | TIME<br>4 days 6 hr                                        |                                | OF TIME        | 657.86    | 9.95%                                                | 35.94                                                                                                    |                                                                        |
| ession Data<br>OS DETAIL                           | by 03 Decan                                                |                                          |            |                        |                                                            | s 1 min 36                     |                |           |                                                      | - Andrews and - Andrews and - Andrews and - Andrews and - Andrews and - Andrews and - Andrews and - Andrews and | -59.0<br>-65.8                                                         |
| ession Data<br>DS DETAIL<br>0.1 (13B143)<br>0_10_5 | by 03 betan                                                |                                          | 255        | 61.00%                 | 4 days 6 hr                                                | rs 1 min 36<br>ins 7.6         | .90%           | 657.86    | 9.95%                                                | 35.94                                                                                                    | -59.0                                                                  |

Each Client Session Report includes a Client Session Summary section. <u>Table 129</u> describes the fields that display in this summary.

### Table 129: Client Session Summary Fields and Descriptions

| Field          | Description                                                                                 |
|----------------|---------------------------------------------------------------------------------------------|
| Sessions       | The number of client sessions that occurred during the time range specified in this report. |
| Unique Clients | The number of unique clients that connected.                                                |
| Guest Users    | The number of guest users that connected.                                                   |
| Unique APs     | The number of unique APs that were available.                                               |

| Field                              | Description                                                                                                    |
|------------------------------------|----------------------------------------------------------------------------------------------------|
| Average session duration           | The average amount of time that a client was connected during this time range.<br>This is determined by {[disconnect time] - [connect time]}. |
| Total traffic (MB)                 | The total amount of traffic that passed through the network during this time range.                                                           |
| Total traffic In (MB)              | The total amount of traffic that passed in the network.                                                                                       |
| Total traffic Out (MB)             | The total amount of traffic that passed out of the network.                                                                                   |
| Avg traffic per session (MB)       | The average amount of traffic generated by each session.                                                                                      |
| Avg traffic in per session (MB)    | The average amount of traffic in generated by each session.                                                                                   |
| Avg traffic out per session (MB)   | The average amount of traffic out generated by each session.                                                                                  |
| Avg traffic per client<br>(MB)     | The average amount of traffic generated by each client.                                                                                       |
| Avg traffic in per client (MB)     | The average amount of traffic in generated by each client.                                                                                    |
| Avg traffic out per client (MB)    | The average amount of traffic out generated by each client.                                                                                   |
| Avg bandwidth per<br>client (Kbps) | The average client bandwidth.                                                                                                    |
| Avg signal quality                 | The average signal quality for each session.                                                                                                  |

## Using the Configuration Audit Report

The Configuration Audit Report provides a snapshot of your device configurations on the network. You can get an inventory one device at a time, one folder at a time, or one device group at a time. Reports include hypertext links to additional configuration pages.

Follow these steps to view the current audit report and configure a device using this report:

- 1. Navigate to the Reports > Generated page.
- 2. Scroll to the bottom, and select Latest Configuration Audit Report to display Detail device configuration information for all devices. The ensuing Detail report can be very large in size, and provides multiple links to additional device configuration or information display pages.
- 3. You can display device-specific configuration to reduce report size and to focus on a specific device. When viewing configured devices on the **Detail** page, select a device in the **Name** column. The device-specific configuration appears.
- 4. You can create or assign a template for a given device from the **Detail** page. Select **Add a Template** when viewing device-specific configuration information.
- 5. You can audit the current device configuration from the **Detail** page. Select **Audit** when viewing device-specific information.
- 6. You can display archived configuration about a given device from the **Detail** page. Select **Show** Archived Device Configuration.

Figure 240 and Table 130 illustrate and describe the general Configuration Audit report and related contents.

### Figure 240 Daily Configuration Audit Report Page, partial view

| Daily Co          | -        |               | n Audit Rep             | ort for /      | All Grou        | ps, Fold        | lers and         | SSIDs         | XML (XHTML)<br>PDF export<br>Email this rep<br>Print report |
|-------------------|----------|---------------|-------------------------|----------------|-----------------|-----------------|------------------|---------------|-------------------------------------------------------------|
| -20 🔻 of 41 Items | Page 1 🔻 | of 2 > >      |                         |                |                 |                 |                  |               |                                                             |
| Name 🔺            | Folder   | Group         | Mismatches              |                |                 |                 |                  |               |                                                             |
| 0:1a:1e:c0:13:74  | Тор      | Access Points |                         |                |                 |                 |                  |               |                                                             |
|                   |          |               |                         | Current Devic  | e Configuration | Desired Devi    | ce Configuration |               |                                                             |
|                   |          |               | Aruba AP Group          | default        |                 | <unset></unset> |                  |               |                                                             |
|                   |          |               | Master Discovery Type   | (not present)  |                 | AP Discover     | / Protocol       |               |                                                             |
|                   |          |               | PPPoE Authentication    | (not present)  |                 | No              |                  |               |                                                             |
|                   |          |               | Remote AP               | (not present)  |                 | No              |                  |               |                                                             |
|                   |          |               | Use DHCP                | (not present)  |                 | No              |                  |               |                                                             |
| 0:1a:1e:c1:44:42  | Тор      | Access Points |                         |                |                 |                 |                  |               |                                                             |
|                   |          |               |                         |                | Current Device  | Configuration   | Desired Device   | Configuration |                                                             |
|                   |          |               | Device Antenna Selectio | n              | (not present)   |                 | Internal         |               |                                                             |
|                   |          |               | Host Controller IP Addr | ess            | (not present)   |                 | 10.51.3.150      |               |                                                             |
|                   |          |               | Installation            |                | (not present)   |                 | Default          |               |                                                             |
|                   |          |               | Link Priority Cellular  |                | (not present)   |                 | 0                |               |                                                             |
|                   |          |               | Link Priority Ethernet  |                | (not present)   |                 | 0                |               |                                                             |
|                   |          |               | Master Controller IP Ad | dress/DNS Name | (not present)   |                 | 10.51.3.150      |               |                                                             |
|                   |          |               | Master Discovery Type   |                | (not present)   |                 | Host Controller  | (IP)          |                                                             |
|                   |          |               | PPPoE Authentication    |                | (not present)   |                 | No               |               |                                                             |
|                   |          |               | Remote AP               |                | (not present)   |                 | No               |               |                                                             |
|                   |          |               | Single Chain Mode       |                | (not present)   |                 | No               |               |                                                             |
|                   |          |               | Single Chain Mode       |                | (not present)   |                 | No               |               |                                                             |
|                   |          |               | Uplink VLAN             |                | (not present)   |                 | 0                |               |                                                             |
|                   |          |               | Use DHCP                |                | (not present)   |                 | Yes              |               |                                                             |
| 0:1a:1e:c6:ac:8a  | Тор      | Access Points |                         |                |                 |                 |                  |               |                                                             |
|                   |          |               |                         |                | Current Device  | Configuration   | Desired Device   | Configuration |                                                             |
|                   |          |               | Gateway                 |                | 10.51.0.1       |                 | <unset></unset>  |               |                                                             |
|                   |          |               | Host Controller IP Addr | ess            | 10.51.3.99      |                 | <unset></unset>  |               |                                                             |

### Table 130: Daily Configuration Audit Report

| Field      | Description                                                                                                    |
|------------|----------------------------------------------------------------------------------------------------|
| Name       | Displays the device name for every device on the network. Selecting a given device name in this column allows you to display device-specific configuration.                                                                                                    |
| Folder     | Displays the folder in which the device is configured in OV3600. Selecting the folder name in this report displays the <b>Devices &gt; List</b> page for additional device, folder and configuration options.                                                                             |
| Group      | Displays the group with which any given device associates. Selecting the group for a given device takes you to the <b>Groups &gt; Monitor</b> page for that specific group, to display graphical group information, modification options, alerts, and an audit log for the related group. |
| Mismatches | This field displays configuration mismatch information. When a device configuration does not match ideal configuration, this field displays the ideal device settings compared to current settings.                                                                                       |

## Using the Device Summary Report

The Device Summary Report identifies devices that are the most or least used devices. One potential use of this report is to establish more equal bandwidth distribution across multiple devices.

This report contains the following lists:

- Most Utilized Folders by Maximum Concurrent Clients—displays the top 10 folders that contain the devices supporting the highest numbers of users.
- Most Utilized Folders by Usage—displays the 10 folders that contain the devices that consistently have the highest bandwidth consumption during the reported time period.

- Most Utilized by Maximum Concurrent Clients—displays the 10 most used devices, according to the number of users.
- Most Utilized by Usage—displays the 10 most used devices, according to the bandwidth throughput.
- Least Utilized by Maximum Concurrent Clients—displays the 10 least used devices, according to the number of users.
- Least Utilized by Usage—displays the 10 least used devices, according to the bandwidth throughput.

These lists provide links to additional information or configuration pages for each device. Figure 241 shows some of the most used lists in the report.

### Figure 241 Device Summary Report

### **Device Summary Report for All Groups, Folders and SSIDs**

11/17/2020 4:38 PM IST to 11/17/2020 5:38 PM IST Generated on 11/17/2020 6:39 PM IST

| Most U | tilized Folders | by Maximum  | Concurrent C   | lients     |             |             |
|--------|-----------------|-------------|----------------|------------|-------------|-------------|
| RANK 🔺 | FOLDER          | MAX CLIENTS | UNIQUE CLIENTS | TOTAL DATA | AVG USAGE   | MAX USAGE   |
| 1      | Тор             | 22          | 23             | 295.55 GB  | 742.01 Kbps | 304.08 Mbps |
| 2      | Top > 11        | 0           | 0              | 0 MB       | 0 Kbps      | 0 Kbps      |
| 3      | Top > Folder1   | 0           | 0              | 0 MB       | 0 Kbps      | 0 Kbps      |
| 4      | Top > airwave02 | 0           | 0              | 0 MB       | 0 Kbps      | 0 Kbps      |
| 5      | Top > TestVRF   | 0           | 0              | 0 MB       | 0 Kbps      | 0 Kbps      |
| б      | Top > ZTPTEST   | 0           | 0              | 41.35 MB   | 42.41 Kbps  | 98.10 Kbps  |

| Most U | tilized Folders | by Usage    |                |            |             |             |
|--------|-----------------|-------------|----------------|------------|-------------|-------------|
| RANK 🔺 | FOLDER          | MAX CLIENTS | UNIQUE CLIENTS | TOTAL DATA | AVG USAGE   | MAX USAGE   |
| 1      | Тор             | 22          | 23             | 295.55 GB  | 742.01 Kbps | 304.08 Mbps |
| 2      | Top > ZTPTEST   | 0           | 0              | 41.35 MB   | 42.41 Kbps  | 98.10 Kbps  |
| 3      | Top > 11        | 0           | 0              | 0 MB       | 0 Kbps      | 0 Kbps      |
| 4      | Top > Folder1   | 0           | 0              | 0 MB       | 0 Kbps      | 0 Kbps      |
| 5      | Top > airwave02 | 0           | 0              | 0 MB       | 0 Kbps      | 0 Kbps      |
| 6      | Top > TestVRF   | 0           | 0              | 0 MB       | 0 Kbps      | 0 Kbps      |

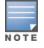

You can specify the number of devices that appear in each of the first four categories in the **Reports** > **Definitions** > **Add** page.

Any section of this report can be sorted by any of the columns. For example, you can specify a location and then sort the **Devices** list by the **Location** column to see details by location, or you can see all of the APs associated with a particular controller by sorting on the **Controller** column. If the AP name contains information about the location of the AP, you can sort by AP name.

If sorting the **Devices** list does not provide you with sufficient detail, you can specify a **Group** or **Folder** in the report **Definition** of a custom report. If you create a separate Group or Folder for each set of conductor and local controllers, you can generate a separate report for each Group or Folder. With this method, the summary sections of each report contain only devices from that Group or Folder.

Table 131 describes the fields in the report.

### Table 131: Daily Device Summary Report Unique Fields and Descriptions

| Field          | Description                                                                                                    |
|----------------|----------------------------------------------------------------------------------------------------|
| Rank           | Ranks the device or folder from 1 to 10.                                                                                                    |
| Folder         | Displays the folder information for the device.                                                                                                    |
| Device         | The device name or MAC address.                                                                                                    |
| Max Clients    | The highest number of clients that were connected to the device during the reported time period. If a range is not specified, then this value will match the value for Clients. |
| Unique Clients | The number of clients that were last connected to the device.                                                                                                    |
| Total Data     | Displays the total data usage on the device in MB, GB or TB during the reported time period.                                                                                    |
| Average Usage  | Displays the average rate of data sent to the device in Kbps or Mbps during the reported time period.                                                                           |
| Maximum Usage  | Displays the maximum data usage of the device measured in Mbps or Kbps.                                                                                                    |
| Location       | Displays the location information if available.                                                                                                    |
| Controller     | The controller that the device is associated to.                                                                                                    |
| Group          | Displays the group information for the device.                                                                                                    |

## Using the Device Uptime Report

The Device Uptime report covers protocol-oriented, device-oriented, or SSID-oriented information. You can use this report to monitor and optimize the network by tracking the bootstrap count, reboot count, uptimes, and downtimes. Or, you can ignore downtime during maintenance periods and run the report on business days by setting the "Restrict to daily time window" and "Include weekends" options in the **Reports** > **Definitions** page.

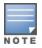

These time restrictions are only applicable to Device Uptime reports and not applicable when creating other reports or custom reports.

Figure 242 shows the details from a Daily Device Uptime report.

### Figure 242 Device Uptime Report

| 2/4/2019 12:00                 |                            | 2019 12:00 AM IST            | for All Gro        | ups, Folders      | s and SSIDs                      |                                     |                                     |
|--------------------------------|----------------------------|------------------------------|--------------------|-------------------|----------------------------------|-------------------------------------|-------------------------------------|
| Avg Uptim                      | e by Device                |                              |                    |                   |                                  |                                     |                                     |
| DEVICE UPTIME                  | SNMP COMM U                | PTIME ICMP COMM U            | PTIME HTTPS COMM   | JPTIME            |                                  |                                     |                                     |
| 3.03%                          | 64.99%                     | 81.65%                       |                    |                   |                                  |                                     |                                     |
| Avg Uptim                      | e by Any AP                |                              |                    |                   |                                  |                                     |                                     |
| EVICE UPTIME                   | SNMP COMM U                | PTIME ICMP COMM U            | PTIME HTTPS COMM   | JPTIME            |                                  |                                     |                                     |
| .68%                           | 42,44%                     | 67.44%                       |                    |                   |                                  |                                     |                                     |
| wallotin                       | e by Any Con               | troller                      |                    |                   |                                  |                                     |                                     |
|                                |                            |                              |                    |                   |                                  |                                     |                                     |
| DEVICE UPTIME<br>5.00%         | 500% SNMP COMM U           | PTIME ICMP COMM U<br>100.00% | PTIME HTTPS COMM ( | JPTIME            |                                  |                                     |                                     |
|                                |                            |                              |                    |                   |                                  |                                     |                                     |
| Avg Uptim                      | e by Any Swit              | tch                          |                    |                   |                                  |                                     |                                     |
| DEVICE UPTIME                  | SNMP COMM U                | PTIME ICMP COMM U            | PTIME HTTPS COMM   | JPTIME            |                                  |                                     |                                     |
| 9.97%                          | 70.00%                     | 80.00%                       |                    |                   |                                  |                                     |                                     |
|                                | ups Page 1 - of            | 1 Export CSV                 |                    |                   |                                  |                                     |                                     |
| Avg Uptim                      | e by Group                 |                              |                    |                   |                                  |                                     |                                     |
| IROUP                          | DEVICE UPTIME              | SNMP COMM UPTIME             | ICMP COMM UPTIME   | HTTPS COMM UPTIME |                                  |                                     |                                     |
| OS6.x<br>OS6xFIPS              | 39.12%                     | 44.96%                       | 78.29%             |                   |                                  |                                     |                                     |
|                                |                            | 75.00%                       | 87.50%             |                   |                                  |                                     |                                     |
| hassisPush                     | 0.00%                      | 0.00%                        | 0.00%              |                   |                                  |                                     |                                     |
| ivyav3                         | 100.00%                    | 100.00%                      | 100.00%            |                   |                                  |                                     |                                     |
| BC<br>5 🕶 of 6 Grou            | 100.00%<br>Jps Page 1 - of | 100.00%                      | 100.00%            |                   |                                  |                                     |                                     |
|                                | ers Page 1 🕶 of            |                              |                    |                   |                                  |                                     |                                     |
| Avg Uptim                      | e by Folder                |                              |                    |                   |                                  |                                     |                                     |
| FOLDER 🔺                       | DEVICE UPTIME              | SNMP COMM UPTIME             | ICMP COMM UPTIME   | HTTPS COMM UPTIME | DEVICE UPTIME (INCL. SUBFOLDERS) | SNMP COMM UPTIME (INCL. SUBFOLDERS) | ICMP COMM UPTIME (INCL. SUBFOLDERS) |
|                                |                            | 66.67%                       | 66.67%             |                   | 63.03%                           | 64.99%                              | 81.65%                              |
| op > AOS6.x                    |                            | 44.96%                       | 78.29%             |                   | 39.12%                           | 44.96%                              | 78.29%                              |
|                                |                            | 100.00%                      | 100.00%            |                   | 100.00%                          | 100.00%                             | 100.00%                             |
| op > Aura_Lab<br>op > Aura_lab |                            | 75.00%                       | 87.50%             |                   | 74.97%                           | 75.00%                              | 87.50%                              |

The Device Uptime report lists the following information as percentages by device, AP, controller, or switch, group, and folder:

- **Device Uptime**: The length of time that the device was up.
- **SNMP Comm Uptime**: The percentage of time the device was reachable via ICMP. OV3600 polls the device via SNMP at the rate specified on the **Groups > Basic** page.
- ICM P Comm Uptime: The percentage of time the device was reachable via ICMP. If the device is reachable via SNMP it is assumed to be reachable via ICMP. OV3600 only pings the device if SNMP fails and then it pings at the SNMP polling interval rate.
- HTTPS Comm Uptime: The percentage of time the device was reachable via HTTPS.
- **Group**: The average device uptime by device group.
- Folder: The average device uptime by device folder.

### **Using the IDS Events Report**

The IDS Events Report lists and tracks IDS events on the network involving APs or controller devices. This report cites the number of IDS events for devices that have experienced the most instances in the prior 24 hours, and provides links to support additional analysis or configuration in response. You can filter this report to show IDS events for specific devices (Controllers, APs, etc.) By default, this report will show up to 10 IDS for each specified device type. You can change this value to anything other than 0.

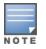

Your role must be enabled to view RAPIDS in order to see this report. In addition, this report requires that you enter a start and stop time range.

The **Home > Overview** page also cites IDS events. Triggers can be configured for IDS events. Refer to <u>Creating New Triggers on page 301</u> for additional information.

Figure 243 and Table 132 illustrate and describe the IDS Events Detail report. Selecting the AP device or controller name takes you to the **Devices > List** page.

#### **IDS events ysterday for All Groups and Folders**

6/24/2013 12:00 AM to 6/25/2013 12:00 AM Generated on 6/26/2013 1:11 PM

#### **Top IDS Events by Device**

| Device                                | Total Events 🔻 | First Event        | Most Recent Event  |
|---------------------------------------|----------------|--------------------|--------------------|
| 1248-ac.arubanetworks.com             | 20             | 6/24/2013 11:22 PM | 6/24/2013 11:53 PM |
| AP225-TE (ap225-te.arubanetworks.com) | 19             | 6/24/2013 11:21 PM | 6/24/2013 11:57 PM |
| 1394-ac.arubanetworks.com             | 17             | 6/24/2013 11:19 PM | 6/24/2013 11:57 PM |
| 1153-ac.arubanetworks.com             | 15             | 6/24/2013 11:22 PM | 6/24/2013 11:53 PM |
| 1263-ac.arubanetworks.com             | 15             | 6/24/2013 11:21 PM | 6/24/2013 11:57 PM |
| 1362-ac.arubanetworks.com             | 14             | 6/24/2013 11:24 PM | 6/24/2013 11:59 PM |
| 1242-ac.arubanetworks.com             | 14             | 6/24/2013 11:22 PM | 6/24/2013 11:54 PM |
| 1310-ac.arubanetworks.com             | 11             | 6/24/2013 11:21 PM | 6/24/2013 11:43 PM |
| AM-1                                  | 11             | 6/24/2013 11:28 PM | 6/24/2013 11:58 PM |
| AP225-SW (ap225-sw.arubanetworks.com) | 11             | 6/24/2013 11:19 PM | 6/24/2013 11:56 PM |

10 Top IDS Events by Device

#### Top IDS Events by Controller

| Controller                                  | Total Events 🔻 | First Event        | Most Recent Event  |
|---------------------------------------------|----------------|--------------------|--------------------|
| ethersphere-1322-porfidio.arubanetworks.com | 174            | 6/24/2013 11:19 PM | 6/24/2013 11:59 PM |
| Aruba3600-1                                 | 11             | 6/24/2013 11:28 PM | 6/24/2013 11:58 PM |
| Instant-C1:44:DE                            | 6              | 6/24/2013 11:41 PM | 6/24/2013 11:43 PM |
| alpo.arubanetworks.com                      | 4              | 6/24/2013 11:27 PM | 6/24/2013 11:57 PM |
| Aardvark-crossing                           | 2              | 6/24/2013 11:46 PM | 6/24/2013 11:56 PM |
| Chuckwagon (chuckwagon.arubanetworks.com)   | 2              | 6/24/2013 11:26 PM | 6/24/2013 11:28 PM |

6 Top IDS Events by Controller

| Field             | Description                                                                                                    |
|-------------------|----------------------------------------------------------------------------------------------------|
| Device/Controller | These columns list the controllers and other devices for which IDS events have occurred in the specified time range, and provides a link to the <b>Devices &gt; Monitor</b> page for each. |
| Total Events      | Shows the number of events for each AP and/or Controller.                                                                                                    |
| First Event       | Shows the date and time of the first event.                                                                                                    |
| Most Recent Event | Shows the date and time of the last/most recent event.                                                                                                    |
| Attack            | Displays the name or label for the IDS event.                                                                                                    |
| Attacker          | Displays the MAC address of the device that generated the IDS event.                                                                                                    |
| Radio             | Displays the 802.11 radio type associated with the IDS event.                                                                                                    |
| Channel           | Displays the 802.11 radio channel associated with the IDS event, when known.                                                                                                    |
| SNR               | Displays the signal-to-noise (SNR) radio associated with the IDS event.                                                                                                    |
| Precedence        | Displays precedence information associated with the IDS event, when known.                                                                                                    |
| Time              | Displays the time of the IDS event.                                                                                                    |

#### Table 132: IDS Events Detail Unique Fields and Descriptions

## Using the Inventory Report

The **Inventory Report** itemizes all devices on the network. The output breaks down this information by vendor, model (including firmware and bootloader), and device type.

### Example Custom Report

The following example creates a report of all Cisco devices on your network. Any field omitted from this example remains the default value.

- 1. Navigate to **Reports > Definitions**, then dick **Add New Report Definition**.
- 2. Enter the title "Cisco Devices Inventory."
- 3. Select **Inventory** from the **Type** drop-down menu.
- 4. Type "Cisco" in the **Device Search Filter** field.
- 5. In the Summarize report by section, select **Type Summary**. This option will categorize the Cisco devices found in your network by device type.
- 6. Click **Save and Run**. The report displays on the Generated Reports page when it is available, as shown in Figure 244.

Figure 244 Inventory Report

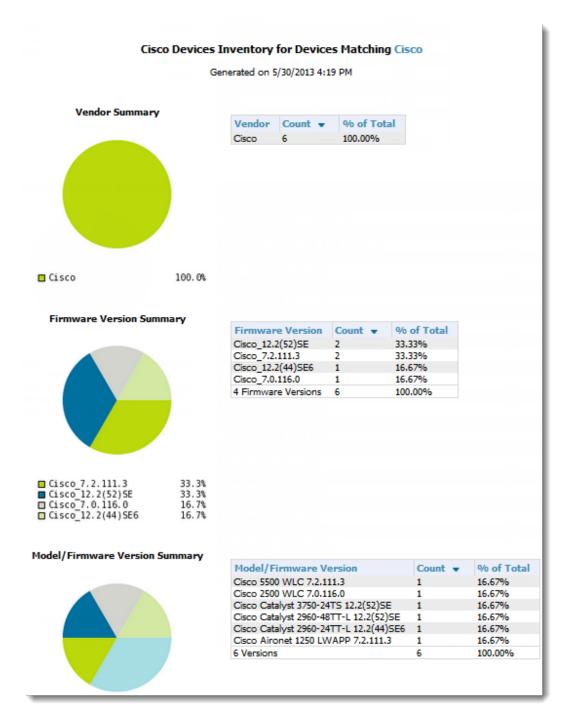

#### Table 133: Inventory Report Fields and Descriptions

| Field      | Description                                                                                                    |
|------------|----------------------------------------------------------------------------------------------------|
| Vendor     | Displays the device type or name. In the example above, the only vendor specified in the report definition was Cisco. |
| Count      | Shows the total number of each device current included in the client inventory.                                       |
| % of Total | Shows the percentage of each of those devices that are included in the client inventory.                              |

| Field                  | Description                                                                                                    |
|------------------------|----------------------------------------------------------------------------------------------------|
| Firmware Version       | The firmware version on each device. This includes the total number of devices and the percentage of each of those devices compared to other devices. In the example above, 33% (or 2 total) of the Cisco devices are on firmware Cisco_7.2.111.3.                                                                                                    |
| Model/Firmware Version | This field further breaks down the firmware version into specific device models<br>and specific versions. This includes the total number of devices and the<br>percentage of each of those devices compared to other devices. As indicated<br>previously, the example above shows that 2 of the Cisco devices are on<br>firmware Cisco_7.2.111.3. Each is a separate model, though. |

## Using the Match Event Report

Use the Match Events report to track matching events that occurred on devices. For example, you could use the report to find sticky client problems and break down the information by folder, AP, and/or client, as shown in Figure 245.

### Figure 245 Example of a Match Event Report

| By Folder                                    |                        |     |                             |                            |                   |
|----------------------------------------------|------------------------|-----|-----------------------------|----------------------------|-------------------|
| 1-2 🔻 of 2 By Folder                         | Page 1 🔻 of 1 Export ( | CSV |                             |                            |                   |
| Folder 🔺                                     | Number of Matche       |     |                             |                            |                   |
| Тор                                          | 1056                   |     | Band Steer, Sticky C        | lient                      |                   |
| Top > Sunnyvale HQ                           | 10                     |     | Sticky Client               |                            |                   |
| 1-2 🖝 of 2 By Folder                         | Page 1 🔻 of 1          |     |                             |                            |                   |
| Ву АР                                        |                        |     |                             |                            |                   |
| 1-14 - of 14 By AP P                         | age 1 = of 1 Export C  | 5V  |                             |                            |                   |
| From AP                                      | -                      | Nu  | mber of Matches             | Reason                     |                   |
| 1142-ac.arubanetwor                          | ks.com                 | 24  |                             | Band Stee                  | r, Sticky Client  |
| 1153-ac.arubanetwor                          | ks.com                 | 114 | 4                           |                            | r, Sticky Client  |
| 1242-ac.arubanetworl                         | ks.com                 | 94  |                             | Sticky Cli                 |                   |
| 1248-ac.arubanetworl                         | ks.com                 | 13  | B                           | Band Stee                  | er, Sticky Client |
| 1260-ac.arubanetworl                         | ks.com                 | 104 | 4                           | Band Steer, Sticky Client  |                   |
| 1263-ac.arubanetworl                         |                        | 90  |                             | Sticky Client              |                   |
| 1310-ac.arubanetwor                          |                        | 108 |                             | Sticky Client              |                   |
| 1362-ac.arubanetwor                          |                        |     | 107 Sticky C<br>10 Sticky C |                            |                   |
| 1372-ac.arubanetwor                          |                        | 10  |                             |                            |                   |
| 1394-ac.arubanetwor                          |                        | 19  |                             |                            | r, Sticky Client  |
| 2188-ac.arubanetwor                          |                        | -   |                             | Sticky Cli                 |                   |
| 2218-ac.arubanetwor                          |                        |     |                             | Sticky Cli                 |                   |
|                                              | .arubanetworks.com)    |     |                             | Sticky Clie<br>Sticky Clie |                   |
| AP225-TE (ap225-te.a<br>1-14 - of 14 By AP P |                        | 32  |                             | Sticky Cik                 | ent               |
| By Client<br>1-20 – of 188 By Clien          | t Page 1 - of 10 > >   | E   |                             |                            |                   |
| MAC 🔺                                        | Client                 |     | Number of                   | Matches                    | Reason            |
| 00:1E:65:F0:79:4C                            | ARUBANETWORKS\kr       |     |                             |                            | Sticky Client     |
| 00:21:5D:8B:6E:62                            | ARUBANETWORKS\ne       |     |                             |                            | Sticky Client     |
| 00:21:6A:47:91:F8                            | ARUBANETWORKS\ar       |     |                             |                            | Sticky Client     |
| 00:21:6A:7F:48:EE                            | ARUBANETWORKS\rn       |     |                             |                            | Sticky Client     |
| 00:23:14:D5:42:48                            | ARUBANETWORKS\sg       |     |                             |                            | Sticky Client     |
| 00:24:D6:64:86:EE                            | ARUBANETWORKS\jc       |     | -                           |                            | Sticky Client     |
| 00:24:D6:64:DA:DE                            | ARUBANETWORKS\ss       | ood | 6                           |                            | Sticky Client     |

### Table 134: Match Event Report output details

| Field                        | Description                                                                                                    |
|------------------------------|----------------------------------------------------------------------------------------------------|
| Folder/AP/Client             | The total number of matches that occurred in each folder, each AP, and each<br>Client. The tables also include a reason for the match event. This information is<br>obtained directly from the controller.<br>Data will only display for a Folder, AP, and Client if each has experienced at<br>least one match event. |
| Device Type Summary          | This shows the total number and percentage of match events that occurred on all device types (for example, iPhone, Kindle, etc.). The graph shows the top 5 devices.                                                                                                    |
| Reasons for Match<br>Summary | This graph and table break down the number and percentage of matches based on the match reason.                                                                                                    |
| Connection Mode<br>Summary   | This graph and table show the number and percentage of matches based on the device's connection mode.                                                                                                    |

## Using the Memory and CPU Utilization Report

The Memory and CPU Utilization report, as shown in Figure 246, displays the top percentage of memory utilization and usage for devices and CPUs. You can filter this report by specific devices (controllers, APs, etc.), or to report on any number of IDS events for each specified device type.

Figure 246 Daily Memory and CPU Usage Report

#### Daily Memory and CPU Utilization Report for All Groups and Folders

6/4/2013 12:00 AM to 6/5/2013 12:00 AM Generated on 6/5/2013 12:19 AM

#### **Top CPU Utilization by Device**

| Device                   | Utilization 🔻 |
|--------------------------|---------------|
| Switch15                 | 88.35%        |
| cisco-2960-210           | 76.17%        |
| cisco-2960-238           | 65.35%        |
| SG102LBW12               | 48.72%        |
| switch9 aaaa             | 16.29%        |
| switch11.dev.airwave.com | 16.25%        |
| C3750.corp.airwave.com   | 7.32%         |
| RFS4000                  | 6.98%         |
| Aruba620                 | 6.77%         |
| xlwesm make me mismatch  | 5.89%         |

#### Top Memory Usage by Device

| Device          | Usage 👻 |
|-----------------|---------|
| SG102LBW12      | 95.17%  |
| Standalone_24F  | 91.98%  |
| 4012-3.2.195.10 | 87.79%  |
| Aruba_651       | 87.72%  |
| Aruba650-MSTR   | 83.72%  |
| Aruba650-Local  | 83.39%  |
| Aruba3200       | 83.20%  |
| Aruba620        | 82.39%  |
| Aruba651        | 80.01%  |
| VLAN_17_Dist_2  | 79.01%  |

## Using the Network Usage Report

The Network Usage report, as shown in Figure 247, contains network-wide information in two categories:

- Usage—maximum and average bandwidth
- Clients—average bandwidth in and out

This information can be broken down by Groups and Folders. It can also be summarized by Usage, Client Count, and by both for folders.

In the Network Usage Report Definition page, the Total Usage By folder section also includes the Max Usage In, Max Usage Out, Avg Usage Out, and the Avg Usage In options. You can use these options to get the maximum incoming and outgoing data usage and average incoming and outgoing data usage per folder, respectively. You can also export these details in CSV format.

When you create this report, you can specify to view information for all or specific device types and all or specific SSIDs. You can summarize the report based on Client Count, Usage, and/or Usage and Client Count by Folder.

You can select an option to include tabular information below each graph, and then choose which columns display in the tables.

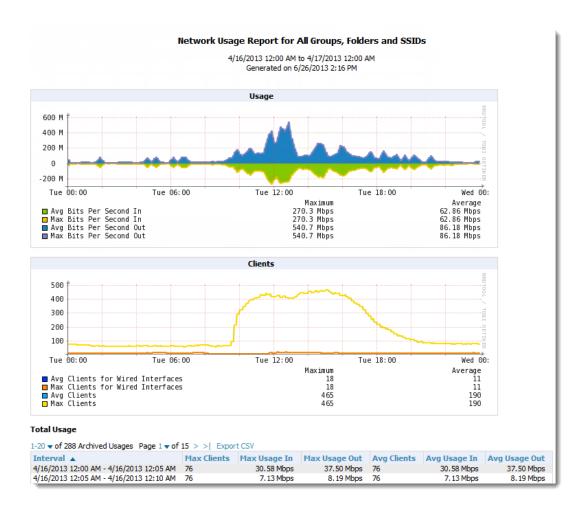

### Figure 247 Network Usage Report

### Table 135: Network Usage Report Fields and Descriptions

| Field         | Description                                                                                                    |
|---------------|----------------------------------------------------------------------------------------------------|
| Interval      | This table is broken down in five-minute intervals. The Interval column describes the network usage information during these specific five minutes. |
| Max Clients   | The maximum number of clients that were connected during this interval.                                                                             |
| Max Usage In  | Shows the maximum amount of incoming traffic on the network during this interval. This value is shown in Mbps.                                      |
| Max Usage Out | Shows the maximum amount of outgoing traffic on the network during this interval. This value is shown in Mbps.                                      |
| Avg Clients   | The average number of clients that were connected during this interval.                                                                             |
| Avg Usage In  | Shows the average amount of incoming traffic on the network during this interval. This value is shown in Mbps.                                      |
| Avg Usage Out | Shows the average amount of outgoing traffic on the network during this interval. This value is shown in Mbps.                                      |

## Using the PCI Compliance Report

OV3600 supports PCI requirements in accordance with the Payment Card Industry (PCI) Data Security Standard (DSS). The PCI compliance report, shown in Figure 1, displays current PCI configurations and status. This report provides recommendations to resolve issues when possible.

Figure 248 PCI Compliance Report

#### Summary

| Summary                       |                                        |                                                                                                    |         |
|-------------------------------|----------------------------------------|----------------------------------------------------------------------------------------------------|---------|
| PCI Requirement               | Description                            |                                                                                                    | Status  |
| 1.1                           | A device fails if th                   | ndards for routers.<br>ere are mismatches between the desired configuration<br>ation on the device.                                                                                                    | Fail    |
| 1.2.3                         |                                        | tween any wireless networks and the cardholder data environment.<br>it can function as a stateful firewall.                                                                                            | Pass    |
| 2.1                           | A device fails if th<br>by AMP to comm | endor-supplied defaults.<br>e usernames, passwords or SNMP credentials being used<br>unicate with the device are on a list of forbidden<br>st includes common manufacturer defaults.                   | Fail    |
| 2.1.1                         | A device fails if th                   | supplied defaults for wireless environments.<br>e passphrases, SSIDs or other security-related<br>ist of forbidden values. The list includes common<br>aults.                                          | Fail    |
| 4.1.1                         | A device fails if th                   | ption in wireless networks.<br>e desired or actual configuration reflect that WEP is<br>ciated clients can connect with WEP.                                                                           | Fail    |
| 11.1                          | A report will indic                    | rized wireless devices.<br>ate a failure if there are unacknowledged rogue APs<br>S or there are no wireless rogues discovered in the last                                                             | Fail    |
| 11.4                          | A report will indic                    | action systems and/or intrusion-prevention systems to monitor all traffic.<br>ate a "pass" for the requirement if AMP is monitoring<br>if reporting IDS events. Recent IDS events will be<br>a report. | Pass    |
|                               | -                                      | on standards for routers. (Fail)                                                                                                    |         |
| AP/Device                     | pliance Issues Page 1<br>Status        | ▼or4 > > <br>Detail                                                                                                    |         |
| AP/Device   00:0b:86:64:8d:e0 | D-CO-CO-D                              | Device is currently down or was never contacted.                                                                                                    |         |
| 00:0b:86:64:8d:e0             |                                        | Device is currently down or was never contacted.<br>Device is currently down or was never contacted.                                                                                                   |         |
| 00:1a:1e:c0:13:74             |                                        | Device is currently down or was never contacted.                                                                                                    |         |
| 00:1a:1e:c0:1a:64             |                                        | Device is currently down or was never contacted.                                                                                                    |         |
| 00:1a:1e:c1:44:42             | Fail                                   | Device configuration cannot be audited.                                                                                                    |         |
| 00:1a:1e:c6:ac:8a             | Fail                                   | Current Device Config                                                                                                    | uration |

For information about turning on this feature, see Enabling PCI Compliance Monitoring on page 69.

## Using the Port Usage Report

Gateway

Host Controller IP Address

Host Controller Name

The Port Usage report includes the following statistics: all the switches and ports in your network by folder, unused ports, access and distribution ports, most used switches, and most used ports. This report, as shown in Figure 249, also provides a histogram of unused ports vs. unused switches by type (access or distribution).

State of the local division of the local division of the local div

11111

Figure 249 Port Usage Report

#### Daily Port Usage Report for All Groups and Folders

6/4/2013 12:00 AM to 6/5/2013 12:00 AM Generated on 6/5/2013 12:17 AM

Summary

| -                        |              |
|--------------------------|--------------|
|                          | Totals       |
| Total Ports              | 517          |
| Total Access Ports       | 509          |
| Total Distribution Ports | 8            |
| Unused Ports             | 470 (90.91%) |
| Total Switches           | 16           |
| 1 Port Switches          | 1            |
| 6 Port Switches          | 1            |
| 25 Port Switches         | 1            |
| 26 Port Switches         | 6            |
| 28 Port Switches         | 1            |
| 48 Port Switches         | 3            |
| 50 Port Switches         | 2            |
| 57 Port Switches         | 1            |

#### Folder Summary

| 1-1 🕶 of 1 F | older Summary | Page 1 🕶 of 1 🛛 E | xport CSV    |                 |                 |                  |       |
|--------------|---------------|-------------------|--------------|-----------------|-----------------|------------------|-------|
| Folder 🔺     | Total Ports   | Access Ports      | Unused Ports | 1 Port Switches | 6 Port Switches | 25 Port Switches | 26 Po |
| Тор          | 517           | 509               | 470 (90.91%) | 1               | 1               | 1                | 6     |
| 1-1 🕶 of 1 F | older Summary | Page 1 🕶 of 1     |              |                 |                 |                  |       |

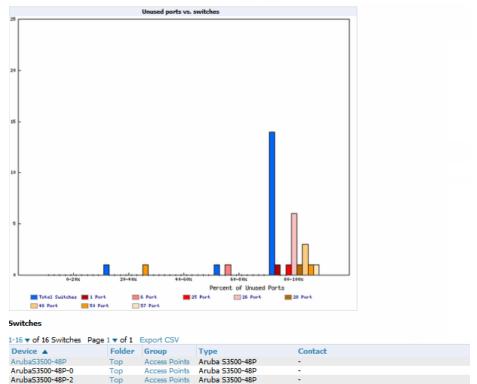

Table 136 describes the fields in the Switches table that is in this report.

### Table 136: Switch Table Fields and Descriptions

Aruba53500-48P-3 Top Access Points Aruba 53500-48P C3750.corp.airwave.com Top Access Points Cisco Catalyst 3750

| Field        | Description                                       |
|--------------|---------------------------------------------------|
| Device       | The name of the device                            |
| Folder/Group | The folder and group that this devices belongs to |
| Туре         | The switch type                                   |

IT Services (0161 275 6001) [U][C]

| Field            | Description                                                    |
|------------------|----------------------------------------------------------------|
| Contact          | Displays the contact info for the switch, if available         |
| Location         | Displays the location information for the switch, if available |
| Total Ports      | The total number of ports available on the device              |
| Access Ports     | The total number of Access Ports available on the device       |
| Unused Ports (%) | The percentage of the ports on the device that are unused      |
| Traffic In       | The amount of incoming traffic on the device                   |
| Traffic Out      | The amount of outbound traffic on the device                   |

## **Using the New Clients Report**

The New Clients Report lists all new users that have appeared on the network during the time duration defined for the report. This report covers the user identifier, the associated role when known, device information and more. This report gives you the option to filter instead on specific devices and/or users. Whether viewing information for devices or clients, the report can configured to display additional options. For many of these options, you can choose to view all information or a specific set of information (Matching option). If Matching is selected, a text entry field displays. When you put your cursor in the text entry field, an additional side menu displays providing you with a list of available options that you can select.

- SSID All or Selected
- Alcatel-Lucent Role All or Selected
- Classification (for possible Rogue devices) All or Selected
- Device Type All or Matching
- AOS Device Type All or Matching
- Manufacturer All or Matching
- Model All or Matching
- OS-All or Matching
- OSDetail All or Matching
- Network Chipset All or Matching
- Network Driver All or Matching
- EAP Supplicant All or Matching
- Asset Group All or Matching
- Asset Category All or Matching

Figure 250 illustrates the fields and information in the New Clients Report. The fields that display on this output are described in Table 137.

Figure 250 New Clients Report Illustration (split view)

#### New Clients Report for All Groups, Folders, SSIDs and Roles

6/24/2013 12:00 AM to 6/26/2013 2:26 PM Generated on 6/26/2013 2:26 PM

| New Clients                               |         |                       |                         |                     |                    |               |       |                 |                  |
|-------------------------------------------|---------|-----------------------|-------------------------|---------------------|--------------------|---------------|-------|-----------------|------------------|
| 1-20 v of 131 New Clients Page 1 v of 7 > | >I Exp  | ort CSV               |                         |                     |                    |               |       |                 |                  |
| Username                                  | Role    |                       | MAC Address             | Vendor              |                    |               |       |                 |                  |
| -                                         | logon   |                       | F0:A2:25:E0:C6:69       | PRIVATE             |                    |               |       |                 |                  |
| kivo                                      |         | Provision             | 84:38:35:51:EB:C6       | Apple               |                    |               |       |                 |                  |
| -                                         |         | -guest-logon          | 88:32:9B:9F:3D:AC       | Samsung Electro Med | chanics co. J TD.  |               |       |                 |                  |
| mtang@arubanetwork.com                    | logon   | 30000.0900            | E0:B9:BA: 16:F4: 1E     | Apple, Inc.         |                    |               |       |                 |                  |
| ajin@arubanetwoks.com                     | employ  | /ee                   | 88:32:9B:67:AE:B3       | Samsung Electro Med | chanics coLTD.     |               |       |                 |                  |
| -                                         | aruba-  | visitor succet losses | 34-CE-DE-41-CO-DA       | WOCEDA Corporatio   |                    |               |       |                 |                  |
| host/SJC-LWINKELMAN.arubanetworks.com     | Aruba   |                       |                         |                     |                    |               |       |                 |                  |
| mattjordan                                | Aruba   | AP/Device             |                         |                     | Association Time   | Duration      | Notes | Folder          | Group            |
|                                           |         |                       | (1341-ap08\032\(alpha\) |                     | 6/26/2013 1:15 PM  | 10 mins       | -     | Тор             | 1330 PoC Lab     |
| -                                         | visitor | 1344-1-AL21 (1344     | -1-al21.arubanetworks.c | :om)                | 6/26/2013 1:05 PM  | 37 mins       | -     | Sunnyvale HQ    | Ethersphere-Ims3 |
| -                                         | -       | mhandt-RAP5           |                         |                     | 6/26/2013 1:01 PM  | 50 mins       |       | Тор             | 1330 PoC Lab     |
| -                                         | Demo-   | mtang-ap65            |                         |                     | 6/26/2013 12:35 PM | 5 mins        | -     | HQ-RAP          | Aruba HQ         |
|                                           |         | 1310-ac.arubanetv     | vorks.com               |                     | 6/26/2013 12:01 PM | 40 mins       |       | Тор             | 1330 PoC Lab     |
| -                                         | logon   | EBC-eth1              |                         |                     | 6/26/2013 11:52 AM | 9 mins        | -     | 1341/Customer 1 | Aruba HQ         |
| kashokan                                  | employ  | 1344-1-AL19 (1344     | -1-al19.arubanetworks.c | :om)                | 6/26/2013 11:39 AM | 9 mins        |       | Sunnyvale HQ    | Ethersphere-Ims3 |
| tknox@milestonepowered.com                | -       | 1344-1-AL47 (1344     | +1-al47.arubanetworks.c | :om)                | 6/26/2013 10:57 AM | 9 mins        | -     | Тор             | Aruba HQ         |
| -                                         | -       | 1341-AP46 (alpha)     | (1341-ap46\032\(alpha\) | .arubanetworks.com) | 6/26/2013 10:45 AM | 40 mins       |       | Тор             | 1330 PoC Lab     |
| nanusidhu94@gmail.com                     | visitor | 1394-ac.arubanetv     | vorks.com               |                     | 6/26/2013 10:40 AM | 20 mins       | -     | Тор             | 1330 PoC Lab     |
| -                                         | -       | 1341-AP44 (alpha)     | (1341-ap44\032\(alpha\) | .arubanetworks.com) | 6/26/2013 10:38 AM | 6 mins        | -     | Тор             | 1330 PoC Lab     |
| -                                         | -       | Thomas Morse Lab      |                         |                     | 6/26/2013 10:19 AM | 20 mins       |       | Sunnyvale HQ    | Aruba HQ         |
| 1-20 v of 131 New Clients Page 1 v of 7 > | >       | 1242-ac.arubanetv     | vorks.com               |                     | 6/26/2013 10:10 AM | 50 mins       | -     | Тор             | 1330 PoC Lab     |
| 2                                         |         | 1344-1-AL27 (1344     | +1-al27.arubanetworks.c | :om)                | 6/26/2013 10:06 AM | 10 mins       | -     | Sunnyvale HQ    | Ethersphere-Ims3 |
|                                           |         | EBC-eth1              |                         |                     | 6/26/2013 10:06 AM | 4 hrs 13 mins | -     | 1341/Customer 1 | Aruba HQ         |
|                                           |         | 1344-1-AL47 (1344     | -1-al47.arubanetworks.c | :om)                | 6/26/2013 10:01 AM | 1 hr 6 mins   | -     | Тор             | Aruba HQ         |
|                                           |         |                       | -1-al15.arubanetworks.c | :om)                | 6/26/2013 9:57 AM  | 4 mins        | -     | Тор             | 1330 PoC Lab     |
|                                           |         | 2218-ac.arubanetv     | vorks.com               |                     | 6/26/2013 9:40 AM  | 20 mins       | -     | Тор             | 1330 PoC Lab     |
|                                           |         | 1344-1-AL15 (1344     | -1-al15.arubanetworks.c | :om)                | 6/26/2013 9:36 AM  | 20 mins       | -     | Тор             | 1330 PoC Lab     |
|                                           |         | EBC-eth1              |                         |                     | 6/26/2013 9:26 AM  | 19 mins       | -     | 1341/Customer1  | Aruba HO         |

#### Table 137: New Clients Report output details

| Field            | Description                                                                         |
|------------------|-------------------------------------------------------------------------------------|
| Username         | The client name, if available.                                                      |
| Role             | The client's role, if available                                                     |
| MAC Address      | The new client's MAC address                                                        |
| Vendor           | The vendor for the client device.                                                   |
| AP/Device        | The AP/Device that the client is currently connected to.                            |
| Association Time | The time when the client last associated with the device.                           |
| Duration         | How long the client has been connected to the device.                               |
| Folder/Group     | Shows the folder and group of the device that the client is currently connected to. |

### Using the New Rogue Devices Report

The New Rogue Devices Report summarizes rogue device information including the following categories of information:

- Rogue devices by RAPIDS classification—described in <u>Using RAPIDS on page 410</u>
- Top rogue devices by number of discovering APs
- Top rogue devices by signal strength
- Graphical summary of rogue devices by LAN MAC address vendor
- Graphical summary of rogue devices by radio MAC address vendor
- Text-based table summary of rogue device counts
- Detailed and text-based table of rogue devices discovered wirelessly, with extensive device parameters and hyperlink interoperability to additional OV3600 pages
- Detailed and text-based table of all rogue devices supporting all discovery methods with extensive device parameters and hyperlink interoperability to additional OV3600 pages

 Detailed and text-based table of discovery events pertaining to the discovery of rogue devices with extensive parameters and hyperlink interoperability to additional OV3600 pages

This report is not run by default, but is available after you define it. Refer to Figure 251 for a sample illustration of this report.

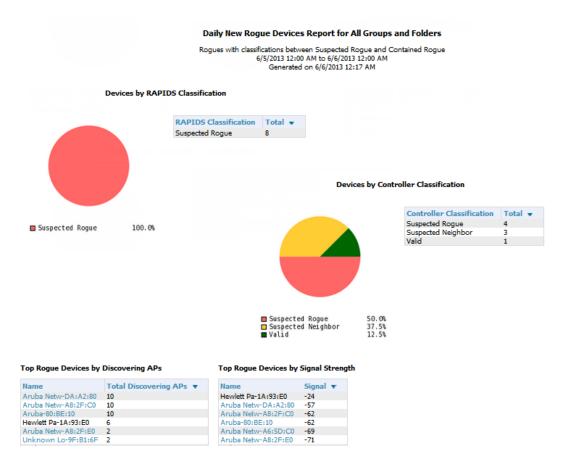

Figure 251 New Rogue Devices Report Illustration (partial view)

The rogue device inventories that comprise this report contain many fields, described in Table 138.

| Field                 | Description                                                                                                    |
|-----------------------|----------------------------------------------------------------------------------------------------|
| Name                  | Displays the device name, if it can be determined.                                                                                                    |
| RAPIDS Classification | Displays the RAPIDS classification for the rogue device, as classified by rules defined on the <b>RAPIDS &gt; Rules</b> page. Refer to <u>Using RAPIDS on page 410</u> for additional information.               |
| Threat Level          | Displays the numeric threat level by which the device has been classified, according to rules defined on the <b>RAPIDS &gt; Rules</b> page. Refer to <u>Using RAPIDS on page 410</u> for additional information. |
| Ack                   | Indicates whether the device has been acknowledged with the network.                                                                                                    |
| First Discovered      | Displays the date and time that the rogue device was first discovered on the network.                                                                                                    |

Table 138: New Rogue Devices Report Fields

| Field                     | Description                                                                                |
|---------------------------|--------------------------------------------------------------------------------------------|
| First Discovery<br>Method | Displays the method by which the rogue device was discovered.                              |
| First Discovery Agent     | Displays the network device that first discovered the rogue device.                        |
| Last Discovering AP       | Displays the network device that most recently discovered the rogue device.                |
| Model                     | Displays the rogue device type when known.                                                 |
| Operating System          | Displays the operating system for the device type, when known.                             |
| IP Address                | Displays the IP address of the rogue device when known.                                    |
| SSID                      | Displays the SSID for the rogue device when known.                                         |
| Network Type              | Displays the network type on which the rogue was detected, when known.                     |
| Channel                   | Displays the wireless RF channel on which the rogue device was detected.                   |
| WEP                       | Displays WEP encryption usage when known.                                                  |
| RSSI                      | Displays Received Signal Strength (RSSI) information for radio signal strength when known. |
| Signal                    | Displays signal strength when known.                                                       |
| LAN MAC Address           | Displays the MAC address for the associated LAN when known.                                |
| LAN Vendor                | Displays LAN vendor information associated with the rogue device, when known.              |
| Radio MAC Address         | Displays the MAC address for the radio device, when known.                                 |
| Radio Vendor              | Displays the vendor information for the radio device when known.                           |
| Port                      | Displays the router or switch port associated with the rogue device when known.            |
| Last Seen                 | Displays the last time in which the rogue device was seen on the network.                  |
| Total Discovering APs     | Displays the total number of APs that detected the rogue device.                           |
| Total Discovery Events    | Displays the total number of instances in which the rogue device was discovered.           |

## Using the RADIUS Reports

These reports display issues that may appear with controllers, RADIUS servers, and users, or about RADIUS accounting issues.

### **RADIUS Authentication Issues**

This report include the number of total failures and the first and most recent event times. This report shows the top 10 RADIUS authentication items in each table. You can change this value to anything other than 0.

You can filter this report by BSSID, or view detailed information about RADIUS failures. By selecting RADIUS failures, OV3600 summarizes authentication issues for each event.

### Figure 252 RADIUS Authentication Issues Report

|                                                                                                    |                                                                                                    |                                                                                                    | 2:00 AM to 6/26/2013 3:11<br>ted on 6/26/2013 3:11 PM                                                                                                    | PM                 |            |                          |
|----------------------------------------------------------------------------------------------------|----------------------------------------------------------------------------------------------------|----------------------------------------------------------------------------------------------------|----------------------------------------------------------------------------------------------------|--------------------|------------|--------------------------|
| op 10 RADIUS Au                                                                                                    | uthentication Issues                                                                                                    | s by Controller                                                                                                    |                                                                                                    |                    |            |                          |
| Controller                                                                                                    |                                                                                                    | Total Failures                                                                                                    | <ul> <li>First Event</li> </ul>                                                                                                    | Most Recent Event  |            |                          |
| apollo.arubanetwork                                                                                                    | (s.com                                                                                                    | 25779                                                                                                    | 6/24/2013 11:19 PM                                                                                                    |                    |            |                          |
|                                                                                                    | orfidio.arubanetworks.                                                                                                    |                                                                                                    | 6/24/2013 11:19 PM                                                                                                    |                    |            |                          |
| alpo, arubanetworks                                                                                                    |                                                                                                    | 1594                                                                                                    | 6/24/2013 11:27 PM                                                                                                    |                    |            |                          |
| hg-via-01 (via.aruba                                                                                                    |                                                                                                    | 316                                                                                                    | 6/24/2013 11:25 PM                                                                                                    |                    |            |                          |
|                                                                                                    | wagon.arubanetworks.                                                                                                    |                                                                                                    | 6/25/2013 12:23 AM                                                                                                    |                    |            |                          |
| 3200-1                                                                                                    |                                                                                                    | 16                                                                                                    | 6/26/2013 4:16 AM                                                                                                    | 6/26/2013 8:55 AM  |            |                          |
| RAP-Local (rap-local                                                                                                    | .arubanetworks.com)                                                                                                    | 1                                                                                                    | 6/25/2013 8:50 AM                                                                                                    | 6/25/2013 8:50 AM  |            |                          |
|                                                                                                    |                                                                                                    |                                                                                                    |                                                                                                    |                    |            |                          |
| op 10 RADIUS Au                                                                                                    | thentication Issue                                                                                                    | s by Client                                                                                                    |                                                                                                    |                    |            |                          |
| -                                                                                                    | Total Failures 🔻                                                                                                    | s by Client<br>First Event                                                                                                    | Most Recent Event                                                                                                    |                    |            |                          |
| Client                                                                                                    |                                                                                                    | -                                                                                                    |                                                                                                    |                    |            |                          |
| Client<br>00:00:00:00:00:00                                                                                                    | Total Failures 🔻                                                                                                    | First Event                                                                                                    |                                                                                                    |                    |            |                          |
| Client<br>00:00:00:00:00:00<br>00:1F:5B:BC:22:5D                                                                                                    | Total Failures<br>26047                                                                                                    | First Event<br>6/24/2013 11:19 PM                                                                                                    | 6/26/2013 3:11 PM<br>6/25/2013 7:07 PM                                                                                                    |                    |            |                          |
| Client<br>00:00:00:00:00:00<br>00:1F:5B:BC:22:5D<br>1C:B0:94:9B:C2:3B<br>3C:58:77:69:31:9D                                                                                                    | Total Failures         ▼           26047         2394           1048         119                                                                          | First Event<br>6/24/2013 11:19 PM<br>6/24/2013 11:19 PM<br>6/25/2013 10:22 AM<br>6/25/2013 9:05 AM                                                                                                    | 6/26/2013 3:11 PM<br>6/25/2013 7:07 PM<br>6/26/2013 3:11 PM<br>6/26/2013 3:09 PM                                                                                                    |                    |            |                          |
| Client<br>00:00:00:00:00:00<br>00:1F:5B:BC:22:5D<br>1C:B0:94:9B:C2:3B<br>3C:58:77:69:31:9D                                                                                                    | Total Failures         ▼           26047         2394           1048         119                                                                          | First Event<br>6/24/2013 11:19 PM<br>6/24/2013 11:19 PM<br>6/25/2013 10:22 AM<br>6/25/2013 9:05 AM<br>6/24/2013 11:36 PM                                                                                                    | 6/26/2013 3:11 PM<br>6/25/2013 7:07 PM<br>6/26/2013 3:11 PM<br>6/26/2013 3:09 PM<br>6/26/2013 2:52 PM                                                                                                    |                    |            |                          |
| Client<br>00:00:00:00:00:00<br>00: JF:58:BC:22:5D<br>1C:B0:94:9B:C2:3B<br>3C:58:77:69:31:9D<br>00:24:D7:8C:9B:88<br>2C:3A:61:21:D4:DD                                                                                                    | Total Failures         ▼           26047         2394           1048         119           96         90                                                  | First Event<br>6/24/2013 11:19 PM<br>6/24/2013 11:19 PM<br>6/25/2013 10:22 AM<br>6/25/2013 9:05 AM<br>6/24/2013 11:36 PM<br>6/25/2013 10:50 AM                                                                                                    | 6/26/2013 3:11 PM<br>6/25/2013 7:07 PM<br>6/26/2013 3:11 PM<br>6/26/2013 3:09 PM<br>6/26/2013 2:52 PM<br>6/26/2013 2:41 PM                                                                                                    |                    |            |                          |
| Client<br>00:00:00:00:00:00<br>00:1F:5B:BC:22:5D<br>1C:B0:94:9B:C2:3B<br>8C:58:77:69:31:9D<br>00:24:D7:8C:9B:88<br>CC:3A:61:21:D4:DD<br>08:D1:CB:8A:9C:3D                                                                                                   | Total Failures         ▼           26047         2394           1048         119           96         90           73         73                          | First Event<br>6/24/2013 11:19 PM<br>6/24/2013 11:19 PM<br>6/25/2013 10:22 AM<br>6/25/2013 9:05 AM<br>6/24/2013 11:36 PM<br>6/25/2013 10:50 AM<br>6/25/2013 9:31 AM                                                                                    | 6/26/2013 3:11 PM<br>6/25/2013 7:07 PM<br>6/26/2013 3:11 PM<br>6/26/2013 3:09 PM<br>6/26/2013 2:52 PM<br>6/26/2013 2:51 PM<br>6/26/2013 3:06 PM                                                                                                    |                    |            |                          |
| Client<br>00:00:00:00:00:00<br>00:1F:58:BC:22:5D<br>10:80:94:98:C2:38<br>8C:58:77:69:31:9D<br>00:24:D7:8C:98:88<br>CC:3A:61:21:D4:DD<br>08:D1:CB:8A:9C:3D<br>3C:43:8E:A3:A2:DD                                                                              | Total Failures         ▼           26047         2394           1048         119           96         90           73         63                          | First Event<br>6/24/2013 11:19 PM<br>6/24/2013 11:19 PM<br>6/25/2013 10:22 AM<br>6/25/2013 9:05 AM<br>6/24/2013 11:36 PM<br>6/25/2013 10:50 AM<br>6/25/2013 9:31 AM<br>6/25/2013 10:19 AM                                                              | 6/26/2013 3:11 PM<br>6/25/2013 7:07 PM<br>6/26/2013 3:11 PM<br>6/26/2013 3:09 PM<br>6/26/2013 2:52 PM<br>6/26/2013 2:52 PM<br>6/26/2013 3:06 PM<br>6/26/2013 1:12 PM                                                                                      |                    |            |                          |
| Client<br>D0:00:00:00:00:00:00<br>D0:1F:58:BC:22:5D<br>10:80:94:98:C2:38<br>8C:58:77:69:31:9D<br>00:24:D7:8C:98:88<br>CC:3A:61:21:D4:DD<br>D8:D1:CB:8A:9C:3D<br>3C:43:8E:A3:A2:DD<br>10:9A:DD:03:D8:8F                                                      | Total Failures         ▼           26047         2394           1048         119           96         90           73         63           32         2   | First Event<br>6/24/2013 11:19 PM<br>6/24/2013 11:19 PM<br>6/25/2013 10:22 AM<br>6/25/2013 9:05 AM<br>6/24/2013 11:36 PM<br>6/25/2013 10:50 AM<br>6/25/2013 9:31 AM<br>6/25/2013 10:19 AM<br>6/25/2013 9:38 AM                                         | 6/26/2013 3:11 PM<br>6/25/2013 7:07 PM<br>6/26/2013 3:11 PM<br>6/26/2013 3:09 PM<br>6/26/2013 2:52 PM<br>6/26/2013 2:41 PM<br>6/26/2013 3:06 PM<br>6/26/2013 1:12 PM<br>6/25/2013 1:237 PM                                                                |                    |            |                          |
| Client<br>00:00:00:00:00:00<br>00:1F:58:BC:22:5D<br>10:80:94:98:C2:3B<br>3C:58:77:69:31:9D<br>00:24:D7:8C:9B:88<br>CC:3A:61:21:D4:DD<br>08:D1:CB:8A:9C:3D<br>3C:43:8E:A3:A2:DD<br>10:9A:DD:03:D8:8F                                                         | Total Failures         ▼           26047         2394           1048         119           96         90           73         63                          | First Event<br>6/24/2013 11:19 PM<br>6/24/2013 11:19 PM<br>6/25/2013 10:22 AM<br>6/25/2013 9:05 AM<br>6/24/2013 11:36 PM<br>6/25/2013 10:50 AM<br>6/25/2013 9:31 AM<br>6/25/2013 10:19 AM                                                              | 6/26/2013 3:11 PM<br>6/25/2013 7:07 PM<br>6/26/2013 3:11 PM<br>6/26/2013 3:09 PM<br>6/26/2013 2:52 PM<br>6/26/2013 2:52 PM<br>6/26/2013 3:06 PM<br>6/26/2013 1:12 PM                                                                                      |                    |            |                          |
| Client<br>00:00:00:00:00:00<br>00:1F:58:BC:22:50<br>1C:B0:94:9B:C2:38<br>8C:58:77:69:31:90<br>00:24:107:8C:98:88<br>CC:3A:61:21:D4:D0<br>08:D1:CB:8A:9C:30<br>3C:43:8E:A3:A2:D0<br>10:9A:DD:03:D8:8F<br>C8:33:4B:04:FB:65                                   | Total Failures         ▼           26047         2394           1048         119           96         90           973         63           32         30 | First Event<br>6/24/2013 11:19 PM<br>6/24/2013 11:19 PM<br>6/25/2013 10:22 AM<br>6/25/2013 9:05 AM<br>6/24/2013 11:36 PM<br>6/25/2013 10:50 AM<br>6/25/2013 9:31 AM<br>6/25/2013 10:19 AM<br>6/25/2013 9:38 AM                                         | 6/26/2013 3:11 PM<br>6/25/2013 7:07 PM<br>6/26/2013 3:11 PM<br>6/26/2013 3:09 PM<br>6/26/2013 2:52 PM<br>6/26/2013 2:52 PM<br>6/26/2013 2:41 PM<br>6/26/2013 1:12 PM<br>6/25/2013 12:37 PM<br>6/26/2013 2:35 PM                                           |                    |            |                          |
| Client<br>00:00:00:00:00:00<br>00:1F:5B:BC:22:5D<br>1C:B0:94:9B:C2:3B<br>8C:58:77:69:31:9D<br>00:24:D7:8C:9B:88<br>CC:3A:61:21:D4:DD<br>D3:D1:CB:8A:9C:3D<br>3C:43:8E:A3:A2:DD<br>10:9A:DD:03:D8:8F<br>C8:33:4B:04:FB:65                                    | Total Failures         ▼           26047         2394           1048         119           96         90           973         63           32         30 | First Event<br>6/24/2013 11:19 PM<br>6/24/2013 11:19 PM<br>6/25/2013 10:22 AM<br>6/25/2013 9:05 AM<br>6/25/2013 9:05 AM<br>6/25/2013 10:50 AM<br>6/25/2013 9:31 AM<br>6/25/2013 10:19 AM<br>6/25/2013 9:38 AM<br>6/25/2013 1:07 PM                     | 6/26/2013 3:11 PM<br>6/25/2013 7:07 PM<br>6/26/2013 3:11 PM<br>6/26/2013 3:09 PM<br>6/26/2013 2:52 PM<br>6/26/2013 2:52 PM<br>6/26/2013 2:41 PM<br>6/26/2013 1:12 PM<br>6/26/2013 1:237 PM<br>6/26/2013 2:35 PM<br>6/26/2013 2:35 PM                      | RADIUS Server Even | t Time 🔻 🛙 | Contr                    |
| Client<br>00:00:00:00:00:00:00<br>00:1F:5B:BC:22:5D<br>10:B0:94:9B:C2:38<br>8C:58:77:69:31:9D<br>00:24:D7:8C:9B:88<br>CC:3A:61:21:D4:DD<br>D8:D1:CB:8A:9C:3D<br>3C:43:8E:A3:A2:DD<br>10:9A:DD:03:D8:8F<br>C8:33:4B:04:FB:65<br>-20 ▼ of 30,812 RAI<br>Event | Total Failures         ▼           26047         2394           1048         119           96         90           973         63           32         30 | First Event<br>6/24/2013 11:19 PM<br>6/24/2013 11:19 PM<br>6/25/2013 10:22 AM<br>6/25/2013 9:05 AM<br>6/24/2013 11:36 PM<br>6/25/2013 9:05 AM<br>6/25/2013 9:31 AM<br>6/25/2013 9:38 AM<br>6/25/2013 1:07 PM<br>sues Page 1 	 of 1,541<br>Client MAC 4 | 6/26/2013 3:11 PM<br>6/25/2013 7:07 PM<br>6/26/2013 3:11 PM<br>6/26/2013 3:19 PM<br>6/26/2013 3:09 PM<br>6/26/2013 2:52 PM<br>6/26/2013 2:52 PM<br>6/26/2013 1:12 PM<br>6/25/2013 12:37 PM<br>6/26/2013 2:35 PM<br>c/26/2013 2:35 PM<br>c/26/2013 2:35 PM |                    |            | C <b>ontr</b><br>apollo. |

### **RADIUS Accounting Issues**

In order to run this report, you need to create a custom report that includes RADIUS accounting information. From the **Reports>Definitions**page, click **Add** to open the new report template. The **Custom Options** list will include options for RADIUS Accounting, as well as RADIUS Authentication.

To view a generated RADIUS accounting report, navigate to **Reports > Generated** and select the name of a report that includes RADIUS accounting details.

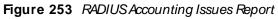

| -                 |                            | •                  |             |              |            |           |            |
|-------------------|----------------------------|--------------------|-------------|--------------|------------|-----------|------------|
| Top 10 RADIUS     | Accounting Issues by De    |                    |             |              |            |           |            |
| AP TOTAL FA       | ILURES - FIRST EVE         | NT M               | OST RECEN   | TEVENT       |            |           |            |
| f0 8              | 10/11/2016                 | 4:59 PM CST 10/    | 12/2016 11: | 12 AM CST    |            |           |            |
| Top 10 RADIUS     | Accounting Issues by Cor   | ntroller           |             |              |            |           |            |
| CONTROLLER        | TOTAL FAILURES 👻           | FIRST EVENT        | M           | OST RECENT   | EVENT      |           |            |
| instant-CB:3F:64  | 8                          | 10/11/2016 4:59 PI | M CST 10/   | 12/2016 11:1 | 2 AM CST   |           |            |
| Top 10 RADIUS A   | Accounting Issues by RAI   | DIUS Server        |             |              |            |           |            |
| RADIUS SERVER     | TOTAL FAILURES 🔻           | FIRST EVENT        |             | IOST RECEN   | T EVENT    |           |            |
| fake.key          | 4                          | 10/11/2016 5:24    | PM CST 10   | 0/12/2016 11 | :12 AM CST |           |            |
| fakeip            | 3                          | 10/11/2016 4:59    | PM CST 10   | )/11/2016 5: | 9 PM CST   |           |            |
| fake.port         | 1                          | 10/11/2016 5:21    | PM CST 10   | )/11/2016 5: | 21 PM CST  |           |            |
| Top 10 RADIUS     | Accounting Issues by Clie  | int                |             |              |            | 1         |            |
| CLIENT            | TOTAL FAILURES 🔻           | FIRST EVENT        | N           | MOST RECEN   | T EVENT    |           |            |
| 5C:F9:38:94:3D:62 | 8                          | 10/11/2016 4:59    | PM CST 10   | 0/12/2016 11 | :12 AM CST |           |            |
| -8 🗸 of 8 RADI    | US Accounting Issues       | Page 1 – of 1      | Export      | CSV          |            |           |            |
| EVENT             |                            | CLIENT N           | AC ADDRE    | SS USERI     | AME        | CLIENT IP | RADIUS SER |
| Accounting server | request timed out for fak  | e.key 5C:F9:38:9   | 4:3D:62     | 5c:f9:3      | 8:94:3d:62 | -         | key        |
| Accounting server | request timed out for fak  | e.key 5C:F9:38:9   | 4:3D:62     | 5c:f9:3      | 8:94:3d:62 |           | key        |
| Accounting server | request timed out for fak  | e.key 5C:F9:38:9   | 4:3D:62     | 5c:f9:3      | 8:94:3d:62 | -         | key        |
| Accounting server | request timed out for fail | e.key 5C:F9:38:9   | 4:3D:62     | 5c:f9:3      | 8:94:3d:62 | -         | key        |
|                   |                            | e.port 5C:F9:38:9  |             |              | 8:94:3d:62 |           |            |

## Using the RF Health Report

The **RF Health** report assists in detecting the most problematic devices on your network, and lists the top devices by problem type. The default **RF Health** report shows the max concurrent clients count per radio band.

When creating a custom RF Health report, you can select the following widgets from the custom options:

- Max concurrent clients (2.4 GHz)
- Max concurrent clients (5 GHz)
- Max concurrent clients (6 GHz)

From the **Generated** reports, you can open the monitoring page for the selected radio by clicking a hyperlink in the **AP Name** column.

### Thresholds

Thresholds for the radio statistics are reported as a percentage (%) or a power measurement (dBm). For information on changing the threshold values, see <u>Changing Your Report Summary and Thresholds</u>.

### Thresholds

| Client Health(2.4 GHz) (0-100%):      | 30  |
|---------------------------------------|-----|
| Client Health(5 GHz) (0-100%):        | 30  |
| Client Health(6 GHz) (0-100%):        | 30  |
| Client SNR(2.4 GHz) (0-100%):         | 15  |
| Client SNR(5 GHz) (0-100%):           | 15  |
| Client SNR(6 GHz) (0-100%):           | 15  |
| Radio Noise(2.4 GHz) (-110-0 dBm):    | -80 |
| Radio Noise(5 GHz) (-110-0 dBm):      | -80 |
| Radio Noise(6 GHz) (-110-0 dBm):      | -80 |
| Radio Utilization(2.4 GHz) (0-100%):  | 80  |
| Radio Utilization(5 GHz) (0-100%):    | 80  |
| Radio Utilization(6 GHz) (0-100%):    | 80  |
| Radio Interference(2.4 GHz) (0-100%): | 30  |
| Radio Interference(5 GHz) (0-100%):   | 30  |
| Radio Interference(6 GHz) (0-100%):   | 30  |

### **Top Folders and Radio Statistics**

To summarize a report, select one or multiple options in the **Summarize report by** section:

- Top Folders By Worst Client and Radio Statistics Combined 2.4 GHz, 5 GHz and 6 GHz
- Radio Statistics by Folder Combined 2.4 GHz, 5 GHz and 6 GHz
- Top Folders By Worst Client and Radio Statistics 2.4 GHz
- Radio Statistics by Folder 2.4 GHz
- Top Folders By Worst Client and Radio Statistics 5 GHz
- Radio Statistics by Folder 5 GHz
- Top Folders By Worst Client and Radio Statistics 6 GHz
- Radio Statistics by Folder 6 GHz

The statistics displayed can be **Client Health**, **Client SNR**, **Radio Noise**, **Radio Utilization**, or **Radio Interference**.

### Figure 255 Top Folders and Radio Statistics

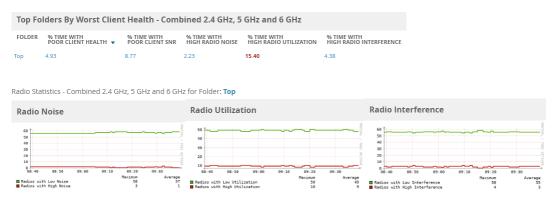

Changing Your Report Summary and Thresholds

To select a new summary method:

- 1. Log in to OV3600.
- 2. Navigate to **Reports > Definitions**, and then dick **Add**.
- 3. Select Daily RF Health Report.
- 4. In the Report Restrictions area, select the Summarize report by options that you want.
- 5. Select the statistics to be displayed from the Top Folder Sorting Column drop-down menu.
- 6. Define the thresholds for your report.
- 7. Click Save and Run or Save.

If an RF Health Report has not been generated before, you can create it by following the instructions on the <u>Creating Custom Reports</u> section of this chapter.

### Lists of Top Radio Issues

OV3600 tracks the top AP radio issues and lists them by problems. A device will make it into the list of problems if it violates two or more thresholds. For more on the thresholds that indicate problems, refer to Viewing the Radio Statistics Page.)

The lists for most mode changes and most interfering are available if there are ARM events.

Other lists include:

- Most or Least Utilized by Channel Usage
- Most MAC/Phy Errors
- Most Channel Changes
- Most Transmit Power Changes
- Clients with Least Goodput
- Clients with Least Speed
- Radios with Least Goodput

The RF Health report lists devices that are ranked and then sorted by the third column in the table. Click the blue **Device** link to access the **Devices > Monitor > Radio Statistics** page for the radio band.

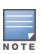

OV3600 limits data storage to 183 days, which is approximately six months, per radio. If you create an RF Health report with range of more than 183 days, the report will only include **Channel Changes, Transmit Power Changes, Average Utilization**, **Mac/Phy Errors** and **Average Noise** based on whatever part of the report intersects the last 183 days. Most reports have data (like bandwidth and users) that maxes out at 425 days. OV3600 validates reports so you can only run them over a 366 day duration.

## **Using the Rogue Clients Report**

The Rogue Clients report tracks the number of valid users that connected to rogues in the specified time frame, and can be filtered by rogue classification. You can specify to include ad-hoc devices can be included and detailed information about the clients.

By default, the minimum RAPIDS classification is Suspected Rogue, and the maximum is Contained Rogue.

Figure 256 Rogue Clients Report Page Illustration

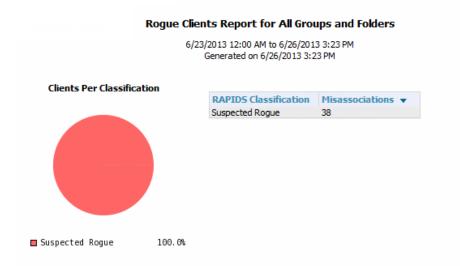

#### **Misassociations by Unique Rogue APs**

1-11 - of 11 Misassociations by Unique Rogue APs Page 1 - of 1 Export CSV

| Rogue AP             | SSID                           | Misassociations 🔺 | RAPIDS Classification |
|----------------------|--------------------------------|-------------------|-----------------------|
| Cisco-75:52:22       | CampusA-Secure                 | 1                 | Suspected Rogue       |
| Novatel Wi-2A:D5:A4  | Verizon MIFI4510L D5A4 Secure  | 1                 | Suspected Rogue       |
| PLANET Tec-88:3E:8C  | ModelStore                     | 1                 | Suspected Rogue       |
| Unknown Lo-9F:B1:6F  | iPhone5                        | 1                 | Suspected Rogue       |
| Unknown Lo-BB:09:80  | bugear                         | 1                 | Suspected Rogue       |
| Novatel Wi-54:DA:2C  | MiFi4620LE Jetpack DA2C Secure | 2                 | Suspected Rogue       |
| Aruba Netw-CB: 16:42 | aruba                          | 2                 | Suspected Rogue       |
| Locally Ad-DD:47:5F  | Rob's iPhone                   | 4                 | Suspected Rogue       |
| Cisco-75:52:22       | GuestA                         | 5                 | Suspected Rogue       |
| Aruba-DF:7A:10       | RFTest                         | 8                 | Suspected Rogue       |
| Aruba Netw-3D:C8:92  | instant                        | 12                | Suspected Rogue       |

1

1-11 ▼ of 11 Misassociations by Unique Rogue APs Page 1 ▼ of 1

#### Misassociations by Unique MAC addresses

E0:C9:7A:E1:9D:78 -

| 1-14 ▼ of 14 Misassociations by Unique MAC addresses Page 1 ▼ of 1 Export CSV |          |                 |  |  |
|-------------------------------------------------------------------------------|----------|-----------------|--|--|
| MAC Address                                                                   | Username | Misassociations |  |  |
| 8C:70:5A:09:C2:0C                                                             | -        | 1               |  |  |

### Table 139: Rogue Clients fields and descriptions

| Field                                         | Description                                                                                                    |
|-----------------------------------------------|----------------------------------------------------------------------------------------------------|
| Misassociations by<br>Unique Rogue APs        | For each Rogue AP, this table includes the SSID of the device, the number of misassociations, and the RAPIDS Classification.                                     |
| Misassociations by<br>Unique MAC<br>addresses | This table shows details about MAC address that are being registered as rogue clients, including the user name (if available) and the number of misassociations. |
| Rogue Clients                                 |                                                                                                    |
| MAC Address                                   | The MAC address of the rogue client                                                                                                    |
| Username                                      | The user name of the rogue client, if available                                                                                                    |
| SSID                                          | The SSID of the rogue client                                                                                                    |
| First Heard                                   | The date/time when the rogue client was first detected on the network                                                                                            |

| Field                    | Description                                       |
|--------------------------|---------------------------------------------------|
| Ch BW                    | The channel bandwidth of the client, if available |
| Radio Mode               | The radio mode that the rogue client is using     |
| SNR                      | The signal-to-noise ratio, if available           |
| Channel                  | The channel of the rogue device, if available     |
| Location                 | The location of the rogue client, if available    |
| RAPIDS<br>Classification | The current classification of the rogue client    |

## Using the Rogue Containment Audit Report

The Rogue Containment Audit report that lets you know if any containment is failing. Figure 257 illustrates the output of this report, and Table 140 describes the fields available in the report.

Figure 257 Rogue Containment Audit Report Page Illustration

|                                                                                                    |                                                         | Rogue Contain                                     | ment Aualt Report fo                                 | or All Groups and Folders                           |                                                      |          |
|----------------------------------------------------------------------------------------------------|---------------------------------------------------------|---------------------------------------------------|------------------------------------------------------|-----------------------------------------------------|------------------------------------------------------|----------|
|                                                                                                    |                                                         |                                                   | Generated on 6/26/2013                               | 3 3:44 PM                                           |                                                      |          |
|                                                                                                    |                                                         |                                                   |                                                      |                                                     |                                                      |          |
| -5 - of 19 Roques                                                                                               | Contained Page 1 - of 4                                 | > >I Reset filters Exr                            | port CSV                                             |                                                     |                                                      |          |
| -                                                                                                    | Contained Page 1 v of 4 :                               | > >  Reset filters Exp<br>BSSID T                 | port CSV<br>Containment State ¥                      | Desired Containment State <b>v</b>                  | Classifying Rule                                     | Location |
| Controller                                                                                                    | -                                                       |                                                   |                                                      | Desired Containment State <b>w</b><br>Not Contained | Classifying Rule<br>Signal Strength > -80dbm         | Location |
| Controller<br>Cisco_e3:09:64                                                                                    | Rogue 🔻 🐨                                               | BSSID 👻                                           | Containment State 🐨                                  |                                                     |                                                      |          |
| Controller<br>Cisco_e3:09:64<br>Cisco_e3:09:64                                                                  | Rogue 👻 🐨<br>Summit Dat-07:42:FE                        | BSSID T<br>00:17:23:07:42:FE                      | Containment State <b>v</b><br>Contained              | Not Contained                                       | Signal Strength > -80dbm                             | -        |
| 1-5 <b>▼ of 19 Rogues</b><br>Controller<br>Cisco_e3:09:64<br>Cisco_e3:09:64<br>Cisco_e3:09:64<br>Cisco_e3:09:64 | Rogue V V<br>Summit Dat-07:42:FE<br>Aruba Netw-D1:35:82 | BSSID ▼<br>00:17:23:07:42:FE<br>6C:F3:7F:D1:35:82 | Containment State <b>T</b><br>Contained<br>Contained | Not Contained<br>Not Contained                      | Signal Strength > -80dbm<br>Signal Strength > -80dbm | -        |

1-5 of 19 Rogues Contained Page 1 of 4 > > | Reset filters

| Table 140: Rogue | Containment | Report | fields and | descriptions     |
|------------------|-------------|--------|------------|------------------|
| Table Treffiegue | ••••••••••  |        | nonao ana  | a 0000.1pt.101.0 |

| Field                        | Description                                                                          |
|------------------------------|--------------------------------------------------------------------------------------|
| Controller                   | The controller attempted to contain the Rogue                                        |
| Rogue                        | The name of the rogue device                                                         |
| BSSID                        | The BSSID of the rogue device                                                        |
| Containment State            | Shows the current containment state                                                  |
| Desired<br>Containment State | Shows the desired containment state                                                  |
| Classifying Rule             | Shows the rule that the controller followed when determining the status of the rogue |
| Location                     | The location of the rogue device, if available                                       |

## Using the Traffic Analysis Report

OV3600 allows you to generate reports on the highest volume of web traffic, as shown in Figure 258.

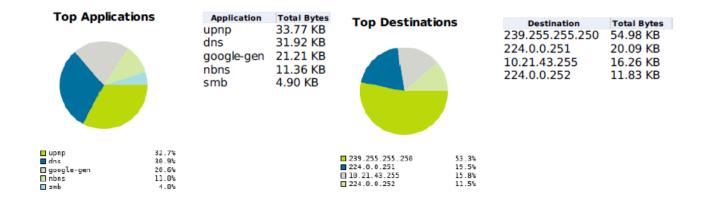

OV3600 also provides traffic analysis reports filtered by device type, role, or SSID, as shown in Figure 259

Figure 259 Top 10 Application Reports

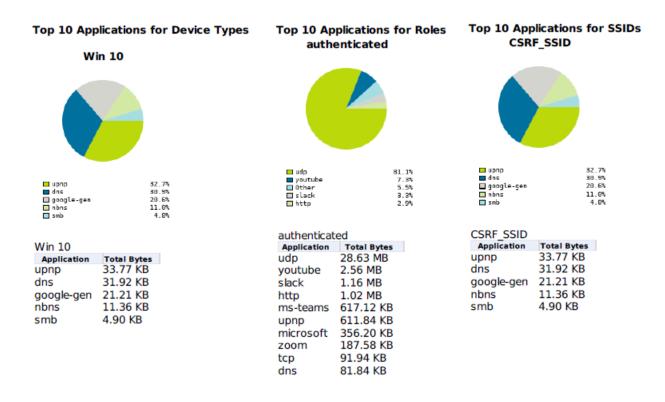

Figure 260 shows an example of traffic analysis without regard to role or SSID even if you specify them in the report definition. Keep in mind that the top users might change if you run the report for a longer time period.

### Figure 260 Top Three Applications for Top Ten Users Report

```
        Top 3 Applications for Top 10 Users

        User Name
        Applications
        Total Bytes

        10.21.43.95
        upnp, dns, (more >)
        86.90 KB
```

#### **Details for Users**

| Details for User '10.21.43.95' with Device 'Win 10' |             |                          |  |
|-----------------------------------------------------|-------------|--------------------------|--|
| Application                                         | Total Bytes | Destinations             |  |
| upnp                                                | 33.77 KB    | 239.255.255.250          |  |
| dns                                                 | 31.92 KB    | 224.0.0.251, 224.0.0.252 |  |
| google-gen                                          | 21.21 KB    | 239.255.255.250          |  |
| nbns                                                | 11.36 KB    | 10.21.43.255             |  |
| smb                                                 | 4.90 KB     | 10.21.43.255             |  |

Table 141 describes the fields in the Traffic Analysis reports.

| Table 141: Traffic Analysis | Report Fields and Descriptions |
|-----------------------------|--------------------------------|
|-----------------------------|--------------------------------|

| Field        | Description                                                                        |
|--------------|------------------------------------------------------------------------------------|
| Application  | The application detected on your network.                                          |
| Total Bytes  | The number of packets, in bytes, sent by an application or received by the client. |
| Destinations | The client IP address for application traffic.                                     |

### **Using the VPN Session Report**

The **VPN Session Report** extensively itemizes VPN activity by session. This report can be filtered to show devices or clients/users, including those that match a certain search criteria. You can also specify device types to include in the report. Finally, you can specify to include summary or detailed information about VPN sessions and users.

The output can display in chart and table form.

In list and chart form, this report tracks and display session information that can include any or all of the following:

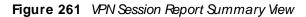

| 10/29/20                         | Daily VPN Session Report fo<br>10/29/2012 12:00 AM to 1<br>Generated on 10/30/ |  |  |  |
|----------------------------------|--------------------------------------------------------------------------------|--|--|--|
| VPN Session Sum                  | mary                                                                           |  |  |  |
| Sessions:                        | 10                                                                             |  |  |  |
| Unique users:                    | 1                                                                              |  |  |  |
| Unique controllers:              | 1                                                                              |  |  |  |
| Avg session duration:            | 3 hrs 33 mins                                                                  |  |  |  |
| Total traffic (bytes):           | 60964655                                                                       |  |  |  |
| Avg traffic per session (bytes): | 6096465.50                                                                     |  |  |  |
| Avg traffic per user (bytes):    | 60964655                                                                       |  |  |  |

<u>Table 142</u> describes the fields that display when "Summarize Report By" list information is selected for the following tables:

- VPN Session Data by VPN Type
- VPN Session Data by Controller
- VPN Session Data by AOS Device Type
- VPN Session Data by HTTP Fingerprint
- VPN Session Data by VLAN

### Table 142: VPN Session Data tables for each session type

| Field          | Description                                                                                                    |
|----------------|----------------------------------------------------------------------------------------------------|
| Name           | The VPN Type, Controller, AOS Device Type, HTTP Fingerprint, or VLAN                                                                                   |
| Users          | The number of users that logged a VPN session over the specified time range for each VPN Type, Controller, AOS Device Type, HTTP Fingerprint, and VLAN |
| Total Duration | The amount of time that each type was connected during the specified time range.                                                                       |
| Total Data     | The amount of data in MB each type was collected during the specified time range.                                                                      |

## **Creating Custom Reports**

You can customize reports to meet your needs. In order to do so, you need admin privilege to create reports and view all report information. OV3600 reports and information displayed in the WebUI varies depending on configurations, user roles, and folders.

### **Report Restrictions**

Keep these considerations in mind when working with the Reports Definitions page:

• You might see conflicting device counts in reports that are restricted by time range, such as client session data, and reports that show all data, such as client inventory.

To configure the time range, you must select **Limit to active devices** from the drop-down menu, and then select **Active during report timeframe** option.

 All reports allow you to make restrictions based on groups, folders, and device types. However, when creating a Traffic Analysis report, if you set the Select by APs/Device Name option to Yes, you can't select groups and folders

In **Traffic Analysis** report, when you set the **Select by APs/Device Name** option to **Yes**, you can select the devices either by typing the substring of device models in the search box or by selecting the devices from the list displayed below the search box. When the user types the substring all the devices that consist the substring are displayed to the user.

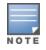

Starting from OV3600 8.212.1, the audit (read only) user profile displays **Traffic Analysis** as one of the items in the **Reports > Definitions > Type** drop-down list when the **Traffic Analysis** option is enabled for an audit (read only) user. For more information, see Additional OV3600 Services

• When you select custom options to include in a report, additional restrictions become available.

To create a custom report:

- 1. Go to **Reports > Definitions**, then dick **Add**. Or dick **^** to edit a report.
- 2. Enter the name of the report in the Title field.

- 3. From the Type drop-down menu, select Custom.
- 4. Add report widgets:
  - For a default report, select the report widget from the available options, then press and hold the mouse while you drag it to the selected options. Or, you can double-click the widget.
  - For a custom report, click the down arrow next to select a report from the drop-down list.
  - Change the order in which the report displays data by dragging the widget to reorder it.
- 5. Complete the Report Restrictions section.
- 6. Click **Yes** to schedule a report, then enter how often the report should run and when the report starts and ends. If these fields are not available, the report provides a snapshot of current status rather than spanning a period of time.
- 7. If you want non-admin users to see a generated reports, choose **By Subject**. By default, any report can be seen by an OV3600 admin.
- 8. Click Yes if you want to email the report. They can be sent in HTML, PDF, and CSV formats.
- 9. Click Yes to you want to share the report by FTP or SCP to an external server.
- 10. Click Add to save your report. The report displays on the Report Definitions page.

### **Running Reports on Selected Devices**

Using the Modify Devices tool to select devices and run a report will take you to the **Reports Definitions** page, where you can select a report definition template.

| F |   |   |   |
|---|---|---|---|
|   |   |   | - |
| N | 0 | т | Е |

Currently, all report definitions are available to choose from even though you can't run the following client-based reports: new rogue device, rogue clients, rogue containment audit, traffic analysis, and UCC.

To run reports on selected devices:

- 1. Navigate to one of the following pages that has a Device List:
  - Devices > List. You can also click the Up, Down, Mismatched hyperlinks on the List page to open monitoring pages for the devices with those devices states.
  - Groups > Monitor.
- 2. Click at the top right corner of the device list, then select the devices that you want to include in a report.
- 3. From the Device Actions drop-down menu, select Run report on selected devices.
- 4. Click Run Report. OV3600 opens the Report Definitions page.
- 5. Enter a title for the report.
- 6. Select a device-level report.
- 7. Complete the **Report Restrictions** section. All reports allow you to restrict based on a group, folder, and type of device.

For example, In **Traffic Analysis** report, when you set the **Select by APs/Device Name** option to **Yes**, you can select the devices either by typing the substring of device models in the search box or by selecting the devices from the list displayed below the search box. When the user types the substring, all the device names that include the substring are displayed to the user.

When you select custom options to include in a report, additional restrictions will become available.

- 8. Click **Yes** to schedule a report, then enter how often the report should run and when the report starts and ends. If these fields are not available, the report provides a snapshot of current status rather than spanning a period of time.
- 9. If you want non-admin users to see a generated reports, choose **By Subject**. By default, any report can be seen by an OV3600 admin.
- 10. Click Yes if you want to email the report. They can be sent in HTML, PDF, and CSV formats.
- 11. Click Yes to you want to share the report by FTP or SCP to an external server.
- 12. Click Add to save your report. The report displays on the Report Definitions page.

### **Cloning Reports**

There are two places where you can clone and run a report. One is where you select a report definition from the Report Definition list. The other is where you use the Modify Devices option from a device list view, which you can access from **Groups** or **Devices**.

## Selecting the Report Definition

To clone a report using a report definition:

- 1. Navigate to Reports > Definitions then select a report definition.
- 2. Click **Clone**. The copied report will be added to the report definition list with "copy of" appended in front of the report name.

#### Figure 262 Cloning a Report

| Add<br>Reports   | Add New Report Definition Reports are available on the Generated Reports page after they have been run. |                  |                                      |        |                             |                      |                  |                        |                              |  |  |
|------------------|----------------------------------------------------------------------------------------------------|------------------|--------------------------------------|--------|-----------------------------|----------------------|------------------|------------------------|------------------------------|--|--|
| 1-11 <b>→</b> of | 1-11 + of 11 Report Definitions Page 1 + of 1 Reset filters Choose columns Export CSV                   |                  |                                      |        |                             |                      |                  |                        |                              |  |  |
| Repor            | Report definitions:                                                                                     |                  |                                      |        |                             |                      |                  |                        |                              |  |  |
|                  | Search                                                                                                  | ТҮРЕ 🛨           | SUBJECT                              | USER 👻 | LATEST REPORT               | REPORT START         | REPORT END       | LAST RUN TIME          | SCHEDULED                    |  |  |
| E 🍬              | APP-RF                                                                                                  | Traffic Analysis | All Groups, Folders, SSIDs and Roles | admin  | APP-RF                      | 3 week ago           | now              | 1/25/2018 2:17 PM IST  | -                            |  |  |
| •                | Copy of Daily Device Summary Report                                                                     | Device Summary   |                                      | System | -                           | 12:00 a.m. yesterday | 12:00 a.m. today | Never                  | Daily at 12:15 am IST        |  |  |
| E 🍬              | Daily Client Session Report                                                                             | Client Session   |                                      | System | Daily Client Session Report | 12:00 a.m. yesterday | 12:00 a.m. today | 3/1/2018 12:15 AM IST  | Daily at 12:15 am IST        |  |  |
| E 💊              | Daily Device Summary Report                                                                             | Device Summary   |                                      | System | Daily Device Summary Report | 12:00 a.m. yesterday | 12:00 a.m. today | 3/1/2018 12:15 AM IST  | Daily at 12:15 am IST        |  |  |
| E 💊              | Daily Device Uptime Report                                                                              | Device Uptime    |                                      | System | Daily Device Uptime Report  | 12:00 a.m. yesterday | 12:00 a.m. today | 3/1/2018 12:15 AM IST  | Daily at 12:15 am IST        |  |  |
| E 💊              | Daily Network Usage Report                                                                              | Network Usage    |                                      | System | Daily Network Usage Report  | 12:00 a.m. yesterday | 12:00 a.m. today | 3/1/2018 12:15 AM IST  | Daily at 12:15 am IST        |  |  |
| E 🛰              | Daily RF Health Report                                                                                  | RF Health        |                                      | System | Daily RF Health Report      | 12:00 a.m. yesterday | 12:00 a.m. today | 3/1/2018 12:15 AM IST  | Daily at 12:15 am IST        |  |  |
| <b>—</b>         | inventory                                                                                               | Inventory        | All Groups and Folders               | admin  | inventory                   | -                    | -                | 2/10/2018 1:26 AM IST  | -                            |  |  |
| <b>—</b>         | License report                                                                                          | Aruba License    | All Groups and Folders               | admin  | License report              | -                    | -                | 2/17/2018 6:24 AM IST  | -                            |  |  |
| E 👟              | Weekly Aruba License Report                                                                             | Aruba License    |                                      | System | Weekly Aruba License Report |                      | -                | 2/18/2018 12:15 AM IST | Every Sunday at 12:15 am IST |  |  |
| E 👟              | Weekly Inventory Report                                                                                 | Inventory        |                                      | System | Weekly Inventory Report     |                      | -                | 2/18/2018 12:15 AM IST | Every Sunday at 12:15 am IST |  |  |
|                  | 11 Report Definitions Page 1 -                                                                          | of 1 Reset filte | ers                                  |        |                             |                      |                  |                        |                              |  |  |
| Clone            | Run Delete                                                                                              |                  |                                      |        |                             |                      |                  |                        |                              |  |  |

- 3. Click <sup>to</sup> nodify the report settings.
- 4. Change the title of the report.
- 5. Click Save.

### Selecting the Devices and a Report Template

You can select devices from the device list and modify the clone using a report template or by choosing report widgets. If you want to customize the report with widgets, see <u>Selecting the Devices Without Using a</u> <u>Report Template</u>.

To clone a report from the Modify Devices list using a report template:

- 1. Navigate to **Groups** and select a group, or **Devices > List**, then click relation the devices from the Modify Devices list.
- 2. From the Device Actions drop down menu, select Run report on selected devices.
- 3. Choose a report definition template.

| DEVI                                            | CES LIST                                                                                                    |          |               |                  |                 |               |        |                  |         |     |       |            |              | 1 |
|-------------------------------------------------|----------------------------------------------------------------------------------------------------|----------|---------------|------------------|-----------------|---------------|--------|------------------|---------|-----|-------|------------|--------------|---|
|                                                 | Dexice Actions: Report Definition Template (optional):           Run report         Daily RF Health Report         Run Report |          |               |                  |                 |               |        |                  |         |     |       |            |              |   |
| Copy of Default View: D Y [Total Row Count: 61] |                                                                                                    |          |               |                  |                 |               |        |                  |         |     | 1     |            |              |   |
|                                                 | DEVICE A                                                                                                    | STATUS 🔻 | CONFIGURATION | VERSION T        | FIRMWARE STATUS | CONTROLLER T  | FOLDER | GROUP 🔻          | CLIENTS | APS | USAGE | IP ADDRESS | ТҮРЕ 🔻       |   |
|                                                 | 04:bd:88:cb:9f:cc                                                                                                    | Up       | 🖀 Error       | 6.4.4.8          |                 | Aruba7240     | Lab-8x | Aruba Controller | 0       |     | 0 bps |            | Aruba AP 225 |   |
|                                                 | 40:e3:d6:cf:f6:40                                                                                                    | Up       | 🖀 Error       | 6.5.4.5          |                 | Aruba7240     | Lab-8x | Aruba Controller | 0       |     | 0 bps |            | Aruba AP 304 |   |
|                                                 | 94:b4:0f:c0:e2:90                                                                                                    | Up       | 🖀 Error       | 6.5.4.5          |                 | Aruba7240     | Lab-8x | Aruba Controller | 0       |     | 0 bps |            | Aruba AP 224 |   |
|                                                 | 9c:1c:12:c5:18:3a                                                                                                    | Up       | 🖀 Error       | 6.5.4.5          |                 | Aruba7240     | Lab-8x | Aruba Controller | 0       |     | 0 bps |            | Aruba AP 135 |   |
| V                                               | AP105                                                                                                    | Up       | 🖀 Error       | 6.4.3.4          |                 | Aruba3600     | Lab-8x | Aruba Controller | 0       |     | 0 bps |            | Aruba AP 105 |   |
| V                                               | AP1158x                                                                                                    | Up       | 🖀 Good        | 8.3.0.0-brunello |                 | MadanStnd7240 | Lab-8x | Aruba Controller | 0       |     | 0 bps |            | Aruba AP 115 |   |
|                                                 | AP2258x                                                                                                    | Up       | 🖀 Good        | 8.3.0.0-brunello |                 | MadanStnd7240 | Lab-8x | Aruba Controller | 0       |     | 0 bps |            | Aruba AP 225 |   |

Figure 263 Running a Report Using a Definition Template

- 4. Click **Run Report**. OV3600 opens the Reports Definitions page. The copied report will be added to the report template with "copy of" appended in front of the report name.
- 5. Choose additional restrictions for the copy of the report.
- 6. Cick **Save and Run**. The newly created report is added in the Report Definitions page. You can make further report modifications at any time from the Report Definitions page.

# Selecting the Devices Without Using a Report Template

To clone a report from the Modify Devices list without using a report template:

- 1. Navigate to **Devices**, then dick 🖄 to select the devices from the Modify Devices list.
- 2. From the Device Actions drop down menu, select Run report on selected devices.

Figure 264 Running a Report Without a Template

| DEVI                                                   | CES LIST                     |                       |                  |                |                 |              |        |           |         |     |           |            |                     |     |
|--------------------------------------------------------|------------------------------|-----------------------|------------------|----------------|-----------------|--------------|--------|-----------|---------|-----|-----------|------------|---------------------|-----|
| Device Actions: Report Definition Template (optional): |                              |                       |                  |                |                 |              |        |           |         |     |           |            |                     |     |
| Run                                                    | report on selected devices 🐱 | Choose Report Definit | ion Template 🗸 📘 | Run Report     |                 |              |        |           |         |     |           |            |                     |     |
| Сору                                                   | / of Default View: D 🗠       | í Total Row (         | Count: 61 ]      | U              |                 |              |        |           |         |     |           |            |                     | » D |
|                                                        | DEVICE 📥                     | STATUS 👅              | CONFIGURATION    | VERSION T      | FIRMWARE STATUS | CONTROLLER T | FOLDER | GROUP T   | CLIENTS | APS | USAGE     | IP ADDRESS | ТҮРЕ 🔻              |     |
| V                                                      | Aruba-2540-24G-4SFPP         | Up                    | 🖀 Error          | YC.16.04.0005  |                 |              | Lab-8x | HP switch | 0       |     | 18.5 Kbps | 10.00      | Aruba 2540-24G-4SFF | ÷ . |
|                                                        | Aruba-2930M-24G              | Up                    | Error            | WC.16.05.0005D |                 |              | Lab-8x | HP switch | 0       |     | 52.5 Kbps |            | Aruba 2930M-24G     | >   |

- 3. Click **Run Report**. OV3600opens the Custom Options page with the selected devices listed in the Report Restrictions area.
- 4. Choose report widgets and other report options.
- 5. Click **Add and Run**. The newly created report is added in the Report Definitions page. You can make further report modifications at any time from the Report Definitions page.

# **Viewing Generated Reports**

The **Reports > Generated** page lists reports that have been run and the latest version of all daily reports. From the Generated reports list, you can click the title hyperlink to view the report details. By default, OV3600 orders reports by generation time. You can sort reports by any other column header in sequential

# or reverse sequential order. You can also choose columns, export the list in CSV format, and modify the pagination.

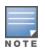

An Admin user can see and edit all report definitions. Users with "Monitor Only" roles can see reports and definitions only if they have access to all devices in the reports. OV3600 displays reports for the current role and for additional roles.

#### Figure 265 Generated Reports Page

| Ge         | enerated reports:       |                                    |                |         |        |                        |                        |
|------------|-------------------------|------------------------------------|----------------|---------|--------|------------------------|------------------------|
|            | GENERATION TIME 🔻       | TITLE<br>Enter a Value             | ТҮРЕ 🔽         | SUBJECT | USER 👻 | REPORT START           | REPORT END             |
|            | 2/13/2018 12:19 AM IST  | Daily Network Usage Report         | Network Usage  |         | System | 2/12/2018 12:00 AM IST | 2/13/2018 12:00 AM IST |
|            | 2/13/2018 12:19 AM IST  | Daily RF Health Report             | RF Health      |         | System | 2/12/2018 12:00 AM IST | 2/13/2018 12:00 AM IST |
|            | 2/13/2018 12:19 AM IST  | Daily Device Summary Report        | Device Summary |         | System | 2/12/2018 12:00 AM IST | 2/13/2018 12:00 AM IST |
|            | 2/13/2018 12:19 AM IST  | Daily Client Session Report        | Client Session |         | System | 2/12/2018 12:00 AM IST | 2/13/2018 12:00 AM IST |
|            | 2/13/2018 12:19 AM IST  | Daily Device Uptime Report         | Device Uptime  |         | System | 2/12/2018 12:00 AM IST | 2/13/2018 12:00 AM IST |
|            | 2/12/2018 12:19 AM IST  | Daily Network Usage Report         | Network Usage  |         | System | 2/11/2018 12:00 AM IST | 2/12/2018 12:00 AM IST |
|            | 2/12/2018 12:19 AM IST  | Daily RF Health Report             | RF Health      |         | System | 2/11/2018 12:00 AM IST | 2/12/2018 12:00 AM IST |
|            | 2/12/2018 12:19 AM IST  | Daily Device Summary Report        | Device Summary |         | System | 2/11/2018 12:00 AM IST | 2/12/2018 12:00 AM IST |
|            | 2/12/2018 12:19 AM IST  | Daily Client Session Report        | Client Session |         | System | 2/11/2018 12:00 AM IST | 2/12/2018 12:00 AM IST |
| <b>[</b> ] | 2/12/2018 12:19 AM IST  | Daily Device Uptime Report         | Device Uptime  |         | System | 2/11/2018 12:00 AM IST | 2/12/2018 12:00 AM IST |
|            | + of 151 Reports Pa     | ge 1 		 of 15 		 >   Reset filters |                |         |        |                        |                        |
|            | erun Delete             |                                    |                |         |        |                        |                        |
| Nor        | reports for other roles | found                              |                |         |        |                        |                        |
| Late       | st Aruba License Repo   | ort                                |                |         |        |                        |                        |
| Late       | st Client Session Repo  | ort                                |                |         |        |                        |                        |
| Late       | st Custom Report        |                                    |                |         |        |                        |                        |
| Late       | st Device Summary Re    | eport                              |                |         |        |                        |                        |
| Late       | st Device Uptime Rep    | ort                                |                |         |        |                        |                        |
| Late       | est Inventory Report    |                                    |                |         |        |                        |                        |
| Late       | st Network Usage Rep    | oort                               |                |         |        |                        |                        |
| Late       | st RF Health Report     |                                    |                |         |        |                        |                        |
| Late       | st Traffic Analysis Rep | ort                                |                |         |        |                        |                        |

Here are some of the details you can view about a generated report:

- Generated Time. The date and time of the last time the report was run, or when the latest report is available. Selecting the link in this field displays the latest version of a given report. When the latest version of a given report is not available, this field is blank. In this case, a report can be run by selecting the report title and selecting **Run**.
- Title. The user-configured title of the report.
- Type. The type of the report.
- User. The user who created the customized report.
- Subject. The scope of the report, including groups, folders, SSIDs, or a combination of these included in the report.

- Report Start. The designated start of the time period to be covered by the report. You can enter a start date of 6 months 3 weeks 5 days 9 hours ago, or 5/5/2018 13:00. This field is supported by most report types. When this field isn't available, the report provides a snapshot of current status.
- Report End. The designated end of the time period covered by the report. You can enter an end date of 4 months 2 weeks 1 day ago, or 6/6/2018 9:00. This field is supported by most report types. When this field isn't available, the report provides a snapshot of current status.

# Get an Updated Report

There are several ways to get an updated report:

- From the generated reports list, select a check box beside a report and click **Rerun**. When you run or rerun a report, the Generation Time column changes to pending until the report is completed.
- From the latest reports list at the bottom of the page, dick the report hyperlink.

# Sending Reports

All reports contain links to export, email, and print reports at the top right of the page (see <u>Figure 266</u>). Graphics and links are included with exported reports. When sending reports to multiple email addresses, separate them with commas.

#### Figure 266 Send Report Options

 XML (XHTML) export
 CSV export
 PDF export
 Email this report
 Print report

# **Exporting Reports in CSV Format**

You can export reports (and some tables) from the WebUI. OV3600 will append a number to the file name like **1532986103**. This number changes every time you generate the report.

### **Exporting a Report**

If you want to export an individual report, follow these steps:

- 1. Go to **Reports > Generated** and select a report from the report table.
- 2. Click the blue **Export CSV** link above the report table. If a message asks you what to do with the file, dick **Open**. Or you can dick **Save file** and view the file later.
- 3. Click **OK**.

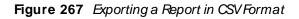

|    | 1 C C C C C C C C C C C C C C C C C C C        | ns page to run new reports.<br>ge 1 		 of 32 	> >  Reset filter: | s Choose    | columns Expo                                   | rt CSV             |                          |                        |
|----|------------------------------------------------|------------------------------------------------------------------|-------------|------------------------------------------------|--------------------|--------------------------|------------------------|
| Ge | enerated reports:                              |                                                                  |             |                                                |                    |                          |                        |
|    | GENERATION TIME 🔻                              | TITLE<br>Search                                                  | ТҮРЕ 👕      | SUBJECT                                        | USER 👕             | REPORT START             | REPORT END             |
|    | 7/31/2018 12:20 AM IST                         | Daily Network Usage Report                                       | Network U   | Isage                                          | System             | 7/30/2018 12:00 AM IST   | 7/31/2018 12:00 AM IST |
| V  | 7/31/2018 12:20 AM IST                         | Daily RF Health Report                                           | RF Health   |                                                | System             | 7/30/2018 12:00 AM IST   | 7/31/2018 12:00 AM IST |
|    | 7/31/2018 12:19 AM IST                         | Daily Device Summary Report                                      | Device Sui  | Opening reports_153298<br>You have chosen to o |                    |                          | 018 12:00 AM IST       |
|    | 7/31/2018 12:19 AM IST                         | Daily Client Session Report                                      | Client Ses: | which is: Micros                               |                    | ma Separated Values File | 018 12:00 AM IST       |
|    | 7/31/2018 12:19 AM IST                         | Daily Device Uptime Report                                       | Device Up   | from: https://10<br>What should Firefox        |                    | .?                       | 018 12:00 AM IST       |
|    | 7/30/2018 12:20 AM IST                         | Daily Network Usage Report                                       | Network L   |                                                | Aicrosoft Excel    | (default)                | .018 12:00 AM IST      |
|    | 7/30/2018 12:20 AM IST                         | Daily RF Health Report                                           | RF Health   |                                                | atically for files | like this from now on.   | .018 12:00 AM IST      |
|    | 7/30/2018 12:19 AM IST                         | Daily Device Summary Report                                      | Device Sui  |                                                |                    | OK Canc                  | el 018 12:00 AM IST    |
|    | 7/30/2018 12:19 AM IST                         | Daily Client Session Report                                      | Client Sess |                                                | system             | 772972016 12.00 MIVE131  | 773072018 12:00 AM IST |
|    | 7/30/2018 12:19 AM IST                         | Daily Device Uptime Report                                       | Device Upt  | time                                           | System             | 7/29/2018 12:00 AM IST   | 7/30/2018 12:00 AM IST |
|    | • of 317 Reports Pa<br>• ct All - Unselect All | ge 1 $\checkmark$ of 32 $>$ >  Reset filter                      | S           |                                                |                    |                          |                        |
| R  | erun Delete                                    |                                                                  |             |                                                |                    |                          |                        |

### **Exporting Multiple Reports**

When you export all files at once, OV3600 creates a zip file of all the CSV files and saves it to a temporary or download directory on your local OV3600 server.

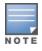

If you are exporting reports to a remote server and name the report when you enter the file path, OV3600 will append a report ID to the CSV files and put it in a folder in a zip file on the remote server.

To export multiple reports:

- 1. Go to **Reports > Generated** and select a report from the list. Or you can scroll down to the bottom of the page, then dick the blue link for the latest version of the report.
- 2. From the detailed report, dick the CSV Export link at the top right of page.
- 3. Follow the onscreen instructions to open the CSV files, or save the zip file.
- 4. Click OK. Figure 268 shows an example of exporting client session reports in CSV format.

#### Figure 268 Exporting Multiple CSV Files

| Daily Client<br>7/30/2018 12:00 AM<br>Generated on 7/31/<br>1-5 • of 5 Connection<br>Session Data by | 1 IST to 7/3<br>2018 12:19<br>on Modes | 1/2018 12:00<br>AM IST<br>Page 1 <del>-</del> of <sup>-</sup> | 0 AM IST<br>1 Export CSV | All Groups                        | , Folder                                                              | s, SSIDs ai                      | nd Roles     |                            | ML (XHTML)<br>export<br>CSV export<br>PDF export<br>Print report |
|----------------------------------------------------------------------------------------------------|----------------------------------------|---------------------------------------------------------------|--------------------------|-----------------------------------|-----------------------------------------------------------------------|----------------------------------|--------------|----------------------------|------------------------------------------------------------------|
| CONNECTION MODE                                                                                      | SESSIONS                               | CLIENTS                                                       | % OF CLIENTS             | TIME                              | % OF TIME                                                             | BYTES USED (MB)                  | % OF MB USED | BYTES USED PER CLIENT (MB) | BYTES USED PER SESSION (N                                        |
| 802.11ac                                                                                             | 1544                                   | 385                                                           | 47.89%                   | 84 days 20 hrs 53 mir             | ns 50.33%                                                             | 153256.70                        | 45.79%       | 398.07                     | 99.26                                                            |
| 802.11n (2.4 GHz)                                                                                    | 756                                    | 276                                                           | 34.33%                   | 18 days 18 hrs 13 mir             | ns 11.13%                                                             | 6284.52                          | 1.88%        | 22.77                      | 8.31 =                                                           |
| 802.11n (5 GHz)                                                                                      | 298                                    | 75                                                            | 9.33%                    | <del>نامه ام</del> 11 days 12 hrs | 6.9404                                                                | 10007.49                         | 2.06%        | 136.37                     | 34.32                                                            |
| Wired                                                                                                | 352                                    | 67                                                            | 8.33%                    | 52 days 23 hrs                    |                                                                       | _Report_1532987913.zip           | ~            | 2455.22                    | 467.33                                                           |
| 802.11g                                                                                              | 1                                      | 1                                                             | 0.12%                    | 10 brs 51 mins                    | have chosen to open:                                                  | _Report_1532987913.zip           |              | 414.60                     | 414.60                                                           |
| 5 Connection Modes<br>1-5 ▼ of 5 Connectio                                                           | 2951<br>on Modes                       | Page 1 🗸 of                                                   | 100.00%<br>1             | 168 days 14 hr:                   | which is: Compresse<br>from: https://10.22.1                          | d (zipped) Folder<br>56.160      |              |                            |                                                                  |
| Clie                                                                                                 | ents by Conn                           | ection Mode                                                   |                          |                                   | ● <u>O</u> pen with Winde<br>● <u>O</u> pen with Winde<br>● Save File |                                  | •            | MB Used by Conn            | ection Mode                                                      |
|                                                                                                    |                                        |                                                               |                          |                                   | Do this <u>a</u> utomatical                                           | lly for files like this from now | on.          |                            |                                                                  |

## Sending Reports to a Smart Host

OV3600 uses Postfix to deliver alerts and reports via email, because it provides a high level of security and locally queues email until delivery. If OV3600 sits behind a firewall, which prevents it from sending email directly to the specified recipient, use the following procedure to forward email to a smart host.

- h.

To add a forwarding email address:

```
1. Add the following line to /etc/postfix/main.cf:
    relayhost = [mail.example.com]
    Where: mail.example.com is the IP address or hostname of your smart host.
```

- 2. Run service postfix restart
- 3. Send a test message to an email address.
  Mail -v xxx@xxx.com
  Subject: test mail
  .
  CC:
- 4. Press Enter.
- Check the mail log to ensure mail was sent by running this command: tail -f /var/log/maillog

# Chapter 12 Using VisualRF

This chapter contains information about VisualRF and includes the following topics:

- Features
- Useful Terms
- Starting VisualRF
- Basic Visual RF Navigation
- Advanced VisualRF Settings
- Planning and Provisioning
- Increasing Location Accuracy
- Using Visual RF to Assess RF Environments
- Importing and Exporting in VisualRF
- VisualRF Location APIs

The VisualRF module provides a real-time picture of the actual radio environment of your wireless network and the ability to plan the wireless coverage of new sites. To understand what is happening on your wireless network, you need to know where your users and devices are located, and you need to monitor the RF environment in those areas. VisualRF puts this information at your fingertips through integrated mapping and location data.

VisualRF uses sophisticated RF fingerprinting to accurately display coverage patterns and calculate the location of every wireless device in range. Moreover, VisualRF does not require dedicated RF sensors or a costly additional location appliance - all the necessary information is gathered from your existing wireless access points and controllers.

#### Figure 269 Example Visual RFPage Showing all networks

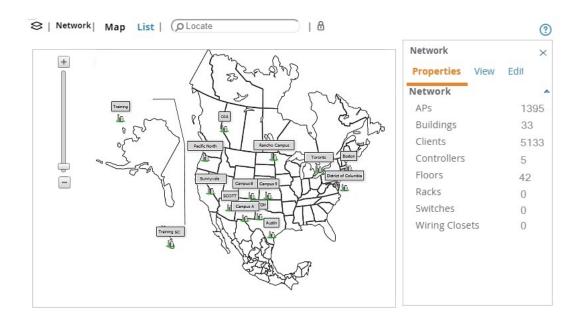

# Features

- Mesh monitoring page specially for viewing Alcatel-Lucent AirMesh devices. VisualRF automatically renders Mesh APs based on GPS coordinates.
- Floor plan upload wizard enables direct importation of JPG/JPEG, GIF, PNG, PDF (single page only) and CAD files for floor plans. NOTE: PDF floor plans must be generated from a source file. Other PDFs, such as those scanned from a printer, will not import properly. Similarly, CAD files must be generated by AutoCAD.
- Batch upload wizard enables batch uploads of multiple CAD files with corresponding walls, and access points.
- Accurate calculation of the location of all client devices (laptops, RFID Tags, PDAs, Phones) using RF data from your existing APs and controllers. Increased accuracy of device placement can be achieved with periodic site surveys.
- Graphical navigation allows your Help Desk to view floor plans simply by clicking on the appropriate campus, building, or floor.
- Tree view allows you to navigate to a specific campus, building, or floor via a tree navigation.
- Heatmaps depict the strength of RF coverage in each location.
- Speed (data rate) view which depicts the highest data speed at every location on a floor plan.
- Display of alerts and error conditions. For instance, an AP icon will display in red when a critical alert is active or when usage conditions exceed predefined thresholds.
- Location playback viewer which allows visual tracking of up to 24 hours of location history.
- Dynamically recalculated path loss and device locations based on real-time data from your wireless LAN, for increased location accuracy.
- Calibrated RF data from multiple vendors' APs (and across different product lines from the same vendor) for accurate display even in multi-vendor and multi-architecture environments. Refer to the Supported Infrastructure Devices document for a list of vendors and supported devices.
- Full planning capabilities based on speed or signal requirements.

# Useful Terms

- AP-to-AP Signal (Neighbor) Some APs/Controllers have the ability to report the signal strength of APs that they hear. OV3600 uses these signal strength readings to dynamically attenuate floor plans to increase the accuracy of client locations and heat maps.
- Clients Clients are end-user devices that access the network through other devices monitored or managed by OV3600.
- **Client Health** The dient health metric compares the actual airtime the AP spends transmitting data is equal to the ideal amount of time required to send data to the dient. A dient health metric of 50% means the AP is taking twice as long as is ideal, or is sending one extra transmission to that dient for every packet. A metric of 25% means the AP is taking four times longer than the ideal transmission time, or sending 3 extra transmissions to that dient for every packet.
- **dB (Decibels)** difference/ratio between two signal levels.
- dBm dB as compared to 1 mW. It is a logarithmic measurement (integer) which is typically used in place of mW to represent receive-power level. OV3600 normalizes all signals to dBm, so it is easy to evaluate performance between various vendors.
- mW-1/1000 of a Watt. It is a linear measurement (always positive) generally used to represent transmission.

- **Rogue Surveys** Rogue surveys are facilitated by VisualRF and the client's radio to understand which access points they hear and what signal strength.
- RSSI (Received Signal Strength Indicator) IEEE defines RSSI is a mechanism by which RF energy is to be measured by the circuitry on a wireless NIC (0-255). RSSI is not standard across vendors. Each vendor determines their own RSSI scale/values.
- Session A session is an instance when a client connects to the network. The period of time in which the client remains connected to the network is typically calculated as a single session. However, if a client roams between APs, the periods of time the client connected to the different APs may be calculated as separate sessions.
- Unassociated Client Information Some APs/Controllers have the ability to report the signal strength of
  visible clients that are associated to a radio on a neighboring AP. OV3600 also uses these signal strength
  readings to more accurately place these unassociated clients.
- VisuaIRF The OV3600 service that calculates location, calculates path loss, and provides floor plan editing capabilities.

# Starting VisualRF

In order to launch VisualRF, **OV3600 Setup > General** settings must be configured to display the VisualRF tab, and the VisualRF engine must be enabled using the **VisualRF > Setup** menu. Both of these pages are only visible to users logged-in with administrators credentials. By default:

- Display VisualRF is enabled in OV3600 Setup > General.
- Enable VisualRF Engine is disabled in VisualRF > Setup.

To enable VisualRF, follow these instructions while logged in as an administrator:

- 1. Navigate to VisualRF > Setup.
- 2. In the Server Settings section, select Yes in the Enable VisualRF Engine field, and then select Save.

# **Basic VisualRF Navigation**

The top-level VisualRF menu shows only the **Network** view, as shown in Figure 270.

Figure 270 Default VisualRFTop Level Menu - Network View

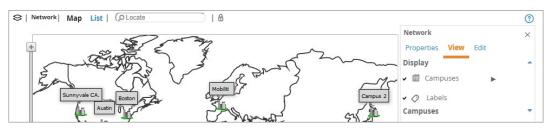

The top-level Network view can display network campuses on a map, or in a list. You can toggle between these two displays by clicking the **Map** or **List** links at the top of the Network view.

## **Network View Navigation**

The Network view provides page specially for viewing campuses, buildings and floors within your network.

You can select any campus or building to view the numbers of APs and clients at that location. <u>Figure 271</u> displays an example of a campus view with a building icon selected:

#### Figure 271 Viewing a Campus Network

| S   Network   Map List   O Locate | 8   ¢                                                           |                                                                                                    | ?             |
|-----------------------------------|-----------------------------------------------------------------|----------------------------------------------------------------------------------------------------|---------------|
| Network Map List (OLocate         | Default<br>Proper<br>Campu<br>APs<br>Clients<br>Name<br>Latitud | s 5 Total, 1 Planned, 0 Down, 20 Rogues<br>ents 0<br>me Default Campus<br>itude 0.00<br>ogitude 0.00 | (*)<br>×<br>× |
|                                   |                                                                 |                                                                                                    |               |

Click on an building within the selected campus, then select a floor to display the APs and clients on that floor. Select an AP or client to view detailed information about that device, as shown in Figure 272

Figure 272 Viewing a Floor Plan in VisualRF

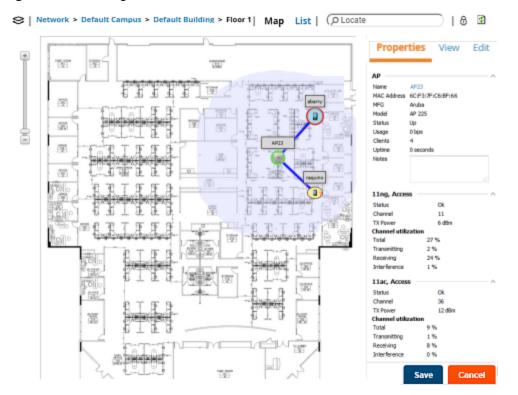

### **Customize Your Floor Plan View**

You can customize your floor plan view by selecting the devices, client and AP overlays, display lines, and floor plan features from the **View** tab.

#### Devices

Click the following device options:

- APs, then click to select an option, such as planned or deployed, air monitors, channel, and transmit power.
- Clients, then dick ▶ to select the size of the icon displayed for wireless users.
- Interferers, then click ► to select the size of the icon displayed for sources of Wi-Fi interference. This option works for Alcatel-Lucent AOS-W devices running 6.1 or greater that have run the **mgmt-server** type OV3600 command and have APs performing spectrum analysis through hybrid scanning or dedicated spectrum monitors.
- Rogues, then click ▶ to select the size of the icon displayed for rogue devices.
- Tags, then click ► to select the size of the icon to display Wi-Fi tags.

#### **Client Overlays**

Click the following client overlay options:

Traffic Anaylsis, then click to customize thresholds based on your network and view the top 10 apps used in the last 2 hours. In the floorplan, hover your mouse over a client icon to see user and device details. You can edit the following color presets:

Green indicates that a dient used between 0 and 20 MB in the past two hours.

- Yellow indicates that a client used between 20 MB and 1GB in the past two hours.
- Red indicates that a dient has used more than 1 GB in the past two hours.
- **Client Health** to view metrics for controllers running Alcatel-Lucent AOS-W 6.3 or greater. For more information on how this value is calculated, see <u>Useful Terms</u>.
- UCC, then click ▶ to select an option, such as Protocol, Type, or Quality.

#### AP Overlays

The channel utilization, channel, heatmap and speed overlays display information for adjacent floors to determine how the bleed through from adjacent floors affects the viewed floor. Besides the current floor, you can view all floors, or data from APs located on the floor above or below.

Click the following device overlay options:

- Ch. Utilization, then click ► to select an option, such as Current, Dataset, Frequency, Floors, or whether to show the overlay as a grid. Airtime usage is a good indication of how busy an area is.
- **Channel**, then click ► to select an option, such as Signal Qutoff, Band, Channel, or Floors. This overlay identifies regions covered by specific channels, or regions with overlapping coverage on one selected channel or all channels in the 2.4 Ghz or 5 Ghz radio band. Hover your mouse over coverage areas for details about the APs.
- Heatmap, then dick ► to select an option, such as Signal Cutoff, Frequencies, Floors, or whether to show the overlay as a grid.
- **Speed**, then click ► to select an option, such as Client TX, Rate, Frequencies, Floors, or whether to show the overlay as a grid. This overlay provides the highest data rate a user will receive for all areas of a floor plan. transmit power value for the overlay.
- Voice, then dick ► to select an option, such as Signal Outoff, Frequencies, Floors, or whether to show the overlay as a grid. This overlay uses color-codes to indicate the number of radios covering each grid cell based on the selected signal cutoff.

**Relation Lines** 

Click the following relation line options:

- **APs** to view AP neighbor lines, which show the APs that hear each other.
- **Client Association** to view client to AP lines. The thicker lines designate AP of association, and the thinner lines show the APs that hear the client. This overlay uses color-codes to represent the radio band.
- Client Neighbors to view lines between a client and radios that hear the client, excluding the radio of association.
- Interferers to view lines between sources of Wi-Fi interference and the radios that have discovered them. For interferers, there is no radio of association.
- Rogues to view rogue AP to radio lines.
- Surveys to view lines between an AP and a client heard during a client survey. The ability to define a client survey was deprecated in OV3600 8.2, but surveys created in previous 7.x and 8.x releases can still be displayed on a VisualRF floor plan.
- Tags to view lines between Wi-Fi tags and radios which hear the tags. For tags, there is no radio of association.

#### **Floor Plan Features**

You can display floor plan features, such as Grid Lines, Labels, Origin, Regions, or Walls. If you created a client survey in OV3600 8.0.x and earlier, they also display on the floor plan when you select Surveys from the options.

To customize your grid lines, dick 🕨 to select Gridsize or Color.

To ensure that multi-floor heatmaps display properly, ensure that your floor plans are vertically aligned. VisualRF uses the origination point for this alignment. By default, the origin appears in the upper left corner of the floor plan. You can drag and drop the origin point to the correct position.

### **Mesh View Navigation**

Mesh view provides a visual Mesh monitoring page specially for viewing Alcatel-Lucent AirMesh devices. It automatically renders Mesh APs based on GPS coordinates.

You can mouse over each mesh network icon to view the numbers of APs and clients, and network usage in Mbps. Figure 273 displays an example of a Mesh Network view with a mouseover above a network icon:

#### Figure 273 Viewing Mesh Networks in VisualRF

| Show Mesh Networks |           |                                               |                            |         |
|--------------------|-----------|-----------------------------------------------|----------------------------|---------|
|                    | undefined | POC Do<br>Name:<br>APs:<br>Clients:<br>Usage: | POC<br>4<br>1<br>1.07 Mbps | hopmesh |

Click on an AirMesh network to display the APs with labels, as shown in Figure 274

#### Figure 274 APs in a mesh network

| Mesh054.2_Access_wg | ang              |         |                  |
|---------------------|------------------|---------|------------------|
|                     | MSR4000-11:70:7e | Host163 | MSR2000-2b:57:f2 |

Select an AirMesh AP icon to bring up the pop up menu showing the Mesh Node Properties by default. This window shows the node's name, MeshID, MAC, Manufacturer, and other information. Clicking the blue **Monitor** link inside this window opens the **Devices > Monitor** page in a new tab. Clicking the blue **Manage** link inside this window opens the **Devices > Manage** page for this AP in a new tab.

The top-level Mesh view includes the Refresh, Ste Tree, Preferences and Help icons. <u>Table 143</u> describes these icons and their functions in the VisualRF Mesh view.

| Operation      | lcon | Description                                                                                                    |
|----------------|------|----------------------------------------------------------------------------------------------------|
| Refresh        |      | Refresh the floor plan to see changes.                                                                           |
| Open Site Tree | E    | Display the Network Tree View Window on top of the floor plan.                                                   |
| Preferences    |      | Configure personal viewing preferences. The Preferences menu allows you to configure user preferences            |
| Help           | 0    | Launch the online help.                                                                                          |
|                |      | <b>NOTE:</b> This User Guide currently contains the most up-to-date help information for the VisualRF interface. |

 Table 143: Top Level Icons and Descriptions

Figure 275 Properties for a Mesh Gateway Illustration

| AP-POC  |                   |   |
|---------|-------------------|---|
| Mesh No | de Properties     |   |
| Name    | : AP-POC          |   |
| Mesh    | ID: POC           |   |
| MAC:    | 00:17:7B:2C:62:98 |   |
| MFG:    | Aruba             |   |
| Model   | MSR2000PoE        |   |
| Status  | s: up             |   |
| Client  | s: -              |   |
| Uptim   | e: 1d 7h 47m      |   |
| Usage   | e: 0 bps          |   |
| Latitu  | de: -             |   |
| Longi   | tude: -           |   |
| Monit   | or Manage         |   |
| 11na Ra | dio, Mesh         | 1 |
| 11na Ra | dio, Access       |   |

For radio-level status information on an AirMesh device in your network, select the menus in the AP's pop up window for each radio (**11na Radio**, **Access**; **11na Radio**, **Mesh**; and so forth).

# Advanced VisualRF Settings

You can configure advanced settings for VisualRF on the **Setup** page (see <u>Server Settings</u>). These settings can impact your server's performance and location accuracy. For additional troubleshooting, refer to VisualRF and Performance on page 448.

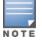

When you click **Save**, VisualRF will restart, causing a delay that might take a minute to 30 minutes, depending on the size of your VisualRF database.

# Server Settings

To enable VisualRF and tune memory and performance, navigate to the **Server Settings** section on the **VisualRF > Setup** page.

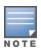

In previous versions of OV3600, you set measurement preferences on the **VisualRF > Setup** page. In OV3600 8.2.5.1 and later versions, this preference is set by choosing the "Meters" or "Feet " option on the **VisualRF > Floor Plans > Network >Edit** page. For more information about setting your preferences, see <u>Change Settings in Floor Plans</u>.

### Figure 276 Server Settings

| Server Settings                                                                    |                    |   | ^ |
|------------------------------------------------------------------------------------|--------------------|---|---|
| Enable VisualRF Engine:                                                            | Yes No             |   |   |
| Enable Multi-floor Bleed Through:                                                  | ● Yes ○ No         |   |   |
| Dynamic Attenuation:                                                               | ● Yes ○ No         |   |   |
| VRF Regulatory Domain:                                                             | US - United States | ~ |   |
| Memory Allocation:                                                                 | 2 GB               | ~ |   |
| Core Threads:                                                                      | 2                  | ~ |   |
| Location Caching Threads:                                                          | 2                  | ~ |   |
| UI Threads:                                                                        | 2                  | ~ |   |
| Synchronization Timer:                                                             | 10 minutes         | ~ |   |
| Restrict visibility of empty floor plans to the role of the user who created them: | 🔵 Yes 💿 No         |   |   |
| Location Settings                                                                  |                    |   | ~ |
| Location Calculation Timer Settings                                                |                    |   | ~ |
| Wall Attenuation Settings                                                          |                    |   | ~ |
| Save                                                                               | Revert             |   |   |

The server settings are detailed in .

| Setting                             | Default          | Description                                                                                                    |
|-------------------------------------|------------------|----------------------------------------------------------------------------------------------------|
| Enable VisualRF<br>Engine           | No               | Enables or disables the VisualRF engine. This setting must be enabled to use VisualRF. If you do not have a license for VisualRF, this page will not appear.                                                                                                    |
| Enable Multi-floor<br>Bleed Through | Yes              | Enables or disables calculating the impact APs on floors above and below the currently viewed floor in the Quick View.                                                                                                    |
| Dynamic<br>Attenuation              | Yes              | Incorporate AP to AP readings as well as site survey information and<br>dynamically recalculate the path loss of each radio to every grid cell on<br>the floor plan, increasing coverage and location accuracy.                                                                                                    |
| VRF Regulatory<br>Domain            | United<br>States | Sets the regulatory domain in OV3600.                                                                                                    |
| Memory Allocation                   | 512 MB           | The amount of memory dedicate to VisualRF. It is not dynamically<br>allocated and all the memory is consumed upon starting the service. Be<br>sure to check the memory and swap utilization in the <b>Systems &gt;</b><br><b>Performance</b> page before making any changes. The exact amount of<br>memory used per floor plan will vary heavily based on the size, number<br>of devices and number of grid cells on the floor plan.<br>= 25 floors or less 512 MB<br>= 25 to 50 floors 768 MB<br>= 50 to 75 floors 1 GB<br>= 75 to 100 floors 1.5 GB<br>= 100 to 200 floors 3 GB<br>= 200 to 300 floors 5 GB (64-bit only)<br>= Above 300 8 GB (64-bit only)<br>NOTE: If you see Out of Memory errors in the httpd/error_log on the<br><b>System &gt; Status</b> page, you should increase memory allocation. |

| Setting                                                                                       | Default                  | Description                                                                                                    |
|-----------------------------------------------------------------------------------------------|--------------------------|----------------------------------------------------------------------------------------------------|
| Core Threads                                                                                  | 1x<br>number<br>of cores | Number of threads that calculate path loss for each floor. These threads also regenerate a floor's RF properties when new APs, walls, or regions are added to a floor plan.                                         |
| Location Caching<br>Threads                                                                   | 1x<br>number<br>of cores | Number of threads that calculate the location of all clients associated with access points on this floor plan.                                                                                                    |
| UI Threads                                                                                    | 1x<br>number<br>of cores | Number of threads that service the users accessing VisualRF, as well as OV3600-to-VisualRF communication. <b>NOTE</b> : If users experience timeout errors while using VisualRF, allocate additional WebUI Threads. |
| Synchronization<br>Timer                                                                      | 15<br>minutes            | This timer indicates how often VisualRF will synchronize with the APs within OV3600. This synchronization includes checking the Up/Down status and parsing the XML.                                                 |
| Restrict visibility of<br>empty floor plans<br>to the role of the<br>user who created<br>them | No                       | When enabled, only the creator can view an empty floor plan.                                                                                                    |

# Location Settings

To tune location accuracy, click to access the location settings on the **VisualRF > Setup** page.

### Figure 277 Location Settings

| Location Settings                           |      |   | ^ |
|---------------------------------------------|------|---|---|
| Allowed deviation for client placement:     | 4 dB | ~ |   |
| Maximum Rogue APs per Floor Plan (approx.): | 20   | ~ |   |

### The location settings are detailed in Table 144.

### Table 144: Location Settings

| Setting                                         | Default | Description                                                                                                    |
|-------------------------------------------------|---------|----------------------------------------------------------------------------------------------------|
| Allowed<br>deviation for<br>client<br>placement | 4 dB    | When VisualRF locates a client or rogue it utilizes signal metrics from all the APs that hear the client or rogue device. VisualRF builds a fingerprint location for all clients with similar transmit-power capability. All subsequent clients that fall within the deviation is placed on the same location fingerprint or $x$ , $y$ coordinates.                                                                                                    |
|                                                 |         | <b>Example:</b> AP1 hears Client1 at -72, and AP2 hears Client 1 at -64. VisualRF calculates the client's location to be at coordinates 100, 200. Client2 is heard by AP1 at -71 and AP2 at -65. VisualRF will use the average of the difference in signals (AP1 -72 and -71) to see if the client matches a pre-calculated location fingerprint. $1 + 1$ (differences in signals) / 2 (# of APs) = 1 which falls within the deviation of 2, hence the client would be located at 100,200. |
| Maximum<br>Rogue APs per<br>Floor Plan          | 20      | Sets the maximum number of rogues OV3600 will place on a Floor. Use this filter in combination with the <b>RAPIDS Export Threshold</b> configured on the <b>RAPIDS &gt; Setup</b> page to intelligently control the number of rogue devices displayed per floor.                                                                                                    |

| Setting | Default | Description                                                                                           |  |
|---------|---------|----------------------------------------------------------------------------------------------------|--|
|         |         | <b>NOTE:</b> Increasing this value can increase the load on the server and the clutter on the screen. |  |

# **Location Calculation Timer Settings**

You can configure VisualRF to calculate client locations by setting timers on the VisualRF > Setup page.

### Figure 278 Location Calculation Timer Settings

| Location Calculation Timer Settings |          |   |
|-------------------------------------|----------|---|
| Legacy Laptop Min/Max (sec):        | 90/360   | ~ |
| Legacy Laptop Number of Samples:    | 3        | ► |
| Laptop Min/Max (sec):               | 90/360   | ~ |
| Laptop Number of Samples:           | 3        | ► |
| Phone Min/Max (sec):                | 60/240   | ♥ |
| Phone Number of Samples:            | 3        | ~ |
| RFID Min/Max (sec):                 | 30/120   | ► |
| RFID Number of Samples:             | 4        | ► |
| Scale Min/Max (sec):                | 500/2000 | ♥ |
| Scale Number of Samples:            | 3        | ✓ |
| Printer Min/Max (sec):              | 120/480  | ► |
| Printer Number of Samples:          | 3        | ► |
| Rogue Min/Max (sec):                | 500/2000 | ~ |
| Rogue Number of Samples:            | 3        | ~ |
| Default Min/Max (sec):              | 90/360   | ~ |
| Default Number of Samples:          | 3        | ► |

The location calculation timer settings are described in Table 145.

#### Table 145: Location Calculation Timer Settings

| Setting                            | Default | Description                                                                                                    |
|------------------------------------|---------|----------------------------------------------------------------------------------------------------|
| Legacy Laptop<br>Min/Max (sec)     | 90/360  | <ul> <li>This timer determines how often to calculate the location for legacy laptop devices. Taken with the data samples the calculation acts as follows:</li> <li>After the minimum timer (default is 90 seconds), check to see if the number of data samples received from all APs that hear this client are greater than or equal to the number of samples setting for legacy laptop devices (default of 3 data samples).</li> <li>If so (Yes to question above), then recalculate the client device's location based on the samples received.</li> <li>If not (No to the question above), then wait until the number of samples is never met, wait until the maximum timer (default is 360 seconds) and then recalculate.</li> </ul> |
| Legacy Laptop<br>Number of Samples | 3       | See definition above.                                                                                                    |

| Setting                     | Default | Description                                                                                                    |  |
|-----------------------------|---------|----------------------------------------------------------------------------------------------------|--|
| Laptop Min/Max<br>(sec)     | 90/360  | <ul> <li>This timer determines how often to calculate the location for laptop (nonlegacy) devices. Taken with the data samples the calculation acts as follows: <ul> <li>After the minimum timer (default is 90 seconds), check to see if the number of data samples received from all APs that hear this client are greater than or equal to the number of samples setting for legacy laptop devices (default of 3 data samples).</li> <li>If so (Yes to question above), then recalculate the client device's location based on the samples received.</li> <li>If not (No to the question above), then wait until the number of samples is never met, wait until the maximum timer (default is 360 seconds) and then recalculate.</li> </ul> </li> </ul>                                                                             |  |
| Laptop Number of<br>Samples | 3       | See definition above.                                                                                                    |  |
| Phone Min/Max<br>(sec)      | 60/240  | <ul> <li>This timer determines how often to calculate the location of phones.</li> <li>Taken with the data samples the calculation acts as follows: <ul> <li>After the minimum timer (default is 60 seconds), check to see if the number of data samples received from all APs that hear this client are greater than or equal to the number of samples setting for legacy laptop devices (default of 3 data samples).</li> <li>If so (Yes to question above), then recalculate the client device's location based on the samples received.</li> <li>If not (No to the question above), then wait until the number of samples setting is met before recalculating. If the number of samples is never met, wait until the maximum timer (default is 240 seconds) and then recalculate.</li> </ul> </li> </ul>                           |  |
| Phone Number of<br>Samples  | 3       | See definition above.                                                                                                    |  |
| RFID Min/Max (sec)          | 30/120  | <ul> <li>This timer determines how often to calculate the location of RFIDs (such as devices with tag readers for tracking). Taken with the data samples the calculation acts as follows:</li> <li>After the minimum timer (default is 30 seconds), check to see if the number of data samples received from all APs that hear this client are greater than or equal to the number of samples setting for legacy laptop devices (default of 4 data samples).</li> <li>If so (Yes to question above), then recalculate the client device's location based on the samples received.</li> <li>If not (No to the question above), then wait until the number of samples setting is met before recalculating. If the number of samples is never met, wait until the maximum timer (default is 120 seconds) and then recalculate.</li> </ul> |  |
| RFID Number of<br>Samples   | 4       | See definition above.                                                                                                    |  |
| Scale Number of<br>Samples  | 3       |                                                                                                    |  |
| Printer Min/Max<br>(sec)    | 120/480 | <ul> <li>This timer determines how often to calculate the location of printers.</li> <li>Taken with the data samples the calculation acts as follows:</li> <li>■ After the minimum timer (default is 120 seconds), check to see if the number of data samples received from all APs that hear this client are greater than or equal to the number of samples setting for legacy</li> </ul>                                                                                                    |  |

| Setting                      | Default  | Description                                                                                                    |  |  |
|------------------------------|----------|----------------------------------------------------------------------------------------------------|--|--|
|                              |          | <ul> <li>laptop devices (default of 3 data samples).</li> <li>If so (Yes to question above), then recalculate the client device's location based on the samples received.</li> <li>If not (No to the question above), then wait until the number of sample setting is met before recalculating. If the number of sample setting is met until the maximum timer (default is 480 seconds) and then recalculate.</li> </ul>                                                                                                    |  |  |
| Printer Number of<br>Samples | 3        | See definition above.                                                                                                    |  |  |
| Rogue Min/Max<br>(sec)       | 500/2000 | <ul> <li>This timer determines how often to calculate the location of rogues.</li> <li>Taken with the data samples the calculation acts as follows: <ul> <li>After the minimum timer (default is 500 seconds), check to see if the number of data samples received from all APs that hear this clier are greater than or equal to the number of samples setting for legace laptop devices (default of 3 data samples).</li> <li>If so (Yes to question above), then recalculate the client device's location based on the samples received.</li> <li>If not (No to the question above), then wait until the number of samples setting is met before recalculating. If the number of samples is never met, wait until the maximum timer (default is 2000 seconds) and then recalculate.</li> </ul> </li> </ul> |  |  |
| Rogue Number of<br>Samples   | 3        | See definition above.                                                                                                    |  |  |
| Default Min/Max<br>(sec)     | 90/360   | This timer determines how often to calculate the locations of clients                                                                                                    |  |  |
| Default Number of<br>Samples | 3        | This quantity indicates how many samples are taken to calculate the location and place the client on the floor plan. The default is 3 samples.                                                                                                    |  |  |

# **Disabling Client Calculation**

You can enable or disable the client calculation from the **VisuaIRF > Setup** page. Clients that are currently in VisuaIRF stay until they expire, and then VisuaIRF removes them.

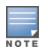

To immediately remove all clients, first remove the **visualrf\_bootstrap** file to flush the client information and then restart VisualRF. You can do this from the CLI by selecting **11** to open the Enter Commands menu. At the prompt, enter **remove\_visualrf\_cache**.

To disable client calculations:

1. Go to VisualRF > Setup, then click Location Settings.

Figure 279 Disabling the Client Calculation Feature

| Location Settings                           |            |   |
|---------------------------------------------|------------|---|
| Allowed deviation for client placement:     | 4 dB       | ~ |
| Maximum Rogue APs per Floor Plan (approx.): | 20         | ~ |
| Enable Publishing Clients to VisualRF:      | 🔵 Yes 💿 No |   |

- 1. Select No for the Enable Publishing Clients to VisualRF option.
- 2. Click Save.

# Wall Attenuation Settings

Signal attenuation is the loss of signal strength during transmission. You can indicate the causes of attenuation using attenuation settings on the **VisualRF > Setup** page.

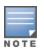

VisualRF uses these values to calculate path loss and client locations. Walls within VisualRF are interpreted as pure dB loss without adjusting for wall thickness.

OV3600 VisualRF supports a maximum of 200 walls for better performance.

VisualRF provides default attenuation settings for individual floor plans that you cannot change.

#### Figure 280 Wall Attenuation Settings

| Wall A   | Wall Attenuation Settings |             |        |  |  |
|----------|---------------------------|-------------|--------|--|--|
| Add      | New Wall Atter            | nuation     |        |  |  |
|          | MATERIAL 🔺                | ATTENUATION | COLOR  |  |  |
|          | Concrete                  | 15          | Red    |  |  |
|          | Cubicle                   | 4           | Green  |  |  |
|          | Drywall                   | 6           | Yellow |  |  |
|          | Glass                     | 2           | Blue   |  |  |
| 4 Wall A | ttenuations               |             |        |  |  |

#### The default wall attenuation settings are described in Table 146.

#### Table 146: Default Wall Attenuations

| ltem        | Description                                                                                          |
|-------------|----------------------------------------------------------------------------------------------------|
| Material    | Type of material that reduces the signal strength, including concrete, cubicle, dry wall, and glass. |
| Attenuation | Signal loss represented in decibels (dB).                                                            |
| Color       | Color representation in the floor plan.                                                              |

### Adding a Wall Attenuation

Follow these steps to create a wall attenuation:

- 1. Navigate to **VisuaIRF > Setup**, then click **Add**.
- 2. Enter the wall material.
- 3. Enter the attenuation in decibels.
- Select the color used to represent the attenuation on the floor plan.
   Figure 281 shows an example of RF signal power decreasing by 3 db of attenuation for brick walls.

Figure 281 Adding a Wall Attenuation

| ▼ |
|---|
| ~ |
|   |

5. Click Save. The brick wall attenuation you added in Step 4 displays in the Wall Attenuation table.

#### Figure 282 Wall Attenuation

| MATERIAL        | ATTENUATION | COLOR  |
|-----------------|-------------|--------|
| る<br>Brick Wall | 2           | Brown  |
| Concrete        | 15          | Red    |
| Cubicle         | 4           | Green  |
| Drywall         | 6           | Yellow |
| Glass           | 2           | Blue   |

5 Wall Attenuations

You can later change the attenuation by clicking 🛸 next to the material in the Wall Attenuation table.

## VisualRF Resource Utilization

When tuning the VisualRF server, use the default settings as recommended. If you do change any of these settings, change one at a time and see how the system performs. Each time you restart VisualRF, you will notice a delay before returning to normal processing. This delay can last anywhere from a minute to upwards of 30 minutes, depending on the size of the VisualRF database.

If you use the 'top' command to check on VisualRF resource utilization, ensure you use the '1' and 'H' flags to show cores and threads. Remember 'top' also takes 1-2 minutes to normalize and provide accurate data.

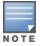

It is normal for VisualRF to consume 20% of each core with a combination of threads. It will utilize excess CPU cycles on all cores when required.

# **Planning and Provisioning**

VisualRF provides the capability to plan campuses, buildings, floors, and access points prior to the actual access point deployment. The following procedure describes the workflow:

- Creating a New Campus on page 382
- Creating a New Building on page 382
- Adding a Floor Plan on page 384
- Editing a Floor Plan Image on page 385
- Defining Floor Plan Boundaries
- Defining Floor Plan Regions
- Editing a Planning Region
- Adding Deployed APs onto the Floor Plan on page 389
- Adding Planned APs, Switches or Generic Markers onto the Floor Plan on page 394
- Editing a Planning Region on page 388
- Auto-Matching Planned Devices on page 396
- Printing a Bill of Materials Report on page 396

# **Creating a New Campus**

Floors are associated with a building, and buildings are associated with a campus. In order to create a new floor, you must first create a campus with at least one building.

To create and place your campus:

- 1. Navigate to VisualRF > Floor Plans.
- 2. Navigate to the Add Campus menu.
- 3. Select Edit from the toolbar on the right window pane of the Network view, then dick New Campus.
- 4. Enter the name of the campus, then click **Save**. A new campus icon appears on the campus background.
- 5. Select an appropriate network geographical background or upload a personalized image by rightclicking on the background, and selecting one of the following options:
  - World Map: browse and select any of the included maps.
  - **Custom Image**: upload your own image as the map background.
- 6. Drag the new campus icon to the appropriate location on the map background, or right-click the background and select **Auto Arrange Campuses** to arrange the campus in alphabetical order across the background.

# **Creating a New Building**

- 1. Select the icon for the campus created in the previous procedure.
- 2. When the campus area opens, add the new building. Select **Edit** from the toolbar on the right window pane of the Network view, then click **New Building**.
- 3. When the New Building window appears, enter the following information:

#### Table 147: New Building Fields and Descriptions

| Field                   | Description                                                                                                    |
|-------------------------|----------------------------------------------------------------------------------------------------|
| Name                    | Name of the building located in an existing campus.                                                                                                    |
| Address                 | Building or Campus address                                                                                                    |
| Longitude &<br>Latitude | These fields are used to represent a building on Google Earth.                                                                                                    |
| Ceiling Height          | The normal distance between floors in the building. This value can be overridden as each floor is created, but this is the default value for every new floor added to the system. This data element can be imported or exported to external planning tools like Ekahau. It is not currently used by OV3600.    |
| Attenuation             | Enter the attenuation loss in decibels between floors. This value can be overridden as each floor is created, but this is the default value for every new floor added to the system. This data element can be imported or exported to external planning tools like Ekahau. It is not currently used by OV3600. |

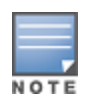

The WebUI also includes fields to configure client transmit power and desired speed values used for automatic placement of APs into floors within this campus. These fields are located in the **Advanced** section of the floor **Properties** menu.

#### Figure 283 Create New Building Window

| Create Building | ;          | ×      |
|-----------------|------------|--------|
| Name            | Building 0 |        |
| Address         |            | .ii    |
| Latitude        |            |        |
| Longitude       |            |        |
| Ceiling Height  | 10         | ft.    |
| Attenuation     | 10         | dBm    |
|                 | Save       | Cancel |

- 4. Select Save. A new building icon will appear in the upper-left corner of the background canvas.
- 5. Drag the Building icon to the appropriate location on the map background.

You are now ready to import your floor plan.

# Adding a Floor Plan

Floor plans can be added (imported), edited, and deleted. If you want to import a newer floor plan to replace a current one, you must first delete the original plan and then add the new floor plan.

VisualRF supports floor plans in CAD, DWG, GIF, SVG, JPEG, PNG, and PDF format. Consider the following guidelines:

- CAD files must be generated from Autodesk's AutoCAD® software.
- The floor size is restricted to 800 X 800 meters.
- If the files include cross-referencing bindings, they might not display properly.
- PDF files must be generated from an original source file. Altered PDF files, such a scanned file, will not
  import properly.

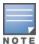

When importing a floor plan, ensure that the devices to be included are also available in the device catalog.

To add a floor plan:

- 1. Go to **VisuaIRF > Floor Plans** and drill down into the network and campus maps to select the building for which you want to import a new floor plan.
- 2. Right-click anywhere on the floor plan, then select **New Floorplan**. Or, you can select **Edit** from the toolbar on the right window pane of the Network view, then click **New Floorplan**. If an incomplete floor plan is in floor wizard mode, it will appear as a windowless floor in the building icon. Double-click that floor to open the floor in the **New Floorplan** window.
- 3. Click **Browse** and find the floor plan file in your hard drive.
- 4. If your network has multiple campuses or buildings, select the campus and building. You can also rename the floor and floor number.
- 5. Click Save. The floor plan opens in VisualRF, with planning tools on the side navigation bar.

#### Change Settings in Floor Plans

You can customize your floor plans in VisualRf by changing the settings on the VisualRF > Floor Plans > Network >Edit page. For example, options that determine whether floor plan measurements are in meters or feet are located at the bottom of the Edit task pane. Options to change backgrounds and replace floor plans are also available from the Edit taskpane.

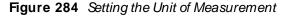

| ⊗   Network  Map List   (Ω Locate   🖯   🗘 |                                                                                                    | ? |
|-------------------------------------------|----------------------------------------------------------------------------------------------------|---|
| Default Campus     If                     | NetworkPropertiesViewEditActionsSelect AllUndoNew FloorplanSet BackgroundNew CampusAuto-arrange CampusesMetersFeet | × |

# Editing a Floor Plan Image

There are several ways to edit a floor plan that you have uploaded, as explained in the following topics:

- <u>Replacing the Background</u>
- Cropping the Floor Plan Image on page 385
- Sizing a Non-CAD Floor Plan on page 386

#### Replacing the Background

You can change your background when you update your floor plan and prefer not to delete the original floor plan and upload a new one.

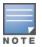

Users are unable to replace the background image in VisualRF when they right-click on the **Floor Plans** and click **Replace Background**. This issue occurs because replacing the image with an SVG or DWG format file took a long time and sometimes did not respond. In rare cases, an error message, **Update Site: Floor plan image invalid for the site**, is displayed.

Incorrect placement of access points, walls, and regions are observed in a floor plan when the background image is replaced with either a different image type or an image with different scale.

To replace the background:

- 1. Navigate to **VisuaIRF > Floor Plans** and drill down into the network and campus maps to select the building floor plan you want to change.
- 2. Right-dick anywhere on the floor plan, then select Replace Background.

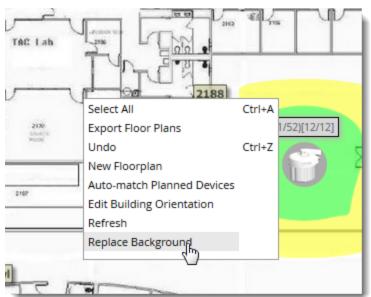

#### Figure 285 Replacing the Background

- 3. Click **Browse** to find the image file in your hard drive, then click **Next**. OV3600 applies the background to the floor plan.
- 4. Rescale and set the dimensions for the background.
- 5. Click Finish.

Cropping the Floor Plan Image

Cropping is available from within the VisualRF Floor Upload Wizard.

- 1. Launch the Floor Upload wizard, as described in Adding a Floor Plan.
- 2. Use the cropping handles (circles at the corners of the image) to remove extra white space around the floor plan. VisualRF will calculate an attenuation grid for the entire map including white space. Reducing the white space on a floor plan will increase location accuracy and decrease the load an on the server. A good rule of thumb would be not more than ½ inch white space, if possible, on all sides.

VisualRF dissects each floor plan into a grid consisting of cells specified in this setting. The Core Thread service calculates the path loss for every radio to every cell on the floor plan.

By default the importation wizard allocates 2,500 grid cells to each site based on dimensions. If you have a site that is 250 ft. by 100 ft, the Floor Plan importation wizard would calculate the grid cell size at 10 feet. 250 ft. x 100 ft. = 25,000 ft. / 2,500 ft. = 10 ft.

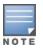

Decreasing the grid cell size will increase accuracy, but it also increase CPU consumption by the floor caching threads and the location caching threads. Check the **System > Performance** page to ensure your server is functioning properly when you make a change to this setting.

#### Other items worth noting:

- If this is a CAD file, then the Floor Plan creation wizard will automatically inherit height and width from the drawing.
- If this is a non-CAD file, then the height and width is zero.
- CAD files are converted to a JPG with a resolution of 4096 horizontal pixels at 100% quality prior to cropping. If you crop, then you will lose clarity.
- CAD files must be generated from AutoCAD and may not exceed 10 MB.
- Metric CAD files are supported.
- Importing GIF files for floor plans can result in blank VisualRF thumbnails.

### Copying a Floor Plan in the Same Building

When you want to create a duplicate floor plan, simply copy an existing floor plan in the same building. To do this, use the Floor plan **Duplicate** option.

#### Sizing a Non-CAD Floor Plan

You should not have to resize a CAD drawing unless you see nonsensical dimensions. To resize a non-CAD image if you already know the dimensions, follow the procedures below.

To resize a Non-CAD floor plan:

- 1. In the **Scale** section of the floor upload wizard, dick the **Measure** button. The pointer changes to a cross-hair icon.
- 2. Locate two points within the floor plan that you know the distance. Most door jams (door openings) are 3 feet. Use the slider bar at the upper left corner of the upload wizard to zoom in to a section of the floor plan, if necessary.
- 3. Select and hold to establish the first point and drag your mouse to the second point and release.
- 4. An Enter Distance dialogue box appears. Enter the proper length in feet, as shown in Figure 286.
- 5. Click **OK**.

#### Figure 286 Manually Measuring a Floor Plan

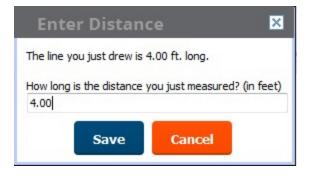

### Defining Floor Plan Boundaries

Use the **Floorplan Boundary** section of the Floor Upload Wizard to refine the floor plan to remove whitespace, or to create a floorplan based on a portion of the interior of the graphic, such as an atrium. To define a floorplan boundary:

- 1. Click the Define Floorplan Boundary button. The pointer changes to a cross-hair icon.
- 2. Click on the floor plan graphic to define the boundaries of the floor plan. Use the slider bar at the upper left corner of the upload wizard to zoom in to a section of the floor plan, if necessary.
- 3. If your floor plan has regions with different requirements than the rest of the floorplan, continue to <u>Defining Floor Plan Regions</u> below. Otherwise, click **Next**.

# **Defining Floor Plan Regions**

Define regions within a floor plan that have different wireless networking requirements than the rest of the floor. For example, you can use the planning regions tool to define two small regions of high density clients within a larger floor plan with lower client density. You can define regions on a new floor plan using the Floor Upload wizard, or edit a an existing floor plan to add a new region.

### Adding Region to a New Floor using the Floor Upload Wizard

You can define a floor plan region when you create a new floor plan using the Floor Upload Wizard.

- 1. Launch the Floor Upload wizard as described in Adding a Floor Plan.
- 1. Click the Define Planning Regions button. The pointer changes to a cross-hair icon.
- 2. (Optional) Enter a name for the region in the Name field.
- 3. Click on the floor plan graphic to define the boundaries of the region. Use the slider bar at the upper left corner of the wizard to zoom in to a section of the floor plan, if necessary.
- 4. Repeat steps 1-2 to create an additional regions, as required.
- 5. Once you have defined all necessary regions on your floor plan, dick **Next** to continue to the Access Points section of the Floor Upload Wizard, as described in <u>Adding Planned APs, Switches or Generic</u> <u>Markers onto the Floor Plan</u> and <u>Adding Deployed APs onto the Floor Plan</u>.

#### Adding a Region to an Existing Floor Plan

To add a region to an existing floor:

- 1. Select the floor to which you want to add a region.
- 2. Click Edit in the navigation bar to open the Edit menu.
- 3. Click Draw Region. The pointer changes to a cross-hair icon.

- 4. Click on the floor plan graphic to define the edge of the new region. Use the slider bar at the upper left corner of the wizard to zoom in to a section of the floor plan, if necessary.
- 5. Once the floor plan region is defined, select the region and click the **Properties** menu. The **Name** field shows the current name for that region. You can rename a region by entering a new name into this field.
- 6. Click **Type** to specify a region type.
  - Boundary: This option creates a region that defines the boundaries of an area.
  - Planning: This option creates a region to plan for new access points, and define transmit power and PHY types for AP radios.
  - Probability: Define the location probability for the region. Location probability regions are optional regions that can be used to increase the accuracy of device location. VisualRF can calculate device locations based on probability, and use this information to place the device into regions where they are more likely to be located, like conference rooms and cubical farms, or pull users out of regions where they are they are less likely to be, like parking lots and courtyards.
  - AirPlay/AirPrint: Reserved for future use.
- 7. Click Save to save your region.

#### **Table 148:** Fields in the Region Properties Window

| Planning Region Type    | )                                                                                                    |
|-------------------------|----------------------------------------------------------------------------------------------------|
| АР Туре                 | The type of AP used in this planning region.                                                                                                    |
| Count                   | Number of APs of the selected type to provision onto the selected region.                                                                                                    |
| Phy                     | Whether they PHY is set to 11n or no radio.                                                                                                    |
| Tx Power                | Transmit power of the AP radio, in dBm.                                                                                                    |
| Gain                    | This read-only parameter displays the AP antenna gain in dBi.                                                                                                    |
| Planned Air<br>Monitors | Enter the number of Air Monitors to be deployed in this region                                                                                                    |
| Environment             | A range from 1-4 that best describes whether the environment is related to an office space, cubicles, offices, or concrete.                                                                                                    |
| Probability / Location  | Probability Region Type                                                                                                    |
| Probability             | Click and drag this slider to specify if users are likely to be in this region. A location probability of <b>Very Low</b> will decrease the probability of a device being placed in that region by 20%. <b>Very High</b> will increase the probability of a device being placed in that region by 20%. |

## **Editing a Planning Region**

You can edit a region by right-clicking within the region to see the following options:

- Select All Selects all regions on the floorplan.
- Draw Walls Around Region This action surrounds the region with walls of the last used wall type (concrete, cubicle, drywall or glass). For information on defining different wall types, see <u>Adding Exterior</u> <u>Walls</u>.

- Bring to Back, Send to Front If one region is within the boundaries of another region, or two regions overlap, you may not be able to select the desired region until that region is brought to the front, or the overlapping region is sent to the back.
- **Deleted Planned Devices-** Deletes all planned APs within the region.
- **Remove-** Delete the region. Any planned devices within the region will stay on the floor plan.

### **Floor Plan Properties**

You can edit an existing floor plan by changing the floor plan properties described in <u>Table 149</u>. To access the **Properties** menu:

- 1. Navigate to VisualRF> Floor Plans.
- 2. Open the floor plan in Network view.
- 3. Click the Properties link to open the Properties menu.

| Setting                | Default           | Description                                                                                                    |
|------------------------|-------------------|----------------------------------------------------------------------------------------------------|
| Floor Name             | Floor<br>[Number] | A descriptive name for the floor. It inherits the floor number as a name if nothing is entered.                                                                                                    |
| Floor Number           | 0.0               | The floor number. You can enter negative numbers for basements.<br><b>NOTE:</b> Each floor plan within a building must have a unique floor number.                                                                     |
| Width<br>Height        | N/A               | These fields display the current width and height of the floor plan. To change these settings, click the <b>Measure</b> icon and measure a portion of the floor. For details, see <u>Sizing a Non-CAD Floor Plan</u> . |
| Gridsize               | 5 x 5 feet        | Decreasing the grid size will enable the location to place clients in a small grid which will increase accuracy.                                                                                                    |
| Advanced               |                   |                                                                                                    |
| Client TX              | 30mW              | Client transmit power, used in auto placement of access points onto floors within this campus. The range is 30mW to 100mW.                                                                                             |
| Speed                  | 200<br>Mbps       | The data transmission speed used in auto placement of access points onto floors within this campus. The range is 6 Mbps to 1.3 Gbps.                                                                                   |
| Ceiling Height         | 10                | Specifies the height from the floor to the ceiling. This will default to the ceiling height for the building, but you can override here if needed for atria or basements.                                              |
| Ceiling<br>Attenuation | 20                | Specifies the attenuation characteristics in dB of the ceiling or the floor above. For details on defining attenuation values, see <u>Wall Attenuation</u> <u>Settings</u> .                                           |

#### Table 149: Foor Plan Properties

## Adding Deployed APs onto the Floor Plan

You can provision existing APs in your network onto a new floor plan using the Floor Upload wizard, or edit an existing floor plan to add new APs using the **Edit** menu for that floor.

OV3600 recalculates path loss and client locations after adding a deployed AP. All changes may not be visible on a refresh until this process complete.

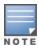

Upon adding or deleting APs, the count is not reflected immediately in list view. APs count will be updated in the list view every five minutes. This is based on automatic caching mechanism implemented for performance improvement. However, in the map view, the count will be updated immediately.

- 1. Determine if you want to add APs to a new floor plan, or an existing floor plan.
  - To add APs to a new floor plan using the Floor Upload wizard, click Access Points in the wizard navigation bar, then select Add deployed APs.
  - To add APs an existing floor plan, select that floor plan, dick the **Edit** menu in the navigation bar, then dick the **Add Deployed AP** icon
- 2. A list of devices in your OV3600 appears, as shown in Figure 287.
- 3. Select whether to view APs by **Group** or by **Folder**. You can also use the **Search** field to identify APs to add to the floor.
- 4. Expand the Group or Folder containing the access points which need to be provisioned on this floor plan. Note that by default, devices that have already been added to VisualRF are hidden. To show them, clear the **Hide Devices already added to VisualRF** check-box at the bottom of the list.
- 5. Click and drag an AP, or a group or folder of APs, to the proper location on the floor.
- 6. If you are adding APs to a floor using the Floor Upload wizard, dick the Finish button.

#### Figure 287 List of Deployed APs

| <b>Devices</b><br>Drag & Drop indi                                                                                                    | vidual APs or entire folder | × |
|----------------------------------------------------------------------------------------------------|-----------------------------|---|
| By Folder 🗸                                                                                                    | Q Search                    |   |
| <ul> <li>GRE_local</li> <li>(☉) 04:bd:88:cl</li> <li>(☉) 70:3a:0e:cl</li> <li>(☉) Unknown II</li> <li>Mesh_Monitoring</li> <li>(☉) ap203_1</li> <li>(☉) ap207_1</li> <li>(☉) ap303_1</li> <li>(☉) ap303_2</li> </ul> |                             | * |

### Accessing the Properties Tab

To access the Properties tab, complete the following steps:

- 1. Navigate to **VisuaIRF > Floor Plans**, then select an AP on the floor.
- 2. Click the Properties tab.

The **Properties** tab displays the following information:

#### Table 150: Properties Tab

| UI                  | Parameter    | Description                                                                             |
|---------------------|--------------|-----------------------------------------------------------------------------------------|
| AP                  | Name         | Name of the AP.                                                                         |
|                     | MAC Address  | MAC address of the AP.                                                                  |
|                     | MFG          | Manufacturer of the AP.                                                                 |
|                     | Model        | Model of the AP.                                                                        |
|                     | Status       | Status of the AP.                                                                       |
|                     | Usage        | Usage of the AP, measured in bytes per second.                                          |
|                     | Clients      | Number of clients connected to the AP.                                                  |
|                     | Uptime       | Time since when the AP is operational.                                                  |
|                     | Notes        | Displays additional information for the AP.                                             |
| 11ng, Access        | Status       | Status of the 2.4 GHz radios.                                                           |
|                     | Channel      | Channels assigned for the radios.                                                       |
|                     | TX Power     | Indicates the TX power of the radio, measure in dBm.                                    |
| Channel Utilization | Total        | Indicates the total channel utilization for the radio channels, measured in percentage. |
|                     | Transmitting | Indicates the transmitting power of the radio channels, measured in percentage.         |
|                     | Receiving    | Indicates the receiving power of the radio channels, measured in percentage.            |
|                     | Interference | Indicates the interference in the radio channels, measured in percentage.               |
| 11aX, Access        | Status       | Status of the 5 GHz radios.                                                             |
|                     | Channel      | Channels assigned for the radios.                                                       |
|                     | TX Power     | Indicates the TX power of the radio, measure in dBm.                                    |
| Channel Utilization | Total        | Indicates the total channel utilization for the radio channels, measured in percentage. |
|                     | Transmitting | Indicates the transmitting power of the radio channels, measured in percentage.         |
|                     | Receiving    | Indicates the receiving power of the radio channels, measured in percentage.            |
|                     | Interference | Indicates the interference in the radio channels, measured in percentage.               |

| UI                  | Parameter    | Description                                                                             |
|---------------------|--------------|-----------------------------------------------------------------------------------------|
| 11aX6, Access       | Status       | Status of the 6 GHz radios.                                                             |
|                     | Channel      | Channels assigned for the radios.                                                       |
|                     | TX Power     | Indicates the TX power of the radio, measure in dBm.                                    |
| Channel Utilization | Total        | Indicates the total channel utilization for the radio channels, measured in percentage. |
|                     | Transmitting | Indicates the transmitting power of the radio channels, measured in percentage.         |
|                     | Receiving    | Indicates the receiving power of the radio channels, measured in percentage.            |
|                     | Interference | Indicates the interference in the radio channels, measured in percentage.               |

### Accessing the View Tab

To access the View tab, complete the following steps:

- 1. Navigate to **VisuaIRF > Floor Plans**, then select an AP on the floor.
- 2. Click the View tab.

The **View** tab displays the following information:

| Table 151: View Tab |
|---------------------|
|---------------------|

| UI          | Parameter                    | Description                                                                                                    |
|-------------|------------------------------|----------------------------------------------------------------------------------------------------|
| Display     | APs/Switch/Generic<br>Marker | Click to view or hide the following categories on the floor<br>plan:<br>Planned APs/Switch/Generic Marker<br>Deployed APs<br>Planned Air Monitors<br>Deployed Air Monitors<br>Show Channel<br>Show Transmit Power                                                                                                    |
|             |                              | Icon Size—Drag the slider to adjust the size of the icons on the floor plan.                                                                                                    |
|             | Labels                       | Click to view or hide the labels associated with the devices on the floor plan.                                                                                                    |
| AP Overlays | Ch. Utilization              | <ul> <li>Specify the following parameters:         <ul> <li>Data Set—Select Current or Maximum to view the current or maximum channel utilization on the floor plan. From the drop-down list, select Total, Receive, Transmit, or Interference to view the channel utilization on the floor plan.</li> <li>Frequencies—Select 6 GHz, 5 GHz, or 2.4 GHz check box to view the 6 GHz, 5 GHz, or 2.4 GHz radio frequencies on the floor plan.</li> <li>Floors—Select Current, Above, or Below check box to view the current, above, or below floor palns.</li> </ul> </li> </ul> |

| UI | Parameter | Description                                                                                                    |
|----|-----------|----------------------------------------------------------------------------------------------------|
|    |           | Show Overlay as grid?—Select the check box to view the AP overlay in a grid view.                                                                                                    |
|    | Channel   | <ul> <li>Specify the following parameters:</li> <li>Signal Cutoff—Select the signal cutoff value from the drop-down list.</li> <li>Band—Select 6 GHz, 5 GHz, or 2.4 GHz option to view the 6 GHz, 5 GHz, or 2.4 GHz radio channels on the floor plan.</li> <li>Channel Width—Select the channel width of the radios from the drop-down list.</li> <li>Channel—Select a radio channel from the drop-down list.</li> <li>Floors—Select Current, Above, or Below check box to view the current, above, or below floor palns.</li> </ul>            |
|    | Heatmap   | <ul> <li>Specify the following parameters:</li> <li>Signal Cutoff—Select the signal cutoff value from the drop-down list.</li> <li>Frequencies—Select 6 GHz, 5 GHz, or 2.4 GHz check box to view the heatmap of the 6 GHz, 5 GHz, or 2.4 GHz radio channels on the floor plan.</li> <li>Floors—Select Current, Above, or Below check box to view the current, above, or below floor palns.</li> <li>Show Overlay as grid?—Select the check box to view the AP overlay in a grid view.</li> </ul>                                                |
|    | Speed     | <ul> <li>Specify the following parameters:</li> <li>Client TX—Select the client TX value from the drop-down list.</li> <li>Rate—Select the speed rate from the drop-down list.</li> <li>Frequencies—Select 6 GHz, 5 GHz, or 2.4 GHz check box to view the speed of 6 GHz, 5 GHz, or 2.4 GHz radio channels on the floor plan.</li> <li>Floors—Select Current, Above, or Below check box to view the current, above, or below floor palns.</li> <li>Show Overlay as grid?—Select the check box to view the AP overlay in a grid view.</li> </ul> |
|    | Voice     | <ul> <li>Specify the following parameters:</li> <li>Signal Cutoff—Select the signal cutoff value from the drop-down list.</li> <li>Frequencies—Select 6 GHz, 5 GHz, or 2.4 GHz check box to view the voice data of the 6 GHz, 5 GHz, or 2.4 GHz radio channels on the floor plan.</li> <li>Floors—Select Current, Above, or Below check box to view the current, above, or below floor pains.</li> <li>Show Overlay as grid?—Select the check box to view the AP overlay in a grid view.</li> </ul>                                             |

### Accessing the Edit Tab

To access the **Edit** tab, complete the following steps:

- 1. Navigate to VisuaIRF > Floor Plans, then select an AP on the floor.
- 2. Click the Edit tab.

The Edit tab displays the following information:

| Table 152: Edit Tab |
|---------------------|
|---------------------|

| Parameter                                                                              | Description                                               |  |
|----------------------------------------------------------------------------------------|-----------------------------------------------------------|--|
| Select All                                                                             | Allows you to select all the APs on the floor plan.       |  |
| Focus on this AP                                                                       | Allows you to focus on the selected AP on the floor plan. |  |
| Remove                                                                                 | Allows you to remove the AP from the floor plan.          |  |
| Simulate Failure Allows you to simulate failure for the selected AP on the floor plan. |                                                           |  |

### Adding Planned APs, Switches or Generic Markers onto the Floor Plan

You can plan for and provision new APs when you create a new floor plan, or add individual APs, switches or generic markers to an existing floor plan using the **Edit** menu for that floor.

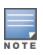

Upon adding or deleting APs, the count is not reflected immediately in list view. APs count will be updated in the list view every five minutes. This is based on automatic caching mechanism implemented for performance improvement. However, in the map view, the count will be updated immediately.

### Adding Planned Devices to a New Floor Plan

To add planned devices as you are creating a new floor plan:

- 1. VisualRF > Floor Plans page, then select Campus > Building.
- 2. Click the Edit menu and select New Floorplan.
- 3. Click Choose File and select a floorplan image file.
- 4. Specify campus, building and floorplan number and image, then click Save.
- 5. Once you have defined the scale, region and CAD layer information for the new floor, select Access **Points**.
- 6. Select Add Planned APs.
- 7. Click the **Type** drop-down menu and select the type of AP, switch or default marker you want to add to the floor plan.
- 8. If you are adding access points, select the number of APs or sensors of that device type you want to add.
- 9. Click Add APs to Floorplan.
- 10. Move the devices to the desired location on the floor plan.

#### Adding Planned Devices to an Existing Floor Plan

- 1. Go to the VisualRF > Floor Plans page, then click through Campus > Building > Floor to the floor plan.
- 2. Click **Edit** in the task pane.
- 3. Select Add Planned Devices.

4. Click the **Type** drop-down list and select a device type from the list of available devices, or use the Search utility.

Figure 288 Available Planned Devices

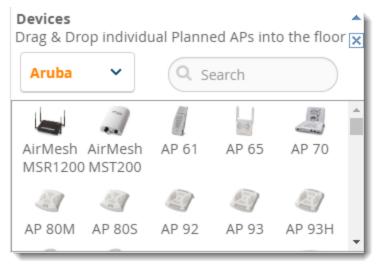

- 5. Drag and drop the AP, switch or generic marker to the desired location on the floor plan.
- 6. (Optional) If you are adding a generic marker, select the marker and enter a name and description for the marker in the **Properties** field.

### Configure Tilt Settings

VisualRF includes an addition **Orientation** setting to help you with planning and provisioning APs that point downward, or tilt at an angle.

- 1. Go to the VisualRF > Floor Plans page, then dick through Campus > Building > Floor to the floor plan.
- 2. Adding Planned APs, Switches or Generic Markers onto the Floor Plan
- 3. Select the AP on the floor plan.
- 4. Locate the Orientation field in the Properties taskpane.
- 5. Set the angle of the AP by entering the degree or rotating the dial on the circle for both antennas (11ng and 11ac).

The example in Figure 289 shows the tilt orientation set to 180 degrees for the 11ng antenna on an AP-377.

#### Figure 289 Configuring the AP Orientation

| Model        | AP 377  | ~        |
|--------------|---------|----------|
| Status       | Planned |          |
| Switch       |         |          |
| Switch Port  |         |          |
| Notes        |         | /        |
| 11ng, Access |         | <b>^</b> |
| Status       | Planned |          |
| Channel      | 1       | ~        |
| TX Power     | 12 dBm  | ~        |
| Orientation  | 0       |          |

# **Auto-Matching Planned Devices**

You can right-click a floor plan or campus, building, or network icon and select the **Auto-Match Planned Devices** option to efficiently match planned APs to managed APs. If you select this option for a campus, then all planned APs in that campus are checked. If used on a building, then all the APs in that building are checked. If used on a floor, then all APs on that floor are checked.

Planned devices first attempt to auto-match on MAC address, and then by name. The VisualRF MAC address checks against all of the LAN MAC addresses of a deployed AP.

# Printing a Bill of Materials Report

You can generate a Bill of Materials (BOM) Report from within VisualRF in Word format. The generated report includes a floor plan view with background grid lines.

To create a BOM report:

- 1. Navigate back to the Network view.
- 2. Right-click a campus icon, a building icon, or a builiding floor, then select **Bill of Materials**.
- 3. Select options such as show heatmap, speed, sensor coverage, wired range, and summary. You can include the kit, serial number, and notes.
- 4. Select **OK**. A BOM report appears in Microsoft Word as shown in Figure 290.

Figure 290 Bill of Materials Report Illustration

| Heatmap -95        | -45                            |
|--------------------|--------------------------------|
| Data-Rates 300M    | Ив 240Мв 180Мв 120Мв 36Мв 18Мв |
| Campus: Test       |                                |
| Data Rate:         | 36.0 Mbps                      |
| Client Xmit:       | 100mW                          |
| Total Controllers: | 1                              |
| Total IDFs:        | 2                              |
| Total Racks:       | 1                              |
| Total Switches:    | 1                              |
| Total Ports:       | 9                              |
| Total POE Ports:   | 1                              |
| Total APs:         | 64                             |
| Total AMs:         | 1                              |

# Bill of Materials Report Jun 3, 2013

# **Increasing Location Accuracy**

The Location Service will use all RF information available to increase location accuracy of clients, tags, and rogue devices. Understanding your infrastructure's inherent capabilities helps you learn the extra effort required to ensure location accuracy.

There are three key elements read from controllers or access points that increase location accuracy:

- Signal strength of a dient as heard by the AP of association
- Signal strength of a client as heard by APs other than the AP of association
- Signal strength at which an AP hears other APs.

These factors are detailed further in :

| M FG/ M odel   | Client Signal Associated<br>AP | AP-to-AP Signals<br>(Dynamic<br>Attenuation) | Unassociated<br>Client Signal | Rogue AP<br>Signal |
|----------------|--------------------------------|----------------------------------------------|-------------------------------|--------------------|
| Alcatel-Lucent | Yes                            | Yes                                          | Yes                           | Yes                |
| Cisco LWAPP    | Yes                            | Yes                                          | Yes                           | Yes                |
| Cisco IOS      | Yes                            | No                                           | No                            | With WLSE          |
| Cisco VxWorks  | Yes                            | No                                           | No                            | No                 |
| Trapeze        | Yes                            | No                                           | No                            | Yes                |
| Meru           | No                             | No                                           | No                            | Yes                |
| Proxim         | Yes                            | Yes                                          | Yes                           | Yes                |

 Table 153: Elements Read From Controllers to Increase Location Accuracy

| M FG/ M odel        | Client Signal Associated<br>AP | AP-to-AP Signals<br>(Dynamic<br>Attenuation) | Unassociated<br>Client Signal | Rogue AP<br>Signal |
|---------------------|--------------------------------|----------------------------------------------|-------------------------------|--------------------|
| Symbol Auton.<br>AP | Yes                            | No                                           | No                            | Yes                |
| Symbol Thin AP      | Yes                            | No                                           | Yes                           | Yes                |
| Proxim AP-2000      | Yes                            | No                                           | Yes                           | Yes                |
| Proxim AP-4000      | Yes                            | Yes                                          | Yes                           | Yes                |
| ProCurve WeSM       | Yes                            | Yes                                          | No                            | Yes                |
| ProCurve 530        | Yes                            | Yes                                          | Yes                           | Yes                |
| ProCurve 420        | Yes                            | Yes                                          | No                            | Yes                |

OV3600 provides four main methods to increase accuracy once your access points are deployed:

- Adding Exterior Walls increases location accuracy by reducing the statistical probability of placements outside the office confines. See <u>Adding Exterior Walls on page 398</u>.
- Remote Client Surveys provides additional attenuation inputs for corners and low-coverage areas without the burden of actually carrying a laptop to the physical location. See <u>on page 1</u>.
- Location Probability Regions Probability regions will increase or decrease the chances of a device being located within the region. See <u>Defining Floor Plan Regions</u>.

## **Adding Exterior Walls**

Because VisualRF utilizes much existing RF information, generally only external walls are required for accurate client locations. The VisualRF Dynamic Attenuation feature uses AP-to-AP information to calculate attenuation for interior areas, negating the need to enter interior walls. If your devices support AP-to-AP information in the table above, you should only draw exterior walls.

- 1. Navigate to VisualRF>Floor Plans and select a floor plan.
- 2. Select the Draw Wall button in the Edit menu.
- 3. The cursor changes to a crosshair icon, indicating that the view is in wall editing mode. Use this cursor to draw the wall directly over the floor plan, as shown in Figure 291.

Figure 291 Drawing a wall

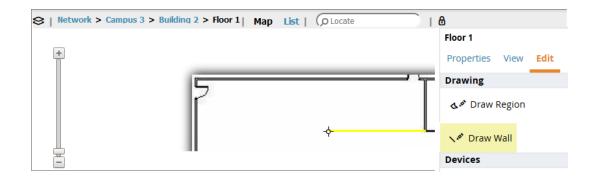

- 4. (Optional) Change the attenuation of a wall by selecting the appropriate building material for that wall. To define the wall material, select the wall, dick the **Properties** tab, then select the building material type from the **Material** drop-down list.
- 5. When you are done creating walls, dick the **Draw Wall** button again to exit the wall editing mode.

You can edit or remove a wall at any time. To move or resize the wall, select the **Draw Walls** button in the Edit menu again. The cursor changes to a hand, and the ends of the wall is highlighted. Click and drag the end point handles to change the wall, as shown in Figure 292.

#### Figure 292 Moving and resizing an existing wall

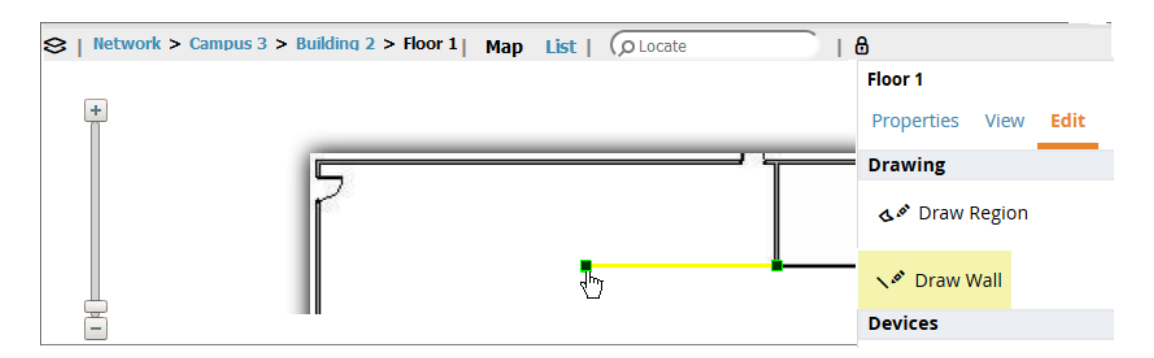

To delete a wall, select the wall and press the **Delete** key. You can also right-click on a wall and select **Delete** from the pop up menu.

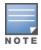

Best practices is to draw only outside walls. If you are seeing inaccurate client locations or heat maps after entering exterior walls, proceed to <u>Client Surveys</u>. If you still experience problems, then consider adding interior walls.

## Fine-Tuning Location Service in VisualRF > Setup

There are several options on the **VisuaIRF > Setup** page which increase client location accuracy. All of these items will increase the processing requirements for the location service and could negatively impact the overall performance of OV3600.

#### **Decreasing Grid Size**

Decreasing the grid size will enable the location to place clients in a small grid, which will increase accuracy. Select the floor plan, click the Properties menu, then click the **Gridsize** drop-down list.

### **Enabling Dynamic Attenuation**

The dynamic attenuation feature (which is enabled by default) instructs the location service to sample the current RF environment and to dynamically adjust Path Loss. This feature can be enabled or disable in the **VisualRF>Setup** page.

### Configuring Infrastructure

Fine-tune location services to ensure that the hardware is configured to retrieve the RF information, and that it provides this information on a timely basis. There are three unique timing mechanisms which impact location accuracy: how often the infrastructure collects and correlates RF statistics in their MIB, how often OV3600 queries those MIB entries, and how often VisualRF service queries OV3600 for this RF information.

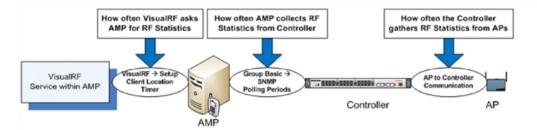

These best practices are recommended when configuring hardware infrastructure:

For legacy autonomous APs, ensure on the Group > Radio page that Rogue Scanning is enabled and the interval is accurate, as shown in Figure 294.

#### Figure 294 Group Rogue Scanning Configuration

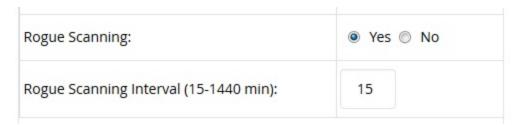

- For thin APs, ensure that the controllers are configured to gather RF information from the thin APs frequently.
- For Cisco LWAPP, navigate to Groups > Cisco WLC Config page in OV3600. Navigate the tree control to the Wireless section, and for each PHY navigate to RRM > General section. Review the values in the Monitor Intervals section. These should be configured to a recommended setting of 180 for better accuracy.

### **Deploying APs for Client Location Accuracy**

Deploying access points for client location accuracy can be different than deploying access points for capacity. Follow these guidelines for best results:

- Ensure that at least three radios can hear each client devices at -85 dBm or stronger.
- Ensure that you deploy an access point approximately every 3,500 square feet.
- For square or rectangular floor plans ensure access points are deployed on the exterior walls of each floor with access points in the middle as well.

Refer to Figure 295 for an example.

Figure 295 Rectangular Floor Plan AP Deployment

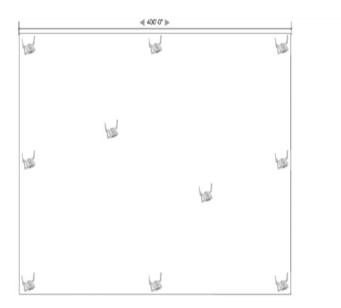

# Using VisualRF to Assess RF Environments

VisualRF has four distinct views or entry points: dient view, access point view, floor plan view, and network, campus, and building view.

This section contains the following corresponding topics:

- Viewing a Wireless User's RF Environment on page 401
- Viewing an AP's Wireless RF Environment on page 403
- Viewing a Floor Plan's RF Environment on page 403
- Viewing a Network, Campus, Building's RF Environment on page 405
- Viewing Campuses, Buildings, or Floors from a List View

### Viewing a Wireless User's RF Environment

You can use Visual RF to view information about a user's RF environment.

 from the **Clients > Client Detail** page for the client whose RF environment you want to view, click the VisualRF thumbnail, located next to the **Current Association** section at the bottom of the of this page (as shown in <u>Figure 296</u>). This opens a window that displays VisualRF data in a focused client view.

Figure 296 VisualRFthumbnail in Clients > Client Detail

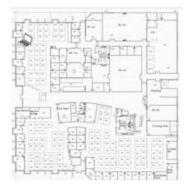

This view is focused on the wireless user, enabling you quick resolution of a user's issues and therefore disables most RF objects by default.

- Only the user in focus is displayed
- Only the access point in which the focus client is associated with is displayed
- The heatmap represents only the radio to which the client in focus is associated
- All rogues are off
- All client/rogue surveys are off
- Only lines shown are between the dient to and its associated AP
- All labels are disabled

### **Tracking Location History**

The VisualRF Location History tracker can display the location history for the selected user by indicating on the floor plan the locations to which that user traveled over the selected time period.

- 1. To view location tracking, select a dient icon in the floor plan, dick the **View** link in the right navigation pane, then select **Replay Location History**.
- 2. Select the period of time over which you want to track that client's movements, and the optionally, the frequency of sample times. Longer sample times will impact animation speeds, and location smoothing. When the animation smoothing feature is turned off or set to a lower value, the tracking history displays smaller client movements. When the smoothing value is set to higher values, these small movements are not displayed, and only larger location movements are animated.

The location history settings, illustrated in Figure 297, appears at the bottom of the VisualRF window.

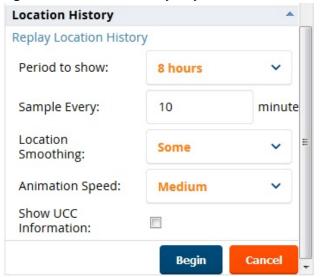

Figure 297 Location History Player

Checking Signal Strength to Client Location

- 1. Open a floor plan in the VisualRF > Floor Plans page.
- 2. Click the View tab.
- 3. In the AP Overlays section of this tab, select the Channel option.

- 4. Click the Signal Cutoff drop-down list.
- 5. Select the desired signal level to display, as shown in Figure 298. The heatmap updates immediately.

Figure 298 Signal Outoff dBm Dropdown Menu

| AP Overlays     |                |             | - |
|-----------------|----------------|-------------|---|
| 🗸 Ch. Utilizati | on 🕨           |             |   |
| Channel         | V              |             |   |
| Signal Cutoff   |                | -75 dBm     | • |
|                 | Ì              | -45 dBm     |   |
|                 |                | -55 dBm     | 5 |
| Band            |                | -65 dBm     |   |
|                 |                | -75 dBm     |   |
|                 |                | -85 dBm     |   |
| Channel         | All Overlappir | -95 dBm     | ~ |
| Floors          | Curr           | ent 🗹 Below |   |

### Viewing an AP's Wireless RF Environment

To view an access point's RF environment from **Devices > Monitor** page:

- 1. Select a device of interest from **Devices > List**, or any other OV3600 page that lists your APs. The **Devices > Monitor** page opens.
- 2. If the AP is associated with a floor plan, the page displays a VisualRF thumbnail showing the location of the AP. Click this thumbnail to open the floor plan in VisualRF.

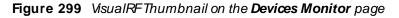

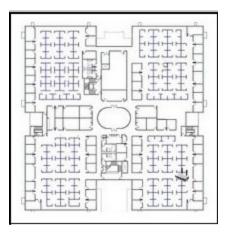

### Viewing a Floor Plan's RF Environment

To view a floor plan's RF environment, navigate to the **VisualRF > Floor Plans** page. Click the **List** link at the top right of the **Floor Plans** page to view a sortable, clickable list that allows you to select and instantly view any campus, building or floor in the network.

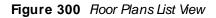

| BUILDING          | FLOOR                                                                                               | NAME                                                                                                    | SIZE                                                                                                    |                                                                                                    |                                                                                                    |                                                                                                    |                                                                                                    |                                                                                                    |                                                                                                    |                                                                                                    |
|-------------------|----------------------------------------------------------------------------------------------------|----------------------------------------------------------------------------------------------------|----------------------------------------------------------------------------------------------------|----------------------------------------------------------------------------------------------------|----------------------------------------------------------------------------------------------------|----------------------------------------------------------------------------------------------------|----------------------------------------------------------------------------------------------------|----------------------------------------------------------------------------------------------------|----------------------------------------------------------------------------------------------------|----------------------------------------------------------------------------------------------------|
|                   |                                                                                                    |                                                                                                    | SIZE                                                                                                    | GRIDSIZE                                                                                                    | APS                                                                                                    | RADIOS                                                                                                    | CLIENTS                                                                                                    | ROGUES                                                                                                    | FILE SIZE                                                                                                    | MAP                                                                                                    |
| Building 1341     | 1.0                                                                                                 | Floor 1                                                                                                    | 319 x 298 ft.                                                                                                    | 2.00 ft.                                                                                                    | 42                                                                                                    | 3                                                                                                    | 4                                                                                                    | 53                                                                                                    | 125 B                                                                                                    | ٹ                                                                                                    |
| BW Studio D       | 1.0                                                                                                 | Floor 1                                                                                                    | 369 x 415 ft.                                                                                                    | 10.00 ft.                                                                                                    | 36                                                                                                    | 1                                                                                                    | 3                                                                                                    | 0                                                                                                    | 125 B                                                                                                    | ٹ                                                                                                    |
| Spauldings        | 1.0                                                                                                 | Floor 1                                                                                                    | 198 x 170 ft.                                                                                                    | 3.00 ft.                                                                                                    | 8                                                                                                    | 1                                                                                                    | 8                                                                                                    | 0                                                                                                    | 125 B                                                                                                    | ٹ                                                                                                    |
| Building 1        | 1.0                                                                                                 | Floor 1                                                                                                    | 1253 x 644 ft.                                                                                                    | 15.00 ft.                                                                                                    | 3                                                                                                    | 3                                                                                                    | 3                                                                                                    | 15                                                                                                    | 125 B                                                                                                    | ⊻                                                                                                    |
| Library           | 6.0                                                                                                 | Floor 6                                                                                                    | 252 x 210 ft.                                                                                                    | 10.00 ft.                                                                                                    | 16                                                                                                    | 1                                                                                                    | 1                                                                                                    | 0                                                                                                    | 125 B                                                                                                    | ⊻                                                                                                    |
| Library           | 7.0                                                                                                 | Floor 7                                                                                                    | 230 x 196 ft.                                                                                                    | 5.00 ft.                                                                                                    | 10                                                                                                    | 1                                                                                                    | 1                                                                                                    | 0                                                                                                    | 125 B                                                                                                    | ⊻                                                                                                    |
| Fairmount Heights | 0.0                                                                                                 | Basement                                                                                                    | 100 x 146 ft.                                                                                                    | 3.00 ft.                                                                                                    | 2                                                                                                    | 3                                                                                                    | 2                                                                                                    | 0                                                                                                    | 125 B                                                                                                    | ⊻                                                                                                    |
| Building 1        | 2.0                                                                                                 | Floor 2.0                                                                                                    | 760 x 819 ft.                                                                                                    | 15.00 ft.                                                                                                    | б                                                                                                    | 1                                                                                                    | 6                                                                                                    | 0                                                                                                    | 125 B                                                                                                    | ⊻                                                                                                    |
| Building 1        | 1.0                                                                                                 | Floor 1                                                                                                    | 233 x 278 ft.                                                                                                    | 5.00 ft.                                                                                                    | 33                                                                                                    | 1                                                                                                    | 3                                                                                                    | 0                                                                                                    | 125 B                                                                                                    | ⊻                                                                                                    |
| CSC               | 2.0                                                                                                 | CSC 2nd Floor                                                                                                    | 583 x 389 ft.                                                                                                    | 10.00 ft.                                                                                                    | 20                                                                                                    | 2                                                                                                    | 0                                                                                                    | 0                                                                                                    | 125 B                                                                                                    | 坐                                                                                                    |
|                   | BW Studio D<br>Spauldings<br>Building 1<br>Library<br>Fairmount Heights<br>Building 1<br>Building 1 | BW Studio D 1.0<br>Spauldings 1.0<br>Building 1 1.0<br>Library 6.0<br>Library 7.0<br>Fairmount Heights 0.0<br>Building 1 2.0<br>Building 1 1.0 | BW Studio D1.0Floor 1Spauldings1.0Floor 1Building 11.0Floor 1Library6.0Floor 6Library7.0Floor 7Fairmount Heights0.0BasementBuilding 12.0Floor 2.0Building 11.0Floor 1 | BW Studio D         1.0         Floor 1         369 x 415 ft.           Spauldings         1.0         Floor 1         198 x 170 ft.           Building 1         1.0         Floor 1         1253 x 644 ft.           Library         6.0         Floor 6         252 x 210 ft.           Library         7.0         Floor 7         230 x 196 ft.           Fairmount Heights         0.0         Basement         100 x 146 ft.           Building 1         2.0         Floor 2.0         760 x 819 ft.           Building 1         1.0         Floor 1         233 x 278 ft. | BW Studio D         1.0         Floor 1         369 x 415 ft.         10.00 ft.           Spauldings         1.0         Floor 1         198 x 170 ft.         3.00 ft.           Building 1         1.0         Floor 1         1253 x 644 ft.         15.00 ft.           Library         6.0         Floor 6         252 x 210 ft.         10.00 ft.           Library         7.0         Floor 7         230 x 196 ft.         5.00 ft.           Fairmount Heights         0.0         Basement         100 x 146 ft.         3.00 ft.           Building 1         2.0         Floor 2.0         760 x 819 ft.         15.00 ft.           Building 1         1.0         Floor 1         233 x 278 ft.         5.00 ft. | BW Studio D         1.0         Floor 1         369 x 415 ft.         10.00 ft.         36           Spauldings         1.0         Floor 1         198 x 170 ft.         3.00 ft.         8           Building 1         1.0         Floor 1         1253 x 644 ft.         15.00 ft.         3           Library         6.0         Floor 6         252 x 210 ft.         10.00 ft.         16           Library         7.0         Floor 7         230 x 196 ft.         5.00 ft.         10           Fairmount Heights         0.0         Basement         100 x 146 ft.         3.00 ft.         2           Building 1         2.0         Floor 2.0         760 x 819 ft.         15.00 ft.         6           Building 1         1.0         Floor 1         233 x 278 ft.         5.00 ft.         33 | BW Studio D         1.0         Floor 1         369 x 415 ft.         10.00 ft.         36         1           Spauldings         1.0         Floor 1         198 x 170 ft.         3.00 ft.         8         1           Building 1         1.0         Floor 1         1253 x 644 ft.         15.00 ft.         3         3           Library         6.0         Floor 7         230 x 196 ft.         5.00 ft.         10         1           Fairmount Heights         0.0         Basement         100 x 146 ft.         3.00 ft.         2         3           Building 1         2.0         Floor 2.0         760 x 819 ft.         15.00 ft.         6         1           Building 1         1.0         Floor 1         233 x 278 ft.         5.00 ft.         33         1 | BW Studio D         1.0         Floor 1         369 x 415 ft.         10.00 ft.         36         1         3           Spauldings         1.0         Floor 1         198 x 170 ft.         3.00 ft.         8         1         8           Building 1         1.0         Floor 1         1253 x 644 ft.         15.00 ft.         3         3         3           Library         6.0         Floor 7         230 x 196 ft.         5.00 ft.         10         1         1           Fairmount Heights         0.0         Basement         100 x 146 ft.         3.00 ft.         2         3         2           Building 1         2.0         Floor 2.0         760 x 819 ft.         15.00 ft.         6         1         6           Building 1         1.0         Floor 1         233 x 278 ft.         5.00 ft.         33         1         3 | BW Studio D         1.0         Floor 1         369 x 415 ft.         10.00 ft.         36         1         3         0           Spauldings         1.0         Floor 1         198 x 170 ft.         3.00 ft.         8         1         8         0           Building 1         1.0         Floor 1         1253 x 644 ft.         15.00 ft.         3         3         3         15           Library         6.0         Floor 7         230 x 196 ft.         5.00 ft.         10         1         1         0           Fairmount Heights         0.0         Basement         100 x 146 ft.         3.00 ft.         2         3         2         0           Building 1         2.0         Floor 2.0         760 x 819 ft.         15.00 ft.         6         1         6         0           Building 1         1.0         Floor 1         233 x 278 ft.         5.00 ft.         33         1         3         0 | BW Studio D       1.0       Floor 1       369 x 415 ft.       10.00 ft.       36       1       3       0       125 B         Spauldings       1.0       Floor 1       198 x 170 ft.       3.00 ft.       8       1       8       0       125 B         Building 1       1.0       Floor 1       1253 x 644 ft.       15.00 ft.       3       3       3       15       125 B         Library       6.0       Floor 6       252 x 210 ft.       10.00 ft.       16       1       1       0       125 B         Library       7.0       Floor 7       230 x 196 ft.       5.00 ft.       10       1       1       0       125 B         Library       7.0       Basement       100 x 146 ft.       3.00 ft.       2       3       2       0       125 B         Building 1       2.0       Floor 2.0       760 x 819 ft.       15.00 ft.       6       1       6       0       125 B         Building 1       1.0       Floor 1       233 x 278 ft.       5.00 ft.       33       1       3       0       125 B |

The **VisualRF > Floor Plans** page provides a snapshot of how VisualRF is performing, as described in <u>Table</u> <u>154</u>:

| Table 154: | <b>Hoor Plans</b> | list columns |
|------------|-------------------|--------------|
|------------|-------------------|--------------|

| Field          | Description                                                                                                    |
|----------------|----------------------------------------------------------------------------------------------------|
| Campus         | Campus associated to the floor.                                                                                                    |
| Building       | Building associated to the floor.                                                                                                    |
| Floor          | Floor number. The decimal place can be used for mezzanine levels.                                                                                                    |
| Name           | Optional name of a floor. (If the name is not changed, it displays the name as Floor [Number] by default.)                                                                                                    |
| Size           | The height and width in feet of the floor plan, including white space.                                                                                                    |
| Grid Cell Size | The size of the grid cells, in feet.                                                                                                    |
| APs            | The number of access points on the floor.                                                                                                    |
| Radios         | The number of radios associated with access points on the floor.                                                                                                    |
| Clients        | The number of wireless clients associated with access points on the floor.<br><b>NOTE:</b> Locating clients consumes significant VisualRF resources. A floor with hundreds or thousands of clients can take a long time to process.                                                                                          |
| Rogues         | The number of rogue devices heard by access points on the floor. This number reflects the filters configured on the <b>VisuaIRF &gt; Setup</b> . This means that while APs on the floor might hear more rogue devices, they are being filtered because of weak signal, they haven't been heard recently, or they are ad-hoc. |

| Field                  | Description                                                                                                    |
|------------------------|----------------------------------------------------------------------------------------------------|
| File Size              | The floor plan background or image reported, in kilobytes. The larger the file, the longer it will take to render in the canvas. |
| Original Floor<br>Plan | A link to download the original image background file.                                                                           |

## Viewing a Network, Campus, Building's RF Environment

To view floors from a geographical perspective:

- 1. Navigate to the VisualRF > Floor Plans page.
- 2. Click on each network, campus, or building successively to drill down further until you reach the floor plan. This navigation provides information in each view as follows:
  - Network View Contains all campuses within your WLAN
  - Campus View All buildings within a campus
  - Building View All floors within a building
  - Floor Plan View All regions and Wi-Fi tags within the floor

When the last added custom user accesses the **VisualRF > Floor Plans > List** page, the existing campuses are not displayed immediately and there is a delay of about 30 minutes.

## Viewing Campuses, Buildings, or Floors from a List View

The WebUI supports a List View that displays a sortable, dickable list that allows you to select and instantly view any campus, building or floor in the network:

- 1. Navigate to the VisualRF > Floor Plans page.
- 2. Click the List link at the top right of any view. The Network List View window, shown in Figure 301, appears on the screen. If a floor is in floor upload wizard mode, it appears in the list with an asterisk (\*) by the floor name.

#### Figure 301 Network List View

| AMPUS                   | BUILDING          | FLOOR | NAME          | SIZE           | GRIDSIZE  | APS | RADIOS | CLIENTS | ROGUES | FILE SIZE | MAP |   |
|-------------------------|-------------------|-------|---------------|----------------|-----------|-----|--------|---------|--------|-----------|-----|---|
| unnyvale CA.            | Building 1341     | 1.0   | Floor 1       | 319 x 298 ft.  | 2.00 ft.  | 42  | 3      | 4       | 53     | 125 B     | ⊻   | 1 |
| W Redmond               | BW Studio D       | 1.0   | Floor 1       | 369 x 415 ft.  | 10.00 ft. | 36  | 1      | 3       | 0      | 125 B     | ⊻   |   |
| istrict of Columbia     | Spauldings        | 1.0   | Floor 1       | 198 x 170 ft.  | 3.00 ft.  | 8   | 1      | 8       | 0      | 125 B     | 坐   |   |
| ampus 12                | Building 1        | 1.0   | Floor 1       | 1253 x 644 ft. | 15.00 ft. | 3   | 3      | 3       | 15     | 125 B     | ك   |   |
| brary                   | Library           | 6.0   | Floor 6       | 252 x 210 ft.  | 10.00 ft. | 16  | 1      | 1       | 0      | 125 B     | ⊻   |   |
| brary                   | Library           | 7.0   | Floor 7       | 230 x 196 ft.  | 5.00 ft.  | 10  | 1      | 1       | 0      | 125 B     | ٹ   |   |
| istrict of Columbia     | Fairmount Heights | 0.0   | Basement      | 100 x 146 ft.  | 3.00 ft.  | 2   | 3      | 2       | 0      | 125 B     | ⊻   |   |
| atike_test              | Building 1        | 2.0   | Floor 2.0     | 760 x 819 ft.  | 15.00 ft. | 6   | 1      | 6       | 0      | 125 B     | ⊻   |   |
| ussia                   | Building 1        | 1.0   | Floor 1       | 233 x 278 ft.  | 5.00 ft.  | 33  | 1      | 3       | 0      | 125 B     | ⊻   |   |
| ck in the Box San Diego | CSC               | 2.0   | CSC 2nd Floor | 583 x 389 ft.  | 10.00 ft. | 20  | 2      | 0       | 0      | 125 B     |     |   |

- 3. Click any of the links to view that location, or click a column heading to sort the list by that column criteria. The **Original Floor Plan** column contains links to download the floor plan graphic for the selected floor.
- 4. To return to the Map view, dick the Map link at the top right of the page.

# Importing and Exporting in VisualRF

You can export a floor plan from a building view, or an individual floor plan view, and import the file later into another OV3600 server.

To export a floor plan:

- 1. Navigate through the Network view and select the campus, building or floor that you want to view. Or you can work from the List view and click the blue **Building**, **Floor**, or **Name** links to make your selections.
- 2. Right-dick to choose Export Floor Plans from the shortcut menu.
- 3. Select a campus, building, or floor to export, then click OK.

| Export Floor Plan                                                                                                    | ıs 🗙      |
|----------------------------------------------------------------------------------------------------|-----------|
| Network      Network      Vefault Can      Vefault      Vefault | Building  |
| < Ⅲ<br>OK Car                                                                                                    | ►<br>ncel |

- 4. Select Save File to save the backup.zip file to your local hard drive.
- 5. Click OK.

At this point, you can deploy a production OV3600 and manage devices by importing your exported floor plan. For more information, see <u>Adding a Floor Plan</u>.

### Importing from CAD

The Floor Plan Upload Wizard (FUW) should inherit all pertinent information from your CAD file if you follow this procedure:

- 1. Determine UNITS all modern CAD versions (2001 and newer) support UNITS
- 2. Determine MEASURE Legacy CAD versions (2000 and older) used a Imperial or Metric system.
  - If UNITS are 0 or undefined, then the standard dictates defaulting to MEASURE value
  - If MEASURE is 0 or undefined, then the standard dictates defaulting to English and inches
- 3. Find MODEL VIEW If the drawing contains multiple views the FUW will default to the Model view
- 4. Determine Bounding Box FUW will encompass all lines and symbols on the drawing and create a bounding box which is generally smaller than entire drawing. It is based on the UNITS or MEASUREMENT above.
- 5. Convert to JPG FUW will convert the bounding box area to a JPG file with a resolution of 4096 horizontal pixels at 100% quality.
- 6. Start WebUI of FUW Step #1 This is the cropping step.

This and all subsequent steps use the converted JPG file. The greater the floor plan dimensions, the less clarity the background image provides.

# VisualRF Location APIs

VisualRF provides the following location APIs:

Site Inventory: https://[ov3600\_host]/visualrf/site.xml?site\_id=...

- You can find the site\_id from the Floor Plan List query defined on the XML API page
- This interface provides floor details including access points, walls, regions, surveys, etc.
- The corresponding example XML and schema are attached in visualrf\_site\_inventory.\*

Device Location: https://[ov3600\_host]/visualrf/location.xml?mac=...

- Provide the radio MAC of the dient to locate.
- The corresponding site where the user was placed is provided along with the dimensions
- If a client is heard on multiple floors, it will only be placed on the floor that contains the AP it is associated with.

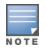

When interacting with the OV3600 API, the system requires that clients send the 'X-BISCOTTI' header along with posts. The value of the header is provided as a part of the response when a client authenticates against /LOGIN. A X-BISCOTTI token lasts as long as authentication session.

### Sample Device Location Response

## Sample Site Inventory Response

```
<ov3600:ov3600 site inventory version="1"</pre>
   xmlns:ov3600=http://www.example.com
   xmlns:xsi="http://www.w3.org/2001/XMLSchema-instance">
<site id="b45e7a49-23b5-4db0-891a-2e60bff90d2c" version="677">
   <name>Remax</name>
   <uom>ft</uom>
   <width>314.45</width> <height>425.88</height>
   <property name="site owner" value="" format="" />
   <property name="name" value="Remax" format="" />
   <property name="installer" value="" format="" />
   <property name="planner" value="" format="" />
   <image type="background">
     <filename>/var/example/snapshot/b45e7a49-23-2e6d2c.677/background.jpg</filename>
     <relative-url>/snapshot/b423b5-4db0-891a2e0d2c.677/background.jpg</relative-url>
     <pixel-width>1151</pixel-width>
     <pixel-height>1557</pixel-height>
    </image>
    <image type="thumbnail">
     <filename>/var/example/snapshot/b45e7a49891af90d2c.677/thumb.jpg</filename>
     <relative-url>/snapshot/b45e7a49-23b5-4db0-891a2c.677/thumb.jpg</relative-url>
     <pixel-width>230</pixel-width>
     <pixel-height>311</pixel-height>
    </image>
    <ap id="12615" name="AP-4000M-1">
     <x>118.97</x> <y>130.38</y>
     <total-bandwidth>0</total-bandwidth>
     <total-clients>0</total-clients>
     <status>down</status>
     <uptime>0.0</uptime>
     <radio index="1" phy="q" mac="00:20:A6:5A:63:66" beamwidth="0.0"
         gain="1.5" antenna="" orientation="0.0" mount="Ceiling" valid="false">
       <discovering-radio id="11276" index="1" dBm="-85" />
       <discovering-radio id="11828" index="1" dBm="-93" />
     </radio>
   </ap>
  </site>
</ov3600:ov3600 site inventory>
```

# About VisualRF Plan

VisualRF Plan is a standalone Windows client that can be used for planning sites that do not yet use the OV3600 service on the Web. You can use VisualRF Plan to do basic planning procedures like adding a floor plan, provisioning APs, and generating a Bill of Materials (BOM) report. VisualRF Plan is free to use for anyone with an Alcatel-Lucent support account. No license is required.

The client can be downloaded from the Alcatel-Lucent Support Portal.

### **Minimum requirements**

VisualRF Plan must be installed on a Windows machine with the following minimum specifications:

- 250 MB Hard drive storage space
- 2 GB RAM
- 2.0 GHz dual-core CPU

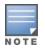

If installing VisualRF Plan on a VM ware virtual machine hosted by a Mac computer, you must disable **Folder Sharing.** 

After you have downloaded VisualRF Plan from the Alcatel-Lucent support site, the installer will prompt you for the location of the data directory. You must have access to the directory you choose for the installation. Also choose a directory for auto-backup. (The default is the user directory.) Follow the rest of the instructions on your installation screen.

#### Table 155: VisualRFvs. VisualRFPlan

| Feature                   | VisualRF | VisualRF<br>Plan |
|---------------------------|----------|------------------|
| Hardware sizing           |          | Х                |
| Installation required     |          | Х                |
| How to plan a site        | Х        | Х                |
| Navigation                | Х        | Х                |
| Track users               | Х        |                  |
| Track interferers         | Х        |                  |
| VisualRF APIs             | Х        |                  |
| Location accuracy         | Х        |                  |
| VisualRF preferences      | Х        |                  |
| Resource utilization      | Х        |                  |
| Add external walls        | Х        | Х                |
| Client surveys            | Х        |                  |
| View deployed switches    | Х        |                  |
| View signal strength      | х        |                  |
| Planning and provisioning | х        | Х                |
| Import and Export         | x        | Х                |

This chapter provides an overview to rogue device and IDS event detection, alerting, and analysis using RAPIDS, and contains the following sections:

- Introduction to RAPIDS
- Setting Up RAPIDS
- Defining RAPIDS Rules
- Viewing Rogues
- Overview of the RAPIDS > Detail Page
- <u>Score Override</u>
- Using the Audit Log
- Additional Resources

# Introduction to RAPIDS

Rogue device detection is a core component of wireless security. With RAPIDS rules engine and containment options, you can create a detailed definition of what constitutes a rogue device, and quickly act on a rogue AP for investigation, restrictive action, or both. Once rogue devices are discovered, RAPIDS alerts your security team of the possible threat and provides essential information needed to locate and manage the threat.

RAPIDS discovers unauthorized devices in your WLAN network in the following ways:

- Over the Air using your existing enterprise APs.
- On the Wire
  - Polling routers and switches to identify, classify, and locate unknown APs
  - Using the switch's wired discovery information
  - Using HTTP and SNMP scanning

| E | _        |   |   |
|---|----------|---|---|
| E |          |   |   |
|   | -        | - |   |
| N | <b>n</b> | т | F |

To set up a scan, refer to How to Set Up Device Discovery on page 123.

Furthermore, RAPIDS integrates with external intrusion detection systems (IDS), as follows:

- Alcatel-LucentWIP—Wireless Intrusion Protection (WIP) module integrates wireless intrusion protection into the mobile edge infrastructure. The WIP module provides wired and wireless AP detection, classification and containment; detects DoS and impersonation attacks; and prevents client and network intrusions.
- Cisco WLSE (1100 and 1200 IOS)—OV3600 fetches rogue information from the HTTP interface and gets new AP information from SOAP API. This system provides wireless discovery information rather than rogue detection information.
- AirMagnet Enterprise—Retrieves a list of managed APs from OV3600.
- AirDefense—Uses the OV3600 XML API to keep its list of managed devices up to date.
- WildPackets OmniPeek—Retrieves a list of managed APs from OV3600.

# Viewing RAPIDS Summary

The **RAPIDS > Overview** page displays pie charts and device counts by RAPIDS classifications (see Figure 302). Clicking the hyperlinks opens the RAPIDS list for the selected classification.

#### Figure 302 RAPIDS > Overview Page

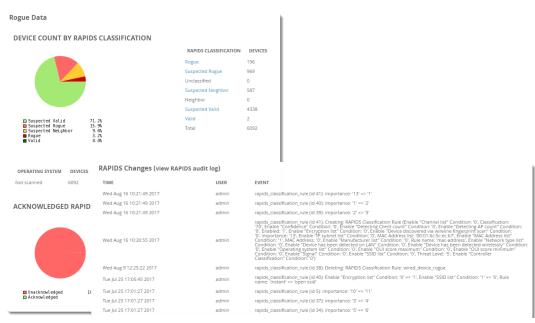

Table 156 defines the summary information that appears on the page. **Table 156:** *RAPIDS > Overview Fields and Descriptions* 

| Summary                                     | Description                                                                                                    |
|---------------------------------------------|----------------------------------------------------------------------------------------------------|
| Device Count by<br>RAPIDS<br>Classification | A pie chart of rogue device percentages by RAPIDS classification.                                                                                                    |
| RAPIDS<br>Classification                    | A summary list with details of the statistics depicted in the Device Count by RAPIDS Classification pie chart. Click the linked classification name to be taken to a filtered rogue list.                                                                                     |
| RAPIDS Devices<br>by OS                     | A pie chart of RAPIDS percentages by the detected operating system.                                                                                                    |
| Operating<br>System                         | Detected operating systems represented in this summary listing. Click on the linked<br>Operating System name to see the rogues list filtered by that classification.<br>OS scans can be run manually or enabled to run automatically on the <b>RAPIDS &gt; Setup</b><br>page. |
| Acknowledged<br>RAPIDS Devices              | A color coded pie chart comparing the number of acknowledged devices to the unacknowledged devices.                                                                                                    |
| RAPIDS Changes                              | Tracks every change made to RAPIDS including changes to rules, manual classification, and components on the <b>RAPIDS &gt; Setup</b> page. A link at the top of the list directs you to the <b>RAPIDS &gt; Audit Log</b> page.                                                |

# Setting Up RAPIDS

The **RAPIDS** > **Setup** page allows you to configure your OV3600 server for RAPIDS. Complete the settings on this page as desired, and select **Save**. Most of the settings are internal to the way that OV3600 will process rogues.

Refer to the following sections:

- RAPIDS Setup
- Additional Settings

### **RAPIDS Setup**

#### **Basic Configuration**

On the **RAPIDS > Setup** page, the **Basic Configuration** section allows you to define RAPIDS behavior settings.

#### Figure 303 Basic Configuration Settings

| Basic Configuration                                                                                                    |                 |
|----------------------------------------------------------------------------------------------------|-----------------|
| ARP IP Match Timeout (1-168 hours):                                                                                                    | 24              |
| RAPIDS Export Threshold:                                                                                                    | Suspected Rogue |
| Wired-to-Wireless MAC Address Correlation (0-8 bits):<br>Discovered BSSIDs and LAN MAC addresses which are within this bitmask will be combined into one device. 4<br>requires all but the last digit match (aa:bb:cc:dd:ee:fX). 8 requires all but the last two digits match<br>(aa:bb:cc:dd:ee:XX).                                                                                                    | 8               |
| Wireless BSSID Correlation (0-8 bits):<br>Similar BSSIDs will be combined into one device when they fall within this bitmask. Setting this value too high<br>may result in identifying two different physical devices as the same rogue. Note: When you change this value,<br>RAPIDS will not immediately combine (or un-combine) rogue records. Changes will occur during subsequent<br>processing of discovery events. | 4               |
| Delete Rogues not detected for (1-14 days):<br>Cannot be larger than the rogue discovery event expiration (14) configured on the AMP Setup page                                                                                                    | 1               |
| Automatically OS scan rogue devices:                                                                                                    | 🔵 Yes 💿 No      |
| Wired-to-Wireless Time Correlation Window (minutes):<br>Detected Wirelessly and on LAN rules will only match if wireless and LAN discovery events occur within this time<br>window.                                                                                                    | 360             |
| Poll Local Controllers for Improved Rogue Location:<br>Applies only to Conductor/Local controller deployments.                                                                                                    | • Yes • No      |
| Poll local controllers for extended rogue information:<br>When enabled, Airwave polls local controller for all rogue information which might result in duplicate discovery                                                                                                    | Ves  No         |

#### Table 157: RAPIDS > Setup > Basic Configuration Fields and Default Values

| Field                                                      | Default            | Description                                                                                                    |
|------------------------------------------------------------|--------------------|----------------------------------------------------------------------------------------------------|
| ARP IP Match Timeout<br>(1-168 hours)                      | 24                 | If you have routers and switches on OV3600, and it's scanning<br>them for ARP tables, this can assign a rogue IP address<br>information. This timeout specifies how recent that information<br>needs to be for the IP address to be considered valid. Note that<br>the default ARP poll period is long (several hours). |
| RAPIDS Export Threshold                                    | Suspected<br>Rogue | Exported rogues will be sent to VisualRF for location calculation.                                                                                                    |
| Wired-to-Wireless MAC<br>Address Correlation (0-8<br>bits) | 4                  | Discovered BSSIDs and LAN MAC addresses which are within this bitmask will be combined into one device. 4 requires all but the last digit match (aa:bb:cc:dd:ee:fX). 8 requires all but the last two digits match (aa:bb:cc:dd:ee:XX).                                                                                  |
| Wireless BSSID<br>Correlation (0-8 bits)                   | 4                  | Similar BSSIDs will be combined into one device when they fall<br>within this bitmask. Setting this value too high may result in<br>identifying two different physical devices as the same rogue.                                                                                                    |

| Field                                                                     | Default | Description                                                                                                    |
|---------------------------------------------------------------------------|---------|----------------------------------------------------------------------------------------------------|
|                                                                           |         | When you change this value, RAPIDS will not immediately combine<br>(or un-combine) rogue records. Changes will occur during<br>subsequent processing of discovery events.                                                                                                    |
| Delete Rogues not<br>detected for (0-30 days,<br>zero disables):          | N/A     | This value cannot be larger than the rogue discovery event expiration (30) configured on the OV3600 Setup page, unless that value is set to <b>0</b> .                                                                                                    |
| Automatically OS scan<br>rogue devices                                    | No      | Whether to scan the operating system of rogues. Enabling this feature will cause RAPIDS to perform an OS scan when it gets in IP address for a rogue device. The OS scan will be run when a rogue gets an IP address for the first time or if the IP address changes.                                                 |
| Wired-to-Wireless Time<br>Correlation Window<br>(minutes, zero disables): | 360     | Specify a time frame for wired and wireless correlation. RAPIDS discovery events detected wirelessly and on LAN will only match if the wireless and LAN discovery events occur during this timeframe.                                                                                                    |
| Poll Local Controllers for<br>Improved Rogue<br>Location:                 | No      | Enable this option in the RAPIDS setup page for OV3600 to display<br>the AP neighbor information. This setting helps to get the Instant<br>AP's RF neighbor information.<br>When this option is enabled, the <b>Poll Local Controllers for</b><br><b>extended rogue information</b> option is displayed on the WebUI. |
| Poll Local Controllers for<br>extended rogue<br>information:              | No      | Enable this option in the RAPIDS setup page for OV3600 to poll<br>local controller for all rogue information resulting in display of<br>duplicate discovery events.<br>When the option remains disabled, OV3600 polls local controller to<br>fetch minimal rogue information.                                         |

### **Classification Options**

The classification option settings determine how OV3600 acknowledges rogues and classifies them.

### Figure 304 Classification Options

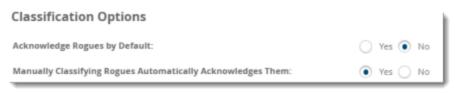

#### Table 158: RAPIDS > Setup > Classification Options Fields and Default Values

| Field                                                             | Default | Description                                                                                                    |
|-------------------------------------------------------------------|---------|----------------------------------------------------------------------------------------------------|
| Acknowledge Rogues by<br>Default                                  | No      | Sets RAPIDS to acknowledge rogue devices upon initial detection, prior to their classification.                   |
| Manually Classifying<br>Rogues Automatically<br>Acknowledges them | Yes     | Defines whether acknowledgment happens automatically whenever<br>a rogue device receives a manual classification. |

### **Containment Options**

Using RAPIDS, OV3600 can shield rogue devices from associating to Cisco WLC controllers (versions 4.2.114 and later), and Alcatel-Lucent switches (running AOS-W versions 3.x and later). OV3600 will alert you to the

appearance of the rogue device and identify any mismatch between switch configuration and the desired configuration.

### Figure 305 Containment Options

| Containment Options                                                                                                    |            |
|----------------------------------------------------------------------------------------------------|------------|
| Manage rogue AP containment:<br>When enabled, RAPIDS will manage the classification of rogue APs on Cisco WLC and Aruba controllers to match the classification of those rogues in RAPIDS,<br>including the "Contain" classification. | 🔵 Yes 💿 No |
| Manage rogue AP containment in monitor-only mode:<br>Containment updates will always be pushed to devices running WMS Offload, regardless of this setting.                                                                            | 🔵 Yes 💿 No |
| Maximum number of APs to contain a rogue:<br>The maximum number of APs that will contain a rogue on Cisco WLC controllers.                                                                                                    | 3          |
|                                                                                                    |            |

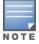

WMS Offload is not required to manage containment in OV3600.

#### Table 159: RAPIDS > Setup > Containment Options Fields and Default Values

| Field                                                  | Default | Description                                                                                                    |
|--------------------------------------------------------|---------|----------------------------------------------------------------------------------------------------|
| Manage rogue AP<br>containment                         | No      | Specifies whether RAPIDS will manage the classification of rogue<br>APs on Cisco WLC and Alcatel-Lucent controllers to match the<br>classification of those rogues in RAPIDS. This includes the<br>"Contained" classification. If this setting is enabled, then the<br><b>Maximum number of APs to contain a rogue</b> setting can be<br>configured. Similarly, if this is enabled, then the Contained Rogue<br>option will appear in the classification drop down menu when you<br>add a new classification rule. (For more information, see <u>Viewing</u><br>and Configuring RAPIDS Rules.) |
| Manage rogue<br>AP containment in<br>monitor-only mode | No      | Specify whether rogue AP containment can be performed in<br>monitor-only mode. Note that containment updates will always be<br>pushed to devices that are running WMS Offload, regardless of this<br>setting.                                                                                                    |
| Maximum number of APs to contain a rogue               | N/A     | If <b>Manage rogue AP containment</b> is enabled, then specify the maximum number of APs that can contain a rogue on Cisco WLC controllers.                                                                                                    |

### **Filtering Options**

Filtered rogues are dropped from the system before they are processed through the rules engine. This can speed up overall performance but will eliminate all visibility into these types of devices.

| Filtering Options                                                                                                    |               |
|----------------------------------------------------------------------------------------------------|---------------|
| Ignore Ad-hoc Rogues:                                                                                                    | 🔾 Yes 💿 No    |
| Ignore Rogues by Signal Strength:                                                                                                    | • Yes O No    |
| Minimum Signal Strength (Less than or equal to 0):<br>Enter minimum signal strength in dBm. Rogues will not be recorded until they exceed<br>this signal strength.                                                           | Enter a Value |
| Minimum Signal Strength for Discovery Event:<br>Enter minimum signal strength for discovery event in dBm. Discovery Event will not be<br>recorded until they exceed this signal strength. The minimum default value is -120. | -80           |
| Ignore Rogues Discovered by Remote APs:<br>Discovery events from WMS Offload will always be processed, regardless of this<br>setting.                                                                                        | 🔾 Yes 💿 No    |
| Ignore IDS Events from Remote APs:                                                                                                    | 🔾 Yes 💿 No    |
| <b>Ignore Events from VLAN(s):</b><br>MAC addresses seen on these VLANs will not be used for Rogue detection or<br>Upstream Device determination                                                                             | Enter a Value |
| <b>Ignore Events from Interface Label(s):</b><br>MAC addresses seen on interfaces with these labels will not be used for Rogue<br>detection or Upstream Device determination                                                 | Enter a Value |

### Table 160: RAPIDS > Setup > Filtering Options Fields and Default Values

| Field                                          | Default | Description                                                                                                    |
|------------------------------------------------|---------|----------------------------------------------------------------------------------------------------|
| Ignore Ad-hoc rogues                           | No      | Filters rogues according to ad-hoc status.                                                                                                    |
| Ignore Rogues by Signal<br>Strength            | No      | Filters rogues according to signal strength. Since anything below<br>the established threshold will be ignored and possibly dangerous,<br>best practices is to keep this setting disabled. Instead, incorporate<br>signal strength into the classification rules on the <b>RAPIDS &gt; Rules</b><br>page. |
| Minimum Signal Strength<br>for Discovery Event | -120    | Filters discovery events according to the minimum signal strength.<br>When you enter a value in this text box, OV3600drops all rogue<br>discovery events with signals lower than the value specified.                                                                                                    |
| Ignore Rogues Discovered<br>by Remote APs      | No      | Filters rogues according to the remote AP that discovers them.<br>Enabling this option causes OV3600 to drop all rogue discovery<br>information coming from remote APs.                                                                                                    |
| Ignore IDS Events from<br>Remote APs           | No      | Filters IDS Events discovered by remote APs.                                                                                                    |
| Ignore Events from VLAN<br>(s)                 | N/A     | Specify a VLAN or list of VLANs to be ignored when a wired rogue discovery event occurs. MAC addresses that appear on these VLANs will not be used for rogue detection or upstream device determination.                                                                                                  |
| Ignore Events from<br>Interface Label(s)       | N/A     | Specify an interface or list of interfaces to be ignored when a wired rogue discovery event occurs. MAC addresses that appear on these interface labels will not be used for rogue detection or upstream device determination.                                                                            |

## Additional Settings

Use the **OV3600 Setup** > **Roles** > **Add/ Edit Role** page to define the ability to use RAPIDS by user role. Refer to <u>Creating OV3600 User Roles on page 32</u>.

# **Defining RAPIDS Rules**

The **RAPIDS > Rules** page is one of the core components of RAPIDS. This feature allows you to define rules by which any detected device on the network is classified.

This section describes how to define, use, and monitor RAPIDS rules, provides examples of such rules, and demonstrates how they are helpful.

This section contains the following topics:

- switch Classification with WMS Offload on page 416
- Device OUI Score on page 417
- Rogue Device Threat Level on page 417
- Viewing and Configuring RAPIDS Rules on page 417
- Recommended RAPIDS Rules on page 422
- Using RAPIDS Rules with Additional OV3600 Functions on page 422

### switch Classification with WMS Offload

This classification method is supported only when WMS offload is enabled on Alcatel-Lucent WLAN switches. switch classification of this type remains distinct from RAPIDS classification. WLAN switches feed wireless device information to OV3600, which OV3600 then processes. OV3600 then pushes the WMS classification to all of the AOS-W switches that are WMS-offload enabled.

WMS Offload ensures that a particular BSSID has the same classification on all of the switches. WMS Offload removes some load from conductor switches and feeds **connected-to-lan** information to the RAPIDS classifications and switch classifications are separate and often are not synchronized.

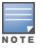

RAPIDS classification is not pushed to the devices.

The following table compares how default classification may differ between OV3600 and Alcatel-Lucent AOS-W for scenarios involving WMS Offload.

Table 161: Rogue Device Classification Matrix

| OV3600                       | AOS-W (ARM)       |
|------------------------------|-------------------|
| Unclassified (default state) | Unknown           |
| Rogue                        | Rogue             |
| Suspected Neighbor           | Interfering       |
| Neighbor                     | Known Interfering |
| Valid                        | Valid             |
| Contained Rogue              | DOS               |

For additional information about WMS Offload, refer to the *OmniVista 3600 Air Manager 8.2.14.1 Best Practices Guide* on the **Home > Documentation** page.

## **Device OUI Score**

The Organizationally Unique Identifier (OUI) score is based on the LAN MAC address of a device. RAPIDS can be configured to poll your routers and switches for the bridge forwarding tables. RAPIDS then takes the MAC addresses from those tables and runs them through a proprietary database to derive the OUI score. The OUI score of each device is viewable from each rogue's detail page. Table 162 provides list the OUI scores definitions.

Table 162: Device OUI Scores

| Score      | Description                                                                                                    |
|------------|----------------------------------------------------------------------------------------------------|
| Score of 1 | Indicates any device on the network; this is the lowest threat level on the network.                                         |
| Score of 2 | Indicates any device in which the OUI belongs to a manufacturer that produces wireless (802.11) equipment.                   |
| Score of 3 | Indicates that the OUI matches a block that contains APs from vendors in the Enterprise and small office/ small home market. |
| Score of 4 | Indicates that the OUI matches a block that belonged to a manufacturer that produces small office/ small home access points. |

## **Rogue Device Threat Level**

The threat level classification adds granularity for each general RAPIDS classification. Devices of the same classification can have differing threat scores based on the classifying rule, ranging from 1 to 10 with a default value of **5**. This classification process can help identify the greater threat. Alerts can be defined and sorted by threat level.

Threat level and classification are both assigned to a device when a device matches a rule. Once classified, a device's classification and threat level change only if it is classified by a new rule or is manually changed. Threats levels can be manually defined on the **RAPIDS > Detail** page when the RAPIDS classification is manually overridden or you can edit the rule to have a higher threat level.

## Viewing and Configuring RAPIDS Rules

OV3600 displays RAPIDS rules on the **RAPIDS > Rules** page (Figure 307). By default, rogues that don't match any rules are unclassified, but you can set the default classification using the Default RAPIDS Classification drop-down menu at the top of the page.

### Figure 307 RAPIDS > Rules Page

| ~                    |                                                                                                    |                                                                                                    |                                                                                                    |
|----------------------|----------------------------------------------------------------------------------------------------|----------------------------------------------------------------------------------------------------|----------------------------------------------------------------------------------------------------|
| ng and dropping ro   | WS.                                                                                                    |                                                                                                    |                                                                                                    |
|                      |                                                                                                    |                                                                                                    |                                                                                                    |
| CLASSIFICATION       | THREAT LEVEL                                                                                                    | ENABLED                                                                                                    |                                                                                                    |
| Rogue                | 5                                                                                                    | Yes                                                                                                    | ÷                                                                                                    |
| Rogue                | 5                                                                                                    | Yes                                                                                                    | ÷                                                                                                    |
| Rogue                | 5                                                                                                    | Yes                                                                                                    | ÷                                                                                                    |
| Rogue                | 5                                                                                                    | Yes                                                                                                    | ÷                                                                                                    |
| Rogue                | 5                                                                                                    | Yes                                                                                                    | ÷                                                                                                    |
| Rogue                | 5                                                                                                    | Yes                                                                                                    | ÷                                                                                                    |
| Rogue                | 5                                                                                                    | Yes                                                                                                    | <b></b>                                                                                                    |
| Rogue                | 5                                                                                                    | Yes                                                                                                    | ÷                                                                                                    |
| Suspected Rogue      | 5                                                                                                    | Yes                                                                                                    | ÷                                                                                                    |
| Suspected Neighbor   | 5                                                                                                    | Yes                                                                                                    | ÷                                                                                                    |
| s Suspected Neighbor | 5                                                                                                    | Yes                                                                                                    | ÷                                                                                                    |
| Suspected Valid      | 5                                                                                                    | Yes                                                                                                    | ÷                                                                                                    |
|                      |                                                                                                    |                                                                                                    |                                                                                                    |
|                      |                                                                                                    |                                                                                                    |                                                                                                    |
|                      |                                                                                                    |                                                                                                    |                                                                                                    |
|                      |                                                                                                    |                                                                                                    |                                                                                                    |
|                      | CLASSIFICATION Rogue Rogue Rogue Rogue Rogue Rogue Rogue Rogue Suspected Rogue Suspected Neighbor Suspected Neighbor | THREAT LEVEL         cLASSIFICATION       THREAT LEVEL         Rogue       5         Rogue       5         Suspected Rogue       5         Suspected Neighbor       5         Suspected Neighbor       5 | THREAT LEVEL       ENABLED         cLASSIFICATION       THREAT LEVEL       ENABLED         Rogue       5       Yes         Rogue       5       Yes         Suspected Rogue       5       Yes         Suspected Neighbor       5       Yes |

To create a new RAPIDS classification rule:

- 1. Navigate to **RAPIDS > Rules**, then select the **Add**.
- 2. Enter a name for this RAPIDS classification rule. Rule names should describe your rule's core purpose.
- 3. Select the classification that a device will receive if rules are met.
- 4. Select the threat level for the rogue device. See <u>Rogue Device Threat Level on page 417</u> for additional information.
- 5. Select a rule from the drop-down menu, then click **Add**. Rule conditions become available for you to configure.

#### Figure 308 Adding a Rule Condition

| RAPIDS Classification Rule |                 |   |
|----------------------------|-----------------|---|
| Rule name:                 | Signal strength |   |
| Classification:            | Unclassified    | ~ |
| Threat Level:              | 5               | ~ |
| Enabled:                   | Yes No          |   |
| Signal strength  Add       |                 |   |
|                            | Add Cancel      |   |

- 6. Repeat Step 5 to create additional rule conditions. Figure 309 shows a condition being created for a maximum signal strength of 80 dBm
- 7. Click Add at the bottom of the page.

Figure 309 Creating a Rule for Signal Strength

| RAPIDS Classification Rule |                      |
|----------------------------|----------------------|
| Rule name:                 | Signal strength > 80 |
| Classification:            | Unclassified 🗸       |
| Threat Level:              | 5 🗸                  |
| Enabled:                   | Yes No               |
| Signal strength V Add      |                      |
| Signal maximum (-120-0):   | 80                   |
| Signal minimum (-120-0):   | 0                    |
|                            | (remove condition)   |
|                            |                      |
| Add                        | Cancel               |
| - Im                       |                      |

OV3600 displays the newly created rule on the Rules page.

### Figure 310 Newly Created Signal Strength Rule

| Default RAPIDS Classification:                              | Unclassified      | ~                  |              |         |   |
|-------------------------------------------------------------|-------------------|--------------------|--------------|---------|---|
| Change the priority order of ru<br>Add New RAPIDS Classific |                   | g and dropping ro  | WS.          |         |   |
| Add New RAPIDS Classific                                    | ation Rule        |                    |              |         |   |
| RULE NAME                                                   |                   | CLASSIFICATION     | THREAT LEVEL | ENABLED |   |
| 📃 👟 mac-address                                             |                   | Rogue              | 5            | Yes     | ÷ |
| 📃 👟 open ssid                                               |                   | Rogue              | 5            | Yes     | ÷ |
|                                                             |                   | Rogue              | 5            | Yes     | ÷ |
| 🗌 👟 Rogue_Neighbour                                         |                   | Rogue              | 5            | Yes     | ÷ |
| 🗌 👟 HP_MSM_CLIENT                                           |                   | Rogue              | 5            | Yes     | ÷ |
| 📃 👟 topology_rogue                                          |                   | Rogue              | 5            | Yes     | ÷ |
| 📃 👟 Detected Wirelessly and o                               | n LAN             | Rogue              | 5            | Yes     | ÷ |
| 📄 👟 Fingerprint scan                                        |                   | Rogue              | 5            | Yes     | ÷ |
| 📃 👟 Signal strength > -75 dBm                               |                   | Suspected Rogue    | 5            | Yes     | ÷ |
| 📃 👟 Detected Wirelessly                                     |                   | Suspected Neighbor | 5            | Yes     | ÷ |
| 📃 👟 OUI block contains 50H0                                 | or enterprise APs | Suspected Neighbor | 5            | Yes     | ÷ |
| 📃 👟 OUI block does not contai                               | n APs             | Suspected Valid    | 5            | Yes     | ÷ |
| 📃 👟 Signal strength -80 dBm                                 |                   | Unclassified       | 5            | Yes     | ÷ |
| 13 RAPIDS Classification Rules                              |                   |                    |              |         |   |
| Select All - Unselect All                                   |                   |                    |              |         |   |
| Delete                                                      |                   |                    |              |         |   |
| Save and Apply Revert                                       |                   |                    |              |         |   |
| 3                                                           |                   |                    |              |         |   |
|                                                             |                   |                    |              |         |   |

8. Click Save and Apply to have the new rule take effect.

### **RAPIDS Classification Rule Properties**

<u>Table 163</u> defines the properties that you can add to a RAPIDS classification rule. **Table 163**: *Rule Properties* 

| Option              | Description                                                                                                    |
|---------------------|----------------------------------------------------------------------------------------------------|
| Wireless Properties |                                                                                                    |
| Detected on WLAN    | Classifies based on how the rogue is detected on the wireless LAN.                                                                                                    |
| Detecting AP Count  | Classifies based on the number of managed devices that can hear the rogue. Enter a numeric value and select <b>At Least</b> or <b>At Most</b> .                                           |
| Encryption          | Classifies based on the rogue matching a specified encryption method. Note that you can select <b>no encryption</b> with a rule that says <b>Encryption does not match WEP or better.</b> |
| Encryption Cipher   | Classifies based on the WPA encryption cipher supported by the access point. The supported ciphers are WEP,TKIP,AES and GCM for campus APs.                                               |

| Option                       | Description                                                                                                    |
|------------------------------|----------------------------------------------------------------------------------------------------|
|                              | The supported ciphers are WEP, TKIP, and AES for Instant APs.                                                                                                    |
| Encryption<br>Authentication | Classifies based on the WPA authentication algorithm supported by the access<br>point. The supported algorithms are PSK, DOT1X, TDLS, SAE, SUITEB, and OWE for<br>campus APs.<br>The supported algorithms are PSK and DOT1X for InstantAPs.                                                                                                    |
| Network type                 | Rogue is running on the selected network type, either <b>Ad-hoc</b> or <b>Infrastructure</b> .                                                                                                    |
| Signal Strength              | Rogue matches signal strength parameters. Specify a minimum and maximum value in dBm.                                                                                                    |
| SSID                         | Classifies the rogue when it matches or does not match the specified string for the SSID or a specified regular expression.<br>For SSID matching functions, OV3600 processes only alpha-numeric characters and the asterisk wildcard character (*). OV3600 ignores all other non-alpha-numeric characters. For example, the string of ethersphere-*matches the SSID of ethersphere-wpa2 but also the SSID of ethersphere_this_is_an_example (without any dashes). |
| Channel                      | Rogue matches a specified Channel number. Enter channel numbers in the valid format to match rogue devices.                                                                                                    |
| Detected Client Count        | Classifies based on the number of valid clients.                                                                                                    |
| Wireline Properties          |                                                                                                    |
| Detected on LAN              | Rogue is detected on the wired network. Select Yes or No.                                                                                                    |
| Fingerprint Scan             | Rogue matches fingerprint parameters.                                                                                                    |
| IP Address                   | Rogue matches a specified IP address or subnet. Enter IP address or subnet information as explained by the fields.                                                                                                    |
| OUI Score                    | Rogue matches manufacturer OUI criteria. You can specify minimum and maximum OUI score settings from two drop-down lists. Select <b>remove</b> to remove one or both criteria, as desired.                                                                                                    |
| Operating System             | Rogue matches OS criteria. Specify matching or non-matching OS criteria as prompted by the fields.                                                                                                    |
| Wireless/Wireline Prope      | rties                                                                                                    |
| Manufacturer                 | Rogue matches the manufacturer information of the rogue device. Specify matching or non-matching manufacturer criteria.                                                                                                    |
| MAC Address                  | Rogue matches the MAC address. Specify matching or non-matching address criteria, or use a wildcard (*) for partial matches. The MAC address can be entered with the wildcard (*) at the start or at the end or at both ends of the MAC address string.                                                                                                    |
| Folder                       | Classifies based on the rogue location.                                                                                                    |
| Alcatel-Lucent switch Pr     | operties                                                                                                    |

| Option                       | Description                                                                                 |
|------------------------------|---------------------------------------------------------------------------------------------|
| Controller<br>Classification | Rogue matches the specified controller classification.                                      |
| Confidence                   | Rogue falls within a specified minimum and maximum confidence level, ranging from 1 to 100. |

### Deleting or Editing a Rule

To delete a rule:

- 1. Go to the **RAPIDS > Rules** page.
- 2. Select the check box next to the rule you want to delete, and click **Delete**. Or, click **\*** to apply changes to a rule, then click **Save**.

### Changing the Rule Priority

To change the sequence in which rules apply to any rogue device, drag and drop the rule to a new position in the rules sequence.

## **Recommended RAPIDS Rules**

If Any Device Has Your SSID, then Classify as Rogue

The only devices broadcasting your corporate SSID should be devices that you are aware of and are managed by OV3600. Rogue devices often broadcast your official SSID in an attempt to get access to your users, or to trick your users into providing their authentication credentials. Devices with your SSID generally pose a severe threat. This rule helps to discover, flag, and emphasize such a device for prompt response on your part.

### ■ If Any Device Has Your SSID and is Not an Ad-Hoc Network Type, then Classify as Rogue

This rule classifies a device as a rogue when the SSID for a given device is your SSID and is not an Ad-Hoc device. Windows XP automatically tries to create an Ad-hoc network if it can not find the SSID for which it is searching. This means that user's laptops on your network may appear as Ad-Hoc devices that are broadcasting your SSID. If this happens too frequently, you can restrict the rule to apply to non-ad-hoc devices.

### If More Than Four APs Have Discovered a Device, then Classify as Rogue

By default, OV3600 tries to use Signal Strength to determine if a device is on your premises. Hearing device count is another metric that can be used.

The important concept in this scenario is that legitimate neighboring devices are only heard by a few APs on the edge of your network. Devices that are heard by a large number of your APs are likely to be in the heart of your campus. This rule works best for scenarios in large campuses or that occupy an entire building. For additional rules that may help you in your specific network scenario, contact Alcatel-Lucent support.

## Using RAPIDS Rules with Additional OV3600 Functions

Rules that you configure on the **RAPIDS > Rules** page establish an important way of processing rogue devices on your network, and flagging them for attention as required. Such devices appear on the following pages in OV3600, with additional information:

- **RAPIDS > List**—Lists rogue devices as classified by rules.
- RAPIDS > Rules—Displays the rules that classify rogue devices.
- **RAPIDS > Overview**—Displays general rogue device count and statistical information.

- **System > Triggers**—Displays triggers that are currently configured, including any triggers that have been defined for rogue events.
- **Reports > Definitions**—Allows you to run New Rogue Devices Report with custom settings.
- VisualRF—Displays physical location information for rogue devices.

## **Viewing Rogues**

There are several ways to view rogue devices, listed by rogue classification.

To view the list of rogue devices:

- Click the rogue count in the header statistics at the top of the OV3600 WebUI.
- Go to **RAPIDS > Overview**, then dick the RAPIDS classification link.
- Go to **RAPIDS > List** and select a RAPIDS classification from the drop-down menu, as shown in Figure 311.

You can sort the table columns by selecting the column head. Most columns can be filtered by clicking the funnel icon **T**. The hyperlinks on this page open additional pages for RAPIDS configuration or device processing.

## Predefined, Default Views for Rogue Devices

OV3600 displays a default view for rogue devices on the **RAPIDS > List** page. Default views have predefined columns that cannot be modified.

#### Figure 311 Predefined, Default Views for Rogue Devices

| Default Vie | ew: Rogue De Y [Total Ro | w Count: 2197 ] |                     |                           | 20 v t |
|-------------|--------------------------|-----------------|---------------------|---------------------------|--------|
| АСК 👅       | RAPIDS CLASSIFICATION    | THREAT LEVEL    | NAME                | CLASSIFYING RULE          | >      |
| lo          | s 🗸 - ALL -              | 5               | Unknown Lo-80:84:70 | Signal strength > -75 dBm |        |
| 10          | S VALID                  | 5               | Unknown Lo-80:35:20 | Signal strength > -75 dBm |        |
| 10          | SUSPECTED VALID          | 5               | Unknown Lo-80:A8:80 | Signal strength > -75 dBm |        |
| lo          | NEIGHBOR                 | 5               | Unknown Lo-80:56:60 | Signal strength > -75 dBm |        |
| 0           | SUSPECTED NEIGHBOR       | 5               | Unknown Lo-80:5C:B0 | Signal strength > -75 dBm |        |
| 0           | UNCLASSIFIED             | 5               | Unknown Lo-80:AF:40 | Signal strength > -75 dBm |        |
| 0           | SUSPECTED ROGUE          | 5               | Unknown Lo-80:4D:60 | Signal strength > -75 dBm |        |
| 0           | ROGUE                    | 5               | Unknown Lo-80:5B:30 | Signal strength > -75 dBm |        |
| 0           | CONTAINED ROGUE          | 5               | Unknown Lo-80:83:90 | Signal strength > -75 dBm |        |
| 0           | Suspected Rogue          | 5               | Unknown Lo-80:AE:D0 | Signal strength > -75 dBm |        |

 $\underline{\mbox{Table 164}}\ describes the information displayed in the default view.$ 

 Table 164: Default View for Rogue

| Column                   | Description                                                                                                    |
|--------------------------|----------------------------------------------------------------------------------------------------|
| Ack                      | Displays whether or not the rogue device has been acknowledged. Devices can be acknowledged manually or you can configure RAPIDS so that manually classifying rogues will automatically acknowledges them. Additionally, devices can be acknowledged by using <b>Modify Devices</b> link at the top of the <b>RAPIDS &gt; List</b> page. Rogues should be acknowledged when the OV3600 user has investigated them and determined that they are not a threat (see <u>RAPIDS Setup on page 412</u> ). |
| RAPIDS<br>Classification | Displays the RAPIDS classification of the discovered device, including: valid, suspected valid, neighbor, suspected neighbor, unclassified, suspected rogue, rogue, and contained rogue. RAPIDS classifies the discovered devices based on rules that you customize on the <b>RAPIDS &gt; Rules</b> page (see <u>Defining RAPIDS Rules on page 416</u> ).                                                                                                    |

| Column                       | Description                                                                                                    |
|------------------------------|----------------------------------------------------------------------------------------------------|
| Threat Level                 | This field displays the numeric threat level of the device, in a range from 1 to 10. The definition of threat level is configurable, as described in <u>Rogue Device Threat Level on page 417</u> . The threat level is also supported with Triggers (see <u>Using the System Pages on page 297</u> ).                                                                                              |
| Name                         | Displays the alpha-numeric name of the rogue device, as known. By default, OV3600 assigns a name to each rogue device displaying the MAC address (It could be either the Name, LAN MAC, Radio MAC, or IP address).<br>Clicking the linked name will redirect you to the <b>RAPIDS &gt; Detail</b> page for that rogue device. Refer to <u>Overview of the RAPIDS &gt; Detail Page on page 426</u> . |
| Classifying Rule             | Displays the RAPIDS Rule that classified the rogue device (see <u>Viewing and Configuring</u> <u>RAPIDS Rules on page 417</u> ).                                                                                                    |
| Controller<br>Classification | Displays the classification of the device based on the controller's hard-coded rules.<br>This column is hidden unless <b>Offload WMS Database</b> is enabled by at least one group<br>on the <b>Groups &gt; Basic</b> page.                                                                                                    |
| Detecting APs                | Displays the number of AP devices that have wirelessly detected the rogue device. A designation of <b>heard</b> implies the device was heard over the air.                                                                                                    |
| First Discovering<br>AP      | Displays when a rogue was first seen. You can sort on this field to decide whether to be concerned with the rogue.                                                                                                    |
| Last Discovering<br>AP       | Displays the most recent AP to discover the rogue device. The device name in this column is taken from the device name in OV3600. Click the linked device name to be redirected to the <b>Devices &gt; Monitor</b> page for that AP.                                                                                                    |

## Filtered Views for Rogue Devices

You can create a new view, or edit and copy a view, and save the view to access information you frequently use.

For more information on filtering data from your view, see <u>Creating Filtered Views on page 144</u>. **Table 165:** *Additional Columns for Custom Views* 

| Column           | Description                                                                                                    |
|------------------|----------------------------------------------------------------------------------------------------|
| Ack              | Displays whether or not the rogue device has been acknowledged. Devices can be acknowledged manually or you can configure RAPIDS so that manually classifying rogues will automatically acknowledges them. Additionally, devices can be acknowledged by using <b>Modify Devices</b> link at the top of the <b>RAPIDS &gt; List</b> page. Rogues should be acknowledged when the OV3600 user has investigated them and determined that they are not a threat (see <u>RAPIDS Setup on page 412</u> ). |
| Ch               | Indicates the most recent RF channel on which the rogue was detected.<br>The rogue can be detected on more than one channel if it contains more than one radio.                                                                                                    |
| Classifying Rule | Displays the RAPIDS Rule that classified the rogue device (see <u>Viewing and Configuring</u> RAPIDS Rules on page 417).                                                                                                    |
| Confidence       | The confidence level of the suspected rogue. How confidence is calculated varies based<br>on the version of AOS-W. When an AOS-Wswitch sees evidence that a device might be<br>on the wire, it will up the confidence level. If AOS-W is completely certain that it is on the<br>wire, it gets classified as a rogue.                                                                                                    |

| Column                       | Description                                                                                                    |
|------------------------------|----------------------------------------------------------------------------------------------------|
| Controller<br>Classification | Displays the classification of the device based on the controller's hard-coded rules.<br>This column is hidden unless <b>Offload WMS Database</b> is enabled by at least one group<br>on the <b>Groups &gt; Basic</b> page.                                                                                                    |
| Current<br>Associations      | The number of current rogue client associations to this device.                                                                                                    |
| Detecting APs                | Displays the number of AP devices that have wirelessly detected the rogue device. A designation of <b>heard</b> implies the device was heard over the air.                                                                                                    |
| Encryption<br>Authentication | Displays authentication algorithm used by the access point. Possible contents of this field includes the following PSK, DOT1X, TDLS, SAE, SUITEB, and OWE.                                                                                                    |
| Encryption Cipher            | Displays the cipher used by the access point. Possible contents of this field include the following cipher types AES, GCM ,WEP and TKIP.                                                                                                    |
| Encryption Type              | Displays the encryption that is used by the device. Possible contents of this field include the following encryption types:                                                                                                    |
|                              | <ul> <li>Open—No encryption</li> </ul>                                                                                                    |
|                              | WEP—Wired Equivalent Privacy                                                                                                    |
|                              | WPA—Wi-Fi Protected Access                                                                                                    |
|                              | Generally, this field alone does not provide enough information to determine if a device<br>is a rogue, but it is a useful attribute. If a rogue is not running any encryption method,<br>you have a wider security hole than with an AP that is using encryption.                                                                                                    |
| First Discovering<br>Time    | Displays the time the rogue was first discovered.                                                                                                    |
| Floor Coordinates            | Displays the x and y coordinates taken from VisualRF for rogues.                                                                                                    |
| IP Address                   | Displays the IP address of the rogue device. The IP address data comes from fingerprint scans or ARP polling of routers and switches.                                                                                                    |
| LAN MAC Address              | The LAN MAC address of the rogue device.                                                                                                    |
| LAN Vendor                   | Indicates the LAN vendor of the rogue device, when known.                                                                                                    |
| Last Discovering<br>AP       | Displays the most recent AP to discover the rogue device. The device name in this column is taken from the device name in OV3600. Click the linked device name to be redirected to the <b>Devices &gt; Monitor</b> page for that AP.                                                                                                    |
| Location                     | If the rogue has been placed in VisualRF, this column will display the name of the floor plan the rogue is on as a link to the VisualRF Floor Plan View page.                                                                                                    |
| Max Associations             | The highest number of rogue client associations ever detected at one time.                                                                                                    |
| Model                        | Displays the model of rogue device, if known. This is determined with a fingerprint scan<br>and this information may not always be available.                                                                                                    |
| Network Type                 | <ul> <li>Displays the type of network in which the rogue is present, for example:</li> <li>Ad-hoc—This type of network usually indicates that the rogue is a laptop that attempts to create a network with neighboring laptops, and is less likely to be a threat.</li> <li>AP—This type of network usually indicates an infrastructure network, for example. This may be more of a threat.</li> <li>Unknown—The network type is not known.</li> </ul> |

| Column                        | Description                                                                                                    |
|-------------------------------|----------------------------------------------------------------------------------------------------|
| Notes                         | Indicates any notes about the rogue device that may have been added.                                                                                                    |
| OS                            | This field displays the OS of the device, as known. OS is the result of a running an OS port scan on a device. An IP addresses is required to run an OS scan. The OS reported here is based on the results of the scan.                                                                                                    |
| Port                          | Indicates the physical port of the switch or router where the rogue was last seen.                                                                                                    |
| Radio MAC<br>Address          | Displays the MAC address for the radio device, when known.                                                                                                    |
| Radio Vendor                  | Indicates the radio vendor of the rogue device, when known.                                                                                                    |
| RSSI                          | Displays the signal strength in dBm. In OV3600, the signal strength is a calculation based on RSSI measurements received in the radio signal from the AP. This RSSI data is relative and varies by AP.                                                                                                    |
| Signal                        | Displays the strongest signal strength detected for the rogue device.                                                                                                    |
| SSID                          | Displays the most recent SSID that was heard from the rogue device.                                                                                                    |
| Switch/Router                 | Displays the switch or router where the device's LAN MAC address was last seen.                                                                                                    |
| Threat Level                  | This field displays the numeric threat level of the device, in a range from 1 to 10. The definition of threat level is configurable, as described in <u>Rogue Device Threat Level on page 417</u> .<br>The threat level is also supported with Triggers (see <u>Using the System Pages on page 297</u> ).                                                                                                    |
| Wired                         | Displays whether the rogue device has been discovered on one of your wired networks by polling routers/switches, your SNMP/HTTP scans, or Alcatel-Lucent WIP information. This column displays <b>Yes</b> or is blank if wired information was not detected.                                                                                                    |
| WMS<br>Classification AP      | The AP that provided the information used to classify the device. OV3600 marks source<br>of update on the controllers while reclassifying rogues by the user manually from the<br><b>Rogues Details</b> page or by reclassifying rogues from RAPID rules. Click the linked<br>device name to be redirected to the <b>Devices &gt; Monitor</b> page for that AP.<br>When you reclassify rogues in OV3600, the following command is sent to the controller:<br>wms ap <bssid> mode <mode> source <source/></mode></bssid> |
| WMS<br>Classification<br>Date | The date that WMS set the classification.                                                                                                    |

# **Overview of the RAPIDS > Detail Page**

Clicking a hyperlink in the **Name** column on the **RAPIDS > List** page opens a detailed view for the selected device (Figure 312).

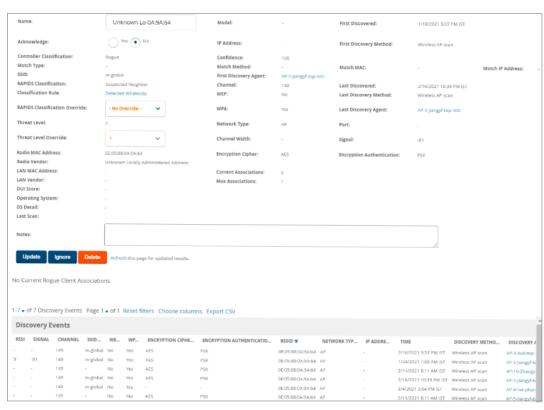

### Figure 312 RAPIDS > Detail Page

## **Important Considerations**

Keep in mind the following considerations when working with rogue devices:

- Users with the role of Admin can see all rogue AP devices.
- Users with roles limited by folder can see a rogue AP if there is at least one discovering device that they can see.
- Active rogue dients associated with this AP are listed in the Current Rogue Client Association stable. Selecting a linked MAC address will take you to the Clients > Client Detail page, where you can view fingerprinting and device details.
- Discovery events displayed are from APs that you can see on the network. There may be additional discovery events that remain hidden to certain user roles.
- Each rogue device frequently has multiple discovery methods, all of which are listed.
- VisualRF uses the heard signal information to calculate the physical location of the device.
- If the device is seen on the wire, RAPIDS reports the switch and port for easy isolation.
- If you find that the rogue belongs to a neighboring business, for example, you can override the classification to a neighbor and acknowledge the device. Otherwise, it is strongly recommended that you extract the device from your building and delete the rogue device from your system. If you delete a rogue, you will be notified the next time it is discovered.

### Filter the Device Data

You can use filters to narrow results or work with large amounts of data.

To filter the device data:

- Use global filtering options on the RAPIDS > Setup page to filter rogue devices according to signal strength, ad-hoc status, and discovered by remote APs.
- Click T to filter columns in the Discovery Events table .

### **Update Rogue Devices**

In addition to updating the **Name** and **Notes** fields to identify the AP and document its location, you can:

- 1. Select the **Identify OS for Suspected Rogues** option if an IP address is available to obtain operating system information using an nmap scan. Note that if you are running wireline security software on your network, it may identify your OV3600 as a threat, which you can ignore.
- 2. Select the **Ignore** button if the rogue device is to be ignored. Ignored devices will not trigger alerts if they are rediscovered or reclassified.
- 3. Select the **Delete** button if the rogue device is to be removed from OV3600 processing.

## **Viewing Ignored Rogue Devices**

The **RAPIDS > List** page allows you to view ignored rogues—devices that have been removed from the rogue count displayed by OV3600. Such devices do not trigger alerts and do not display on lists of rogue devices. To display ignored rogue devices, select **View Ignored Rogues** at the bottom left of the page.

Once a classification that has rogue devices is chosen from the drop-down menu, a detailed table displays all known information.

## Using RAPIDS Workflow to Process Rogue Devices

One suggested workflow for using RAPIDS is as follows:

- Start from the **RAPIDS > List** page. Sort the devices on this page based on classification type. Begin with Rogue APs, working your way through the devices listed.
- Select Modify Devices, then select all devices that have an IP address and select Identify OS. OV3600 performs a port scan on the device and attempts to determine the operating system. (See Setting Up RAPIDS on page 411.)
- You should investigate devices running an embedded Linux OS installation. The OS scan can help identify false positives and isolate some devices that should receive the most attention.
- Find the port and switch at which the device is located and shut down the port or follow wiring to the device.
- To manage the rogue, remove it from the network and acknowledge the rogue record. If you want to allow it on the network, classify the device as valid and update with notes that describe it.

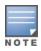

Not all rogue discovery methods will have all information required for resolution. For example, the switch/router information, port, or IP address are found only through switch or router polling. Furthermore, RSSI, signal, channel, SSID, WEP, or network type information only appear through wireless scanning. Such information can vary according to the device type that performs the scan.

# Score Override

On the **RAPIDS > Score Override** page you can change the OUI scores that are given to MAC addresses detected during scans of bridge forwarding tables on routers or switches. Figure 313, Figure 314, and Table 166 illustrate and describe RAPIDS Score Override. Perform these steps to create a score override.

Once a new score is assigned, all devices with the specified MAC address prefix receive the new score.

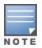

Note that re-scoring a MAC Address Prefix poses a security risk. The block has received its score for a reason. Any devices that fall within this block receive the new score.

1. Navigate to the **RAPIDS > Score Override** page. This page lists all existing overrides if they have been created.

Figure 313 RAPIDS > Score Override Page

|            | Add New Score Override                                                                                           |                      |                     |                                                                              |  |  |  |  |
|------------|----------------------------------------------------------------------------------------------------|----------------------|---------------------|------------------------------------------------------------------------------|--|--|--|--|
| 1-3 🗸 of 3 | 1-3 → of 3 Score Overrides Page 1 → of 1 Choose columns Export CSV                                               |                      |                     |                                                                              |  |  |  |  |
|            |                                                                                                    | MAC Address Prefix 🔺 | Vendor              | Score                                                                        |  |  |  |  |
|            | ~                                                                                                    | 00:0D:54             | 3Com Ltd            | 4 - OUI: manufacturer block contains SOHO access points                      |  |  |  |  |
|            | ~                                                                                                    | 00:14:69             | CISCO SYSTEMS, INC. | 2 - OUI: manufacturer block contains wireless clients, WiFi tags or scanners |  |  |  |  |
|            | ~                                                                                                    | 00:23:DF             | Apple               | 4 - OUI: manufacturer block contains SOHO access points                      |  |  |  |  |
| Select All | <pre>     ""     * _ ""     * of 3 Score Overrides Page 1 + of 1     Select All - Unselect All     Delete </pre> |                      |                     |                                                                              |  |  |  |  |

2. Click **Add** to create a new override or select the pencil icon next to an existing override to edit that override. The **Score Override** add or edit page appears (Figure 314).

Figure 314 Add/Edit Score Override Page

| Score Override      |                                                                                                    |
|---------------------|----------------------------------------------------------------------------------------------------|
| MAC Address Prefix: | Enter a Value                                                                                                    |
| core:               | 4 - OUI: manufacturer block contain 💉                                                                                                    |
| A                   | dd 4 - OUI: manufacturer block contains SOHO access points<br>3 - OUI: manufacturer block contains enterprise access point<br>2 - OUI: manufacturer block contains wireless clients, WiFi tags or scanners<br>1 - Any device on the network not categorized with a higher score |

#### Table 166: RAPIDS > Add/Edit Score

| Field              | Description                                                                                         |
|--------------------|----------------------------------------------------------------------------------------------------|
| MAC Address Prefix | Use this field to define the OUI prefix to be re-scored.                                            |
| Score              | Use this field to set the score that a device, with the specified MAC address prefix, will receive. |

- 3. Enter in the six-digit MAC prefix for which to define a score, and select the desired score. Once the new score has been saved, all detected devices with that prefix receive the new score.
- 4. Click Add to create the new override, or click Save to retain changes to an existing override. The new or revised override appears on the RAPIDS > Score Override page.
- 5. To remove any override, select that override in the check box, and then click the **Delete** button.

# Using the Audit Log

The Audit Log is a record of any changes made to the RAPIDS rules, setup page, and manual changes to specific rogues. This allows you to see how something is changes, when it changed, and who made the alteration. The Audit Log can be found at **RAPIDS > Audit Log**. For more information, see Figure 315.

### Figure 315 Audit Log Page Illustration

| RAPIDS Changes           |            |                                                                  |  |  |
|--------------------------|------------|------------------------------------------------------------------|--|--|
| TIME                     | USER       | EVENT                                                            |  |  |
| Fri May 24 00:00:10 2013 | gamujuri   | seas_config (id 1): Delete Rogues not detected for: '60' => '14' |  |  |
| Thu May 23 23:57:13 2013 | gamujuri   | seas_config (id 1): Delete Rogues not detected for: '14' => '60' |  |  |
| Tue Apr 30 12:43:17 2013 | gpifer     | rogue_ap (id 347655): Ack: '0' => '1'                            |  |  |
| Mon Apr 8 12:23:41 2013  | mhettleman | rogue_ap (id 422304): Aruba-61:12:59: 'Identify Operating System |  |  |
| Wed Mar 27 10:49:14 2013 | jfernyc    | rapids_classification_rule (id 5): importance: '12' => '13'      |  |  |
| Wed Mar 27 10:49:14 2013 | jfernyc    | rapids_classification_rule (id 56); importance: '11' => '12'     |  |  |
| Wed Mar 27 10:49:14 2013 | jfernyc    | rapids_classification_rule (id 103): importance: '10' => '11'    |  |  |
| Wed Mar 27 10:49:14 2013 | jfernyc    | rapids_classification_rule (id 1): importance: '6' => '8'        |  |  |
| Wed Mar 27 10:49:14 2013 | jfernyc    | rapids_classification_rule (id 2); importance: '8' => '10'       |  |  |
| Wed Mar 27 10:49:14 2013 | jfernyc    | rapids_classification_rule (id 7): importance: '4' => '5'        |  |  |

# **Additional Resources**

The following OV3600 tools support RAPIDS:

- System Triggers and Alerts—Triggers and Alerts that are associated with rogue devices follow the classification-based system described in this chapter. For additional information about triggers that support rogue device detection, see to <u>Creating New Triggers</u>.
- Reports—The New Rogue Devices Report displays summary and detail information about all rogues first discovered in a given time period. For more information, see <u>Using the New Rogue Devices Report on page 348</u>.

For additional security-related features and functions, see the following topics in this guide.

- Configuring Security for Device Groups on page 97
- Configuring Cisco WLC Security Parameters and Functions on page 115
- Configuring SSIDs and VLANs for Device Groups on page 102
- Using the System Pages on page 297

You can monitor multiple OV3600 servers using the Conductor Console. After you add the OV3600 servers to Conductor Console, they will be polled for basic OV3600 information.

The **Overview** page in the Conductor Console provides summary statistics for the entire network at a glance.

- Reports can be run from the Conductor Console to display information from multiple OV3600 stations; because such reports can be extremely large, reports can also be run as summary only so that they generate more quickly and finish as a manageable file size.
- The **Conductor Console** can also be used to populate group-level configuration on managed OV3600 installations using the **Global Groups** feature.
- The Conductor Console offers a display of devices that are in a Down or Error state anywhere on the network. This information is supported on Conductor Console pages that display device lists such as Home > Overview and APs Devices > List.
- The Conductor Console and Failover servers can be configured with a Managed OV3600 Down trigger that generates an alert if communication is lost to a managed or watched OV3600 station. The Conductor Console or Failover server can also send email or NMS notifications about the event.

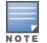

XML APIs are not supported on the Conductor Console.

# Using the Public Portal on Conductor Console

The **Conductor Console** also contains an optional Public Portal that allows any user to view basic grouplevel data for each managed OV3600. This feature is disabled by default for security reasons; no OV3600 or Conductor Console login is required to view the public portal. The Public Portal can be enabled in **OV3600 Setup > General** in the **Conductor Console** section. Once enabled, a new **Portal** tab will appear to the right of the **Groups** tab. The URL of the public portal will be **https://your.OV3600.name/public**. When you upgrade to the latest version of OV3600, the public portal is disabled by default, regardless of the type of license.

Figure 316 Public Portal Page Illustration

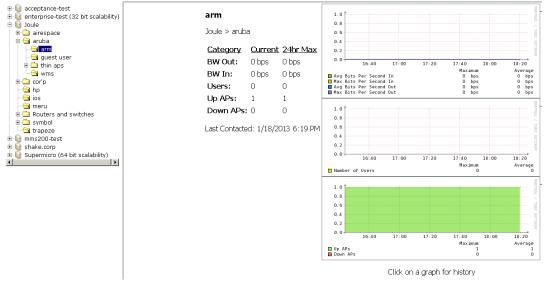

The Public Portal supports configuration of the iPhone interface, which can be configured using the Conductor Console OV3600 page.

# Adding a Managed OV3600 with the Conductor Console

Perform the following steps to add a managed OV3600 console:

- 1. Navigate to the Home > Managed OV3600s page.
- 2. Select the **pencil** icon to edit or reconfigure an existing OV3600 console, or select **Add New Managed OV3600** to create a new OV3600 console.

The Managed OV3600 page appears. Complete the settings on this page as described in Table 167.

| Field                          | Default      | Description                                                                                                    |
|--------------------------------|--------------|----------------------------------------------------------------------------------------------------|
| Hostname / IP<br>Address       | N/A          | Enter the IP address or Hostname of the OV3600 server to be managed.                                                                                  |
| Polling Enabled                | Yes          | Enables or disables the Conductor Console polling of managed OV3600 server.                                                                           |
| Polling Period                 | 5<br>minutes | Determines how frequently the Conductor Console polls the managed OV3600 server.                                                                      |
| Username                       | N/A          | The user name used by the Conductor Console to login to the managed OV3600 server. The user needs to be an AP/Device Manager or OV3600 Administrator. |
| Password<br>(Confirm Password) | N/A          | The password used by the Conductor Console to login to the managed OV3600 server.                                                                     |

Table 167: Managed OV3600 fields and default values

| Field                         | Default | Description                                                                                  |
|-------------------------------|---------|----------------------------------------------------------------------------------------------|
| HTTP Timeout<br>(5-1000 sec)  | 60      | Defines the timeout period used when polling the managed OV3600 server.                      |
| Manage Group<br>Configuration | No      | Defines whether the Conductor Console can manage device groups on the managed OV3600 server. |

3. When finished, select Add to return to the Managed OV3600s list page.

# Using Global Groups with Conductor Console

To push configurations to managed groups using the OV3600 Global Groups feature, follow these steps:

- 1. Navigate to the Conductor Console's Groups > List page.
- 2. Select Add to add a new group, or select the name of the group to edit settings for an existing group.
- 3. Select the **Duplicate** icon to create a new group with identical configuration to an existing group. Groups created on the Conductor Console will act as Global Groups, or groups with conductor configurations that can be pushed out to subscriber groups on managed OV3600s. Global groups are visible to all users, so they cannot contain APs (which can be restricted based on user role).
- 4. Selecting the name of an existing group on the **Conductor Console** loads the subtabs for **Basic**, **Security**, **SSIDs**, **AAA Servers**, **Templates**, **Radio**, **Cisco WLC Config**, **Proxim Mesh**, and **MAC ACL** pages, if such pages and configurations are active for the devices in that group.

These subtabs contain the same fields as the group subtabs on a monitored OV3600, but each field also has a check box. The Conductor Console can also configure global templates that can be used in subscriber groups. The process is the same as described in the templates chapter of the OV3600 User Guide, except that there is no process by which templates can be fetched from devices in the subscriber group on managed OV3600 servers. Instead, the template must be copied and pasted into the Conductor Console Global Group.

When a Global Group is pushed from the **Conductor Console** to subscriber groups on managed OV3600s, all settings will be static except for settings with the check box selected; for fields with check boxes selected, the value or setting can be changed on the corresponding tab for each managed group. For list pages, override options are available only on the **Add** page for each list. It will take several minutes for changes to Global Groups on the **Conductor Console** to be pushed to the managed OV3600 servers; make sure that the **Manage Group Configuration** option is enabled for each managed OV3600.

Once Global Groups have been configured on the **Conductor Console**, groups must be created or configured on the managed OV3600 servers to subscribe to a particular Global Group. To configure subscriber groups, enable **Use Global Groups** on the **Group > Basic** page of a group on a managed OV3600. Select the name of the Global Group from the drop-down menu, and then select **Save and Apply**. Note that the MC doesn't push anything when you create new subscriber groups; the copy of the Global Group already on the managed OV3600 provides the information.

Once the configuration is pushed, the non-overridden fields from the Global Group will appear on the subscriber group as static values and settings. Only fields that had the override check box selected in the Global Group will appear as fields that can be set at the level of the subscriber group. Any changes to a static field must be made on the Global Group.

The Global Groups feature can also be used without the Conductor Console. For more information about how this feature works, refer to the **Configuring and Using Device Groups** chapter of the OV3600 User GuideUsing Device Groups on page 73.

# Enabling FIPS 140-2 Approved Mode

Users who are subject to government or industry regulations must enable FIPS 140-2 approved mode when using OV3600. When FIPS 140-2 approved mode is on, users can connect to the OV3600 server using FIPS 140-2 approved functions (ciphers).

To enable FIPS140-2 approved mode:

- 1. Open a console window, then log into the system.
- 2. In the window, enter 7-2 to enable FIPS.

The OV3600 server reboots automatically after it turns on FIPS mode.

OV3600 provides a modular command line interface (CLI) that allows you to run a finite set of management tools and configuration tasks. Some of these tasks include transferring files, enabling support connections, enabling FIPS security, upgrading software, and configuring network interfaces.

# **CLI Access**

You can access the CLI through an SSH connection by logging in to the OV3600 server with the admin user created when you install or upgrade your software to OV3600 8.2.14.1. For information about the admin user, see the *OmniVista 3600 Air Manager 8.2.14.1 Installation Guide*.

When the database is down and you access the CLI through an SSH connection, OV3600 will skip the click through agreement and advance to the OV3600 CLI menu.

# How to Reset Your Password

If you forget your CLI password, generate a recovery key and then, contact Technical Support to decode the key and provide you with a recovery password.

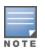

The recovery user credentials is the username and password that you created during the OV3600 installation and the password for the "ampadmin" user. If you didn't enter a username, OV3600 uses the default recovery user, called "amprecovery".

To reset your password:

- 1. From a local terminal, or the VM host console, log in using the amprecovery credentials:
- 2. <OV3600 server> login: amprecovery
- 3. Password: <ampadmin password>
- 4. Select 1 to generate the recovery key.
- 5. Select 2 to upload the recovery key to another server using an SCP file transfer application.
- 6. At the prompt, enter the destination location for the file (for example, user@host:path. User is the name of the account on the destination computer, host is the hostname or IP address of the computer on which the file will be transferred, and path is the path of the destination folder).
- 7. At the prompt, enter the password on the destination computer.
- 8. Send the recovery.gpg file to Technical Support for key translation.
- 9. Select 3 to activate the recovery password, then press y to continue.
- 10. Enter the password you received from Technical Support. If you enter the password incorrectly, the password remains unchanged.
- 11. Log out from the recovery user.

- 12. Log back in to the CLI as ampadmin using the recovery password:
  - <OV3600 server> login: <ampadmin>
  - Password: recovery password
- 13. Select 5 to open the Users menu, then select 2 to reset the CLI user password.
- 14. At the prompt, select 2 to change the amprecovery password.
- 15. Type a new password and press Enter.

# **CLI** Options

<u>Table 169</u> lists the CLI commands that are available in OmniVista 3600 Air Manager 8.2.14.1. If there are other important tasks that you can't do from the CLI, contact <u>technical support</u> for help. **Table 168:** *CLI Options* 

| Option                             | Description                                                                                                    |
|------------------------------------|----------------------------------------------------------------------------------------------------|
| 1 Files                            | Displays OV3600 file options                                                                                                    |
| 1-1 Upload File                    | Uploads a file to the OV3600 server you're currently logged in to using SCP for Unix.                                                                                                    |
| 1-2 Download File                  | Downloads a file from the local OV3600 to another server using SCP for Unix.                                                                                                    |
| 1-3 Delete File                    | Deletes a file from the OV3600 server. Files<br>shown for deletion might include<br>downloaded files, temporary files, and<br>backup files.                                                                         |
| 2 Backup                           | Displays OV3600 backup and restore options.                                                                                                    |
| 2-1 Backup >                       | Displays OV3600 backup options.                                                                                                    |
| 2-1-1 Backup Now                   | Runs the back up now.                                                                                                    |
| 2-1-2 Configure Automatic Transfer | Sets the destination for nightly backup files.<br>When you configure the automatic backup<br>transfer, you won't see the backup file on the<br>external server until the next nightly<br>maintenance window passes. |
| 2-1-2-1 Set Destination            | Sets the destination for nightly backup files.<br>Enter the external port for automatic backup<br>file transfer via SFTP server. The default<br>destination port is port <b>22</b> .                                |
| 2-1-2-2 Clear Destination          | Clears the already configured port details such as the destination host, path and so on.                                                                                                    |
| 2-1-3 Local Backup Retention       | Changes how many backups OV3600 retains (maximum of 4).                                                                                                    |
| 2-2 Restore >                      | Displays restore options.                                                                                                    |

| Option                                     | Description                                                                                                    |
|--------------------------------------------|----------------------------------------------------------------------------------------------------|
| 2-2-1 OV3600 Restore                       | Restores the OV3600 server from an on-<br>demand, nightly, or imported backup that<br>you select.                                                                                                    |
| 2-2-2 VisualRF Restore                     | Restores the VisualRF database from the visualrf_backup.pl file that you select. Files shown for backup might include downloaded files, temporary files, and backup files.                                                                                                    |
| 3 Configuration                            | Displays OV3600 configuration options                                                                                                    |
| 3-1 Configure Network Settings             | <ul> <li>Configures network settings. You will be prompted to select an interface. Once an interface is selected, you can modify any of the following settings:</li> <li>IPv4 Address</li> <li>IPv4 Netmask</li> <li>IPv4 Gateway</li> <li>IPv6 Address (optional)</li> <li>IPv6 Gateway (optional)</li> <li>Primary DNS Server</li> <li>Secondary DNS Server</li> </ul> |
| 3-2 Set Hostname                           | Sets the hostname of the OV3600 server.                                                                                                    |
| 3-3 Set Timezone                           | Sets the timezone of the OV3600 server. You<br>will be prompted to select a continent/ocear<br>country and region, or specify the time zone<br>using the Posix TZ format.                                                                                                    |
| 3-4 Certificates >                         | Displays certificate options.                                                                                                    |
| 3-4-1 Add SSL Certificate                  | Installs the SSL certificate, used to establish<br>secure web sessions, on your OV3600<br>server.<br>You can also add or install SSL certificate<br>using the https:// <amp_ip>/api/add_ssl_<br/>certificate API. For more information, see<br/><u>API to Install SSL Certificate</u>.</amp_ip>                                                                          |
| 3-4-2 Generate Certificate Signing Request | Creates a CSR that identifies which server will use the certificate.                                                                                                    |
| 3-4-3 Install Signed Certificate           | Installs a signed certificate. OV3600 suppor<br>signed certificates in PEM format with * .crt<br>file extensions.                                                                                                    |
| 3-4-4 Install Self-Signed Certificate      | Regenerates the self-signed certificate created when you installed OV3600.                                                                                                    |
| 3-4-5 Add DTLS Certificates                | Installs the DTLS certificates, used to encry<br>secure AMON traffic, on your<br>OV3600 server.                                                                                                    |
| 3-4-6 OCSP >                               | Displays options for OCSP responders.                                                                                                    |

| Option                               | Description                                                                                                    |
|--------------------------------------|----------------------------------------------------------------------------------------------------|
| 3-4-6-1 Make OCSP Optional/Required  | Toggles on or off OCSP certificate validation<br>when certificate authentication is required<br>from the UI.                                                                                                    |
|                                      | <b>NOTE:</b> When configuring OCSP and CRL, one type of validation must be made mandatory if the other is optional. The optional validation type will be used if the initial validation type fails. When OCSP is optional, OV3600 will first check for CRL certificate validation, and only check OCSP validation if CRL validation fails. |
| 3-4-6-2 Manage OCSP URIs             | This setting allows you to ad OCSP URIs. Click the a option to add a new URI.                                                                                                    |
| 3-4-7 CRL >                          | Manage OV3600 Certificate Revocation List<br>(CRL) options for certificate path discovery<br>and validation.                                                                                                    |
| 3-4-7-1 Make CRL Optional/Required   | Toggles on or of CRL validation.                                                                                                    |
|                                      | <b>NOTE:</b> When configuring OCSP and CRL, one type of validation must be made mandatory if the other is optional. The optional validation type will be used if the initial validation type fails. When CRL is optional, OV3600 will first check for OCSP certificate validation, and only check CRL validation if OCSP validation fails. |
| 3-4-7-2 Manage CRL distribution URLs | Select this option to delete an existing URL, or click the <b>a</b> option to add a new URL                                                                                                    |
| 3-4-7-3 Manage CRL files             | Select this option to delete an CRL file, or click the <b>a</b> option to add a new file.                                                                                                    |
| 3-5 SSHD >                           | Displays options for the SSH daemon (SSHD).                                                                                                    |
| 3-5-1 Set MaxAuthTries               | Sets a limit on how many authentication attempts are allowed per user session.                                                                                                    |
| 3-5-2 Use Compatible Ciphers         | Use this command to enable weak ciphers<br>aes128-cbc, aes192-cbc, and aes256-cbc if the<br>config file has ciphers set and these<br>algorithms are not part of the existing<br>OV3600 ciphers.                                                                                                    |
| 3-5-3 Add ssh public key             | Use this command to add ssh public key.                                                                                                    |
| 3-5-4 Remove ssh public key          | Use this command to remove ssh public key.                                                                                                    |
| 3-5-5 Show client public key         | Use this command to display the client public key.                                                                                                    |

| Option                            | Description                                                                                                    |
|-----------------------------------|----------------------------------------------------------------------------------------------------|
| 3-6 CLT >                         | Configure OV3600 to support Contact & Location Tracing (CLT) Analytics.                                                                                                    |
| 3-6-1 Configure CLT               | Use this command to configure the CLT feature.                                                                                                    |
|                                   | <b>NOTE:</b> Before you can use CLT, you are first<br>required to sign up for this feature in Aruba<br>Central, as the CLT configuration steps in<br>OV3600 require you to enter the Customer<br>ID, Email and Secret used on Central. |
| 3-6-2 Reconfigure CLT             | Reconfigure CLT with an existing Central<br>customer ID. To use CLT with a new<br>customer ID, you will need to remove the old<br>customer ID and then configure a new one<br>again.                                                   |
| 3-6-3 Remove CLT                  | Disable CLT by removing a previouisly configured CLT customer ID                                                                                                    |
| 3-6-4 CLT On Demand               | Use this command to start data upload to AWS S3 immediately with bootstrap data.                                                                                                    |
| 3-6-5 Set CLT Upload Anchor Point | Use this command to change CLT upload<br>anchor point. This command changes the<br>daily upload from 00:00 hours and also sets<br>the next CLT Upload run to the configured<br>Anchor Point.                                           |
| 3-6-6 CLT Data Integrity Test     | This command checks the integrity of data that will be uploaded for CLT.                                                                                                    |
| 3-6-7 Check CLT connectivity >    | Displays the CLT connectivity test options.                                                                                                    |
| 3-6-7-1 Test GW connectivity      | Use this command to establish a TCP<br>connection to<br>https://nookgw.netinsight.arubanetworks.co<br>m. The output of this command can be used<br>to identify any firewall issues that could<br>impact CLT.                           |
| 3-6-7-2 Test AWS S3 connectivity  | Use this command to establish a TCP<br>connection to https://cltanalytics.s3-us-west-<br>2.amazonaws.com. The output of this<br>command can be used to identify any<br>connectivity issues that could impact CLT.                      |
| 3-6-7-3 Test AWS STS connectivity | Use this command to establish a TCP<br>connection to https://sts.amazonaws.com.<br>The output of this command can be used to<br>identify any connectivity issues that could<br>impact CLT.                                             |
| 4 System                          | Displays OV3600 system options.                                                                                                    |
| 4-1 Upgrade                       | Runs the OV3600 software upgrade.                                                                                                    |

| Option                                                | Description                                                                                                    |
|-------------------------------------------------------|----------------------------------------------------------------------------------------------------|
| 4-1-1 Aruba Support Portal<br>(asp.arubanetworks.com) | Download the upgrade package from the<br>Aruba Support Portal at<br>asp.arubanetworks.com                                                                              |
| 4-1-2 HPE My Networking Portal                        | Download the upgrade package from the HPE My Networking Portal                                                                                                    |
| 4-2 Disable OV3600                                    | Toggles on and off the stopping and starting of all OV3600 services.                                                                                                   |
| 4-3 Restart OV3600                                    | Restarts the OV3600 services.                                                                                                    |
| 4-4 Reboot System                                     | Reboots the OV3600 server.                                                                                                    |
| 4-5 Shutdown System (halt)                            | Shuts down the OV3600 server gracefully.                                                                                                    |
| 4-6 Show EngineID                                     | Displays the SNMPv3 engine ID.                                                                                                    |
| 4-7 Module Key >                                      | Displays module key options.                                                                                                    |
| 4-7-1 Show                                            | Displays module key options.                                                                                                    |
| 4-7-2 Save                                            | Saves a copy of the module key to the file<br><host>.module.key (e.g.,<br/>OV3600.example.com.module.key).</host>                                                      |
| 5 <b>Users</b>                                        | Displays User options.                                                                                                    |
| 5-1 Reset Web admin Password >                        | Resets the WebUI login password for the admin user.                                                                                                    |
| 5-1-1 admin                                           | Changes the password for the WebUI admin user.                                                                                                    |
| 5-2 Change CLI User Password >                        | Changes the CLI log in password.                                                                                                    |
| 5-2-1 ampadmin                                        | Changes the password for the CLI ampadmin user.                                                                                                    |
| 5-2-2 amprecovery                                     | Changes the amprecovery password.                                                                                                    |
| 5-3 Add File Transfer User                            | Creates a new file transfer user account that<br>works to transfer files between the OV3600<br>server and an SSHD client.                                              |
| 5-4 Configure password Age Limit                      | Enables the user to set the age limit for the<br>ampadmin password.<br>Earlier, in AMPs, where STIGs are applied,<br>password expiry was set to 60 days by<br>default. |
| 5-5 Add amprecovery Account                           | Re-creates the amprecovery account if the account was removed earlier.<br>The default username for the AMP recovery user is <b>amprecovery</b> .                       |

| Option                                       | Description                                                                                                    |  |
|----------------------------------------------|----------------------------------------------------------------------------------------------------|--|
| 5-6 Remove amprecovery Account               | Remove an AMP recovery user account.                                                                                                    |  |
| 5-7 Advanced >                               | Displays advanced user options.                                                                                                    |  |
| 5-7-1 Enable/Disable Complex Password Rules  | Toggles on or off the configuration of password rules. This option only appears if STIGs are not applied to the OV3600 server.                                                                                               |  |
| 5-7-2 Set Lockout Threshold                  | Sets the number of failed log in attempts before the CLI user account is locked.                                                                                                    |  |
| 5-7-3 Set Lockout Timer                      | Sets the waiting period before the CLI user account is unlocked.                                                                                                    |  |
| 5-7-4 Set Password Length                    | Sets the length of the password.                                                                                                    |  |
| 5-7-5 Set Inactivity Threshold for CLI Users | Sets the period of inactivity before logging out the CLI user.                                                                                                    |  |
| 5-7-6 Unlock Web Users                       | Unlocks the Web user account. You will be prompted to select a user.                                                                                                    |  |
| 6 Support                                    | Displays support options.                                                                                                    |  |
| 6-1 Show Tech Support                        | Displays information about the OV3600 server to show technical support.                                                                                                    |  |
| 6-2 Generate Diagnostic Tarball              | Displays the compressed log collection for sending to customer support.                                                                                                    |  |
| 6-3 Initialize Support Connection            | Loads the <b>support_connection.tar</b> file<br>provided by customer support and creates<br>the support user (by default, awsupport) and<br>password.                                                                        |  |
| 6-4 Start Support Connection                 | Toggles on and off the support connection.                                                                                                    |  |
| 6-5 Delete Support User                      | Deletes the <b>awsupport.gpg</b> file.                                                                                                    |  |
| 6-6 Show contents of awsupport.gpg           | Displays the encrypted support credentials.                                                                                                    |  |
| 6-7 Paste Encoded Text                       | Provides the option to paste the encoded format of the support_connection.tar file instead of upload the package.                                                                                                    |  |
| 7 Security                                   | Displays OV3600 security options.                                                                                                    |  |
| 7-1 Apply STIGs                              | Applies and enforces the Security Technical<br>Implementation Guide (STIG) modules<br>according to the Defense Information<br>Systems Agency (DISA) for STIG compliance.<br>If you enable this setting, it can't be changed. |  |
| 7-2 Enable FIPs (requires reboot)            | Toggles on or off FIPS 140-2 Approved Mode (requires a reboot).                                                                                                    |  |

| Option                              | Description                                                                                                    |
|-------------------------------------|----------------------------------------------------------------------------------------------------|
| 7-3 Configure SELinux >             | Toggles on or off Security-Enhanced Linux<br>(SELinux), which provides users more access<br>control of security policies.                                                                                                    |
| 7-3-1 Leave Disabled                | Leave SELinux disabled.                                                                                                    |
| 7-3-2 Permissive (requires reboot)  | in <b>Permissive</b> mode, SELinux displays<br>warnings only but does not enforce the<br>security policy. This mode is useful for<br>debugging permissions issues.                                                                                                 |
| 7-3-3 Enforcing (requires reboot)   | In <b>Enforcing</b> mode, the SELinux security policy is enforced.                                                                                                    |
| 7-4 Enable Firmware Integrity Check | Toggles on or off a validation check of the firmware code.                                                                                                    |
| 8 Advanced                          | Displays advanced system options.                                                                                                    |
| 8-1 Custom Commands >               | Displays the custom command option.                                                                                                    |
| 8-1-1 Add New Menu Module           | If you have already requested a new CLI<br>module encrypted with a module key from<br>customer support, you can use this<br>command to select and add that module.                                                                                                 |
| 8-2 Enter Commands >                | Some read-only commands are available<br>from this menu. To see a list of commands,<br>type a question mark (?) at the prompt. For<br>more information, see .                                                                                                    |
| 8-3 Enable DB transaction logging   | Use this option to enable or disable<br>additional logging of postgres database<br>transactions. This option only appears when<br>STIGs are applied to the OV3600 server.<br><b>NOTE:</b> Enabling this option will increase disk<br>usage and impact performance. |
| b >> Back (or Ctrl+c)               | Returns to the previous menu.                                                                                                    |
| c >> Cancel                         | Cancels the key request.                                                                                                    |
| đ                                   | Exits the CLI session.                                                                                                    |

# Table 169: CLI Options

lists the running enter commands that are available when you select 11 from the CLI.

| Command              | Description                                |
|----------------------|--------------------------------------------|
| ?                    | Displays the list of commands.             |
| help <topic></topic> | Displays the help for the <topic>.</topic> |

## Table 1: Running Enter Commands

| Command                                                                                                    | Description                                                                                                  |
|----------------------------------------------------------------------------------------------------|----------------------------------------------------------------------------------------------------|
| man <topic></topic>                                                                                                    | Invokes the linux man command for the <topic>.</topic>                                                       |
| quit                                                                                                    | Returns to CLI menu.                                                                                         |
| q                                                                                                    | Returns to CLI menu.                                                                                         |
| exit                                                                                                    | Returns to CLI menu.                                                                                         |
| history                                                                                                    | Displays the history of commands you have typed.                                                             |
| h                                                                                                    | Displays the history of commands you have typed.                                                             |
| h <pattern></pattern>                                                                                                    | Displays history of all commands, matching the specified <pattern> input.</pattern>                          |
| ch                                                                                                    | Clears the history of commands displayed on the screen.                                                      |
| r                                                                                                    | Repeats the previous command.                                                                                |
| r <number></number>                                                                                                    | Repeats the command, specified by the <number> from the history list.</number>                               |
| r /x/y                                                                                                    | Repeats the previous command, replacing x with y.                                                            |
| clear                                                                                                    | Clears the terminal screen.                                                                                  |
| date                                                                                                    | Displays the current date and time.                                                                          |
| date MMDDhhmm                                                                                                    | Changes the date and time on the OV3600 server.                                                              |
| top                                                                                                    | Displays the status of running processes.                                                                    |
| daemons Displays the running daemons.                                                                                                |                                                                                                    |
| wd Displays the monitoring of running daemons, refreshing after 1-second int                                                         |                                                                                                    |
| wd <n> Displays the monitoring of running daemons, refreshing after the <n> inte</n></n>                                             |                                                                                                    |
| ls                                                                                                    | Lists the files in the AMP CLI directory.                                                                    |
|                                                                                                    | <b>NOTE:</b> You can use shell patterns with *, ?, and [].                                                   |
| rm                                                                                                    | Removes files from the AMP CLI directory.                                                                    |
|                                                                                                    | <b>NOTE:</b> You can use shell patterns with *, ?, and [].                                                   |
| cleanup                                                                                                    | Deletes files that are no longer needed, including log files, old source files, and pre-<br>upgrade backups. |
| rd                                                                                                    | Restarts the daemons.                                                                                        |
| psg <pattern></pattern>                                                                                                    | Displays the running processes, matching the <pattern> you typed.</pattern>                                  |
| pss <pattern> Displays the running processes like grep but shows more detailed matching the <pattern> you typed.</pattern></pattern> |                                                                                                    |

| Command                           | Description                                                                                                    |
|-----------------------------------|----------------------------------------------------------------------------------------------------|
| show_tech_support                 | Displays information about the OV3600 server to show technical support.                                                   |
| dbsize                            | Displays the 30 largest database tables.                                                                                  |
| dbsize <n></n>                    | Displays the <n> largest database tables.</n>                                                                             |
| dbsize -I                         | Displays details of disk space consumed, tuple spaces, and the actual size of the 30 largest tables.                      |
| dbsize -l <n></n>                 | Displays details of disk space consumed, tuple spaces, and the actual size of the <n> largest tables.</n>                 |
| osrel                             | Displays the release version of the operating system.                                                                     |
| license                           | Displays the license for the OV3600 server.                                                                               |
| amp_version                       | Displays the OV3600 version on your OV3600 server.                                                                        |
| df -h                             | Shows disk space usage.                                                                                                   |
| git diff                          | Checks for patches.                                                                                                    |
| hostname                          | Displays the DNS name of the OV3600 server.                                                                               |
| amp_backup                        | Runs a backup and puts the file in the AMP CLI directory.                                                                 |
| amp_restore <filename></filename> | Restores the OV3600 server from the backup.                                                                               |
| remove_visualrf_cache             | Clears the visualrf_bootstrap file.                                                                                       |
| iptables -L                       | Displays the IP tables.                                                                                                   |
| dmidecode                         | Displays the serial number of the OV3600 server along with BIOS information.                                              |
| network                           | Runs the network setup wizard.                                                                                            |
| dci                               | Displays the device communication interface, which configures the ethernet interface used for communication with devices. |
| ifconfig <interface></interface>  | Displays the status of the network interfaces.                                                                            |
| ip route                          | Displays the IP routing tables.                                                                                           |
| disable_allowlist                 | Resets the OV3600 allowlist to allow access (and restarts the OV3600 web server).                                         |
| sw <ap id=""> args</ap>           | Uses SNMP v1GETBULK to send a request to the database and walks back a list of all items up to a specified limit.         |
| sw2 <ap id=""> args</ap>          | Uses SNMP v2c GETBULK to send a request to the database and walks back a list of all items up to a specified limit.       |
| sw3 <ap id=""> args</ap>          | Uses SNMP v3 GETBULK to send a request to the database and walks back a list of all items up to a specified limit.        |
| tcpdump args                      | Sends TCP packet data to an output file that you can use for later troubleshooting.                                       |

| Command                                                      | Description                                                                                                    |
|--------------------------------------------------------------|----------------------------------------------------------------------------------------------------|
| ping args                                                    | Sends ICMP echo request to confirm whether your network is reachable.                                                                                                    |
| nslookup args                                                | Queries the Internet name server, or the host name of the name server.                                                                                                    |
| traceroute args                                              | Tracks the route packets from an IP network to a host, using the IP protocol's time to live (TTL) value and getting an ICMP time exceeded response from each gateway along the path to the host.                                               |
| free args                                                    | Displays the amount of free and used memory in the system.                                                                                                    |
| service iptables                                             | Displays the full status for IP tables.                                                                                                    |
| service                                                      | Lists all services and allows you to manage them.                                                                                                    |
| service <service><br/>status  start  stop  restart</service> | Manages the <service> you typed.</service>                                                                                                    |
| service <service></service>                                  | Displays the status of the service.                                                                                                    |
| qlog                                                         | Lists the status of available qlog topics.                                                                                                    |
| qlog enable <topic></topic>                                  | Enables debugging. As files are created, they appear in the AMP CLI directory.                                                                                                    |
|                                                              | <b>NOTE:</b> If there is more than 1 qlog topic matching the substring, a numbered picklist will be displayed. Enter the desired qlog topic number or multiple numbers separate by spaces. You can give a unique prefix or a unique substring. |
| qlog disable <topic></topic>                                 | Disables debugging for an individual topic.                                                                                                    |
|                                                              | <b>NOTE:</b> You can give a unique prefix or a unique substring.                                                                                                    |
| qlog disable all                                             | Disables debugging for all qlog topics.                                                                                                    |
|                                                              | <b>NOTE:</b> If there is more than 1 qlog topic matching the substring, a numbered picklist will be displayed. Enter the desired qlog topic number or multiple numbers separate by spaces. You can give a unique prefix or a unique substring. |
| snoop                                                        | Displays the list of work queue snoop debug topics.                                                                                                    |
|                                                              | <b>NOTE:</b> If there is more than 1 qlog topic matching the substring, a numbered picklist will be displayed. Enter the desired qlog topic number or multiple numbers separate by spaces. You can give a unique prefix or a unique substring. |
| snoop <topic></topic>                                        | Enables work queue snoop debug for the desired topics.                                                                                                    |
|                                                              | <b>NOTE:</b> You can give a unique prefix or a unique substring.                                                                                                    |
| snoop active                                                 | Displays the active work queue snoop topics.                                                                                                    |
| snoop stop <topic></topic>                                   | Stops work queue snoop on the selected topic.                                                                                                    |
|                                                              | NOTE: You can give a unique prefix or a unique substring.                                                                                                    |

| Command                                                             | Description                                                                                                    |  |  |
|---------------------------------------------------------------------|----------------------------------------------------------------------------------------------------|--|--|
| snoop stop all                                                      | Stops all active work queue snoop debugging.                                                                                                    |  |  |
| ethernet_bonding<br><ip><netmask><gateway></gateway></netmask></ip> | Enables ethernet bonding of two network interfaces.<br><b>NOTE:</b> If you enter ethernet_bonding without variables, you will be prompted for 3 input variables.                              |  |  |
| docker <bridge_ip_<br>address/cidr_bits&gt;</bridge_ip_<br>         | Configures the AirWave Glass feeder service.<br><b>NOTE:</b> If you enter docker without variables, you will be prompted for 2 input variables.                                               |  |  |
| enable_vrf_notification                                             | Enables VisuaIRF notification for a network change triggered from the VisuaIRF WebUI.<br><b>NOTE:</b> Once the notification is enabled, the same command is used to disable the notification. |  |  |
| intfinorder                                                         | Post upgrade script for reliable ordering of interfaces.                                                                                                    |  |  |
| disable_heapdump                                                    | Disables the Java memory dump (hprof) getting generated when VisualRF<br>experiences performance issues. The same command is used to enable the Java<br>memory dump.                          |  |  |

# API to Install SSL Certificate

OV3600 allow you to add or install SSL certificate using the https://<amp\_ip>/api/add\_ssl\_certificate API.

# Input

This API takes two parameters as input namely the certificate and its password.

The input data to this API must be in json format.

# Sample Input Format

```
{
cert_data => <encoded base64 format of pfx file>,
passphrase => <.pfx/.p12_file_password>
}
```

|   |   |   | 7 |
|---|---|---|---|
| Ν | o | т | Е |

Certificate provided in cert\_data must be in encoded base64 format. Command to convert .pfx or .p12 to convert to encoded base64 format is cert=\$( base64 <.pfx/.p12 file name with extension> );echo \$cert > <filename\_to\_ store>.

Perform the copy and paste of the encoded content to cert\_data after successful execution of this command.

# Response

The response is shown in json format.

#### Success Response

```
{
    "status": PKCS12 bundle extraction successful. Web UI will be restarted and access to it
    will be interrupted for a few minutes.
}
```

### Failure Response:

```
{
"status": PKCS bundle extraction failed.
}
```

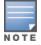

After receiving a successful response, the certificate is installed. The web UI access gets interrupted for a few minutes due to the restart of HTTP process.

The first place to check for performance issues is the **VisuaIRF > Floor Plans** page. If any floor's location calculation duration exceeds the location calculation timer setting, which is configured on **VisuaIRF > Setup** page, then VisuaIRF will not be able to calculate locations for clients within the desired time interval.

# **How Floor Components Impact Performance**

Floor plan components that affect VisualRF performance include:

- Number of clients. VisualRF calculates the location for every client associated with access points on the floor
  per the value of location calculation timer. Hundreds or thousands of clients on a floor might cause location
  calculations for that floor to take minutes instead of seconds.
- Dimensions of the floor plan. VisualRF calculates path loss for every radio to every cell on the floor plan. If the floor is 2,000 feet by 1,500 feet, the grid cell size is 5 x 5, and there are 50 dual radio access points, then VisualRF will need to make 12,000,000 path loss calculations (400 cells \* 300 cells \* 100 radios).
- Number of APs or radios on a floor plan. VisualRF calculates path loss for every radio to every cell on the floor plan.
- Floor plan image size. The bigger the file size, the longer VisualRF takes to render the floor.
- Number of rogue devices on a floor plan. VisualRF calculates location for every rogue device heard by APs on the floor per the value of the rogue calculation timer.

# **Identifying Performance Problems**

In addition to checking the floor plan calculations, you can monitor system performance with the following graphs:

- System Memory Usage. Ensure there is free memory, and check trending after adding new floors or changing settings on the VisualRF > Setup page.
- System Swap Usage. Ensure the server is not swapping.
- System CPU Utilization. Ensure the server has average idle time.
- System Load Average. Ensure that load average is below 2 times the number of cores. For example, if you have a dual dual-core server, the average load time should be at or below 8.

# **Resolving Performance Problems**

- If the floor location calculation takes longer than the Client Location Timer:
  - Migrate to faster hardware
  - Increase Core Caching Threads
  - Increase Location Caching Threads
  - Decrease the Location Caching Timer
  - Increase Grid Cell Size

- For memory or swap issues:
  - $\circ$  Add more memory
  - Reduce polling intervals on the OV3600 server on the VisualRF > Setup page
  - Reduce polling interval polling for router and switches
- For server load issues:
  - Migrate to faster hardware
  - Decrease polling frequency of various polling buckets on Groups > Basics page
  - Increase Min/Max timers and samples per devices on VisualRF > Setup page
  - Increase Cell Grid Size
  - Increase the AMP synchronization timer on VisualRF > Setup page
  - Adjust rogue location filters

8

802.11 counters 87, 159-161 Α AAA Servers 74,95 ACLs, see groups 119 ACS Integrating 66 Servers 66 Activate Configuring User Credentials 25 Using a Whitelist for Authorization 13 Active BSSIDs 163 Adding a New Attenuation VisualRF Settings 380 Adding Managed AMP 432 Adding Widgets 252 Admininstrators, see User Accounts 30 Air Monitor 71 AirMatch supporting Mobility Conductor 163 Using the Dashboard 268 AirMesh templates 240 AirWave Glass Monitoring Multiple AMPs with 431 Alerts 280 Additional Resources 430 Delivery 318 Responding 318 Viewing 315 Warning Behavior, Setting 295 AMON data collection 23 AMP Setup 432 Antenna Diversity 219 AP-Specific Variables 236 AP Groups Setup > Permanent Spectrum 165

AP Interface Polling Period 160 AP/Device Manager role 32 APs Applying Startup-Config Files 241 Configuring Orientation in VisualRF 395 Enabling Automatic Discovery 127 Mismatched Configuration 236 APs/Devices > SNMP/HTTP Scanning 123 ARM 160-161,165 ARM Events table 161 ArubaOS-CX Switch Configuring ZTP Orchestrator 139 ArubaOS-SSwitches Adding to ZTP Groups 137 Association History table 209 Attenuation Settings VisualRF Setup 380 audit Configuring Intervals 11 device configuration 131 Audit (Read Only) 34 Authentication Configuring Instant Settings for VCs 14 Configuring Local or Remote 38 Configuring Single Sign-On 38 Configuring Single Sign-On for Controllers 34 Viewing Failures with Clarity 275 Auto Detect Upstream Device setting 217 Automatic Authorization 12, 95, 125 available widgets 252

#### В

Backups 318 Group Setting for Aruba Devices 91 Brocade Network Advisor, integrating 72

### С

CAD Files, Importing 407 CDP, polling interval for device discovery 127 CEF 19,302 Certificates Generating the CSR 437 Regenerating 437 Channel Busy Threshold 14, 16 Cipher 155 Cisco ACS 42 Catalyst 228, 243 Configuring IOS Templates 235, 241 Dynamic AP Management 222 IOS 43, 64, 216, 228 Safe Flag in Firmware Upgrade 226 using web auth configuration files. See Web Auth bundles 51 using Web Authentication Bundles 51 Wireless Domain Services 62 WLC 74,93 WLSE 61, 397 **Cisco Discovery Protocol** see CDP 127 Cisco IOS Templates 241 Cisco, configuring the WLC 110 Clarity Evaluating a Client 207,211 Overview 272 Setting Triggers 313 Thresholds 272 Viewing Authentication Failures 275 CLI entering commands 442 logging in 435 menu options 436 resetting the password 435 **Clients 185** Monitoring and Supporting 198 Watched 198 Comparing Device Groups 75 Conductor Console 431 Configuration AMP 10 WMSOffload 71 Change Jobs, Viewing 214, 320 Compliance chart 257

Controllers 8 Instant AP Groups 91 Switches 9 Templates and Variables 234 Whitelists 38 ZTP Orchestrator 136 Configuration, WLSE 62, 65 Connected Users table 195 Controllers Classification WMS Offload 416 Copying a Floor Plan 386 creating a user password 31 Current Association 209

## D

Dashboard Customizing Display 248 **Detected Interfering Devices 162 Device Events 20** Device Manager Role 34 Device OUI score 417 Device Troubleshooting Hint 17 Device Type Setup 60 Devices 123 Adding Manually 127 **Communication Settings 47** Discovering, Managing, and Troubleshooting 123 Individual Support and Firmware Upgrades 225 modifying multple 82 running a command 144, 291 Setting Triggers 303 Status 215 Troubleshooting a Newly Discovered Device 133 Verifying 131 DHCP, using 220 Discovery Automatic AP 127 Setting Triggers 309 Discovery Events table 428 Disk Space charts 324 **DNSHostname Lifetime 17** 

### DTLS

installing certificates 437 Dynamic Segmentation 186

#### Е

encryption adding DTLS certificates 441 enabling FIPS mode 434 using FIPS mode 441 Error fetching existing configuration 134 external logging 18 external servers, integrating 72

# F

Failover 431 Filters 285 FIPSmode 434, 441 Firmware MD5 Checksum 48 Specifying Minimum Versions for APs 120 Upgrades Jobs, Viewing 319 Monitor-Only Mode 21 Uploading 48,50 Floor Plan Adding Regions 387 Changing Settings 384 Cropping the Image 385 **Defining Boundaries 387** Editing 388 Features 368 Importing 384,407 Network List View 405 Non-CAD 386 **Properties 389** Replacing the Background 385 Viewing 405 Folders 146 Selecting a Folder in Clarity 277 FTP Server, enabling 22 Fully Qualified Domain Names 16

### G

Global Groups with Conductor Console 433 **Global Templates 245** Google Earth 149, 216, 383 Graphs 255 **GRE** Tunnels Viewing Client Diagnostics 210 Viewing Connected Devices 186 Viewing Details 317 Groups 81 Adding Mobility Controllers to ZTP Groups 137 Changing Multiple Group Configurations 77 Comparing 75 Configuring Basic Group Settings 85 Configuring for ZTP 136 Configuring Group AAA Servers 95 Configuring Group SSIDs and VLANS 102 Configuring Group Templates 228 Configuring Radio Settings 106 Configuring Security Settings 97 Deleting 81 Deleting a Group 81 **Global Groups 79** MAC ACLs 119 Monitoring with the Public Portal and Conductor Console 431 Radio Settings 106 Security 97 Viewing 74 Guest Access Sponsor role 36 Guest User Configuration 17 Guest Users 20

#### Н

Hardware Status 189 Health Color-Coded Alerts for Hardwar 176 Setting Triggers 312-313 HP ProCurve 91, 95, 228 HPE Intelligent Management Center, integrating 72

#### I

ICMP settings 47 Index 450 Instant APs 8 Instant Config 8 Interface Monitoring page 194 Interfering Devices 20 iPhone 432

J

Juniper Network Director, integrating 72

### L

LDAP configuring authentication and authorization 43 Licenses Adding 292 Setting Usage Thresholds 12 Using the License Report 327 Viewing 149 Location Calculation Timer Settings VisualRF Setup 377 Location Settings VisualRF Setup 376 logs ARM Events 161 audit 19 config\_pusher 299 error\_log 299 syslog 19

#### Μ

Mail Server Viewing Logs 299 Maintenance windows 84 Manage (Read/Write) 34 Managed AMP 432 Match Events Report 341 Mesh Device-to-Device Link Polling 87 Gateway 149 in VisualRF 372 Mode 149 Monitoring 164 Proxim 117 **MIB 67** Mobility Conductor Configuring ZTP Orchestrator 138 Mobility Controllers Adding to ZTP Groups 137 Modify Devices 195 module keys 440 Monitor (Read Only) 34 Monitoring 143 Access Points, Mesh Devices, and Controllers 148 Mesh Devices 164 Overview 143 Rogue Clients 201

#### Ν

navigation viewing the home page and other dashboards 256 NetEdit, integrating 72 Network Deviations 269 network settings defining 27 IPv4 and IPv6 interfaces 28 Nightly Maintenance Time Setting 12 NMS 67 Non-CAD Floor Plan, Sizing 386 NTP Settings 29

### 0

Open controller web UI link 209 OUI 417 OV3600 MIB 67

#### Ρ

Passwords creating a new user 31 resetting 435 PCI Compliance Enabling 69 Monitoring for 68 PCI Requirements 70 planned maintenance mode 214, 216 PoE Statistics 182 Status 176 Viewing the Configuration 183 Port Interfaces, editing 180 Primary Network Interface Settings 28 product overview defining a scan 125 executing a scan 125 Proxim 4900M 109

### Q

Quick Links for Clients on Devices 208 on the Home > Overview Page 257

### R

Radio table 151 Radio Enabled option 220 Radio Role field 166 radio settings Configuring for Groups 106 radio statistics 158, 163 RADIUS 95 configuring authentication and authorization 39,41 integrating 40 **RADIUS** Authentication Issues Setting Triggers 311 Radius/ARM/IDS Events Retention 20 RAPIDS 410 Additional Resources 430 Additional Settings 415 Audit Log 429 Enabling 18 Overview Network Health, Viewing 411 Recommended Rules 422 Rogue Devices, Process 428 Rules 416 Additional Functions 422 Viewing and Configuring 417 Score Override 428 Setup 412 Vewing Ignored Rogues 428 Replace Hardware button 134 Reports 327 Aruba License 327 Capacity Planning 328 **Client Inventory 330** 

Client Session 331,358 Configuration Audit 333 Creating, Running, and Sending 325 Defining Custom Reports 359 Device Summary 334 Device Uptime 336 Emailing and Exporting 364 Generated, View 362 **IDSEvents 337** Inventory 339 Match Events 341 Memory and CPU Utilization 342 Network Usage 343 New Clients 347 New Rogue Devices 348 PCI Compliance 344 RADIUS Authentication Issues 350 RF Health Report 352 Rogue Clients 354 Rogue Containment Audit 356 Traffic Analysis 356 Requirements PCI 68 RF Capacity 266 RF Health Report 352 **RF** Performance 265 **RFprotect License 165** Rogue AP Discovery Events 20 Rogue Association History Table 210 Rogue Classification 410 Rogue Client Associations Table 427 Rogue Clients 201, 312, 354, 427, 430 Rogue Scanning enabling in Groups > Radio 109,400 Rogue Threat Level 417 Roles 34 Root node 286 RTLS **RTLSCollector 23** Run Command Menu 209

#### S

Sample Response Device Location 407 Site Inventory 408 Scan Sets 125 Scanning Credentials 124 Search Method 15 Secondary Network Interface Settings 29 Security auditing PCI compliance 68 Configuring ACS servers 66 Configuring Group Security Settings 97 configuring group SSIDs and VLANs 102 integrating NMS 67 RAPIDS and rogue classification 410 Security and Authentication > ACS 64 Security and Authentication > Certificates 14 Server Settings VisualRF Setup 374 Servers specifying general settings 10 Severe Alert 296 Signal Cutoff 403 Signal Quality 156 Single Sign-On 34, 38, 150 Smart Host 366 SNMP Fetcher 323 Polling Period 87-88 Port 128 Rate Limiting for Monitored Devices 27 Read-Write 47 Timeout Setting 47 Trap 134 Spanning Tree Members 282 Spectrum Analysis 164 SSIDs 102 inactive 20 SSL Certificates 221 static IPs, assigning 89 Static Routes 29 Switches Editing the Port Interface 180 Editing the Virtual Interface 185 Hardware Monitoring 189 Monitoring the Stack 178 PoEStatistics 182

Port Status 179 Tunnelled Controllers 186 Using the Faceplate Overlays 182 Viewing Connected Devices and Neighbors 185 VLANs 184 Swtiches Viewing Port Details 183 Symbol 109 Syslog 19,299

#### Т

TACACS+ 41,95 Telnet/SSH Timeout 47 Template Syntax 236 **Template Variables 229** Conditional 237 Substitution 238 Templates 230 Adding 231 AirMesh 240 Aruba Instant 239 Cisco IOS 241 Configuring a Global Template 245 Configuring Cisco IOS Templates 241 Configuring for Groups 228 Multi Radio Support 242 SCP Settings 242 Single and Dual-Radio APs 243 Symbol Controllers/HP WESM 243 Using Dynamic Variable 246 WDSSettings 241 Thresholds for License Usage 12 Top Header Stats 15 Topology accessing the map 144 arranging devices 282 changing the layout 281 changing the root node 286 filtering your map 146, 285 responding to alerts 280 saving your preferences 287 searching for a device 281 using overlays 282,284

Traffic Analysis 258 Enabling Views 35 Report Restrictions 359 Using the Report 356 Transmit Power Level 219 Trap Types 162 Trapeze 228 Triggers Additional Resources 430 Configuration 310 Delivery 318 Setting 303, 309, 311-313

#### U

UCC 260 Enabling Views 35 Unexpected LAN MAC Address 134 Unignore a Device 133 Universal devices, adding 130 Uplinks Configuring Triggers 304 User Accounts 30 User Data Polling Period 160 User Interface APs/Devices > Audit 131, 149, 168, 213, 235 APs/Devices > Ignored 133 APs/Devices > Interfaces 194 APs/Devices > New 127, 132 Clients > Connected 200 Clients > Tags 205 Clients > User Detail 208 Conductor Console > Groups > Basic 433 Conductor Console > Groups > Basic, Managed 433 Configuration Change Confirmation 78 Device Setup > Communication 47 Device Setup > Discover 123-124, 126 Device Setup > Firmware Files 48 flash graphs 248 Group SNMP Polling Period 87-88 Groups > Basic 80, 86, 89, 91, 93, 95 Groups > Cisco WLC Config 110 Groups > List 75 Groups > MAC ACL 120

Groups > Proxim Mesh 117 Groups > PTMP 117 Groups > Radio 106 Groups > Security 97 Groups > SSIDs 102 Groups > Templates 231 Home 248 Home > Overview 256 Home Overview 248 RAPIDS > Audit Log 429 RAPIDS > List 423 RAPIDS > Rogue APs (Detail), Score Override 429 RAPIDS > Score Override 428 RAPIDS > Setup 412 Reports > Definitions 363 Reports > Generated > Port Usage 345 System 297 System > Alerts 20 System > Backups 319 System > Configuration Change Jobs 214, 320-321 System > Event Logs 300 System > Events Log 144, 158 System > Firmware Upgrade Jbbs 319 System > Performance 321 System > Status 297 System > Syslog and Traps 299 System > Triggers 314 User Roles 32,35 VisualRF 32

### ۷

Variables, Dynamic 223, 246 Vendor-Specific Device Settings 17 Virtual Controller Authentication 14 Virtual Interfaces, editing 185 VisualRF Adding Exterior Walls 398 APIs 407 Assessing RF Environments 401 Auto-Match Planned Devices 396 Autoprovisioning 394 Checking Signal Strength 402

Configuring AP Orientation 395 Edit Menu 372 Editing a Ffloor Plan Image 385 Enabling 18,369 Enabling Views 35 Exporting a floor plan 406 Finding a Client on a Map 207 Floor Plans Editing 389 Importing 384 Network List View 405 Icons 373 Increasing Location Accuracy 397 Interferers 372 Location History 402 Location Service 397 Mesh View 372 Navigation 369 Network View 369-370 New Building 382 New Campus 382 Overview 367 Planning and Provisioning 382 Printing a BOM 396 provisioning Existing APs 389 QuickView 369 Roles 32 Settings Adding a New Attenuation 380 Setup Attenuation Settings 380 Location Calculation Timer Settings 377 Location Settings 376 Resource Utilization 381 Server Settings 374 Setup page 374 Terninology 368 Tree view 405 Viewing a Wireless User 401 Viewing AP RF Environment 403 Viewing Floor Plan RF Environment 404 VisualRF Plan 408 Requirements 408

VLANs 102 Switch Monitoring 184

#### W

WDSRole 221 Web Auth bundles 46,51 Web Authentication Bundles 51 widgets 248 adding 252 available 252 Wired Devices Monitoring 168 Wired Interfaces table 153 WLC > AP Groups 114 WLC > Controller Settings 114 WLC > LWAPP AP Groups 113 WLC > Management Settings 116 WLC > Security 115 WLC > Wireless Parameters 115 WLC>WLANs 110

## Ζ

ZTP Orchestrator Configuring ClearPass Policy Manager 137 Creating ZTP Groups 136 Deploying Devices 140 Network Setup 136 Overview 136 Post Deployment 142 Viewing Deployment Status 142 Workflow 141